# Manual del usuario de Sun™ Management Center 2.1

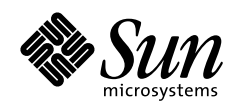

THE NETWORK IS THE COMPUTER"

**Sun Microsystems, Inc.** 901 San Antonio Road Palo Alto, CA 94303-4900 USA 650 960-1300 Fax 650 969-9131

Nº de referencia 806-3237-10 Diciembre de 1999, revisión A

Envíe sus comentarios sobre este documento a: docfeedback@sun.com

Copyright 1999 Sun Microsystems, Inc., 901 San Antonio Road • Palo Alto, CA 94303 USA. Todos los derechos reservados.

Este producto o documento está protegido por copyright y distribuido bajo licencias que restringen su uso, copia, distribución y descompilación. Ninguna parte de este producto o documento puede ser reproducida en ninguna forma ni por cualquier medio sin la autorización previa por escrito de Sun y sus concesionarios, si los hubiera. El software de terceros, incluida la tecnología de fuentes, tiene copyright y está concedido bajo licencia por proveedores de Sun, entre los que se encuentran Halcyon Inc. y Raima Corporation.

Partes de este producto pueden derivarse de sistemas Berkeley BSD, obtenidos bajo licencia de la Universidad de California. UNIX es una marca registrada en los Estados Unidos y otros países, bajo licencia exclusiva de X/Open Company, Ltd.

Sun, Sun Microsystems, el logotipo de Sun, AnswerBook, NFS, Sun Enterprise, Sun Enterprise Network Array, Sun StorEdge A5000, Sun Enterprise 10000, Starfire, Solstice Enterprise Agents, Sun Enterprise SyMON, Java, SunVTS, Solstice SyMON, Solstice Enterprise Agent, Sun WebServer y Solaris son marcas comerciales, marcas comerciales registradas o marcas de servicio de Sun Microsystems, Inc. en los EE.UU. y otros países. Todas las marcas comerciales SPARC se utilizan bajo licencia y son marcas comerciales o marcas comerciales registradas de SPARC International, Inc. en EE.UU. y otros países. Los productos con marcas comerciales SPARC están basados en una arquitectura desarrollada por Sun Microsystems, Inc.

OPEN LOOK y las Interfaces Gráficas de Usuario de Sun™ fueron desarrollados por Sun Microsystems, Inc. para sus usuarios y licenciatarios. Sun reconoce los esfuerzos pioneros de Xerox en la investigación y desarrollo del concepto de interfaces gráficas o visuales de usuario para el sector informático. Sun mantiene una licencia no exclusiva de Xerox para Xerox Graphical User Interface, que también cubre a los concesionarios de Sun que implanten la GUI de OPEN LOOK y que por otra parte cumplan con los acuerdos de licencia por escrito de Sun.

**RESTRICTED RIGHTS:** Use, duplication, or disclosure by the U.S. Government is subject to restrictions of FAR 52.227-14(g)(2)(6/87) and FAR 52.227-19(6/87), or DFAR 252.227-7015(b)(6/95) and DFAR 227.7202-3(a).

ESTA DOCUMENTACIÓN SE PROPORCIONA "TAL CUAL" SIN GARANTÍA DE NINGUNA CLASE, EXPRESA O IMPLÍCITA, INCLUYENDO A LAS GARANTÍAS IMPLÍCITAS DE COMERCIALIZACIÓN O DE IDONEIDAD PARA UN PROPÓSITO PARTICULAR O LA NO INFRACCIÓN, HASTA EL LÍMITE DE EXENCIÓN PERMITIDO POR LA LEY.

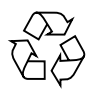

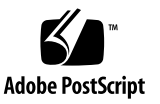

### Índice

#### **[Prólogo](#page-34-0) xxxv**

#### **1. [Introducción](#page-38-0) 1**

[Descripción general de Sun Management Center 1](#page-38-1)

[Arquitectura de Sun Management Center 2](#page-39-0)

[Nivel consola 3](#page-40-0)

[Nivel servidor 3](#page-40-1)

[Nivel agente 5](#page-42-0)

[Contexto de servidor](#page-42-1) 5

[Conceptos de Sun Management Center](#page-43-0) 6

[Dominios de administración 7](#page-44-0)

[Módulos](#page-45-0) 8

[Alarmas y reglas](#page-46-0) 9

[Funciones de supervisión de Sun Management Center](#page-47-0) 10

[Agentes autónomos](#page-47-1) 10

[Ventana principal de la consola](#page-47-2) 10

[Vistas de jerarquía y topología](#page-48-0) 11

[Ver registro](#page-48-1) 11

[Aplicaciones](#page-48-2) 11

[Hardware](#page-49-0) 12 [Gráfico](#page-49-1) 12 [Seguridad 1](#page-49-2)2 [Entornos del software Sun Management Center](#page-50-0) 13 [Aprendizaje de Sun Management Center](#page-51-0) 14

#### **2. [Preparación de la instalación del software de Sun Management Center 2.1](#page-52-0) 15**

[Requisitos del sistema](#page-53-0) 16

[Protección de los archivos de comandos personalizados 1](#page-54-0)7

[Sistemas admitidos por el agente Sun Management Center 1](#page-54-1)7

[Entornos operativos admitidos 1](#page-55-0)8

[Compatibilidad del software Sun Management Center 1](#page-55-1)8

[Compatibilidad de los niveles de componentes de Sun Management](#page-55-2) [Center](#page-55-2) 18

[Paquetes de instalación para entornos Solaris](#page-56-0) 19

[Paquetes centrales](#page-56-1) 19

[Componentes adicionales](#page-58-0) 21

[Información previa a la instalación 2](#page-59-0)2

[Conflictos de puertos con agentes SNMP heredados 2](#page-60-0)3

[Para resolver el conflicto de puertos SNMP](#page-61-0) 24

[Desinstalación del software de Sun Management Center 2](#page-62-0)5

- [Para desinstalar Sun Management Center en un entorno Solaris](#page-63-0) 26
- ▼ [Para desinstalar Sun Management Center en un entorno Microsoft](#page-63-1) [Windows](#page-63-1) 26

#### **3. [Instalación del software de Sun Management Center 2.1 2](#page-64-0)7**

[Actualización de Sun Enterprise SyMON 2.](#page-65-0)*x* a Sun Management Center 2.1 28

▼ [Para actualizar de la versión 2.](#page-65-1)*x* a la 2.1 28

[Instalación del software en el sistema](#page-65-2) 28

[Acciones con archivos o niveles de componentes de versiones anteriores de](#page-66-0) [Solstice SyMON 2](#page-66-0)9

[Puntos donde se instala el software de Sun Management Center 3](#page-67-0)0

[Para instalar los paquetes de Sun Management Center desde el CD](#page-67-1) 30 [Instalación en entornos Solaris](#page-68-0) 31

[Instalación en entornos Microsoft Windows](#page-69-0) 32

[Para instalar los paquetes de Sun Management Center desde la Web](#page-70-0) 33

[Instalación en entornos Solaris](#page-70-1) 33

[Instalación en entornos Microsoft Windows](#page-72-0) 35

[Directorios de Sun Management Center 3](#page-73-0)6

[Instalación de los componentes adicionales por separado 3](#page-73-1)6

[Ayuda en línea de Sun Management Center 3](#page-74-0)7

[Instalación de la ayuda en línea 3](#page-74-1)7

[Para configurar la ayuda en línea de Sun Management Center en una](#page-75-0) [máquina remota](#page-75-0) 38

[Configuración de los niveles de componentes de Sun Management Center](#page-76-0) 39

[Para configurar los niveles de componentes de Sun Management Center 4](#page-77-0)0 [Grupos de Sun Management Center](#page-77-1) 40

[Generador de claves de seguridad](#page-78-0) 41

[Licencias de Sun Management Center](#page-78-1) 41

[Usuarios de Sun Management Center](#page-80-0) 43

[Usuarios públicos y privados](#page-80-1) 43

▼ [Para agregar usuarios de Sun Management Center](#page-81-0) 44

[Para otorgar a un usuario privilegios de](#page-81-1) esadm, esops o esdomadm 44

[Inicio del software de Sun Management Center](#page-82-0) 45

[Opciones de la consola y el servidor 4](#page-83-0)6

[Para iniciar el software de Sun Management Center](#page-84-0) 47

[Inicio en entornos Solaris](#page-84-1) 47

[Inicio en entornos Microsoft Windows 4](#page-85-0)8

[Salida y detención del software de Sun Management Center 5](#page-88-0)1

- ▼ [Para salir de la consola Sun Management Center](#page-89-0) 52
- ▼ [Para detener el servidor y los agentes Sun Management Center 5](#page-89-1)2
- **4. [Uso de los dominios de administración de Sun Management Center](#page-90-0) 53**

[Inicio del software de Sun Management Center](#page-92-0) 55

▼ [Para definir un dominio de administración inicial](#page-93-0) 56

[Creación de dominios de administración](#page-96-0) 59

- [Para seleccionar el Administrador de dominios 5](#page-96-1)9
- ▼ [Para crear dominios de administración](#page-98-0) 61 [Llenar dominios de administración 6](#page-99-0)2

[Administración de dominios de administración](#page-99-1) 62

[Selección de dominios de administración](#page-99-2) 62

- ▼ [Para seleccionar un dominio de administración 6](#page-100-0)3 [Eliminación de dominios de administración 6](#page-100-1)3
- ▼ [Para eliminar un dominio de administración 6](#page-101-0)4

[Supervisión de dominios de administración remotos 6](#page-103-0)6

- ▼ [Para definir un dominio de administración remoto](#page-105-0) 68 [E](#page-107-0)ditor de atributos de los dominios de administración 70
- ▼ [Para definir la seguridad de un dominio de administración](#page-108-0) 71

#### **5. [Objetos 7](#page-110-0)3**

[Creación de nodos](#page-111-0) 74

- ▼ [Para crear un nodo](#page-111-1) 74 [Creación de objetos de módulos supervisados 7](#page-116-0)9
- ▼ [Para crear un objeto de módulo 7](#page-116-1)9 [Creación de grupos](#page-119-0) 82
- [Para crear un grupo](#page-119-1) 82

[Creación de objetos compuestos 8](#page-122-0)5

▼ [Para crear un objeto compuesto](#page-122-1) 85

[Creación de segmentos](#page-125-0) 88

- ▼ [Para crear un segmento](#page-125-1) 88 [Conexión de objetos](#page-127-0) 90
- ▼ [Para conectar objetos](#page-128-0) 91

[Copia de objetos](#page-128-1) 91

- ▼ [Para copiar un objeto](#page-129-0) 92
- ▼ [Para copiar un grupo de objetos](#page-129-1) 92

[Modificación de objetos](#page-131-0) 94

▼ [Para modificar un objeto](#page-131-1) 94

[Cortar y pegar objetos](#page-134-0) 97

▼ [Para cortar y pegar objetos 9](#page-134-1)7

[Eliminación de objetos](#page-136-0) 99

▼ [Para eliminar objetos](#page-136-1) 99

#### **6. [Administrador de búsquedas](#page-138-0) 101**

[Inicio de la ventana Peticiones de búsqueda 1](#page-139-0)02

- ▼ [Para iniciar la ventana Peticiones de búsqueda 1](#page-139-1)02 [Inicio de las peticiones de búsqueda](#page-142-0) 105
- ▼ [Para iniciar una petición de búsqueda 1](#page-142-1)05

[Personalización de las peticiones de búsqueda 1](#page-145-0)08

▼ [Para personalizar una petición de búsqueda 1](#page-147-0)10

[Modificación de las peticiones de búsqueda 1](#page-152-0)15

▼ [Para modificar una petición de búsqueda 1](#page-152-1)15

[Inicio, detención o eliminación de las peticiones de búsqueda](#page-153-0) 116

▼ [Para iniciar, detener o eliminar una petición de búsqueda](#page-153-1) 116

#### **7. [Ventana principal de la consola Sun Management Center 1](#page-154-0)17**

[Ventana principal de la consola](#page-154-1) 117

[Vista del dominio de administración 1](#page-156-0)19

[Vista de jerarquía](#page-158-0) 121

▼ [Para obtener información específica sobre la vista de jerarquía 1](#page-159-0)22

▼ [Para obtener información general sobre la vista de jerarquía](#page-159-1) 122 [Vista de topología 1](#page-160-0)23

[Cuadros de explicación 1](#page-160-1)23

▼ [Para ver un cuadro de explicación 1](#page-160-2)23

[Menús emergentes](#page-162-0) 125

▼ [Para abrir un menú emergente 1](#page-162-1)25

[Barra de menús](#page-163-0) 126

▼ [Para utilizar la barra de menús de la ventana principal de la consola](#page-163-1) 126 [Opciones del menú Archivo 1](#page-164-0)27

[Opciones del menú Editar](#page-164-1) 127

[Opciones del menú Vista 1](#page-165-0)28

[Opciones del menú Desplazamiento](#page-166-0) 129

[Opciones del menú Herramientas](#page-166-1) 129

[Botones de desplazamiento 1](#page-167-0)30

▼ [Para buscar un nombre 1](#page-168-0)31

[Menú desplegable Dominios de administración de Sun Management Center 1](#page-169-0)32

▼ [Para ver la lista actual de dominios de administración 1](#page-170-0)33

[Resumen de estado del dominio de administración 1](#page-171-0)34

#### **8. [El Explorador 1](#page-172-0)35**

[Vista de detalles 1](#page-172-1)35

[Uso de la ventana Detalles](#page-172-2) 135

▼ [Para iniciar la ventana Detalles](#page-173-0) 136

▼ [Para salir de la ventana Detalles 1](#page-175-0)38

[Ficha Explorador](#page-175-1) 138

[Hardware](#page-178-0) 141 [Sistema operativo](#page-178-1) 141 [Aplicaciones locales](#page-179-0) 142 [Sistemas remotos 1](#page-179-1)42 [Botones del Explorador](#page-179-2) 142 [Seguridad del sistema 1](#page-182-0)45

▼ [Para definir la seguridad de un sistema o un módulo](#page-184-0) 147

#### **9. [Supervisión y representación gráfica de las propiedades de datos 1](#page-186-0)49**

[Supervisión de las propiedades de datos 1](#page-186-1)49

- ▼ [Para ver una propiedad de datos](#page-187-0) 150 [Uso de las filas 1](#page-189-0)52
- ▼ [Para definir un directorio 1](#page-189-1)52
- ▼ [Para agregar una fila \(en los módulos Supervisión de archivos, Exploración](#page-190-0) [de archivos y Supervisión de procesos\) 1](#page-190-0)53
- ▼ [Para agregar una impresora 1](#page-196-0)59
- ▼ [Para actualizar los datos de la pantalla](#page-198-0) 161

[Sondeo de las propiedades](#page-199-0) 162

▼ [Para sondear una propiedad 1](#page-199-1)62

[Representación gráfica de las propiedades](#page-201-0) 164

- ▼ [Para generar un gráfico de las propiedades supervisadas 1](#page-202-0)65
- [Para generar el gráfico de dos propiedades](#page-203-0) 166
- ▼ [Para guardar los parámetros del gráfico](#page-205-0) 168
- ▼ [Para abrir un gráfico](#page-207-0) 170
- ▼ [Para aplicar la plantilla de un gráfico](#page-208-0) 171 [Menús de gráficos 1](#page-208-1)71

[Opciones del menú Gráfico](#page-209-0) 172

[Opciones del menú Editar](#page-211-0) 174 [Opciones del menú Vista 1](#page-215-0)78 [Opciones del menú Herramientas](#page-217-0) 180

#### **10. [Editor de atributos 1](#page-218-0)81**

[Editor de atributos de las propiedades de datos 1](#page-218-1)81

- ▼ [Para abrir el Editor de atributos](#page-219-0) 182 [Ficha Información del Editor de atributos 1](#page-220-0)83 [Ficha Alarmas del Editor de atributos 1](#page-221-0)84
- ▼ [Para crear una alarma](#page-224-0) 187 [Ficha Acciones del Editor de atributos](#page-225-0) 188
- ▼ [Para enviar un mensaje de correo electrónico](#page-227-0) 190
- ▼ [Para definir un archivo de acción de alarma personalizado 1](#page-228-0)91 [Ficha Actualizar del Editor de atributos 1](#page-231-0)94
- ▼ [Para establecer un intervalo de actualización](#page-232-0) 195 [Ficha Historia del Editor de atributos](#page-233-0) 196
- ▼ [Para definir un intervalo de muestreo de la historia 1](#page-235-0)98

#### **11. [El Temporizador](#page-238-0) 201**

[Uso del Temporizador](#page-238-1) 201

[Combinación de expresiones temporales 2](#page-240-0)03

- ▼ [Para crear una expresión temporal con las fichas Cíclica y Comparación 2](#page-240-1)03
- ▼ [Para crear una expresión temporal con las fichas Absoluta y Cron 2](#page-248-0)11
- ▼ [Para definir una programación de alarmas desde la ficha Comparación 2](#page-255-0)18

#### **12. [Administración de módulos](#page-262-0) 225**

[Módulos de Sun Management Center](#page-263-0) 226

[Módulos predeterminados](#page-263-1) 226

[Lista de módulos](#page-264-0) 227

[Carga de módulos](#page-267-0) 230

▼ [Para cargar un módulo](#page-267-1) 230

[Edición de módulos 2](#page-276-0)39

- ▼ [Para editar los parámetros de un módulo](#page-278-0) 241
- ▼ [Para desactivar un módulo](#page-280-0) 243
- ▼ [Para activar un módulo 2](#page-281-0)44
- ▼ [Para descargar un módulo](#page-281-1) 244

[Supervisión de módulos](#page-282-0) 245

[Editor de atributos de los módulos 2](#page-282-1)45

[Programación de la actividad de los módulos](#page-282-2) 245

- ▼ [Para programar un módulo](#page-283-0) 246 [Definición de permisos de seguridad de los módulos 2](#page-285-0)48
- ▼ [Para definir los permisos de seguridad de un módulo](#page-285-1) 248

#### **13. [Alarmas](#page-288-0) 251**

[Alarmas de Sun Management Center](#page-289-0) 252

[Tipos de alarmas 2](#page-289-1)52

[Alarmas de fuera de servicio 2](#page-290-0)53 [Alarmas de fallo crítico 2](#page-290-1)53 [Alarmas de alerta](#page-290-2) 253 [Alarmas de precaución](#page-291-0) 254 [Alarmas de recurso desactivado 2](#page-291-1)54

[Notificación de que un sistema o agente está fuera de servicio 2](#page-292-0)55

▼ [Para configurar una notificación de sistema o agente de servicio 2](#page-293-0)56

[Creación de alarmas](#page-296-0) 259

[Visualización de la información de alarmas](#page-296-1) 259

[Iconos de alarmas de colores](#page-296-2) 259

[Visualización de alarmas en Resumen de estado del dominio 2](#page-299-0)62

▼ [Para acceder a las alarmas desde la ventana principal de la consola](#page-299-1) 262

[Información sobre las alarmas 2](#page-300-0)63

▼ [Para acceder a las alarmas desde la ficha Alarmas de la ventana](#page-301-0) [Detalles 2](#page-301-0)64

[Categorías de alarmas](#page-302-0) 265

[Niveles de gravedad de las alarmas 2](#page-303-0)66

[Estados de las alarmas](#page-303-1) 266

- ▼ [Para ver las categorías de alarmas 2](#page-304-0)67
- ▼ [Para ordenar las alarmas 2](#page-306-0)69
- ▼ [Para restaurar la tabla de alarmas](#page-307-0) 270

[Reconocimiento y eliminación de alarmas](#page-307-1) 270

▼ [Para reconocer y eliminar alarmas 2](#page-307-2)70

[Creación de condiciones de alarma 2](#page-309-0)72

▼ [Para crear condiciones de alarmas con las que supervisar los sistemas](#page-309-1) 272

#### **14. [Detalles 2](#page-310-0)73**

[Desplazamiento por la ventana detalles](#page-312-0) 275

- ▼ [Para abrir la ventana Detalles](#page-312-1) 275
- ▼ [Para cerrar la ventana Detalles](#page-314-0) 277
- ▼ [Para ver la documentación en línea 2](#page-314-1)77

[Ficha Información](#page-315-0) 278

[Ficha Explorador](#page-316-0) 279

[Ficha Alarmas](#page-316-1) 279

[Ficha Ver registro](#page-316-2) 279

[Botón Tipo de registro 2](#page-318-0)81

▼ [Para ver los mensajes de registro 2](#page-318-1)81 [Filtro de mensajes 2](#page-318-2)81

[Para filtrar la petición de mensajes de registro 2](#page-318-3)81

[Botón Actualizar 2](#page-321-0)84

[Botón Supervisar](#page-321-1) 284

▼ [Para supervisar los mensajes de registro 2](#page-321-2)84 [Búsqueda de mensajes de registro específicos 2](#page-323-0)86 ▼ [Para buscar un mensaje de registro](#page-323-1) 286 [Ficha Aplicaciones 2](#page-323-2)86 [Ver procesos](#page-324-0) 287 [Configuración de la visualización de procesos](#page-326-0) 289 ▼ [Selección de columnas para su visualización 2](#page-326-1)89 [Ordenación de columnas 2](#page-328-0)91 ▼ [Para ordenar las columnas en sentido ascendente 2](#page-328-1)91 ▼ [Para ordenar las columnas en sentido descendente 2](#page-328-2)91 [Cambio de orden de las columnas](#page-328-3) 291 ▼ [Para reordenar las columnas de la tabla 2](#page-328-4)91 [Ventana Estadísticas de procesos 2](#page-329-0)92 [Campo Resumen de procesos 2](#page-329-1)92 [Aplicaciones personalizadas o de otros fabricantes 2](#page-329-2)92 [Ficha Hardware 2](#page-330-0)93 ▼ [Para ver la configuración del hardware](#page-332-0) 295 [Recursos 2](#page-332-1)95 [Vista física 2](#page-332-2)95 [Puntos de vista](#page-334-0) 297 [Vista física cuando hay un dispositivo Sun StorEdge conectado 2](#page-336-0)99 [Reconfiguración dinámica](#page-338-0) 301 [Ver/Ocultar detalles 3](#page-338-1)01 [Actualizar detalles 3](#page-338-2)01 [Vista lógica](#page-340-0) 303 [Buscar](#page-341-0) 304 [Reconfiguración dinámica](#page-341-1) 304

[Ver Detalles](#page-341-2) 304

### **15. [Seguridad de Sun Management Center 3](#page-342-0)05** [Categorías de control de acceso \(ACL\)](#page-343-0) 306 [Usuarios de Sun Management Center](#page-343-1) 306 [Usuarios públicos y privados](#page-343-2) 306 [Grupos de Sun Management Center](#page-344-0) 307 [Operadores de Sun Management Center o](#page-345-0) esops 308 [Administradores de Sun Management Center o](#page-345-1) esadm 308 [Administradores de Dominios de Sun Management Center o](#page-346-0) esdomadm 309 [Funciones del usuario administrador, operador y general 3](#page-346-1)09 [Especificación del control de acceso \(ACL\) 3](#page-348-0)11 [Acceso de administradores, operadores y usuarios generales 3](#page-348-1)11 [Acceso a servidores Sun Management Center remotos](#page-349-0) 312 [Contexto de servidor Sun Management Center](#page-349-1) 312 [Limitaciones en el acceso a contextos de servidores remotos 3](#page-351-0)14 [Uso del control de acceso \(ACL\)](#page-351-1) 314 [Para agregar usuarios de Sun Management Center](#page-352-0) 315 ▼ [Para acceder a la información de ACL en un módulo](#page-352-1) 315 ▼ [Para agregar a la ACL un grupo definido por un usuario 3](#page-355-0)18 ▼ [Para asignar a un usuario privilegios de](#page-355-1) esadm, esops o esdomadm 318 ▼ [Para eliminar usuarios de Sun Management Center 3](#page-356-0)19 [Privilegios predeterminados](#page-356-1) 319 [Privilegios predeterminados sobre el Administrador de topología](#page-356-2) 319 [Privilegios predeterminados sobre otros componentes y módulos de Sun](#page-357-0) [Management Center](#page-357-0) 320 [Anulación de los privilegios predeterminados](#page-358-0) 321

[Para anular los privilegios predeterminados 3](#page-358-1)21

#### **A. [Procedimientos básicos de Sun Management Center 3](#page-360-0)23**

#### **B. [Otros procedimientos de Sun Management Center 3](#page-362-0)25**

[Regeneración de las claves de seguridad](#page-363-0) 326

▼ [Para volver a generar las claves de seguridad](#page-364-0) 327

[Configuración de agentes SNMP heredados como subagentes de un agente Sun](#page-365-0) [Management Center](#page-365-0) 328

▼ [Para configurar un agente SNMP heredado como subagente de un agente Sun](#page-365-1) [Management Center 3](#page-365-1)28

[El agente se detiene durante el inicio 3](#page-368-0)31

[Para incrementar el tamaño de la memoria del agente](#page-369-0) 332

[Configuración de Sun Management Center para utilizar otras direcciones de](#page-370-0) [puertos 3](#page-370-0)33

- [Para determinar si un puerto está en uso](#page-370-1) 333
- ▼ [Para reconfigurar Sun Management Center de forma que utilice direcciones](#page-371-0) [de puertos no predeterminadas 3](#page-371-0)34
- ▼ [Para reconfigurar las direcciones de puertos SNMP de Sun Management](#page-372-0) [Center](#page-372-0) 335
- ▼ [Para reconfigurar la dirección del puerto RMI de Sun Management](#page-373-0) [Center](#page-373-0) 336

[Supervisión del Administrador de topología y del Administrador de](#page-374-0) [eventos 3](#page-374-0)37

▼ [Para crear un componente servidor como objeto supervisado](#page-375-0) 338

[Administrador de topología 3](#page-377-0)40

▼ [Para incrementar el umbral de alarma de fallo crítico de la propiedad](#page-377-1) [Tamaño virtual](#page-377-1) 340

[Administrador de eventos 3](#page-380-0)43

▼ [Para cambiar los valores predeterminados de la eliminación automática en el](#page-381-0) [Administrador de eventos 3](#page-381-0)44

[Lectura de los archivos de registro de Sun Management Center 3](#page-383-0)46

- ▼ [Uso de](#page-383-1) ccat para leer los archivos de registro de Sun Management Center 346
- ▼ [Uso de](#page-384-0) ctail para leer los archivos de registro de Sun Management Center 347

[Cuestiones relativas al servidor Sun Management Center 3](#page-385-0)48

[Bloqueo de la ventana principal de la consola 3](#page-385-1)48

[Para solucionar el bloqueo de la ventana principal de la consola](#page-386-0) 349 [Adición de opciones de menú personalizadas](#page-387-0) 350

[Para personalizar el menú Herramientas 3](#page-388-0)51

[MIB de SNMP para los módulos de Sun Management Center](#page-390-0) 353

- [Uso de los MIB de SNMP de Sun Management Center en estaciones de](#page-390-1) [gestión de otros fabricantes 3](#page-390-1)53
- [Para acceder a módulos con varias copias](#page-391-0) 354

#### **C. [Sun Management Center - Módulos de sistema operativo](#page-392-0) 355**

[Sistema operativo](#page-394-0) 357

[Módulo Supervisión del tamaño de directorios versión 2.0](#page-394-1) 357

[Tabla Estado de la supervisión de directorios](#page-395-0) 358

[Módulo Supervisión de archivos](#page-395-1) 358

[Tabla Estado de la supervisión de archivos](#page-395-2) 358

[Módulo Instrumentación de MIB-II 1.0](#page-396-0) 359

[Tabla Grupo de sistema de MIB-II 3](#page-396-1)59

[Tablas de Grupo de interfaces MIB-II](#page-397-0) 360

[Tabla Grupo IP de MIB-II](#page-398-0) 361

[Tabla Grupo ICMP de MIB-II](#page-402-0) 365

[Tablas de Grupo TCP de MIB-II](#page-403-0) 366

[Tablas del Grupo UDP de MIB-II 3](#page-405-0)68

[Módulo Lector del núcleo 2.0](#page-406-0) 369

[Tabla Estadísticas de usuario](#page-407-0) 370 [Tabla Estadísticas de carga del sistema 3](#page-407-1)70 [Tablas de Estadísticas de disco 3](#page-408-0)71 [Tabla Uso del sistema de archivos](#page-409-0) 372 [Tablas de Estadísticas de la CPU](#page-411-0) 374

[Tabla de estadísticas de uso de la memoria 3](#page-416-0)79 [Tabla de estadísticas de intercambio](#page-417-0) 380 [Tabla Estadísticas de flujos 3](#page-417-1)80 [Tabla Reglas de software 3](#page-418-0)81 [Módulo Estadísticas de NFS versión 2.0 3](#page-419-0)82 [Tabla de información de RPC](#page-419-1) 382 [Tabla de información de NFS](#page-420-0) 383 [Módulo Detalles de procesos Solaris versión 2.0](#page-420-1) 383 [Tabla de procesos 3](#page-421-0)84 [Módulo Sistemas de archivos NFS versión 2.0](#page-422-0) 385 [Tabla de uso de sistemas de archivos NFS 3](#page-422-1)85 [Módulo MIB-II sencillo versión 1.0 3](#page-423-0)86 [Grupo de sistema 3](#page-423-1)86 [Grupo de interfaces](#page-423-2) 386 [Grupo IP 3](#page-425-0)88

**D. [Sun Management Center - Módulos de aplicaciones locales y remotas](#page-426-0) 389** [Aplicaciones locales](#page-428-0) 391

[Módulo Estadísticas del agente 2.0](#page-428-1) 391 [Tabla Estadísticas de objetos 3](#page-430-0)93 [Tabla Comandos ejecutados 3](#page-430-1)93 [Tabla Transacciones realizadas 3](#page-431-0)94 [Tabla Estadísticas de procesos de Sun Management Center 3](#page-431-1)94 [Tabla Total de las estadísticas de procesos de Sun Management](#page-432-0) [Center](#page-432-0) 395 [Módulo Registro de datos versión 2.0 3](#page-432-1)95 [Tabla de registro de datos 3](#page-432-2)95 [Módulo Supervisión del estado del sistema versión 2.0](#page-433-0) 396 [Tabla Intercambio](#page-434-0) 397

[Tabla Contención del núcleo](#page-434-1) 397 [Tabla NFS](#page-435-0) 398 [Tabla CPU](#page-435-1) 398 [Tabla Disco](#page-436-0) 399 [Tabla RAM](#page-436-1) 399 [Tabla Memoria del núcleo](#page-436-2) 399 [Tabla Caché de directorio 4](#page-437-0)00 [Módulo Gestor de colas de impresión versión 3.0 4](#page-437-1)00 [Impresora LPsched](#page-438-0) 401 [Tabla Dispositivos de impresión](#page-438-1) 401 [Tabla Colas de impresión 4](#page-439-0)02 [Módulo Supervisión de procesos versión 2.0 4](#page-439-1)02 [Tabla Estadísticas de los procesos 4](#page-440-0)03 [Módulo Exploración de archivos \(registro del sistema\) versión 2.0](#page-440-1) 403 [Tabla ID del archivo](#page-441-0) 404 [Tabla Estadísticas del archivo 4](#page-441-1)04 [Tabla de exploración 4](#page-442-0)05 [Sistemas remotos 4](#page-442-1)05 [Módulo Supervisión de proxies MIB-II versión 2.0 4](#page-443-0)06 [Módulo HP JetDirect versión 2.0 4](#page-443-1)06 [Tabla Estado de la impresora](#page-443-2) 406 **E. [Reglas del software de Sun Management Center 4](#page-444-0)07**

[Lector del núcleo](#page-445-0) 408 [Supervisión del estado del sistema](#page-447-0) 410

#### **F. [Encaminamiento IP 4](#page-448-0)11**

[Conceptos básicos sobre las direcciones IP 4](#page-448-1)11

[Clases de red](#page-449-0) 412 [Subredes](#page-449-1) 412 [Máscaras de red](#page-450-0) 413 **[Glosario](#page-452-0) 415**

**[Índice alfabético](#page-456-0) 419**

## Lista de figuras

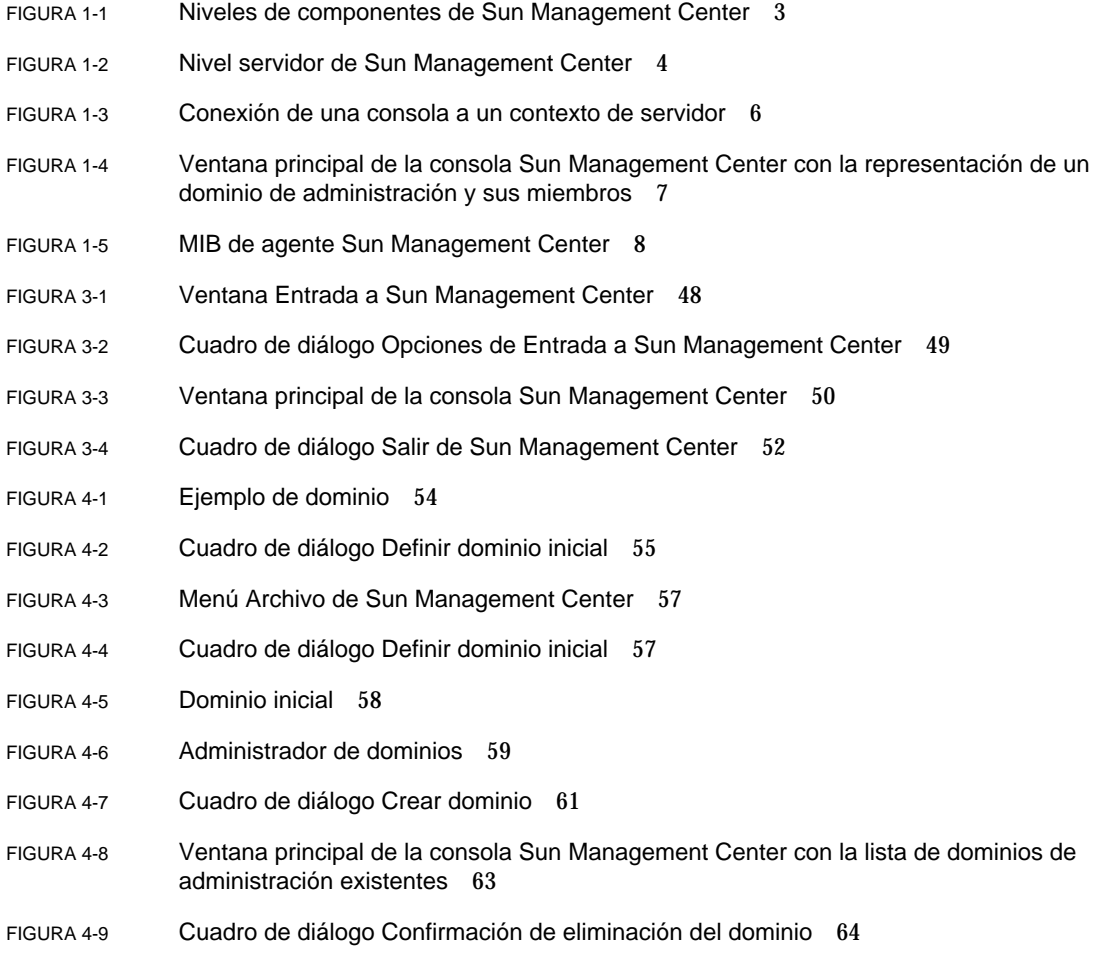

- FIGURA 4-10 Cuadro de diálogo Confirmación de eliminación del dominio correspondiente al dominio de administración actual 65
- FIGURA 4-11 Dominio de administración remoto 67
- FIGURA 4-12 Dominio de administración remoto Referencia circular a un dominio 67
- FIGURA 4-13 Dominios de administración remotos Configuración para la supervisión mutua 68
- FIGURA 4-14 Administrador de topología remota 69
- FIGURA 4-15 Creación de una referencia a un dominio de administración remoto 70
- FIGURA 4-16 Editor de atributos de un dominio de administración 72
- FIGURA 5-1 Ventana Crear objeto de topología—Ficha Nodo 75
- FIGURA 5-2 Ventana Crear objeto de topología para Agente Sun Management Center Módulo 80
- FIGURA 5-3 Lista de módulos 81
- FIGURA 5-4 Creación de un objeto 82
- FIGURA 5-5 Creación de un grupo en la ventana Crear objeto de topología 83
- FIGURA 5-6 Ventana Crear objeto de topología—Ficha Compuesto 86
- FIGURA 5-7 Ficha Segmento en la ventana Crear objeto de topología 89
- FIGURA 5-8 Ventana Modificar objeto—Ejemplo con un nodo 95
- FIGURA 5-9 Opciones Cortar, Copiar y Pegar 98
- FIGURA 5-10 Opción Eliminar objeto/conexión 100
- FIGURA 6-1 Menú desplegable Herramientas 102
- FIGURA 6-2 Ventana Peticiones de búsqueda 103
- FIGURA 6-3 Ventana Nueva petición de búsqueda 106
- FIGURA 6-4 Ficha Preferencias de la ventana Nueva petición de búsqueda 111
- FIGURA 6-5 Ficha Filtros de la ventana Nueva petición de búsqueda 112
- FIGURA 6-6 Ficha Programación de la ventana Nueva petición de búsqueda 114
- FIGURA 7-1 Ventana principal de la consola 118
- FIGURA 7-2 Ventana principal de la consola con las vistas de jerarquía y topología 120
- FIGURA 7-3 Cuadro de explicación 124
- FIGURA 7-4 Barra de menús 126
- FIGURA 7-5 Botones de desplazamiento 130
- FIGURA 7-6 Ventana Buscar en topología 132
- FIGURA 7-7 Menú desplegable Dominios de administración 133
- FIGURA 7-8 Resumen de estado del dominio 134
- FIGURA 8-1 Acceso a la ventana Detalles desde el menú emergente 137
- FIGURA 8-2 Acceso a la ventana Detalles desde el menú Herramientas 138
- FIGURA 8-3 Ficha Explorador de la ventana Detalles 139
- FIGURA 8-4 Haga clic en el icono de expansión para "desplegar" más niveles de detalle 140
- FIGURA 8-5 Contenido del menú Módulo en la ventana Detalles 144
- FIGURA 8-6 Contenido del menú Opciones en la ventana Detalles 144
- FIGURA 8-7 Editor de atributos de sistemas o módulos 146
- FIGURA 9-1 Estadísticas de carga del sistema 151
- FIGURA 9-2 Tabla de supervisión de directorios 153
- FIGURA 9-3 Tabla de supervisión de archivos 154
- FIGURA 9-4 Ventana Adición de filas del módulo Supervisión de archivos 155
- FIGURA 9-5 Tabla de supervisión de archivos actualizada 156
- FIGURA 9-6 Ventana Adición de filas del módulo Exploración de archivos 157
- FIGURA 9-7 Ventana Adición de filas del módulo Supervisión de procesos 158
- FIGURA 9-8 Tablas de propiedades del gestor de colas de impresión 159
- FIGURA 9-9 Ventana Adición de filas del módulo Gestor de colas de impresión 160
- FIGURA 9-10 Menú emergente de las propiedades de datos supervisadas 161
- FIGURA 9-11 Comandos de sondeo en el menú emergente 163
- FIGURA 9-12 Cuadro de diálogo Selección de sondeo 164
- FIGURA 9-13 Gráfico del promedio de carga del sistema en los últimos 5 minutos 165
- FIGURA 9-14 Copia del Promedio de carga en el último minuto para agregarlo al gráfico 166
- FIGURA 9-15 Inclusión del Promedio de carga en el último minuto dentro del gráfico 167
- FIGURA 9-16 Promedios de carga en el último minuto y en los últimos 5 minutos 168
- FIGURA 9-17 Cuadro de diálogo Guardar petición de gráfico 169
- FIGURA 9-18 Cuadro de diálogo Guardar plantilla 170
- FIGURA 9-19 Cuadro de diálogo Abrir gráfico 170
- FIGURA 9-20 Cuadro de diálogo Aplicar plantilla 171
- FIGURA 9-21 Opciones del menú Gráfico 173
- FIGURA 9-22 Opciones del menú Editar 175
- FIGURA 9-23 Cuadro de diálogo de edición del eje de abscisas 176
- FIGURA 9-24 Cuadro de diálogo de edición del eje de ordenadas 177
- FIGURA 9-25 Opciones del menú Vista 179
- FIGURA 9-26 Opciones del menú Herramientas 180
- FIGURA 10-1 Propiedad de datos seleccionada 182
- FIGURA 10-2 Ficha Información de una propiedad supervisada en el Editor de atributos 183
- FIGURA 10-3 Ficha Alarmas de una propiedad supervisada dentro del Editor de atributos 185
- FIGURA 10-4 Ficha Acciones de la propiedad supervisada dentro del Editor de atributos 189
- FIGURA 10-5 Definición de un archivo de acción de alarma personalizado en el Editor de atributos 193
- FIGURA 10-6 Ficha Actualizar de una propiedad supervisada en el Editor de atributos 194
- FIGURA 10-7 Ficha Historia de una propiedad supervisada en el Editor de atributos 197
- FIGURA 11-1 Temporizador 202
- FIGURA 11-2 Definición de ciclos de una hora 204
- FIGURA 11-3 Temporizador con una expresión cíclica de una hora 205
- FIGURA 11-4 Definición del lunes como inicio del periodo 206
- FIGURA 11-5 El Temporizador se actualiza con el lunes como inicio del periodo 207
- FIGURA 11-6 Definición del viernes como fin del periodo de tiempo 208
- FIGURA 11-7 Temporizador con un ciclo de una hora desde el lunes al viernes 209
- FIGURA 11-8 Historia del Editor de atributos actualizada con un intervalo de muestreo cíclico que tiene lugar cada hora de lunes a viernes 210
- FIGURA 11-9 La hora de inicio se establece a las 12:00:00 PM del 20 de agosto de 1999 212
- FIGURA 11-10 Temporizador con la hora de inicio establecida a las 12:00:00 PM del 20 de agosto de 1999 213
- FIGURA 11-11 Ficha Cron que activa la actualización cada lunes a las 3:00 AM 214
- FIGURA 11-12 Temporizador con la hora/fecha de inicio el 20 de agosto de 1999 a las 12:00:00 PM, y el inicio del intervalo de historia cada lunes a las 3:00 AM 215

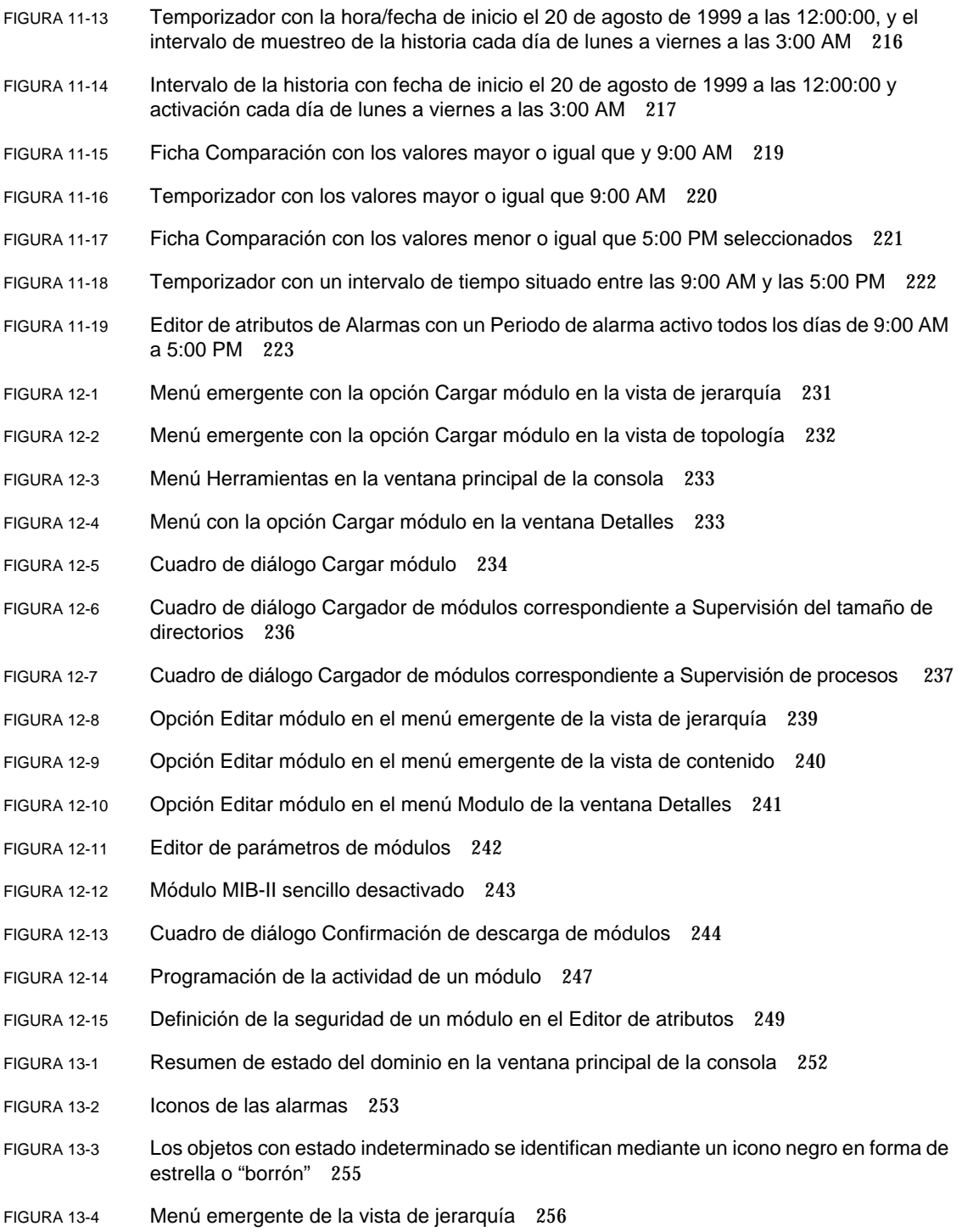

- FIGURA 13-5 Editor de atributos Acción de alarma 258
- FIGURA 13-6 Alarmas en la ventana Detalles 260
- FIGURA 13-7 Alarmas en la vista de contenido 261
- FIGURA 13-8 Botones de Resumen de estado del dominio 262
- FIGURA 13-9 Ventana Detalles de estado del dominio 263
- FIGURA 13-10 Datos de la ficha Alarmas en la ventana Detalles 264
- FIGURA 13-11 Niveles de gravedad de las alarmas 266
- FIGURA 13-12 Alarmas abiertas y cerradas 267
- FIGURA 13-13 Cuadro de diálogo Ordenar tabla de alarmas 269
- FIGURA 14-1 Ventana Detalles de un objeto seleccionado 275
- FIGURA 14-2 Iconos de expansión/compresión para ofrecer más o menos niveles de detalle 277
- FIGURA 14-3 Ficha Ver registro 280
- FIGURA 14-4 Cuadro de diálogo Opciones de filtro de mensajes 282
- FIGURA 14-5 Cuadro de diálogo Opciones de filtro de mensajes 283
- FIGURA 14-6 Cuadro de diálogo Opciones de supervisión 285
- FIGURA 14-7 Visualizador de procesos 288
- FIGURA 14-8 Menú Columnas de la vista 289
- FIGURA 14-9 Ficha Hardware de la ventana Detalles 294
- FIGURA 14-10 Vista física de la configuración de hardware 296
- FIGURA 14-11 Vista física de componentes del hardware 298
- FIGURA 14-12 Menú emergente con dispositivos sena 299
- FIGURA 14-13 Vista física de sena (0) con los detalles correspondientes 300
- FIGURA 14-14 Vista Propiedad/Valor 302
- FIGURA 14-15 Vista lógica de la configuración de hardware 303
- FIGURA 14-16 Ventana Buscar 304
- FIGURA 15-1 Contexto de servidor remoto 313
- FIGURA 15-2 Ejemplo de campos de Seguridad en el Editor de atributos 316
- FIGURA B-1 Creación de un componente servidor como objeto administrado 339
- FIGURA B-2 Tabla de propiedades de Estadísticas de procesos de Sun Management Center 341
- FIGURA B-3 Ficha Alarmas de la propiedad Tamaño virtual en el objeto del Administrador de topología 342
- FIGURA B-4 Propiedades del módulo Administración de eventos 343
- FIGURA B-5 Editor de parámetros de módulos del módulo Administración de eventos 345
- FIGURA C-1 Comandos de sondeo de uso de los sistemas de archivos 373

### Lista de tablas

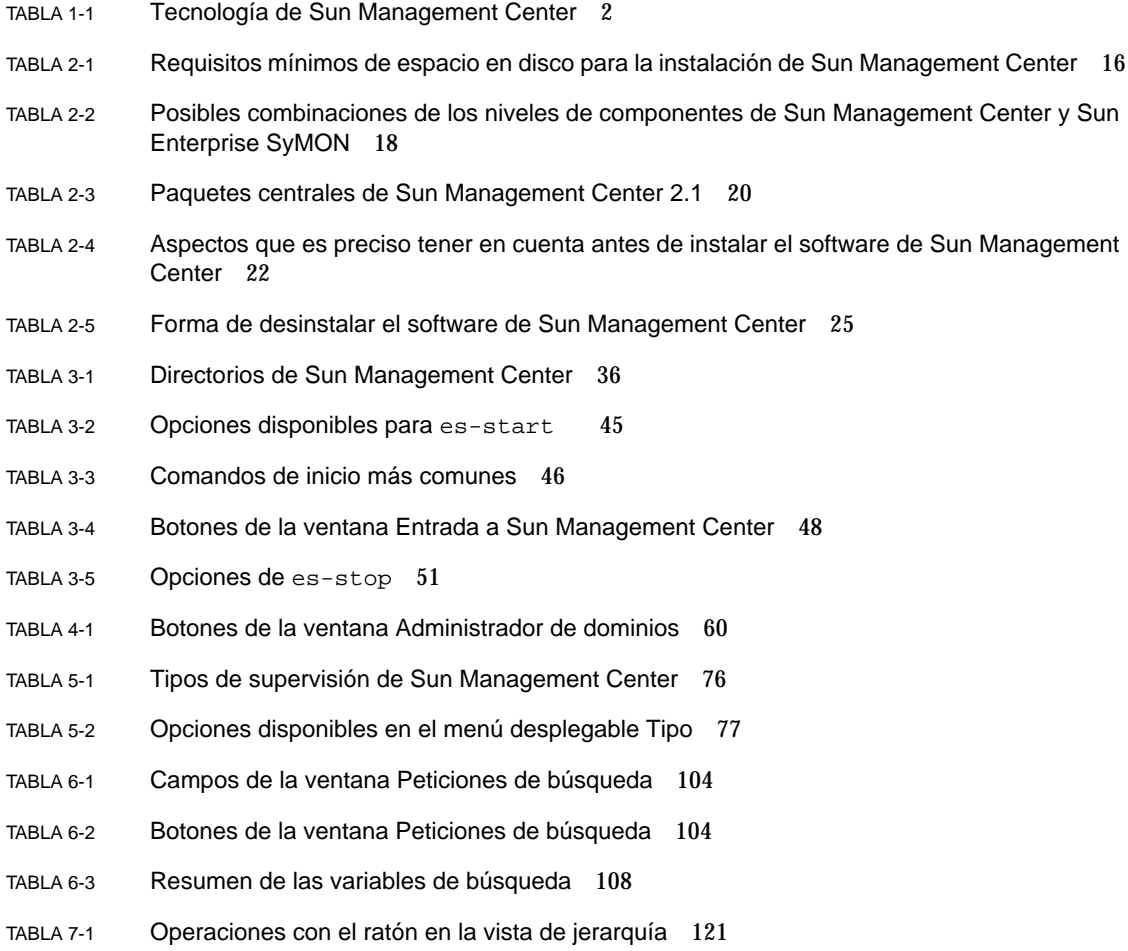

- TABLA 7-2 Operaciones con el ratón en la vista de topología 123
- TABLA 7-3 Opciones comunes en los menús emergentes 125
- TABLA 7-4 Opciones del menú Archivo 127
- TABLA 7-5 Opciones del menú Editar 127
- TABLA 7-6 Opciones del menú vista 128
- TABLA 7-7 Opciones del menú Desplazamiento 129
- TABLA 7-8 Opciones del menú Herramientas 129
- TABLA 7-9 Botones de desplazamiento 131
- TABLA 8-1 Ventana Detalles Fichas comunes 136
- TABLA 8-2 Botones del Explorador 142
- TABLA 9-1 Módulos de Sun Management Center donde se pueden agregar filas 152
- TABLA 9-2 Opciones del menú Gráfico 172
- TABLA 9-3 Opciones del menú Editar 174
- TABLA 9-4 Opciones del menú Vista 178
- TABLA 9-5 Opciones del menú Herramientas 180
- TABLA 10-1 Límites de las alarmas simples en el software de Sun Management Center 186
- TABLA 10-2 Argumentos para crear un archivo de acciones de alarma personalizado 191
- TABLA 12-1 Módulos de Sun Management Center 227
- TABLA 13-1 Categorías de alarmas incluidas en la tabla 265
- TABLA 13-2 Información adicional sobre alarmas que aparece al seleccionar una fila 265
- TABLA 13-3 Acciones que el usuario puede realizar con las alarmas 271
- TABLA 14-1 Fichas comunes de la ventana Detalles 274
- TABLA 14-2 Propiedades generales de la ficha Información en la ventana Detalles 278
- TABLA 14-3 Propiedades del visualizador de procesos 290
- TABLA 14-4 Estadísticas de procesos 292
- TABLA 14-5 Recursos 295
- TABLA 15-1 Funciones del administrador, administrador de dominios, operador y usuario general 310
- TABLA 15-2 Atributos de seguridad 317

TABLA 15-3 Privilegios predeterminados sobre el Administrador de topología 319 TABLA 15-4 Privilegios predeterminados sobre otros componentes y módulos de Sun Management Center 320 TABLA A-1 Ejemplo de utilización del software de Sun Management Center 323 TABLA B-1 Direcciones de puerto predeterminadas en Sun Management Center 333 TABLA C-1 Módulos que se cargan automáticamente, módulos que se cargan varias veces y módulos que utilizan la función 'Agregar fila' 356 TABLA C-2 Propiedades de Supervisión del tamaño de directorios 358 TABLA C-3 Propiedades de Supervisión de archivos 358 TABLA C-4 Propiedades del grupo de sistema MIB-II 359 TABLA C-5 Propiedades del grupo de interfaces MIB-II 360 TABLA C-6 Propiedades de las interfaces MIB-II 360 TABLA C-7 Propiedades del grupo MIB-II 362 TABLA C-8 Propiedades de las direcciones IP 363 TABLA C-9 Propiedades de encaminamiento IP 363 TABLA C-10 Propiedades de acceso a medios de IP 364 TABLA C-11 Propiedades del grupo ICMP de MIB-II 365 TABLA C-12 Propiedades del grupo TCP de MIB-II 366 TABLA C-13 Propiedades de las conexiones TCP 367 TABLA C-14 Propiedades del grupo UDP de MIB-II 368 TABLA C-15 Propiedades de UDP 368 TABLA C-16 Umbrales de alarmas del módulo Lector del núcleo 369 TABLA C-17 Propiedades de Estadísticas de usuario 370 TABLA C-18 Propiedades de Estadísticas de carga del sistema 370 TABLA C-19 Parámetros de Estadísticas de disco 371 TABLA C-20 Propiedades de Detalles del disco 371 TABLA C-21 Propiedades de Tiempo de servicio del disco 372 TABLA C-22 Propiedades de Uso del sistema de archivos 372 TABLA C-23 Propiedades de Uso de la CPU 374 TABLA C-24 Tabla Procesos de la CPU 375 TABLA C-25 Propiedades de E/S de la CPU 375

- TABLA C-26 Propiedades de Interrupciones de la CPU 376
- TABLA C-27 Propiedades de Llamadas del sistema de la CPU 376
- TABLA C-28 Diversas propiedades de la CPU 377
- TABLA C-29 Propiedades de Regwindow de la CPU 378
- TABLA C-30 Propiedades de Info de paginación de la CPU 378
- TABLA C-31 Propiedades de Fallos de la CPU 379
- TABLA C-32 Propiedades de Estadísticas de uso de la memoria 379
- TABLA C-33 Propiedades de Estadísticas de intercambio 380
- TABLA C-34 Objetos administrados de Estadísticas de flujos 381
- TABLA C-35 Propiedades de Estadísticas de flujos 381
- TABLA C-36 Propiedades de Reglas de software 381
- TABLA C-37 Propiedades de información de RPC del cliente y el servidor 382
- TABLA C-38 Propiedades de información de NFS del cliente y el servidor 383
- TABLA C-39 Parámetros de Detalles de procesos Solaris 383
- TABLA C-40 Propiedades de procesos 384
- TABLA C-41 Propiedades de uso de los sistemas de archivos NFS 385
- TABLA C-42 Propiedades del Grupo de sistema 386
- TABLA C-43 Propiedades de Grupo de interfaces 386
- TABLA C-44 Tabla de interfaces 387
- TABLA C-45 Grupo IP 388
- TABLA C-46 Tabla de encaminamiento IP 388
- TABLA D-1 Módulos que se cargan automáticamente, módulos que se cargan varias veces y módulos que utilizan la función 'Agregar fila' 390
- TABLA D-2 Secciones del módulo Estadísticas del agente 391
- TABLA D-3 Propiedades de Estadísticas del agente 392
- TABLA D-4 Umbrales de alarmas de Lector del núcleo 392
- TABLA D-5 Propiedades de Estadísticas de objetos 393
- TABLA D-6 Propiedades de Comandos ejecutados 393
- TABLA D-7 Propiedades de Transacciones realizadas 394
- TABLA D-8 Propiedades de Estadísticas de procesos de Sun Management Center 394
- TABLA D-9 Propiedades de Total de las estadísticas de procesos de Sun Management Center 395
- TABLA D-10 Propiedades de la Tabla de registro de datos 395
- TABLA D-11 Propiedades de Supervisión del estado del sistema 396
- TABLA D-12 Propiedades de Intercambio 397
- TABLA D-13 Propiedades de Contención del núcleo 397
- TABLA D-14 Propiedades de Información de cliente NFS 398
- TABLA D-15 Propiedades de Información de la CPU 398
- TABLA D-16 Propiedades de Disco 399
- TABLA D-17 Propiedades de RAM 399
- TABLA D-18 Propiedades de Memoria del núcleo 399
- TABLA D-19 Propiedades de Estadísticas de caché de nombres 400
- TABLA D-20 Propiedades de Gestor de colas de impresión 400
- TABLA D-21 Propiedades de LPsched 401
- TABLA D-22 Propiedades de Dispositivos de impresión 401
- TABLA D-23 Propiedades de Colas de impresión 402
- TABLA D-24 Propiedades de Estadísticas de los procesos 403
- TABLA D-25 Propiedades de Exploración de archivos (Registro del sistema) 404
- TABLA D-26 Propiedades de ID del archivo 404
- TABLA D-27 Propiedades de Estadísticas del archivo 404
- TABLA D-28 Propiedades de Tabla de exploración 405
- TABLA D-29 Propiedades de Estado de la impresora 406
- TABLA E-1 Reglas simples del módulo Lector del núcleo 408
- TABLA E-2 Reglas complejas de Lector del núcleo 409
- TABLA E-3 Reglas complejas de Supervisión del estado del sistema 410

### <span id="page-34-0"></span>Prólogo

El *Manual del usuario de Sun Management Center 2.1* contiene instrucciones para utilizar la solución de administración de sistemas Sun™ Management Center y está destinada a administradores de sistemas con conocimientos de redes.

**Nota:** En el software Sun Management Center todos los mensajes de alarma que aparecen están en inglés.

### Utilización de los comandos UNIX

En este manual no se explican los comandos y procedimientos básicos de UNIX® como el apagado o arranque del sistema y la configuración de los dispositivos.

Para obtener información a ese respecto, consulte la siguiente documentación:

- *Manual de Solaris para periféricos de Sun*.
- Documentación en línea en formato AnswerBook™ para el entorno de software Solaris™.
- Otra documentación de software recibida con el sistema.

### Convenciones tipográficas

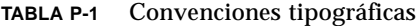

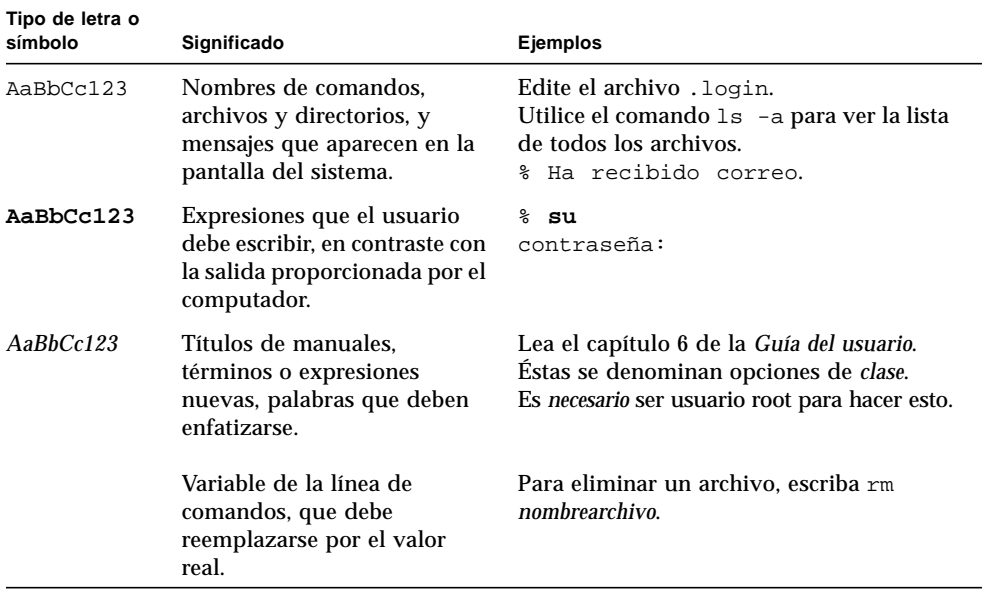

### Indicadores de shell

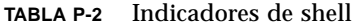

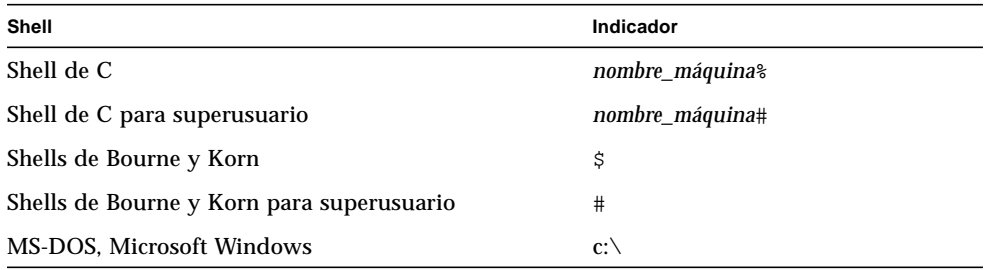
## Documentación relacionada

| Familia de productos                 | Título                                                                                  | Número de referencia |
|--------------------------------------|-----------------------------------------------------------------------------------------|----------------------|
| Sun Management<br>Center             | Notas sobre la versión de Sun Management<br>Center 2.1                                  | 806-3253-10          |
| Servidores de gama<br>media          | Suplemento de Sun Management Center 2.1 para<br>servidores Sun Enterprise de gama media | 806-3245-10          |
| Servidores para<br>grupos de trabajo | Suplemento de Sun Management Center 2.1 para<br>servidores de grupos de trabajo         | 806-3269-10          |
| Estaciones de<br>trabajo             | Suplemento de Sun Management Center 2.1 para<br>estaciones de trabajo                   | 806-3261-10          |
| Sun Enterprise™<br>10000             | Suplemento de Sun Management Center 2.1 para<br>servidores Starfire                     | 806-3636-10          |
| Sun Management<br>Center             | Sun Management Center 2.1 Developer<br><b>Environment Reference Manual</b>              | 806-3167             |
| Sun Management<br>Center             | Sun Management Center 2.1 Developer<br><b>Environment Release Notes</b>                 | 806-3169             |
| Adaptador Tivoli<br>TEC              | Sun Management Center Tivoli TEC Adapter<br><b>Installation Guide</b>                   | 806-2071             |

**TABLA P-3** Documentación relacionada

## Pedidos de la documentación de Sun

Fatbrain.com, una librería para profesionales situada en Internet, tiene a su disposición una selección de la documentación de productos de Sun Microsystems, Inc.

Para obtener la lista de documentos disponibles y conocer la forma de solicitarlos, visite el centro de documentación de Sun (Sun Documentation Center) de Fatbrain.com en:

http://wwwl.fatbrain.com/documentation/sun

## Documentación de Sun en la Web

Las páginas Web de docs.sun.com<sup>sm</sup> permiten acceder a la documentación técnica de Sun a través de Internet. Puede consultar el contenido de docs.sun.com o buscar un título o documento específico en la dirección:

http://docs.sun.com

## Sun agradece sus comentarios

En Sun tenemos el máximo interés por mejorar nuestra documentación, lo que significa que agradecemos los comentarios y sugerencias de los usuarios. Envíenos sus comentarios por correo electrónico a la dirección:

docfeedback@sun.com

Por favor, no olvide incluir el número de referencia del documento en el campo de asunto del mensaje.

<span id="page-38-1"></span>CAPÍTULO **1**

## Introducción

Este capítulo contiene una descripción general del software de Sun™ Management Center™ versión 2.1, sus componentes y la forma en que interactúan unos con otros.

El capítulo incluye los temas siguientes:

- [Descripción general de Sun Management Center](#page-38-0)
- [Arquitectura de Sun Management Center](#page-39-0)
- [Conceptos de Sun Management Center](#page-43-0)
- [Funciones de supervisión de Sun Management Center](#page-47-0)
- [Entornos del software Sun Management Center](#page-50-0)
- [Aprendizaje de Sun Management Center](#page-51-0)

## <span id="page-38-0"></span>Descripción general de Sun Management Center

El software de Sun Management Center es una solución abierta y ampliable para la administración y supervisión de sistemas. Utiliza el protocolo Java™ y SNMP (Simple Network Management Protocol) para proporcionar una gestión integrada y global de todos los productos Sun y los subsistemas, componentes y dispositivos periféricos a nivel corporativo.

La tecnología de Sun Management Center constituye una solución para ampliar y mejorar las posibilidades de administración de las soluciones de hardware y software proporcionadas por Sun.

| <b>Función</b>                                                                      | Descripción                                                                                                    |  |
|-------------------------------------------------------------------------------------|----------------------------------------------------------------------------------------------------|--|
| Administración de sistemas                                                          | Supervisa y administra el sistema en el nivel de hardware y<br>de sistema operativo. El hardware incluye placas, cintas,<br>fuentes de alimentación y discos.                                                                                                    |  |
| Administración del sistema<br>operativo                                             | Supervisa y administra los parámetros del sistema<br>operativo, lo que incluye la carga de datos, el uso de<br>recursos, el espacio en disco y las estadísticas de red.                                                                                                    |  |
| Administración de<br>aplicaciones y sistemas propios<br>de la actividad empresarial | Proporciona la tecnología necesaria para supervisar las<br>aplicaciones empresariales como son los sistemas comerciales,<br>de contabilidad, de inventario y de control en tiempo real.                                                                                                |  |
| Escalabilidad                                                                       | Proporciona una solución abierta, flexible y escalable para<br>configurar y administrar varios dominios (que constan de<br>muchos sistemas) que abarquen toda la empresa.<br>El software puede ser configurado y utilizado por varios<br>usuarios de forma centralizada o distribuida. |  |

**TABLA 1-1** Tecnología de Sun Management Center

## <span id="page-39-0"></span>Arquitectura de Sun Management **Center**

El software de Sun Management Center incluye tres niveles de componentes: consola, servidor y agente, y está basado en una arquitectura administrador/agente en la que:

- La consola es la interfaz con la que el usuario inicia las tareas de administración.
- El servidor (administrador) ejecuta las aplicaciones de administración y envía peticiones a los agentes para efectuar la labor de control solicitada por el usuario.
- Los agentes (que se ejecutan en los nodos administrados) acceden a la información de administración, supervisan los recursos locales y responden a las peticiones del administrador.

Los tres niveles de componentes se ilustran gráficamente en la [FIGURA 1-1.](#page-40-0)

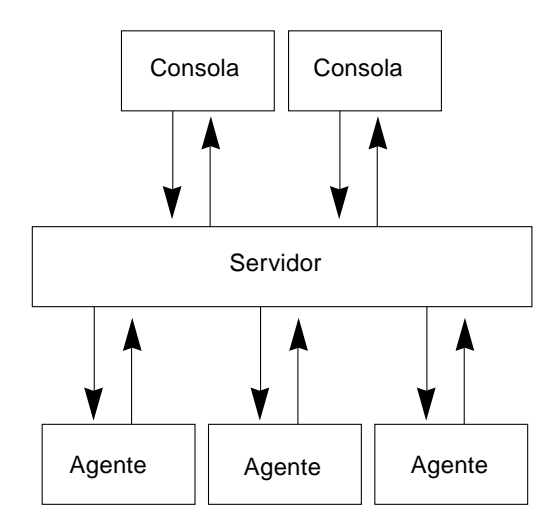

<span id="page-40-0"></span>**FIGURA 1-1** Niveles de componentes de Sun Management Center

A continuación se describen los principales niveles de Sun Management Center y sus funciones.

#### Nivel consola

Es posible tener varias consolas (que dan servicio a varios usuarios) para el mismo servidor Sun Management Center. Las consolas proporcionan lo siguiente:

- Representaciones visuales de los objetos administrados (por ejemplo sistemas y redes)
- La posibilidad de manipular atributos y propiedades asociadas a los objetos administrados (por ejemplo, la creación de umbrales de alarmas)
- La posibilidad de iniciar tareas de administración (por ejemplo la reconfiguración dinámica)

El nivel consola de Sun Management Center constituye la interfaz entre el usuario y los otros niveles de componentes del software de Sun Management Center.

#### Nivel servidor

El nivel servidor acepta las peticiones del usuario a través de la consola y las envía al agente adecuado. A continuación transmite al usuario la respuesta del agente.

Por ejemplo, si un administrador desea información sobre el número de usuarios que están accediendo a un sistema, el nivel servidor recibe esta petición desde la consola y la envía al agente de ese sistema. El agente localiza la respuesta y la envía al servidor, que a su vez, transmite la información a la persona que ha emitido la petición (a través de la consola).

Igualmente, si se produce una condición de error en uno de los sistemas, el agente de ese sistema envía una notificación del error (un evento) al servidor, que se encarga de reenviar esa información al administrador (a través de la consola) en forma de alarma.

Por último, este nivel proporciona a la consola un punto de acceso seguro para establecer la comunicación con los agentes.

El nivel servidor de Sun Management Center incluye cinco componentes [\(FIGURA 1-2](#page-41-0)):

- Servidor Sun Management Center
- Administrador de topología
- Manejador de alarmas
- Administrador de configuración
- Administrador de eventos

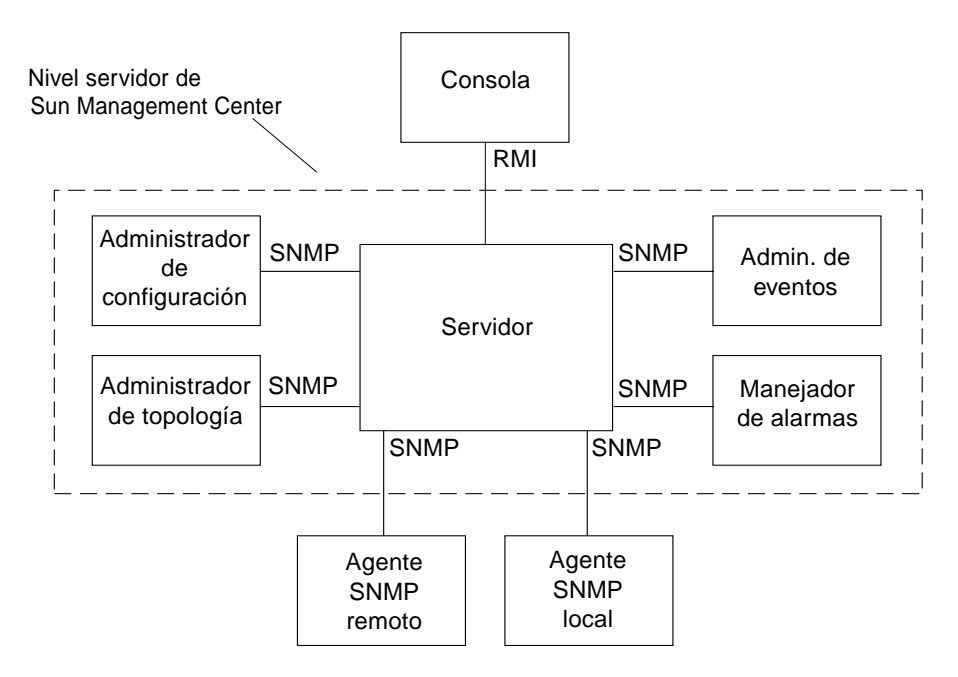

<span id="page-41-0"></span>**FIGURA 1-2** Nivel servidor de Sun Management Center

El componente servidor es el núcleo del nivel servidor. Está basado en la tecnología Java, es multihilo y puede manejar múltiples peticiones de datos procedentes de distintos usuarios de Sun Management Center.

El Administrador de topología de Sun Management Center proporciona diversos servicios como la gestión de los dominios administrativos de los usuarios y la disposición de los objetos administrados dentro de la topología.

El Manejador de alarmas es un receptor central de alarmas SNMP que registra y reenvía todos los avisos de errores a los componentes afectados. Es el componente del nivel servidor responsable de recibir todas las notificaciones de alarmas.

El Administrador de configuración de Sun Management Center se encarga de los servicios de seguridad del servidor y de los agentes Sun Management Center.

El Administrador de eventos envía y recibe la información de eventos procedente de los agentes Sun Management Center. Éstos pueden activar alarmas que luego se reenvían a la consola.

#### Nivel agente

El nivel agente se encarga de recopilar la información, supervisar y administrar los objetos en los nodos administrados por Sun Management Center. El nivel servidor interactúa con el nivel agente para acceder a los objetos administrados utilizando SNMP.

Los agentes Sun Management Center son escalables, ampliables y están basados en SNMP. Supervisan y administran objetos que incluyen el hardware, el sistema operativo y las aplicaciones, para lo cual cargan los módulos específicos de cada aspecto del sistema. Asimismo, se encargan de vigilar el rendimiento y el buen estado de las aplicaciones.

Los agentes utilizan reglas para determinar el estado de los objetos administrados. Cuando las condiciones especificadas en una regla son verdad, el software genera automáticamente las alarmas pertinentes o emprende las acciones indicadas en la regla.

#### Contexto de servidor

El contexto de servidor Sun Management Center se define como el nivel servidor y los niveles agente correspondientes. Al iniciar la consola, se entra en un determinado contexto de servidor y los objetos administrados cuyos agentes envían información al mismo servidor pertenecen a ese mismo contexto de servidor.

Un objeto administrado puede pertenecer al mismo contexto o a un contexto de servidor remoto (los objetos administrados en contextos remotos envían la información a otro servidor, mientras que los objetos administrados dentro del mismo contexto envían la información al sistema servidor que está conectado a la consola del administrador).

El software de Sun Management Center *administra* de forma predeterminada los objetos situados en el mismo contexto de servidor, pero sólo *supervisa* objetos situados en contextos remotos. Para ver la definición exacta de administrar y supervisar, consulte el Glosario. Si precisa más información sobre contextos de servidor, consulte el [Capítulo 15.](#page-342-0)

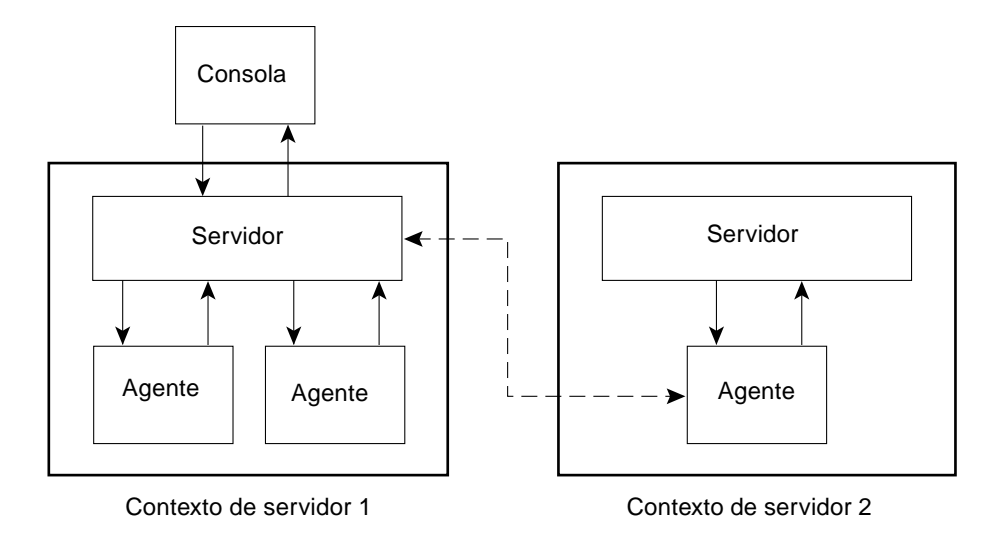

**FIGURA 1-3** Conexión de una consola a un contexto de servidor

## <span id="page-43-0"></span>Conceptos de Sun Management Center

Los conceptos siguientes son fundamentales para comprender el funcionamiento del software de Sun Management Center:

- Dominios de administración
- Módulos
- Alarmas y reglas

**Nota:** En este documento, la palabra "dominio" hace referencia a un dominio de administración de Sun Management Center y no debe confundirse con otros usos del término "dominio" relacionados con otros productos y documentos de Sun. Consulte el [Capítulo 4](#page-90-0) para obtener más información.

## Dominios de administración

Un *dominio de administración* es un conjunto jerárquico de recursos que se van a supervisar y administrar. Tales recursos pueden incluir un grupo de edificios, un solo edificio, sistemas, redes, subredes, enlaces, etc. Cada dominio de administración puede constar de estos recursos que, a su vez, pueden combinarse con otros recursos para formar grupos dentro de un mismo dominio. Asimismo, cada grupo puede contener otros grupos de recursos para dar lugar a un dominio de administración jerárquico de varios niveles.

Los dominios de administración deben crearse en función de las necesidades de cada empresa y es posible crear uno o varios. Por ejemplo, se puede crear un dominio de administración de laboratorio que contenga todas las máquinas del laboratorio, o crear un dominio de contabilidad que incluya todas las máquinas utilizadas para la contabilidad.

El software de Sun Management Center muestra el dominio de administración y sus miembros en una representación gráfica ([FIGURA 1-4\)](#page-44-0).

En el ejemplo siguiente, el sistema principal, Apolo 1, pertenece al grupo Edificio B, que está incluido en el dominio de administración Apolo Servidor 1.

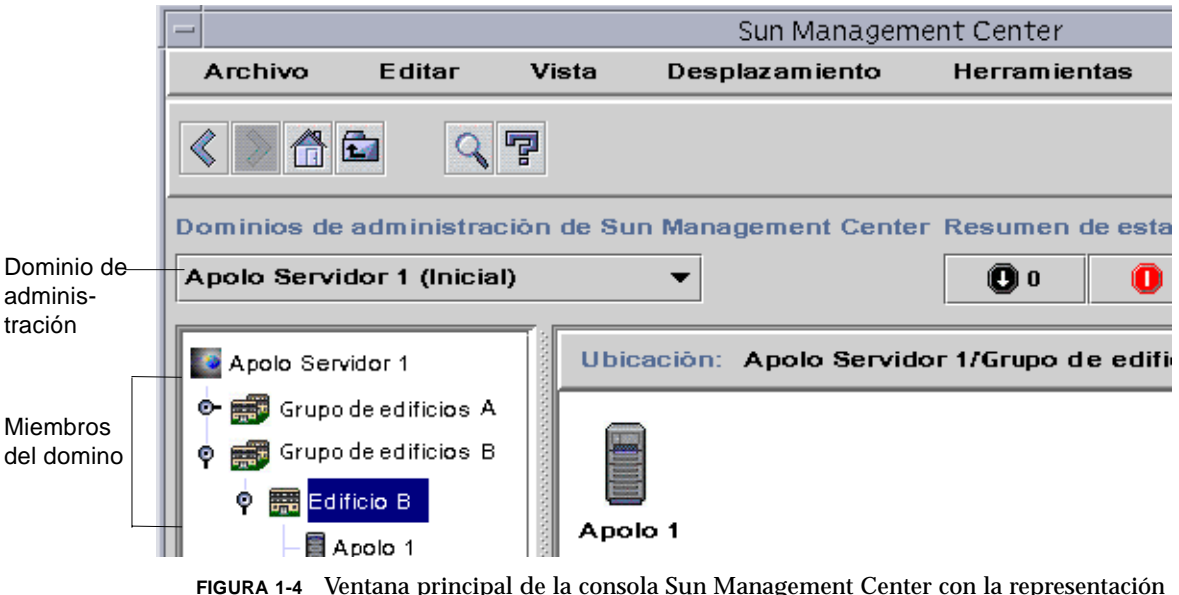

<span id="page-44-0"></span>de un dominio de administración y sus miembros

## Módulos

Al revés de lo que ocurre en la mayoría de los agentes, el MIB (Management Information Base) de los agentes Sun Management Center no se implementa en un código monolítico que contiene una amplia varidad de funciones dentro de un mismo programa. Por el contrario, el software de Sun Management Center utiliza varios componentes denominados *módulos*, para cada agente. Cada módulo implementa su propio MIB y, por tanto, el MIB de agente Sun Management Center es la suma total de todos los módulos y sus correspondientes MIB ([FIGURA 1-5\)](#page-45-0).

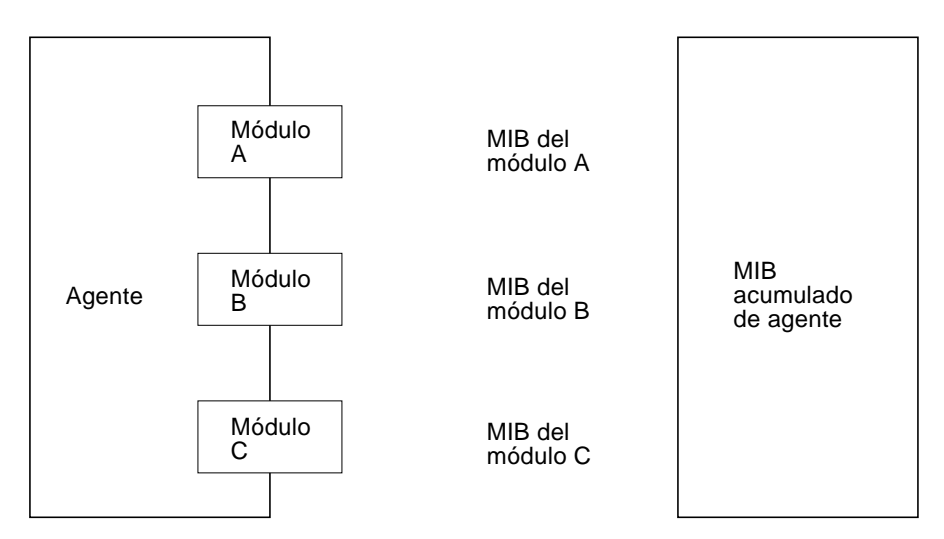

<span id="page-45-0"></span>**FIGURA 1-5** MIB de agente Sun Management Center

Los módulos de Sun Management Center supervisan y administran los recursos de sistemas, aplicaciones y dispositivos de red.

Estos módulos tienen dos propósitos:

- Supervisar y notificar al administrador (mediante alarmas) los errores que se producen.
- Supervisar y notificar al administrador (mediante alarmas) cuándo es necesario ajustar el rendimiento.

Para obtener más información sobre las alarmas, consulte ["Alarmas y reglas" en la](#page-46-0) [página 9](#page-46-0).

Cada módulo contiene una o más propiedades que pueden supervisarse en el sistema. Por ejemplo, uno de los módulos que se cargan de forma predeterminada durante la instalación es el Lector del núcleo, que supervisa todas las propiedades del núcleo. Tales propiedades incluyen, entre otras, las estadísticas relativas a los usuarios, los discos o el uso de los sistemas de archivos.

**Nota:** Es posible agregar o suprimir módulos de forma dinámica. Esta función permite personalizar los módulos que se cargan con cada agente (objeto) en función de las necesidades.

## <span id="page-46-0"></span>Alarmas y reglas

El software de Sun Management Center permite controlar el sistema mediante alarmas de distinta gravedad. Los umbrales que activan estas alarmas están definidos en los módulos, aunque el software de Sun Management Center ofrece la posibilidad de definir los umbrales que generan alarmas sencillas.

Por ejemplo, una de las propiedades del módulo Lector del núcleo es el número de sesiones de usuario. El software permite establecer el umbral que genera la alarma cuando se supera un determinado número de sesiones. Así, es posible indicar a Sun Management Center que genere una alarma de gravedad crítica cuando hay siete o más sesiones, o bien indicarle que genere sólo una alarma de precaución si se abren cinco o seis sesiones.

Aunque el software está configurado con condiciones de alarma predeterminadas, el administrador puede definir sus propios umbrales para alarmas sencillas como las basadas en la regla simple rCompare (comparación).

Las reglas complejas también generan alarmas. Por ejemplo, una regla compleja establece que si el disco tiene una ocupación superior al 75 por ciento, la longitud media de las colas es de 10 entradas y la cola de espera se está incrementando, debe activarse una alarma. Esta regla combina tres condiciones:

- Porcentaje de ocupación del disco
- Longitud media de las colas
- Cola de espera

Frente a las reglas simples, las reglas complejas están predefinidas y no pueden modificarse, por lo que no es posible definir umbrales para alarmas complejas.

Cuando se genera una alarma, el software la notifica mediante la ventana principal de la consola y a través de un mensaje enviado a una dirección de correo previamente especificada. También se puede elaborar un programa personalizado que utilice otras formas de notificar la aparición de una alarma, como puede ser el envío de mensajes a un buscapersonas.

Para obtener más información sobre las alarmas, consulte el [Capítulo 13.](#page-288-0) Si necesita más información sobre las reglas, consulte el [Apéndice E.](#page-444-0)

## <span id="page-47-0"></span>Funciones de supervisión de Sun Management Center

El software de Sun Enterprise Sun Management Center incluye las siguientes funciones de supervisión:

- Agentes autónomos
- Ventana principal de la consola
- Vistas de jerarquía y topología
- [Ver registro](#page-48-0)
- Aplicaciones
- Hardware
- Gráfico
- Seguridad

Todas ellas son funciones basadas en la interfaz gráfica de usuario, excepto los agentes autónomos. La función Seguridad se utiliza mediante la interfaz gráfica y la línea de comandos.

#### Agentes autónomos

Los agentes Sun Management Center trabajan de forma independiente y activa efectuando el muestreo de datos clave en los sistemas. Estos agentes pueden recibir sondeos SNMP mediante peticiones get que solicitan el estado de los datos supervisados.

Cuando un agente recopila los datos de un recurso supervisado, los compara con el umbral de alarma establecido para ese recurso y determina si los valores obtenidos constituyen una condición de alarma. En caso afirmativo, el agente emprende la acción asociada a la condición de alarma. Los agentes envían mensajes asíncronos (alarmas SNMP) al servidor, que envía la notificación del cambio de estado de los datos supervisados.

#### Ventana principal de la consola

El software de Sun Management Center incluye una ventana principal de la consola para representar, supervisar e interactuar con el sistema. Desde diferentes ventanas de la consola pueden supervisarse distintos dominios de administración, que abarcan varias ubicaciones.

## Vistas de jerarquía y topología

Sun Management Center ofrece vistas de jerarquía y topología (de cada dominio de administración), y vistas de jerarquía y contenido (de cada objeto). La jerarquía permite navegar por el dominio de administración o por el sistema para encontrar un objeto determinado. La vista de topología o la de contenido muestra los miembros del objeto que se haya seleccionado en la jerarquía.

En el caso de los dominios de administración, las vistas de jerarquía y topología se muestran en la ventana principal de la consola. La vista de topología puede personalizarse agregando fondos o creando conexiones entre los objetos del dominio.

En el caso de los objetos, las vistas de jerarquía y contenido se muestran en la ventana Detalles. Esta ventana se compone de una serie de fichas que dependen del tipo de objeto. Por ejemplo, un objeto sistema típico contiene las fichas siguientes: Información, Explorador, Alarmas, Ver registro, Aplicaciones y Hardware. A continuación se incluye una breve explicación de las fichas Ver registro, Aplicaciones y Hardware.

#### <span id="page-48-0"></span>Ver registro

La ficha Ver registro se utiliza para ver mensajes de información sobre el sistema, lo que incluye mensajes de error.

## Aplicaciones

Mediante esta ficha se puede ver y seleccionar información detallada sobre los procesos que se ejecutan en el sistema principal o en el nodo seleccionado. Si hay instalada alguna aplicación personalizada o de otro fabricante, esta ficha también permite ver información detallada sobre los procesos que se están ejecutando en las aplicaciones seleccionadas. Las pantallas se actualizan continuamente.

## Hardware

La vista física que se obtiene mediante la ficha Hardware proporciona una representación gráfica, similar a una foto, del frente, la parte posterior y los laterales del sistema. Con el botón del ratón se puede hacer clic en cada uno de los componentes del sistema y ver la información específica del componente elegido. Por ejemplo, si se hace clic en una placa de un servidor, aparecerá información detallada sobre esa placa: sus CPU, su memoria y la temperatura que registra.

**Nota:** Las vistas físicas sólo están disponibles para algunas plataformas de hardware.

El software de Sun Management Center también proporciona una vista lógica de toda la configuración del hardware del sistema. Al igual que en la vista física, basta hacer clic sobre uno de los componentes de hardware para obtener información detallada sobre el mismo.

**Nota:** Las vistas lógicas sólo se encuentran disponibles en algunas plataformas de hardware.

### Gráfico

Sun Management Center permite generar un gráfico bidimensional de las propiedades supervisadas que poseen valores numéricos.

## Seguridad

La función de seguridad de Sun Management Center autentifica las entradas y los privilegios de control de acceso de los usuarios y grupos. Permite a los usuarios establecer permisos de seguridad en el nivel de dominio de administración, grupo, sistema y módulo.

Existe la posibilidad de restringir el acceso definiendo distintos permisos. Por ejemplo, se puede autorizar a un grupo de usuarios a ver y modificar las propiedades de un sistema y hacer que otro grupo sólo pueda ver ese sistema (sin privilegios de modificación).

Para acceder a las funciones de seguridad de Sun Management Center, se utiliza el Editor de atributos incluido en el software.

## <span id="page-50-0"></span>Entornos del software Sun Management Center

El software Sun Management Center puede implantarse en dos entornos distintos:

- Entorno de producción
- Entorno de desarrollo

El entorno de *producción* es el entorno "activo" o "real" de trabajo en el que se gestiona y supervisa todo el hardware, es decir, los subsistemas, componentes y dispositivos periféricos.

Por el contrario, el entorno de *desarrollo* es un entorno de "prueba" o "demonstración" en el que los programadores pueden probar los módulos personalizados diseñados para funcionar con el software de Sun Management Center. Aunque el entorno de desarrollo pueda parecerse a un entorno de producción, su único propósito es actuar como entorno de "demostración" con el que los programadores puedan crear módulos de Sun Management Center. Para obtener más información sobre el entorno de desarrollo, consulte el *Sun Management Center 2.1 Developer Environment Reference Manual*.

# <span id="page-51-0"></span>Aprendizaje de Sun Management Center

**Nota:** Si desea consultar documentación complementaria con la descripción de las nuevas funciones, consulte las *Notas sobre la versión de Sun Management Center 2.1,* situadas en las páginas Web de Sun Management Center:

http://www.sun.com/sunmanagementcenter y en el CD de Sun Management Center 2.1.

Sun Management Center admite gran número de plataformas de hardware. Consulte la *Sun Management Center Configuration and Deployment Guide* en las páginas Web de Sun Management Center para obtener más información sobre las plataformas admitidas: http://www.sun.com/sunmanagementcenter.

El pesente *Manual del usuario de Sun Management Center 2.1* describe las funciones del software que son comunes a todas las plataformas de hardware, mientras que aquéllas que son específicas de determinadas plataformas están descritas en los suplementos. Por ejemplo, las funciones de Sun Management Center específicas para SPARCserver™ 1000 y 1000E, SPARCcenter™ 2000 y 2000E, y Sun Enterprise™ 6x00/5x00/4x00/3x00 se incluyen en el *Suplemento de Sun Management Center 2.1 para servidores Sun Enterprise de gama media*. Este suplemento puede encontrarse en las páginas Web de Sun Management Center: http://www.sun.com/ sunmanagementcenter y en el CD de Sun Management Center 2.1.

**Nota:** Para obtener una información completa sobre la forma de administrar y supervisar el hardware con el software de Sun Management Center, consulte *ambos documentos*, este manual de usuario y el suplemento correspondiente al hardware utilizado.

Después de instalar el software de Sun Management Center, dedique algún tiempo a navegar por las distintas ventanas para comprobar sus funciones. Si examina y realiza pruebas con la aplicación, entenderá mejor cómo puede personalizarla para facilitar la labor de supervisión de los sistemas. Consulte el [Apéndice A](#page-360-0) para obtener más información.

Si prefiere configurar el entorno de supervisión ahora, consulte el [Capítulo 15](#page-342-0) para obtener más información sobre la seguridad.

# Preparación de la instalación del software de Sun Management Center 2.1

En este capítulo se indican los requisitos que debe cumplir el sistema para poder instalar en él Sun Management Center versión 2.1.

Contiene los temas siguientes:

- [Requisitos del sistema](#page-53-0)
- [Sistemas admitidos por el agente Sun Management Center](#page-54-0)
- [Entornos operativos admitidos](#page-55-0)
- [Compatibilidad del software Sun Management Center](#page-55-1)
- [Paquetes de instalación para entornos Solaris](#page-56-0)
- [Información previa a la instalación](#page-59-0)
	- [Conflictos de puertos con agentes SNMP heredados](#page-60-0)
- [Desinstalación del software de Sun Management Center](#page-62-0)
	- [Para desinstalar Sun Management Center en un entorno Solaris](#page-63-0)

**Nota:** Las limitaciones y errores del software Sun Management Center se describen en las páginas Web situadas en http://www.sun.com/sunmanagementcenter.

## <span id="page-53-0"></span>Requisitos del sistema

**Nota:** Es necesario disponer de un mínimo de 128 Mbytes de RAM para ejecutar la consola de Sun Management Center en el sistema. El tamaño máximo predeterminado para la pila de la consola y el servidor es de 64 Mbytes cada una. Este tamaño se puede modificar para cualquiera de estos componentes según se describe en ["Inicio](#page-82-0) [del software de Sun Management Center" en la página 45](#page-82-0).

El archivo de instalación de Sun Management Center permite instalar los niveles consola, servidor y agente por separado o de forma conjunta. La [TABLA 2-1](#page-53-1) contiene una lista de los requisitos mínimos de espacio en disco para los tres niveles.

**Nota:** Si se instalan los tres niveles en una máquina, es preciso disponer un mínimo de 50 Mbytes de espacio disponible en el disco. Ésta no es la suma total del espacio necesario para cada nivel instalado de forma independiente, ya que los tres comparten algunos paquetes comunes.

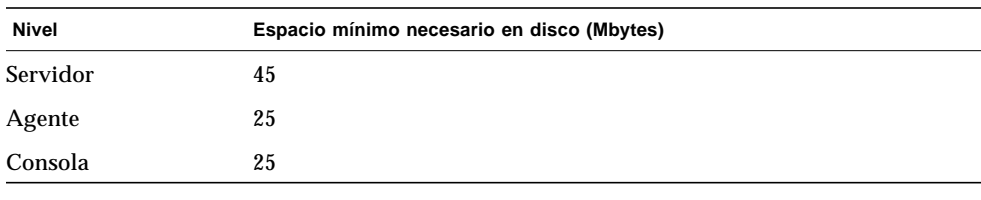

#### <span id="page-53-1"></span>**TABLA 2-1** Requisitos mínimos de espacio en disco para la instalación de Sun Management Center

**Nota:** Los requisitos de espacio en disco pueden variar en función del sistema. Para obtener más información al respecto, consulte la *Sun Management Center Configuration and Deployment Guide*, que encontrará en la dirección de Web: http://www.sun.com/sunmanagementcenter.

## Protección de los archivos de comandos personalizados

El archivo email.sh utilizado por el software de Sun Enterprise SyMON™ para enviar notificaciones de alarmas por correo electrónico se sustituye al actualizar el software de Sun Management Center a la versión 2.1.

Si ha personalizado este archivo y desea evitar que se borre, cámbiele el nombre. He aquí un ejemplo donde se le añade el nombre "personal".

```
# mv /var/opt/SUNWsymon/bin/email.sh /var/opt/SUNWsymon/bin \
/personalemail.sh
```
# <span id="page-54-0"></span>Sistemas admitidos por el agente Sun Management Center

Para obtener la información más reciente sobre las plataformas de hardware admitidas, consulte las páginas Web siguientes: http://www.sun.com/ sunmanagementcenter. El módulo Lector de configuración es imprescindible para la información de configuración del hardware.

No todas las plataformas de hardware de Sun soportan los módulos Lector de configuración y Reconfiguración dinámica, pero sí admiten el resto de los módulos centrales de Sun Management Center. Para obtener más información sobre los módulos centrales, consulte el [Apéndice C](#page-392-0) y el [Apéndice D.](#page-426-0) Si precisa más información sobre las plataformas de hardware admitidas, consulte las páginas Web de Sun Management Center y lea la *Sun Management Center Configuration and Deployment Guide*.

## <span id="page-55-0"></span>Entornos operativos admitidos

Para obtener información sobre los entornos operativos compatibles con Sun Management Center 2.1, consulte las *Notas sobre la versión de Sun Management Center*.

# <span id="page-55-1"></span>Compatibilidad del software Sun Management Center

La versión 2.1 de Sun Management Center es compatible con:

- Cualquier entidad SNMP (Simple Network Management Protocol) V1, V2c y V2usec con independencia del entorno operativo y la arquitectura.
- El software Solstice Enterprise Agents™ de Solaris 2.6 y 7 puede convertirse en subagentes del agente Sun Management Center.
- La versión 2.x del software Sun Enterprise SyMON.

El software Sun Management Center *no* ofrece:

- Compatibilidad con el software Solstice SyMON<sup>™</sup> 1.*x*.
- Soporte de SunVTS™ en Sun Management Center 2.1.

#### Compatibilidad de los niveles de componentes de Sun Management Center

Existen tres combinaciones admitidas de los niveles de componentes de Sun Management Center, según se describe a continuación:

| $\cdot$   |          |               |
|-----------|----------|---------------|
| Consola   | Servidor | Agente        |
| 2.0       | 2.0      | 2.0           |
| 2.0.1     | 2.0.1    | 2.0/2.0.1     |
| 2.0.1/2.1 | 2.1      | 2.0/2.0.1/2.1 |

**TABLA 2-2** Posibles combinaciones de los niveles de componentes de Sun Management Center y Sun Enterprise SyMON<sup>1</sup>

1. Las versiones 2.0 y 2.0.1 se refieren al software de Sun Enterprise SyMON. La versión 2.1 se refiere al software de Sun Management Center.

## <span id="page-56-0"></span>Paquetes de instalación para entornos Solaris

El software de Sun Management Center está diseñado como una herramienta de administración de sistemas abierta y ampliable, y tanto el paquete como la instalación del producto refleja este nivel de flexibilidad. El producto se divide en un conjunto de paquetes centrales y otro conjunto de paquetes adicionales. Aunque se hace esta distinción, la instalación y configuración del software completo de Sun Management Center (incluidos los componentes adicionales) se efectúa mediante un solo comando de la manera descrita en las siguientes secciones.

**Nota:** Sun Management Center puede instalarse en cualquier ubicación del sistema donde exista el mínimo espacio necesario en el disco. La ubicación predeterminada es /opt.

#### Paquetes centrales

Los paquetes centrales proporcionan los niveles básicos, es decir, la consola, el servidor y el agente. También suministran soporte específico para la arquitecturas de los sistemas SPARCserver™ 1000 y 1000E, SPARCcenter™ 2000 y 2000E, y Sun Enterprise™ 6x00/5x00/4x00/3x00.

La [TABLA 2-3](#page-57-0) contiene una descripción de los paquetes centrales incluidos en el software de Sun Management Center 2.1.

| <b>Paquete</b> | Descripción                                                                                                   |  |
|----------------|----------------------------------------------------------------------------------------------------|--|
| SUNWescon      | Paquete de consola                                                                                            |  |
| SUNWesagt      | Paquete del agente                                                                                            |  |
| SUNWesmod      | Módulos del agente                                                                                            |  |
| SUNWsycfd      | Módulo Lector de configuración para los paquetes centrales del producto<br>Sun Management Center <sup>1</sup> |  |
| SUNWesdb       | Base de datos                                                                                                 |  |
| SUNWescom      | Componentes comunes                                                                                           |  |
| SUNWenesh      | Archivos de ayuda en inglés                                                                                   |  |
| SUNWfresh      | Archivos de ayuda en francés                                                                                  |  |
| SUNWdeesh      | Archivos de ayuda en alemán                                                                                   |  |
| SUNWitesh      | Archivos de ayuda en italiano                                                                                 |  |
| SUNWesesh      | Archivos de ayuda en español                                                                                  |  |
| SUNWjaesh      | Archivos de ayuda en japonés                                                                                  |  |
| SUNWkoesh      | Archivos de ayuda en coreano                                                                                  |  |
| SUNWhesh       | Archivos de ayuda en chino tradicional                                                                        |  |
| SUNWcesh       | Archivos de ayuda en chino simplificado                                                                       |  |
| SUNWesjp       | Componentes adicionales                                                                                       |  |
| SUNWessrv      | Servidor                                                                                                    |  |
| SUNWessa       | Servidor/Agente                                                                                               |  |
| SUNWesae       | Archivos / etc necesarios para el agente                                                                      |  |
| SUNWesse       | Archivos / etc necesarios para el servidor                                                                    |  |

<span id="page-57-0"></span>**TABLA 2-3** Paquetes centrales de Sun Management Center 2.1

1. El módulo Lector de configuración para el producto Sun Management Center central soporta los sistemas SPARCserver 1000 y 1000E, SPARCcenter 2000 y 2000E, y Sun Enterprise 6*x*00/5*x*00/4*x*00/3*x*00. Los módulos Lector de configuración para otras plataformas de hardware se incluyen en los componentes adicionales específicos de cada plataforma en particular.

Estos paquetes se encuentran en el CD del Software Sun Management Center 2.1 Software o en las páginas Web de Sun Management Center:

http://www.sun.com/sunmanagementcenter

Para instalarlos, consulte ["Información previa a la instalación" en la página 22](#page-59-0) e ["Instalación del software en el sistema" en la página 28](#page-65-0).

#### Componentes adicionales

En función de la plataforma de hardware en la que se instale el software de Sun Management Center, es posible que el sistema precise otros componentes adicionales específicos de la plataforma. Estos componentes, descritos en el *Suplemento de Sun Management Center 2.1* de la plataforma de hardware correspondiente, proporcionan funciones adicionales, como soporte para otras arquitecturas de Sun o para la administración de nuevos agentes.

**Nota:** Lea *siempre* el *Suplemento de Sun Management Center 2.1* para obtener instrucciones de instalación específicas de la arquitectura utilizada antes instalar el software de Sun Management Center en cualquier plataforma. Utilice el CD de Sun Management Center 2.1 o las páginas Web:

http://www.sun.com/sunmanagementcenter

y haga clic en Documentation para acceder al suplemento.

Los componentes adicionales se suministran de dos formas:

- Como parte de la distribución de Sun Management Center (CD o imagen descargada de la Web)
- De forma independiente (sólo el componente adicional)

Si los componentes adicionales forman parte de la distribución de Sun Management Center, se incluyen en el proceso de instalación normal. Primero se instalan los componentes centrales y luego los componentes adicionales.

Muchos componentes adicionales ofrecen soporte específico de determinadas plataformas. Por este motivo, la instalación comprueba el hardware en uso. Por ejemplo, si uno de los componentes proporciona soporte para estaciones de trabajo, se agrega automáticamente cuando Sun Management Center se instala en una estación de trabajo. En algunos casos, es necesaria la confirmación del usuario antes de instalar el componente adicional.

Si el componente adicional se distribuye por separado, incluirá instrucciones de instalación.

**Nota:** Consulte el suplemento para obtener más información.

# <span id="page-59-0"></span>Información previa a la instalación

La tabla siguiente contiene cierta información que es conveniente conocer antes de instalar la versión 2.1 de Sun Management Center.

**Nota:** Sun Management Center puede instalarse en cualquier ubicación del sistema donde exista el mínimo espacio necesario en el disco. La ubicación predeterminada es /opt.

#### **TABLA 2-4** Aspectos que es preciso tener en cuenta antes de instalar el software de Sun Management Center

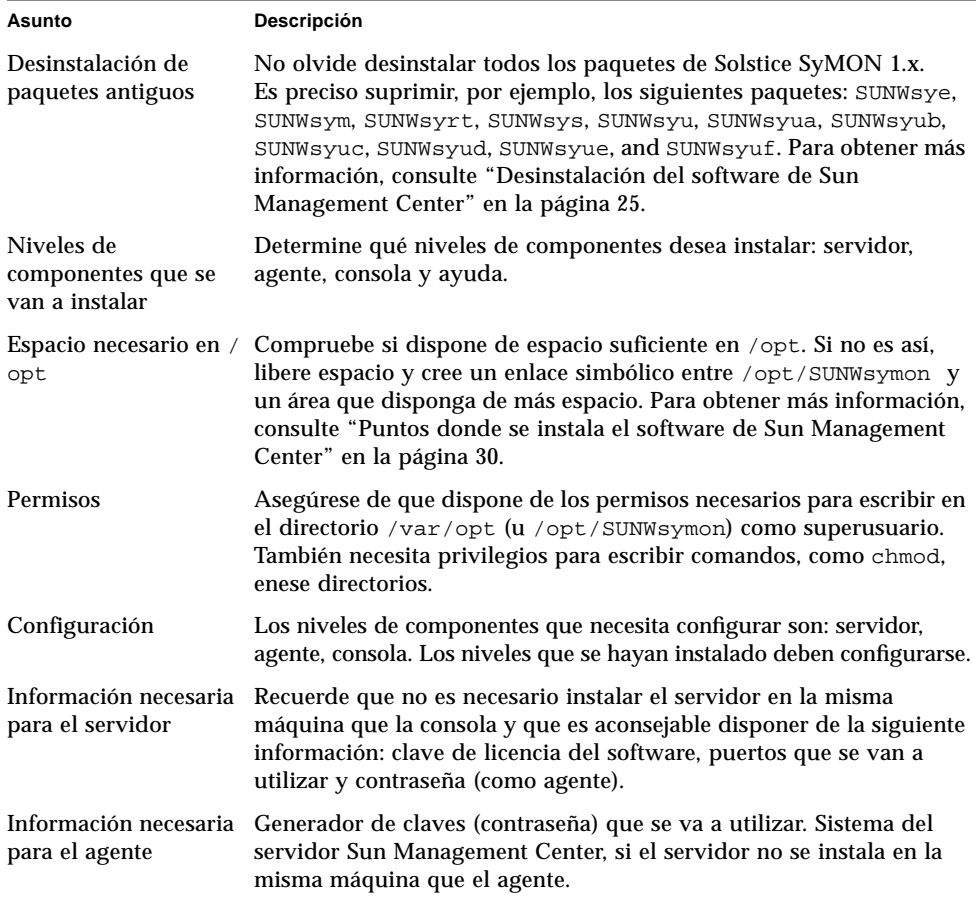

**TABLA 2-4** Aspectos que es preciso tener en cuenta antes de instalar el software de Sun Management Center *(Continuación)*

| Asunto                                            | Descripción                                                                                                    |
|---------------------------------------------------|----------------------------------------------------------------------------------------------------|
| Información necesaria Ninguna.<br>para la consola |                                                                                                    |
| adicionales                                       | Información necesaria Datos relativos al componente adicional. Consulte el suplemento<br>para los componentes para obtener más información. |
| Ayuda en línea                                    | Determine si va a configurar la ayuda en línea de Sun Management<br>Center en una máquina remota.                                           |

#### <span id="page-60-0"></span>Conflictos de puertos con agentes SNMP heredados

El software de Sun Management Center puede entrar en conflicto con puertos utilizados por subagentes ya existentes. Los sistemas con entornos operativos Solaris 2.6 o Solaris 7 tienen dos procesos que pueden crear potenciales conflictos en las áreas siguientes: snmpdx y mibiisa.

Si se instala el software utilizando los valores predeterminados, es posible que aparezcan conflictos de puertos en estos dos procesos y que no sea posible iniciar el agente. Si existe algún problema, el proceso de configuración lo comunica. Por ejemplo:

```
-------------- ADVERTENCIA -------------------
Parece que agent.snmpPort 161 ya está en uso.
Puede que agente Sun Management Center no
pueda ejecutarse por este motivo.
Existen dos maneras de corregir el problema:
1. Reconfigurar el puerto usado por Sun Management Center.
2. Detener el proceso que está utilizando el puerto.
Está ejecutando snmpdx, lo cual puede estar causando el problema.
¿Desea utilizar otro número de puerto para agent.snmpPort? [y|n|q]
```
Si decide utilizar otro número de puerto, aparece el siguiente mensaje:

```
Introduzca un puerto igual o superior a 1100: x
Actualizando /var/opt/SUNWsymon/cfg/domain-config.x con el nuevo
número de puerto.
```
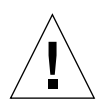

**Precaución:** Si decide corregir el conflicto de puertos deteniendo el proceso que está utilizando el puerto, recuerde hacerlo antes de que se inicie el agente Sun Management Center. Si el agente no se inicia correctamente, examine el archivo agent.log para comprobar si existe conflicto de puertos.

**Nota:** Para ver el archivo de registro, utilice este comando:

/opt/SUNWsymon/sbin/es-run ccat /var/opt/SUNWsymon/log/agent.log.

El archivo de registro muestra mensajes de error similares a los siguientes:

```
error Nov 05 13:24:59 agent parsing error in base-agent.x(132):
error creating interface: inet://:161/udp: address already in use
error Nov 05 13:24:59 agent *** aborting execution ***
```
#### ▼ Para resolver el conflicto de puertos SNMP

- **Realice** *uno* **de los cambios siguientes.**
	- Cambie los números de puerto utilizados por el software de Sun Management Center, según lo descrito en ["Conflictos de puertos con agentes SNMP heredados"](#page-60-0) [en la página 23](#page-60-0) o en ["Configuración de Sun Management Center para utilizar](#page-370-0) [otras direcciones de puertos" en la página 333](#page-370-0).
	- Desactive snmpdx y mibiisa mediante este procedimiento:
	- **a. Desactive** snmpdx **y** mibiisa **con el siguiente comando:**

# **/etc/rc3.d/S76snmpdx stop**

**b. Impida que** snmpdx **y** mibiisa **se reinicien en el siguiente arranque de la máquina para evitar conflictos. Cambie el nombre del archivo de inicio con el siguiente comando para que los daemons de** snmpdx **y** mibiisa **no se inicien cuando se vuelva a arrancar la máquina:**

# **mv /etc/rc3.d/S76snmpdx /etc/rc3.d/s76snmpdx**

Además de estos dos procesos (snmpdx y mibiisa), puede que el sistema contenga otros agentes SNMP heredados que utilicen el puerto 161. Por tanto, es necesario tomar medidas para resolver este conflicto de puertos con el agente Sun Management Center.

**Nota:** Para obtener más información, consulte ["Configuración de agentes SNMP](#page-365-0) [heredados como subagentes de un agente Sun Management Center" en la página 328](#page-365-0) y ["Configuración de Sun Management Center para utilizar otras direcciones de](#page-370-0) [puertos" en la página 333](#page-370-0).

## <span id="page-62-0"></span>Desinstalación del software de Sun Management Center

Recomendamos eliminar las versiones anteriores de Sun Management Center del sistema antes de instalar la nueva versión en el mismo servidor. En algunos casos, las versiones anteriores se desinstalan automáticamente. Consulte la tabla siguiente para ver de qué manera puede afectar esto al sistema:

| Versión existente de<br>Solstice SyMON o Sun<br><b>Enterprise SyMON:</b> | Método de instalación:                       | Forma de desinstalar las versiones<br>anteriores:                                                                   |
|--------------------------------------------------------------------------|----------------------------------------------|----------------------------------------------------------------------------------------------------|
| 1.x                                                                      | Cualquiera                                   | Consulte la documentación de Solstice<br>SyMON 1.0 para saber cómo se<br>desinstala el software de esta aplicación. |
| 2.0                                                                      | Archivo de instalación<br>del CD o de la Web | El software de Sun Management Center<br>2.1 desinstala la versión anterior.                                         |
| 2.0.1                                                                    | Archivo de instalación<br>del CD o de la Web | El software de Sun Management Center<br>2.1 desinstala la versión anterior.                                         |

**TABLA 2-5** Forma de desinstalar el software de Sun Management Center

Si necesita desinstalar manualmente las versiones anteriores, el programa de desinstalación (es-uninst) suprime todos los paquetes que formen parte del software de Sun Management Center, incluidos los paquetes adicionales.

**Nota:** Si el software de Sun Management Center ya ha sustituido una instalación anterior e independiente del paquete SUNwsycfd de configd, el archivo es-uninst no desinstalará este paquete.

### <span id="page-63-0"></span>▼ Para desinstalar Sun Management Center en un entorno Solaris

**Nota:** Sun Management Center puede instalarse en cualquier ubicación del sistema donde exista el mínimo espacio necesario en el disco. El procedimiento siguiente utiliza la ubicación predeterminada, /opt.

#### **1. Escriba el siguiente comando.**

# **/opt/SUNWsymon/sbin/es-uninst**

**2. Escriba** y **para desinstalar el software de Sun Management Center o** n **para cancelar el comando.**

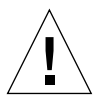

**Precaución:** Esta utilidad no permite suprimir los paquetes de Sun Management Center de forma selectiva. Después de introducir y, todos los paquetes se desinstalan y no aparece ningún mensaje de advertencia adicional antes de iniciar el proceso.

El contenido del directorio /var/opt/SUNWsymon permanece invariable y no resulta afectado por el archivo de desinstalación. El estado de la configuración de dominios de administración se conserva para sucesivas instalaciones o actualizaciones.

**Nota:** Para comprobar si queda algún paquete, escriba el comando siguiente: pkginfo -c symon.

- ▼ Para desinstalar Sun Management Center en un entorno Microsoft Windows
	- **1. En el menú Inicio, seleccione Configuración** ➤ **Panel de control.**
	- **2. Seleccione Agregar o quitar programas.**
	- **3. Seleccione Enterprise SyMON 2.0.1.**
	- **4. Haga clic en el botón Agregar o quitar.**

# Instalación del software de Sun Management Center 2.1

En este capítulo se explica la forma de instalar el producto Sun Management Center versión 2.1 en el sistema.

Incluye los temas siguientes:

- [Para actualizar de la versión 2.x a la 2.1](#page-65-1)
- [Para instalar los paquetes de Sun Management Center desde el CD](#page-67-1)
- [Para instalar los paquetes de Sun Management Center desde la Web](#page-70-0)
- [Instalación de los componentes adicionales por separado](#page-73-0)
- [Para configurar la ayuda en línea de Sun Management Center en una máquina](#page-75-0) [remota](#page-75-0)
- [Para configurar los niveles de componentes de Sun Management Center](#page-77-0)
- [Para agregar usuarios de Sun Management Center](#page-81-0)
- [Para iniciar el software de Sun Management Center](#page-84-0)
- [Para salir de la consola Sun Management Center](#page-89-0)
- [Para detener el servidor y los agentes Sun Management Center](#page-89-1)

**Nota:** Las limitaciones y errores conocidos del software de Sun Management Center se describen en las páginas Web http://www.sun.com/sunmanagementcenter.

# Actualización de Sun Enterprise SyMON 2.*x* a Sun Management Center 2.1

Al sustituir el software de Sun Enterprise SyMON 2.*x* por el de Sun Management Center 2.1, siga estos pasos:

### <span id="page-65-1"></span>▼ Para actualizar de la versión 2.*x* a la 2.1

<span id="page-65-0"></span>**1. Instale primero los nuevos paquetes de servidor y consola de Sun Management Center 2.1.**

Puede instalarlos a la vez o, si decide instalarlos por separado, instale primero el servidor y luego la consola.

#### **2. Actualice los agentes.**

Instale el nivel del componente agente cuando así lo indique el archivo de instalación.

## Instalación del software en el sistema

En esta sección se explica la forma de instalar, configurar y ejecutar el software de Sun Management Center 2.1. Lea esta sección para obtener información general sobre la instalación de este software y luego siga los pasos del procedimiento adecuado, en función de la manera en que haya obtenido el producto (CD o la Web).

Instale el software de Sun Management Center mediante el archivo de comandos inst-es. Durante el proceso, puede instalar los niveles consola, servidor, agente y ayuda por separado o combinados.

**Nota:** El software de Solstice SyMON 1.*x* y el de Sun Management Center 2.*x* no pueden coexistir en el mismo servidor. Por otra parte, es posible ejecutar sesiones de Sun Management Center en distintos servidores o contextos de servidor. Para obtener más información sobre los contextos de servidor, consulte el [Capítulo 1](#page-38-1) y el [Capítulo 15.](#page-342-0)

## Acciones con archivos o niveles de componentes de versiones anteriores de Solstice SyMON

Si hay algún paquete de Solstice SyMON 1.*x* instalado en el sistema, el archivo de instalación falla. Es preciso suprimir todos los paquetes de Solstice SyMON 1.x antes de instalar el software de Sun Management Center 2.1.

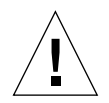

**Precaución:** El archivo de instalación de Sun Management Center 2.1 puede sobrescribir los archivos de Solstice SyMON 1.*x*, lo que significa que podría perder las reglas de eventos personalizadas. Si ha modificado reglas de Solstice SyMON 1.*x*, *debe hacer una copia de seguridad* de todas ellas antes de instalar el software de Sun Management Center 2.1. Haga la copia de seguridad del directorio /etc/opt/SUNWsymon o del directorio /opt/SUNWsymon/etc, en función de dónde se encuentren las reglas modificadas.

Si ya hay niveles de componentes de Sun Enterprise SyMON 2.*x* o de Sun Management Center 2.1 instalados en el sistema, el archivo de instalación pregunta si debe desinstalar los paquetes antiguos. Dispone de varias alternativas:

- Desinstalar de inmediato y comenzar la instalación desde el principio.
- Salir de la sesión en curso y desinstalar los paquetes adecuados con el comando es-uninst para luego proseguir con la instalación.

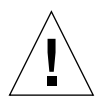

**Precaución:** Tenga presente que al responder y a la pregunta del archivo de desinstalación, se eliminan los paquetes existentes de Sun Enterprise SyMON 2.*x* o Sun Management Center 2.1, aunque determinada información, como la de dominios de administración o la de configuración de alarmas personalizadas, se conserva en el directorio /var/opt/SUNWsymon y puede ser utilizada por la nueva instalación.

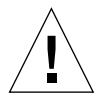

**Precaución:** Si está reinstalando el software de Sun Management Center para devolverlo a su estado inicial, haga lo siguiente:

- Cambie de ubicación todos los archivos de configuración que haya creado en el directorio /opt/SUNWsymon durante sesiones anteriores.

- Suprima todos los subdirectorios y archivos del directorio /var/opt/SUNWsymon mediante el comando rm -rf /var/opt/SUNWsymon.

- Lleve a cabo la instalación y la configuración descritas en este capítulo.

- Vuelva a colocar los archivos en el directorio /opt/SUNWsymon.

Como resultado, se borran las entradas de bases de datos anteriores, así como la topología. Asegúrese de que es esto lo que quiere conseguir antes de comenzar.

### <span id="page-67-0"></span>Puntos donde se instala el software de Sun Management Center

**Nota:** Sun Management Center puede instalarse en cualquier ubicación del sistema donde exista suficiente espacio disponible en el disco. La ubicación predeterminada para la instalación de los paquetes es /opt.

Si no existe espacio de disco suficiente en el directorio /opt/SUNWsymon para almacenar todos los paquetes de la aplicación, haga lo siguiente:

● **Cree un enlace simbólico con otro sistema de archivos donde haya suficiente espacio disponible.**

# **mkdir /***directorio***/SUNWsymon** # **ln -s /***directorio***/SUNWsymon /opt/SUNWsymon**

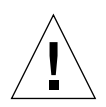

**Precaución:** Instale el agente Sun Management Center en cada sistema supervisado o administrado. Asimismo, es *necesario instalar* un agente de esta aplicación en el sistema del servidor Sun Management Center (aunque luego no se ejecute este agente). Una vez instalado el servidor, el programa de instalación de Sun Management Center presenta un mensaje para indicar que también está instalando el agente.

**Nota:** Es posible obtener la lista de todos los paquetes relacionados con el software de Sun Management Center que se encuentran instalados. Para ello, se utiliza el comando: pkginfo -c symon.

## <span id="page-67-1"></span>▼ Para instalar los paquetes de Sun Management Center desde el CD

**Nota:** Antes de iniciar la instalación, lea el archivo README del CD. Para entornos operativos Solaris:

/cdrom/cdrom0/INSTALL.README.

Las novedades de última hora relacionadas con el procedimiento de instalación de este software se encuentran en las páginas Web de Sun Management Center: http://www.sun.com/sunmanagementcenter.

#### Instalación en entornos Solaris

- **1. Introduzca el CD de Sun Management Center 2.1 en la unidad de CD-ROM.**
- **2. Abra una ventana de comandos y, si aún no lo es, conviértase en superusuario mediante el comando** su**.**
- **3. Si va a ejecutar el servidor Sun Management Center por primera vez, edite el archivo** /etc/nsswitch.conf**. Asegúrese de que el primer símbolo de la entrada** groups **es** files**.**

```
groups:files nis
```
#### **4. Sitúese en el directorio del CD-ROM.**

■ Si utiliza el Administrador de volúmenes (vold), escriba:

# **cd /cdrom/cdrom0**

■ Si la unidad de CD-ROM no está montada aún, móntela escribiendo:

```
# mkdir /cdrom/cdrom0
# mount -o ro -F hsfs /dev/dsk/cXtYdZs0 /cdrom/cdrom0
# cd /cdrom/cdrom0
```
- **5. Vea la lista de archivos del directorio** cdrom0 **y lea el archivo o archivos** README **correspondientes a la plataforma de hardware en uso.**
- **6. Ejecute el archivo de instalación de Sun Management Center escribiendo el comando:**

# **./inst-es**

El archivo presenta una lista interactiva de preguntas que le van dirigiendo a través del procedimiento de instalación.

Si hay componentes de Sun Enterprise SyMON 2.*x* o de Sun Management Center 2.1 instalados en el sistema, el archivo de instalación pide que se desinstalen. Dispone de dos alternativas:

- Desinstalarlos inmediatamente y proseguir con la instalación.
- Salir de la sesión para desinstalar los paquetes necesarios de forma automática mediante el comando es-uninst y, a continuación, proseguir con la instalación.

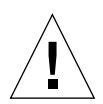

**Precaución:** Tenga presente que al responder y a la pregunta del archivo de desinstalación, se eliminan los paquetes existentes de Sun Enterprise SyMON 2.*x* o Sun Management Center 2.1, aunque determinada información, como la de dominios de administración o la de configuración de alarmas personalizadas, se conserva en el directorio /var/opt/SUNWsymon y puede ser utilizada por la nueva instalación.

Sun Management Center puede instalarse en cualquier ubicación que disponga de espacio suficiente en el disco. La ubicación predeterminada para la instalación de paquetes es /opt.

#### **7. Seleccione los niveles de componentes de Sun Management Center (agente, servidor, consola o ayuda) que desee instalar.**

**Nota:** No olvide leer ["Ayuda en línea de Sun Management Center" en la página 37](#page-74-0) antes de instalar la ayuda en línea. Una vez instalada, puede abrir y ver la ayuda mediante un explorador de Internet.

**Nota:** El archivo inst-es permite configurar los niveles de componentes de Sun Management Center. Incluye un grupo de preguntas que le van dirigiendo a lo largo de los procedimientos de configuración.

**Nota:** El proceso instala los paquetes de Sun Management Center (incluidos los paquetes adicionales específicos del hardware utilizado) en el sistema. En algunos casos, es necesaria la confirmación del usuario para instalar determinados componentes adicionales. Consulte el suplemento para obtener más información.

#### Instalación en entornos Microsoft Windows

- **1. Introduzca el CD de Sun Management Center 2.1 en la unidad de CD-ROM.**
- **2. Ejecute el archivo** SunManagementCenter.exe **desde:** unidad CD-ROM\Sun Management\_Center 2 1\Windows\
- **3. Siga las instrucciones del asistente de instalación.**

#### <span id="page-70-0"></span>▼ Para instalar los paquetes de Sun Management Center desde la Web

**Nota:** Antes de instalar Sun Management Center en el sistema, lea el archivo INSTALL.README contenido en los paquetes descargados. En él se incluye información complementaria que sirve de ayuda durante el proceso de instalación.

#### Instalación en entornos Solaris

**1. Sitúese en la página Web de Sun Management Center escribiendo la siguiente dirección en el explorador de Internet.**

**http://www.sun.com/sunmanagementcenter/**

**2. Haga clic con el ratón sobre Download Software.**

**Nota:** Antes de descargar el software de Sun Management Center, es preciso determinar en qué versiones del SO se va a instalar esta aplicación. Existe un archivo de Sun Management Center disponible por cada versión de SO.

- **3. Siga las instrucciones de esta página Web y descargue los paquetes de Sun Management Center. Almacénelos en una ubicación a la que pueda acceder el superusuario.**
- **4. Abra una ventana de comandos y, si aún no lo es, conviértase en superusuario mediante el comando** su**.**
- **5. Después de descargar los paquetes de Sun Management Center, cambie al directorio donde desee almacenarlos. Para ello, utilice este comando:**

 **cd /***directorio\_descarga*

**6. Extraiga los paquetes de Sun Management Center con el siguiente comando:**

```
# zcat archivo_descargado | tar xvf -
```
Si ha descargado varias versiones de SO (sistema operativo) de los paquetes Sun Management Center, puede extraer todas ellas en un solo directorio. Simplemente ejecute el comando anterior con todos los archivos descargados sin cambiar el directorio actual.

**Nota:** Coloque sólo paquetes de la misma versión de software de Sun Management Center en el mismo directorio.

**7. Si va a ejecutar el servidor Sun Management Center por primera vez, edite el archivo** /etc/nsswitch.conf**. Asegúrese de que el primer símbolo de la entrada** groups **es** files**.**

# groups:files nis

- **8. Vea la lista de archivos del directorio y lea el archivo o archivos** README **correspondientes a la plataforma de hardware en uso.**
- **9. Si aún no lo ha hecho, conviértase en superusuario y ejecute el archivo de instalación de Sun Management Center escribiendo:.**

```
# cd /directorio_descarga
# inst-es
```
El archivo de instalación presenta una lista interactiva de preguntas que le van dirigiendo a lo largo del procedimiento de instalación.

Si hay componentes de Sun Enterprise SyMON 2.*x* o de Sun Management Center 2.1 instalados en el sistema, el archivo de instalación pide que se desinstalen. Dispone de dos alternativas:

- Desinstalarlos inmediatamente y proseguir con la instalación.
- Salir de la sesión para desinstalar los paquetes necesarios de forma automática mediante el comando es-uninst y, a continuación, proseguir con la instalación.
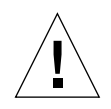

**Precaución:** Tenga presente que al responder y a la pregunta del archivo de desinstalación, se eliminan los paquetes existentes de Sun Enterprise SyMON 2.*x* o Sun Management Center 2.1, aunque determinada información, como la de dominios de administración o la de configuración de alarmas personalizadas, se conserva en el directorio /var/opt/SUNWsymon y puede ser utilizada por la nueva instalación.

Sun Management Center puede instalarse en cualquier ubicación del sistema donde haya suficiente espacio disponible en el disco. La ubicación predeterminada para instalación de paquetes es /opt.

#### **10. Seleccione los niveles de componentes de Sun Management Center (agente, servidor, consola o ayuda) que desee instalar.**

**Nota:** No olvide leer ["Ayuda en línea de Sun Management Center" en la página 37](#page-74-0) antes de instalar la ayuda en línea. Una vez instalada, puede abrir y leer la ayuda mediante un explorador de Internet.

**Nota:** El archivo inst-es permite configurar los niveles de componentes de Sun Management Center. Incluye un grupo de preguntas que le van dirigiendo durante los procedimientos de configuración.

**Nota:** El proceso instala los paquetes de Sun Management Center (incluidos los paquetes adicionales específicos del hardware utilizado) en el sistema. En algunos casos, es necesaria la confirmación del usuario para instalar determinados componentes adicionales. Consulte el suplemento para obtener más información.

Instalación en entornos Microsoft Windows

**1. Sitúese en la página Web de Sun Management Center escribiendo la siguiente dirección en el explorador de Internet.**

**http://www.sun.com/sunmanagementcenter/**

- **2. Haga clic con el ratón sobre Download Software.**
- **3. Siga las instrucciones de la página Web y descargue los paquetes de Sun Management Center.**
- **4. Ejecute el archivo** SunManagementCenter.exe **desde:** *directorio\_descarga*\Windows\

## Directorios de Sun Management Center

**Nota:** Sun Management Center puede instalarse en cualquier ubicación del sistema que disponga de suficiente espacio en disco. La ubicación predeterminada para la instalación de los paquetes es /opt.

Después de una correcta instalación y configuración del software, se crean los siguientes directorios.

| <b>Directorio</b>  | Descripción                                                                                                    |
|--------------------|----------------------------------------------------------------------------------------------------|
| /opt/SUNWsymon     | Directorio raíz o directorio de enlace simbólico que contiene la<br>infraestructura y aplicaciones de Sun Management Center. |
| /etc/opt/SUNWsymon | Contiene los archivos de comandos initipara las aplicaciones<br>de Sun Management Center.                                    |
| /var/opt/SUNWsymon | Contiene los archivos de configuración de Sun Management<br>Center para el sistema en uso.                                   |

**TABLA 3-1** Directorios de Sun Management Center

## Instalación de los componentes adicionales por separado

Si dispone de algún componente adicional editado de forma independiente que desea instalar, consulte el suplemento de la plataforma de hardware para obtener detalles sobre la instalación.

# <span id="page-74-0"></span>Ayuda en línea de Sun Management **Center**

La ayuda en línea de Sun Management Center, basada en el *Manual del usuario de Sun Management Center 2.1*, está diseñada para servir de referencia rápida. Una vez finalizada la instalación, puede utilizar el explorador para ver los archivos de ayuda en línea en inglés situados en el directorio /opt/SUNWsymon/lib/locale/C/ help, donde C representa la versión inglesa. Consulte la ayuda en línea de Sun Management Center si desea obtener información detallada sobre el uso de las ventanas o los procedimientos.

Para instalaciones heterogéneas de consola (es decir, entornos donde el nivel del componente consola de Sun Management Center está instalado en estaciones de trabajo Solaris y varios PC, la dirección (URL) del archivo de ayuda debería ser del tipo  $htp://$ . El nivel del componente consola correspondiente a los PC no incluye los paquetes de ayuda en línea. En su lugar, debería instalarse el daemon httpd en el servidor de ayuda de Sun Management Center donde estén cargados los paquetes de ayuda.

Este servidor de ayuda tiene instalados los paquetes de ayuda de Sun Management Center y se puede acceder a él mediante http. Todas las consolas pueden conectarse a este servidor para obtener ayuda en línea.

### Instalación de la ayuda en línea

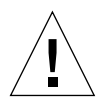

**Precaución:** Lleve a cabo el procedimiento siguiente *sólo* si va a instalar la ayuda en línea de Sun Management Center en una máquina remota (no en el sistema principal de consola) o si va a ejecutar la consola Sun Management Center en un PC.

**Nota:** Es preciso instalar un explorador de Internet Netscape® para acceder a la ayuda en línea de Sun Management Center. No olvide especificar su ubicación en la variable de entorno PATH.

## ▼ Para configurar la ayuda en línea de Sun Management Center en una máquina remota

**Nota:** En el procedimiento siguiente se configura un servidor de ayuda de Sun Management Center de forma que un sistema Sun WebServer™ 1.0 pueda acceder al paquete de ayuda en línea a través de la web. Si utiliza otro tipo de servidor de web, modifique el archivo de configuración.

- **1. Si aún no lo ha hecho, instale el daemon** httpd **en el servidor de ayuda de Sun Management Center.**
- **2. Modifique el archivo** /etc/http/httpd.conf **para especificar** doc\_root **como** /opt/SUNWsymon/lib/locale/C/help**, donde** C **representa la versión inglesa.**

Por ejemplo:

```
# Host Parameters
url {
doc_root "/opt/SUNWsymon/lib/locale/C/help"
user_doc_enable"yes"
  user doc root"public html"
   cgi_enable"yes"
   cgi_dns_enable"no"
   cgi_suffix_enable"no"
   cgi_user"nobody"
   log_type"clf"
   log_prefix"/var/http/logs/http"
   log_max_files7# number of log files
   log_cycle_time1440# minutes i.e. 1 day
   log_max_file_size1048576# bytes i.e. 1 MB
   ssi_enable"no"
   ssi_exec"no"
}
```
- **3. Inicie el daemon** httpd **en el servidor de ayuda de Sun Management Center.**
- **4. Durante la instalación y configuración del nivel servidor de Sun Management Center, especifique el URL básico de la ayuda en línea de este software.**

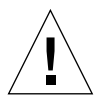

**Precaución:** No haga clic en Return. En su lugar escriba http://<*sistemaservidor-ayuda-en-línea*>.

El URL básico de Sun Management Center es relativo a la consola Sun Management Center. La consola Sun Management Center puede solicitar documentación de ayuda a través de la red. Si tiene instalada la documentación de ayuda de Sun Management Center en una página http accesible desde la red, puede especificar esta dirección. Si la ayuda de Sun Management Center está instalada en el sistema consola, simplemente acepte el valor predeterminado. Introduzca el URL básico de la ayuda de Sun Management Center [local]:

**Nota:** La palabra "local" que aparece en la última línea del mensaje anterior, se refiere a la consola, no a un servidor local.

# <span id="page-76-0"></span>Configuración de los niveles de componentes de Sun Management **Center**

Lleve a cabo el procedimiento siguiente:

- Al cambiar la configuración, por ejemplo la del contexto de servidor.
- Cuando el suplemento así lo indique.

(Si la instalación no ha sido correcta, consulte ["Desinstalación del software de Sun](#page-62-0) [Management Center" en la página 25.](#page-62-0))

**Nota:** También puede que necesite realizar el procedimiento al cambiar la configuración para modificar el contexto del servidor o el generador de claves de seguridad una vez instalado el software. Para obtener más información, consulte ["Acceso a servidores Sun Management Center remotos" en la página 312](#page-349-0) y ["Generador de claves de seguridad" en la página 41.](#page-78-0)

**Nota:** Si existe algún posible conflicto de direcciones de puerto, consulte ["Configuración de Sun Management Center para utilizar otras direcciones de](#page-370-0) [puertos" en la página 333](#page-370-0) antes de llevar a cabo el procedimiento de esta sección. ▼ Para configurar los niveles de componentes de Sun Management Center

- **1. Abra una ventana de comandos y, si aún no lo es, conviértase en superusuario.**
- **2. Sitúese en el directorio que contiene el archivo de configuración de Sun Management Center escribiendo el comando:**

```
# cd /opt/SUNWsymon/sbin
```
**3. Ejecute el archivo de configuración para configurar los niveles de componentes.**

# **./es-setup**

**4. El archivo de configuración localiza los niveles de componentes instalados en el sistema que precisan configuración y permite especificar cuáles de ellos se van a configurar. Los procedimientos contenidos en el archivo están dirigidos por un conjunto de preguntas.**

**Nota:** Consulte el suplemento si precisa más información sobre la configuración de componentes adicionales.

## Grupos de Sun Management Center

Sun Management Center asigna los usuarios a grupos. Durante el proceso de instalación se crean tres grupos predeterminados:

- esops
- esadm
- esdomadm

Consulte ["Categorías de control de acceso \(ACL\)" en la página 306](#page-343-0) del [Capítulo 15](#page-342-0) para obtener más información.

# <span id="page-78-0"></span>Generador de claves de seguridad

El software de Sun Management Center genera una clave de seguridad para la comunicación entre los procesos. Para inicializar las claves, es necesario suministrar un generador (o contraseña) que puede ser una cadena de ocho caracteres alfanuméricos elegida por el usuario o la cadena predeterminada de Sun Management Center (maplesyr). Éste es el mensaje del archivo de configuración:

```
¿Desea generar las claves usando el generador predeterminado de
Sun Management Center?
[y|n|q]
```
Este generador puede cambiarse más adelante utilizando el procedimiento descrito en ["Configuración de los niveles de componentes de Sun Management Center" en la](#page-76-0) [página 39.](#page-76-0) Consulte también ["Regeneración de las claves de seguridad" en la página](#page-363-0) [326](#page-363-0) para obtener más información.

**Nota:** Si opta por introducir su propio generador de claves en lugar de aceptar el predeterminado, no olvide anotarlo para poderlo recuperar en futuras ocasiones.

## Licencias de Sun Management Center

El software de Sun Management Center es gratuito para administrar o supervisar un solo objeto o sistema.

Este software crea un dominio de administración predeterminado que consta de un objeto, el sistema donde reside el servidor Sun Management Center. Es posible configurar el software manualmente para cambiar el sistema administrado por otro sistema, aunque éste es el límite del uso gratuito del software.

Para poder crear varios dominios y administrar o supervisar varios sistemas se precisa una licencia de uso de Sun Management Center. Si no adquiere esta licencia, estará infringiendo su acuerdo de licencias. Para obtener información sobre la adquisición de licencias, consulte las siguientes páginas Web:

http://www.sun.com/sunmanagementcenter

Si se supera el número de objetos permitidos por la licencia, o bien el periodo de tiempo previsto por la licencia del programa de demostración, aparece un mensaje durante la entrada en el sistema para advertir de esta circunstancia.

```
--------------------------------------
 Se ha superado el límite de licencias.
 Autentificadas: XXX
 Usadas: YYY
 Las licencias no son válidas.
 Se ha producido algún error en una o varias licencias.
 Verifíquelas, por favor.
 -------------------------------------
```
Si se ha superado el límite establecido por la licencia, acuda a un representante de servicios de Sun o a un proveedor de servicios de Sun autorizado para obtener más información.

Durante la configuración del componente servidor, se ofrece la posibilidad de especificar un código de licencia.

- Si posee un código de licencia, puede introducirlo durante la configuración.
- Si no dispone de dicho código, puede ejecutar el software sin él, tal y como se ha indicado anteriormente. Cuando obtenga el código, puede instalarlo con el archivo es-lic.

```
# cd /opt/SUNWsymon/sbin
# ./es-lic
     - Programa de licencia de Management Center
  -----------------------------------------
Introduzca la clave de la licencia:
#
```
# Usuarios de Sun Management Center

Los usuarios de Sun Management Center son usuarios UNIX válidos en el servidor Sun Management Center. Como parte de sus responsabilidades, el administrador del sistema debe agregar los usuarios admitidos al archivo siguiente: /var/opt/ SUNWsymon/cfg/esusers.

Si un nombre de usuario no se encuentra en este archivo, el usuario no podrá entrar en el software de Sun Management Center (consulte la sección siguiente para obtener más información).

### Usuarios públicos y privados

Durante la configuración del servidor Sun Management Center, se crea el archivo /var/opt/SUNWsymon/cfg/esusers, en el que se incluyen automáticamente los siguientes usuarios predeterminados:

■ espublic

espublic es similar al usuario guest de UNIX. Permite a los usuarios que entran con este nombre disponer de privilegios "generales". Por ejemplo, si un usuario trata de acceder a la información de una sesión que se está ejecutando en un servidor Sun Management Center distinto del suyo, puede obtener acceso como espublic y ver esta información sólo como invitado.

■ esmaster

esmaster es similar al superusuario de UNIX. Proporciona automáticamente privilegios de "administrador" a los usuarios que entran en el software con este nombre.

El administrador tiene que agregar la lista de identificadores de todos los demás usuarios que deban acceder al software de Sun Management Center. Todos los usuarios de este archivo poseen privilegios de acceso "generales" de forma predeterminada, a menos que se les asignen más privilegios mediante los procedimientos descritos en ["Uso del control de acceso \(ACL\)" en la página 314.](#page-351-0)

**Nota:** Los nombres de usuario espublic y esmaster no son configurables durante la instalación. Deben definirse específicamente como espublic y esmaster.

### ▼ Para agregar usuarios de Sun Management Center

- **1. Conviértase en superusuario (en el sistema del servidor Sun Management Center).**
- **2. Abra el archivo** /var/opt/SUNWsymon/cfg/esusers **con un editor. Asegúrese de que el nombre de usuario corresponde a un usuario válido de UNIX.**
- **3. Agregue el nombre del usuario en una línea nueva.**
- **4. Guarde el archivo y salga del editor.**

**Nota:** Cuando se agrega un usuario a la lista, éste recibe los privilegios predeterminados. Consulte ["Privilegios predeterminados" en la página 319](#page-356-0) y ["Anulación de los privilegios predeterminados" en la página 321](#page-358-0) para obtener más información.

Si precisa más información sobre la configuración de usuarios, consulte el [Capítulo 15.](#page-342-0)

- ▼ Para otorgar a un usuario privilegios de esadm, esops o esdomadm
	- **1. Conviértase en superusuario.**
	- **2. El usuario debe ser un usuario válido para Sun Management Center.**

Para ello, agregue el usuario al archivo /var/opt/SUNWsymon/cfg/esusers.

- **3. Abra el archivo** /etc/group **con un editor.**
- **4. Agregue el usuario a una de las líneas siguientes según sea aplicable:** esadm**,** esops **o** esdomadm.
- **5. Guarde el archivo y salga del editor.**

# Inicio del software de Sun Management **Center**

Los componentes de Sun Management Center se inician con la utilidad es-start, cuya sintaxis es:

```
# /opt/SUNWsymon/sbin/es-start -opciones
```
**Nota:** Normalmente, los procesos de Sun Management Center se inician en el fondo a menos que se especifique la opción -i (válida sólo para un proceso en modo interactivo). El proceso de la consola se ejecuta en primer plano, de forma que puede interrumpirse fácilmente con Control-C.

Las alternativas disponibles para *opciones* se incluyen en la [TABLA 3-2.](#page-82-0)

| Opción | <b>Definición</b>                                                                          |
|--------|--------------------------------------------------------------------------------------------|
| a      | Inicia el agente.                                                                          |
| C      | Inicia la consola.                                                                         |
| e      | Inicia el Administrador de eventos.                                                        |
| f      | Inicia el Administrador de configuración.                                                  |
| h      | Muestra la lista de opciones de la utilidad es-start.                                      |
| i      | Inicia el agente en modo interactivo; sólo es válida para las opciones a, t, f,<br>l, pye. |
| 1      | Inicia el agente de plataforma.                                                            |
| р      | Inicia el Administrador de topología.                                                      |
| q      | Ejecuta los componentes sin salida de mensajes.                                            |
| S      | Inicia el servidor.                                                                        |
| t      | Inicia el Manejador de alarmas.                                                            |
| A      | Inicia todos los componentes excepto la consola. Equivale a es-start -<br>aefpst.          |
| S      | Inicia el servidor y todos sus componentes. Equivale a es-start -efpst.                    |

<span id="page-82-0"></span>**TABLA 3-2** Opciones disponibles para es-start

Por ejemplo, para iniciar los agentes y el servidor, utilice la opción es-start -A, y para iniciar el agente en un sistema supervisado, utilice la opción es-start -a.

**Nota:** Es preciso ser superusuario para iniciar cualquiera de los componentes de Sun Management Center excepto la consola.

Estos son los comandos de inicio utilizados habitualmente:

**TABLA 3-3** Comandos de inicio más comunes

| Para iniciar:     | Comando        |
|-------------------|----------------|
| Sólo el servidor  | $es-start - S$ |
| Sólo el agente    | es-start -a    |
| Servidor + agente | es-start -A    |
| Consola           | es-start -c    |

Después de iniciar otros procesos, puede producirse un retraso de varios segundos antes de que la consola pueda responder.

**Nota:** Es posible iniciar varios procesos a la vez. Por ejemplo, para iniciar la consola y el servidor + agente, introduzca es-start -Ac.

### Opciones de la consola y el servidor

Es posible pasar determinados argumentos a los procesos de la consola y el servidor que se vayan a iniciar. Para ello, basta incluir esos argumentos después de las opciones, por ejemplo:

Si desea iniciar la consola y especificar un tamaño máximo de pila de 100 Mbytes, utilice el comando siguiente.

```
# es-start -c -- -Xmx100m
```
Igualmente, para iniciar el servidor con un tamaño máximo de pila de 100 Mbytes, utilice el comando siguiente.

```
# es-start -s -- -Xmx100m
```
Para iniciar la consola y especificar un determinado puerto (por ejemplo el 2090), utilice el comando siguiente.

```
# es-start -c -- -p 2090
```
## ▼ Para iniciar el software de Sun Management Center

Inicio en entornos Solaris

**1. Cambie al directorio** /opt/SUNWsymon/sbin**.**

# **cd /opt/SUNWsymon/sbin**

**2. Si es necesario, inicie el servidor Sun Management Center escribiendo:**

# **./es-start -S**

**3. Si es necesario, inicie el agente Sun Management Center escribiendo:**

# **./es-start -a**

**4. Escriba** es-start -c **en el indicador para iniciar la consola.**

# **./es-start -c**

### Inicio en entornos Microsoft Windows

● **Haga doble clic sobre el icono denominado Sun Management Center para iniciar la consola.**

**Nota:** No es preciso ser superusuario para ejecutar la consola Sun Management Center.

Aparece la ventana de entrada a Sun Management Center [\(FIGURA 3-1](#page-85-0)). Consulte la [TABLA 3-4](#page-85-1) si precisa más información sobre los botones que contiene esta ventana.

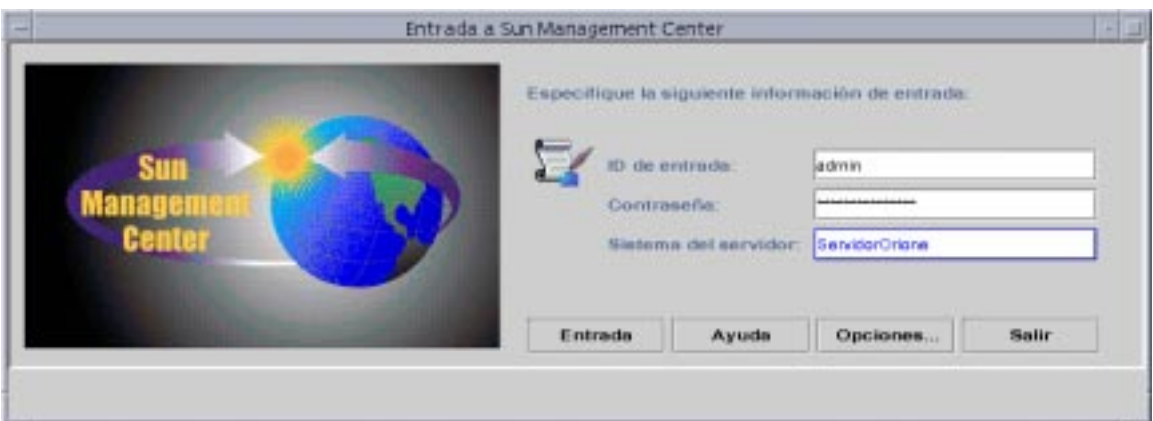

<span id="page-85-0"></span>**FIGURA 3-1** Ventana Entrada a Sun Management Center

La [TABLA 3-4](#page-85-1) contiene los botones de esta ventana y la función que realizan.

<span id="page-85-1"></span>**TABLA 3-4** Botones de la ventana Entrada a Sun Management Center

| <b>Botón</b>    | <b>Función</b>                                                                                                    |
|-----------------|----------------------------------------------------------------------------------------------------|
| Entrada         | Permite a los usuarios abrir la aplicación Sun Management Center.                                                                                                    |
| Ayuda           | Muestra la ayuda en línea correspondiente a esta ventana.                                                                                                    |
| <b>Opciones</b> | Muestra un cuadro de diálogo que permite especificar el número de puerto<br>del servidor Sun Management Center y el modelo de seguridad para los<br>mensajes entre la consola y el servidor Sun Management Center. |
| Salir           | Cierra el software.                                                                                                    |

**5. Entre en el sistema utilizando una cuenta de usuario UNIX válida. Ésta debe estar incluida en el archivo** /var/opt/SUNWsymon/cfg/esusers **de la máquina del servidor Sun Management Center.**

**Nota:** No deberían utilizarse las cuentas de usuario predeterminadas, espublic y esmaster.

- **6. Escriba el nombre de sistema donde está instalado el servidor Sun Management Center en el campo Sistema del servidor.**
- **7. Si no va a utilizar las direcciones de puerto predeterminadas del servidor Sun Management Center o desea definir el tipo de seguridad de los mensajes entre la consola y este servidor:**
	- **a. Haga clic en el botón Opciones.**
	- **b. Escriba el puerto RMI del servidor Sun Management Center en el campo Puerto del servidor.**

Consulte ["Para reconfigurar la dirección del puerto RMI de Sun Management](#page-373-0) [Center" en la página 336](#page-373-0) para obtener más información.

**c. Haga clic en el círculo situado junto a la opción de seguridad de mensajes adecuada (**[FIGURA 3-2](#page-86-0)**).**

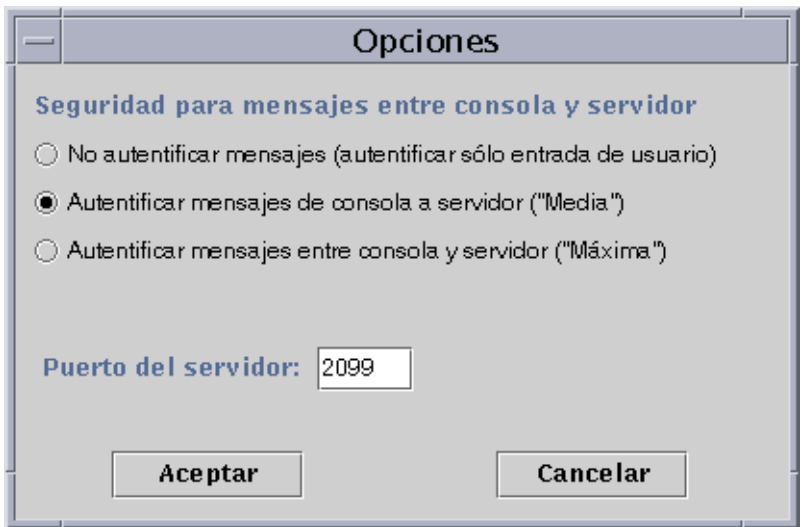

<span id="page-86-0"></span>**FIGURA 3-2** Cuadro de diálogo Opciones de Entrada a Sun Management Center

Estas opciones permiten elegir lo siguiente:

- No autentificar mensajes: si selecciona esta opción, sólo se autentifica la entrada del usuario. Los mensajes entre la consola y el servidor no se autentifican.
- Autentificar mensajes de consola a servidor: con esta opción, el servidor verifica la autenticidad de los mensajes procedentes de la consola, pero la consola no verifica los que recibe del servidor.
- Autentificar mensajes entre consola y servidor: con esta opción, tanto el servidor como la consola autentifican los mensajes que se envían mutuamente.
- **d. Haga clic en el botón Aceptar.**
- **8. Compruebe que la información introducida es correcta en la ventana Entrada a Sun Management Center (**[FIGURA 3-1](#page-85-0)**).**
- **9. Haga clic en el botón Entrada de la ventana Entrada a Sun Management Center para iniciar la sesión de la consola Sun Management Center.**

Este mensaje aparece en la línea de estado: "Entrada correcta. Lanzando la consola."

Se abre la ventana principal de la consola ([FIGURA 3-3](#page-87-0)).

**Nota:** Puede que aparezca un cuadro de diálogo de aviso antes de la ventana principal de la consola si la versión del software de consola no coincide con la del servidor o se han superado los límites establecidos por la licencia.

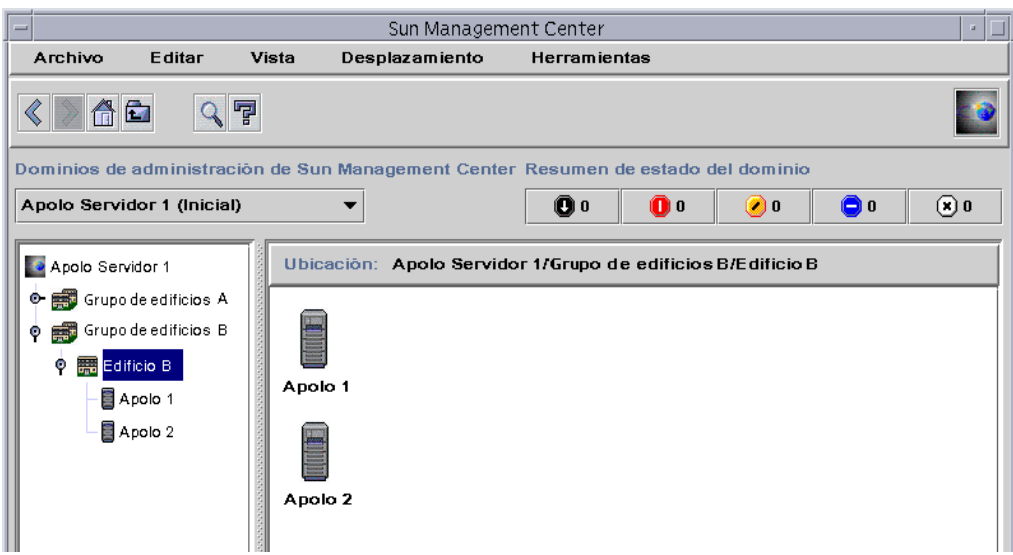

<span id="page-87-0"></span>**FIGURA 3-3** Ventana principal de la consola Sun Management Center

# Salida y detención del software de Sun Management Center

La salida de la consola se efectúa a través de la ventana principal de la consola y la del servidor y el agente, a través de una ventana de shell.

Los componentes agente y servidor de Sun Management Center se detienen con la utilidad es-stop, cuya sintaxis es:

```
# /opt/SUNWsymon/sbin/es-stop -opciones
```
Las alternativas disponibles para *opciones* se incluyen en la [TABLA 3-5.](#page-88-0)

<span id="page-88-0"></span>**TABLA 3-5** Opciones de es-stop

| Opción | <b>Definición</b>                                                                                                    |
|--------|----------------------------------------------------------------------------------------------------|
| a      | Detiene el agente.                                                                                                    |
| e      | Detiene el Administrador de eventos.                                                                                                    |
| f      | Detiene el Administrador de configuración.                                                                                                    |
| h      | Muestra la lista de opciones de la utilidad es-stop.                                                                                                    |
| 1      | Detiene el agente de plataforma.                                                                                                    |
| p      | Detiene el Administrador de topología.                                                                                                    |
| S      | Detiene el servidor.                                                                                                    |
| t      | Detiene el Manejador de alarmas.                                                                                                    |
| A      | Detiene todos los componentes excepto la consola.                                                                                                    |
| S      | Detiene el servidor y sus componentes (Manejador de alarmas, Administrador<br>de topología, Administrador de configuración y Administrador de eventos). |

**Nota:** Es preciso ser superusuario para detener el servidor y los agentes Sun Management Center.

- ▼ Para salir de la consola Sun Management Center
	- **1. Seleccione Archivo** ➤ **Salir de la barra de menús de la ventana principal de la consola.**

Se abre el cuadro de diálogo Salir de Sun Management Center ([FIGURA 3-4](#page-89-0)).

**2. Haga clic en el botón Salir para cerrar la aplicación o en el botón Cancelar para anular la petición de salida.**

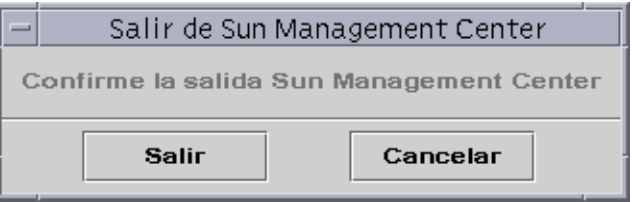

**FIGURA 3-4** Cuadro de diálogo Salir de Sun Management Center

- <span id="page-89-0"></span>▼ Para detener el servidor y los agentes Sun Management Center
	- **Para detener los agentes y los componentes del servidor Sun Management Center, escriba:**

# **/opt/SUNWsymon/sbin/es-stop -A**

# Uso de los dominios de administración de Sun Management Center

Un dominio de administración de Sun Management Center es un conjunto arbitrario de recursos que puede incluir un grupo de edificios, un solo edificio, sistemas principales, redes, subredes, enlaces, etc. La organización de los dominios de administración es jerárquica.

**Nota:** En este documento, la palabra "dominio de administración" hace referencia al dominio de administración de Sun Management Center y no debe confundirse con otros uso del término "dominio" relacionados con otros productos o documentos de Sun.

Este capítulo contiene los temas siguientes:

- [Para definir un dominio de administración inicial](#page-93-0)
- [Para seleccionar el Administrador de dominios](#page-96-0)
- [Para crear dominios de administración](#page-98-0)
- [Llenar dominios de administración](#page-99-0)
- [Para seleccionar un dominio de administración](#page-100-0)
- [Para eliminar un dominio de administración](#page-101-0)
- [Para definir un dominio de administración remoto](#page-105-0)
- [Para definir la seguridad de un dominio de administración](#page-108-0)

El software de Sun Management Center puede supervisar gran número de sistemas. Para que las tareas de supervisión puedan realizarse de forma más eficiente, Sun Management Center organiza los sistemas en grupos. El grupo más amplio (el de nivel superior) es el dominio de administración. Un dominio de administración es un grupo arbitrario de sistemas, redes, subredes, edificios, etc.

Existe la posibilidad de crear uno o varios dominios de administración, cada uno de ellos con un nombre exclusivo. Cada dominio consta de uno o varios miembros organizados jerárquicamente. Por ejemplo, puede hacer que un dominio de administración se componga de todos los sistemas de un edificio o de un grupo de edificios.

**Nota:** Necesitará dedicar algún tiempo a pensar de qué manera conviene organizar los sistemas en los distintos dominios.

Determine si necesita más grupos dentro del dominio de administración para organizar los sistemas. Por ejemplo, si hay varios cientos de sistemas, no resulta práctico ubicarlos de forma independiente en un dominio.

Puede que le convenga dividir el dominio en grupos más pequeños, por ejemplo grupos de edificios. El dominio de administración Oficina central podría estar compuesto de un conjunto de edificios ([FIGURA 4-1\)](#page-91-0).

<span id="page-91-0"></span>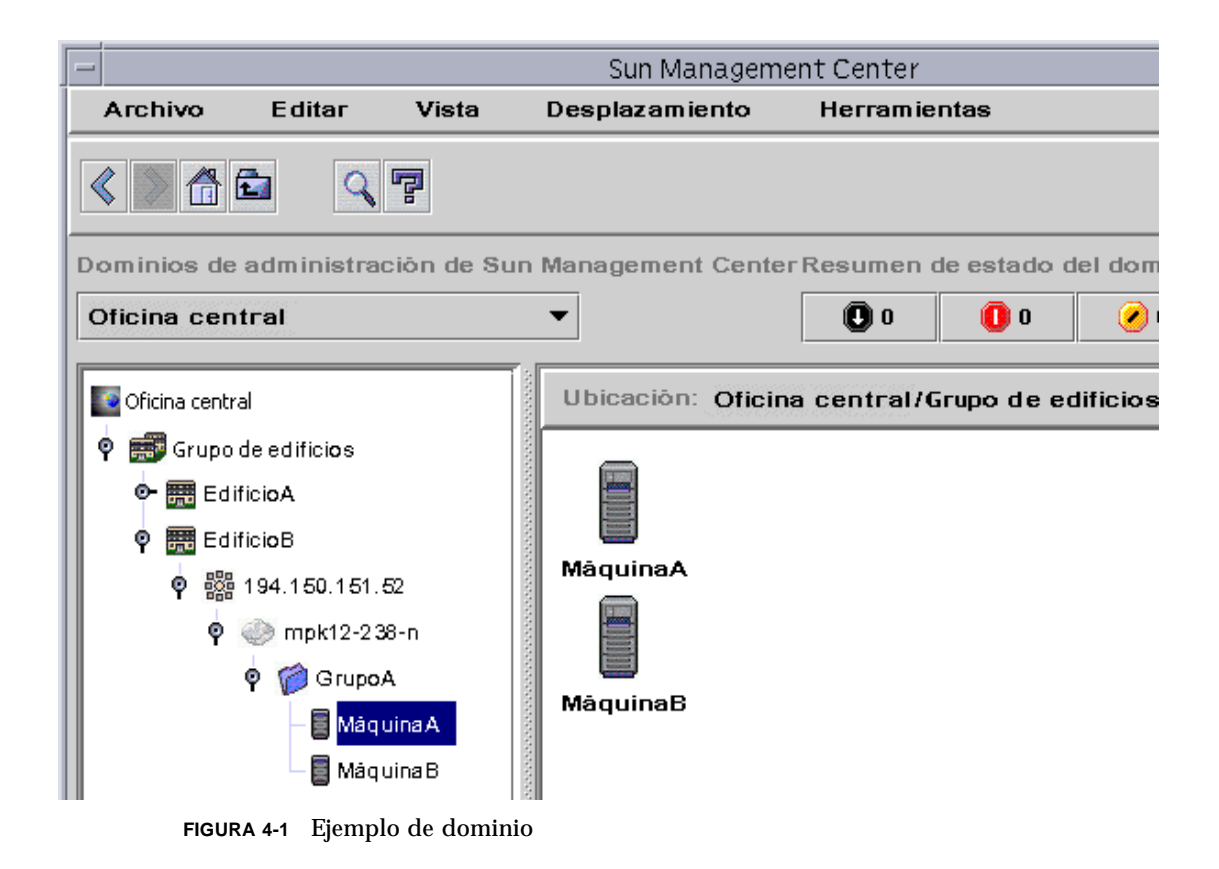

A su vez, cada grupo de edificios puede dividirse en grupos de menor tamaño, por ejemplo en edificios y, éstos, en otros grupos más pequeños, por ejemplo redes, subredes y grupos. Finalmente, cada grupo contendrá distintos sistemas.

En este caso específico, el orden jerárquico, desde el nivel superior al inferior, es dominio de administración, grupo de edificios, edificio, red, subred, grupo y sistema. Para obtener más información sobre la creación de dominios de administración, consulte ["Para crear dominios de administración" en la página 61](#page-98-0).

# Inicio del software de Sun Management **Center**

Al iniciar el software de Sun Management Center por primera vez, aparece un cuadro de diálogo ([FIGURA 4-2\)](#page-92-0) preguntando si se va a definir un dominio de administración inicial. Éste es el dominio que aparece en pantalla siempre que se inicia la consola.

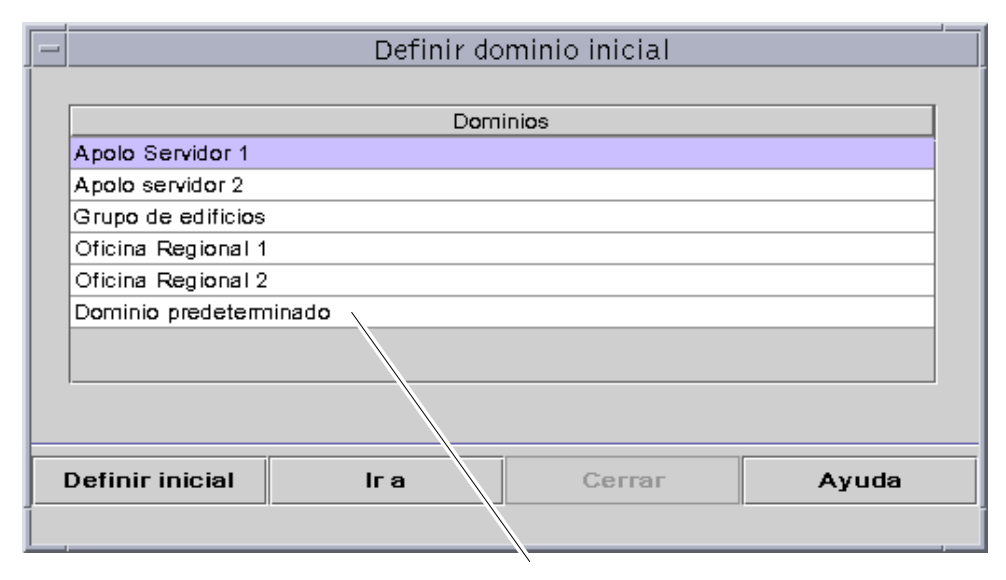

El nombre del dominio de administración predeterminado aparece aquí

<span id="page-92-0"></span>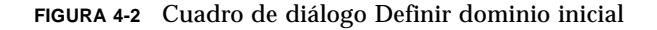

Durante la instalación se crea automáticamente un dominio de administración predeterminado (denominado como el sistema del servidor).

- **Lleve a cabo una de las siguientes operaciones:**
	- Seleccione el dominio de administración predeterminado y haga clic en el botón Definir inicial. El dominio de administración predeterminado queda establecido como inicial y aparece en pantalla. Para obtener más información, consulte ["Para](#page-93-0) [definir un dominio de administración inicial" en la página 56.](#page-93-0)
	- Seleccione el dominio de administración predeterminado y haga clic en el botón Ir a. Se abre la ventana principal de la consola con el dominio predeterminado.

El dominio de administración predeterminado consta de un objeto, el sistema del servidor.

- Para conocer en detalle la ventana principal de la consola, consulte el [Capítulo 7](#page-154-0).
- Para conocer las funciones de supervisión, consulte el [Capítulo 8](#page-172-0).
- Para crear más dominios de administración, consulte ["Para crear dominios de](#page-98-0) [administración" en la página 61](#page-98-0).
- Para crear más objetos dentro del dominio, consulte ["Llenar dominios de](#page-99-0) [administración" en la página 62](#page-99-0).

### <span id="page-93-0"></span>▼ Para definir un dominio de administración inicial

#### **1. Lleve a cabo una de las siguientes operaciones:**

- Haga clic en el botón Definir inicial ([FIGURA 4-2](#page-92-0)) del cuadro de diálogo Definir dominio inicial.
- Seleccione Archivo ► Definir dominio inicial en la ventana principal de la consola Sun Management Center ([FIGURA 4-3\)](#page-94-0).

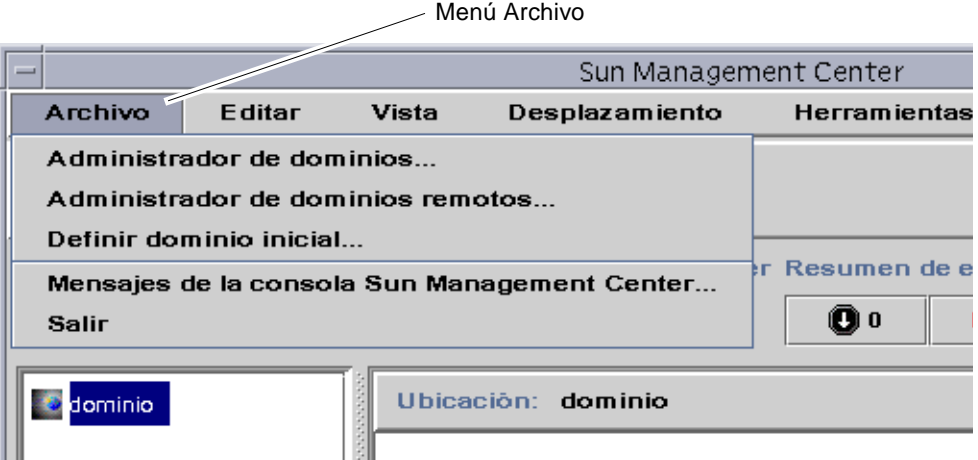

<span id="page-94-0"></span>**FIGURA 4-3** Menú Archivo de Sun Management Center

Se abre el cuadro de diálogo Definir dominio inicial [\(FIGURA 4-4](#page-94-1)).

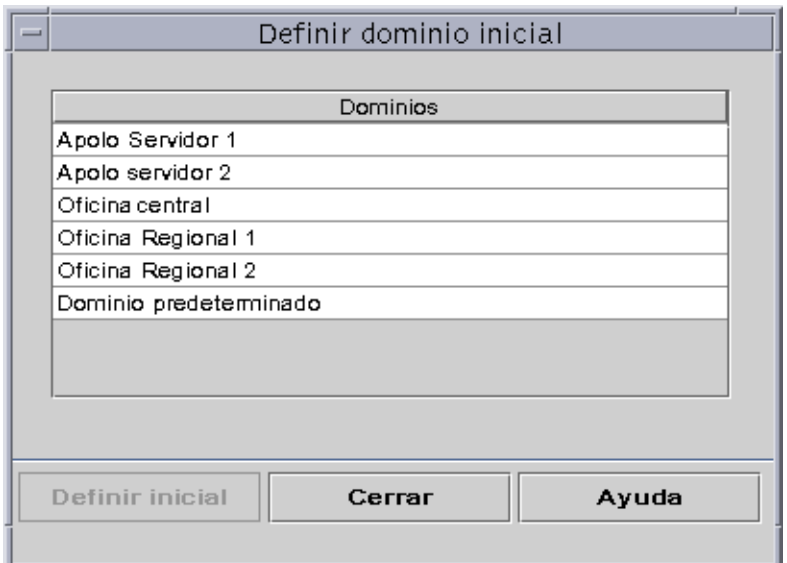

**FIGURA 4-4** Cuadro de diálogo Definir dominio inicial

<span id="page-94-1"></span>**2. Seleccione el dominio de administración que desea establecer como principal.** El dominio seleccionado queda resaltado.

#### **3. Haga clic en el botón Definir dominio inicial.**

Aparece el siguiente mensaje en la parte inferior del cuadro de diálogo.

Definiendo el dominio inicial.... Espere, por favor.

Una vez definido el dominio de administración, el mensaje cambia.

El dominio inicial se ha definido correctamente.

#### **4. Haga clic en el botón Cerrar.**

La ventana principal de la consola muestra ahora el dominio de administración inicial [\(FIGURA 4-5](#page-95-0)).

Es posible que ahora le interese llenar el dominio. Consulte ["Llenar dominios de](#page-99-0) [administración" en la página 62](#page-99-0) si precisa más información.

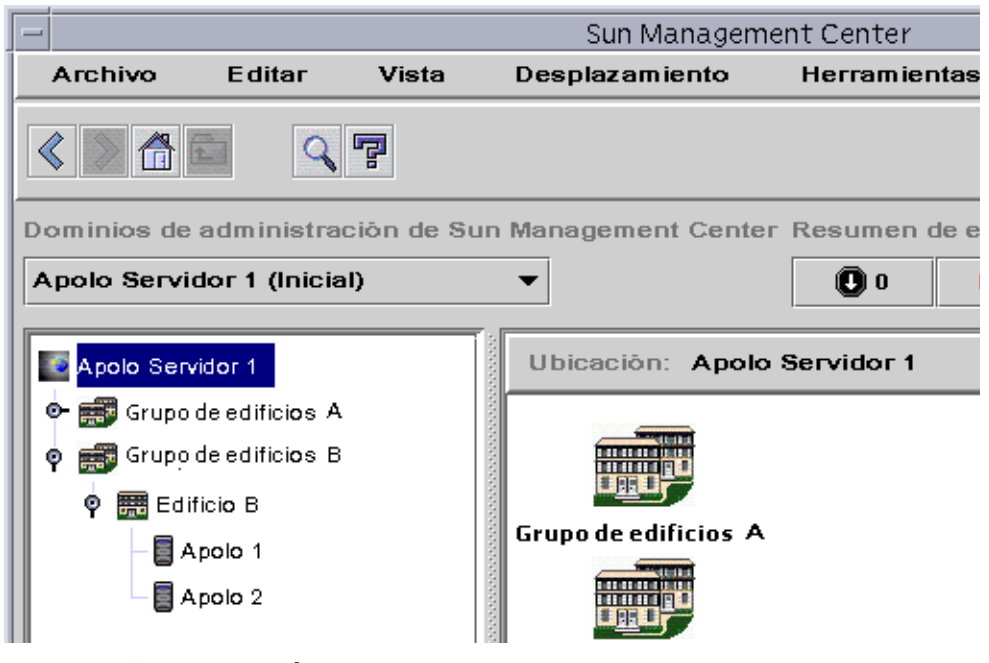

<span id="page-95-0"></span>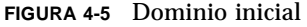

# Creación de dominios de administración

El software de Sun Management Center permite crear dominios de administración mediante la ventana Administrador de dominios.

## <span id="page-96-0"></span>▼ Para seleccionar el Administrador de dominios

● **En la ventana principal de la consola, seleccione Archivo** ➤ **Administrador de dominios (**[FIGURA 4-3](#page-94-0)**).**

Se abre la ventana Administrador de dominios [\(FIGURA 4-6](#page-96-1)).

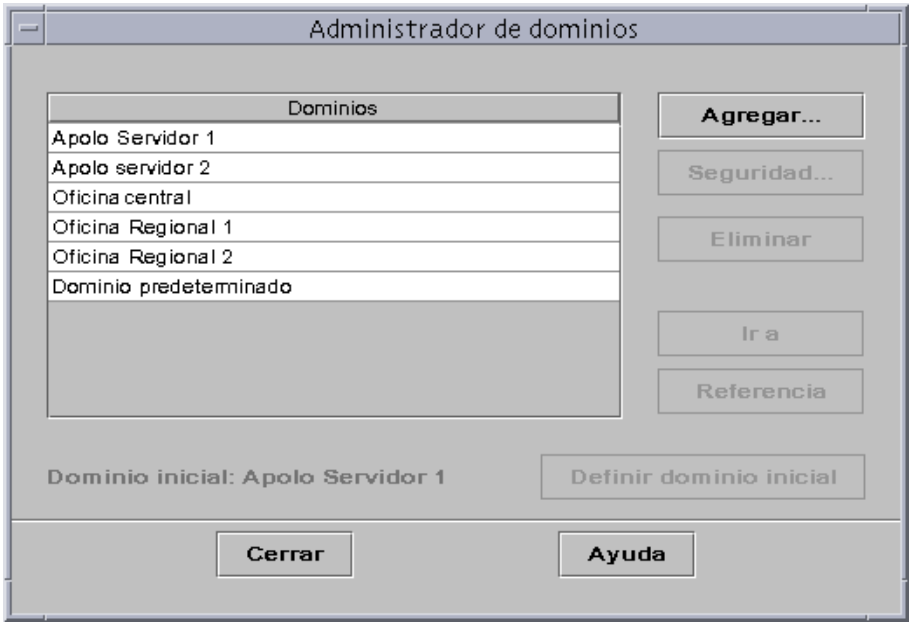

<span id="page-96-1"></span>**FIGURA 4-6** Administrador de dominios

**Nota:** Algunos botones de Administrador de dominios permanecen deshabilitados (en gris) hasta que se selecciona un dominio de administración.

**TABLA 4-1** Botones de la ventana Administrador de dominios

| <b>Botón</b> | Descripción                                                                                                    |
|--------------|----------------------------------------------------------------------------------------------------|
| Agregar      | Abre el cuadro de diálogo Crear dominio.                                                                                                    |
| Seguridad    | Abre el cuadro de diálogo Editor de atributos con la ficha Seguridad del<br>dominio de administración elegido seleccionada.                                                                                                    |
| Eliminar     | Elimina el dominio de administración seleccionado y todos sus miembros.                                                                                                    |
| Ir a         | Actualiza la ventana principal de la consola para mostrar el dominio de<br>administración seleccionado. También puede "ir a" un dominio haciendo<br>doble clic en él.                                                                      |
| Referencia   | Introduce el dominio de administración seleccionado dentro del dominio<br>actual.                                                                                                    |
| inicial      | Definir dominio Define el dominio de administración seleccionado como aquél que aparecerá<br>siempre que se inicie la consola. Consulte "Para definir un dominio de<br>administración inicial" en la página 56 si precisa más información. |

### <span id="page-98-0"></span>▼ Para crear dominios de administración

**1. Seleccione Archivo** ➤ **Administrador de dominios (**[FIGURA 4-3](#page-94-0)**) en la ventana principal de la consola.**

Se abre el cuadro de diálogo Administrador de dominios ([FIGURA 4-6\)](#page-96-1).

**2. En Administrador de dominios, haga clic sobre Agregar con el botón izquierdo del ratón.**

Se abre el cuadro de diálogo Crear dominio ([FIGURA 4-7\)](#page-98-1).

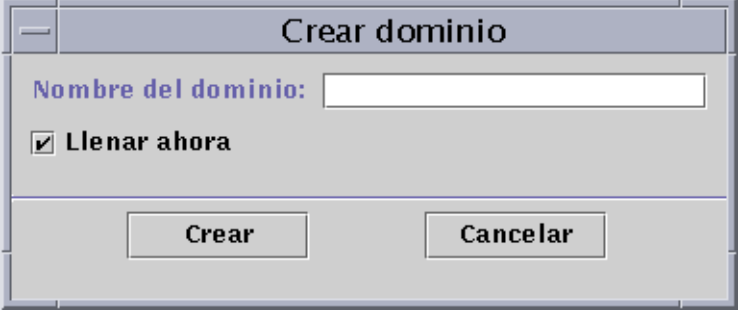

**FIGURA 4-7** Cuadro de diálogo Crear dominio

- <span id="page-98-1"></span>**3. Escriba el nombre del nuevo dominio de administración en el campo Nombre del dominio.**
- **4. Si no desea llenar el dominio en este momento, mantenga desactivada la opción Llenar ahora.**

Como opción predeterminada, Sun Management Center presenta un cuadro de diálogo para iniciar el Administrador de búsquedas inmediatamente después de crear un dominio de administración. Para obtener más información sobre el Administrador de búsquedas, consulte el [Capítulo 6](#page-138-0).

- **5. Haga clic en el botón Crear.**
- **6. Cree más dominios o llene el nuevo dominio de forma manual.**

Si no dispone de los permisos de seguridad adecuados para crear un dominio de administración, aparece un mensaje de error. Consulte el [Capítulo 15](#page-342-0) si precisa más información sobre seguridad.

## <span id="page-99-0"></span>Llenar dominios de administración

Después de crear un dominio de administración, se puede empezar a llenar (junto con sus grupos subordinados). Existen tres métodos para agregar sistemas y otros recursos a un dominio:

- Llenarlo con el Administrador de búsquedas (consulte el [Capítulo 6\)](#page-138-0), que se encarga de buscar recursos en la red. Es el método predeterminado para llenar los dominios de administración recién creados. Las búsquedas pueden durar mucho tiempo, pero es posible delimitarlas con determinados criterios.
- Llenarlo con el Administrador de búsquedas a intervalos regulares utilizando la función Programación (consulte ["Inicio de la ventana Peticiones de búsqueda" en](#page-139-0) [la página 102](#page-139-0)). Se puede programar la búsqueda para que tenga lugar cada hora, diariamente, semanalmente o mensualmente. Con esta función se pueden buscar periódicamente nuevos objetos administrados en la red.
- Llenarlo manualmente con la opción Crear objeto (consulte el [Capítulo 5\)](#page-110-0). Este método permite agregar objetos de uno en uno y resulta útil cuando se trata de un grupo pequeño de recursos conocidos. Por ejemplo, si acaba de instalar un sistema nuevo, puede utilizar Crear objeto para agregar el sistema al dominio local de forma inmediata.

# Administración de dominios de administración

Una vez creados los dominios de administración de Sun Management Center, puede empezar a administrarlos.

### Selección de dominios de administración

La lista de dominios de administración puede verse a través de la ventana Administrador de dominios [\(FIGURA 4-6\)](#page-96-1) o mediante la ventana principal de la consola de Sun Management Center.

## <span id="page-100-0"></span>▼ Para seleccionar un dominio de administración

#### **1. Lleve a cabo una de las siguientes operaciones:**

- Seleccione Archivo ► Administrador de dominios en la ventana principal de la consola ([FIGURA 4-3](#page-94-0)).
- Haga clic con el botón izquierdo del ratón sobre el menú desplegable Dominios de administración de Sun Management Center [\(FIGURA 4-8](#page-100-1)) de la ventana principal de la consola.

Aparece la lista de dominios de administración existentes.

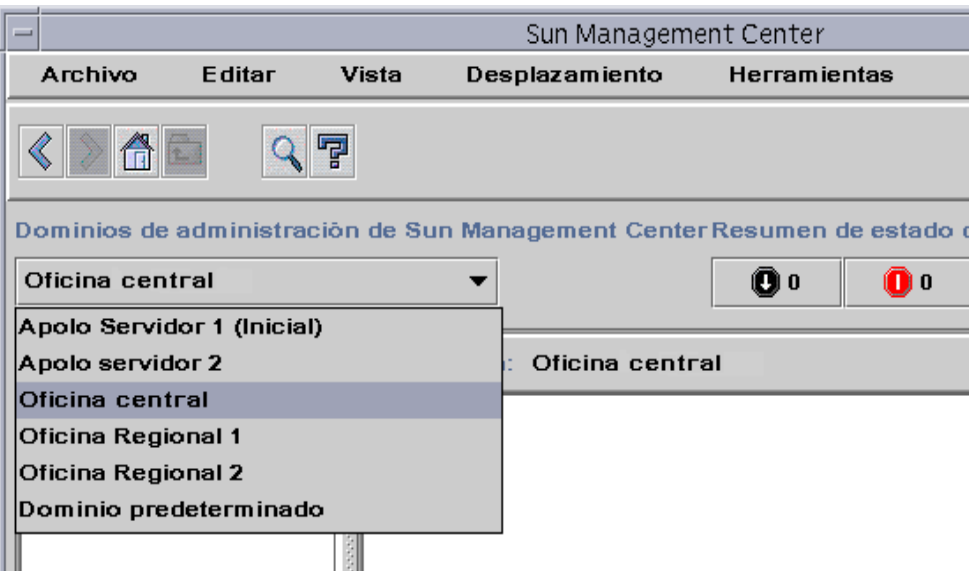

**FIGURA 4-8** Ventana principal de la consola Sun Management Center con la lista de dominios de administración existentes

<span id="page-100-1"></span>**2. Haga clic con el botón izquierdo del ratón sobre el dominio que desea ver.**

La ventana principal de la consola se actualiza para mostrar el dominio seleccionado y el botón Dominios de administración de Sun Management Center cambia para indicar el nombre de ese dominio.

### Eliminación de dominios de administración

Es preciso disponer de los permisos de seguridad adecuados para eliminar dominios de administración. Para obtener más información sobre la seguridad en Sun Management Center, consulte el [Capítulo 15.](#page-342-0)

# ▼ Para eliminar un dominio de administración

<span id="page-101-0"></span>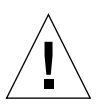

**Precaución:** Al eliminar un dominio de administración, también se eliminan todos los miembros que contiene.

**1. En la ventana Administrador de dominios, resalte el nombre del dominio que desea eliminar.**

#### **2. Haga clic en el botón Eliminar.**

Se abre el cuadro de diálogo Confirmación de eliminación del dominio ([FIGURA 4-9](#page-101-1) o [FIGURA 4-10](#page-102-0)).

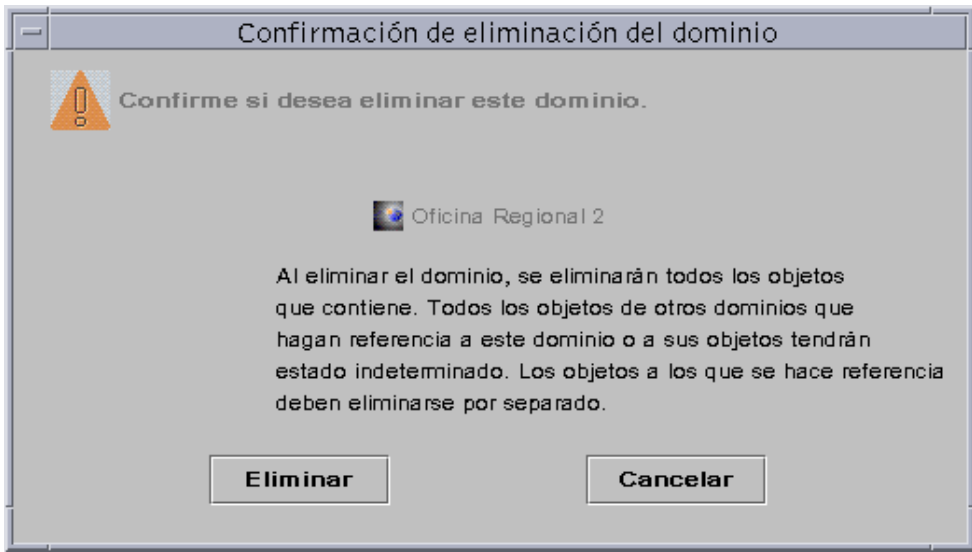

<span id="page-101-1"></span>**FIGURA 4-9** Cuadro de diálogo Confirmación de eliminación del dominio

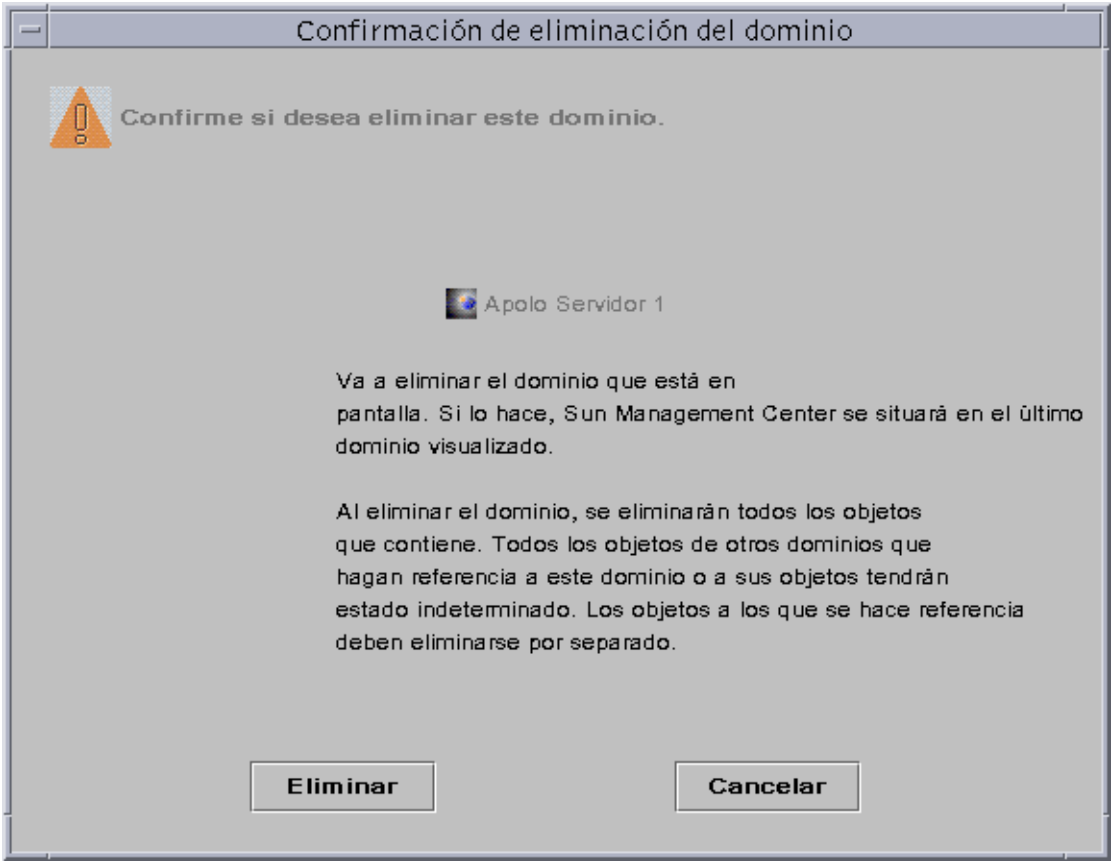

**FIGURA 4-10** Cuadro de diálogo Confirmación de eliminación del dominio correspondiente al dominio de administración actual

#### <span id="page-102-0"></span>**3. Haga clic en Eliminar.**

El cuadro de diálogo Confirmación de eliminación del dominio muestra el mensaje siguiente.

Eliminando el dominio... Espere, por favor.

Una vez eliminado el dominio, el cuadro de diálogo desaparece y el Administrador de dominios actualiza su lista.

**4. Haga clic en el botón Cerrar del Administrador de dominios.**

# Supervisión de dominios de administración remotos

Los dominios de administración remotos son aquéllos creados en otro contexto de servidor Sun Management Center. Consulte el [Capítulo 15](#page-342-0) si precisa una explicación sobre los contextos de servidor.

Si tiene interés por un objeto situado en otro contexto de servidor, puede *supervisarlo* haciendo referencia al dominio remoto dentro del dominio de administración local, pero no podrá *administrar* ese recurso a menos que salga del contexto del servidor Sun Management Center actual y entre en el contexto remoto. *Sólo* puede administrar propiedades supervisadas de un recurso si el agente de ese recurso envía información de administración de eventos al servidor conectado a su consola. El sistema de seguridad de Sun Management Center asigna de forma predeterminada privilegios de "sólo lectura" sobre los dominios de administración remotos. Para obtener más información sobre seguridad, consulte el [Capítulo 15.](#page-342-0)

**Nota:** Es posible hacer referencia a un dominio de administración remoto para *supervisar* los recursos de ese dominio, pero *no es posible* administrar las propiedades supervisadas de recursos remotos.

Por ejemplo, si el contexto actual del servidor Sun Management Center está basado en el dominio de administración Oficina central y un segundo contexto de servidor Sun Management Center remoto está basado en Oficina Regional 1, cuando se ausentan los trabajadores de Oficina Regional 1, los administradores de sistemas de Oficina central pueden supervisar los dominios de la oficina regional haciendo referencia a ellos en el contexto de servidor Oficina central. De esta forma, en caso de que se precise intervención urgente, los administradores de Oficina central pueden notificar el problema a los administradores de Oficina Regional 1 de forma inmediata.

**Nota:** Los dominios de administración remotos permiten supervisar recursos importantes de forma continua.

He aquí un ejemplo de cómo funciona la supervisión remota. En la figura siguiente, el Dominio A está supervisando los objetos 1 y 2 (que están asignados al Dominio A), al tiempo que supervisa los objetos remotos 3 y 4, que están asignados al Dominio B. Observe que el Dominio A no puede supervisar los objetos 3 y 4 sin utilizar el Dominio B remoto.

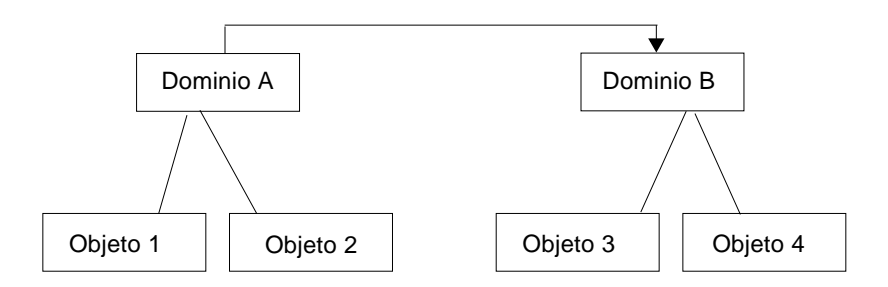

**FIGURA 4-11** Dominio de administración remoto

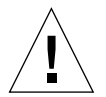

**Precaución:** No cree referencias circulares de dominios de administración (un dominio que hace referencia a sí mismo).

Por ejemplo, no cree un dominio (Dominio A) que haga referencia a otro dominio (Dominio B) que, a su vez, contenga una referencia al Dominio A.

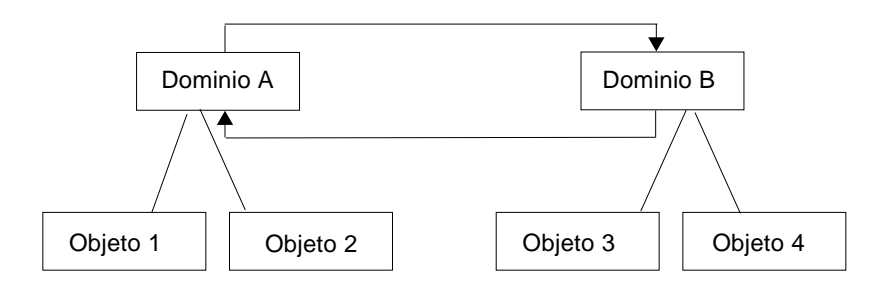

**FIGURA 4-12** Dominio de administración remoto - Referencia circular a un dominio

Si es necesario que los dos dominios se supervisen mutuamente, a fin de evitar la creación de una referencia circular, cree sendos miembros en los dominios A y B (por ejemplo, un grupo en cada uno) tal y como se muestra a continuación.

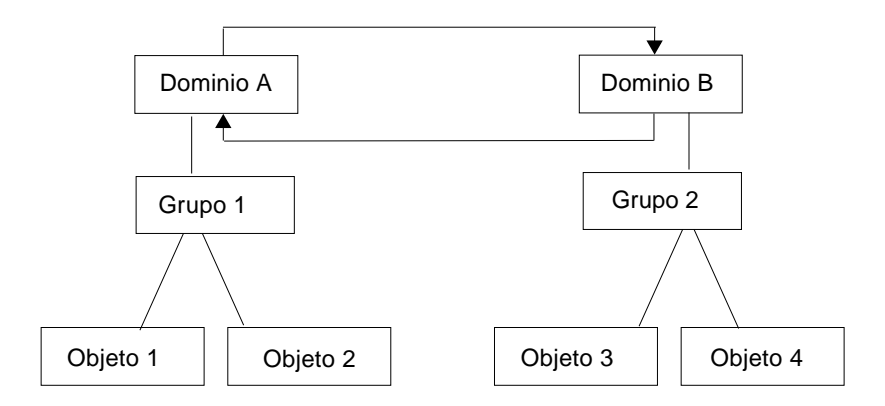

**FIGURA 4-13** Dominios de administración remotos - Configuración para la supervisión mutua

De esta manera, al crear una referencia remota, el Dominio A puede hacer referencia al Grupo 2 del Dominio B y el Dominio B puede hacer referencia al Grupo 1 del Dominio A.

## <span id="page-105-0"></span>▼ Para definir un dominio de administración remoto

**1. En la ventana principal de la consola, seleccione Archivo** ➤ **Administrador de dominios remotos (**[FIGURA 4-3](#page-94-0)**).**

Se abre el cuadro de diálogo Administrador de topología remota ([FIGURA 4-14](#page-106-0)).

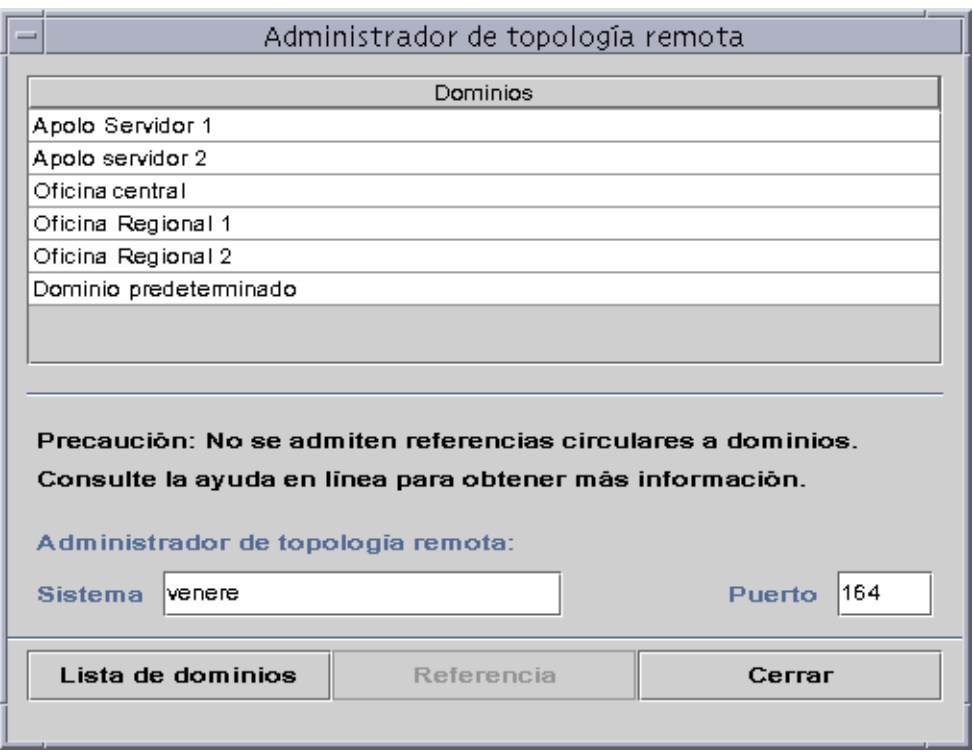

**FIGURA 4-14** Administrador de topología remota

<span id="page-106-0"></span>**2. Escriba el nombre del servidor remoto en el campo Sistema. Si es necesario, especifique también el número apropiado en el campo Puerto.**

El Administrador de topología está instalado de forma predeterminada en el puerto 164 del servidor.

#### **3. Haga clic en el botón Lista de dominios.**

Aparece la lista de dominios de administración del servidor remoto.

#### **4. Haga clic en el dominio al que desea hacer referencia.**

El dominio seleccionado queda resaltado.

**5. Haga clic en el botón Referencia.**

El dominio elegido se crea como referencia dentro del dominio de administración actualmente seleccionado en la ventana principal de la consola ([FIGURA 4-15\)](#page-107-0).

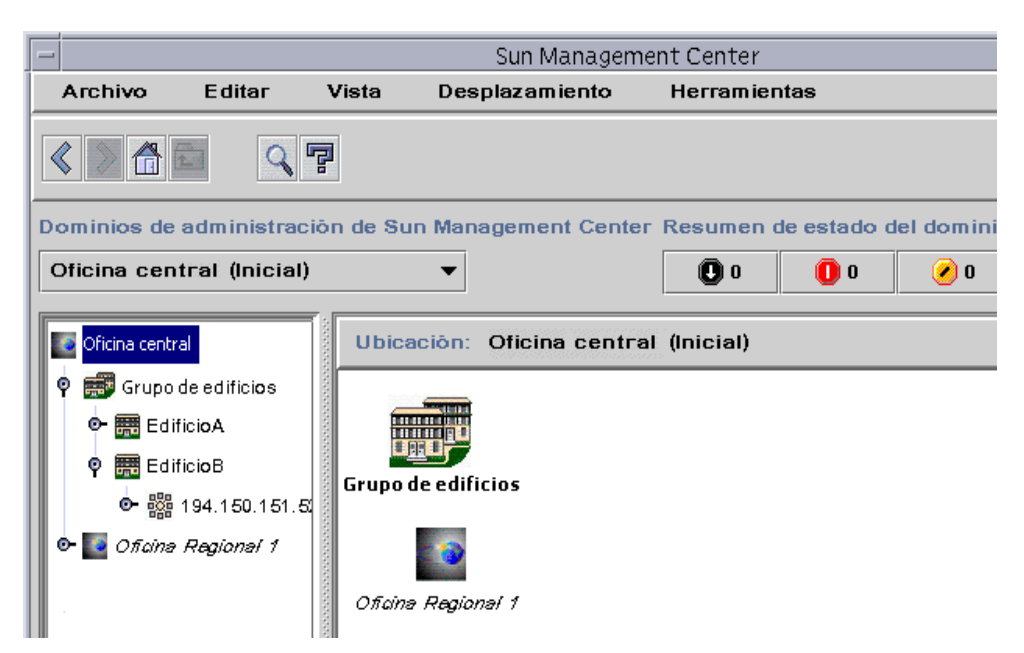

<span id="page-107-0"></span>**FIGURA 4-15** Creación de una referencia a un dominio de administración remoto

## Editor de atributos de los dominios de administración

El Editor de atributos de los dominios de administración proporciona información complementaria acerca del dominio seleccionado y de las reglas que determinan su comportamiento. Utilice el Editor de atributos para especificar la información de seguridad correspondiente al dominio.

**Nota:** Cada Editor de atributos puede contener una o varias fichas en función del tipo de objeto seleccionado. El Editor de atributos que aparece depende del objeto seleccionado.
## ▼ Para definir la seguridad de un dominio de administración

### **1. Lleve a cabo una de las operaciones siguientes:**

- Abra el Editor de atributos del dominio de administración haciendo clic con el botón derecho del ratón sobre el icono del dominio y resalte el Editor de atributos en el menú emergente de la vista de jerarquía.
- Seleccione Archivo ► Administrador de dominios en la ventana principal de la consola. A continuación, seleccione un dominio de administración y haga clic en el botón Seguridad.
- **2. Si no está seleccionada, haga clic en la ficha Seguridad (**[FIGURA 4-16](#page-109-0)**).**
- **3. Escriba el nombre (o nombres) de los usuarios y administradores en los campos adecuados.**

Consulte el [Capítulo 15](#page-342-0) para obtener más información.

### **4. Termine el procedimiento con una de estas acciones:**

- Haga clic en Aceptar para aplicar los cambios efectuados y cerrar la ventana.
- Haga clic en Aplicar para aplicar los cambios sin cerrar la ventana.
- Haga clic en Restaurar para restablecer los parámetros predeterminados del Editor de atributos.
- Haga clic en Cancelar si desea anular la petición.

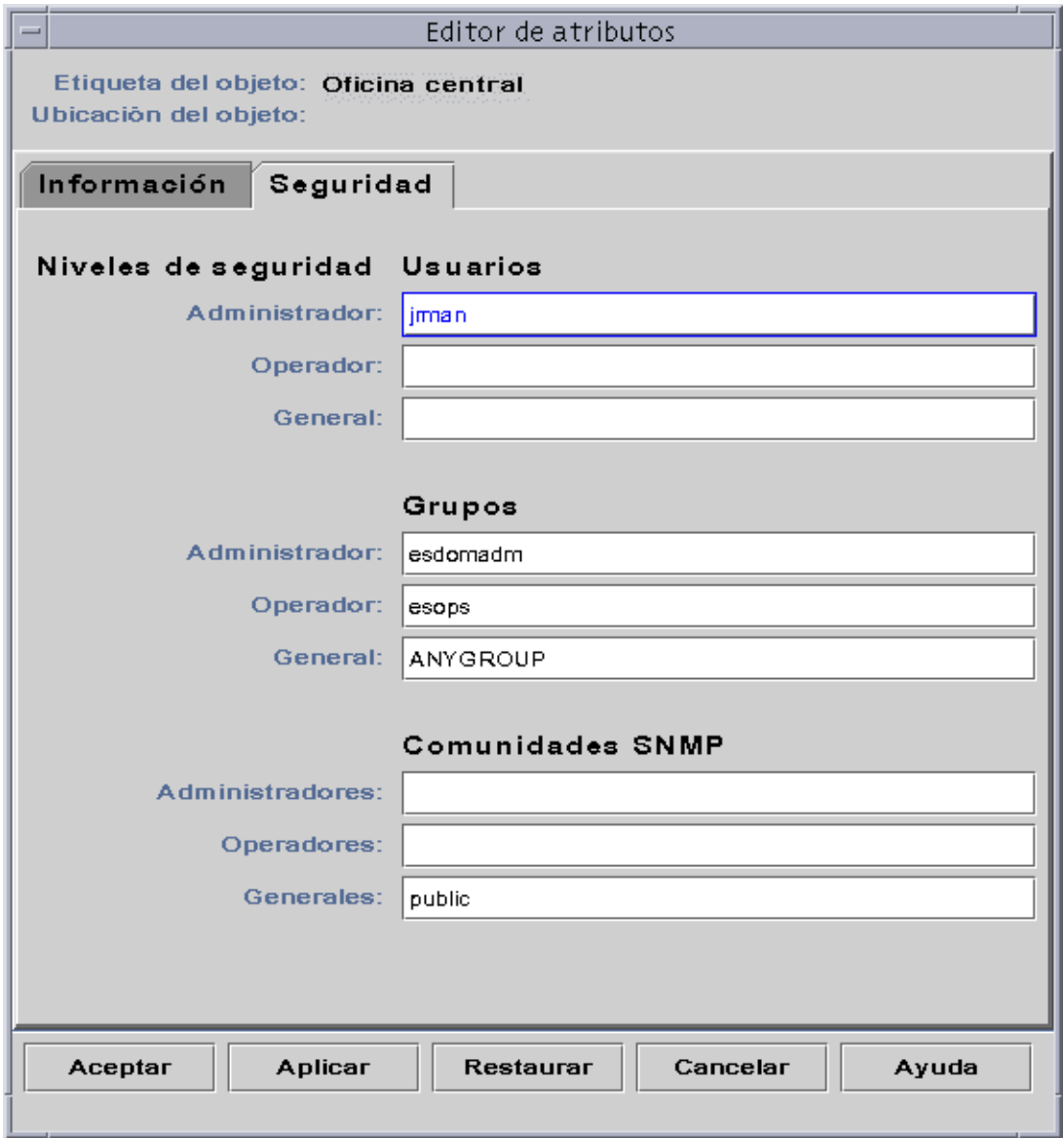

<span id="page-109-0"></span>**FIGURA 4-16** Editor de atributos de un dominio de administración

# <span id="page-110-0"></span>Objetos

En este capítulo se explica cómo crear y supervisar objetos.

El capítulo contiene los temas siguientes:

- [Para crear un nodo](#page-111-0)
- [Para crear un objeto de módulo](#page-116-0)
- [Para conectar objetos](#page-128-0)
- [Para crear un objeto compuesto](#page-122-0)
- [Para crear un segmento](#page-125-0)
- [Para conectar objetos](#page-128-0)
- [Para copiar un objeto](#page-129-0)
- [Para copiar un grupo de objetos](#page-129-1)
- [Para modificar un objeto](#page-131-0)
- [Para cortar y pegar objetos](#page-134-0)
- [Para eliminar objetos](#page-136-0)

Los objetos de Sun Management Center son partes (o *nodos*) de una red e incluyen componentes de hardware y software como pueden ser los sistemas principales (estaciones de trabajo y servidores), impresoras, routers, módulos, etc. Los segmentos de la red también pueden ser objetos.

**Nota:** Para obtener más información, consulte el suplemento. Éste contiene información específica del hardware utilizado en relación con la creación de objetos.

Para supervisar o administrar un objeto, es preciso crear un nodo que lo represente en el dominio de administración o el grupo. Si el grupo no existe aún, es necesario crearlo antes.

Es posible crear y supervisar o gestionar uno o varios dominios de administración que contengan nodos correspondientes a múltiples objetos (por ejemplo las estaciones de trabajo y otros dispositivos conectados al servidor). Si precisa más información sobre los dominios administrativos, consulte el [Capítulo 4](#page-90-0).

# Creación de nodos

Los nodos se crean mediante el menú desplegable Editar de la ventana principal de la consola.

## <span id="page-111-0"></span>▼ Para crear un nodo

**Nota:** Para poder crear un nodo, tiene que existir previamente un dominio de administración. Si necesita información sobre la creación de dominios de administración, consulte ["Para crear dominios de administración" en la página 61](#page-98-0).

**1. En la vista de jerarquía de la ventana principal de la consola, seleccione el dominio de administración donde desea crear el nuevo objeto.**

Seleccione el grupo de nivel inferior dentro del dominio donde lo vaya a crear.

Por ejemplo, si desea crear un nodo en un edificio situado dentro de un grupo de edificios de un dominio de administración, seleccione el edificio como grupo de nivel inferior.

**2. En la ventana principal de la consola, seleccione Editar** ➤ **Crear objeto (**[FIGURA 5-4](#page-119-0)**).** Se abre la ventana Crear objeto de topología. La ficha predeterminada es la de Nodo [\(FIGURA 5-1](#page-112-0)).

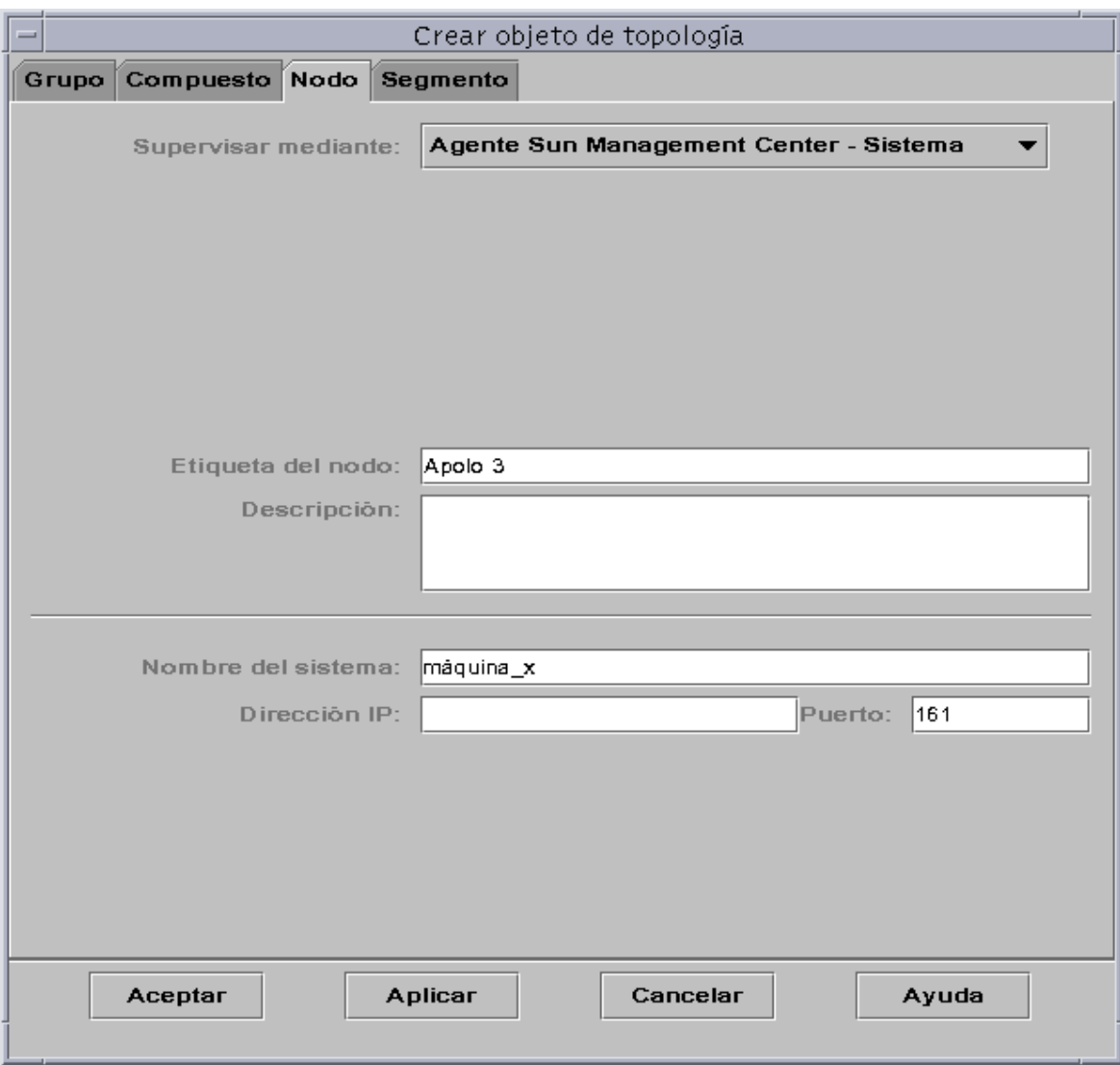

<span id="page-112-0"></span>**FIGURA 5-1** Ventana Crear objeto de topología—Ficha Nodo

**3. Configure el nuevo nodo en la mitad superior de la ventana Crear objeto de topología:**

### **a. Haga clic en el botón Supervisar mediante para abrir el menú desplegable y seleccione el software o el agente que supervisará el nuevo nodo.**

Existen seis categorías de agentes y supervisores [\(TABLA 5-1\)](#page-113-0). Si no hay ningún agente disponible para el objeto seleccionado, normalmente puede servir la opción Ping de SNMP. Si no se selecciona ningún agente o comando ping, la creación del objeto falla.

<span id="page-113-0"></span>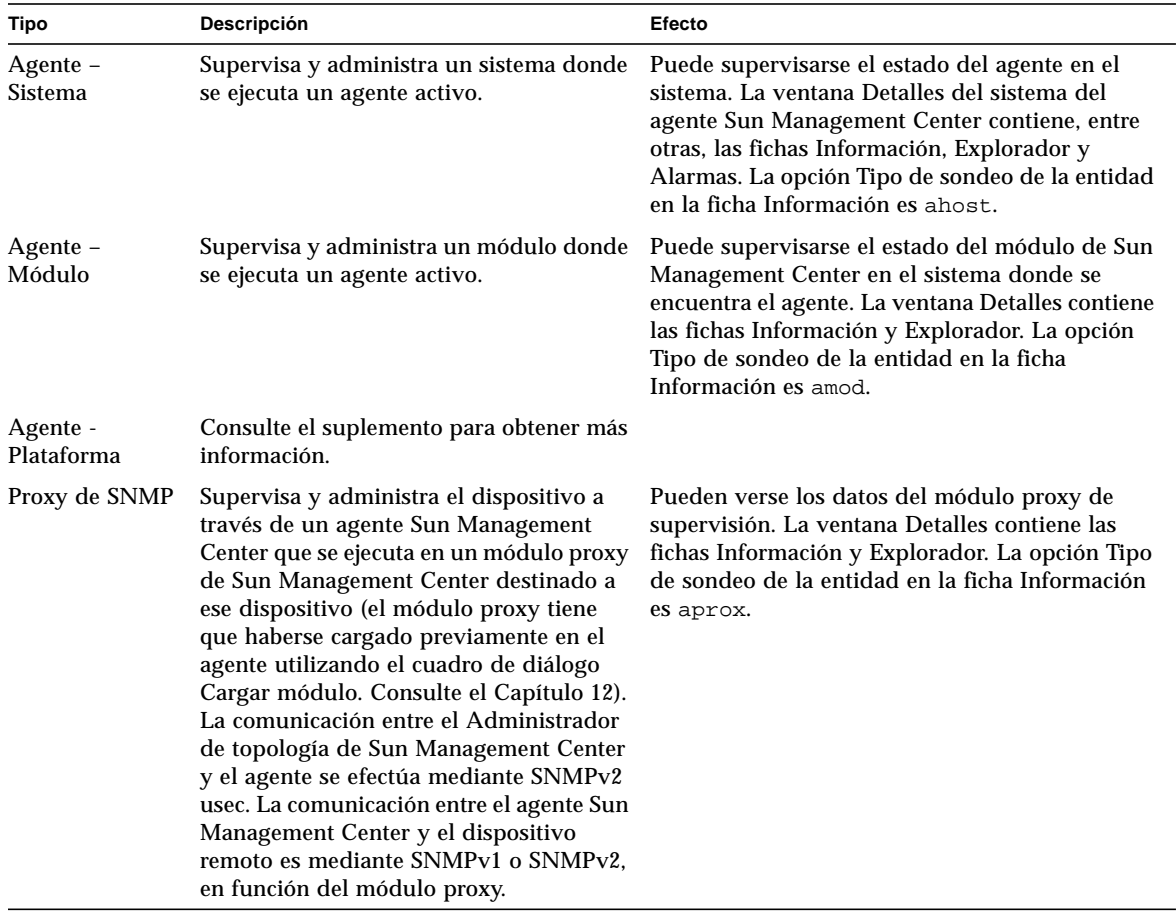

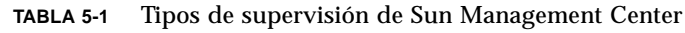

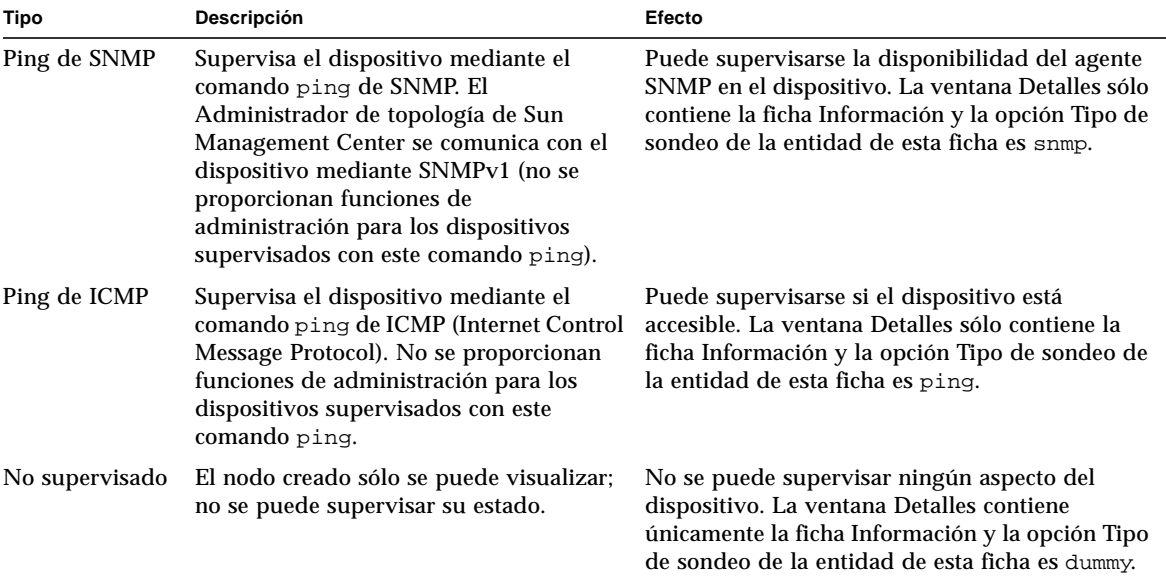

#### **TABLA 5-1** Tipos de supervisión de Sun Management Center *(Continuación)*

### **b. Si es necesario, seleccione una opción en el menú desplegable del campo Tipo.**

La lista de alternativas varía según el tipo de supervisión elegido en el paso anterior.

**Nota:** Para obtener información sobre la creación de objetos para una plataforma específica, consulte el suplemento correspondiente a esa plataforma.

| <b>Supervisar</b><br>mediante | Agente -<br><b>Sistema</b>          | Agente -<br>Módulo | Proxy de SNMP                                                                        | Ping de SNMP                                                                         | Ping de ICMP                                                           | No supervisado                                                                       |
|-------------------------------|-------------------------------------|--------------------|--------------------------------------------------------------------------------------|--------------------------------------------------------------------------------------|------------------------------------------------------------------------|--------------------------------------------------------------------------------------|
| Tipo                          | Estación de<br>trabajo,<br>Servidor | Módulo local       | Router.<br>Concentrador,<br>Estación de<br>trabajo,<br>Impresora,<br>PC.<br>Servidor | Router.<br>Concentrador.<br>Estación de<br>trabajo,<br>Impresora,<br>PC.<br>Servidor | Router,<br>Concentrador.<br>Estación de<br>trabajo.<br>PC.<br>Servidor | Impresora,<br>Estación de<br>trabajo,<br>Router.<br>Concentrador,<br>Servidor,<br>PС |

**TABLA 5-2** Opciones disponibles en el menú desplegable Tipo

#### **c. Si es necesario, seleccione un objeto en la ventana Crear objeto de topología.**

Para algunos tipos de supervisión, el lado derecho de esta ventana muestra un grupo de iconos correspondientes al objeto seleccionado. Estos iconos aparecen en las vistas de jerarquía y topología de la ventana principal de la consola cuando se crea el nodo.

**d. (Optativo) Cree un nombre exclusivo para el nodo en el campo Etiqueta del nodo.**

La etiqueta predeterminada es el nombre del sistema principal.

- **e. (Optativo) Escriba una descripción del nodo.**
- **4. Escriba la información solicitada en la mitad inferior de la ventana Crear objeto de topología.**

Las preguntas que aparecen en esta parte de la ventana varían en función del agente o supervisor seleccionado en el paso 3a anterior. La opción No supervisado no precisa información alguna, pero en la mayoría de las opciones de agente o supervisor es necesario especificar:

- Nombre de sistema del nodo
- Dirección IP del nodo

Se puede introducir el nombre de sistema, la dirección IP o ambas cosas. Si existe alguna discrepancia entre el nombre de sistema y la dirección IP, prevalece el nombre de sistema.

Otros agentes o supervisores pueden pedir la información siguiente:

- El número de puerto del agente Sun Management Center (el valor predeterminado es 161)
- El nombre y la dirección IP del sistema del módulo proxy
- Las comunidades SNMP para lectura/escritura
- El nombre del módulo
- **5. Finalice el procedimiento realizando una de estas acciones:**
	- Haga clic en Aceptar para aplicar los cambios efectuados y cerrar la ventana.
	- Haga clic en Aplicar para aplicar los cambios sin cerrar la ventana.
	- Haga clic en Cancelar para anular la petición.

Aparece este mensaje en la parte inferior de la ventana Crear objeto de topología:

```
Creando el nodo... Espere, por favor.
```
- Si la petición se ejecuta correctamente, la ventana principal de la consola muestra el nuevo nodo.
- Si la creación del nodo falla, aparece un mensaje de error en la parte inferior de la ventana Crear objeto de topología. La causa del error puede radicar en que no dispone de permiso para crear el nodo o en que debe iniciar un agente Sun Management Center en el nodo.

**Nota:** Si está conectado a un contexto de servidor Sun Management Center y crea un nodo en otro contexto de servidor Sun Management Center, el nuevo nodo en el segundo contexto pasa a pertenecer automáticamente a la identidad espublic, en lugar de poseer su identidad de entrada en el sistema. Se trata de una situación normal, ya que la identidad espublic se impone como forma de seguridad para las transacciones entre contextos de servidor de Sun Management Center. Para obtener más información, consulte ["Acceso a servidores Sun Management Center remotos" en la página 312](#page-349-0).

Si desea efectuar cambios en el nodo recién creado, consulte ["Modificación de](#page-131-1) [objetos" en la página 94.](#page-131-1)

## Creación de objetos de módulos supervisados

Si desea supervisar uno o varios objetos de módulos en diversos sistemas, puede resultarle útil crear los objetos correspondientes a cada sistema y ubicar todos los módulos en un emplazamiento común (es decir, en el mismo grupo o dominio de administración). El procedimiento para crear un objeto de módulo es similar al utilizado para crear nodos.

## <span id="page-116-0"></span>▼ Para crear un objeto de módulo

- **1. En la vista de jerarquía de la ventana principal de la consola, seleccione el dominio de administración en el que desea crear el nuevo objeto.**
- **2. En la ventana principal de la consola, seleccione Editar** ➤ **Crear objeto (**[FIGURA 5-4](#page-119-0)**).**
- **3. Seleccione la ficha Nodo en la ventana Crear objeto de topología.**
- **4. Seleccione Agente Sun Management Center Módulo en el campo Supervisar mediante (**[FIGURA 5-2](#page-117-0)**).**

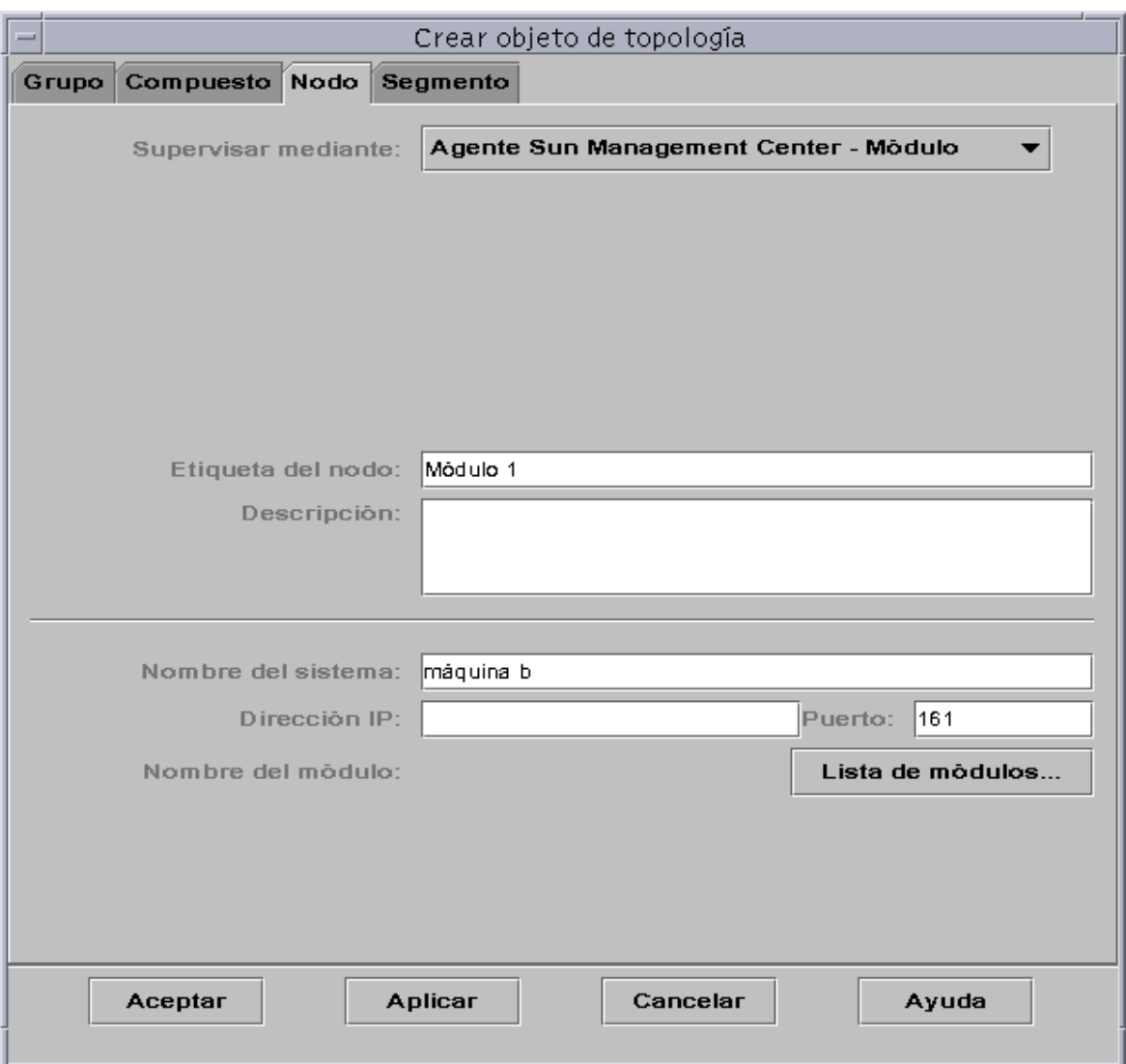

**FIGURA 5-2** Ventana Crear objeto de topología para Agente Sun Management Center – Módulo

- <span id="page-117-0"></span>**5. (Optativo) Escriba la etiqueta del nodo.**
- **6. (Optativo) Escriba una descripción.**
- **7. Especifique un nombre de sistema o una dirección IP.**

Puede introducir el nombre de sistema, la dirección IP o ambas cosas. Si existe alguna discrepancia entre el nombre de sistema y la dirección IP, prevalece el nombre de sistema.

- **8. Si es necesario, cambie el número de puerto.**
- **9. Haga clic en el botón Lista de módulos para abrir la relación de módulos que se encuentran cargados en el sistema.**

Si el módulo que desea utilizar no está cargado, consulte ["Para cargar un módulo"](#page-267-0) [en la página 230.](#page-267-0) Si el módulo no está activado, consulte ["Para activar un módulo"](#page-281-0) [en la página 244.](#page-281-0)

Aparece la lista de módulos [\(FIGURA 5-3](#page-118-0)).

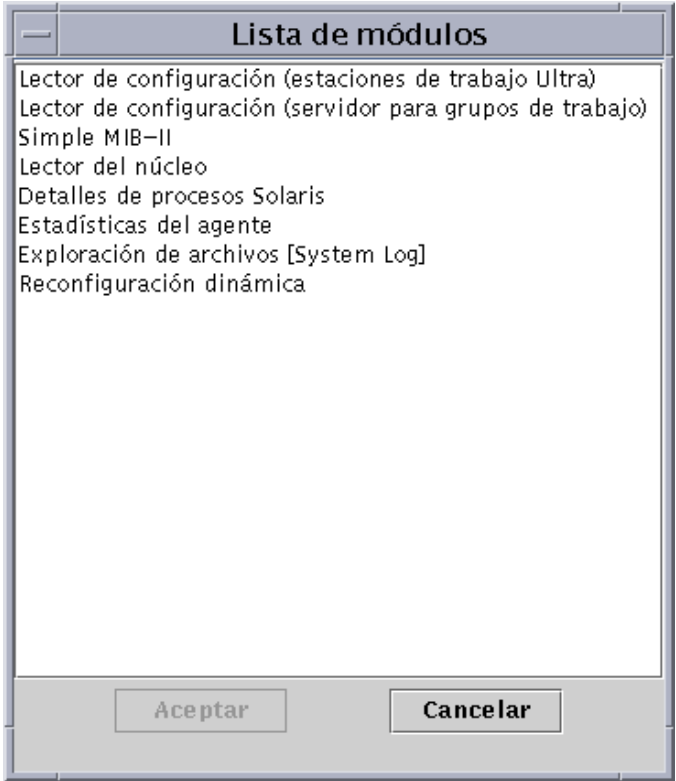

**FIGURA 5-3** Lista de módulos

### <span id="page-118-0"></span>**10. Seleccione el módulo que desea supervisar y haga clic en Aceptar.**

La lista se cierra.

### **11. Finalice el procedimiento con una de las siguientes acciones:**

- Haga clic en Aceptar para aplicar los cambios realizados y cerrar la ventana.
- Haga clic en Aplicar para aplicar los cambios sin cerrar la ventana.
- Haga clic en Cancelar para anular la petición.

# Creación de grupos

Pueden crearse dos tipos de grupos, generales y basados en IP. Los grupos de tipo general se constituyen con criterios geográficos (grupo de edificios o un edificio), mientras que los basados en IP se constituyen en función de las redes o las subredes a las que pertenecen.

### ▼ Para crear un grupo

**1. En la vista de jerarquía de la ventana principal de la consola, haga clic en el dominio de administración en el que desea definir el nuevo grupo.**

Seleccione (haciendo clic) la ubicación del dominio en la que debe crearse el nuevo grupo.

Por ejemplo, si desea crear un grupo en un edificio perteneciente a uno de los grupos de edificios de un dominio de administración, haga clic en el icono de edificio de ese dominio.

**2. En la ventana principal de la consola, seleccione Editar** ➤ **Crear objeto (**[FIGURA 5-4](#page-119-0)**).**

| -           |                                   |                |                          |                                 |                               | Sun Management Center |  |  |
|-------------|-----------------------------------|----------------|--------------------------|---------------------------------|-------------------------------|-----------------------|--|--|
|             | Archivo<br><b>Editar</b><br>Vista |                |                          | Desplazamiento                  | <b>Herramientas</b>           |                       |  |  |
|             |                                   | Crear objeto   |                          |                                 |                               |                       |  |  |
|             |                                   | Crear conexión |                          |                                 |                               |                       |  |  |
|             |                                   |                | Eliminar objeto/conexión |                                 |                               |                       |  |  |
| Dominios de |                                   | Cambiar nombre |                          |                                 | hent Center Resumen de estado |                       |  |  |
| Oficina cen |                                   | Modificar      |                          | 71 O<br>O O                     |                               |                       |  |  |
|             |                                   | Cortar         |                          |                                 |                               |                       |  |  |
| Oficina ce  |                                   | Copiar         |                          |                                 | Oficina central               |                       |  |  |
| φ           | Grupo                             | Pegar          |                          |                                 |                               |                       |  |  |
|             | o           Edi                   | Pegar en       |                          |                                 |                               |                       |  |  |
|             | 競 Edi<br>φ.                       |                | Seleccionar todo         |                                 |                               |                       |  |  |
|             |                                   |                | annon                    | <del>urupoue ed</del> ificios B |                               |                       |  |  |

<span id="page-119-0"></span>**FIGURA 5-4** Creación de un objeto

Se abre la ventana Crear objeto de topología.

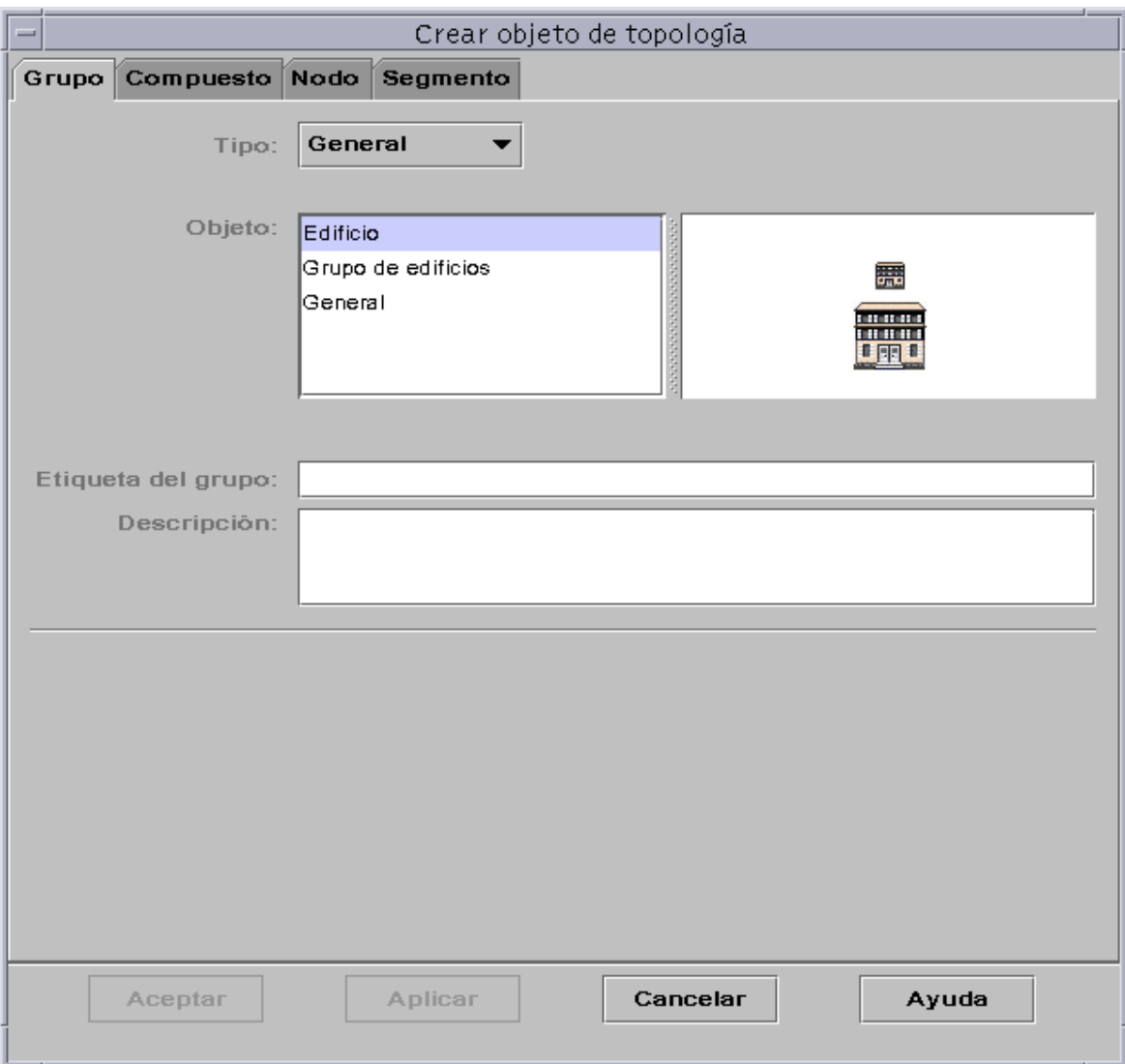

**FIGURA 5-5** Creación de un grupo en la ventana Crear objeto de topología

- <span id="page-120-0"></span>**3. En la ventana Crear objeto de topología:**
	- **a. Haga clic en la ficha Grupo (**[FIGURA 5-5](#page-120-0)**).**
	- **b. Cambie el campo Tipo si es necesario (General o Basado en IP).**
	- **c. Seleccione el tipo de objeto (Edificio, Grupo de edificios o General).** En el lado derecho de la ventana aparece el icono correspondiente al tipo de objeto.
- **d. Cree una Etiqueta de grupo.**
- **e. (Optativo) Escriba una descripción en el campo Descripción.**
- **f. En caso de que sea un grupo basado en IP, especifique la dirección IP y la máscara de subred.**

**Nota:** La creación de grupos basados en IP da como resultado la creación de una red vacía o "contenedor" de subred que se puede rellenar mediante la ventana Crear objeto de topología.

#### **4. Finalice el procedimiento con una de estas acciones:**

- Haga clic en Aceptar para aplicar los cambios efectuados y cerrar la ventana.
- Haga clic en Aplicar para aplicar los cambios sin cerrar la ventana.
- Haga clic en Cancelar para anular la petición.

Si selecciona Aceptar o Aplicar, aparece este mensaje en la parte inferior de la ventana Crear objeto de topología:

Creando grupo... Espere, por favor.

Si la petición se realiza correctamente, aparece el grupo en la ventana principal de la consola.

Si la petición falla, aparece un mensaje de error en la parte inferior de la ventana Crear objeto de topología. La causa del error puede estar en que no posee el permiso adecuado para crear ese grupo.

Si desea efectuar cambios en el nuevo grupo, consulte ["Modificación de objetos" en](#page-131-1) [la página 94.](#page-131-1)

#### **5. Agregue los componentes al grupo:**

- Utilice la ventana Crear objeto de topología. Consulte ["Para crear un nodo" en la](#page-111-0) [página 74.](#page-111-0)
- Copie y pegue objetos de otros grupos en el grupo recién creado. Consulte ["Copia](#page-128-1)" [de objetos" en la página 91](#page-128-1).

# Creación de objetos compuestos

Un objeto compuesto es un grupo de objetos relacionados que pueden supervisarse de forma conjunta. El término se refiere a un equipo que contiene varias copias del entorno operativo Solaris ejecutándose en un mismo chasis.

Los objetos compuestos se crean mediante el menú desplegable Editar de la ventana Crear objeto de topología.

## <span id="page-122-0"></span>▼ Para crear un objeto compuesto

**1. En la vista de jerarquía de la ventana principal de la consola, seleccione el dominio de administración de Sun Management Center en el que desea crear el objeto compuesto.**

Seleccione el grupo de nivel inferior del dominio de administración en el que deba crearse el nuevo objeto.

**2. En la ventana principal de la consola, seleccione Editar** ➤ **Crear objeto (**[FIGURA 5-4](#page-119-0)**).**

Se abre la ventana Crear objeto de topología, con la ficha Nodo seleccionada de forma predeterminada.

**3. Haga clic en la ficha Compuesto de la ventana Crear objeto de topología.**

La ventana cambia para mostrar los valores disponibles para objetos compuestos [\(FIGURA 5-6](#page-123-0)).

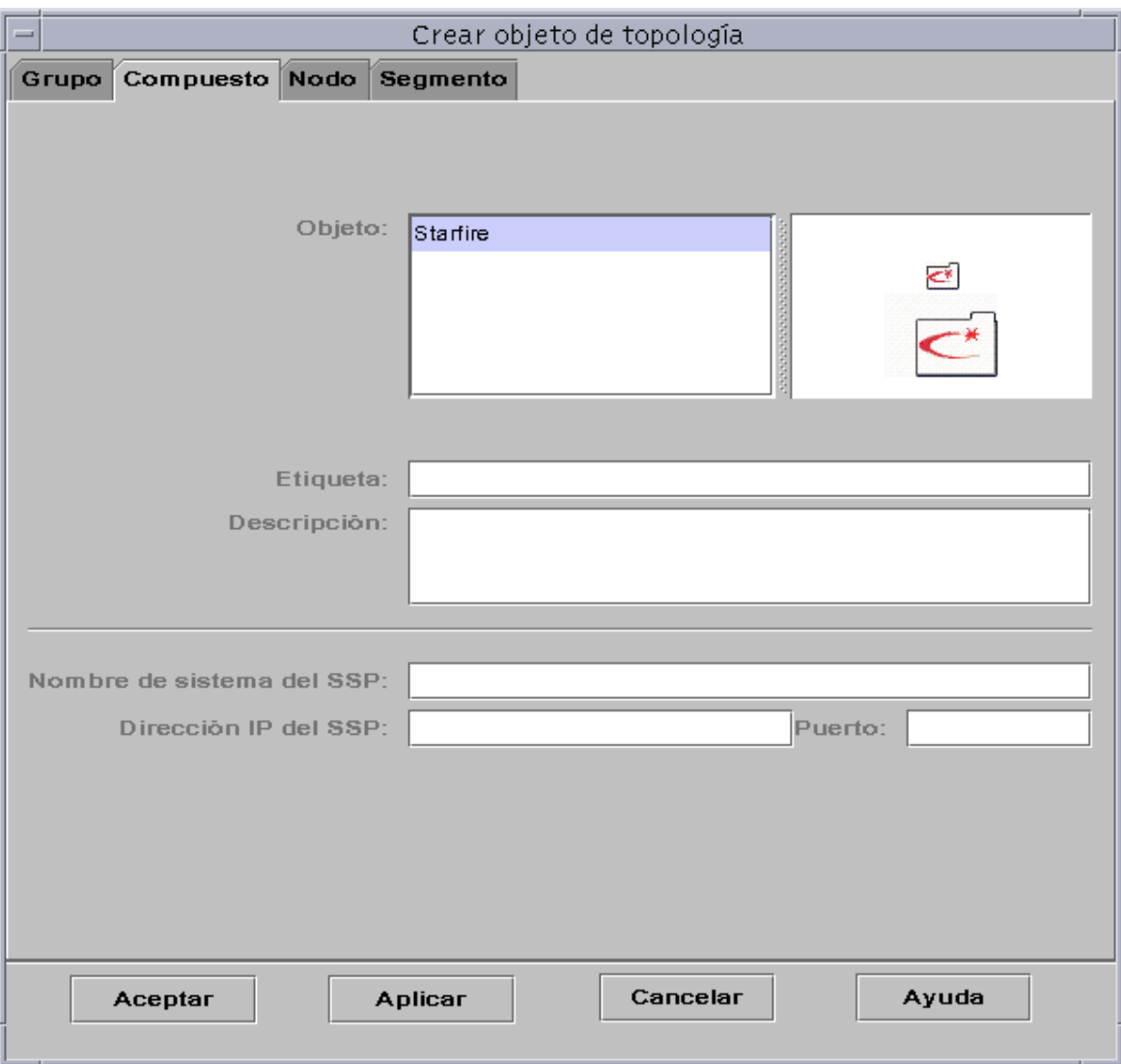

**FIGURA 5-6** Ventana Crear objeto de topología—Ficha Compuesto

### <span id="page-123-0"></span>**4. Seleccione un objeto en la ventana Crear objeto de topología.**

Con algunos tipos de supervisión, en el lateral derecho de esta ventana se muestra un grupo de iconos correspondiente al objeto seleccionado. Estos iconos aparecen en las vistas de jerarquía y topología de la ventana principal de la consola cuando se crea el objeto compuesto.

### **5. Cree un nombre exclusivo en el campo Etiqueta.**

- **6. (Optativo) Escriba una descripción del nodo.**
- **7. En la mitad inferior de la ventana Crear objeto de topología, introduzca la información solicitada.**
	- Nombre de sistema del SSP
	- Dirección IP del SSP
	- Número de puerto del agente Sun Management Center (el predeterminado es 161)

Puede introducir el nombre de sistema, la dirección IP o ambas cosas. Si existen discrepancias entre el nombre de sistema y la dirección IP, prevalece el nombre de sistema.

### **8. Finalice el procedimiento con una de estas acciones:**

- Haga clic en Aceptar para aplicar los cambios efectuados y cerrar la ventana.
- Haga clic en Aplicar para aplicar los cambios sin cerrar la ventana.
- Haga clic en Cancelar para anular la petición.

En la parte inferior de la ventana Crear objeto de topología, aparece este mensaje:

Creando objeto compuesto... Espere, por favor.

- Si la petición se realiza correctamente, la ventana principal de la consola se actualiza para mostrar el nuevo objeto compuesto.
- Si la creación del objeto falla, aparece un mensaje en la parte inferior de la ventana Crear objeto de topología. La causa del error puede radicar en que no dispone de permiso para crear el objeto o en que es preciso iniciar un agente Sun Management Center en ese objeto.

**Nota:** Si está conectado a un contexto de servidor Sun Management Center y crea un nodo en otro contexto de servidor Sun Management Center, el nuevo nodo en el segundo contexto pasa a pertenecer automáticamente a la identidad espublic, en lugar de poseer su identidad de entrada en el sistema. Se trata de una situación normal, ya que la identidad espublic se impone como forma de seguridad para las transacciones entre contextos de servidor Sun Management Center. Para obtener más información, consulte ["Acceso a servidores Sun Management Center remotos" en la](#page-349-0) [página 312.](#page-349-0)

Si desea efectuar cambios en el nuevo objeto, consulte ["Modificación de objetos" en](#page-131-1) [la página 94.](#page-131-1)

# Creación de segmentos

Para completar la vista de un dominio de administración, es posible introducir segmentos de las redes que enlazan los distintos nodos del dominio. Un objeto segmento es una línea en la jerarquía de la vista de topología.

### <span id="page-125-0"></span>▼ Para crear un segmento

### **1. En la ventana principal de la consola:**

**a. En la ventana izquierda, seleccione la ubicación del dominio de administración donde vaya a crear el nuevo segmento.**

El segmento se crea en el nivel seleccionado (resaltado).

Por ejemplo, si desea crear el segmento en un edificio situado dentro de un grupo de edificios de un dominio de administración, seleccione el edificio.

- **b. En la ventana principal de la consola, seleccione Editar** ➤ **Crear objeto (**[FIGURA 5-4](#page-119-0)**).** Se abre la ventana Crear objeto de topología [\(FIGURA 5-1](#page-112-0)).
- **2. En la ventana Crear objeto de topología:**
	- **a. Haga clic en la ficha Segmento (**[FIGURA 5-7](#page-126-0)**).**

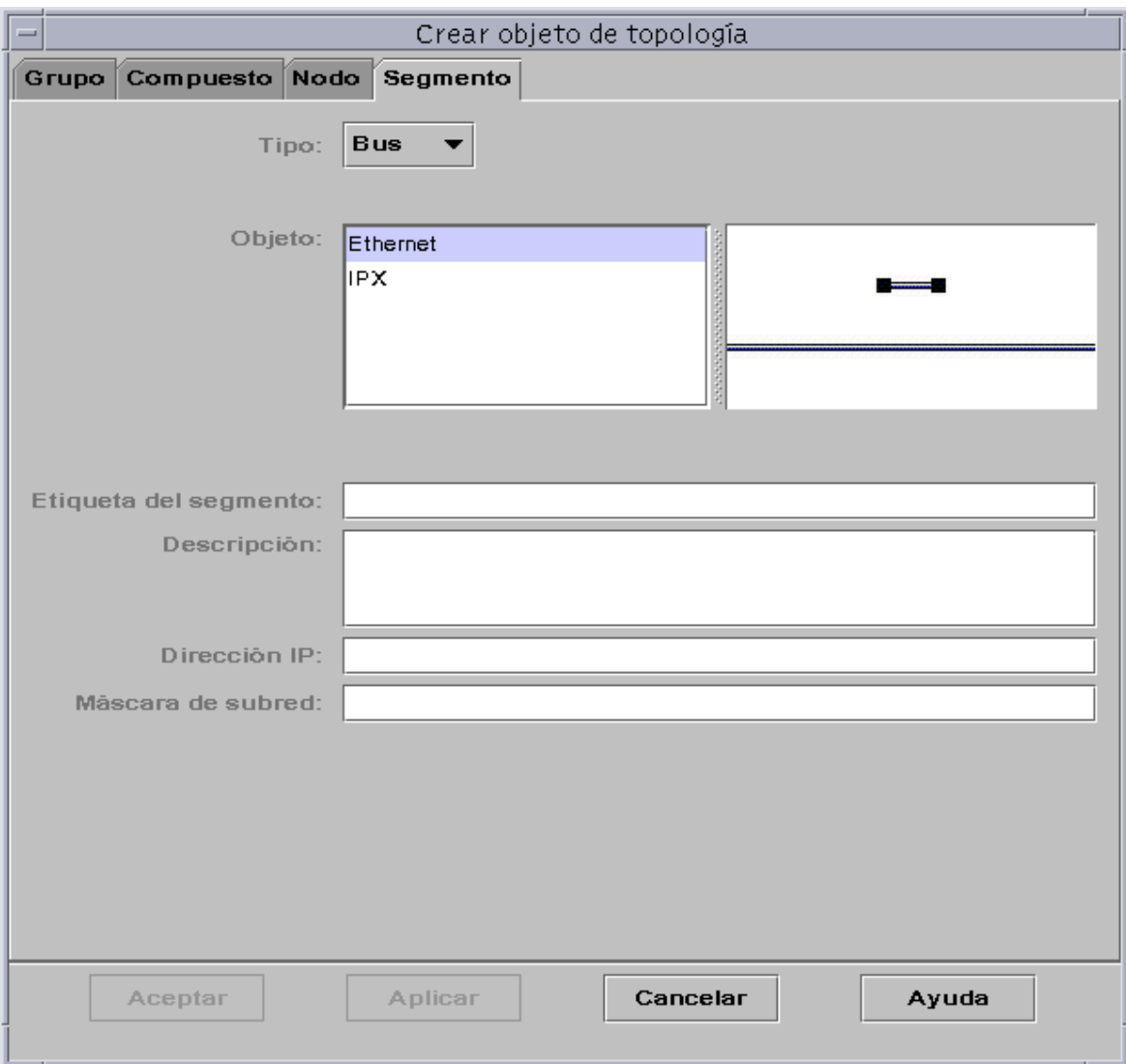

<span id="page-126-0"></span>**FIGURA 5-7** Ficha Segmento en la ventana Crear objeto de topología

**b. Si es necesario, cambie el campo Tipo (Bus o Anillo).**

### **c. Seleccione el tipo de objeto.**

La lista de opciones (Ethernet o IPX) varía en función de la selección realizada en el campo Tipo.

A la derecha de la ventana Crear objeto de topología hay una ventana con iconos grandes y pequeños que corresponden al tipo de objeto seleccionado. Estos objetos aparecen en la vista de topología de la ventana principal de la consola cuando se crea el segmento.

- **d. Escriba la etiqueta del segmento.**
- **e. (Optativo) Escriba una descripción en el campo Descripción.**
- **f. Especifique la dirección IP del segmento.**
- **g. Especifique la máscara de subred del segmento.**

### **3. Finalice el procedimiento con una de estas acciones:**

- Haga clic en Aceptar para aplicar los cambios efectuados y cerrar la ventana.
- Haga clic en Aplicar para aplicar los cambios sin cerrar la ventana.
- Haga clic en Cancelar para anular la petición.

En la parte inferior de la ventana Crear objeto de topología aparece el mensaje siguiente:

Creando el segmento... Espere, por favor.

Si la petición se ejecuta correctamente, la ventana Crear objeto de topología se cierra y la ventana principal de la consola se actualiza con la nueva vista.

Si la petición falla, se muestra un mensaje de error en la ventana Crear objeto de topología.

Si desea efectuar cambios en el nuevo segmento, consulte ["Modificación de objetos"](#page-131-1) [en la página 94.](#page-131-1)

### Conexión de objetos

Existe la posibilidad de conectar objetos en la vista de topología.

## <span id="page-128-0"></span>▼ Para conectar objetos

### **1. Seleccione dos objetos en la vista de topología.**

Para seleccionar dos objetos, seleccione el primero en la vista de topología y mantenga la tecla Shift presionada mientras hace clic en el segundo objeto con el botón del ratón.

### **2. Seleccione Editar** ➤ **Crear conexión.**

Aparece un enlace entre los objetos.

# <span id="page-128-1"></span>Copia de objetos

Para cambiar un objeto de una ubicación de la topología a otra, utilice los comandos Cortar y Pegar<sup>1</sup> del menú Editar. Si desea copiar un objeto en otras vistas de topología (manteniendo al mismo tiempo el objeto original en su ubicación inicial), utilice Copiar en lugar de Cortar.

Si, por ejemplo, desea crear un dominio de administración con algunos objetos que ya existen en otro dominio de administración, cree el dominio nuevo (consulte el [Capítulo 4](#page-90-0)) y luego copie en él los objetos existentes, según se describe en el procedimiento que sigue a continuación.

También puede copiar un grupo (un objeto que contiene otros objetos). En este caso, el software no crea un grupo nuevo e independiente, sino que crea un enlace simbólico con el grupo existente. De esta forma cada copia es una "vista" distinta del *mismo* grupo.

**Nota:** Es posible seleccionar varios objetos a la vez haciendo clic sobre ellos con el ratón mientras se mantiene presionada la tecla Shift.

Para obtener más información sobre la ventana principal de la consola, consulte el [Capítulo 7](#page-154-0).

**Nota:** Las funciones Copiar, Cortar y Pegar se encuentran en la vista de topología. Copiar y Cortar también están disponibles en una ventana emergente que se abre al hacer clic con el botón derecho del ratón sobre el objeto.

<sup>1.</sup> El software de Sun Management Center 2.1 no admite la operación de arrastrar y soltar con el ratón como fórmula para mover objetos.

### <span id="page-129-0"></span>▼ Para copiar un objeto

Este procedimiento es válido para objetos independientes. Para copiar grupos, consulte ["Para copiar un grupo de objetos" en la página 92.](#page-129-1)

- **1. En la ventana principal de la consola, seleccione el objeto original en la vista de topología.**
- **2. En la parte superior de la ventana principal de la consola, seleccione Editar** ➤ **Copiar dentro del menú desplegable.**

Aparece el siguiente mensaje en la parte inferior de la ventana:

```
Copiar se ha ejecutado correctamente.
```
**3. Abra el grupo o el dominio de administración de destino.**

Éste aparece en la vista de topología.

**4. En la parte superior de la ventana principal de la consola, seleccione Editar** ➤ **Pegar.**

El objeto pegado aparece en el grupo o el dominio de destino y en la parte inferior de la ventana principal de la consola se muestra el siguiente mensaje:

Pegar se ha ejecutado correctamente.

### <span id="page-129-1"></span>▼ Para copiar un grupo de objetos

Para copiar los objetos de un grupo en otro grupo:

**1. En la vista de topología, seleccione los objetos que desea copiar.**

Para copiar todos los objetos de la vista, seleccione Editar ➤ Seleccionar todo en la barra de menús de la ventana principal de la consola.

Para copiar varios objetos de forma selectiva:

- **a. Haga clic en el primer objeto para seleccionarlo.**
- **b. Mantenga presionada la tecla Shift en el teclado y haga clic en los objetos restantes de forma sucesiva.**

**2. Seleccione Editar** ➤ **Copiar en la barra de menús de la ventana principal de la consola.**

Una vez copiados los objetos, aparece el siguiente mensaje en la parte inferior de la ventana:

Copiar se ha ejecutado correctamente.

- **3. En la vista de jerarquía, seleccione (resalte) el nuevo grupo o dominio de administración donde debe copiarse el grupo original.**
- **4. Seleccione Editar** ➤ **Pegar en dentro de la barra de menús de la ventana principal.** Como alternativa, puede hacer clic con el botón derecho del ratón sobre el dominio de administración de destino y seleccionar "Pegar en" dentro del menú emergente.

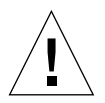

**Precaución:** Si selecciona Editar ► Pegar (en lugar de Editar ► Pegar en), los objetos pueden pegarse en un grupo incorrecto. Si esto ocurre, resalte los objetos duplicados y seleccione Editar ➤ Eliminar objeto/conexión.

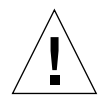

**Precaución:** Cuando se copia un grupo en Sun Management Center, la copia (un enlace simbólico) se etiqueta con la fuente en cursiva para recordar que es un enlace. Si agrega o elimina objetos del grupo, el grupo original y cualquier otra copia de éste resultan afectados.

**Nota:** Los objetos cortados (antes de finalizar el cambio) permanecen visibles (y seleccionados con líneas discontinuas) hasta que se han pegado correctamente. Si cambia de opinión y decide no pegar un objeto, puede cancelar la ejecución de Cortar haciendo clic sobre el objeto por segunda vez.

# <span id="page-131-1"></span>Modificación de objetos

Después de crear o copiar un objeto, es posible cambiar sus atributos mediante la ventana Modificar objeto. Los cambios afectan sólo a la descripción del objeto (en la base de datos del servidor Sun Management Center) y no al objeto en sí.

## <span id="page-131-0"></span>▼ Para modificar un objeto

**1. Seleccione el objeto en la ventana principal de la consola.**

### **2. Seleccione Editar** ➤ **Modificar en la ventana principal de la consola.**

Se abre la ventana Modificar objeto [\(FIGURA 5-8](#page-132-0)). El contenido de la ventana varía considerablemente según el objeto sea un grupo, un nodo, un objeto compuesto o un segmento. En el ejemplo siguiente se explica cómo modificar un nodo.

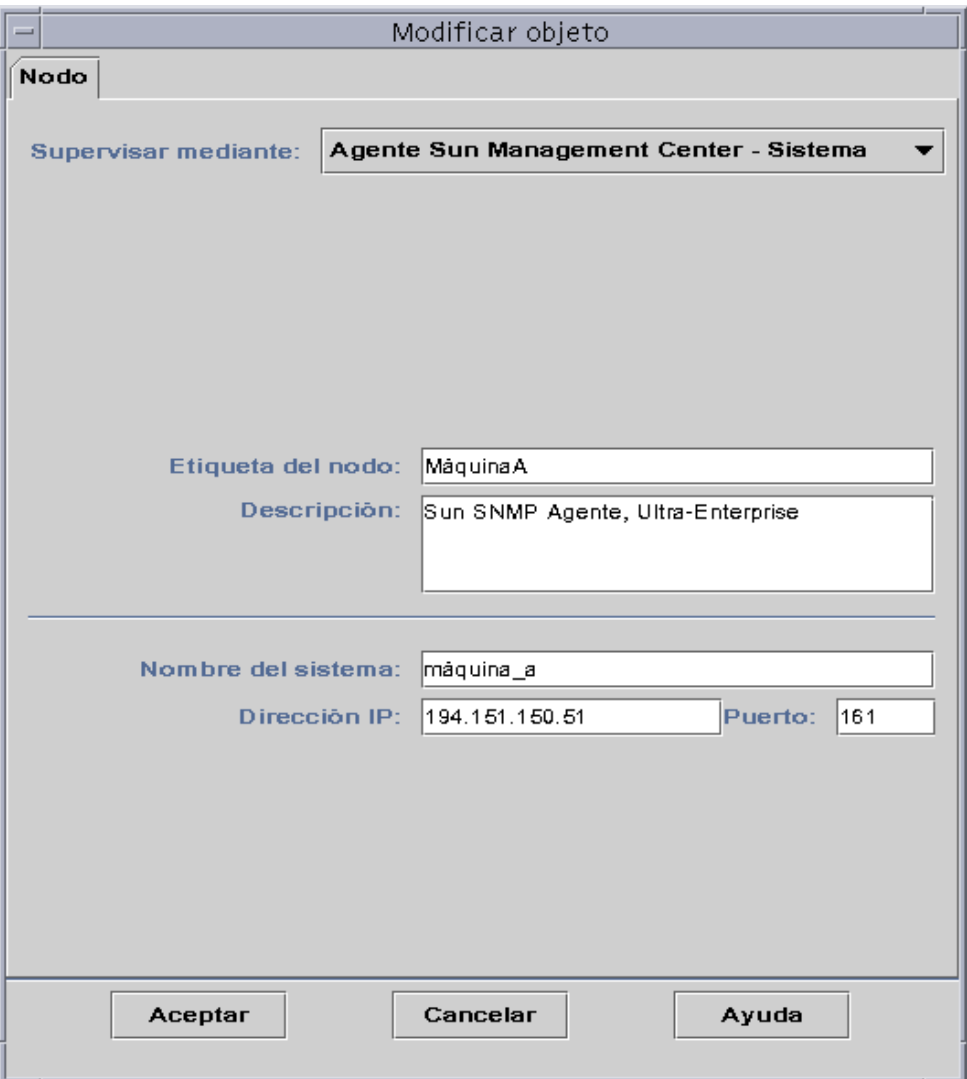

<span id="page-132-0"></span>**FIGURA 5-8** Ventana Modificar objeto—Ejemplo con un nodo

### **3. Edite las características según convenga.**

En el caso de los grupos, las características disponibles son:

- Tipo: General o Basado en IP
- Objeto: Edificio, Grupo de edificios o General
- Etiqueta del grupo
- Descripción
- Dirección IP (sólo para el tipo Basado en IP)
- Máscara de subred (sólo para el tipo Basado en IP)

Las características disponibles para los nodos son:

- Supervisar mediante: Agente Sun Management Center Sistema, Agente Sun Management Center - Módulo, Agente Sun Management Center - Plataforma, Proxy de SNMP, Ping de SNMP, Ping de ICMP y No supervisado
- Etiqueta del nodo
- Descripción
- (Puede haber más características, en función del tipo de nodo.)

Las características disponibles para los segmentos son:

- Tipo: Bus o Anillo
- Objeto: Ethernet o IPX para redes en bus, o bien FDDI para redes en anillo
- Etiqueta del segmento
- Descripción
- Dirección IP
- Máscara de subred

Las características disponibles para los objetos compuestos son:

- Objeto
- Etiqueta
- Descripción
- Nombre de sistema del SSP
- Dirección IP del SSP
- Puerto

Consulte el suplemento para obtener más información.

**4. Haga clic en Aceptar para guardar los cambios o en Cancelar para mantener las características sin cambios.**

# Cortar y pegar objetos

Los objetos pueden cortarse (para cambiarlos de ubicación) o eliminarse (de forma permanente) en la vista de topología de la ventana principal de la consola. Los objetos cortados se guardan temporalmente en la memoria y pueden recuperarse en una o más áreas<sup>1</sup>, mientras que los objetos eliminados no pueden recuperarse. Para obtener instrucciones sobre la eliminación de objetos, consulte ["Eliminación de](#page-136-1) [objetos" en la página 99](#page-136-1). Si precisa más información sobre la ventana principal de la consola, consulte el [Capítulo 7](#page-154-0).

Las funciones Cortar y Pegar funcionan de manera similar con todos los tipos de objetos (sistemas, módulos y grupos).

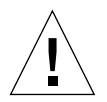

**Precaución:** No utilice la función Cortar para eliminar objetos, sino únicamente para cambiarlos de ubicación. Para eliminar objetos, utilice Editar ➤ Eliminar en la ventana principal de la consola. Consulte ["Eliminación de objetos" en la página 99.](#page-136-1)

## <span id="page-134-0"></span>Para cortar y pegar objetos

### **1. Seleccione un objeto en la vista de topología.**

Si no selecciona ningún objeto, las funciones Cortar y Eliminar aparecen deshabilitadas (en gris).

### **2. Seleccione Editar** ➤ **Cortar (**[FIGURA 5-9](#page-135-0)**) en la ventana principal de la consola.**

El objeto aparece rodeado por una línea discontinua (no desaparece automáticamente a fin de permitir que determinados objetos, como procesos que no deben interrumpirse, sigan ejecutándose hasta que se recuperan en otra ubicación). El objeto permanece visible hasta que se pega correctamente.

**Nota:** La función Cortar puede cancelarse haciendo clic sobre el objeto por segunda vez.

<sup>1.</sup> El software de Sun Management Center 2.1 no admite la operación de arrastrar y soltar con el ratón para mover objetos.

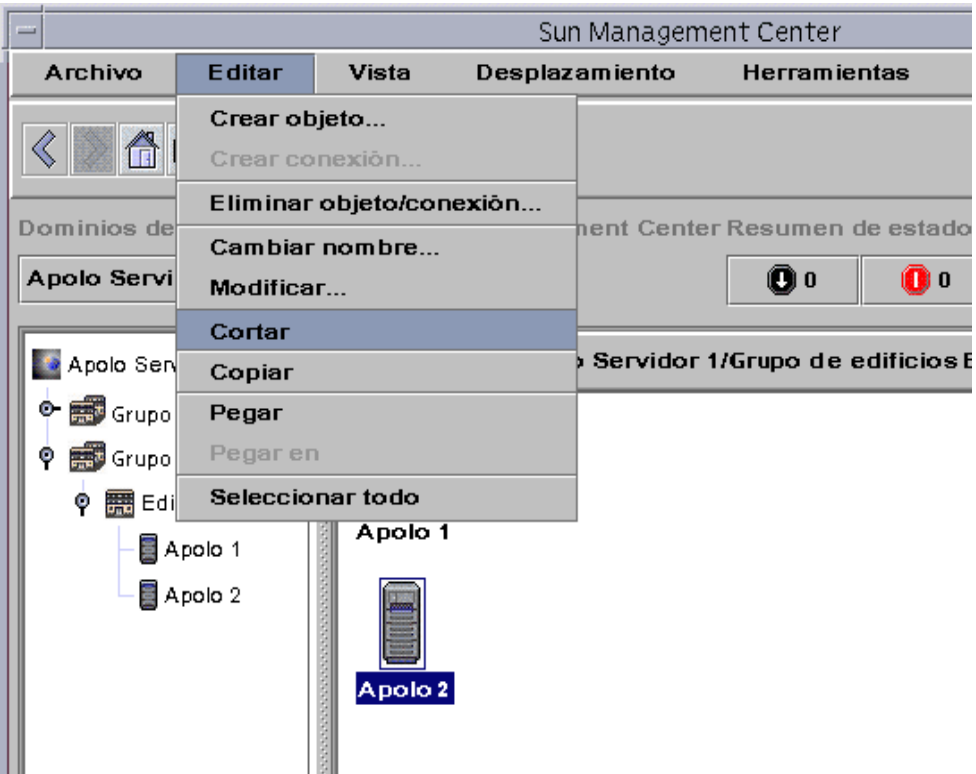

<span id="page-135-0"></span>**FIGURA 5-9** Opciones Cortar, Copiar y Pegar

Si Cortar se ejecuta adecuadamente, en la parte inferior de la ventana principal de la consola se muestra este mensaje:

Cortar se ha ejecutado correctamente.

- **3. Sitúese en la ubicación de destino dentro de la vista de topología.**
- **4. Seleccione Editar** ➤ **Pegar. El objeto aparece en esa ubicación y desaparece de su emplazamiento inicial.**

## <span id="page-136-1"></span>Eliminación de objetos

El comando Editar ➤ Eliminar borra los objetos definitivamente. Para cambiar un objeto de una ubicación a otra, consulte ["Para copiar un objeto" en la página 92](#page-129-0) o ["Para cortar y pegar objetos" en la página 97](#page-134-0).

Si precisa más información sobre la ventana principal de la consola, consulte el [Capítulo 7](#page-154-0).

### <span id="page-136-0"></span>▼ Para eliminar objetos

**Nota:** Si desea suprimir dominios de administración, utilice el comando Eliminar de la ventana Administrador de dominios. Consulte ["Eliminación de dominios de](#page-100-0) [administración" en la página 63](#page-100-0).

**1. Seleccione un objeto en la vista de topología.**

Si no se selecciona ningún objeto, la función Eliminar aparece deshabilitada (en gris).

**2. Seleccione Editar** ➤ **Eliminar objeto/conexión en la parte superior de la ventana principal de la consola de (**[FIGURA 5-10](#page-137-0)**).**

Aparece un mensaje solicitando confirmación para proceder a la eliminación.

Si Eliminar se ejecuta correctamente, el objeto desaparece y en la parte inferior de la ventana principal de la consola aparece este mensaje:

La eliminación se ha realizado correctamente.

|                    |                           |                                                 |  | Sun Management Center         |                               |
|--------------------|---------------------------|-------------------------------------------------|--|-------------------------------|-------------------------------|
| Archivo            | <b>Editar</b>             | <b>Vista</b>                                    |  | Desplazamiento                | <b>Herramientas</b>           |
|                    | Crear objeto              | Crear conexión                                  |  |                               |                               |
| Dominios de        |                           | Eliminar objeto/conexión                        |  |                               | hent Center Resumen de estado |
| Apolo Servi        |                           | Cambiar nombre<br>Modificar<br>Cortar<br>Copiar |  |                               | 00<br>m o                     |
| Apolo Sen∥         |                           |                                                 |  | Servidor 1/Grupo de edificios |                               |
| о.<br>Grupo        | Pegar                     |                                                 |  |                               |                               |
| Grupo              |                           | Pegar en                                        |  |                               |                               |
| φ                  | Seleccionar todo<br>  Edi |                                                 |  |                               |                               |
| Apolo 1<br>Apolo 2 |                           | Apolo 1<br>Apolo 2                              |  |                               |                               |

<span id="page-137-0"></span>**FIGURA 5-10** Opción Eliminar objeto/conexión

# Administrador de búsquedas

El Administrador de búsquedas puede utilizarse para llenar automáticamente los dominios de administración creados, lo cual resulta útil si, por ejemplo, la red administrada es de grandes dimensiones. Para agregar miembros manualmente con la ventana Crear objeto de topología, consulte el [Capítulo 5.](#page-110-0)

Este capítulo contiene los temas siguientes:

- [Para iniciar la ventana Peticiones de búsqueda](#page-139-0)
- [Para iniciar una petición de búsqueda](#page-142-0)
- [Para personalizar una petición de búsqueda](#page-147-0)
- [Para modificar una petición de búsqueda](#page-152-0)
- [Para iniciar, detener o eliminar una petición de búsqueda](#page-153-0)

El Administrador de búsquedas puede detectar sistemas, routers, redes y subredes (consulte ["Conceptos básicos sobre las direcciones IP" en la página 411\)](#page-448-0) dentro del contexto de servidor local, pero no puede detectar objetos cuando el agente Sun Management Center está configurado para otro contexto de servidor (consulte ["Contexto de servidor Sun Management Center" en la página 312](#page-349-1)).

El Administrador de búsquedas también puede localizar y agrupar objetos de topología relacionados bien con una sola plataforma/chasis o con un grupo de plataformas de hardware/chasis que trabajan conjuntamente. Esta búsqueda y agrupación facilita la gestión de objetos relacionados y está convenientemente descrita en el suplemento correspondiente a la arquitectura de las máquinas que sea preciso agrupar.

**Nota:** Para obtener más información, consulte el suplemento. Éste contiene información específica de la plataforma en relación con los objetos de la búsqueda.

Existe la posibilidad de crear una o varias peticiones de búsqueda. Cada una de ellas se ejecuta como proceso independiente y llena el dominio de administración con los objetos que haya detectado.

También pueden programarse las búsquedas para que se ejecuten de forma periódica a fin de localizar nuevos sistemas.

# Inicio de la ventana Peticiones de búsqueda

Para iniciar una petición de búsqueda, abra la ventana Peticiones de búsqueda.

## <span id="page-139-0"></span>▼ Para iniciar la ventana Peticiones de búsqueda

La ventana Peticiones de búsqueda puede iniciarse de dos maneras:

■ Cuando se utiliza el cuadro de diálogo Crear dominio [\(FIGURA 4-7](#page-98-1)) para crear nuevos dominios de administración, la opción Llenar ahora está seleccionada como opción predeterminada.

Al hacer clic en Crear, dentro de la ventana Crear dominio, mientras la opción Llenar ahora está seleccionada, un cuadro de diálogo permite iniciar el proceso de búsqueda de forma inmediata.

Para más información sobre la creación de dominios de administración, consulte el [Capítulo 4.](#page-90-0)

■ Seleccione el dominio en el menú Dominios de administración de Sun Management Center y luego seleccione Herramientas ➤ Buscar en la ventana principal de la consola ([FIGURA 6-1\)](#page-139-1).

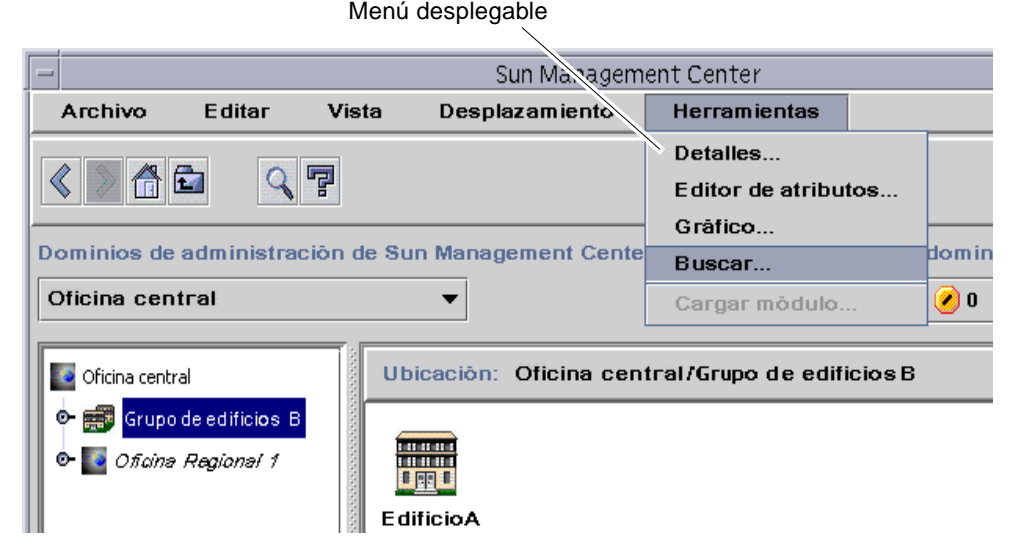

<span id="page-139-1"></span>**FIGURA 6-1** Menú desplegable Herramientas

Se abre la ventana Peticiones de búsqueda ([FIGURA 6-2\)](#page-140-0).

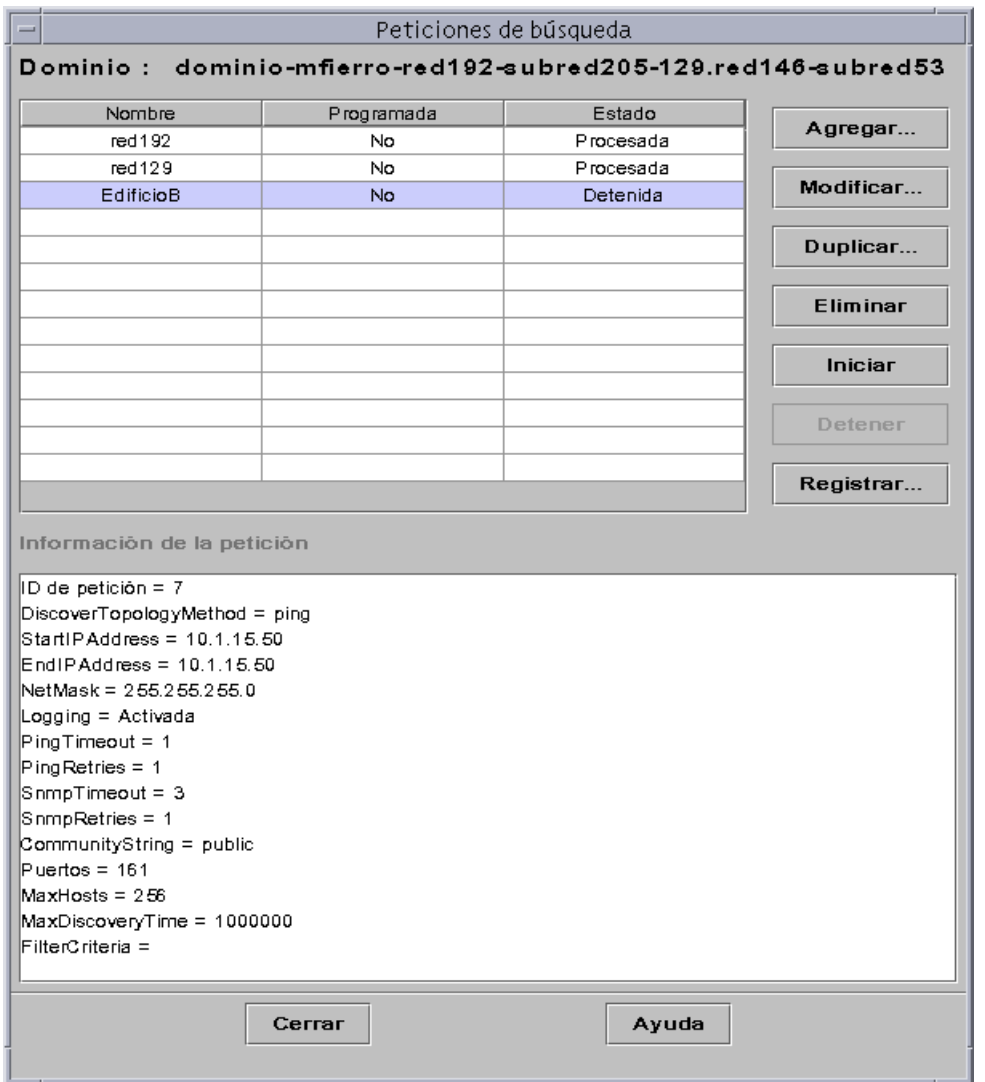

<span id="page-140-0"></span>**FIGURA 6-2** Ventana Peticiones de búsqueda

La ventana Peticiones de búsqueda muestra la información correspondiente a los campos descritos en la [TABLA 6-1](#page-141-0)**.**

| Campo      | Descripción                                                                                                    |  |  |  |  |  |
|------------|----------------------------------------------------------------------------------------------------|--|--|--|--|--|
| Nombre     | Nombre exclusivo asignado por el usuario a la petición.                                                                                                    |  |  |  |  |  |
| Programada | "Sí" si la petición está programada y "No" si no lo está.                                                                                                    |  |  |  |  |  |
| Estado     | Refleja el estado actual de la petición. Este puede ser:                                                                                                    |  |  |  |  |  |
|            | 1. Nueva. Se ha agregado una petición nueva pero no se ha procesado.<br>2. En cola. Se ha enviado una petición al servidor pero aún no se ha<br>empezado a procesar.<br>3. En ejecución. La petición se está procesando.<br>4. Procesada. La petición se ha procesado.<br>5. Fallida. El proceso de la petición ha fallado.<br>6. Detenida. El usuario ha detenido el proceso.<br>7. 0 sistemas agregados. La petición no ha localizado ningún sistema que<br>responda a los criterios de búsqueda. |  |  |  |  |  |

<span id="page-141-0"></span>**TABLA 6-1** Campos de la ventana Peticiones de búsqueda

La ventana Peticiones de búsqueda contiene los botones que figuran en la [TABLA 6-2.](#page-141-1)

| <b>Botón</b> | Descripción                                                                                                    |
|--------------|----------------------------------------------------------------------------------------------------|
| Agregar      | Haga clic en este botón para generar otra petición de búsqueda en la<br>ventana Nueva petición de búsqueda (FIGURA 6-2).                                                    |
| Modificar    | Seleccione una petición de búsqueda y haga clic en este botón para<br>efectuar cambios.                                                                                     |
| Duplicar     | Seleccione una petición de búsqueda y haga clic en este botón para hacer<br>una copia de la misma.                                                                          |
| Eliminar     | Seleccione una petición de búsqueda y haga clic en este botón para<br>eliminarla.                                                                                           |
| Iniciar      | Seleccione una petición de búsqueda que no se esté ejecutando ni esté<br>programada para su ejecución en otro momento y haga clic en este botón<br>para iniciar el proceso. |
| Detener      | Seleccione una petición de búsqueda en ejecución y haga clic en este<br>botón para detenerla.                                                                               |
| Registrar    | Seleccione una petición de búsqueda y haga clic en este botón para ver el<br>registro de los resultados generados tras su ejecución.                                        |

<span id="page-141-1"></span>**TABLA 6-2** Botones de la ventana Peticiones de búsqueda

# Inicio de las peticiones de búsqueda

Los sistemas pueden detectarse utilizando el comando ping o tablas de encaminamiento.

**Nota:** En el presente, la función Buscar sólo se puede utilizar para dominios de administración y no para los grupos subordinados. Sólo se pueden agregar peticiones relativas a dominios de administración.

**Nota:** Consulte el [Apéndice F](#page-448-1) antes de iniciar peticiones de búsqueda con tablas de encaminamiento. En este capítulo se explican conceptos básicos sobre encaminamiento, clases de redes y máscaras de red.

**Nota:** Si precisa más información, consulte el suplemento. Éste contiene información específica de la plataforma en relación con los objetos de la búsqueda.

## <span id="page-142-0"></span>▼ Para iniciar una petición de búsqueda

#### **1. Haga clic en el botón Agregar de la ventana Peticiones de búsqueda.**

Se abre la ventana Nueva petición de búsqueda ([FIGURA 6-3\)](#page-143-0) con la ficha Buscar resaltada como opción predeterminada.

**Sugerencia:** Existe la posibilidad de copiar las peticiones de búsqueda existentes seleccionando la petición y haciendo clic en el botón Duplicar. Si desea modificar los valores de la copia, consulte ["Modificación de las peticiones de búsqueda" en la](#page-152-1) [página 115](#page-152-1).

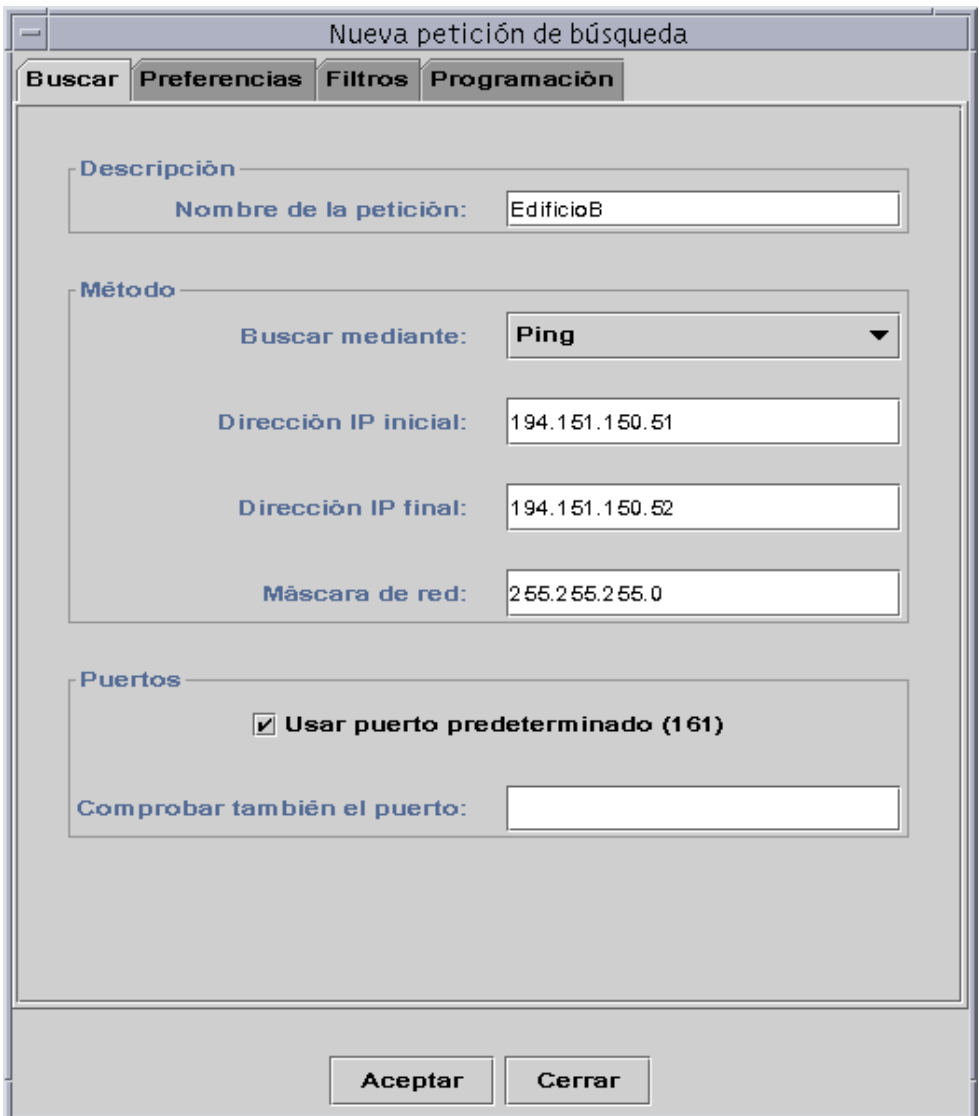

**FIGURA 6-3** Ventana Nueva petición de búsqueda

### <span id="page-143-0"></span>**2. (Optativo) Escriba un nombre nuevo para la petición en el campo Nombre de la petición.**

La ventana Peticiones de búsqueda contiene una lista de peticiones en la que se puede seleccionar una y editar su patrón de búsqueda.
- **3. En el campo Buscar mediante, seleccione el método de detección de sistemas de red (Ping o Tabla de encaminamiento).**
	- Si elige Ping, especifique las direcciones IP de inicio y finalización y la máscara de subred ([FIGURA 6-3\)](#page-143-0).

El proceso de búsqueda utiliza el comando Ping para detectar los sistemas y routers situados dentro del rango de direcciones IP especificado. A continuación incluye los sistemas en las redes y subredes adecuadas en función de la máscara de red.

■ Si elige Tabla de encaminamiento, escriba el número de saltos (número de routers que un paquete atraviesa hasta alcanzar su destino).

El proceso de búsqueda se inicia desde el sistema del Administrador de topología/ Servidor Sun Management Center y atraviesa los routers especificados para detectar las subredes y sistemas situados a *n* saltos. El número de saltos delimita la "distancia" entre los sistemas de destino y el sistema donde se ejecuta el Administrador de topología o el servidor Sun Management Center.

**Nota:** Las peticiones de búsqueda mediante Tabla de encaminamiento precisan la ejecución de un agente SNMP en el puerto 161. Puede ser un agente Sun Management Center, snmpdx o cualquier otro agente SNMP suministrado en el paquete de administración de red.

Para obtener más información sobre las tablas de encaminamiento, consulte el [Apéndice F.](#page-448-0)

**4. Haga clic en el botón Aceptar para iniciar el proceso de búsqueda o utilice las otras fichas de la ventana para personalizar la petición. Consulte ["Personalización](#page-145-0) [de las peticiones de búsqueda" en la página 108.](#page-145-0)**

Al iniciar el proceso de búsqueda:

- El proceso detecta todos los nodos donde se ejecuta el agente Sun Management Center 2.1 si esos nodos están ubicados en el mismo contexto de servidor Sun Management Center, pero no incluye los nodos con agentes que pertenecen a otros contextos. Es decir, los nodos que ejecuten agentes Sun Management Center en contextos de servidor Sun Management Center remotos no se tienen en cuenta.
- Los nodos que no ejecutan el agente Sun Management Center se incluyen en la lista como sistemas ping.
- El proceso detecta todos los nodos que ejecuten agentes SNMP si no están conectados a un servidor Sun Management Center. La información recopilada en relación con los agentes SNMP es muy limitada.

**Nota:** Cada petición de búsqueda recibe un ID de petición, que es un identificador exclusivo asignado internamente por Sun Management Center a la petición. Esto significa que los ID de búsqueda no están en orden secuencial. El ID de petición muestra la parte de Detalles de la petición incluida en la ventana Peticiones de búsqueda.

**Nota:** Si un sistema está muy ocupado, la petición de búsqueda que esté recopilando sus datos puede interrumpirse al expirar el tiempo de espera. Si esto ocurre con un sistema que ejecuta un agente Sun Management Center, el sistema aparece incorrectamente clasificado como sistema ping. Si esto ocurre, puede ser conveniente incrementar el tiempo de espera de SNMP. Consulte ["Personalización](#page-145-0) [de las peticiones de búsqueda" en la página 108](#page-145-0) para obtener más información.

**5. Si un servidor o agente Sun Management Center se clasifica como sistema ping de forma incorrecta, cree un icono nuevo volviendo a ejecutar la búsqueda con valores más amplios para tiempo de espera y reintentos.**

# <span id="page-145-0"></span>Personalización de las peticiones de búsqueda

Las peticiones de búsqueda pueden personalizarse haciendo clic en una de las cuatro fichas que contiene la ventana Peticiones de búsqueda. Estas fichas se denominan Buscar, Preferencias, Filtros y Programación. En la [TABLA 6-3](#page-145-1) se resumen las fichas y las opciones que contienen (si desea hacer cambios en una petición de búsqueda, consulte ["Modificación de las peticiones de búsqueda" en la página 115\)](#page-152-0).

<span id="page-145-1"></span>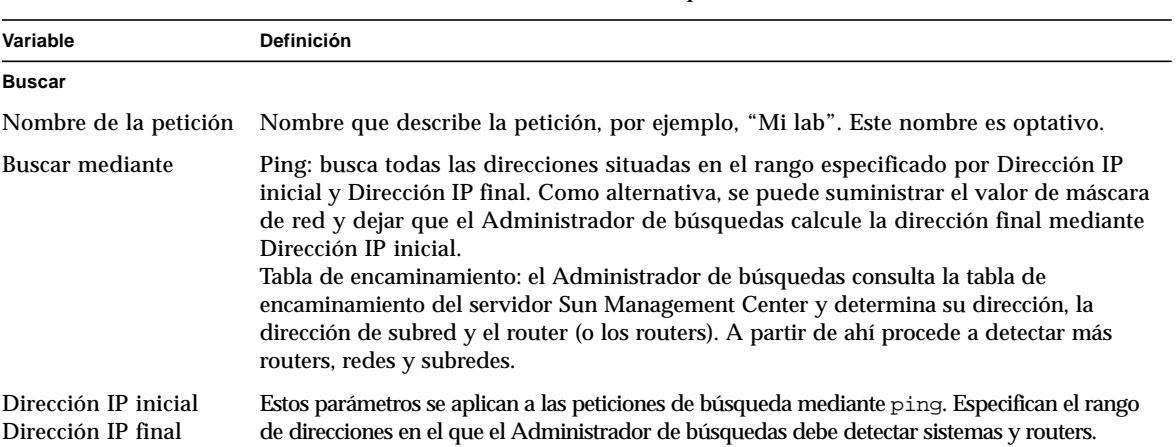

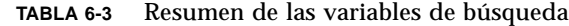

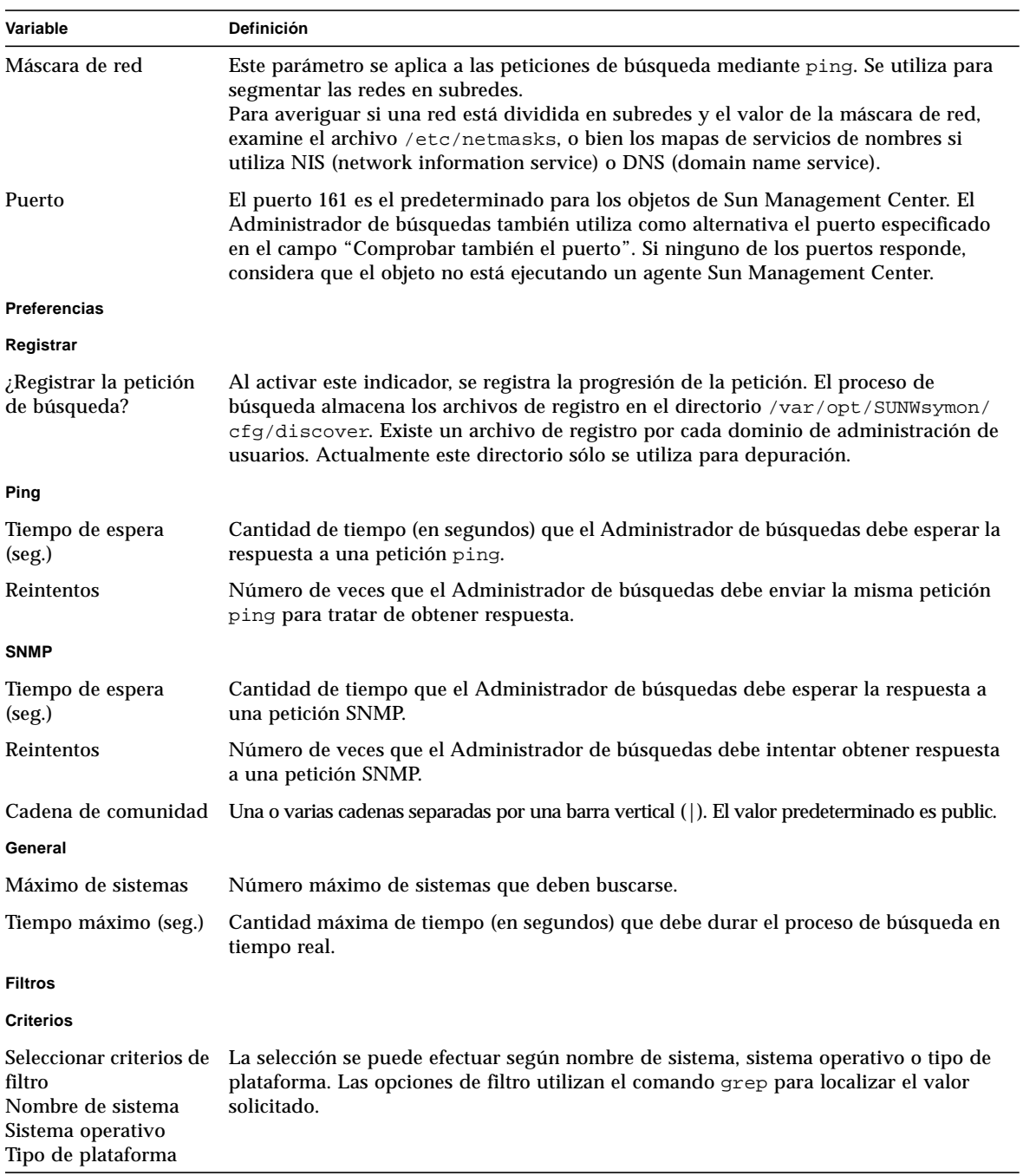

#### **TABLA 6-3** Resumen de las variables de búsqueda *(Continuación)*

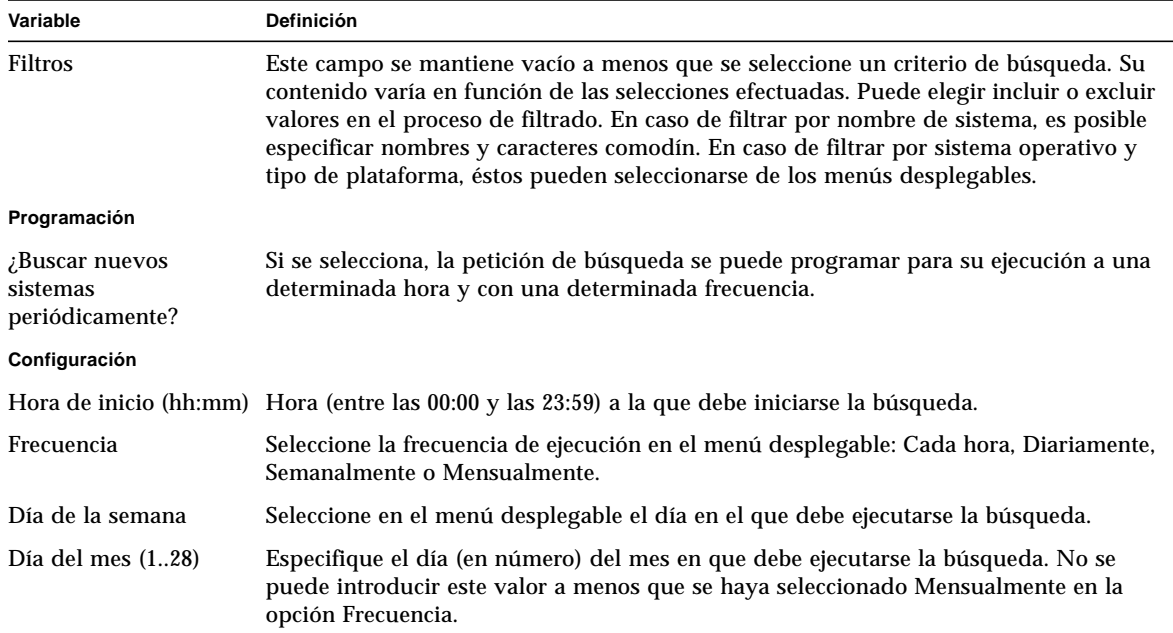

#### **TABLA 6-3** Resumen de las variables de búsqueda *(Continuación)*

## ▼ Para personalizar una petición de búsqueda

Los valores de la ventana Nueva petición de búsqueda pueden delimitarse utilizando las fichas Preferencias y Filtros. Además, las peticiones pueden programarse de forma que se ejecuten periódicamente mediante la ficha Programación.

#### **1. Haga clic en el botón Preferencias.**

Aparece la ficha Preferencias de la ventana Nueva petición de búsqueda [\(FIGURA 6-4](#page-148-0)).

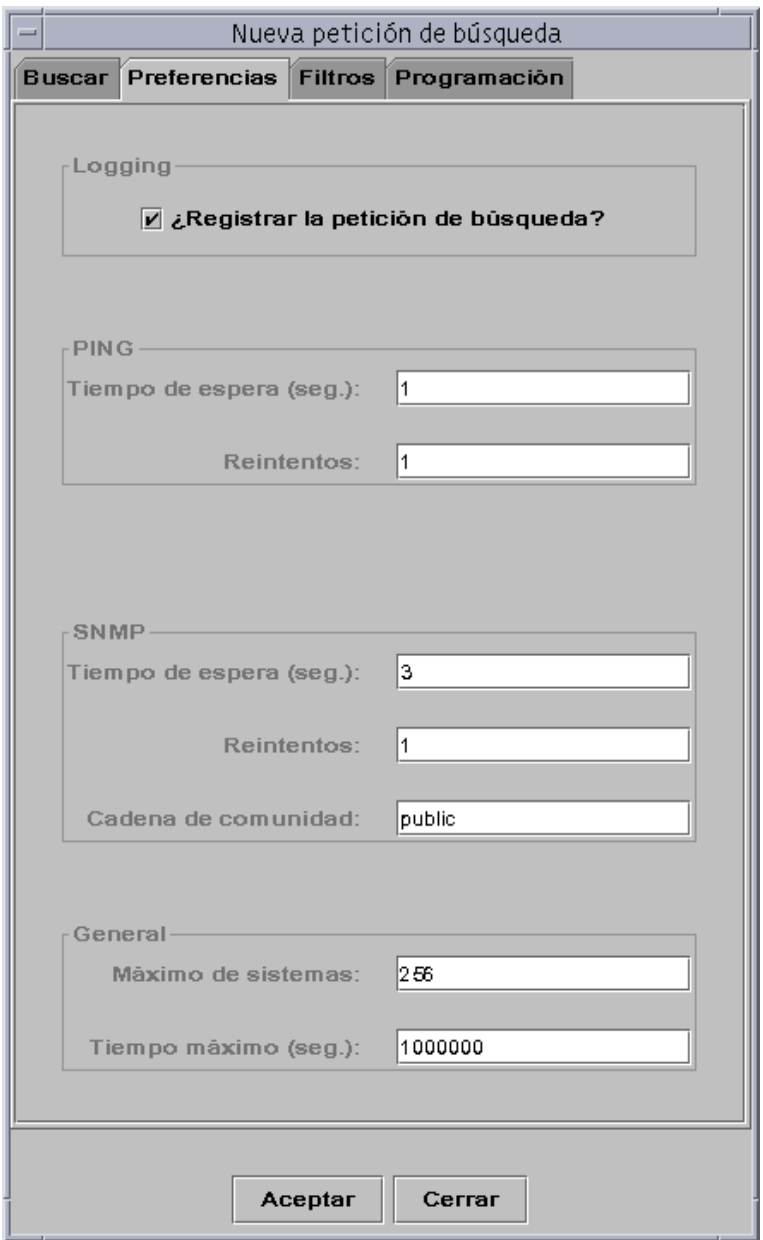

**FIGURA 6-4** Ficha Preferencias de la ventana Nueva petición de búsqueda

#### <span id="page-148-0"></span>**2. Especifique los valores adecuados en los campos Registrar, PING, SNMP y General.**

La [TABLA 6-3](#page-145-1) contiene una lista de las variables disponibles en la ventana Preferencias de Nueva petición de búsqueda.

#### **3. Haga clic en el botón Filtros.**

Aparece la ficha Filtros de la ventana Nueva petición de búsqueda [\(FIGURA 6-5](#page-149-0)).

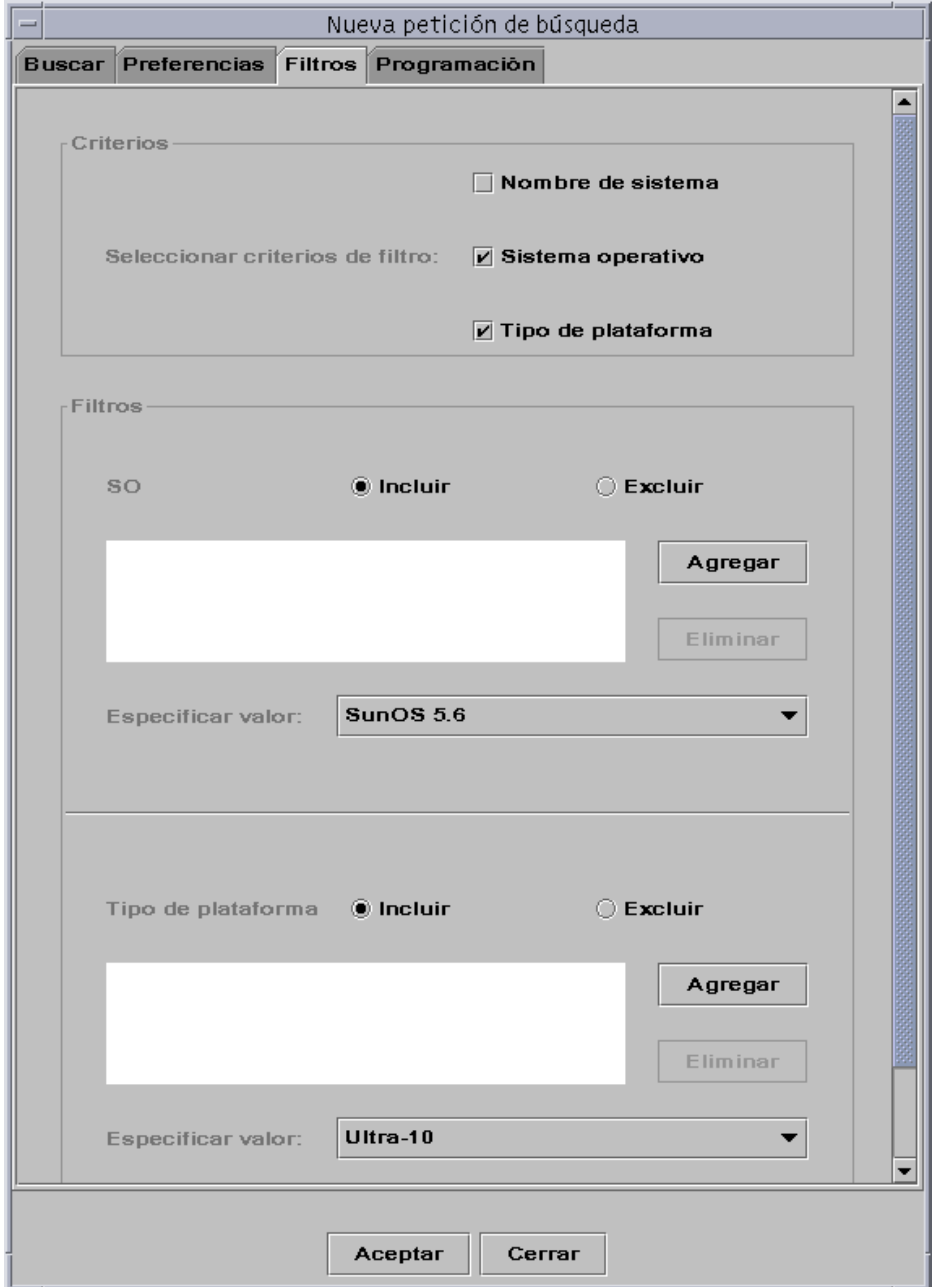

<span id="page-149-0"></span>**FIGURA 6-5** Ficha Filtros de la ventana Nueva petición de búsqueda

#### **4. Haga clic en las opciones de filtro que considere adecuadas: nombre de sistema, sistema operativo o tipo de plataforma.**

El área de Filtros está vacía de forma predeterminada y va agregando nuevos campos a medida que se seleccionan opciones en Criterios. Estos campos permiten incluir y excluir elementos en la búsqueda, así como especificar los nombres de sistema, sistemas operativos o tipos de plataformas que se deben incluir o excluir.

**Nota:** Si se utilizan filtros, el proceso de búsqueda sólo detecta sistemas donde se ejecute el agente Sun Management Center.

#### **5. Haga clic en el botón Programación.**

Aparece la ficha Programación de la ventana Nueva petición de búsqueda ([FIGURA 6-6](#page-151-0)).

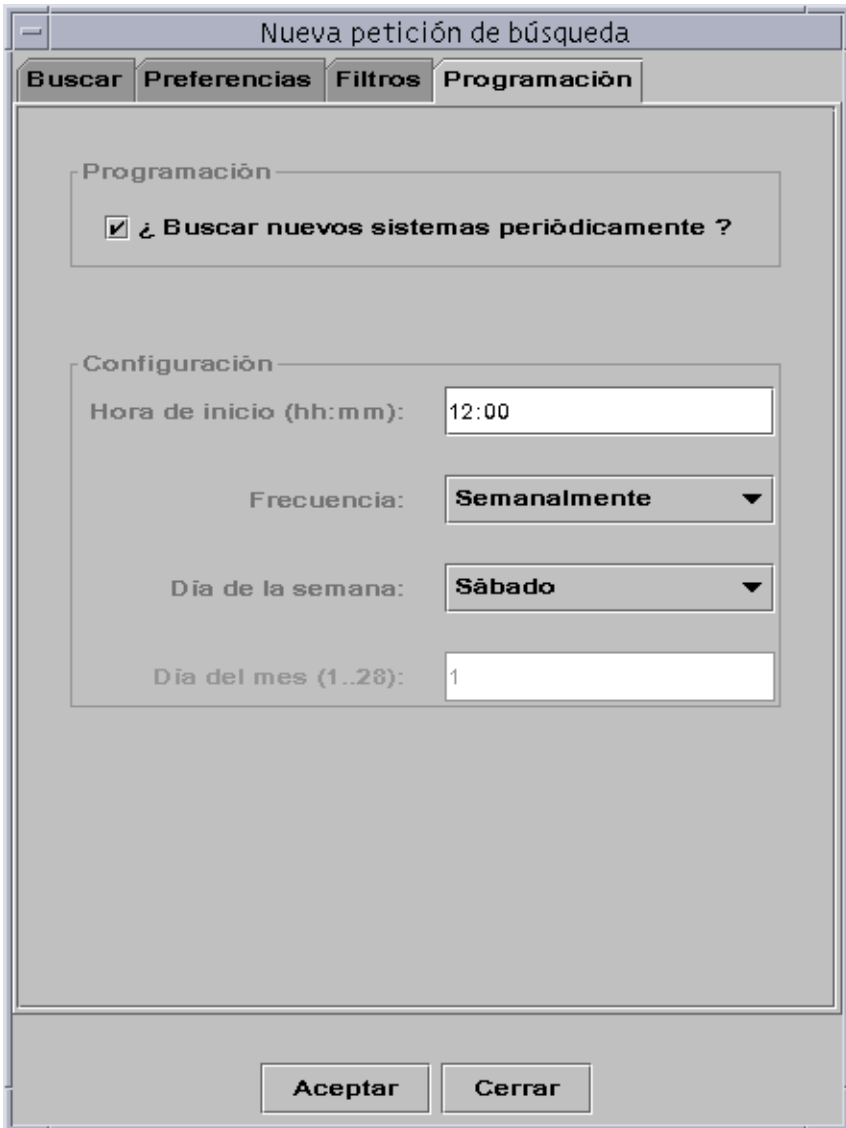

**FIGURA 6-6** Ficha Programación de la ventana Nueva petición de búsqueda

<span id="page-151-0"></span>**6. Si desea programar las búsquedas para que se ejecuten de forma automática, seleccione el botón "¿Buscar nuevos sistemas periódicamente?" y elija las opciones adecuadas en el área Configuración de la ventana.**

**7. Una vez terminadas las modificaciones, haga clic en Aceptar para guardar la nueva petición o en Cancelar, si desea anular los cambios.**

Si hace clic en Aceptar y no ha seleccionado la opción Buscar nuevos sistemas periódicamente en la ficha Programación, aparece un cuadro de diálogo que ofrece distintas alternativas para ejecutar la petición recién creada.

- Para guardar la petición y empezar a ejecutarla periódicamente en los días y horas programados, seleccione Sí.
- Para guardar la petición sin programarla, seleccione No.
- Para anular la nueva petición sin guardarla, seleccione Cancelar.
- **8. Haga clic en Cerrar para salir de la ventana.**

# <span id="page-152-0"></span>Modificación de las peticiones de búsqueda

Existe la posibilidad de modificar los patrones de búsqueda de las peticiones creadas utilizando para ello la ventana Peticiones de búsqueda ([FIGURA 6-2\)](#page-140-0).

## ▼ Para modificar una petición de búsqueda

- **1. Seleccione Herramientas** ➤ **Buscar en la ventana principal de la consola (**[FIGURA 6-1](#page-139-0)**).** Se abre la ventana Peticiones de búsqueda.
- **2. Seleccione el nombre de la petición que desea modificar.**
- **3. Haga clic en el botón Modificar.**

Se abre la ventana Editar ID de petición de búsqueda. En la barra superior de la ventana aparece el ID de la petición y el nombre de ésta se muestra en el campo Descripción.

**4. Seleccione las fichas Buscar, Preferencias, Filtros y Programación, y cambie los valores según convenga.**

#### **5. Termine el procedimiento con una de estas acciones:**

- Haga clic en Aceptar para aplicar los cambios realizados y cerrar la ventana.
- Haga clic en Cancelar para anular la petición.

Si hace clic en Aceptar, aparece una cuadro de diálogo que ofrece varias alternativas para ejecutar la petición modificada.

#### **6. Salga de la ventana:**

- Para ejecutar la petición de forma inmediata, seleccione Sí.
- Para programar la petición, pero no ejecutarla de forma inmediata, seleccione No.
- Para anular la ejecución de la petición por completo, seleccione Cancelar.

# Inicio, detención o eliminación de las peticiones de búsqueda

Las peticiones de búsqueda ya creadas pueden iniciarse, detenerse o eliminarse mediante la ventana Peticiones de búsqueda ([FIGURA 6-2\)](#page-140-0).

## ▼ Para iniciar, detener o eliminar una petición de búsqueda

- **1. Seleccione Herramientas** ➤ **Buscar en la ventana principal de la consola (**[FIGURA 6-1](#page-139-0)**).** Se abre la ventana Peticiones de búsqueda.
- **2. Seleccione el nombre de la petición que desea modificar.**
- **3. Haga clic en el botón Iniciar, Detener o Eliminar, según la operación que desee efectuar con la petición.**

# Ventana principal de la consola Sun Management Center

La ventana principal de la consola Sun Management Center [\(FIGURA 7-1\)](#page-155-0) se compone de los elementos siguientes:

- [Ventana principal de la consola](#page-154-0)
- [Vista del dominio de administración](#page-156-0)
	- [Vista de jerarquía](#page-158-0)
	- [Vista de topología](#page-160-0)
- [Barra de menús](#page-163-0)
- [Botones de desplazamiento](#page-167-0)
- [Menú desplegable Dominios de administración de Sun Management Center](#page-169-0)
- [Resumen de estado del dominio de administración](#page-171-0)

## <span id="page-154-0"></span>Ventana principal de la consola

La ventana principal de la consola [\(FIGURA 7-1](#page-155-0)) es la principal interfaz de usuario. Proporciona:

- Representaciones gráficas de los objetos administrados (por ejemplo, sistemas y redes).
- La posibilidad de modificar los atributos y propiedades asociados a los objetos administrados (por ejemplo, crear umbrales para la activación y envío de alarmas).

Las funciones y componentes mostrados en la [FIGURA 7-1](#page-155-0) se describen a lo largo de este capítulo.

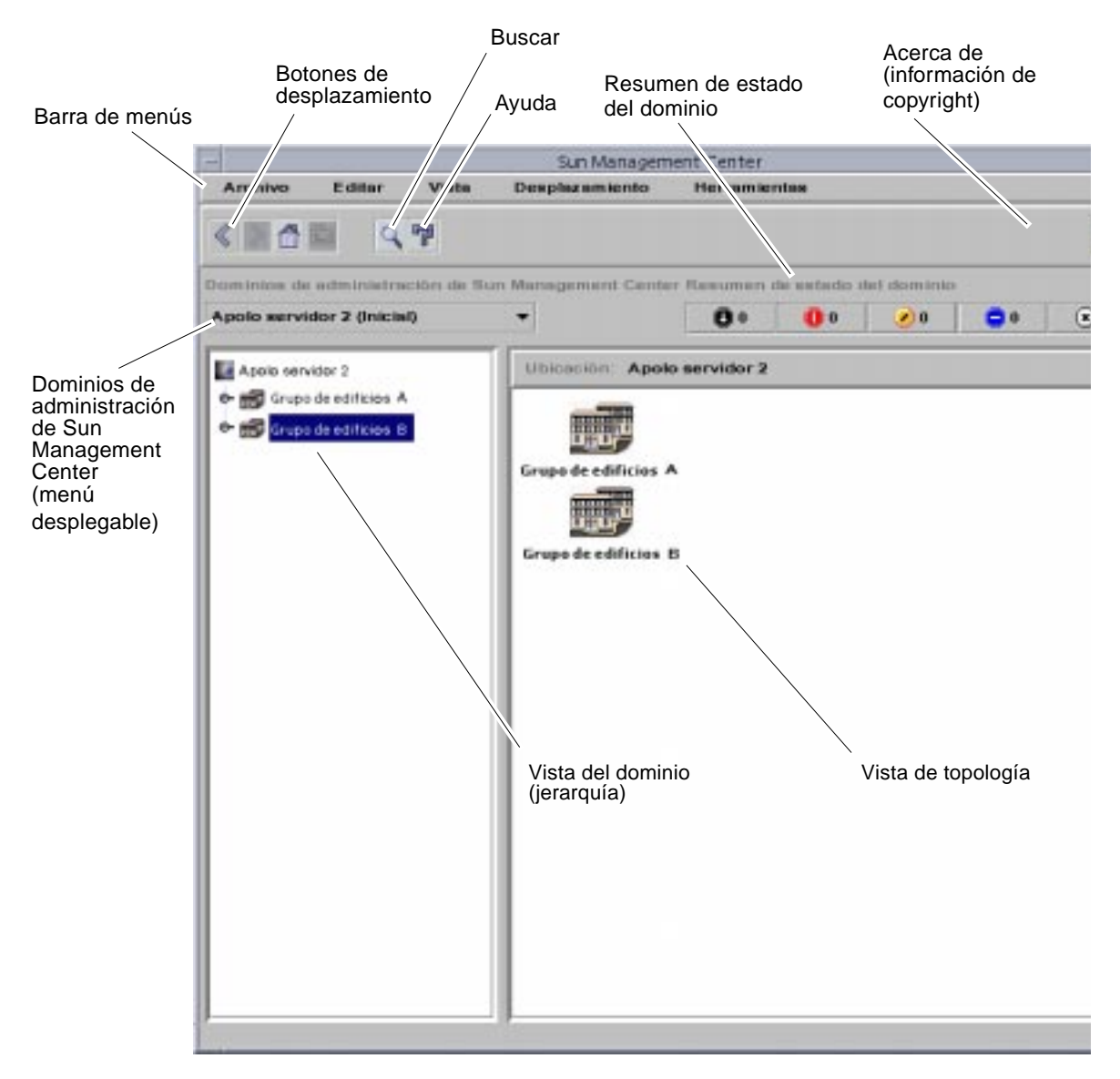

<span id="page-155-0"></span>**FIGURA 7-1** Ventana principal de la consola

# <span id="page-156-0"></span>Vista del dominio de administración

Después de crear un dominio de administración y llenarlo de objetos (grupos, sistemas, etc.), éste puede representarse mediante la vista de jerarquía (árbol) o la vista de topología (componentes del árbol).

La vista del dominio de administración permite crear los grupos de objetos sobre los que se efectúan las tareas de supervisión y administración. Así, los sistemas pueden agruparse por edificios, subredes o cualquier otro objeto que los aglutine. Existe la posibilidad de ver los objetos del dominio de forma selectiva (por ejemplo, todos los sistemas, routers o servidores), o seleccionar ciertos objetos (por ejemplo los servidores) que realicen una determinada función.

La vista del dominio muestra los objetos que contiene: el dominio de administración en sí y los grupos y sistemas que lo componen.

En la [FIGURA 7-2](#page-157-0) se ilustra un ejemplo de dominio de administración. En él, Oficina central representa un dominio que contiene todos los sistemas principales de la oficina central. Estos sistemas están situados en una zona geográfica (área de edificios) compuesta por dos edificios, cada uno de los cuales tiene instalada un red, una subred, un grupo y los correspondientes sistemas.

Según el caso, se puede optar por crear un tipo similar de dominio de administración y agrupar los sistemas por subredes, en lugar de hacerlo por edificios. Los dominios de administración y grupos subordinados deben crearse de acuerdo con la jerarquía que mejor se adapte a cada necesidad de supervisión.

Para obtener más información sobre dominios de administración, consulte el [Capítulo 4](#page-90-0).

La ventana principal de la consola [\(FIGURA 7-2](#page-157-0)) presenta dos vistas del dominio de administración y sus componentes. A la izquierda se encuentra la vista de jerarquía (árbol) y a la derecha la de topología.

■ Árbol de jerarquía

La vista del árbol jerárquico muestra la relación existente entre el dominio y sus componentes. Algunos objetos de la jerarquía contienen otros objetos que pueden ser grupos u objetos independientes. En algunos casos son ambas cosas.

En la [FIGURA 7-2,](#page-157-0) EdificioB es un objeto incluido en el dominio de administración Oficina central, pero, también es un grupo. EdificioB contiene la red 194.150.151.52, la subred mpk12-238-n, el GrupoA y los sistemas MáquinaA y MáquinaB.

Para obtener más información, consulte ["Vista de jerarquía" en la página 121](#page-158-0).

■ Vista de topología

La vista de topología muestra los componentes del objeto seleccionado en el árbol de jerarquía.

En la [FIGURA 7-2](#page-157-0), el objeto seleccionado en la jerarquía es MáquinaA.

Para obtener más información, consulte ["Vista de topología" en la página 123.](#page-160-0)

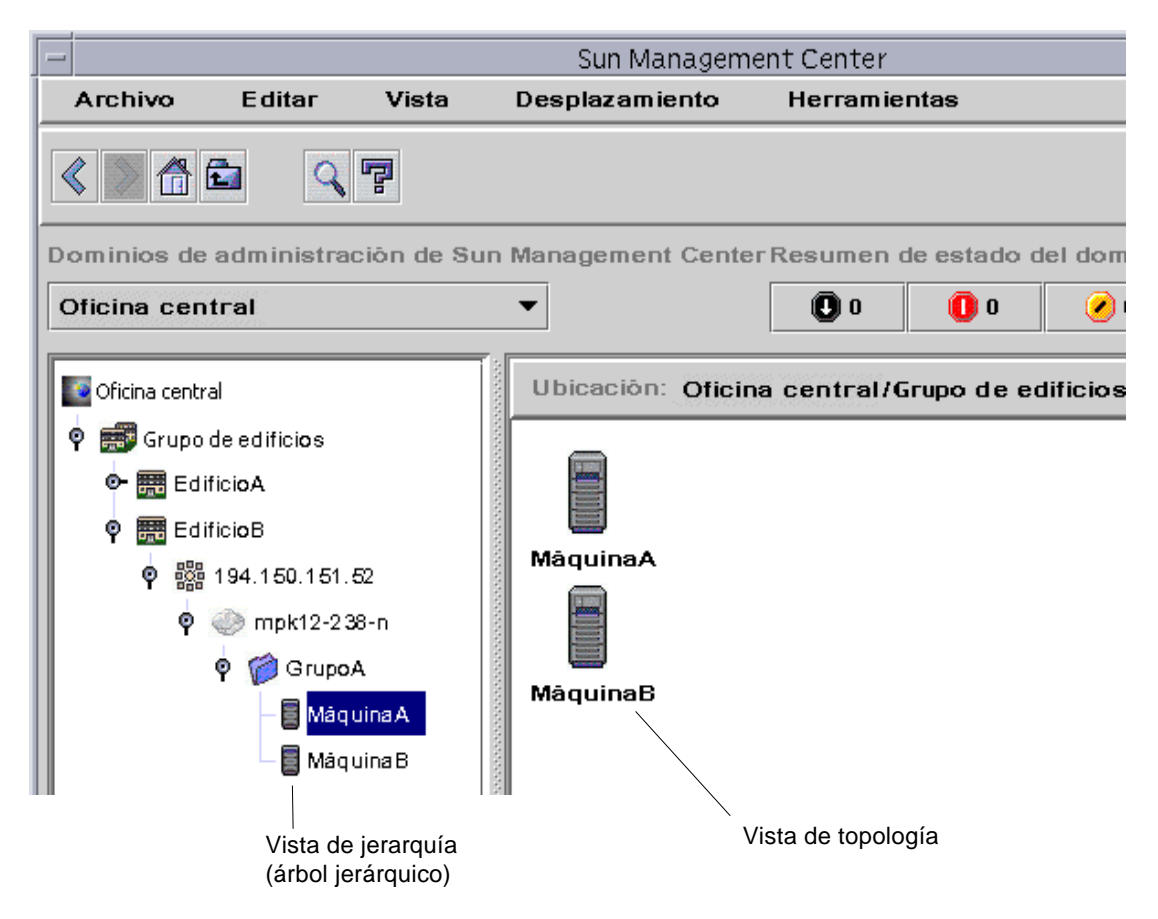

<span id="page-157-0"></span>**FIGURA 7-2** Ventana principal de la consola con las vistas de jerarquía y topología

## <span id="page-158-0"></span>Vista de jerarquía

La vista de jerarquía puede obtenerse desde dos tipos de ventanas:

- Vista del dominio en la ventana principal de la consola ([FIGURA 7-1\)](#page-155-0)
- Vista del Explorador en la ventana Detalles [\(FIGURA 14-2](#page-314-0))

La vista de jerarquía del dominio de administración muestra el dominio y sus componentes.

La vista de jerarquía del Explorador muestra el sistema y sus módulos. Esta vista forma parte de la ficha Explorador dentro de la ventana Detalles ([Capítulo 8\)](#page-172-0).

Ambas vistas, la del dominio de administración y la del Explorador, se comportan de forma similar y aparecen en la parte izquierda de la ventana.

Las operaciones que pueden efectuarse con el ratón en la vista de jerarquía se resumen en la [TABLA 7-1](#page-158-1).

<span id="page-158-1"></span>

| Operación con el ratón                                                                                                    | Resultado                                                                                                    |
|----------------------------------------------------------------------------------------------------|----------------------------------------------------------------------------------------------------|
| Hacer clic con el botón izquierdo o derecho del<br>ratón sobre el icono de expansión/compresión<br>situado junto al objeto. | "Despliega" (abre) o "Pliega" (cierra) los detalles del<br>objeto seleccionado.                                                                                                    |
| Hacer doble clic con el botón izquierdo del ratón<br>sobre el icono del objeto.                                             | Si el objeto es un sistema, abre la ventana Detalles o la<br>activa si ya está abierta. En el caso de un dominio de<br>administración o un grupo, abre o cierra los detalles<br>relativos al objeto seleccionado. La ventana de topología<br>se actualiza con los componentes de ese objeto. |
| Hacer clic con el botón izquierdo del ratón sobre el<br>icono del objeto.                                                   | Muestra los componentes del objeto seleccionado en la<br>vista de topología. Si el icono del objeto es un sistema (en<br>la ventana principal de la consola), se abre la ventana<br>Detalles.                                                                                                |
| Hacer clic con el botón derecho del ratón<br>manteniéndolo presionado sobre la etiqueta del<br>objeto.                      | Abre el menú emergente. Consulte "Menús emergentes"<br>en la página 125 para obtener más información.                                                                                                    |

**TABLA 7-1** Operaciones con el ratón en la vista de jerarquía

### ▼ Para obtener información específica sobre la vista de jerarquía

Si un objeto muestra a su lado un icono de expansión/compresión, significa que existen más niveles de información ocultos. Es posible obtener más información sobre el objeto examinando sus objetos subordinados. Para hacerlo, siga uno de estos métodos.

#### *Método 1*

● **Haga clic sobre el icono de expansión/compresión situado junto al objeto para "desplegar" la rama del árbol.**

El icono se oscurece y aparecen los objetos subordinados.

#### *Método 2*

● **Haga doble clic con el botón izquierdo del ratón sobre el icono o la etiqueta del objeto.**

▼ Para obtener información general sobre la vista de jerarquía

Si un objeto muestra a su lado un icono de compresión, significa que se están viendo los niveles inferiores de la jerarquía (en la mayoría de los casos). Es posible obtener información sobre el objeto superior "plegando" (ocultando) los niveles inferiores. Para obtener información general sobre el objeto superior, siga uno de estos métodos.

#### *Método 1*

● **Haga clic sobre el icono de expansión/compresión situado junto al objeto para "plegar" la rama del árbol.**

Aparece el objeto de grupo (superior).

#### *Método 2*

● **Haga doble clic con el botón izquierdo del ratón sobre el icono o la etiqueta del objeto.**

## <span id="page-160-0"></span>Vista de topología

Esta vista muestra los componentes del objeto seleccionado en la vista de jerarquía.

La vista de topología puede obtenerse en dos tipos de ventanas:

- La vista del dominio de la ventana principal de la consola ([FIGURA 7-1\)](#page-155-0).
- La vista del contenido de la ficha Explorador en la ventana Detalles ([Capítulo 8\)](#page-172-0).

Ambas vistas, la del dominio de administración y la del Explorador se comportan de forma similar.

Las operaciones que pueden efectuarse con el ratón en la vista de topología se resumen en la [TABLA 7-2](#page-160-1).

<span id="page-160-1"></span>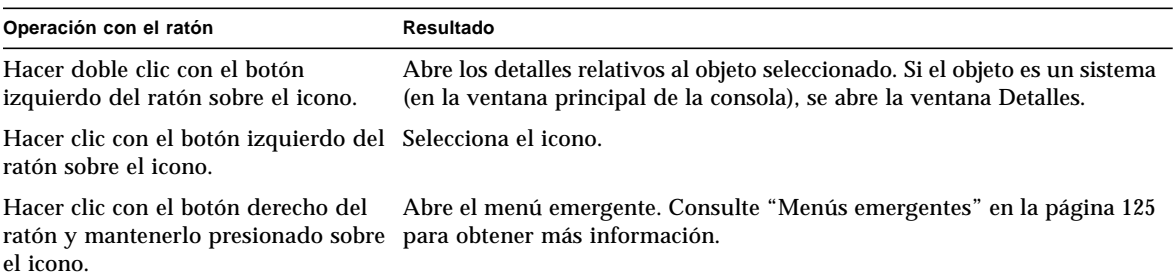

**TABLA 7-2** Operaciones con el ratón en la vista de topología

### Cuadros de explicación

Según se desplaza el cursor sobre las distintas zonas de la ventana principal de la consola, aparecen momentáneamente diversos *cuadros de explicación*. Un cuadro de explicación es una descripción del objeto seleccionado, o de una propiedad y valor de columna de una tabla de propiedades de datos ([Capítulo 9\)](#page-186-0). Las tablas de propiedades suministran información sobre la propiedad supervisada y se describen en el [Apéndice C](#page-392-0) y el [Apéndice D.](#page-426-0)

#### ▼ Para ver un cuadro de explicación

#### ● **Coloque el cursor del ratón sobre un objeto.**

Después de unos segundos, aparece un cuadro con una breve descripción del objeto [\(FIGURA 7-3](#page-161-0)).

<span id="page-161-0"></span>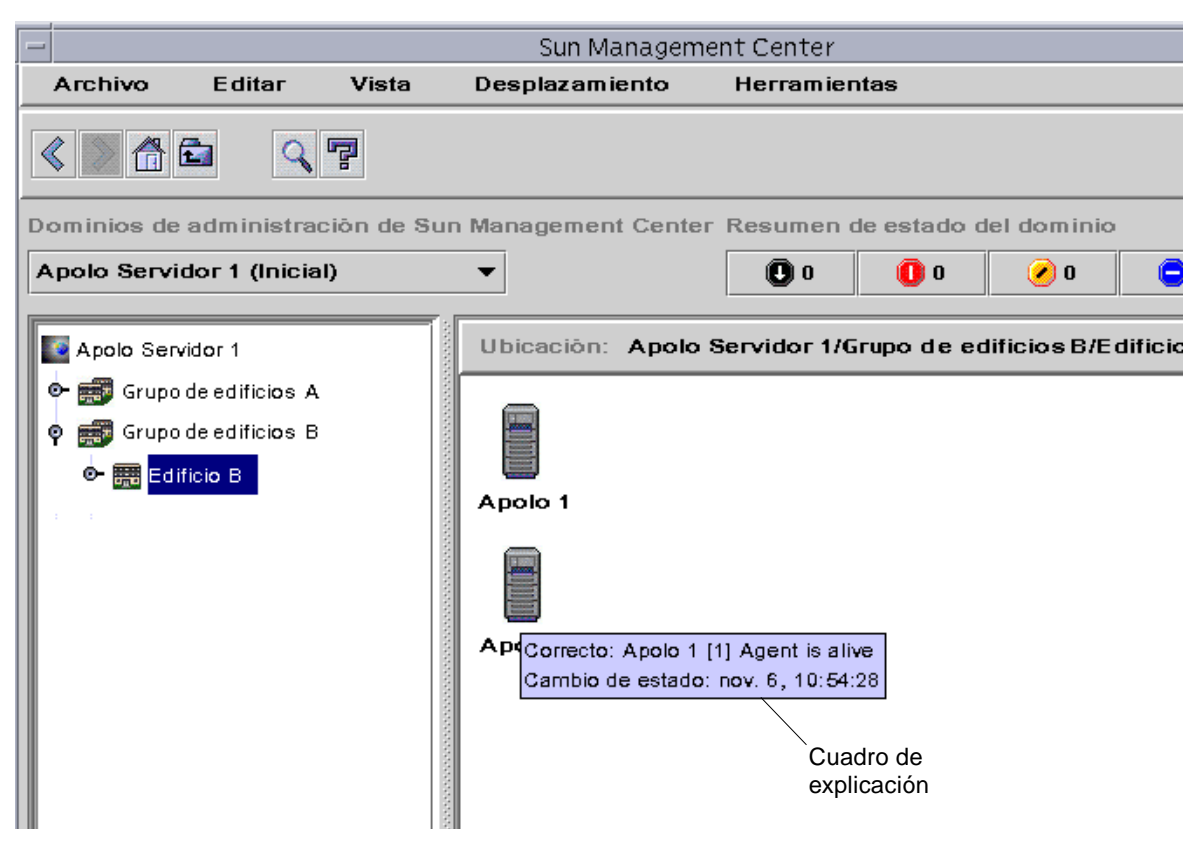

**FIGURA 7-3** Cuadro de explicación

### <span id="page-162-0"></span>Menús emergentes

Existen menús emergentes disponibles para todos los objetos en las vistas de jerarquía y topología. El contenido de estos menús varía según las funciones del objeto seleccionado.

#### ▼ Para abrir un menú emergente

#### **1. Haga clic con el botón derecho del ratón sobre el objeto.**

Se abre el menú emergente.

**2. Haga clic con el botón izquierdo para seleccionar una de las opciones del menú (**[TABLA 7-3](#page-162-1)**).**

La tabla siguiente contiene una lista de las opciones comunes, aproximadamente en el mismo orden con que aparecen en los menús emergentes. Algunas de ellas no están incluidas en todos los menús.

| Descripción                                                                                                    |
|----------------------------------------------------------------------------------------------------|
| Suprime el objeto seleccionado de su ubicación inicial. El objeto cortado<br>queda rodeado por un recuadro con líneas discontinuas hasta que se<br>recupera (pega) en otra ubicación. Para cancelar la operación de Cortar,<br>haga clic sobre el objeto.                                                                                                    |
| Copia el objeto seleccionado.                                                                                                    |
| Cambiar nombre Abre la ventana Cambiar nombre de objeto.                                                                                                    |
| Abre la ventana Modificar objeto.                                                                                                    |
| Abre el Editor de atributos. Para obtener información sobre la modificación<br>de dominios de administración, consulte el Capítulo 4. Si precisa<br>información para modificar sistemas, consulte el Capítulo 10. Para obtener<br>información sobre la modificación de módulos, consulte el Capítulo 12.<br>Para obtener información sobre la modificación de la seguridad, consulte el<br>Capítulo 15. |
| Abre el cuadro de diálogo Cargar módulo. Si precisa información sobre este<br>cuadro de diálogo, consulte "Para cargar un módulo" en la página 230.                                                                                                    |
| Abre la ventana Detalles. Para obtener información sobre esta ventana.<br>consulte el Capítulo 14.                                                                                                    |
|                                                                                                    |

<span id="page-162-1"></span>**TABLA 7-3** Opciones comunes en los menús emergentes

**Nota:** Algunas opciones incluidas en la [TABLA 7-3](#page-162-1) pueden no aparecer en el menú, en función del objeto seleccionado.

# <span id="page-163-0"></span>Barra de menús

La barra de menús se sitúa en la parte superior de la ventana principal de la consola [\(FIGURA 7-4](#page-163-1)).

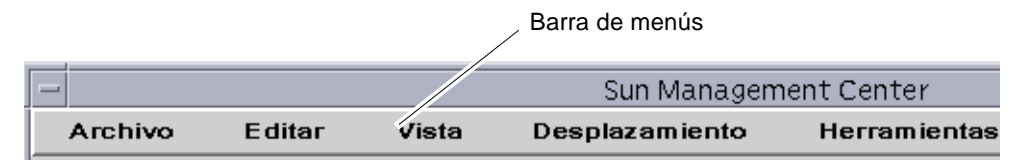

<span id="page-163-1"></span>**FIGURA 7-4** Barra de menús

Seleccione (resalte) un objeto haciendo clic sobre él en la vista de jerarquía o de topología y luego haga clic en un nombre de menú (Archivo, Editar, Vista, Desplazamiento o Herramientas). Si alguno de los menús aparece deshabilitado, significa que no puede utilizarse con el objeto seleccionado.

## ▼ Para utilizar la barra de menús de la ventana principal de la consola

Los menús son desplegables.

- **1. Haga clic en un nombre de la barra de menús para desplegar las opciones que contiene.**
- **2. Haga clic en una de las opciones desplegadas en el menú para iniciar esa acción.**

A continuación se describen las opciones de los distintos menús.

## Opciones del menú Archivo

| Opción                                                    | Descripción                                                                                                    |
|-----------------------------------------------------------|----------------------------------------------------------------------------------------------------|
| Administrador de<br>dominios                              | El Administrador de dominios se utiliza para crear dominios de<br>administración. Para obtener más información al respecto,<br>consulte el Capítulo 4.                                          |
| Administrador de<br>dominios remotos                      | Para obtener más información sobre el Administrador de<br>dominios remotos, consulte el Capítulo 4.                                                                                             |
| Definir dominio inicial                                   | Establece el dominio de administración inicial.                                                                                                    |
| Mensajes de la consola<br><b>Sun Management</b><br>Center | Abre la ventana Mensajes de la consola Sun Management Center.<br>En ella se muestran los mensajes generados por la aplicación Sun<br>Management Center, pero no los mensajes generales de UNIX. |
| Salir                                                     | Cierra la sesión de la consola y todas las ventanas relacionadas<br>con Sun Management Center. Aparece un cuadro de diálogo<br>solicitando confirmación para salir.                             |

**TABLA 7-4** Opciones del menú Archivo

## Opciones del menú Editar

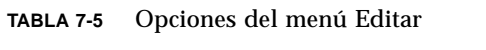

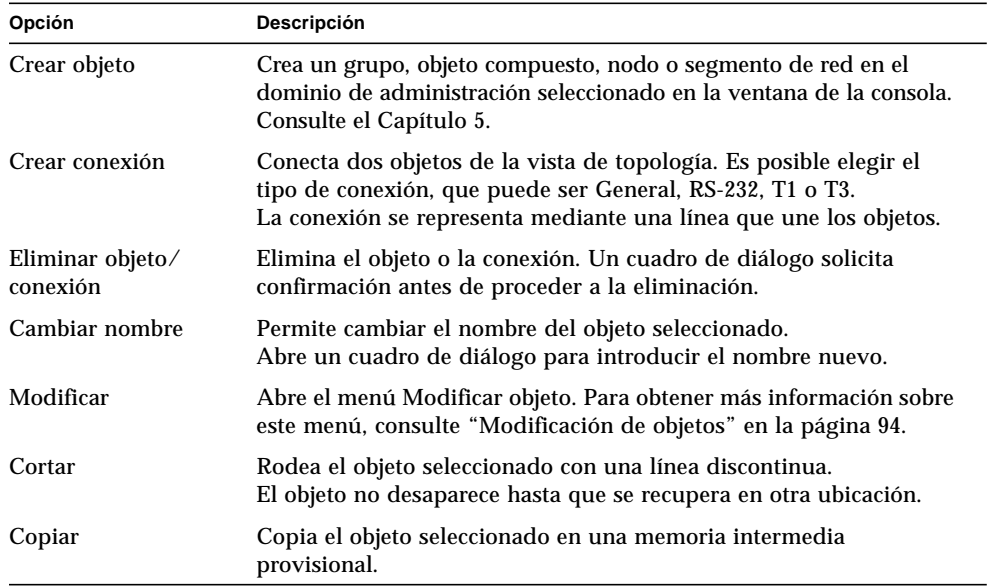

| Opción           | Descripción                                                                                                    |
|------------------|----------------------------------------------------------------------------------------------------|
| Pegar            | Recupera el objeto cortado o copiado en el dominiode<br>administración o grupo que se esté visualizando en la vista de<br>jerarquía o de topología. |
| Pegar en         | Recupera el objeto cortado o pegado en el dominio de<br>administración o grupo seleccionado.                                                        |
| Seleccionar todo | Selecciona todos los objetos de la vista de topología.                                                                                              |

**TABLA 7-5** Opciones del menú Editar *(Continuación)*

## Opciones del menú Vista

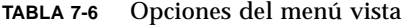

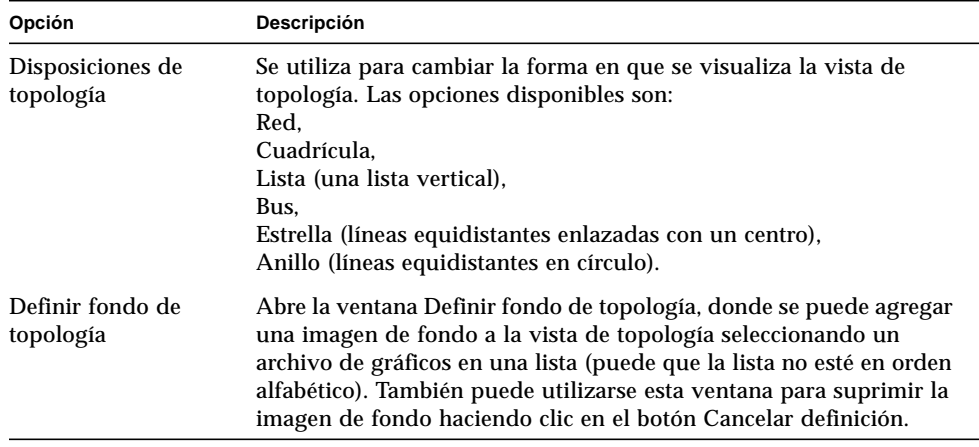

### Opciones del menú Desplazamiento

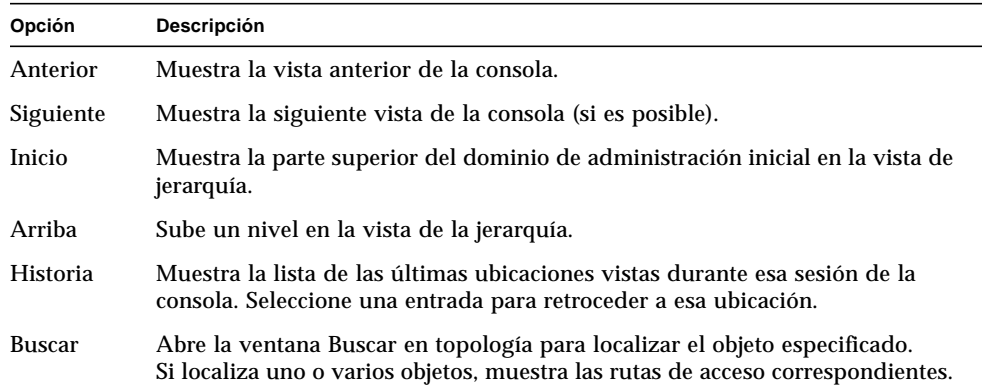

#### **TABLA 7-7** Opciones del menú Desplazamiento

## Opciones del menú Herramientas

| Opción                                 | Descripción                                                                                                    |
|----------------------------------------|----------------------------------------------------------------------------------------------------|
| <b>Detalles</b>                        | Permite ver información detallada (si está disponible) del objeto seleccionado.<br>Para obtener información sobre la ficha Explorador de la ventana Detalles,<br>consulte el Capítulo 8. Para obtener información sobre la ficha Alarmas de la<br>ventana Detalles, consulte el Capítulo 13. Si precisa información sobre las<br>restantes categorías de la ventana Detalles, consulte el Capítulo 14.                                  |
| Editor de<br>atributos                 | Abre el Editor de atributos. Para obtener información sobre la modificación de<br>dominios de administración, sistemas, módulos y seguridad, consulte el<br>Capítulo 4, el Capítulo 10, el Capítulo 12 y el Capítulo 15 respectivamente.                                                                                                    |
| Gráfico                                | Muestra la ventana Abrir gráfico, donde puede seleccionar un archivo en la<br>lista de gráficos guardados. Para obtener más información sobre la función de<br>gráficos, consulte el Capítulo 9.                                                                                                    |
| <b>Buscar</b>                          | Permite buscar objetos en una ubicación geográfica. Para obtener más<br>información sobre la ventana Peticiones de búsqueda, consulte el Capítulo 6.                                                                                                    |
| Cargar<br>módulo                       | Permite cargar módulos de Sun Management Center en los objetos que se<br>seleccionen. Para obtener información sobre la ventana Cargar módulo,<br>consulte el Capítulo 12.                                                                                                    |
| Aplicaciones<br>de usuario<br>externas | Si se han instalado aplicaciones de usuario externas del tipo Telnet o FTP (File<br>Transfer Protocol), éstas se incluyen como opción en el menú Herramientas<br>para su ejecución. La aplicación seleccionada se abre en una ventana<br>independiente y no mantiene ningún tipo de interacción con el software de<br>Sun Management Center (excepto por el hecho de que puede ejecutarse desde<br>este software para mayor comodidad). |

**TABLA 7-8** Opciones del menú Herramientas

# <span id="page-167-0"></span>Botones de desplazamiento

A medida que se desplaza por los distintos dominios de administración y niveles dentro de los dominios, las sucesivas vistas se van almacenando en memoria. Con los botones de desplazamiento [\(FIGURA 7-5](#page-167-1)) de la ventana principal de la consola puede situarse en cualquiera de estas vistas.

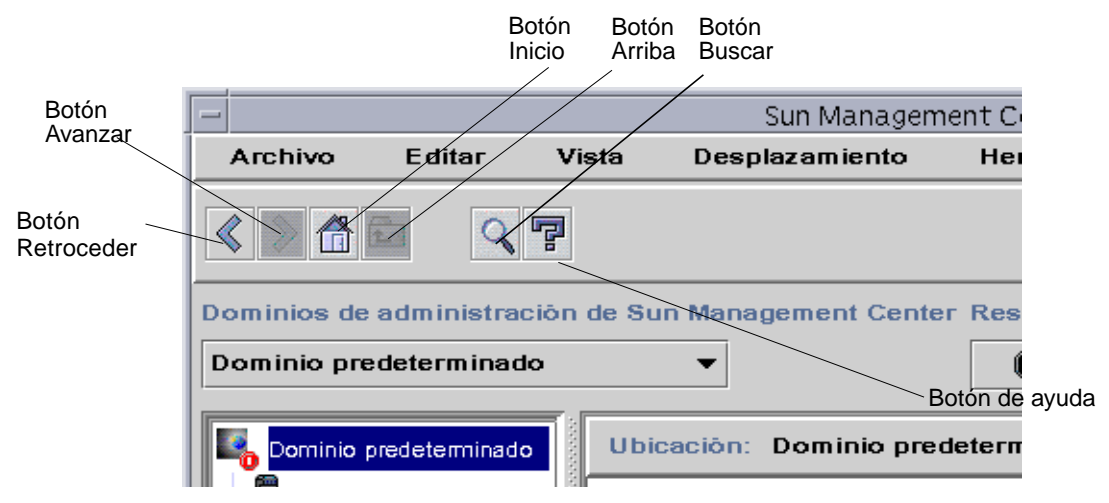

**FIGURA 7-5** Botones de desplazamiento

<span id="page-167-1"></span>**Nota:** Los botones de desplazamiento cumplen la misma función que las opciones del menú Desplazamiento.

| Botón         | Descripción                                                                                                    |
|---------------|----------------------------------------------------------------------------------------------------|
| Retroceder    | Se representa mediante una flecha hacia la izquierda (FIGURA 7-5).<br>Al hacer clic sobre este botón se muestra la pantalla anterior.           |
| Avanzar       | Se representa mediante una flecha hacia la derecha (FIGURA 7-5).<br>Al hacer clic en este botón se muestra la pantalla siguiente.               |
| Inicio        | Se representa mediante una casa (FIGURA 7-5). Al hacer clic en este<br>botón se muestra el nivel superior de los dominios de<br>administración. |
| Arriba        | Permite pasar al nivel superior de la vista de topología.                                                                                       |
| <b>Buscar</b> | Se utiliza para buscar cadenas de texto en el dominio actual.                                                                                   |
| Ayuda         | Al hacer clic en el botón de ayuda (FIGURA 7-5) se abre el Manual<br>del usuario de Sun Management Center 2.1 en línea.                         |

**TABLA 7-9** Botones de desplazamiento

### ▼ Para buscar un nombre

**1. Haga clic en el botón Buscar (**[FIGURA 7-5](#page-167-1)**).**

Se abre la ventana Buscar en topología ([FIGURA 7-6\)](#page-169-1).

**2. Escriba el nombre (parcial o completo) en el campo Etiqueta del objeto y haga clic en el botón Buscar.**

Aparece una lista de nombres en la sección Objetos encontrados.

**3. Seleccione el nombre apropiado y haga clic en el botón Ir a.**

La vista de topología de la ventana principal de la consola se actualiza y el objeto cuyo nombre se ha seleccionado aparece resaltado.

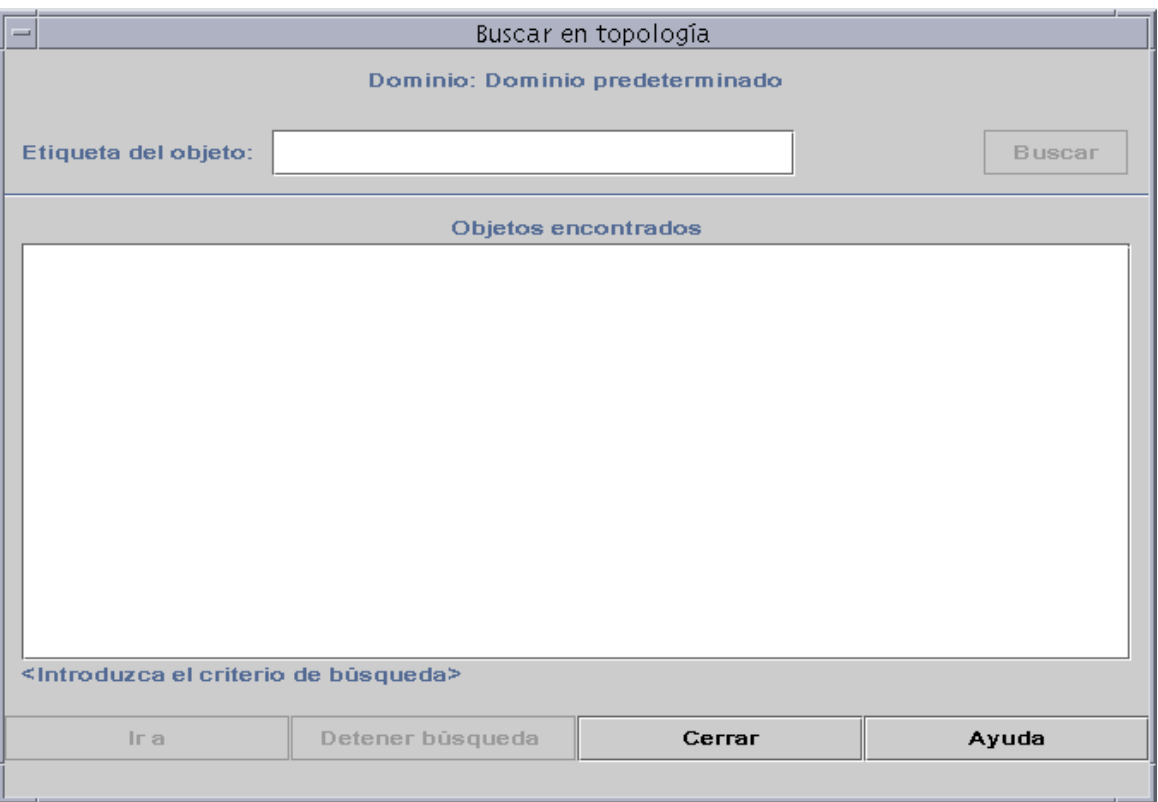

<span id="page-169-1"></span>**FIGURA 7-6** Ventana Buscar en topología

# <span id="page-169-0"></span>Menú desplegable Dominios de administración de Sun Management Center

El menú desplegable Dominios de administración de Sun Management Center se ilustra en la [FIGURA 7-7](#page-170-0). En él aparece la lista de dominios de administración existentes y permite pasar de un dominio a otro.

Al hacer clic sobre un dominio de la lista, éste se actualiza y se muestra en pantalla.

El dominio de administración predeterminado es el que aparece cada vez que se inicia la consola principal.

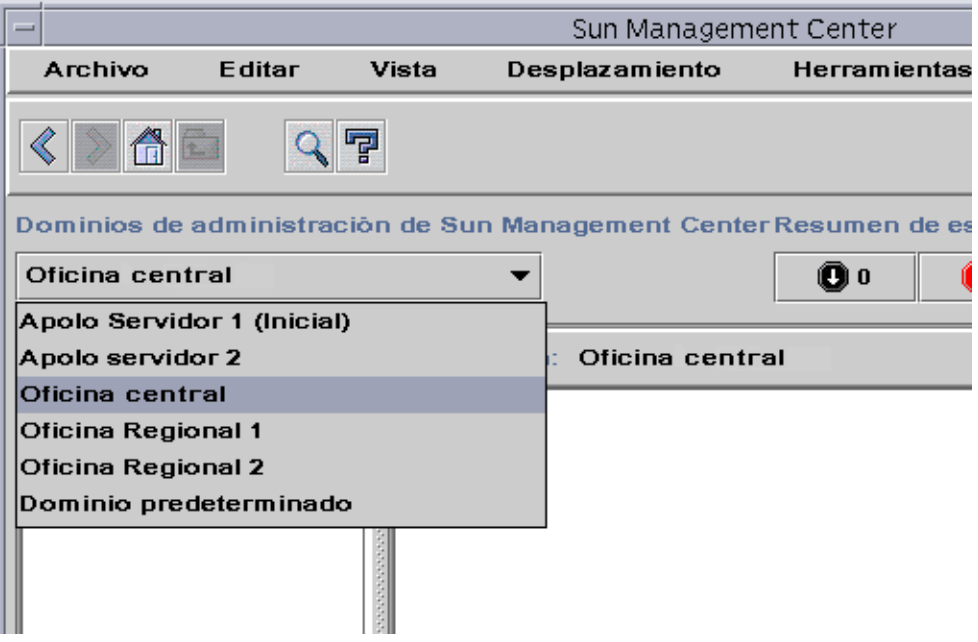

**FIGURA 7-7** Menú desplegable Dominios de administración

## <span id="page-170-0"></span>▼ Para ver la lista actual de dominios de administración

**1. En la ventana principal de la consola, haga clic sobre el botón Dominios de administración de Sun Management Center.**

El menú se abre para mostrar la lista de dominios disponibles.

**2. Haga clic en el dominio que desee ver.**

La ventana principal de la consola muestra el dominio seleccionado. El botón Dominios de administración de Sun Management Center cambia para mostrar el nombre de ese dominio.

# <span id="page-171-0"></span>Resumen de estado del dominio de administración

El Resumen de estado del dominio muestra el número de objetos administrados que tienen alarmas abiertas no reconocidas, por nivel de gravedad, en el dominio de administración seleccionado ([FIGURA 7-8](#page-171-1)).

**Nota:** Si un sistema tiene varias alarmas con distintos niveles de gravedad, sólo se representa con un nivel de gravedad (el más alto de los que existan para ese sistema).

Para obtener más información sobre el resumen de estado del dominio de administración, consulte ["Visualización de alarmas en Resumen de estado del](#page-299-0) [dominio" en la página 262.](#page-299-0)

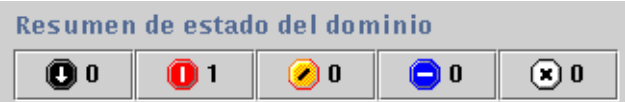

<span id="page-171-1"></span>**FIGURA 7-8** Resumen de estado del dominio

# <span id="page-172-0"></span>El Explorador

Este capítulo contiene los temas siguientes:

- [Para iniciar la ventana Detalles](#page-173-0)
- [Para definir la seguridad de un sistema o un módulo](#page-184-0)

## Vista de detalles

La vista de detalles forma parte de la vista del dominio. El objeto superior en la jerarquía de la vista de detalles es el sistema o el módulo (si se ha creado un objeto de un módulo). Si precisa más información sobre objetos de módulo, consulte ["Para](#page-116-0) [crear un objeto de módulo" en la página 79.](#page-116-0) Al contrario de lo que sucede en la vista del dominio de administración, la vista de detalles permite examinar los módulos y las distintas propiedades y estadísticas que contienen.

## Uso de la ventana Detalles

La ventana Detalles puede abrirse desde la ventana principal de la consola.

Esta ventana proporciona información detallada sobre cada sistema en particular y contiene varias fichas, entre las que se pueden contar las siguientes:

- Información
- Explorador
- Alarmas
- Ver registro
- Aplicaciones
- Hardware

**Nota:** Las fichas que aparecen en la ventana Detalles dependen del tipo de objeto seleccionado. La ficha Hardware desaparece si el sistema no admite el módulo Lector de configuración. Consulte el suplemento para obtener más información sobre las fichas correspondientes al hardware en uso.

Tal y como se describe en la tabla siguiente, cada ficha da lugar a un panel de información distinto dentro de la ventana Detalles.

**Ficha Descripción** Información Proporciona información general sobre el sistema principal, lo que incluye su nombre, dirección IP, tipo de sondeo, etc. Esta información se recopila en el momento en que se crea el objeto. Explorador Permite navegar por las vistas de jerarquía y de contenido del sistema, definir umbrales de alarmas, y ver y generar gráficos de las propiedades de datos supervisadas. Es la vista predeterminada cuando se abre la ventana Detalles. Alarmas Muestra las alarmas correspondientes a este sistema y ofrece la posibilidad de reconocerlas o eliminarlas. Ver registro Muestra mensajes de información y de error relativos al sistema. Permite buscar, supervisar y examinar los mensajes del sistema y del registro EntDiag. Aplicaciones Muestra una lista de aplicaciones, lo que incluye los procesos que se están ejecutando en el sistema (si está cargado el módulo Detalles de procesos) y otras aplicaciones instaladas por el usuario. Hardware Muestra la información de configuración del hardware del sistema correspondiente a las plataformas de hardware seleccionadas. Tal información puede incluir las vistas física y lógica del sistema. Esta ficha no aparece en la ventana Detalles si el módulo Lector de configuración no admite la plataforma elegida.

**TABLA 8-1** Ventana Detalles - Fichas comunes

Para obtener más información sobre estas fichas, consulte el [Capítulo 14.](#page-310-0)

### <span id="page-173-0"></span>▼ Para iniciar la ventana Detalles

- **Lleve a cabo una de las acciones siguientes:**
	- Haga clic con el botón derecho del ratón sobre el objeto seleccionado y resalte la opción Detalles en el menú emergente de la vista de jerarquía [\(FIGURA 8-1](#page-174-0)) o de topología.
	- Con el botón izquierdo del ratón, haga clic sobre el icono del sistema seleccionado en la vista de jerarquía o de topología.
	- En la ventana principal de la consola, seleccione el objeto y luego el menú Herramientas ➤ Detalles [\(FIGURA 8-2](#page-175-0)).

Asegúrese de seleccionar un objeto administrado y no un dominio de administración, ya que la ventana Detalles no se encuentra disponible para dominios.

Aparece la ventana Detalles (con la ficha Explorador seleccionada).

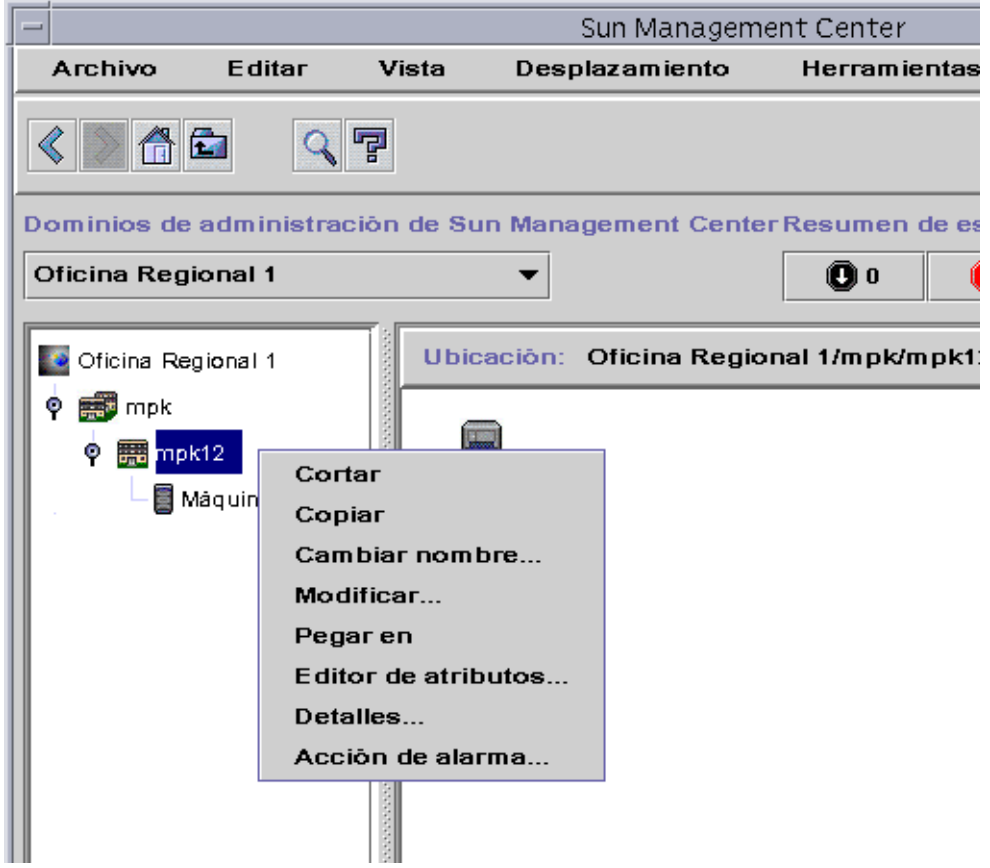

<span id="page-174-0"></span>**FIGURA 8-1** Acceso a la ventana Detalles desde el menú emergente

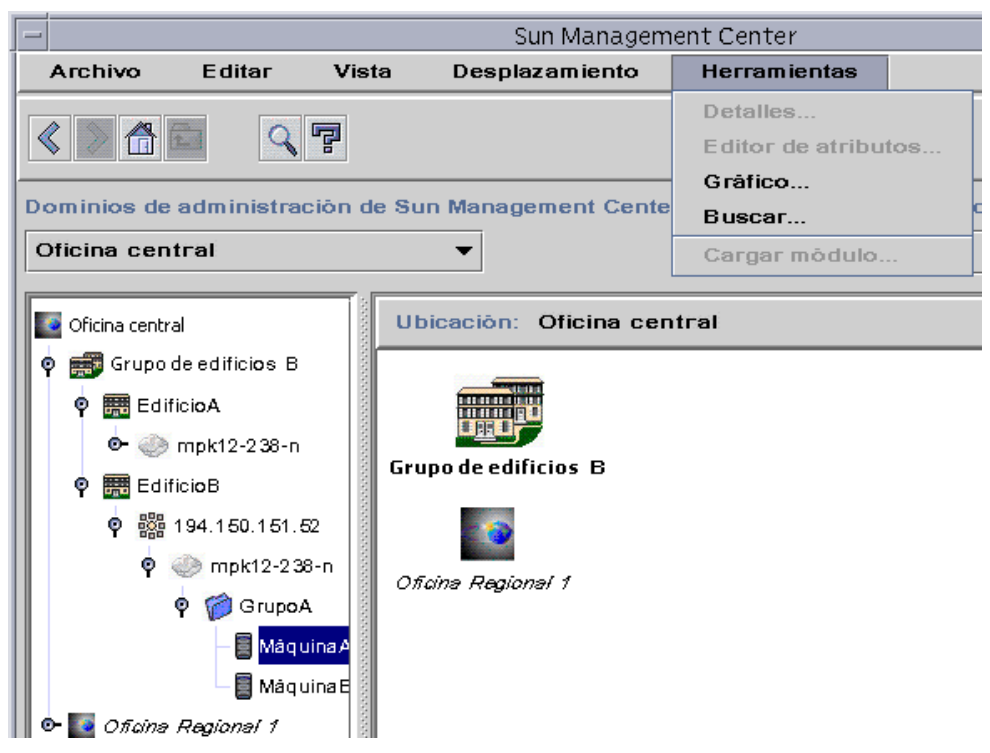

**FIGURA 8-2** Acceso a la ventana Detalles desde el menú Herramientas

## <span id="page-175-0"></span>Para salir de la ventana Detalles

● **Haga clic en el botón Cerrar situado en la parte inferior de la ventana Detalles.**

# Ficha Explorador

El sistema contiene cuatro grupos subordinados: el hardware, el sistema operativo, las aplicaciones locales y los sistemas remotos. Los módulos de Sun Management Center pertenecen a alguna de estas cuatro categorías.

El software de Sun Management Center supervisa los sistemas a través de los módulos. Éstos son componentes de software que controlan los datos indicativos de la salud y los recursos de sistemas, aplicaciones y dispositivos de red.

La [FIGURA 8-3](#page-176-0) muestra un ejemplo de la vista del sistema correspondiente a MáquinaA. A la izquierda de la vista se encuentra la vista de jerarquía (árbol) y a la derecha, la vista del contenido. La vista de jerarquía del sistema muestra la relación entre éste y sus módulos. En el ejemplo, los módulos de sistema operativo cargados son MIB-II sencillo y Lector del núcleo.

Mediante la ficha Explorador de la ventana Detalles, es posible definir umbrales de alarmas, así como ver y obtener gráficos de las propiedades de datos supervisadas en el sistema.

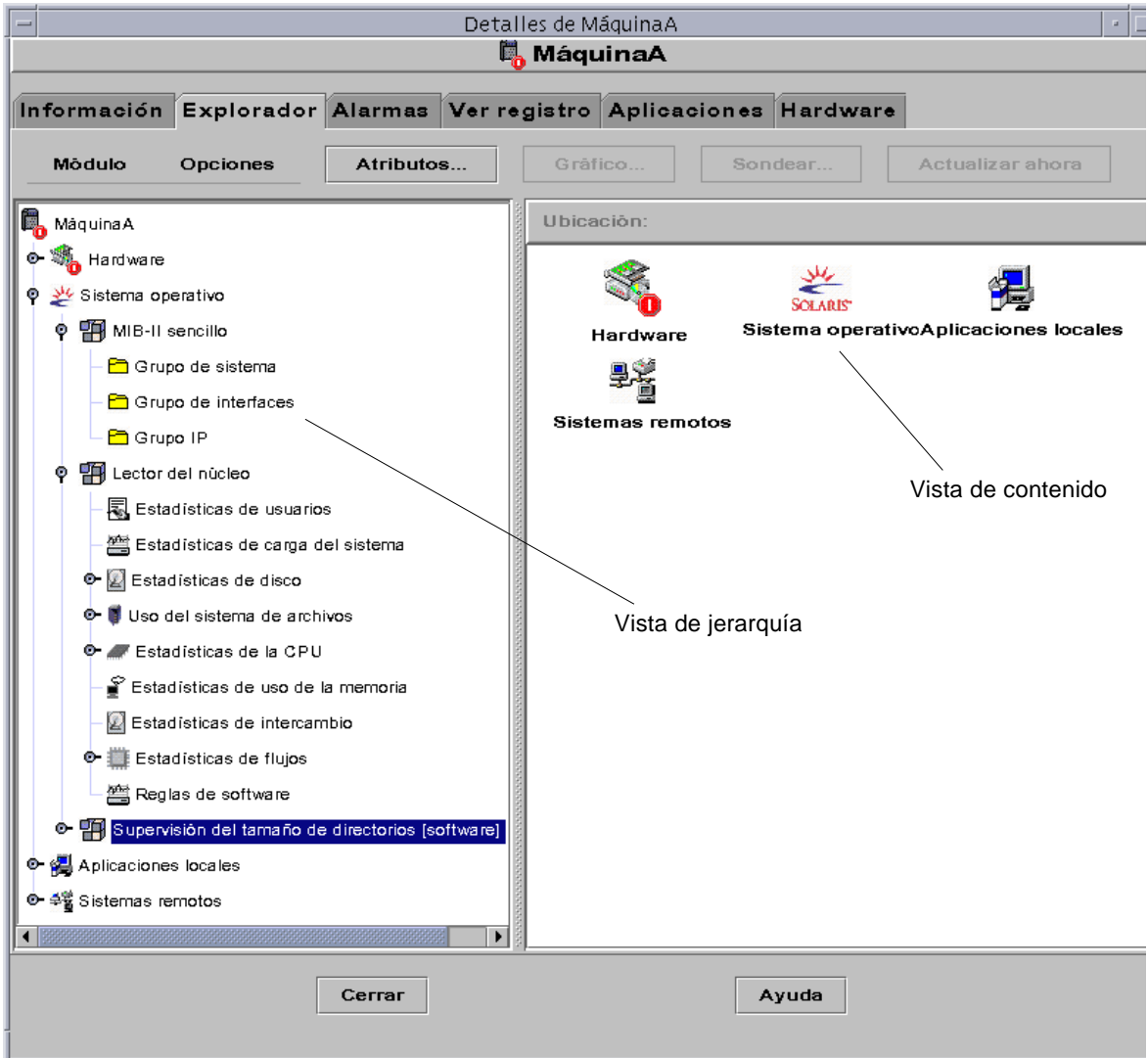

<span id="page-176-0"></span>**FIGURA 8-3** Ficha Explorador de la ventana Detalles

La ficha Explorador [\(FIGURA 8-3](#page-176-0)) contiene las vistas de jerarquía y de contenido de un sistema.

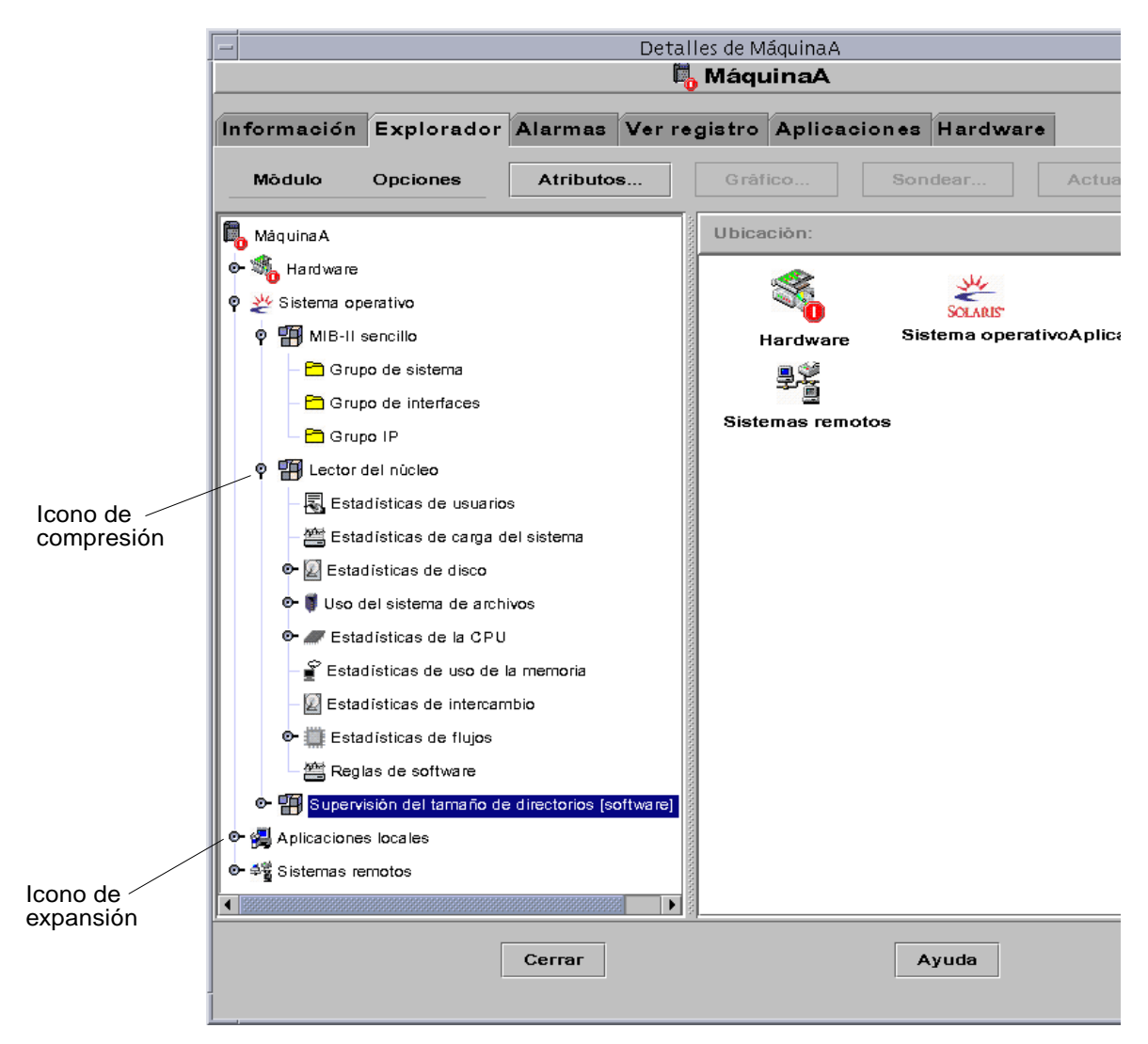

<span id="page-177-0"></span>**FIGURA 8-4** Haga clic en el icono de expansión para "desplegar" más niveles de detalle

**Sugerencia:** Si mantiene el cursor del ratón unos segundos sobre el objeto, es posible que aparezca más información sobre el mismo en un cuadro de explicación. Estos cuadros también aparecen en las celdas de las tablas de propiedades y resultan útiles si el contenido de la celda es demasiado extenso y no puede verse en su totalidad.

**Sugerencia:** La vista de jerarquía puede plegarse o desplegarse en función del icono de expansión/compresión [\(FIGURA 8-4](#page-177-0)). El icono es de expansión cuando la "mano" señala a la derecha y es de compresión cuando la "mano" señala hacia abajo.

Cada sistema contiene las categorías de Hardware, Sistema operativo, Aplicaciones locales y Sistemas remotos. Para obtener más información sobre los módulos, consulte el [Apéndice C](#page-392-0) y el [Apéndice D.](#page-426-0)

### Hardware

La categoría de Hardware consta del módulo Lector de configuración, que controla la configuración del sistema e informa sobre el estado de la alimentación, el botón selector, los ventiladores, la consola remota, el sistema en general y otros aspectos.

Existen distintos módulos Lector de configuración según las distintas plataformas de hardware. Si este módulo admite la plataforma en uso, se carga automáticamente durante la instalación.

Para obtener más información sobre el módulo Lector de configuración en relación con una plataforma de hardware específica, consulte el suplemento correspondiente.

### Sistema operativo

La categoría de Sistema operativo incluye módulos que supervisan el entorno operativo del sistema:

- Supervisión del tamaño de directorios
- Supervisión de archivos
- Lector del núcleo
- MIB-II instrumentación
- Sistemas de archivos NFS
- Estadísticas de NFS
- MIB-II sencillo
- Detalles de procesos Solaris

## Aplicaciones locales

La categoría de Aplicaciones locales incluye módulos que supervisan las aplicaciones locales del sistema:

- Estadísticas del agente
- Registro de datos
- Reconfiguración dinámica
- Exploración de archivos
- Supervisión del estado del sistema
- Gestor de colas de impresión
- Supervisión de procesos

### Sistemas remotos

La categoría de Sistemas remotos incluye módulos que supervisan sistemas remotos:

- Supervisión de proxies MIB-II
- HP JetDirect (supervisa impresoras HP que incluyen una tarjeta JetDirect)

### Botones del Explorador

La ficha Explorador de la ventana Detalles contiene una línea de botones en la parte superior del panel. Los botones Módulo y Opciones permiten elegir una de varias alternativas. Los botones Atributos, Gráfico, Sondear y Actualizar ahora tiene como finalidad ejecutar algo. Los botones y sus funciones se describen en la tabla siguiente.

| Opción         | <b>Definición</b>                                                                                                    |
|----------------|----------------------------------------------------------------------------------------------------|
| Módulo         | Las opciones disponibles con el botón Módulo (FIGURA 8-5) son Cargar<br>módulo, Editar módulo, Activar módulo, Desactivar módulo y Descargar<br>módulo, según se describe a continuación.                                                         |
| Cargar módulo  | Se utiliza para agregar módulos al sistema. El sistema debe estar<br>seleccionado, de lo contrario la opción aparece deshabilitada. Para obtener<br>más información, consulte "Para cargar un módulo" en la página 230.                           |
| Editar módulo  | Se utiliza para editar los parámetros del módulo. El módulo debe estar<br>seleccionado, de lo contrario la opción aparece deshabilitada. Para obtener<br>más información, consulte "Para editar los parámetros de un módulo" en la<br>página 241. |
| Activar módulo | Se utiliza para activar módulos. El módulo debe estar seleccionado, de lo<br>contrario la opción aparece deshabilitada. Para obtener más información,<br>consulte "Para activar un módulo" en la página 244.                                      |

**TABLA 8-2** Botones del Explorador
#### **TABLA 8-2** Botones del Explorador *(Continuación)*

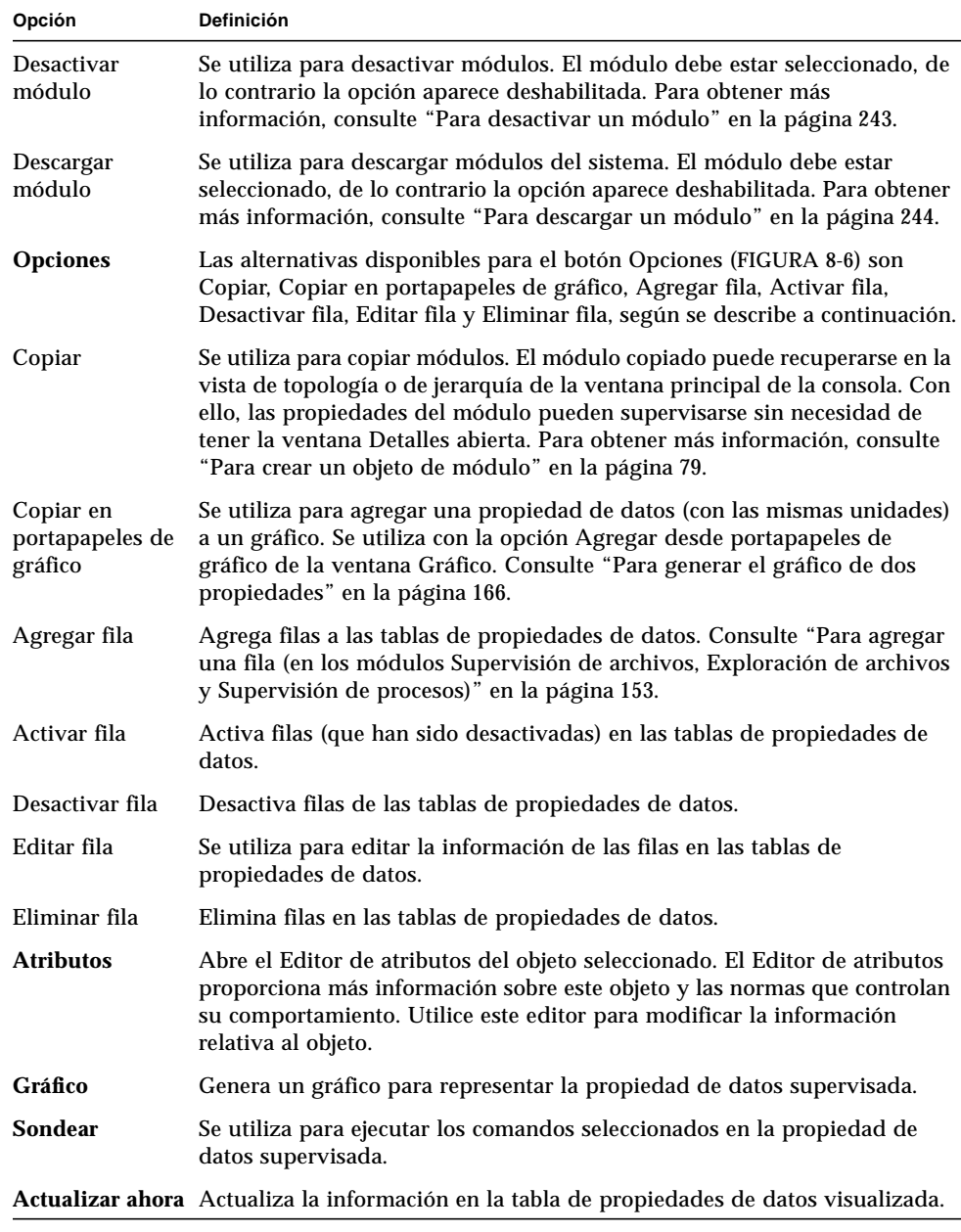

**Nota:** Los botones del Explorador aparecen deshabilitados (en gris) cuando el comando no es adecuado para el objeto seleccionado.

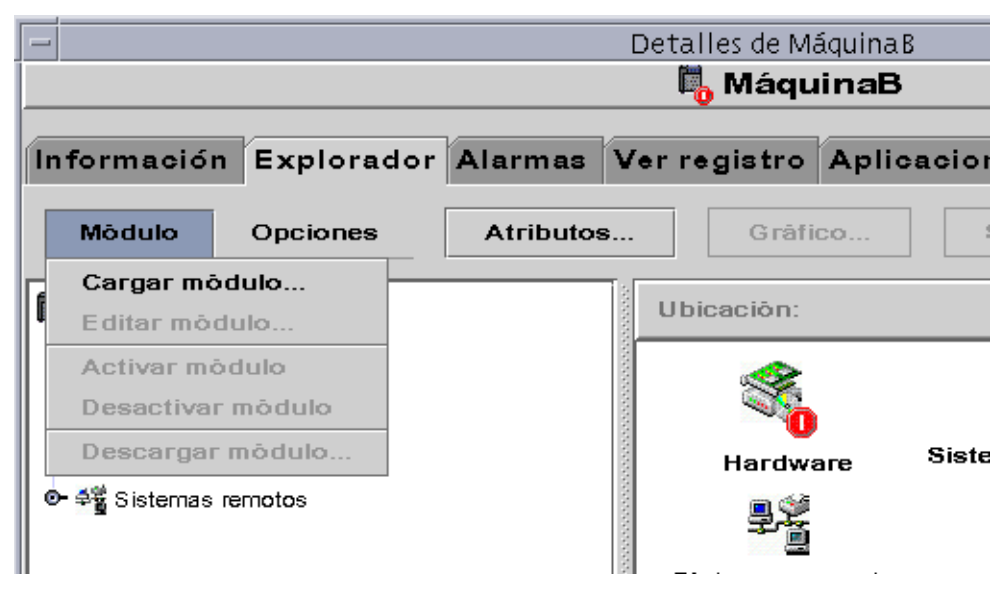

**FIGURA 8-5** Contenido del menú Módulo en la ventana Detalles

| $-1$                                                   |                                             |           | Detalles de Apolo 1 |         |            |
|--------------------------------------------------------|---------------------------------------------|-----------|---------------------|---------|------------|
|                                                        | Da Apolo 1                                  |           |                     |         |            |
| Información Explorador Alarmas Ver registro Aplicacion |                                             |           |                     |         |            |
| Mödulo                                                 | Opciones                                    | Atributos |                     | Gráfico |            |
| Apolo 1                                                | Copiar<br>Copiar en portapapeles de gráfico |           |                     |         | Ubicación: |
| ें a Hardwar                                           | Agregar fila                                |           |                     |         |            |
| <u>২৬</u> Sistema (<br>Θ                               | Activar fila                                |           |                     |         |            |
|                                                        | Desactivar fila                             |           |                     |         | Hardware   |
| <b>H</b> Lectd<br>۰                                    | Editar fila                                 |           |                     |         |            |
| Es                                                     | Eliminar fila                               |           | H                   |         |            |

<span id="page-181-0"></span>**FIGURA 8-6** Contenido del menú Opciones en la ventana Detalles

# Seguridad del sistema

Dentro de la ventana Detalles, Sun Management Center ofrece seguridad en dos niveles: el de sistema y el de módulo. Si lo desea, puede definir la seguridad únicamente en el nivel de sistema. Si lo hace así, cualquier persona que posea los privilegios de seguridad adecuados podrá cargar módulos, definir umbrales de alarmas, reconocer alarmas, etc.

También puede establecer niveles de seguridad en el nivel de módulo. En este caso, sólo los usuarios con los permisos adecuados sobre los módulos pueden efectuar operaciones con ellos. La seguridad de módulos puede utilizarse como un "subconjunto" de la seguridad del sistema.

Por ejemplo, en el nivel de sistema pueden establecerse permisos de seguridad de manera que los usuarios A, B y C puedan cargar módulos y definir umbrales de alarmas. El usuario A carga el módulo Supervisión del estado del sistema y crea umbrales de alarmas personalizados. Pero los usuarios B y C pueden cambiar el trabajo realizado por el usuario A, a menos que se hayan establecido también permisos de seguridad en el nivel del módulo Supervisión del estado del sistema a fin de que únicamente el usuario A pueda definir umbrales de alarmas.

**Nota:** En el caso de que se establezcan permisos de seguridad en ambos niveles, los definidos en el nivel de módulo prevalecen sobre los definidos en el nivel de sistema.

De esta forma, sólo el usuario A puede crear umbrales de alarmas para el módulo Supervisión del estado del sistema.

Para obtener más información sobre la seguridad, consulte el [Capítulo 15.](#page-342-0)

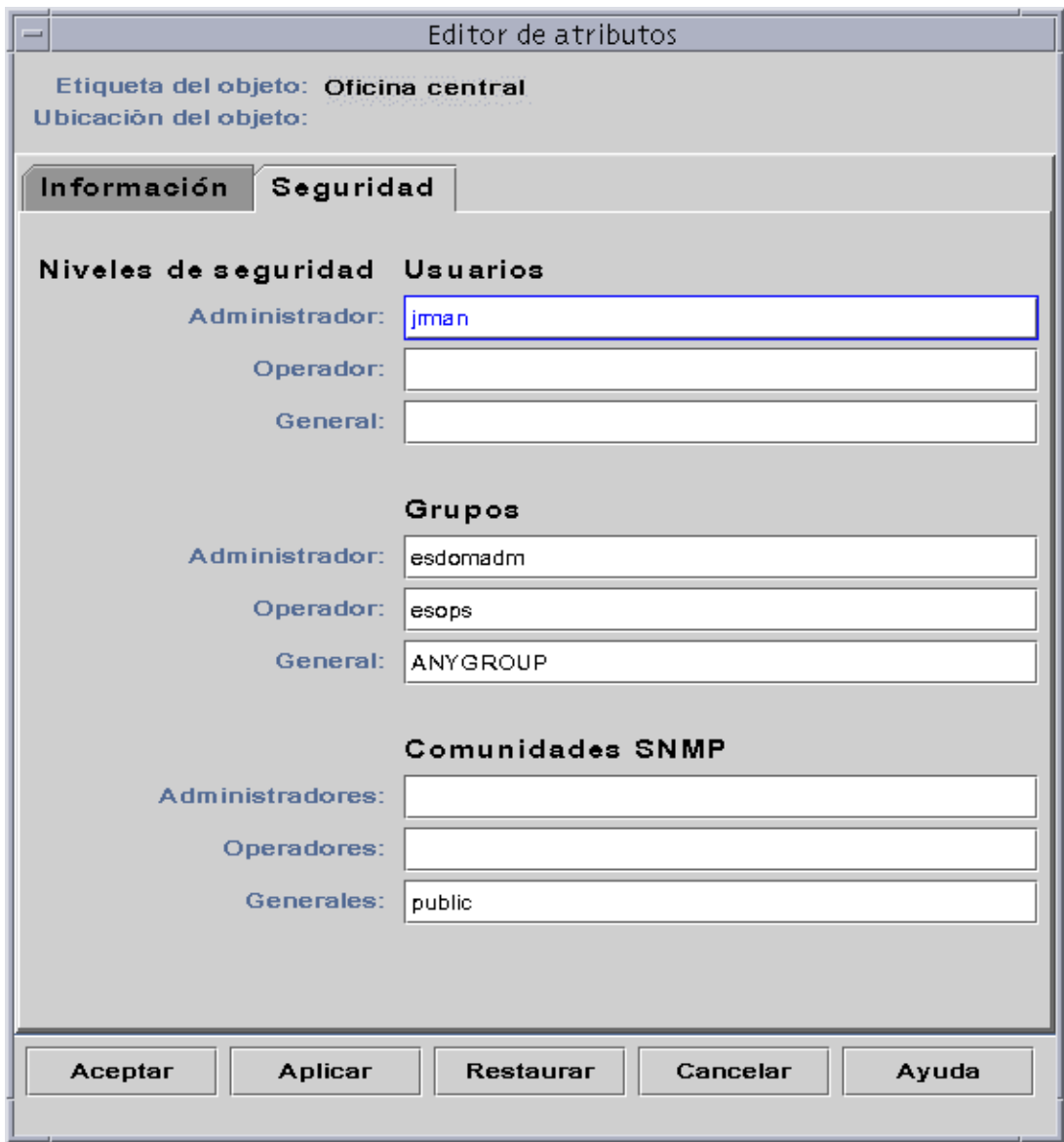

<span id="page-183-0"></span>**FIGURA 8-7** Editor de atributos de sistemas o módulos

### ▼ Para definir la seguridad de un sistema o un módulo

- **1. Abra el Editor de atributos de un sistema o un módulo llevando a cabo una de estas acciones:**
	- Haga clic en el botón derecho del ratón sobre el sistema o el módulo y resalte la opción Editor de atributos en el menú emergente.
	- Haga clic en el botón Atributos.
- **2. Haga clic en la ficha Seguridad (**[FIGURA 8-7](#page-183-0)**).**
- **3. Escriba los nombres de los usuarios y administradores de cada nivel en los campos apropiados.**

Para obtener más información sobre los campos de seguridad, consulte el [Capítulo 15.](#page-342-0)

- **4. Termine el procedimiento con una de las acciones siguientes:**
	- Haga clic en Aceptar para aplicar los cambios realizados y cerrar la ventana.
	- Haga clic en Aplicar para aplicar los cambios sin cerrar la ventana.
	- Haga clic en Restaurar para recuperar los parámetros predeterminados del Editor de atributos.
	- Haga clic en Cancelar para anular la petición y cerrar la ventana.

# Supervisión y representación gráfica de las propiedades de datos

Este capítulo contiene los temas siguientes:

- [Para ver una propiedad de datos](#page-187-0)
- [Para agregar una fila \(en los módulos Supervisión de archivos, Exploración de](#page-190-1) [archivos y Supervisión de procesos\)](#page-190-1)
- [Para actualizar los datos de la pantalla](#page-198-0)
- [Para sondear una propiedad](#page-199-0)
- [Para generar un gráfico de las propiedades supervisadas](#page-202-0)
- [Para generar el gráfico de dos propiedades](#page-203-1)
- [Para guardar los parámetros del gráfico](#page-205-0)
- [Para abrir un gráfico](#page-207-0)
- [Para aplicar la plantilla de un gráfico](#page-208-0)

# Supervisión de las propiedades de datos

Existe la posibilidad de desplazarse con el ratón por la vista de jerarquía (árbol) de la ventana Detalles para ver las propiedades supervisadas.

El objeto de nivel inferior en la jerarquía del sistema es la propiedad cuya información se va a examinar. El software proporciona esta información en forma de gráficos y tablas.

Los datos pueden actualizarse una vez que se han mostrado en la pantalla y existe la posibilidad de generar el gráfico de cinco propiedades de datos de forma simultánea. Estas operaciones se describen en las secciones siguientes.

### <span id="page-187-0"></span>▼ Para ver una propiedad de datos

**Nota:** El ejemplo siguiente se basa en el módulo Lector del núcleo.

**1. En la ficha Explorador de la ventana Detalles, haga doble clic en el icono Sistema operativo de la vista de jerarquía (árbol).**

Los módulos de sistema operativo aparecen en las vistas de jerarquía y de contenido.

**2. Haga doble clic en el icono Lector del núcleo de la vista de contenido, o un solo clic en el icono de expansión/compresión situado junto al icono de Lector del núcleo en la vista de jerarquía.**

Aparecen los datos estadísticos del módulo Lector del núcleo.

**3. Haga doble clic en el icono Estadísticas de carga del sistema en la vista de jerarquía o en la de contenido (**[FIGURA 9-1](#page-188-0)**).**

Los datos supervisados aparecen en una tabla de propiedades.

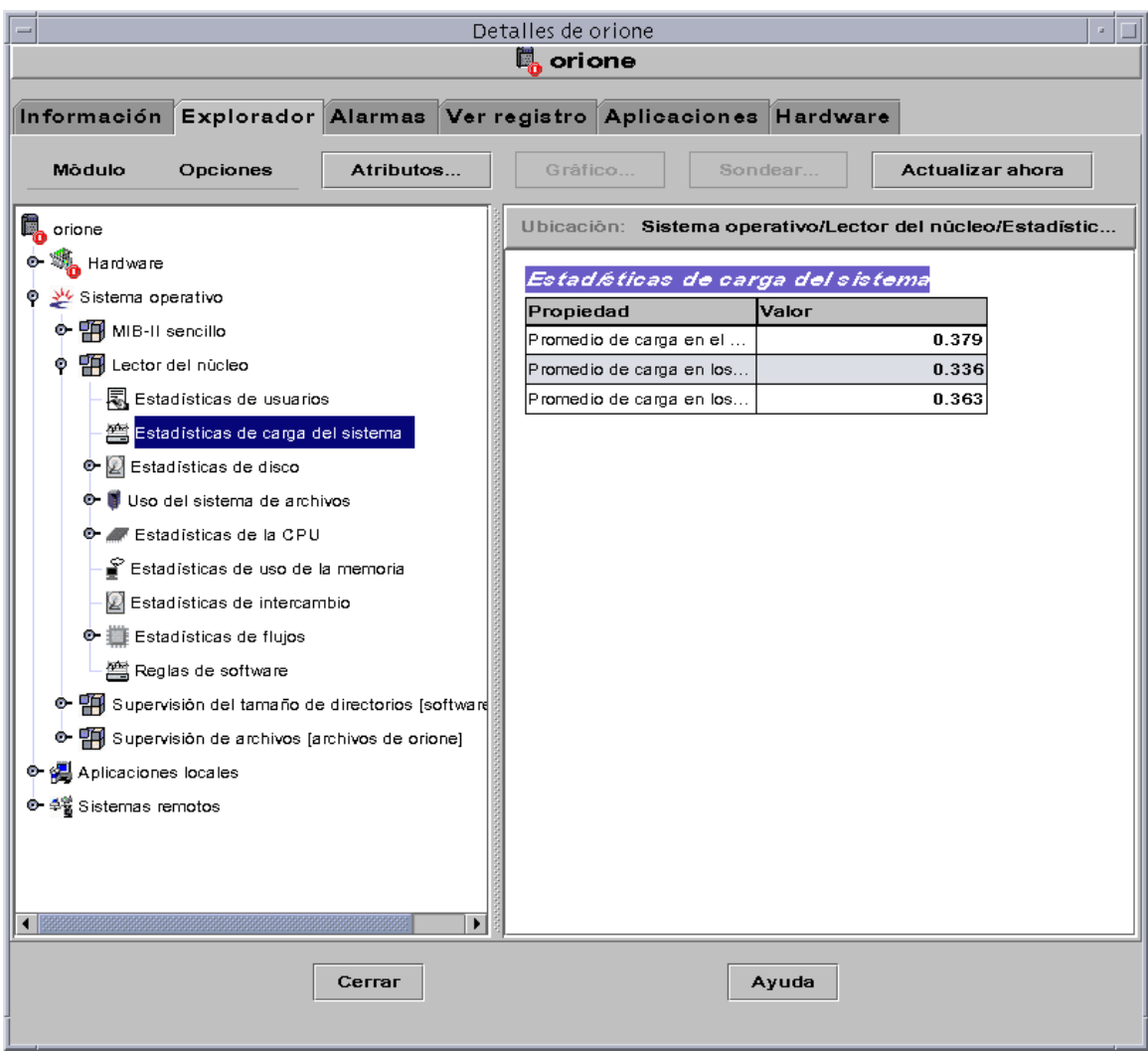

<span id="page-188-0"></span>**FIGURA 9-1** Estadísticas de carga del sistema

## Uso de las filas

En determinados módulos, el software permite agregar, eliminar, activar o desactivar filas en las tablas de propiedades de datos ([TABLA 9-1\)](#page-189-0). Al cargar estos módulos, sus tablas de propiedades están vacías (excepto en el caso de los módulos Supervisión del tamaño de directorios y Gestor de colas de impresón). En lo que se refiere a los módulos Supervisión de archivos, Exploración de archivos y Supervisión de procesos, es preciso "agregar una fila" para empezar a supervisar sus propiedades de datos.

| Nombre del módulo                        | Descripción                                                                                                    |  |  |
|------------------------------------------|----------------------------------------------------------------------------------------------------|--|--|
| Supervisión del tamaño de<br>directorios | Cada fila agregada permite incluir otro directorio para su<br>supervisión.                                                         |  |  |
| Supervisión de archivos                  | Cada fila agregada determina el "archivo" supervisado.                                                                             |  |  |
| Exploración de archivos                  | Cada fila agregada determina el "patrón" con el que debe<br>compararse el archivo supervisado.                                     |  |  |
| Gestor de colas de<br>impresión          | Cada fila agregada permite definir otra cola de impresión que el<br>gestor debe supervisar.                                        |  |  |
| Supervisión de procesos                  | Cada fila agregada determina el "patrón" con el que deben<br>compararse todos los procesos que se ejecutan en el objeto<br>agente. |  |  |

<span id="page-189-0"></span>**TABLA 9-1** Módulos de Sun Management Center donde se pueden agregar filas

Para obtener más información sobre los módulos Supervisión del tamaño de directorios y Supervisión de archivos, consulte el [Apéndice C.](#page-392-0) Para obtener más información sobre los módulos Exploración de archivos, Gestor de colas de impresión y Supervisión de procesos, consulte el [Apéndice D](#page-426-0).

### ▼ Para definir un directorio

El procedimiento del ejemplo siguiente utiliza el módulo Supervisión del tamaño de directorios. Si este módulo no se encuentra cargado, consulte ["Para cargar un](#page-267-0) [módulo" en la página 230.](#page-267-0)

**1. En la ficha Explorador de la ventana Detalles, haga doble clic en el icono Sistema operativo de la vista de jerarquía (árbol).**

Aparecen los módulos de sistema operativo en las vistas de jerarquía y de contenido.

**2. Haga doble clic en el icono Supervisión del tamaño de directorios de la vista de contenido, o un solo clic en el icono de expansión/compresión situado junto al icono de este módulo en la vista de jerarquía.**

Se abre la carpeta Estado de la supervisión de directorios.

#### **3. Haga doble clic en la carpeta Estado de la supervisión de directorios en la vista de jerarquía o en la de contenido.**

Se abre la tabla de propiedades de supervisión de directorios.

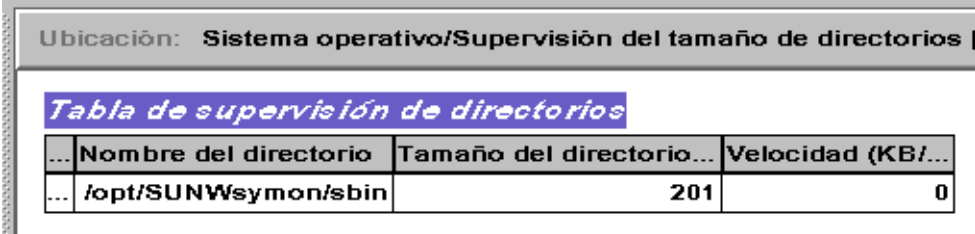

**FIGURA 9-2** Tabla de supervisión de directorios

#### **4. Haga una de estas dos operaciones:**

- Haga clic con el botón derecho del ratón sobre la fila de la tabla y seleccione el comando Agregar fila del menú emergente.
- En la ventana Detalles, seleccione Opciones ▶ Agregar fila.

<span id="page-190-0"></span>Se abre la ventana Adición de filas.

**5. Escriba la información adecuada en los campos de texto.**

#### **6. Lleve a cabo una de estas acciones para finalizar el procedimiento:**

- Haga clic en Aceptar para aplicar los cambios realizados y cerrar la ventana.
- Haga clic en Aplicar para aplicar los cambios sin cerrar la ventana.
- Haga clic en Restaurar para recuperar los parámetros predeterminados.
- Haga clic en Cancelar para anular la petición.

La ventana agregada aparece en la vista de contenido.

### <span id="page-190-1"></span>▼ Para agregar una fila (en los módulos Supervisión de archivos, Exploración de archivos y Supervisión de procesos)

El ejemplo siguiente toma como base el módulo Supervisión de archivos. Si este módulo no está cargado, consulte ["Para cargar un módulo" en la página 230.](#page-267-0)

**1. En la ficha Explorador de la ventana Detalles, haga doble clic sobre el icono Sistema operativo de la vista de jerarquía (árbol).**

Los módulos de sistema operativo aparecen en la vista de jerarquía y en la de contenido.

**2. Haga doble clic sobre el icono Supervisión de archivos de la vista de contenido, o un solo clic sobre el icono de expansión/compresión situado junto al icono de Supervisión de archivos en la vista de jerarquía.**

Se abre la carpeta Estado de la supervisión de archivos.

**3. Haga doble clic en la carpeta Estado de la supervisión de archivos en la vista de jerarquía o en la de contenido.**

Se abre una tabla de propiedades vacía.

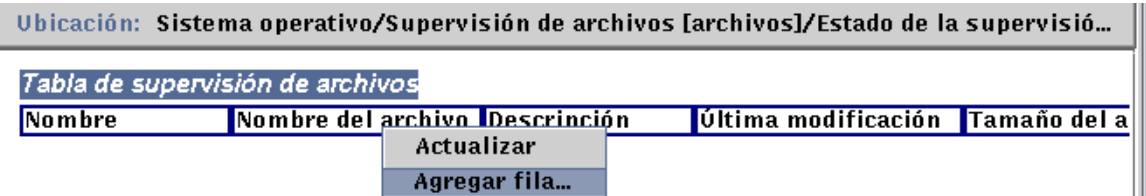

**FIGURA 9-3** Tabla de supervisión de archivos

#### <span id="page-191-0"></span>**4. Realice una de estas operaciones:**

- Haga clic con el botón derecho del ratón sobre la fila de la tabla y seleccione la opción Agregar fila del menú emergente ([FIGURA 9-3\)](#page-191-0).
- En la ventana Detalles, seleccione Opciones > Agregar fila.

Se abre la ventana Adición de filas ([FIGURA 9-4\)](#page-192-0).

**5. Escriba la información adecuada en los campos de texto.**

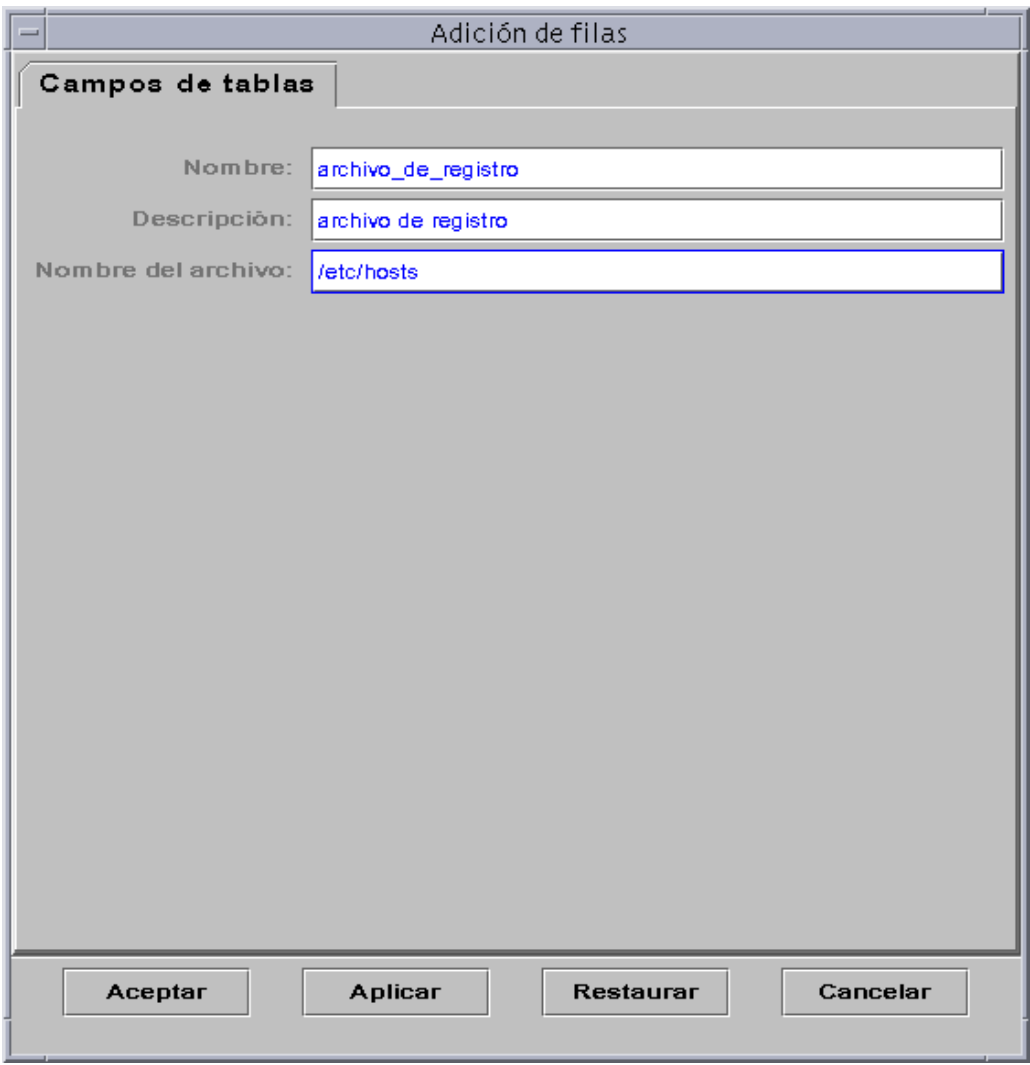

**FIGURA 9-4** Ventana Adición de filas del módulo Supervisión de archivos

#### <span id="page-192-0"></span>**6. Finalice el procedimiento con una de estas acciones:**

- Haga clic en Aceptar para aplicar los cambios realizados y cerrar la ventana.
- Haga clic en Aplicar para aplicar los cambios sin cerrar la ventana.
- Haga clic en Restaurar para recuperar los parámetros predeterminados del Editor de atributos.
- Haga clic en Cancelar para anular la petición.

La fila agregada aparece en la vista de contenido [\(FIGURA 9-5](#page-193-0)).

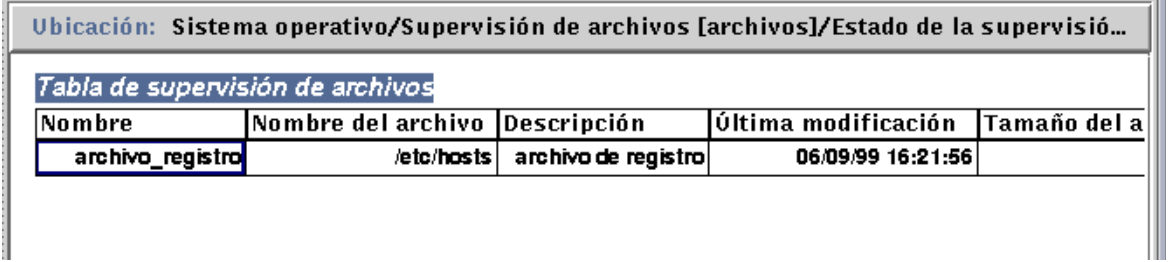

<span id="page-193-0"></span>**FIGURA 9-5** Tabla de supervisión de archivos actualizada

**Nota:** La ventana Adición de filas que aparece depende del módulo seleccionado. La [FIGURA 9-6](#page-194-0) y la [FIGURA 9-7](#page-195-0) contienen ejemplos de esta ventana para los módulos Exploración de archivos y Supervisión de procesos respectivamente.

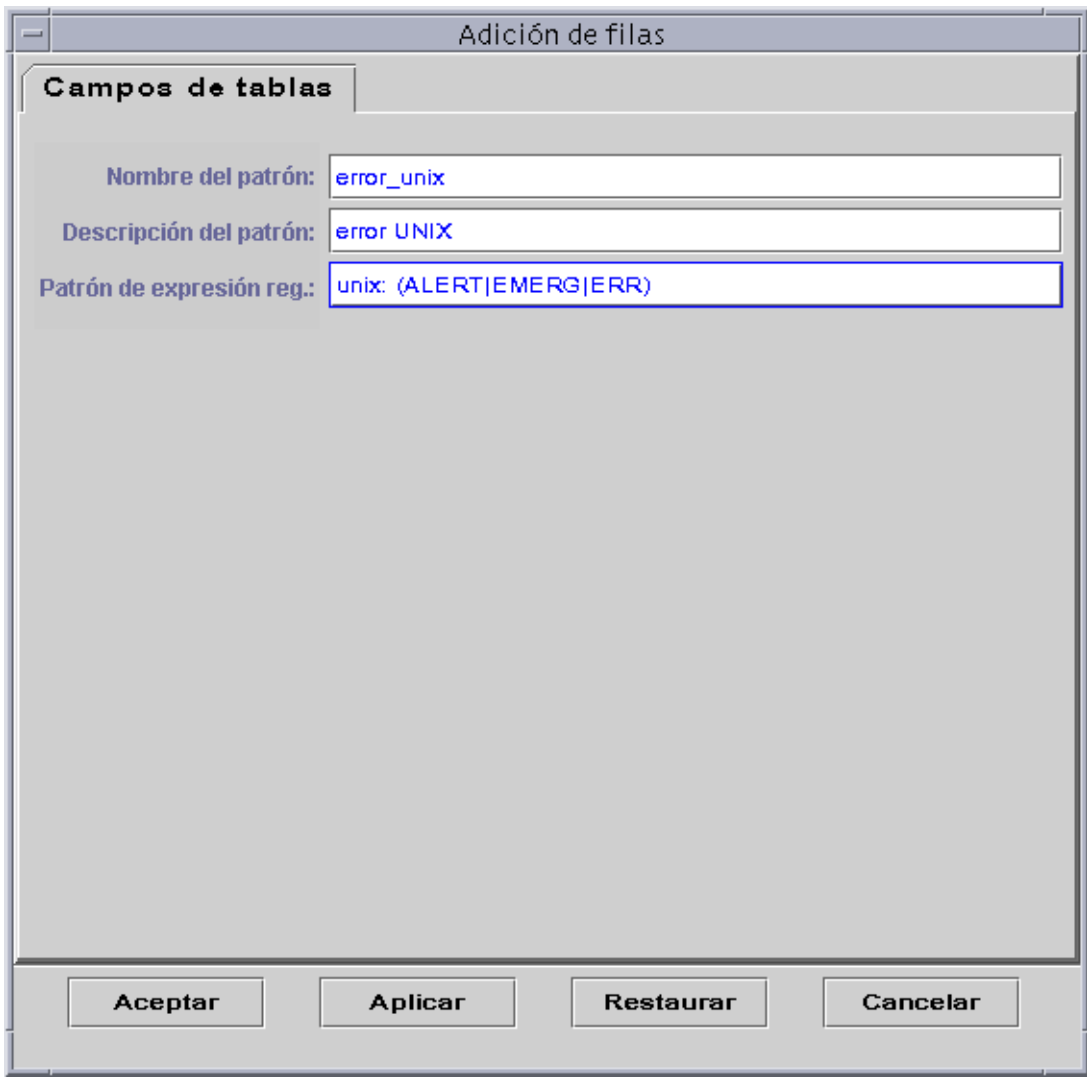

<span id="page-194-0"></span>**FIGURA 9-6** Ventana Adición de filas del módulo Exploración de archivos

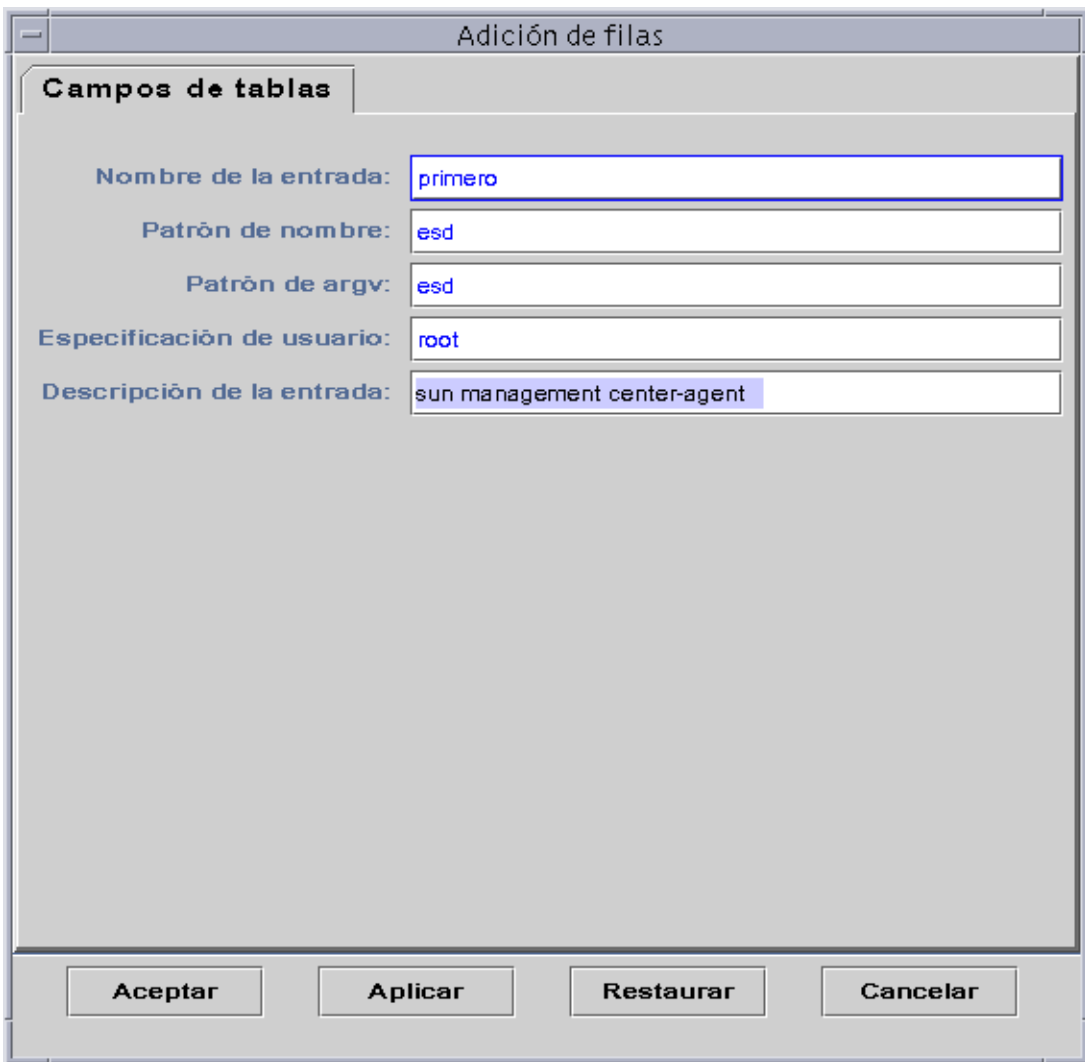

<span id="page-195-0"></span>**FIGURA 9-7** Ventana Adición de filas del módulo Supervisión de procesos

### ▼ Para agregar una impresora

El procedimiento siguiente utiliza el módulo Gestor de colas de impresión. Si este módulo no se encuentra cargado, consulte ["Para cargar un módulo" en la página 230.](#page-267-0)

**1. En la ficha Explorador de la ventana Detalles, haga doble clic en el icono de Aplicaciones locales de la vista de jerarquía (árbol).**

En las vistas de jerarquía y contenido aparecen los módulos de aplicaziones locales.

**2. Haga doble clic en el icono Gestor de colas de impresión, o un solo clic en el icono de expansión/compresión situado junto al icono del módulo Gestor de colas de impresión en la vista de jerarquía.**

Se abre la carpeta Gestor de colas de impresión.

**3. Haga doble clic en la carpeta Gestor de colas de impresión en la vista de jerarquía o en la de contenido.**

Se abren tres tablas de propiedades: Estado de Lpsched, Tabla de dispositivos de impresión y Tabla de colas de impresión.

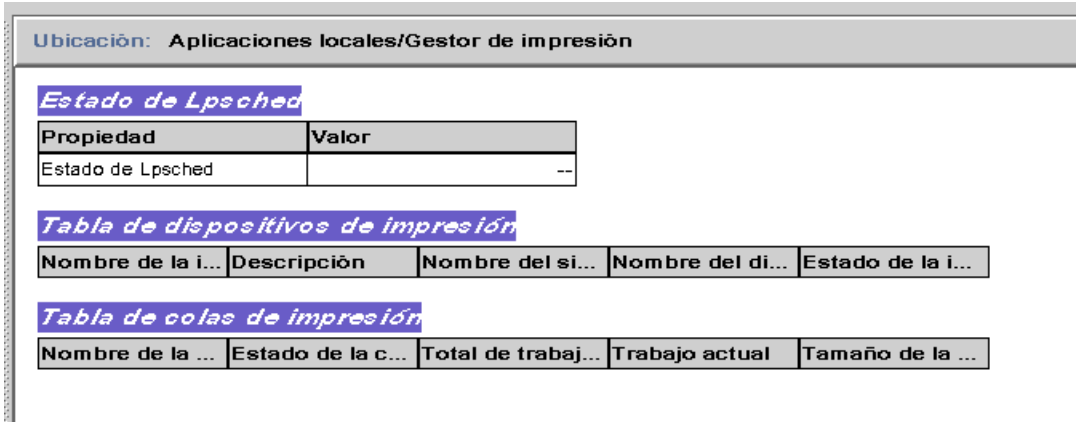

**FIGURA 9-8** Tablas de propiedades del gestor de colas de impresión

#### **4. Lleve a cabo una de estas operaciones:**

- Haga clic con el botón derecho del ratón en la fila de la Tabla de dispositivos de impresión y seleccione el comando Agregar fila del menú emergente.
- En la ventana Detalles, seleccione Opciones ▶ Agregar fila.

Se abre la ventana Adición de filas ([FIGURA 9-9\)](#page-197-0).

#### **5. Escriba la información apropiada en los campos de texto.**

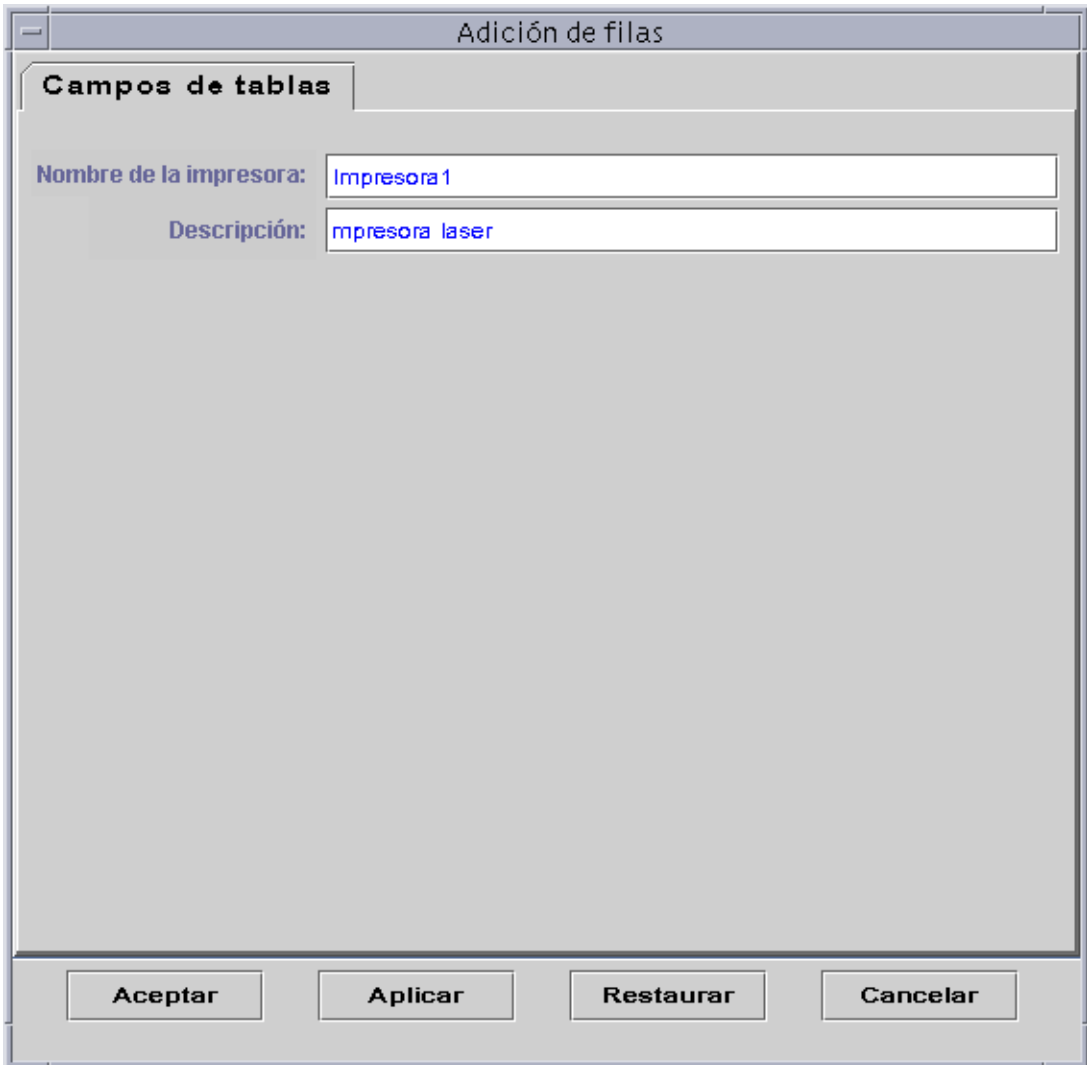

**FIGURA 9-9** Ventana Adición de filas del módulo Gestor de colas de impresión

#### <span id="page-197-0"></span>**6. Finalice el procedimiento con una de estas acciones:**

- Haga clic en Aceptar para aplicar los cambios realizados y cerrar la ventana.
- Haga clic en Aplicar para aplicar los cambios sin cerrar la ventana.
- Haga clic en Restaurar para recuperar los parámetros predeterminados.
- Haga clic en Cancelar para anular la petición.

La fila agregada aparece en la vista de contenido.

## <span id="page-198-0"></span>▼ Para actualizar los datos de la pantalla

#### ● **Realice una de las operaciones siguientes:**

- Haga clic con el botón derecho del ratón sobre la fila de la tabla de propiedades y seleccione Actualizar en el menú emergente ([FIGURA 9-10\)](#page-198-1).
- Haga clic en el botón Actualizar ahora.

En este ejemplo, la tabla Estadísticas de carga del sistema se actualiza con los últimos datos recopilados.

**Nota:** También se puede establecer un intervalo de actualización de forma que el software de Sun Management Center actualice automáticamente los datos supervisados cada cierto tiempo. Para obtener más información sobre la forma de hacerlo, consulte ["Ficha Actualizar del Editor de atributos" en la página 194](#page-231-0).

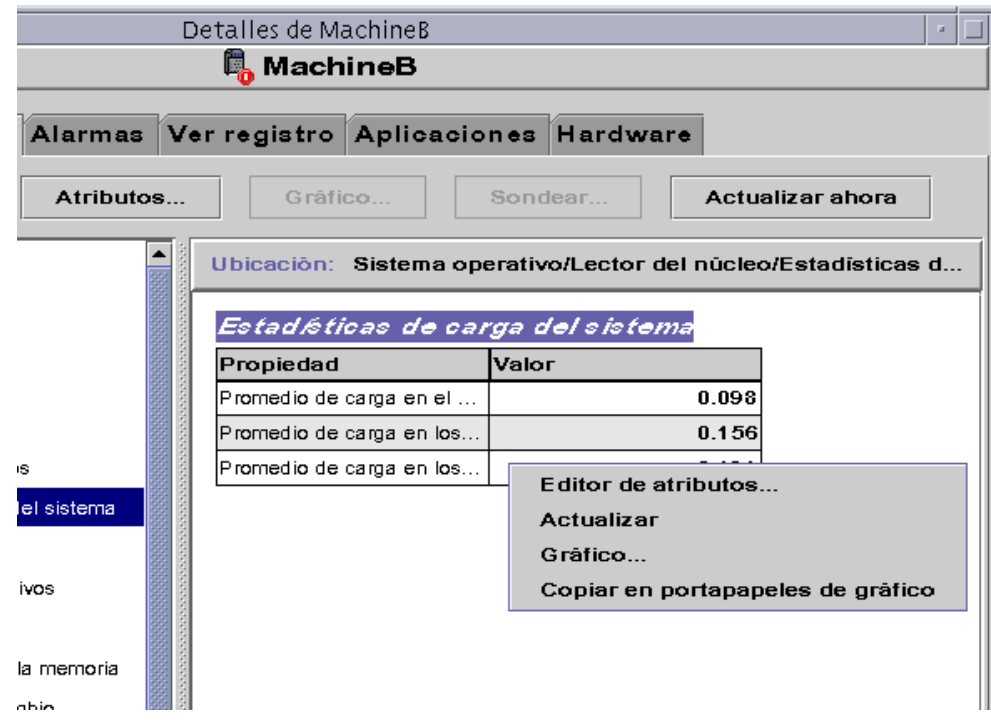

<span id="page-198-1"></span>**FIGURA 9-10** Menú emergente de las propiedades de datos supervisadas

### Sondeo de las propiedades

En determinadas propiedades de los módulos, el software permite ejecutar comandos UNIX predeterminados que incluyen, entre otros, la obtención de la lista de archivos o el comando vmstat. El botón Sondear no aparece deshabilitado cuando pueden aplicarse comandos de sondeo a la propiedad seleccionada.

**Nota:** Los comandos Buscar los archivos recientes de las propiedades de Uso del sistema de archivos (módulo Lector del núcleo) *sólo* buscan los archivos creados o modificados en un plazo no superior a las 24 horas anteriores. Los comandos Buscar todos los archivos, buscan todos los archivos, con independencia de la fecha/hora en que se crearon o modificaron.

Para obtener más información sobre Uso del sistema de archivos, consulte ["Tabla de](#page-422-0) [uso de sistemas de archivos NFS" en la página 385](#page-422-0).

En el procedimiento siguiente se explica cómo sondear una propiedad del módulo Supervisión del tamaño de directorios. Si aún no lo ha hecho, cargue este módulo mediante las instrucciones especificadas en ["Para cargar un módulo" en la página 230.](#page-267-0)

### <span id="page-199-0"></span>▼ Para sondear una propiedad

**1. En la ficha Explorador de la ventana Detalles, haga doble clic sobre el icono Sistema operativo de la vista de jerarquía (árbol).**

Los módulos de sistema operativo aparecen en la vista de jerarquía y en la de contenido.

**2. Haga doble clic en el icono Supervisión del tamaño de directorios de la vista de contenido o un solo clic en el icono de expansión/compresión situado junto al icono de Supervisión del tamaño de directorios en la vista de jerarquía.**

Se abre la carpeta Estado de la supervisión de directorios.

**3. Haga doble clic en la carpeta Estado de la supervisión de directorios en la vista de jerarquía o en la de contenido.**

Los datos supervisados aparecen en una tabla de propiedades.

- **4. Realice una de las operaciones siguientes:**
	- Haga clic con el botón derecho del ratón sobre la fila de la Tabla de supervisión de directorios y seleccione la opción Lista de archivos o la opción Lista de archivos con directorios en el menú emergente ([FIGURA 9-11](#page-200-0)).
	- Haga clic en el botón Sondear, seleccione el comando adecuado del cuadro de diálogo Selección de sondeo ([FIGURA 9-12\)](#page-201-0) y haga clic en los botones Aceptar o Cancelar.

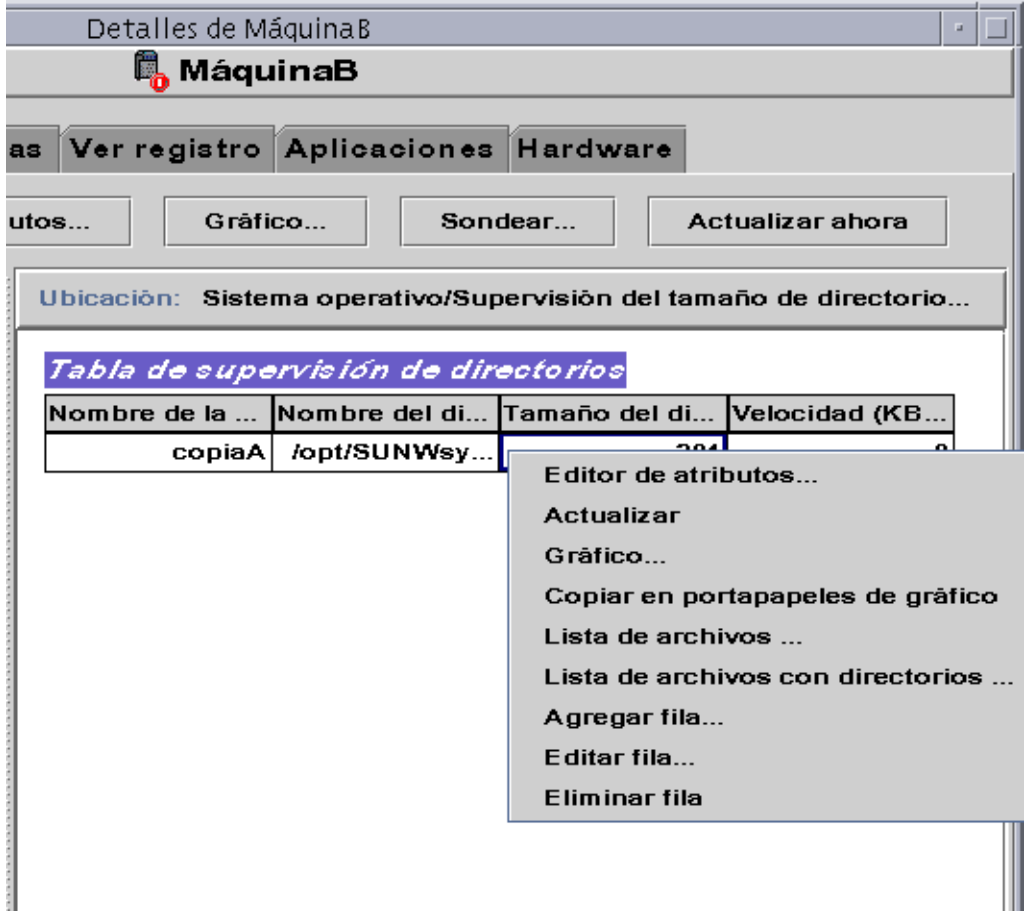

<span id="page-200-0"></span>**FIGURA 9-11** Comandos de sondeo en el menú emergente

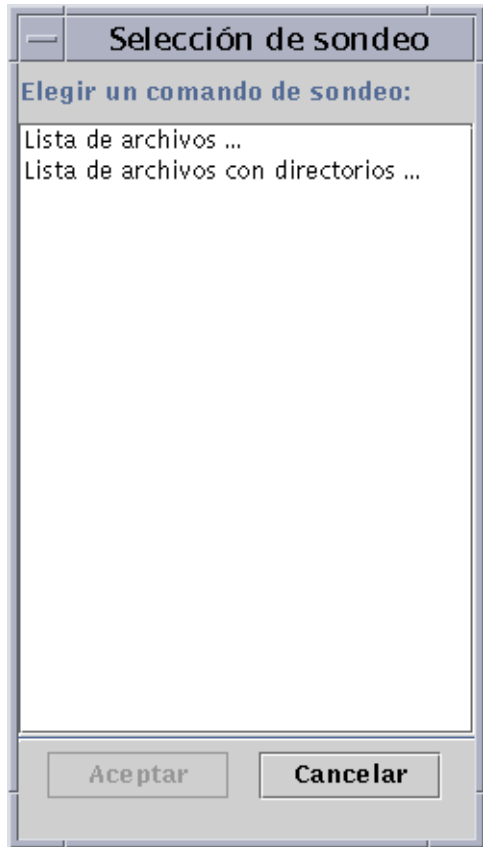

<span id="page-201-0"></span>**FIGURA 9-12** Cuadro de diálogo Selección de sondeo

# Representación gráfica de las propiedades

El software ofrece la posibilidad de representar gráficamente la mayoría de las propiedades de datos supervisadas ([FIGURA 9-13\)](#page-202-1).

### <span id="page-202-0"></span>Para generar un gráfico de las propiedades supervisadas

#### ● **Realice una de las siguientes acciones:**

- Haga clic con el botón derecho del ratón sobre cualquier celda de la tabla que contiene los datos que desea representar y seleccione Gráfico en el menú emergente [\(FIGURA 9-10](#page-198-1)).
- Seleccione (resalte) la propiedad deseada y haga clic en el botón Gráfico situado en la parte superior de la ventana Detalles.

Se abre la ventana de gráficos y los valores de la propiedad se representan gráficamente como una función de tiempo. La representación es dinámica y se mantiene activa aunque la ventana se convierta en icono, pero se detiene si la ventana se cierra.

**Nota:** Si se hace clic con el botón derecho del ratón sobre la fila o la columna de una propiedad, se abre el menú emergente de esa propiedad.

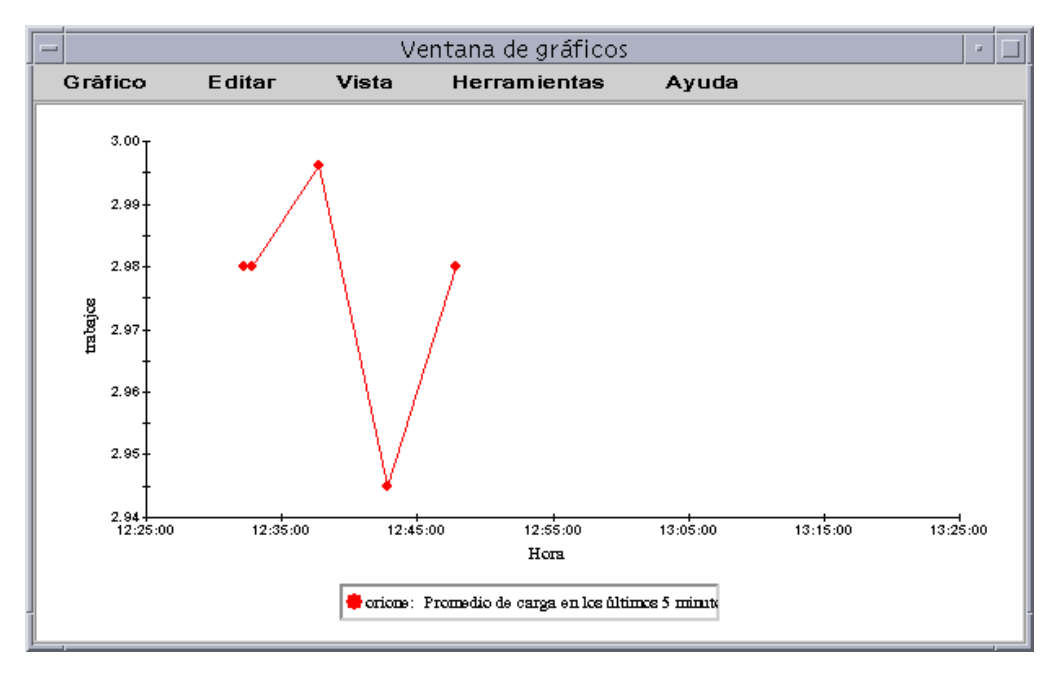

<span id="page-202-1"></span>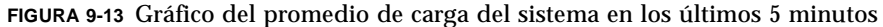

# <span id="page-203-1"></span><span id="page-203-0"></span>▼ Para generar el gráfico de dos propiedades

**1. Haga clic con el botón derecho del ratón sobre la celda de la tabla de propiedades de datos.**

En este ejemplo, se ha seleccionado la celda Promedio de carga en el último minuto.

- **2. Realice una de las siguientes operaciones:**
	- Haga clic con el botón derecho del ratón sobre la celda de la tabla y seleccione la opción Copiar en portapapeles de gráfico del menú emergente ([FIGURA 9-14\)](#page-203-2).
	- En la ventana Detalles, seleccione Opciones ➤ Copiar en portapapeles de gráfico.

**Nota:** La opción Copiar en portapapeles de gráfico sólo funciona cuando las unidades del elemento de datos son iguales. Asimismo, esta opción copia los datos en un portapapeles y no se incorporan realmente al gráfico hasta que se realiza el paso siguiente.

**3. Sitúese en la ventana de gráficos donde desea representar la segunda propiedad. Seleccione Gráfico** ➤ **Agregar desde portapapeles de gráfico (**[FIGURA 9-15](#page-204-0)**).**

Se incorpora la segunda propiedad de datos ([FIGURA 9-16](#page-205-1)).

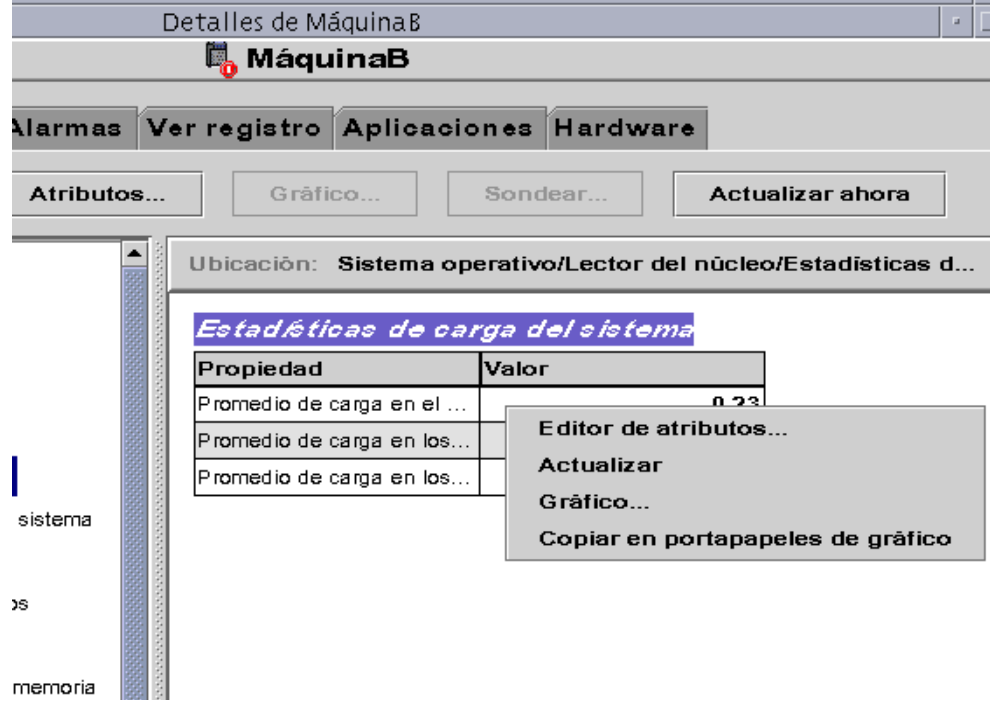

<span id="page-203-2"></span>**FIGURA 9-14** Copia del Promedio de carga en el último minuto para agregarlo al gráfico

**Nota:** Dentro del mismo gráfico pueden representarse hasta 5 conjuntos de datos simultáneamente.

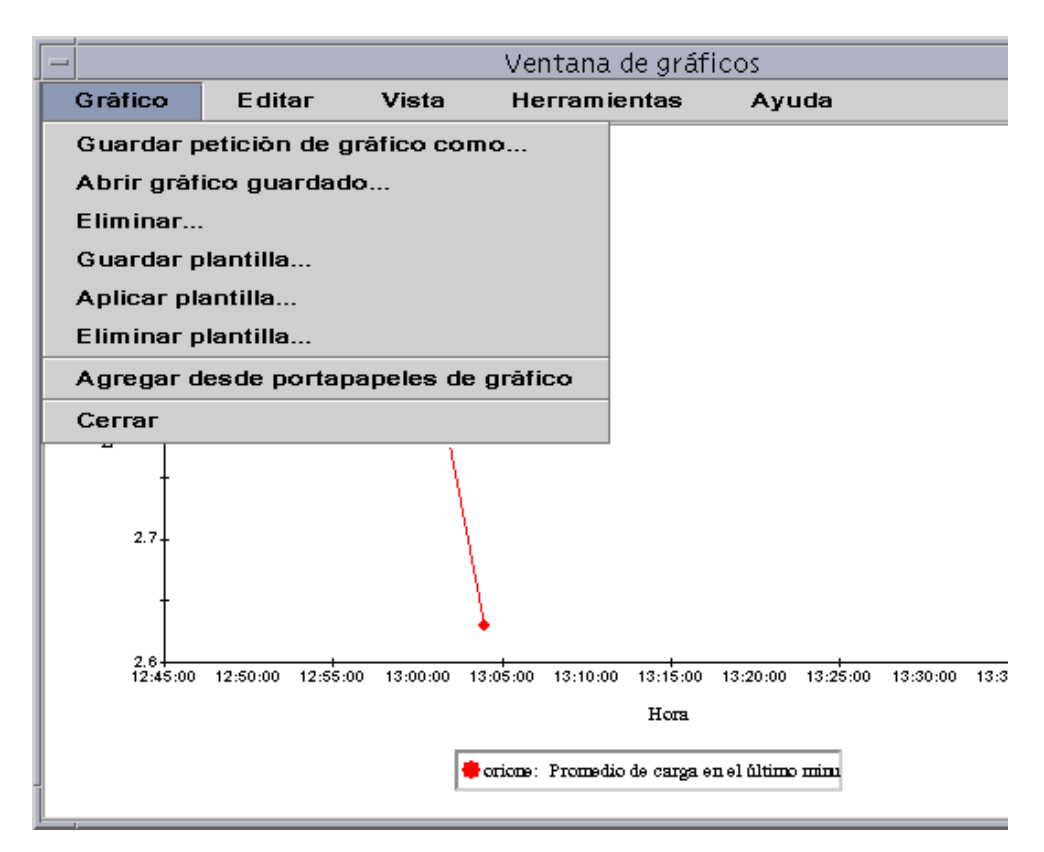

<span id="page-204-0"></span>**FIGURA 9-15** Inclusión del Promedio de carga en el último minuto dentro del gráfico

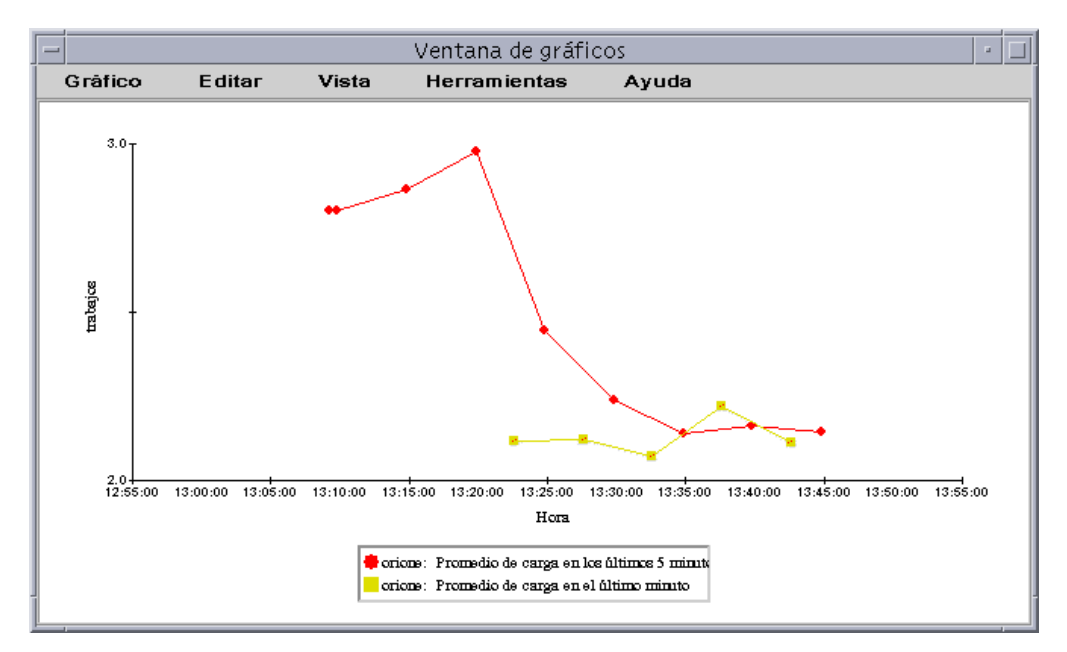

**FIGURA 9-16** Promedios de carga en el último minuto y en los últimos 5 minutos

### <span id="page-205-1"></span><span id="page-205-0"></span>▼ Para guardar los parámetros del gráfico

#### **1. Seleccione Gráfico** ➤ **Guardar petición de gráfico como** *o bien* **seleccione Gráfico** ➤ **Guardar plantilla en Ventana de gráficos.**

La función Guardar petición de gráfico ([FIGURA 9-17](#page-206-0)) almacena el nombre del sistema y la propiedad o propiedades representadas. Una vez guardada esta información, es posible volver a generar rápidamente un gráfico de esa propiedad y en ese sistema desde la ventana de gráficos (según se muestra) o desde la ventana principal de la consola bajo el menú Herramientas. Se abre un gráfico nuevo que empieza a representar datos actualizados.

La función Guardar plantilla ([FIGURA 9-18\)](#page-207-1) se utiliza para guardar elementos personalizados que se hayan introducido en el gráfico, como etiquetas de los ejes, encabezamientos, pies de página o leyendas (para obtener más información, consulte ["Menús de gráficos" en la página 171.](#page-208-1))

- **2. Escriba un nombre en los campos Introducir nombre de gráfico o Introducir nombre de plantilla.**
- **3. Haga clic en el botón Guardar para almacenar la petición o la plantilla del gráfico, o bien haga clic en el botón Cancelar para anular la petición.**

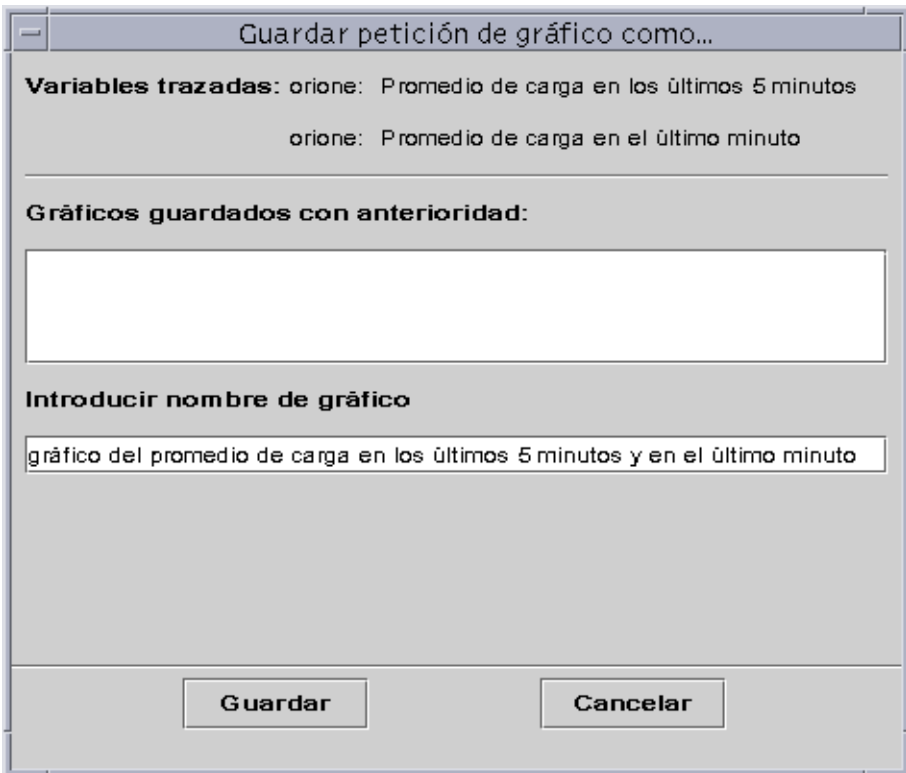

<span id="page-206-0"></span>**FIGURA 9-17** Cuadro de diálogo Guardar petición de gráfico

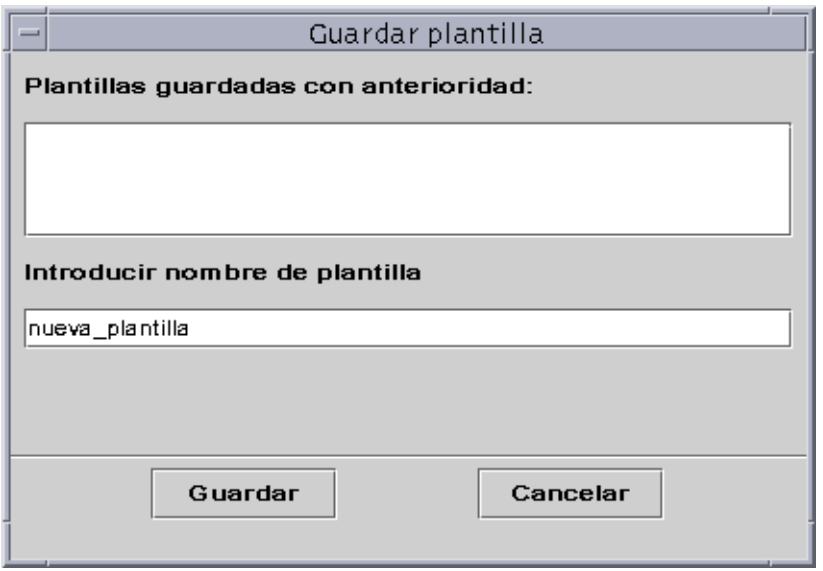

**FIGURA 9-18** Cuadro de diálogo Guardar plantilla

### <span id="page-207-1"></span><span id="page-207-0"></span>▼ Para abrir un gráfico

**1. Seleccione Gráfico** ➤ **Abrir gráfico guardado en Ventana de gráficos.**

Aparece el cuadro de diálogo Abrir gráfico ([FIGURA 9-19\)](#page-207-2).

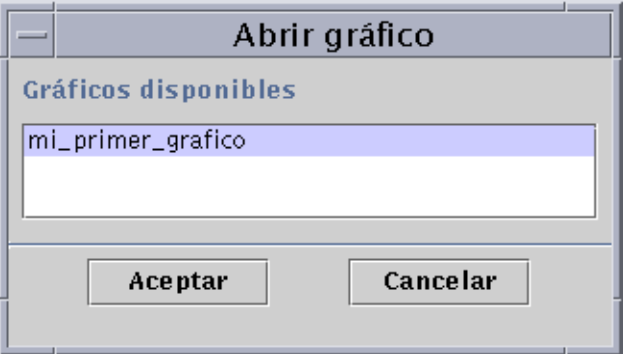

**FIGURA 9-19** Cuadro de diálogo Abrir gráfico

- <span id="page-207-2"></span>**2. Seleccione (resalte) un gráfico de la lista.**
- **3. Haga clic en el botón Aceptar para abrir el gráfico o en el botón Cancelar para anular la petición.**

### <span id="page-208-0"></span>▼ Para aplicar la plantilla de un gráfico

#### **1. Seleccione Gráfico** ➤ **Aplicar plantilla en la Ventana de gráficos.**

Se abre el cuadro de diálogo Aplicar plantilla ([FIGURA 9-20\)](#page-208-2), con el que puede aplicar las características personalizadas de la plantilla en el gráfico actual.

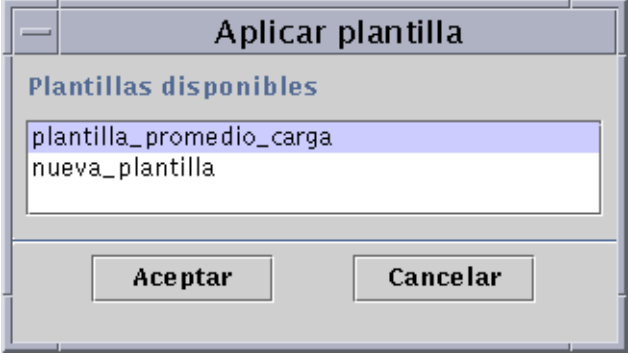

**FIGURA 9-20** Cuadro de diálogo Aplicar plantilla

- <span id="page-208-2"></span>**2. Seleccione (resalte) una plantilla en la lista.**
- **3. Haga clic en el botón Aceptar para aplicar la plantilla al gráfico actual o en el botón Cancelar para anular la petición.**

### <span id="page-208-1"></span>Menús de gráficos

La Ventana de gráficos contiene cinco menús:

- Gráfico
- Editar
- Vista
- Herramientas
- Ayuda

# Opciones del menú Gráfico

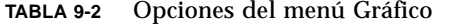

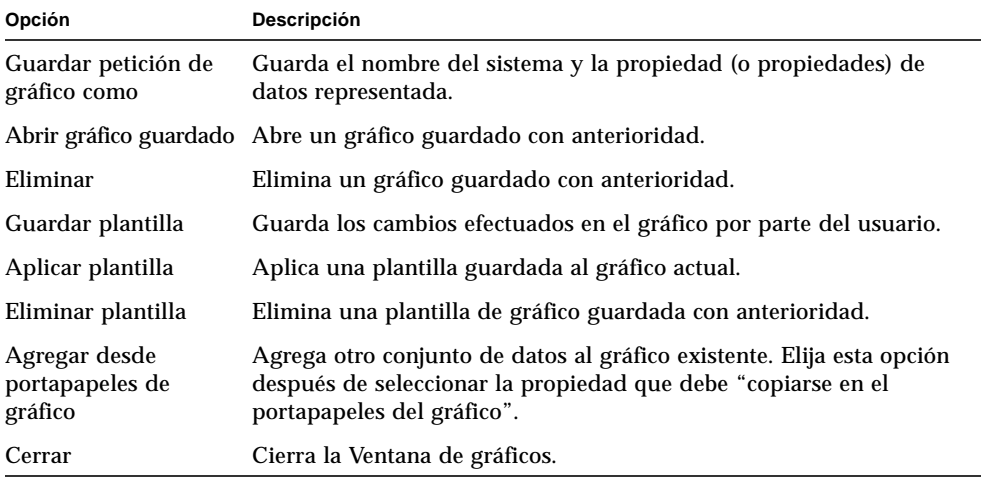

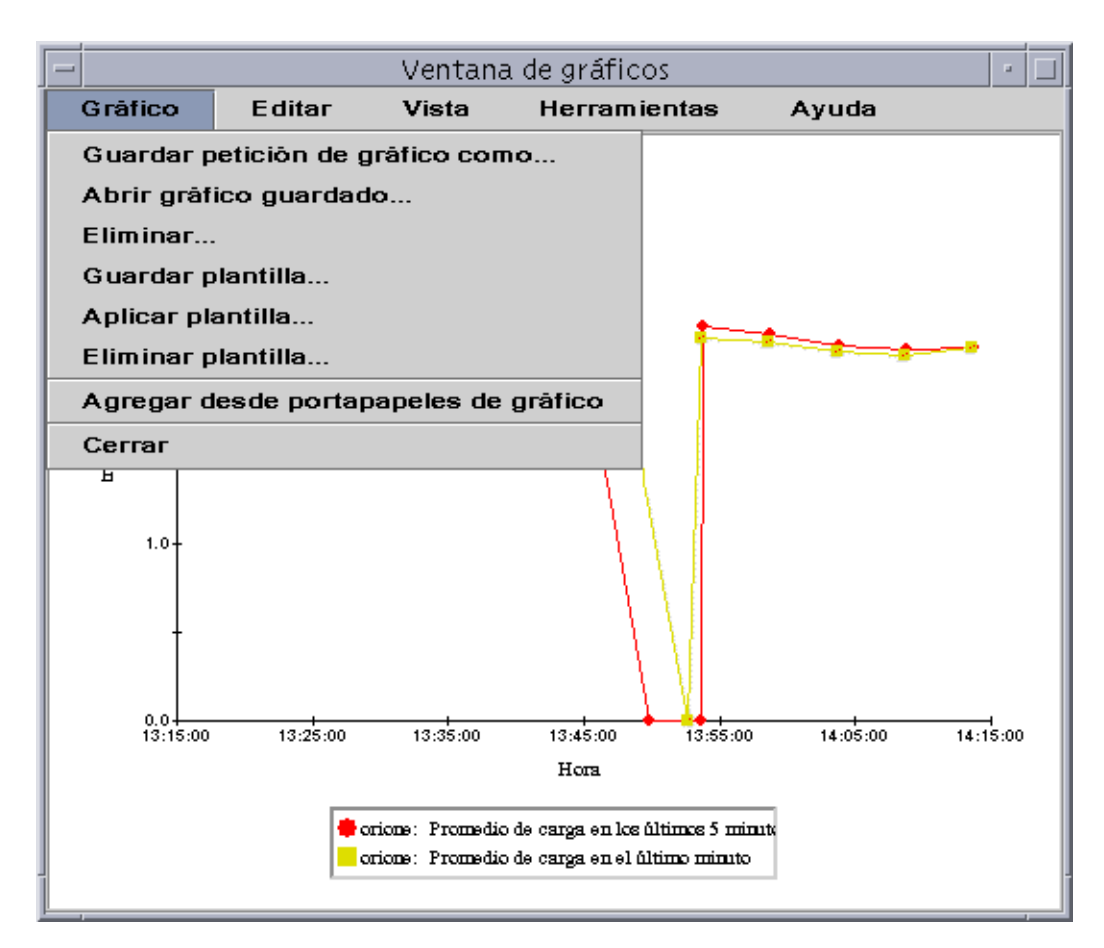

**FIGURA 9-21** Opciones del menú Gráfico

La utilidad de gráficos permite personalizar el aspecto de los gráficos mediante las opciones del menú Editar ([TABLA 9-3\)](#page-211-0).

**Nota:** Los cambios en las cabeceras, pies, ejes y leyendas no son visibles a menos que se active la opción de vista que corresponda a esa parte del gráfico ([TABLA 9-4\)](#page-215-0).

# Opciones del menú Editar

<span id="page-211-0"></span>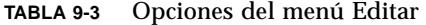

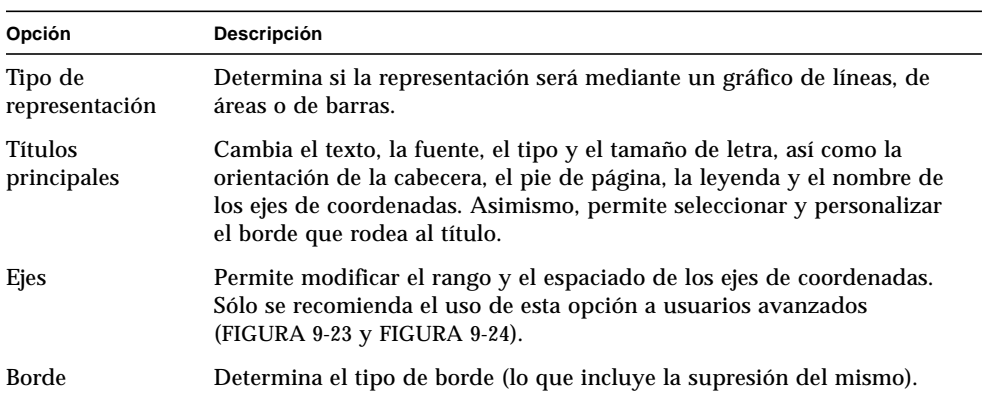

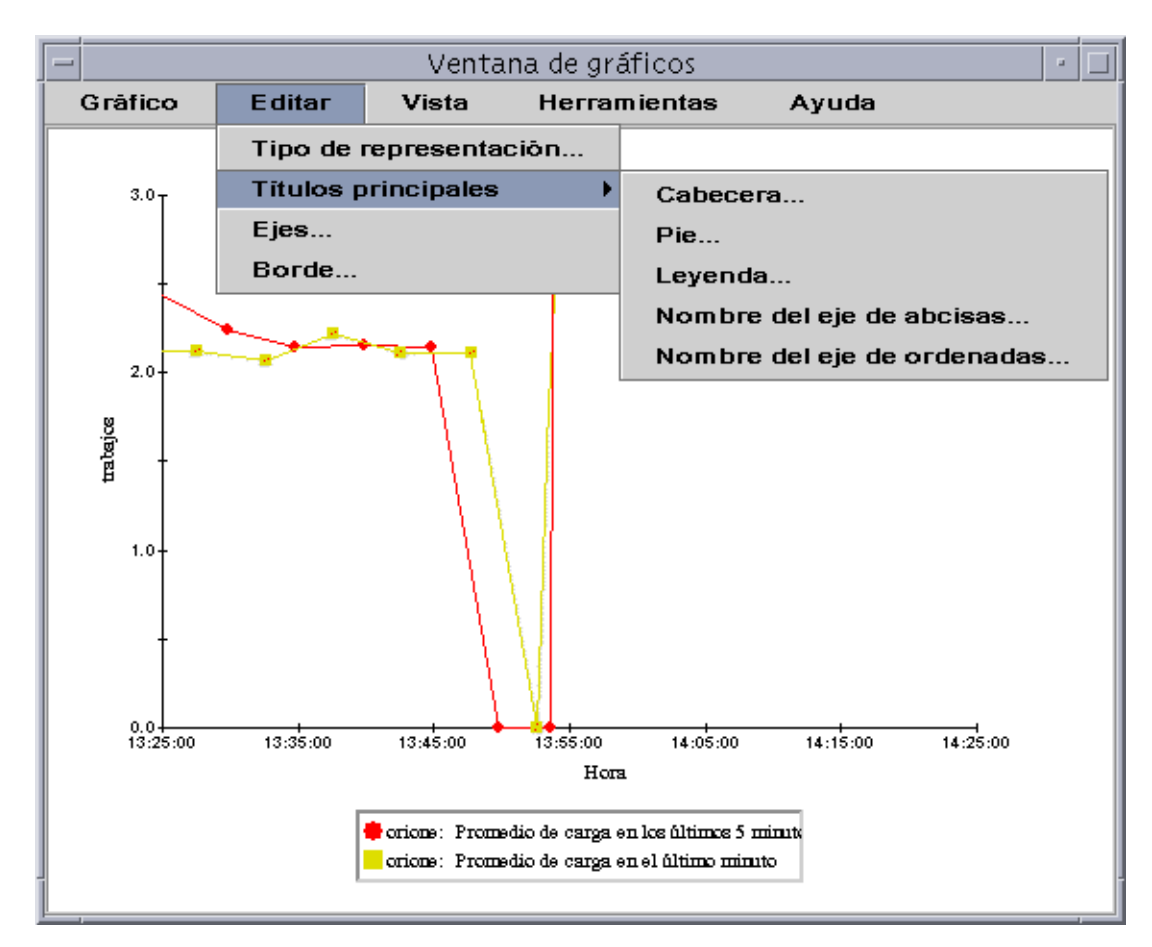

**FIGURA 9-22** Opciones del menú Editar

**Nota:** La edición de los ejes debe hacerse con precaución a fin de elegir los valores correctos. Si se eligen valores mínimos y máximos que no se pueden representar, en la mayoría de los casos el cuadro de diálogo presenta un mensaje de error describiendo el problema, pero si simplemente se eligen valores que se pueden representar pero no resultan visibles, el mensaje de error no aparecerá.

En la [FIGURA 9-23](#page-213-0) y la [FIGURA 9-24](#page-214-0) se muestran los cuadros de diálogo del eje de abscisas y del eje de ordenadas respectivamente.

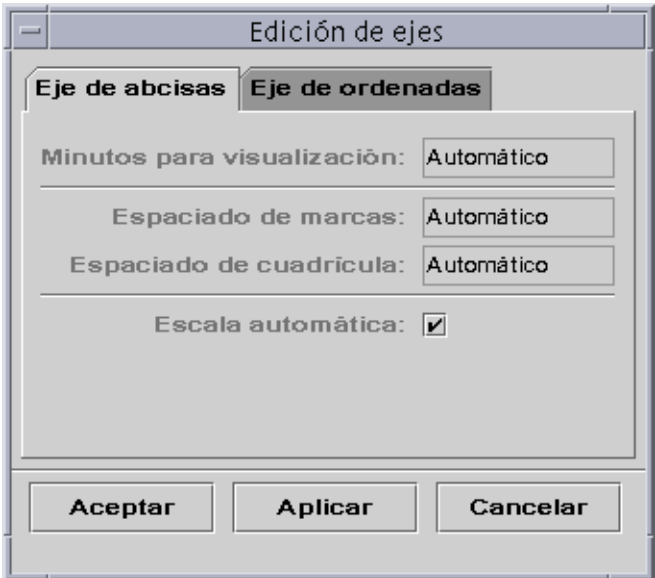

<span id="page-213-0"></span>**FIGURA 9-23** Cuadro de diálogo de edición del eje de abscisas

El software elige los valores adecuados del eje mediante la función "Escala automática". Si desea cambiar los valores, debe desactivar esta función suprimiendo la marca de selección en la casilla.

Una vez hecho, puede cambiar:

- El número de minutos para el trazado
- La posición de las marcas
- La posición de la cuadrícula

**Nota:** Las marcas son pequeñas líneas que señalan los intervalos en los ejes.

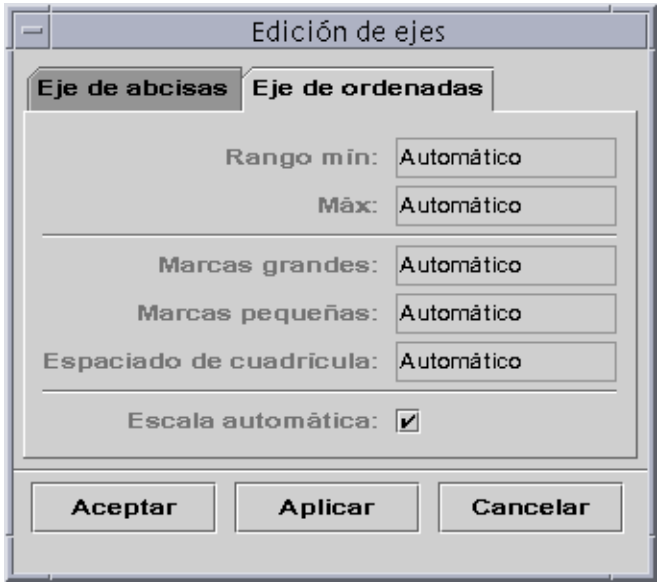

<span id="page-214-0"></span>**FIGURA 9-24** Cuadro de diálogo de edición del eje de ordenadas

El software elige los valores adecuados del eje mediante la función "Escala automática". Si desea cambiar los valores, debe desactivar esta función suprimiendo la marca de selección en la casilla.

Una vez hecho, puede cambiar:

- Los valores mínimos y máximos del eje de ordenadas
- Las posiciones de las marcas principales (el intervalo con el que se muestran los rótulos numéricos)
- Las posiciones de las marcas secundarias (muestran intervalos menores)
- El espaciado de la cuadrícula

### Opciones del menú Vista

| Opción                  | Descripción                                                                                                    |  |
|-------------------------|----------------------------------------------------------------------------------------------------|--|
| Datos reales            | Muestra los puntos de datos de la propiedad (o propiedades)<br>supervisada.                                           |  |
| Ver cabecera            | Muestra el texto de la cabecera.                                                                                      |  |
| Ver pie                 | Muestra el texto del pie de página.                                                                                   |  |
| Ver nombres de los ejes | Muestra los nombres de los ejes de coordenadas.                                                                       |  |
| Ver ejes                | Muestra los ejes de coordenadas.                                                                                      |  |
| Ver cuadrículas         | Muestra una cuadrícula en la ventana de gráficos.                                                                     |  |
| Ver leyenda             | Muestra el texto de la leyenda.                                                                                       |  |
| Girar gráfico           | Hace girar el gráfico 90, 180 o 270 grados.                                                                           |  |
| Invertir                | Invierte la representación del gráfico (el eje de abcisas pasa a<br>ocupar la posición del de ordenadas y viceversa). |  |
| Restaurar vista         | Restablece el valor predeterminado de las opciones Girar<br>gráfico e Invertir (el gráfico en posición vertical).     |  |

<span id="page-215-0"></span>**TABLA 9-4** Opciones del menú Vista
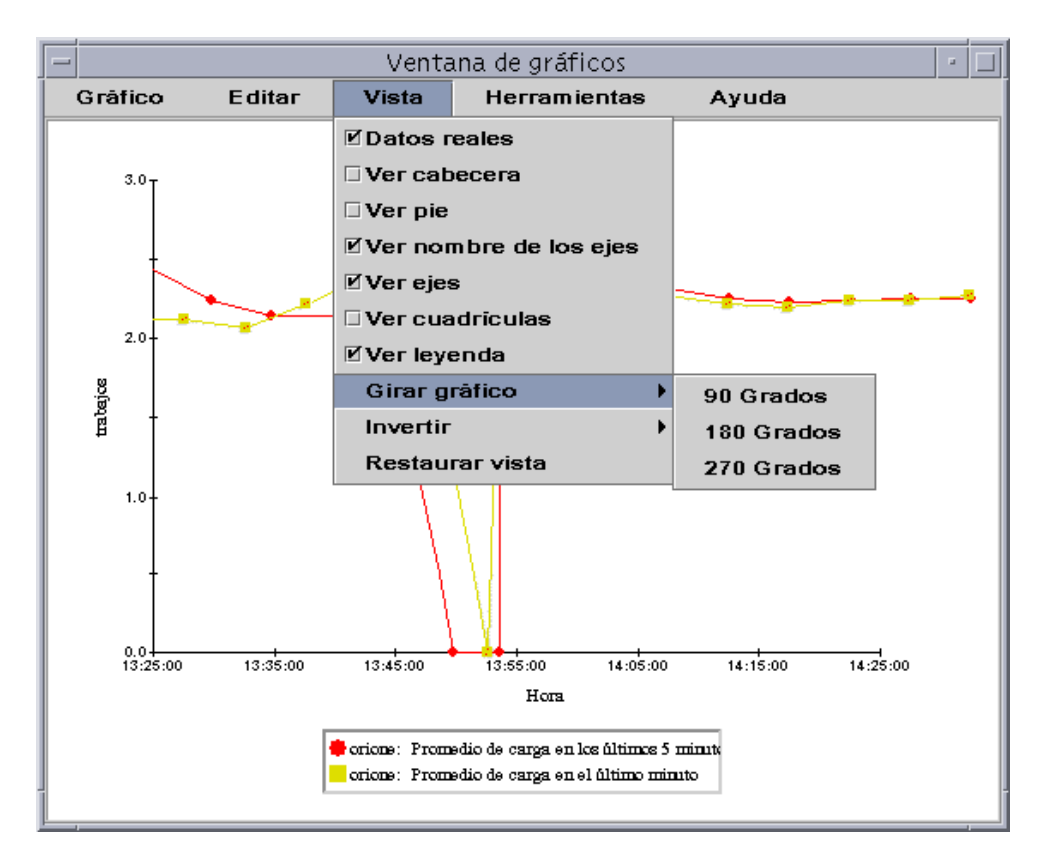

**FIGURA 9-25** Opciones del menú Vista

### Opciones del menú Herramientas

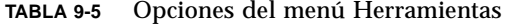

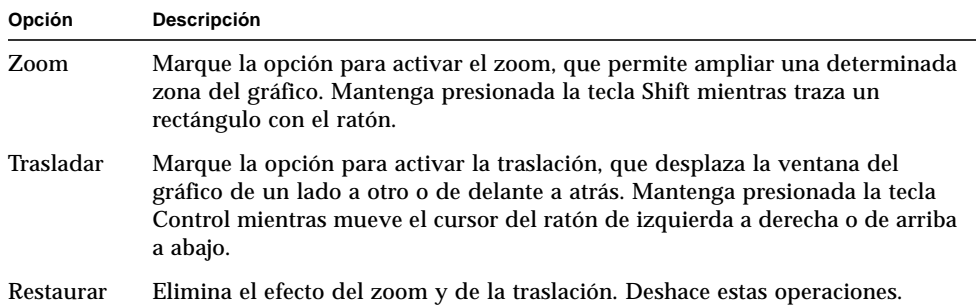

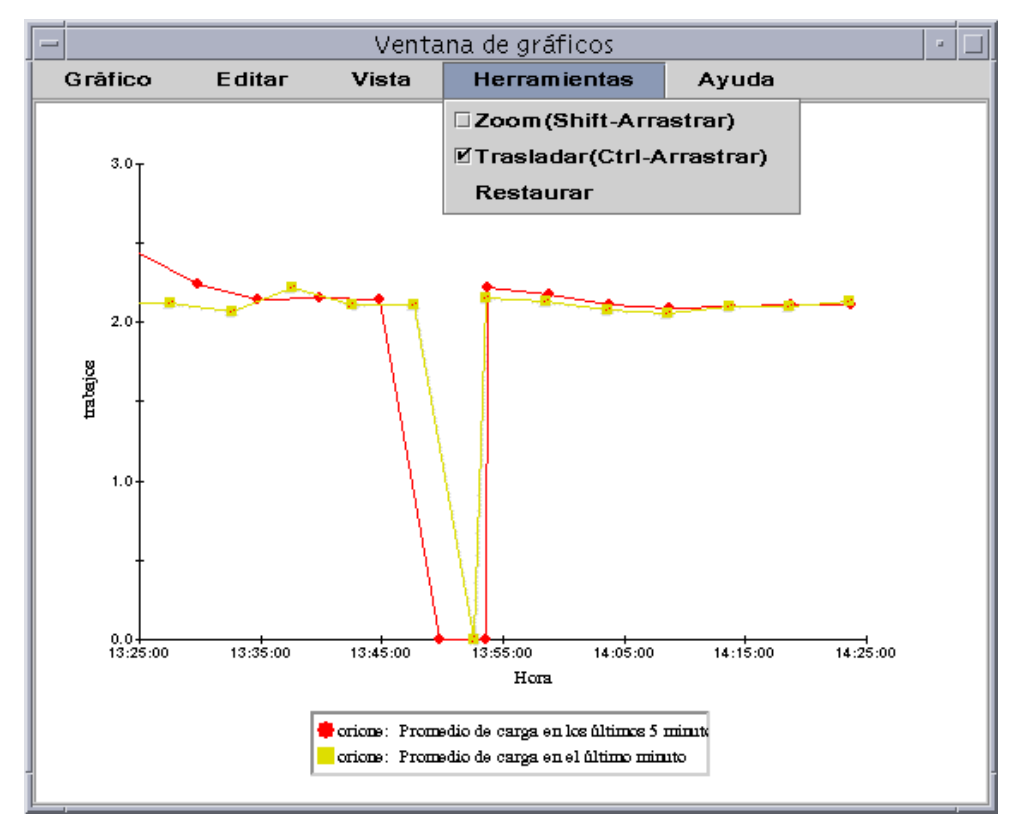

**FIGURA 9-26** Opciones del menú Herramientas

# Editor de atributos

Este capítulo contiene los temas siguientes:

- [Para abrir el Editor de atributos](#page-219-0)
- [Para crear una alarma](#page-224-0)
- [Para enviar un mensaje de correo electrónico](#page-227-0)
- [Para definir un archivo de acción de alarma personalizado](#page-228-0)
- [Para establecer un intervalo de actualización](#page-232-0)
- [Para definir un intervalo de muestreo de la historia](#page-235-0)

# Editor de atributos de las propiedades de datos

El Editor de atributos de las propiedades proporciona información adicional acerca de cada propiedad de datos y permite personalizar diversos criterios de supervisión. En él se pueden definir:

- Umbrales de alarmas
- Acciones que se ejecutan cuando se produce la alarma
- Intervalo de actualización
- Programación del registro del histórico de datos

El Editor de atributos contiene en su parte superior uno o varios botones que abren distintas fichas de información. Las fichas correspondientes a la propiedad Estadísticas de carga del sistema son:

- Información
- Alarmas
- Acciones
- Actualizar
- Historia

**Nota:** Cada Editor de atributos es distinto y presenta una o varias fichas distintas en función del tipo de objeto seleccionado.

### <span id="page-219-0"></span>▼ Para abrir el Editor de atributos

**1. Haga clic en el botón derecho del ratón y seleccione una celda en la tabla de propiedades de datos (**[FIGURA 10-1](#page-219-1)**).**

#### **2. Realice una de las siguientes operaciones:**

- Haga clic en el botón derecho del ratón en una fila de la tabla y seleccione Editor de atributos en el menú emergente.
- Haga clic en el botón Atributos.

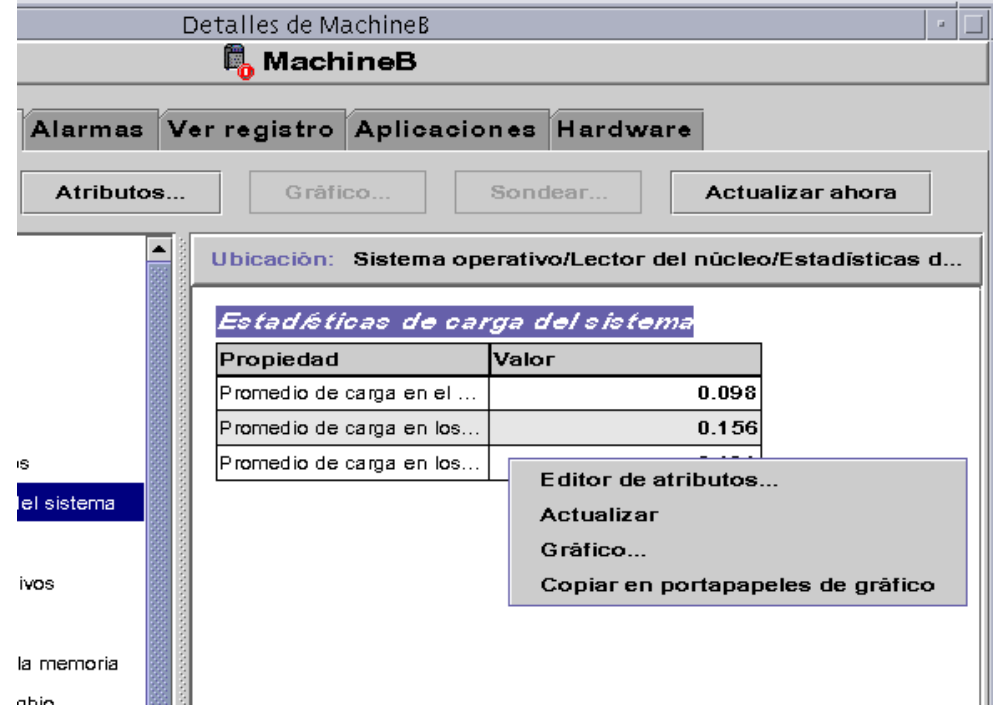

<span id="page-219-1"></span>**FIGURA 10-1** Propiedad de datos seleccionada

## Ficha Información del Editor de atributos

La ficha Información [\(FIGURA 10-2](#page-220-0)) proporciona más detalles sobre el objeto seleccionado.

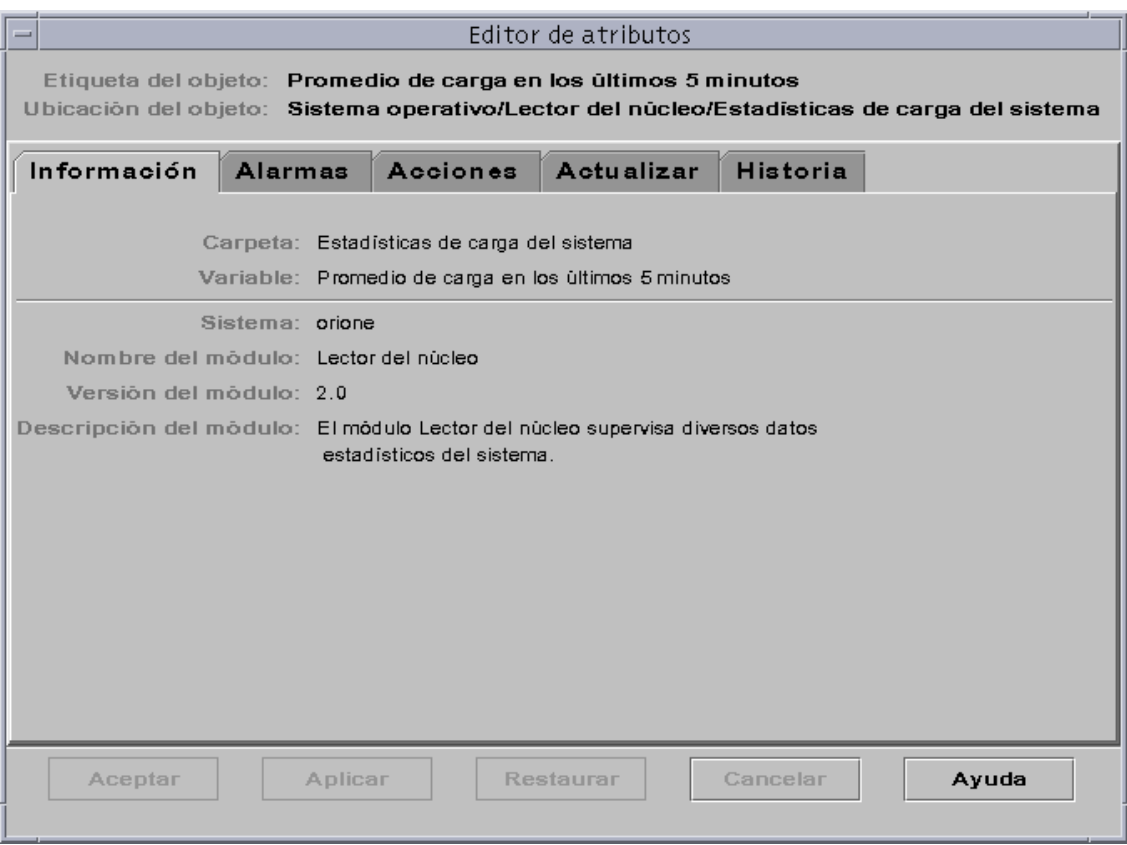

<span id="page-220-0"></span>**FIGURA 10-2** Ficha Información de una propiedad supervisada en el Editor de atributos

# Ficha Alarmas del Editor de atributos

En la ficha Alarmas [\(FIGURA 10-3](#page-222-0)) pueden definirse umbrales de alarmas ([TABLA 10-1](#page-223-0)) para alarmas simples únicamente.

Las alarmas simples se basan en umbrales, de manera que una propiedad supervisada es mayor que, menor que, distinta de o igual que un solo valor de umbral. Por el contrario, las alarmas complejas se basan en un grupo de condiciones que deben ser verdad. Para obtener más información sobre las reglas de alarmas, consulte el [Apéndice E](#page-444-0).

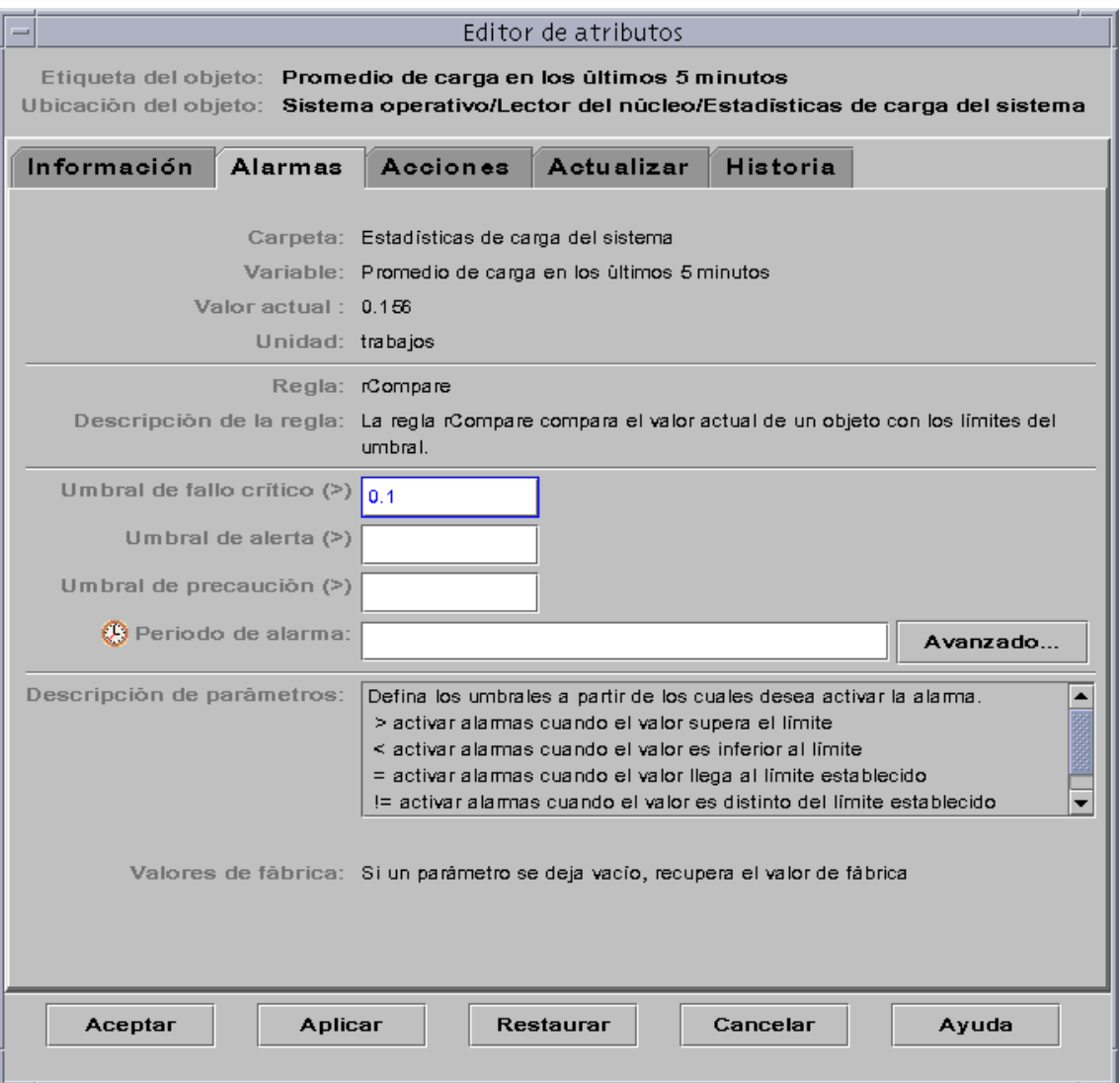

<span id="page-222-0"></span>**FIGURA 10-3** Ficha Alarmas de una propiedad supervisada dentro del Editor de atributos

La [TABLA 10-1](#page-223-0) contiene los límites comunes para las alarmas simples aplicables a las propiedades supervisadas. Estos límites se muestran también en el campo Descripción de parámetros ([FIGURA 10-3](#page-222-0)). Pueden establecerse umbrales según uno o varios de estos límites para cualquier propiedad de datos seleccionada.

**TABLA 10-1** Límites de las alarmas simples en el software de Sun Management Center

<span id="page-223-0"></span>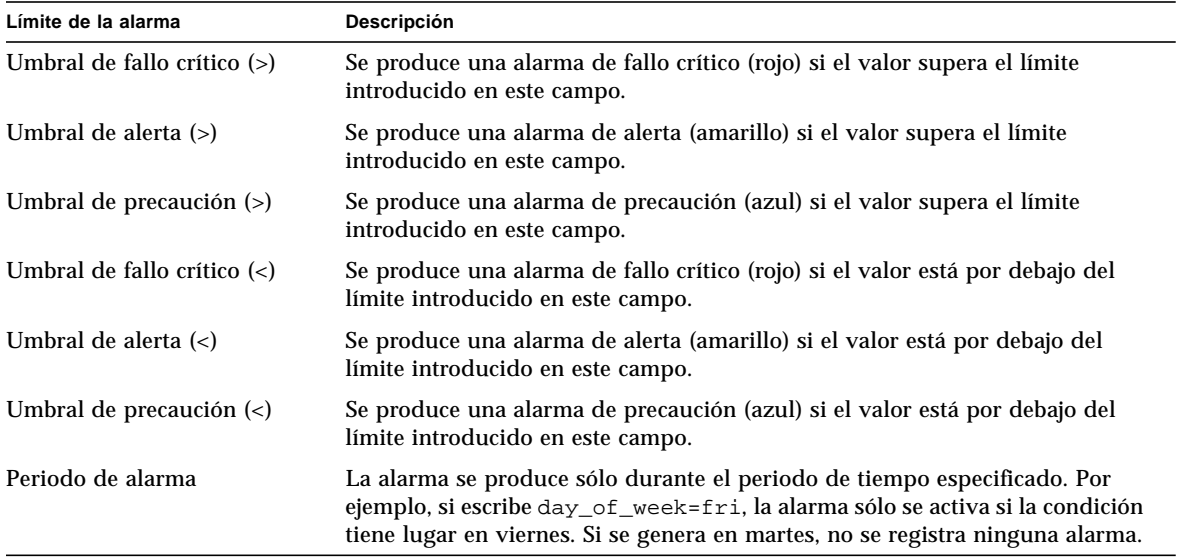

El software ofrece las siguientes posibilidades a la hora de definir las alarmas:

- Determinar los umbrales que activan alarmas de una cierta gravedad.
- Determinar cuándo deben generarse alarmas (por ejemplo, sólo durante los días laborables).

**Nota:** Es preciso disponer de los permisos adecuados para establecer umbrales de alarmas. Consulte el [Capítulo 15](#page-342-0) para obtener más información.

### <span id="page-224-0"></span>▼ Para crear una alarma

El ejemplo siguiente ilustra la forma de crear una alarma simple. El umbral de alarma que se crea en el ejemplo pertenece al módulo Lector del núcleo.

- **1. Haga clic en la ficha Explorador de la ventana Detalles.**
- **2. Haga clic en el icono de expansión/compresión situado junto al icono de Sistema operativo en la vista del árbol de jerarquía.**

Se muestran los módulos de Sistema operativo.

**3. Haga clic en el icono de expansión/ compresión situado junto al icono del módulo Lector del núcleo.**

Aparecen las propiedades de Lector del núcleo.

**4. Haga doble clic sobre el icono Estadísticas de carga del sistema.**

La tabla de propiedades de Estadísticas de carga del sistema aparece en la vista de contenido.

- **5. Haga clic con el botón izquierdo del ratón y seleccione la celda de la tabla correspondiente a Promedio de carga en los últimos 5 minutos.**
- **6. Haga clic en el botón Atributos.**

Se abre la ventana Editor de atributos.

**7. Haga clic en la ficha Alarmas.**

Aparecen las filas de alarmas.

**8. Escriba un valor en el campo Umbral de fallo crítico (>) que sea inferior al valor actual (**[FIGURA 10-3](#page-222-0)**).**

Al introducir este valor, se puede crear una alarma de fallo crítico.

- **9. Finalice con una de estas acciones:**
	- Haga clic en Aceptar para aplicar los cambios realizados y cerrar la ventana.
	- Haga clic en Aplicar para aplicar los cambios sin cerrar la ventana.
	- Haga clic en Restaurar para restablecer los parámetros predeterminados del Editor de atributos.
	- Haga clic en Cancelar para anular la petición.

Después de unos minutos, el campo Promedio de carga en los últimos 5 minutos se vuelve rojo y aparecen iconos rojos de alarma en las siguientes carpetas e iconos: Sistema operativo, Lector del núcleo, Estadísticas de carga del sistema (a menos que el sistema tenga abierta una alarma negra de gravedad 1 no reconocida).

#### **10. Haga clic en la ficha Alarmas de la ventana Detalles.**

La alarma creada debería quedar reflejada en la tabla de alarmas. Consulte el [Capítulo 13](#page-288-0) para obtener más información al respecto.

#### **11. Reconozca de la alarma.**

Para obtener información al respecto, consulte ["Para reconocer y eliminar alarmas"](#page-307-0) [en la página 270.](#page-307-0)

#### **12. Cree otros umbrales de alarmas para familiarizarse con la operación.**

Después de crear estas alarmas, puede establecer permisos de seguridad de forma que ningún otro usuario de Sun Management Center pueda cambiar los umbrales definidos. Para obtener información sobre seguridad, consulte el [Capítulo 15.](#page-342-0)

**Nota:** No necesita rellenar la información de alarma de todos los umbrales. Puede crear, por ejemplo, un solo umbral de alarma de fallo crítico.

En el ejemplo anterior se explica cómo crear una situación de activación de alarma cuando un valor supera un límite establecido. En la [TABLA 10-1](#page-223-0) se incluyen otros límites de alarma comunes en el software.

### Ficha Acciones del Editor de atributos

La ficha Acciones del Editor de atributos ([FIGURA 10-4\)](#page-226-0) se utiliza para indicar al software qué acciones debe emprender cuando se activa una alarma.

**Nota:** Entre las acciones permitidas se incluye la ejecución de archivos de comandos que se almacenan en el directorio /var/opt/SUNWsymon/bin. Estos archivos de comandos sólo se ejecutan con permisos de root.

Por ejemplo, puede introducir el nombre de un archivo de comandos en el campo de acción de alarma crítica de forma que se envíe un mensaje de correo electrónico al administrador de sistemas cuando se genere una alarma relativa a la propiedad Promedio de carga en los últimos 5 minutos.

Como se ve en la [FIGURA 10-4](#page-226-0), pueden definirse acciones distintas para las diferentes condiciones de alarma o una sola acción para cualquier condición de alarma (Acción tras cualquier cambio).

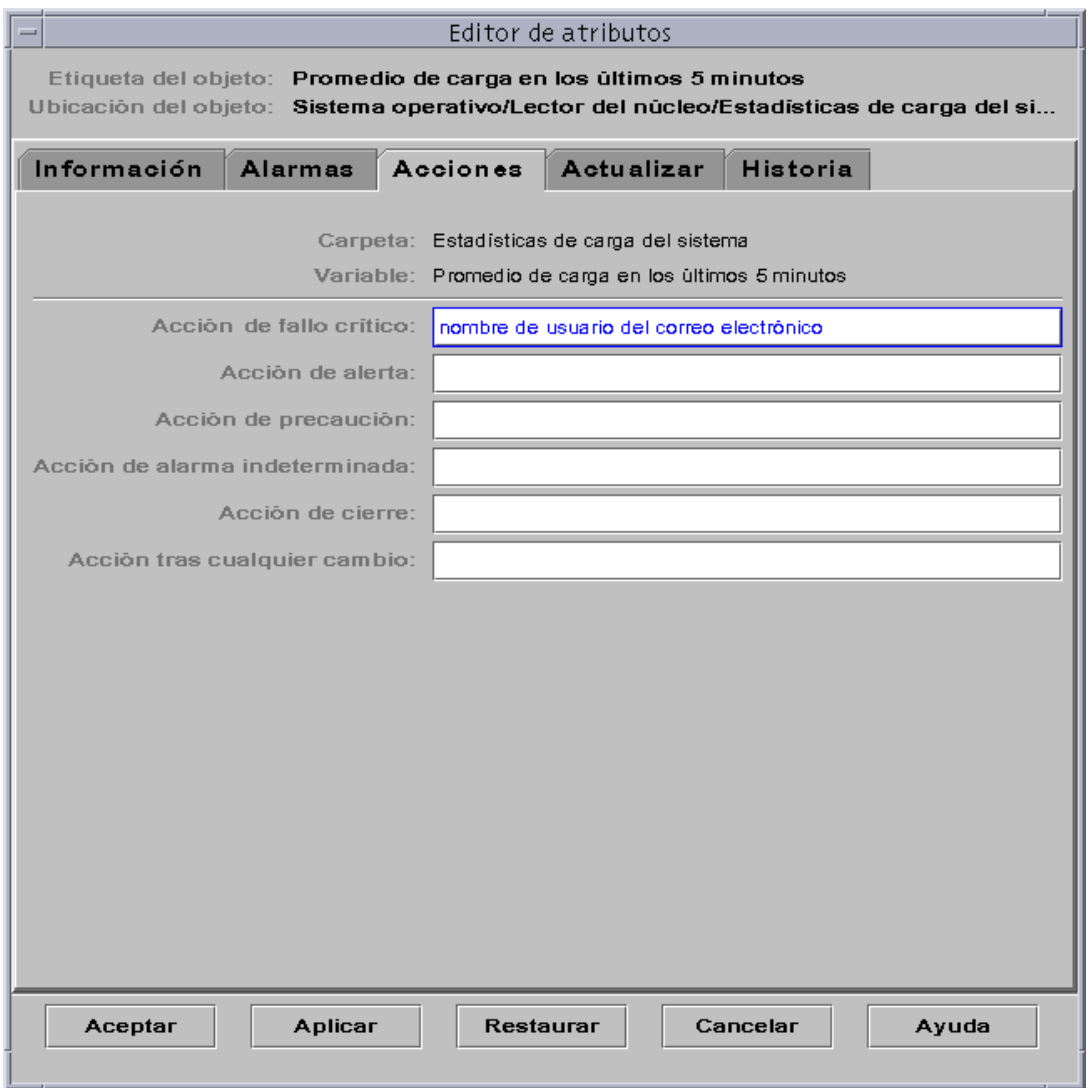

<span id="page-226-0"></span>**FIGURA 10-4** Ficha Acciones de la propiedad supervisada dentro del Editor de atributos

### <span id="page-227-0"></span>▼ Para enviar un mensaje de correo electrónico

El procedimiento del ejemplo siguiente describe la forma de enviar un mensaje de correo electrónico a un usuario cuando se produce una alarma de fallo crítico.

- **1. Haga clic en la ficha Explorador de la ventana Detalles.**
- **2. Haga clic en el icono de expansión/compresión situado junto al icono de Sistema operativo en la vista del árbol de jerarquía.**

Aparecen los módulos de Sistema operativo.

**3. Haga clic en el icono de expansión/compresión situado junto al icono del módulo Lector del núcleo.**

Aparecen las propiedades de Lector del núcleo.

**4. Haga doble clic en el icono Estadísticas de carga del sistema.**

Se muestra la tabla de propiedades de Estadísticas de carga del sistema en la vista de contenido.

- **5. Haga clic con el botón izquierdo del ratón y seleccione la celda Promedio de carga en los últimos 5 minutos de la tabla.**
- **6. Haga clic en el botón Atributos.**

Se abre la ventana Editor de atributos.

**7. Haga clic en la ficha Acciones.**

Aparecen las filas de acciones.

- **8. Escriba** email *nombreusuario* **en el campo Acción de fallo crítico.**
- **9. Finalice el procedimiento con una de estas acciones:**
	- Haga clic en Aceptar para aplicar los cambios realizados y cerrar la ventana.
	- Haga clic en Aplicar para aplicar los cambios sin cerrar la ventana.
	- Haga clic en Restaurar para restablecer los parámetros predeterminados del Editor de atributos.
	- Haga clic en Cancelar para anular la petición.

Cada vez que se produzca una alarma de fallo crítico, se enviará el siguiente mensaje de correo al usuario.

```
Date: Wed, 28 Oct 1999 15:25:39 -0800
From: root@MachineB (0000-Admin(0000))
Subject: Sun Management Center - Alert Alarm Action
Mime-Version: 1.0
Sun Management Center alarm action notification ... {Alert:
machineB Kernel Reader Load Average Over The Last 5 Minutes >
0.01Jobs}
```
## <span id="page-228-0"></span>▼ Para definir un archivo de acción de alarma personalizado

En el procedimiento siguiente se explica la forma de personalizar la acción que debe ejecutarse (aparte del mensaje de correo electrónico descrito anteriormente) para notificar a un usuario que se ha producido una condición de alarma.

**1. Cree un archivo de acción de alarma personalizado utilizando los siguientes argumentos opcionales:**

**TABLA 10-2** Argumentos para crear un archivo de acciones de alarma personalizado

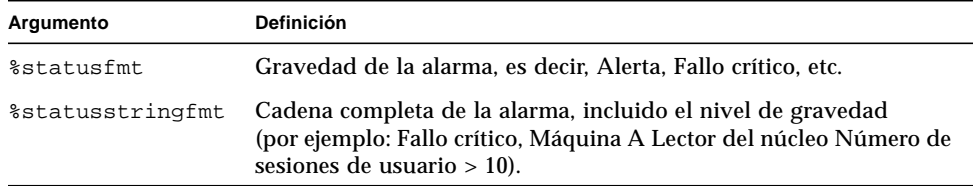

**2. Conviértase en superusuario desde la línea de comandos.**

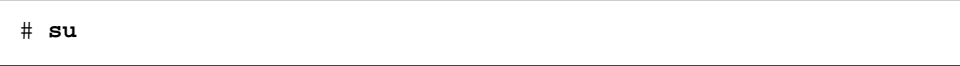

**3. Instale el archivo de acción de alarma en el directorio personal de Sun Management Center. El directorio predeterminado es** /var/opt/SUNWsymon/ bin/**. Por ejemplo:**

# **cp** *archivo\_alarma\_personal* /var/opt/SUNWsymon/bin/

**Nota:** El nombre del archivo *no* debe tener la extensión .sh.

- **4. Haga clic en la ficha Explorador de la ventana Detalles.**
- **5. Defina el umbral de la alarma.**

Para obtener más información, consulte ["Para crear una alarma" en la página 187](#page-224-0).

**6. Haga clic en el icono de expansión/compresión situado junto al icono de Sistema operativo en la vista de jerarquía.**

Aparecen los módulos de sistema operativo.

**7. Haga clic en el icono de expansión/compresión situado junto al icono del Lector del núcleo.**

Se abren las propiedades del Lector del núcleo.

**8. Haga doble clic en el icono Estadísticas de carga del sistema.**

Se abre la tabla de propiedades Estadísticas de carga del sistema en la vista de contenido.

- **9. Haga clic con el botón izquierdo del ratón para seleccionar la celda de la tabla que corresponde a Promedio de carga en los últimos 5 minutos.**
- **10. Haga clic en el botón Atributos.**

Se abre la ventana Editor de atributos.

**11. Haga clic en la ficha Acciones.**

Aparecen las filas de acciones.

**12. Escriba** *custom\_alarm\_script* %statusstringfmt **en el campo Acción de fallo crítico.**

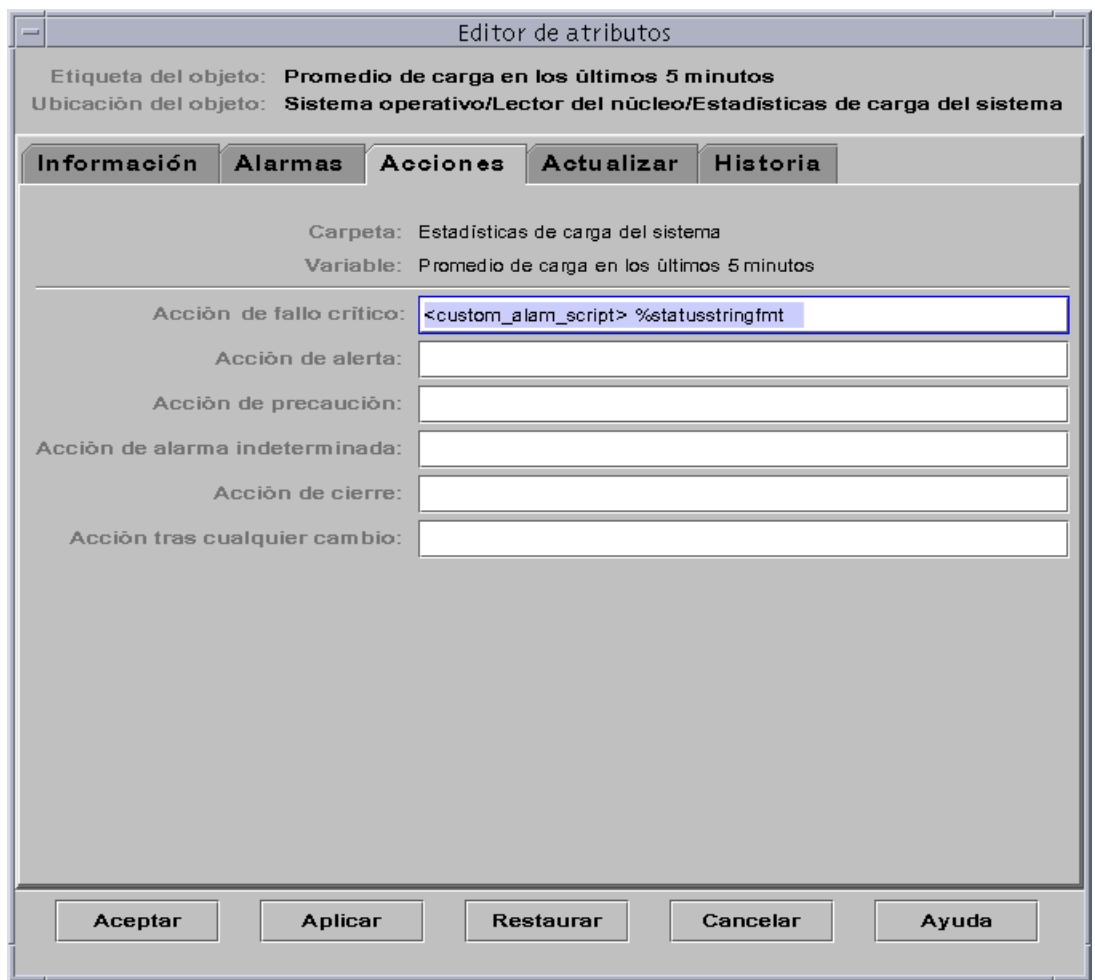

**FIGURA 10-5** Definición de un archivo de acción de alarma personalizado en el Editor de atributos

#### **13. Finalice el procedimiento con una de estas acciones:**

- Haga clic en Aceptar para aplicar los cambios realizados y cerrar la ventana.
- Haga clic en Aplicar para aplicar los cambios sin cerrar la ventana.
- Haga clic en Restaurar para restablecer los parámetros predeterminados del Editor de atributos.
- Haga clic en Cancelar para anular la petición.

# Ficha Actualizar del Editor de atributos

En la ficha Actualizar ([FIGURA 10-6\)](#page-231-0) puede definirse el intervalo de actualización de datos del objeto seleccionado. Este intervalo es el tiempo que transcurre entre dos muestreos de la propiedad supervisada por el agente Sun Management Center.

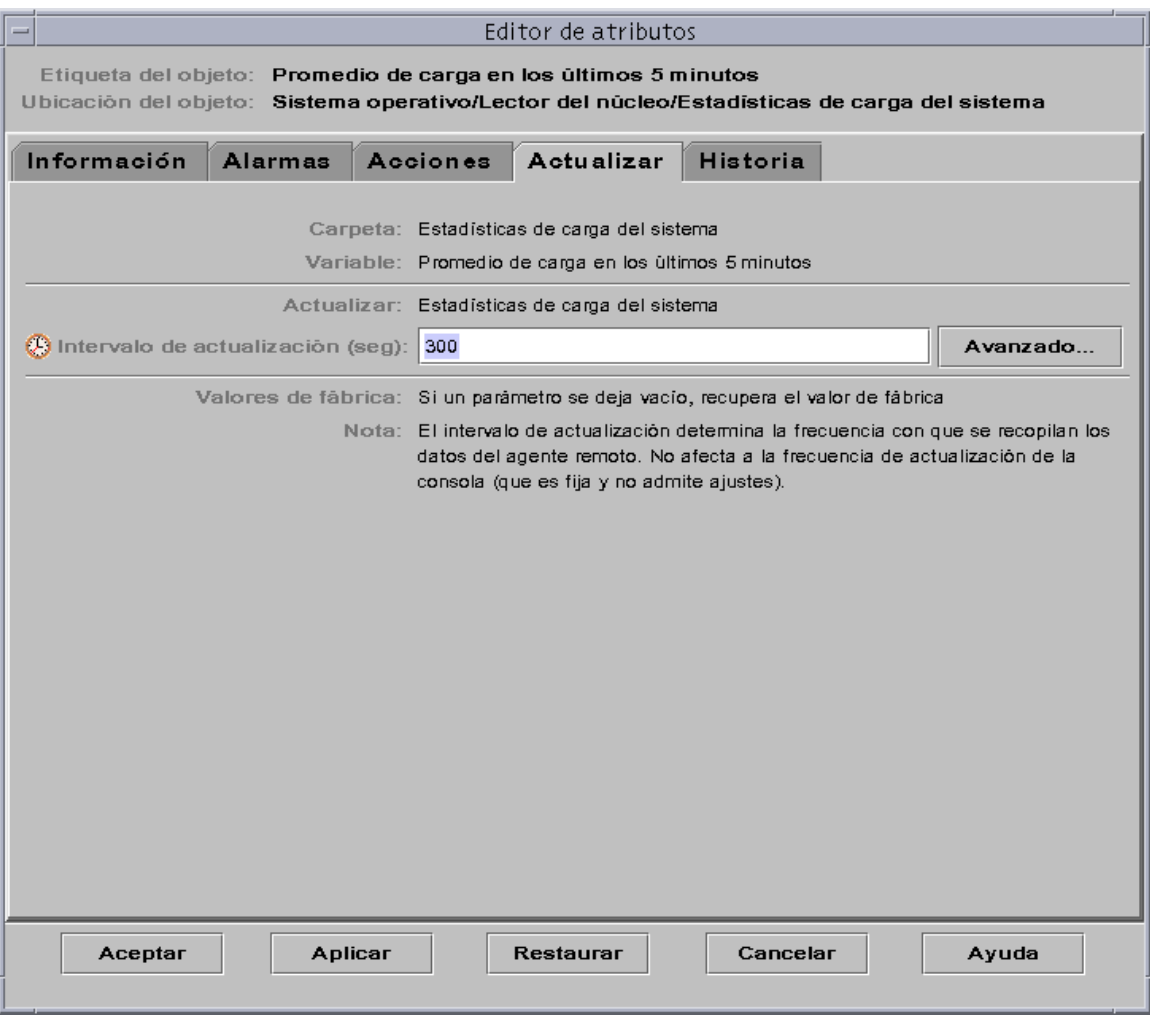

<span id="page-231-0"></span>**FIGURA 10-6** Ficha Actualizar de una propiedad supervisada en el Editor de atributos

### <span id="page-232-0"></span>▼ Para establecer un intervalo de actualización

En el ejemplo siguiente se explica la manera de establecer un intervalo de actualización en el módulo Estadísticas de carga del sistema.

- **1. Haga clic en la ficha Explorador de la ventana Detalles.**
- **2. Haga clic en el icono de expansión/compresión situado junto al icono de Sistema operativo en la vista del árbol de jerarquía.**

Aparecen los módulos de Sistema operativo.

**3. Haga clic en el icono de expansión/compresión situado junto al icono del módulo Lector del núcleo.**

Aparecen las propiedades de Lector del núcleo.

**4. Haga doble clic en el icono Estadísticas de carga del sistema.**

Se muestra la tabla de propiedades de Estadísticas de carga del sistema en la vista de contenido.

- **5. Haga clic con el botón izquierdo del ratón y seleccione la celda Promedio de carga en los últimos 5 minutos en la tabla.**
- **6. Haga clic en el botón Atributos.**

Se abre la ventana Editor de atributos.

**7. Haga clic en el botón Actualizar.**

Se abre la ficha Actualizar.

**8. Escriba un valor (en segundos) en el campo Intervalo de actualización o haga clic en el botón Avanzado.**

Escriba 300 en el campo de texto. El intervalo de actualización es 5 minutos. Para obtener más información sobre el botón Avanzado, consulte ["Uso del](#page-238-0) [Temporizador" en la página 201](#page-238-0).

#### **9. Finalice el procedimiento con una de estas acciones:**

- Haga clic en Aceptar para aplicar los cambios realizados y cerrar la ventana.
- Haga clic en Aplicar para aplicar los cambios sin cerrar la ventana.
- Haga clic en Restaurar para restablecer los parámetros predeterminados del Editor de atributos.
- Haga clic en Cancelar para anular la petición.

Cuando se abra la tabla de Estadísticas de carga del sistema, sus valores se actualizarán cada cinco minutos.

**Nota:** Al aumentar el intervalo de actualización, el agente utiliza menos ciclos de CPU.

# Ficha Historia del Editor de atributos

Con la ficha Historia del Editor de atributos pueden guardarse los datos antiguos de las propiedades supervisadas. En la [FIGURA 10-7,](#page-234-0) el registro de los puntos de datos se efectúa cada 120 segundos (intervalo de muestreo). Esta información puede guardarse en un archivo de disco o en la memoria caché.

Existen dos tipos de archivos de disco: circulares (máximo de 1000 líneas) y de texto. Cualquiera de ellos se almacena en el directorio /var/opt/SUNWsymon/log.

Si selecciona memoria caché, tiene que indicar en el campo Tamaño máximo (muestra) cuántos puntos de datos deben guardarse.

**Nota:** Estos datos pueden representarse gráficamente abriendo el gráfico de la propiedad supervisada. Si ha seleccionado Memoria caché, el gráfico se abre con el histórico de los datos.

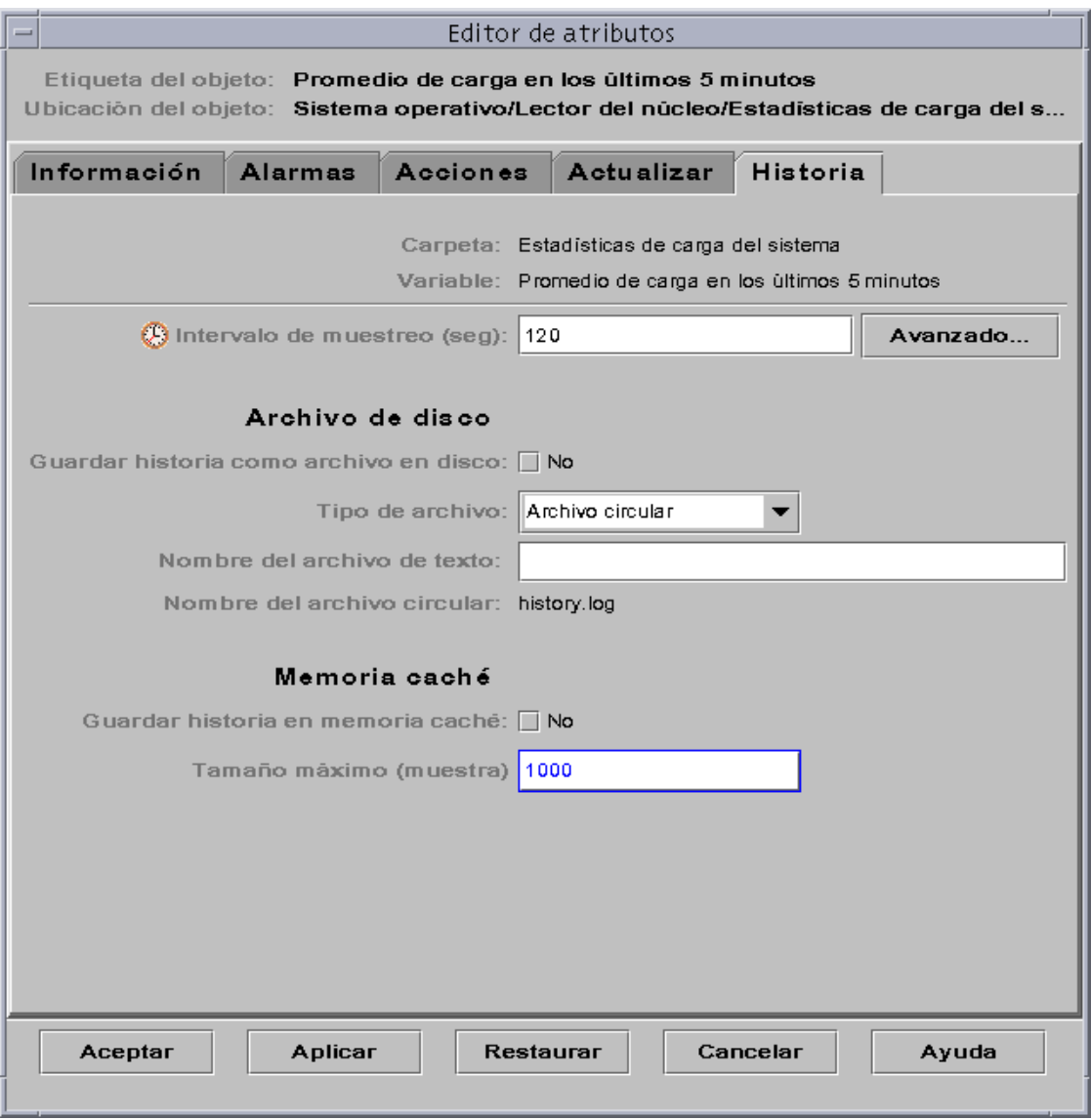

<span id="page-234-0"></span>**FIGURA 10-7** Ficha Historia de una propiedad supervisada en el Editor de atributos

### <span id="page-235-1"></span><span id="page-235-0"></span>▼ Para definir un intervalo de muestreo de la historia

- **1. Haga clic en la ficha Explorador de la ventana Detalles.**
- **2. Haga clic en el icono de expansión/compresión situado junto al icono de Sistema operativo en la vista del árbol de jerarquía.**

Aparecen los módulos de Sistema operativo.

**3. Haga clic en el icono de expansión/compresión situado junto al icono del módulo Lector del núcleo.**

Aparecen las propiedades de Lector del núcleo.

**4. Haga doble clic en el icono Estadísticas de carga del sistema.**

Se muestra la tabla de propiedades de Estadísticas de carga del sistema en la vista de contenido.

- **5. Haga clic con el botón izquierdo del ratón y seleccione la celda Promedio de carga en los últimos 5 minutos en la tabla.**
- **6. Haga clic en el botón Atributos.**

Se abre la ventana Editor de atributos.

**7. Haga clic en el botón Historia.**

Se abre la ficha Historia.

**8. Escriba un valor (en segundos) en el campo Intervalo de muestreo o haga clic en el botón Avanzado.**

En este ejemplo, el intervalo especificado es de 120, lo que significa que la historia de los puntos de datos se recopilará cada dos minutos. Para obtener más información sobre el botón Avanzado, consulte ["Uso del Temporizador" en la página 201.](#page-238-0)

- **9. Haga clic en la casilla Guardar historia como archivo en disco o en la casilla Guardar historia en memoria caché.**
- **10. Si decide guardar la historia en un archivo de disco, indique el tipo de archivo (circular o de texto) y escriba su nombre en el campo Nombre del archivo de texto (sólo para archivos de texto).**

Los archivos circulares se guardan automáticamente con el nombre history. log. Si no se elige ningún nombre para el archivo de texto, se guarda automáticamente con el nombre agent\_default.history.

### **11. Si decide guardar la historia en memoria caché, especifique en el campo Tamaño máximo (muestra) el número de puntos de datos que deben almacenarse.**

Por ejemplo, si introduce el valor 1000, sólo se almacenarán los puntos de datos más recientes y los antiguos se descartan. Existe la posibilidad de generar gráficos con estos puntos de datos. Consulte ["Para generar un gráfico de las propiedades](#page-202-0) [supervisadas" en la página 165](#page-202-0) si precisa más información.

### **12. Finalice el procedimiento con una de estas acciones:**

- Haga clic en Aceptar para aplicar los cambios realizados y cerrar la ventana.
- Haga clic en Aplicar para aplicar los cambios sin cerrar la ventana.
- Haga clic en Restaurar para restablecer los parámetros predeterminados del Editor de atributos.
- Haga clic en Cancelar para anular la petición.

### CAPÍTULO **11**

# <span id="page-238-0"></span>El Temporizador

Este capítulo cubre los temas siguientes:

- [Para crear una expresión temporal con las fichas Cíclica y Comparación](#page-240-0)
- [Para crear una expresión temporal con las fichas Absoluta y Cron](#page-248-0)
- [Para definir una programación de alarmas desde la ficha Comparación](#page-255-0)

# Uso del Temporizador

El Temporizador ([FIGURA 11-1\)](#page-239-0) se utiliza para programar las actividades de supervisión. Sirve, por ejemplo, para hacer que un determinado módulo funcione sólo durante las horas de trabajo, o para que la historia de una propiedad se registre sólo durante las horas de máxima actividad.

Con el Temporizador se pueden programar actividades relativas a módulos, alarmas, intervalos de actualización y recopilación de datos históricos.

**Nota:** La programación (definida por el Temporizador) de un módulo prevalece sobre la de las alarmas, los intervalos de actualización y la historia. Si un módulo no está "activado", sus propiedades no se supervisan y no se tiene en cuenta la programación de alarmas, intervalos e historia en relación con esas propiedades.

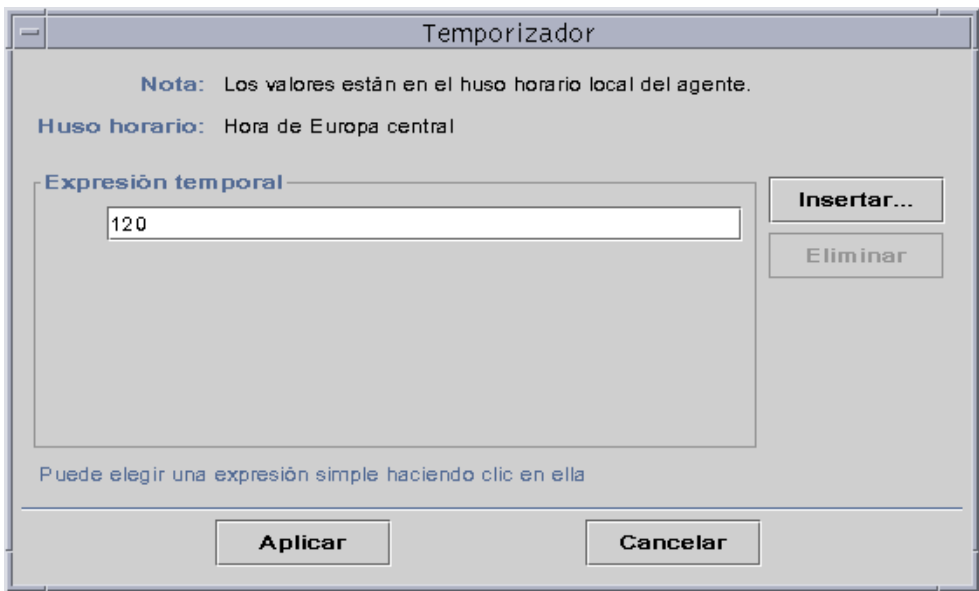

<span id="page-239-0"></span>**FIGURA 11-1** Temporizador

Existen cuatro tipos básicos de expresiones temporales:

- Cíclica Eventos periódicos
- Absoluta Inicia el evento en un momento determinado
- Comparación Permite eventos en momentos específicos
- Cron Permite eventos a las horas especificadas utilizando el formato de entrada cron

Estas expresiones pueden utilizarse de forma independiente o combinada.

**Nota:** Los cuatro tipos de expresiones temporales son válidas para los intervalos de muestreo de historias y los intervalos de actualización, pero la ficha de comparación sólo es válida para la programación de alarmas y módulos.

### Combinación de expresiones temporales

En los ejemplos siguientes se explica la forma de combinar expresiones temporales para establecer un intervalo de muestreo de una historia.

**Nota:** El intervalo de muestreo no se produce a menos que el módulo esté activo (de acuerdo con la programación definida para el módulo).

### <span id="page-240-0"></span>▼ Para crear una expresión temporal con las fichas Cíclica y Comparación

**Nota:** Este procedimiento también es válido para intervalos de actualización.

**1. Haga clic en el botón Avanzado de la ficha Historia del Editor de atributos correspondiente a una propiedad de datos.**

Consulte ["Para definir un intervalo de muestreo de la historia" en la página 198](#page-235-1) si precisa más información.

Se abre el Temporizador ([FIGURA 11-1\)](#page-239-0).

- **2. Si el campo Expresión temporal contiene algún valor, resáltelo y suprímalo con el botón Eliminar.**
- **3. Haga clic en el botón Insertar.**

Se abre la ventana Expresión temporal con la ficha Cíclica seleccionada.

**4. Determine la frecuencia del intervalo de muestreo de la historia (**[FIGURA 11-2](#page-241-0)**).**

En este ejemplo el intervalo de repetición es cada hora. Es decir, el software verifica cada hora el valor de Promedio de carga del sistema en los últimos 5 minutos.

- **a. Resalte el campo de número y haga clic en las flechas hacia arriba o hacia abajo hasta que aparezca el número 1.**
- **b. Resalte el campo de unidades y haga clic en las flechas hasta que aparezcan las horas.**

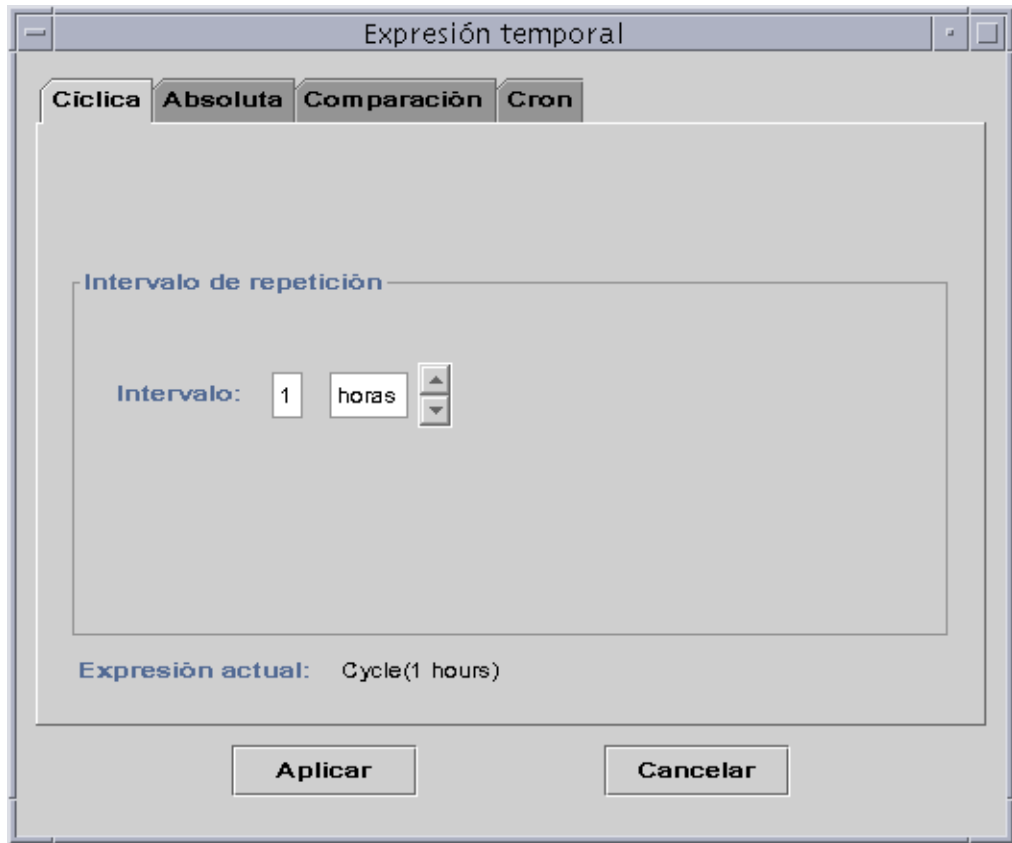

**FIGURA 11-2** Definición de ciclos de una hora

### <span id="page-241-0"></span>**5. Haga clic en el botón Aplicar.**

En el Temporizador aparece Cycle(1 hours) ([FIGURA 11-3](#page-242-0)).

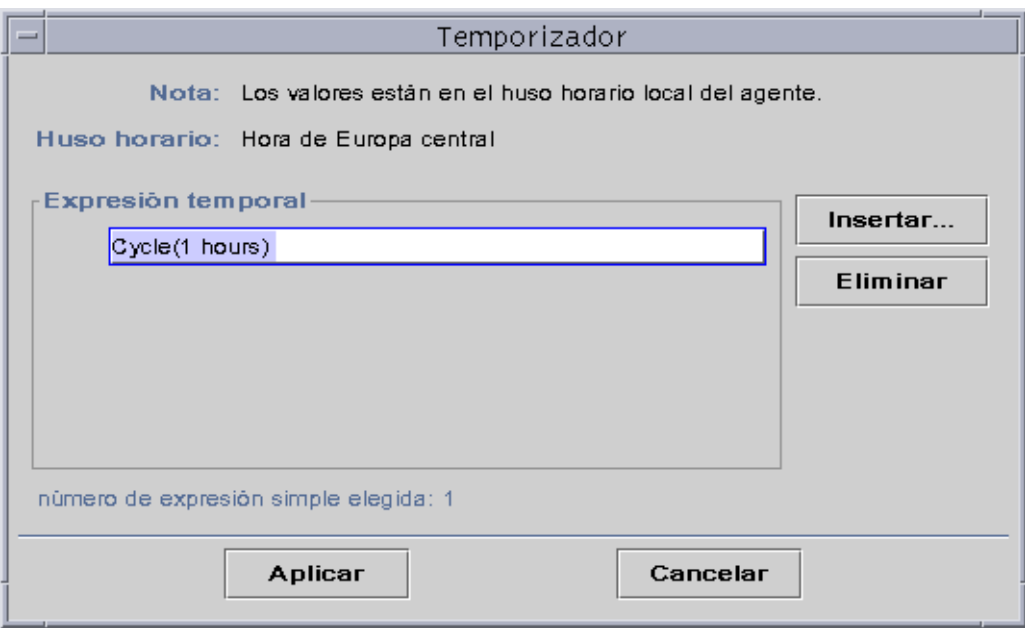

**FIGURA 11-3** Temporizador con una expresión cíclica de una hora

### <span id="page-242-0"></span>**6. Haga clic en el botón Insertar.**

Se abre la ventana Expresión temporal con la ficha Cíclica seleccionada.

### **7. Haga clic en la ficha Comparación.**

Se abre la ficha Comparación de la ventana Expresión temporal.

### **8. Indique el inicio del Periodo de tiempo (lunes).**

El periodo de tiempo determina el intervalo durante el que el software verifica el promedio de carga del sistema cada hora. El software no verifica este promedio fuera del periodo especificado en esta ventana. En este ejemplo, el intervalo es de lunes a viernes, ambos inclusive.

### **a. Seleccione Día de la semana en el menú desplegable de la izquierda.**

**b. Seleccione >= en el menú desplegable central.**

### **c. Seleccione lunes en el menú desplegable de la derecha.**

La expresión temporal aparece en el campo Expresión actual [\(FIGURA 11-4\)](#page-243-0).

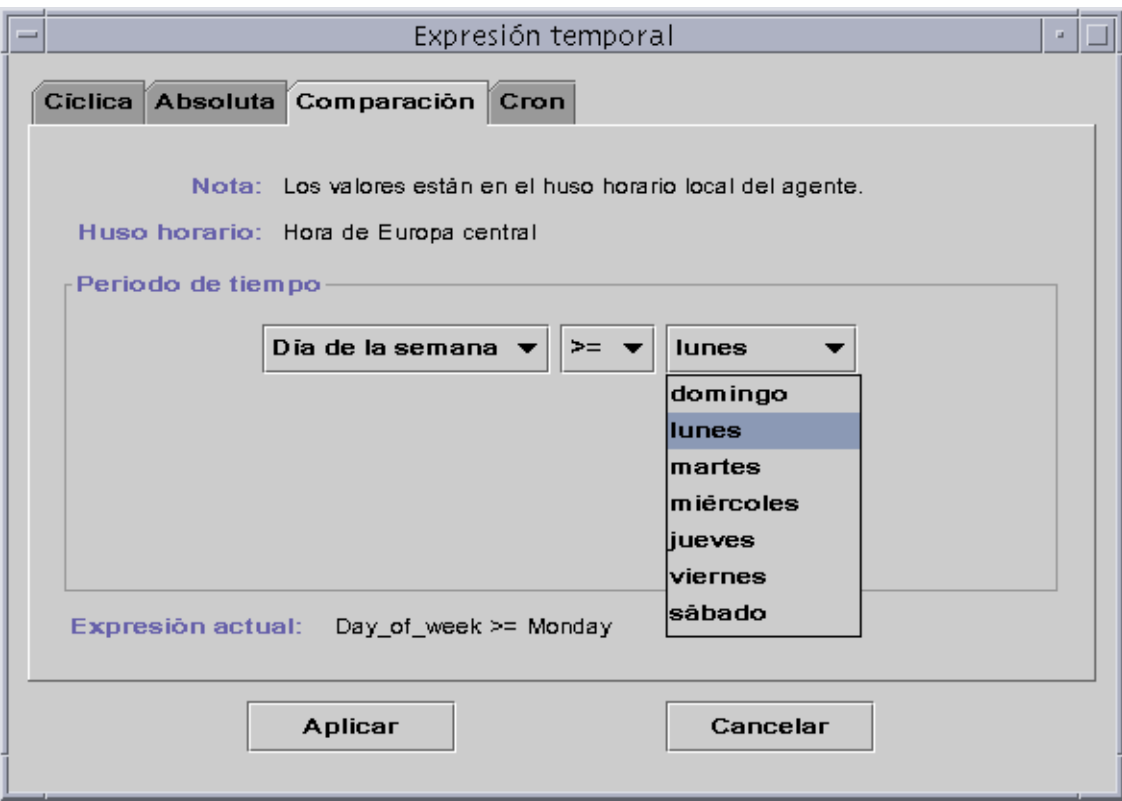

**FIGURA 11-4** Definición del lunes como inicio del periodo

### <span id="page-243-0"></span>**9. Haga clic en el botón Aplicar.**

El Temporizador se actualiza. La expresión temporal ahora contiene el valor Day\_of\_Week>=Monday. El Temporizador también permite seleccionar la expresión O ([FIGURA 11-5](#page-244-0)).

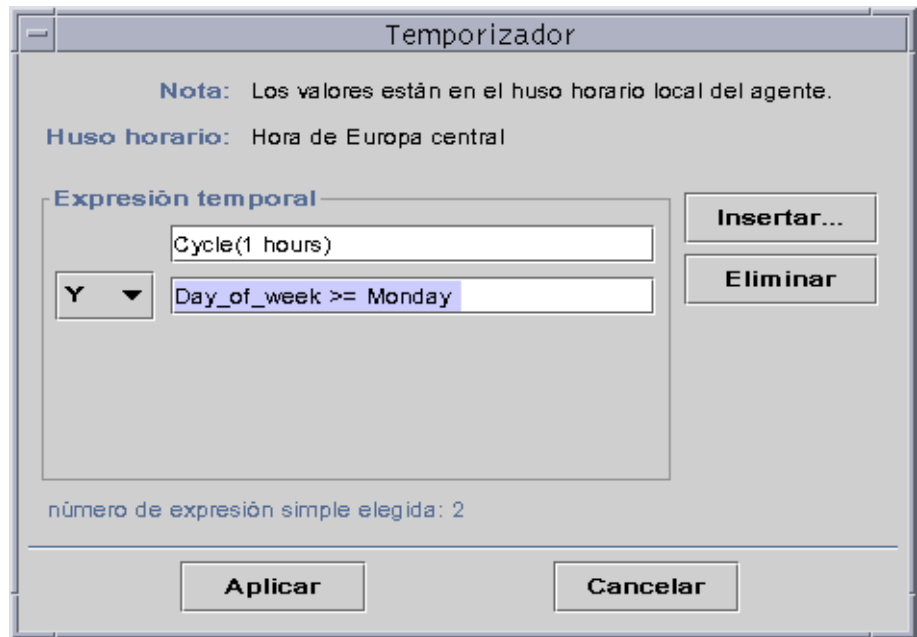

**FIGURA 11-5** El Temporizador se actualiza con el lunes como inicio del periodo

- <span id="page-244-0"></span>**10. Especifique el final del Periodo de tiempo haciendo clic en el botón Insertar.**
- **11. Haga clic en el botón Comparación de la ventana Expresión temporal.** Se abre la ficha Comparación de esta ventana.
- **12. Indique el final del Periodo de tiempo (viernes).**
	- **a. Seleccione Día de la semana en el menú desplegable de la izquierda.**
	- **b. Seleccione <= en el menú desplegable del centro.**
	- **c. Seleccione viernes en el menú desplegable de la derecha.**

En el campo Expresión actual aparece la expresión temporal elegida ([FIGURA 11-6](#page-245-0)).

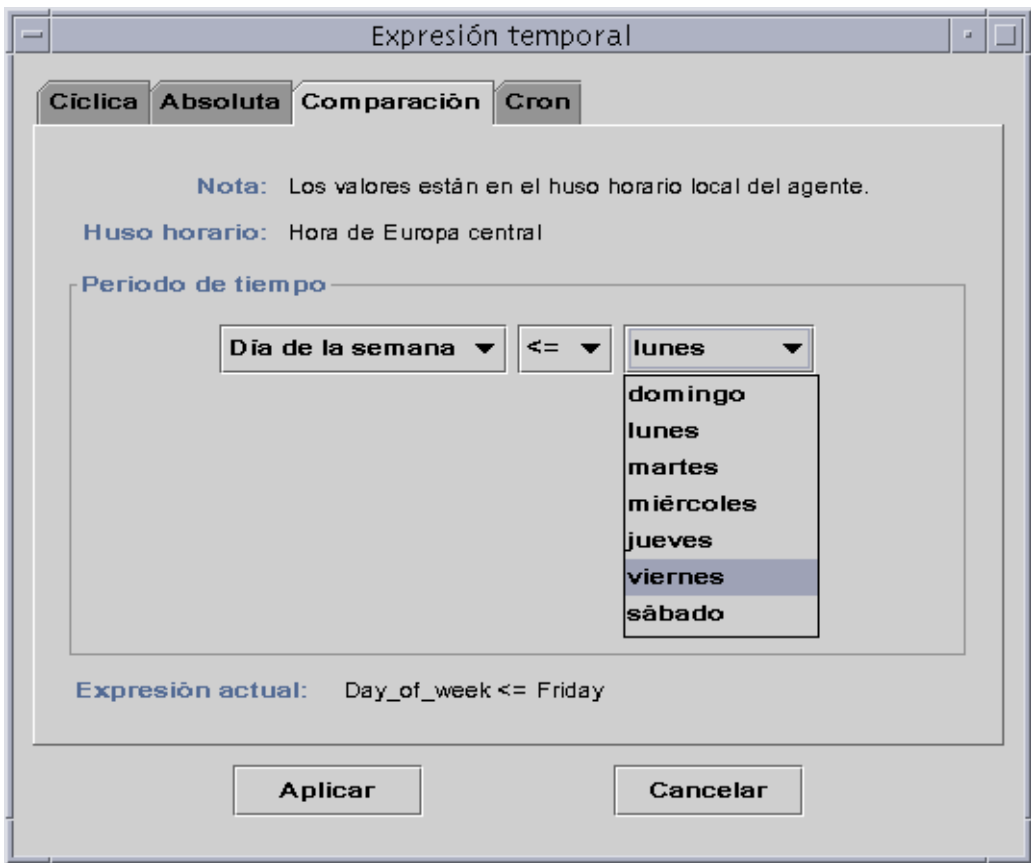

**FIGURA 11-6** Definición del viernes como fin del periodo de tiempo

### <span id="page-245-0"></span>**13. Haga clic en el botón Aplicar.**

El Temporizador se actualiza y la expresión temporal que aparece ahora es Cycle(1 hours) Y Day\_of\_week >=Monday Y Day\_of\_week >=Friday [\(FIGURA 11-7\)](#page-246-0).

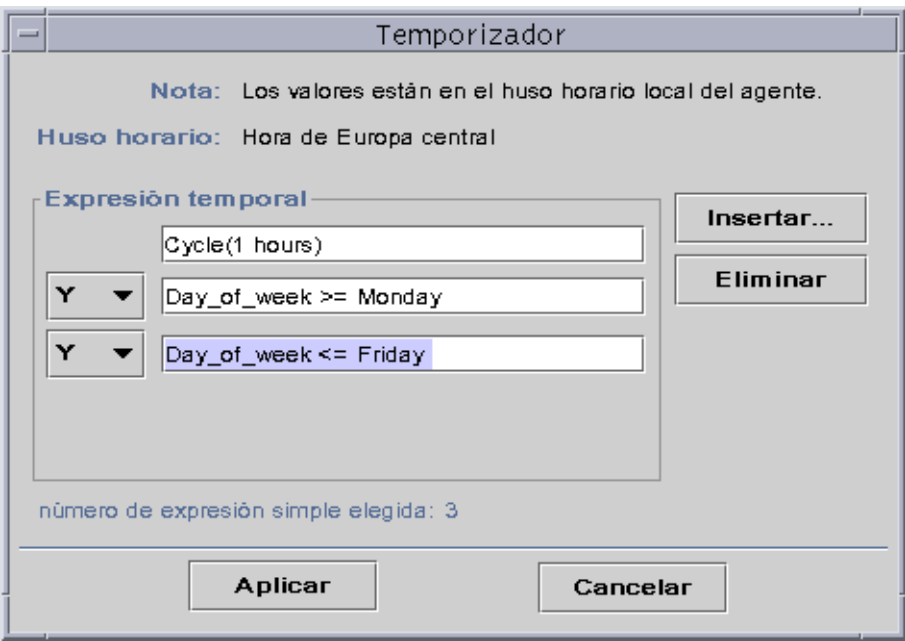

**FIGURA 11-7** Temporizador con un ciclo de una hora desde el lunes al viernes

### <span id="page-246-0"></span>**14. Haga clic en el botón Aplicar.**

El campo Intervalo de muestreo del Editor de atributos se actualiza. El software comprobará el promedio de carga del sistema (en el último minuto) cada hora desde el lunes a las 12:00 AM hasta el sábado por la mañana a las 12:00 AM.

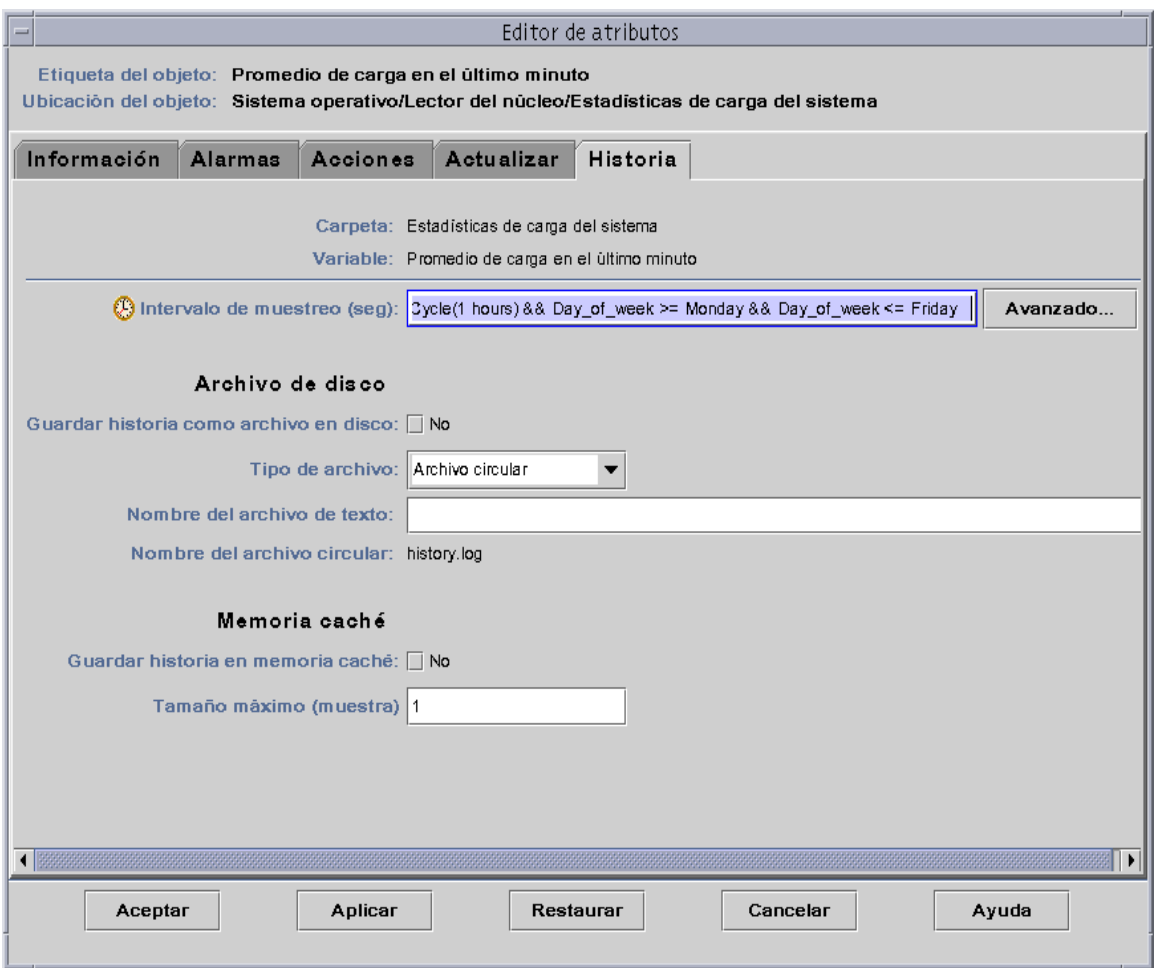

**FIGURA 11-8** Historia del Editor de atributos actualizada con un intervalo de muestreo cíclico que tiene lugar cada hora de lunes a viernes

### <span id="page-248-0"></span>▼ Para crear una expresión temporal con las fichas Absoluta y Cron

**Nota:** Este procedimiento también es válido para intervalos de muestreo.

**1. Haga clic en el botón Avanzado de la ficha Historia del Editor de atributos correspondiente a una propiedad de datos.**

Consulte ["Para definir un intervalo de muestreo de la historia" en la página 198](#page-235-1) si precisa más información.

Se abre el Temporizador ([FIGURA 11-1\)](#page-239-0).

- **2. Si hay algún valor en el campo Expresión temporal, selecciónelo y suprímalo haciendo clic en el botón Eliminar.**
- **3. Haga clic en el botón Insertar.**

Se abre la ventana Expresión temporal con la ficha Cíclica seleccionada.

**4. Haga clic en el botón Absoluta.**

Aparece la ficha Absoluta de la ventana Expresión temporal.

- **5. Especifique la fecha y hora de inicio (**[FIGURA 11-9](#page-249-0)**).**
	- **a. Resalte los campos de hora, minuto y, si es preciso, segundo y haga clic en las flechas hacia arriba y hacia abajo hasta que aparezca la hora correcta.**
	- **b. Resalte los campos de mes, la fecha y el año, y haga clic en las flechas hacia arriba o hacia abajo hasta que aparezca el valor adecuado.**

La fecha y hora de inicio aparecen en el campo Expresión actual.

**Nota:** La hora se presenta en formato de 24 horas.

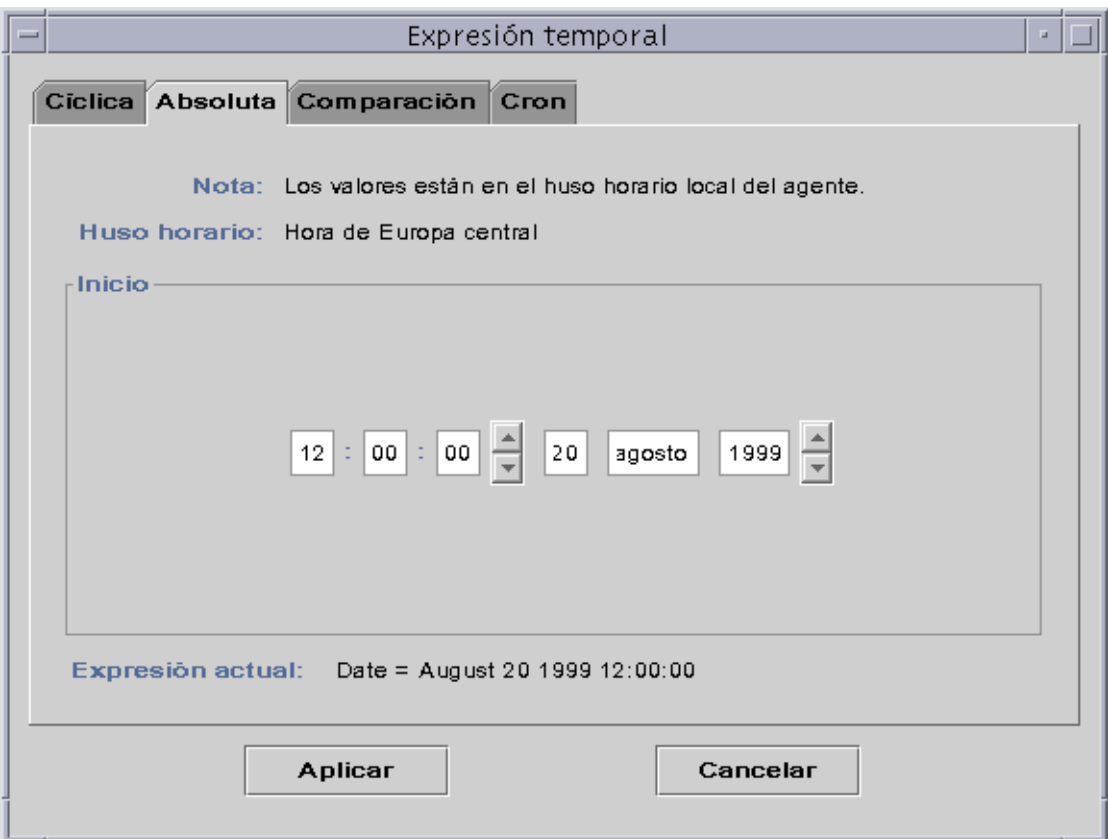

**FIGURA 11-9** La hora de inicio se establece a las 12:00:00 PM del 20 de agosto de 1999

### <span id="page-249-0"></span>**6. Haga clic en el botón Aplicar.**

La fecha y la hora iniciales aparecen en el Temporizador ([FIGURA 11-10](#page-250-0)).

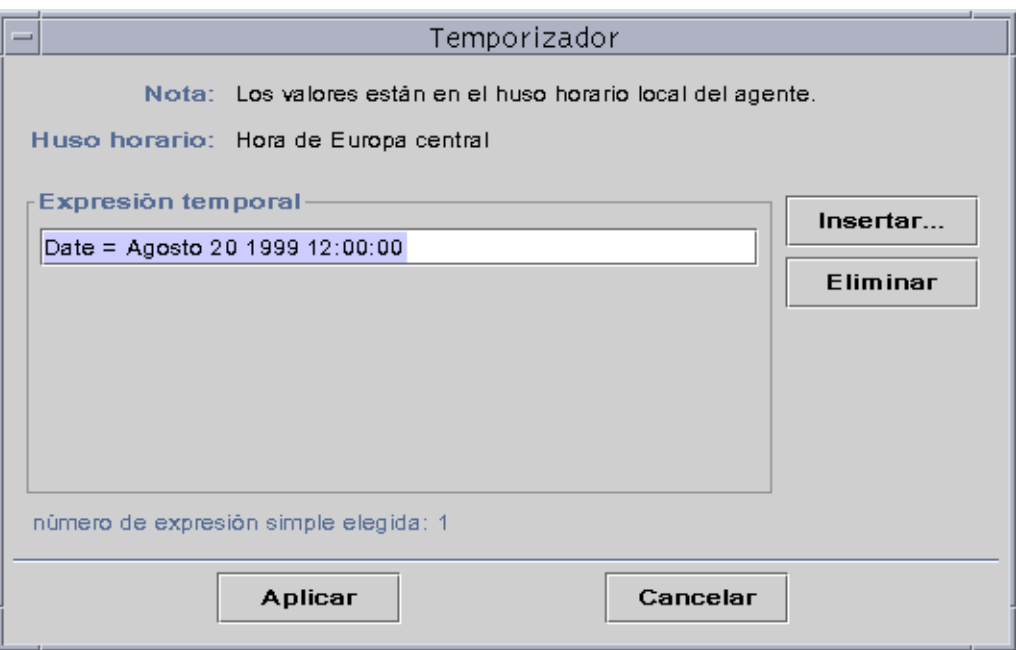

**FIGURA 11-10** Temporizador con la hora de inicio establecida a las 12:00:00 PM del 20 de agosto de 1999

### <span id="page-250-0"></span>**7. Haga clic en el botón Insertar.**

### **8. Haga clic en el botón Cron.**

Aparece la ficha Cron de la ventana Expresión temporal.

### **9. Seleccione el periodo de tiempo durante el que debe estar activo el intervalo de historia.**

El software no verifica el promedio de carga del sistema fuera del periodo especificado en esta ventana. En el ejemplo, la verificación se efectúa cada día de lunes a viernes a las 3:00 AM.

#### **a. Seleccione 0 en el menú desplegable Minuto.**

#### **b. Seleccione 3 en el menú desplegable Hora.**

Estos tres menús establecen la hora a las 3:00 AM.

### **c. Seleccione Cada en el menú Día del mes.**

### **d. Seleccione Cada en el menú Mes.**

Estos dos menús desplegables establecen cada día como fecha.

#### **e. Seleccione Lunes en el último menú desplegable.**

El campo Expresión actual contiene el valor Cron(03\*\*1), que indica que la actualización se activa cada lunes a las 3:00 AM ([FIGURA 11-11\)](#page-251-0).

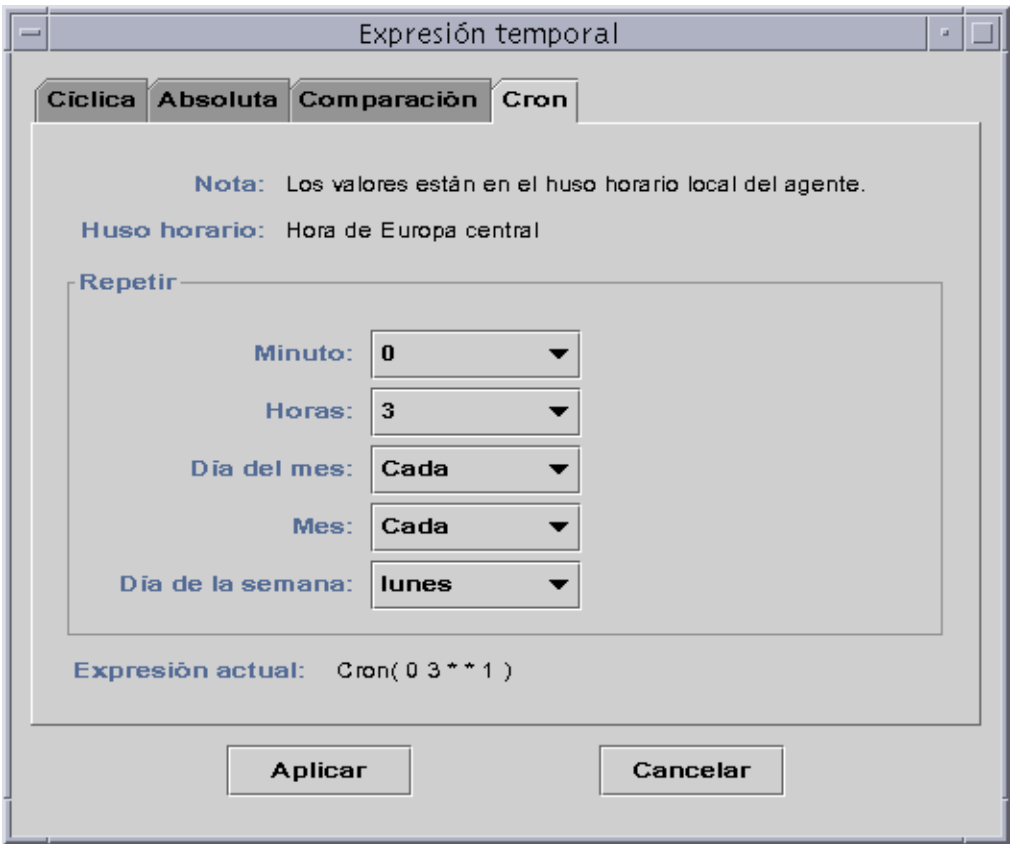

**FIGURA 11-11** Ficha Cron que activa la actualización cada lunes a las 3:00 AM

### <span id="page-251-0"></span>**10. Haga clic en el botón Aplicar.**

El Temporizador se activa y el campo Expresión temporal ahora indica Cron(03\*\*1) [\(FIGURA 11-12](#page-252-0)).
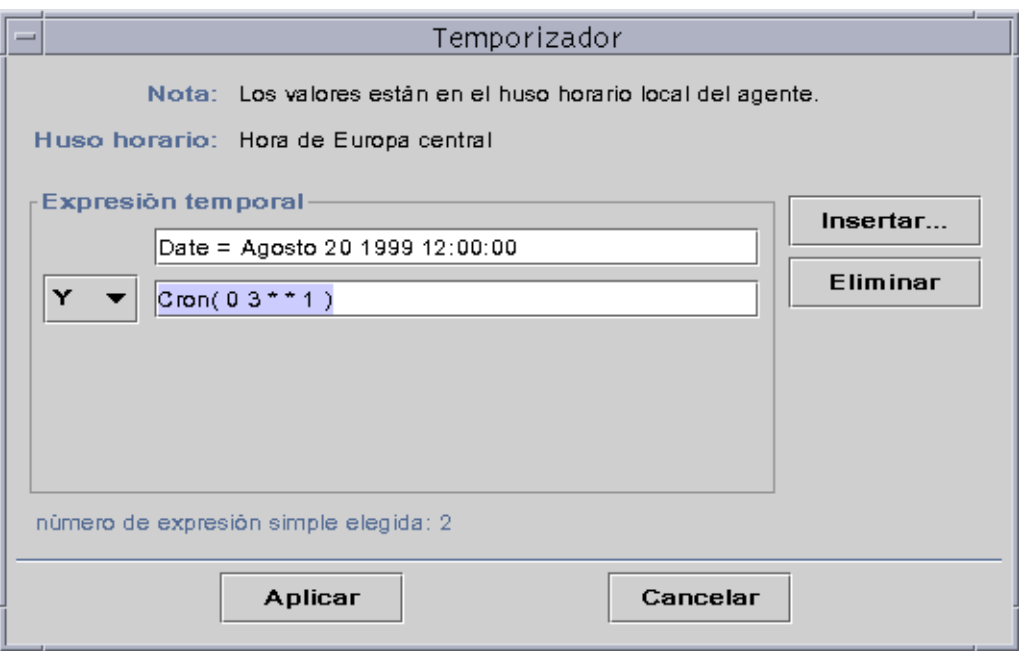

**FIGURA 11-12** Temporizador con la hora/fecha de inicio el 20 de agosto de 1999 a las 12:00:00 PM, y el inicio del intervalo de historia cada lunes a las 3:00 AM

**11. Coloque el cursor en el campo Cron del Temporizador. Retroceda con la tecla de flecha hasta situarlo entre el paréntesis de cierre y el número 1. Escriba -5, de forma que el valor del campo ahora indique Cron(03\*\*1-5).**

Esta expresión indica que el intervalo de la historia se activará todos los días de lunes a viernes a las 3:00 AM [\(FIGURA 11-13\)](#page-253-0).

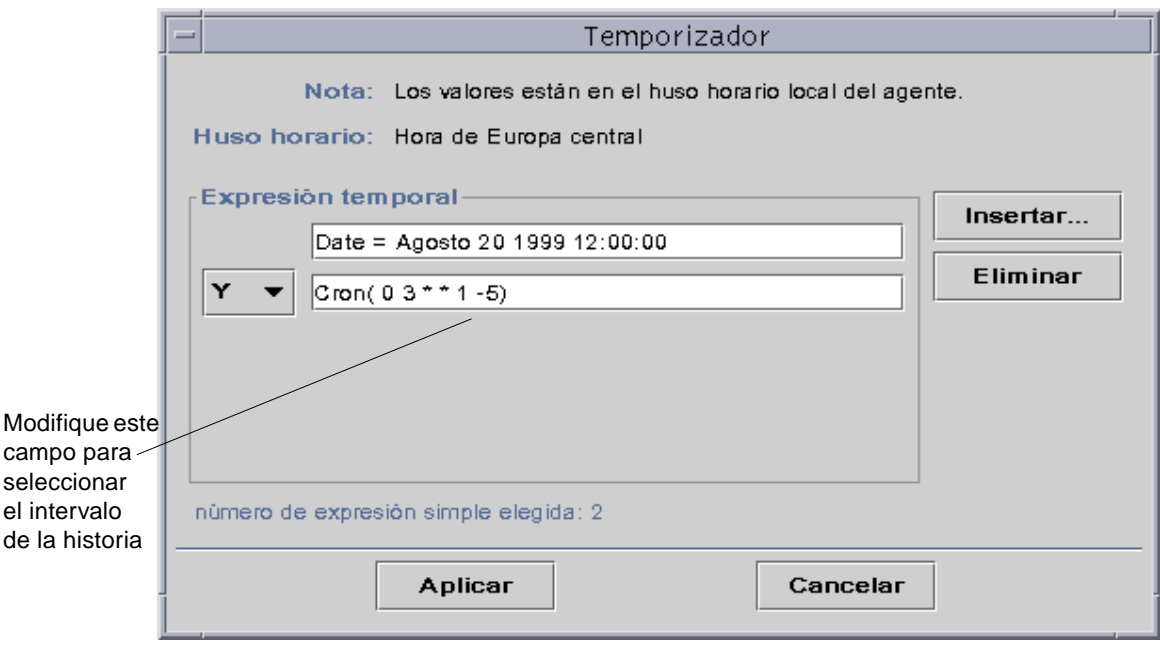

**FIGURA 11-13** Temporizador con la hora/fecha de inicio el 20 de agosto de 1999 a las 12:00:00, y el intervalo de muestreo de la historia cada día de lunes a viernes a las 3:00 AM

### <span id="page-253-0"></span>**12. Haga clic en el botón Aplicar.**

El temporizador se actualiza. En el ejemplo, la ventana Historia se activa todos los días de lunes a viernes a las 3:00 AM a partir del 20 de agosto de 1999 a las 12:00:00 [\(FIGURA 11-14](#page-254-0)).

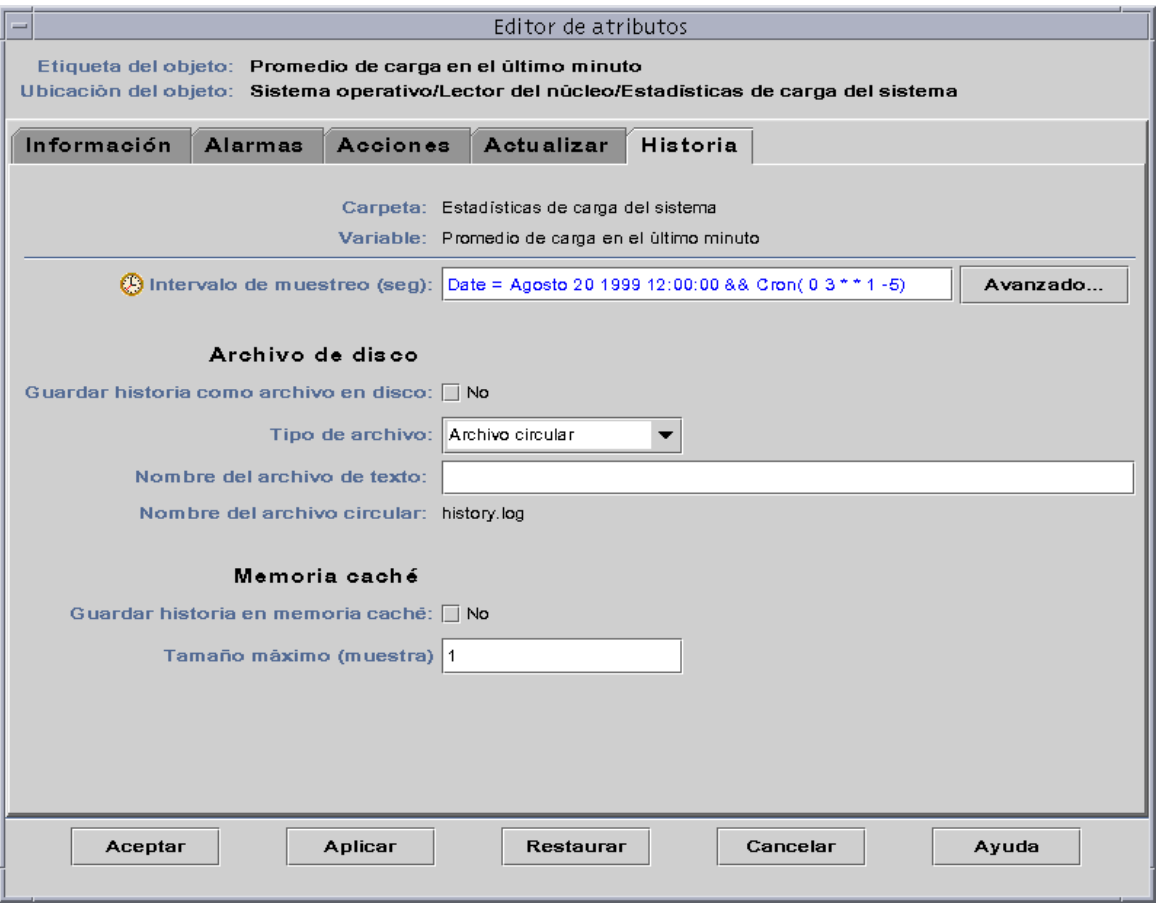

<span id="page-254-0"></span>**FIGURA 11-14** Intervalo de la historia con fecha de inicio el 20 de agosto de 1999 a las 12:00:00 y activación cada día de lunes a viernes a las 3:00 AM

## <span id="page-255-0"></span>▼ Para definir una programación de alarmas desde la ficha Comparación

**Nota:** Este procedimiento también es válido para la programación de módulos.

**1. Haga clic en el botón Avanzado de la ficha Alarmas en el Editor de atributos correspondiente a una propiedad.**

Consulte ["Para crear una alarma" en la página 187](#page-224-0) si precisa más información. Se abre el Temporizador ([FIGURA 11-1\)](#page-239-0).

- **2. Si el campo Expresión temporal contiene algún valor, selecciónelo y suprímalo haciendo clic en el botón Eliminar.**
- **3. Haga clic en el botón Insertar.**

Aparece la ventana Expresión temporal con la ficha Cíclica seleccionada.

**4. Especifique el inicio del Periodo de tiempo (9:00 AM).**

Este periodo determina el intervalo durante el cual el software verifica el promedio de carga del sistema. No realiza la verificación fuera del periodo especificado en esta ventana. En este ejemplo, el periodo de tiempo es cada día de 9:00 AM a 5:00 PM.

- **a. Seleccione Hora en el menú desplegable de la izquierda.**
- **b. Seleccione >= en el menú desplegable del centro.**
- **c. Seleccione 9 en el menú desplegable de la derecha.**

En el campo Expresión actual aparece el valor Hour>=9 ([FIGURA 11-15\)](#page-256-0).

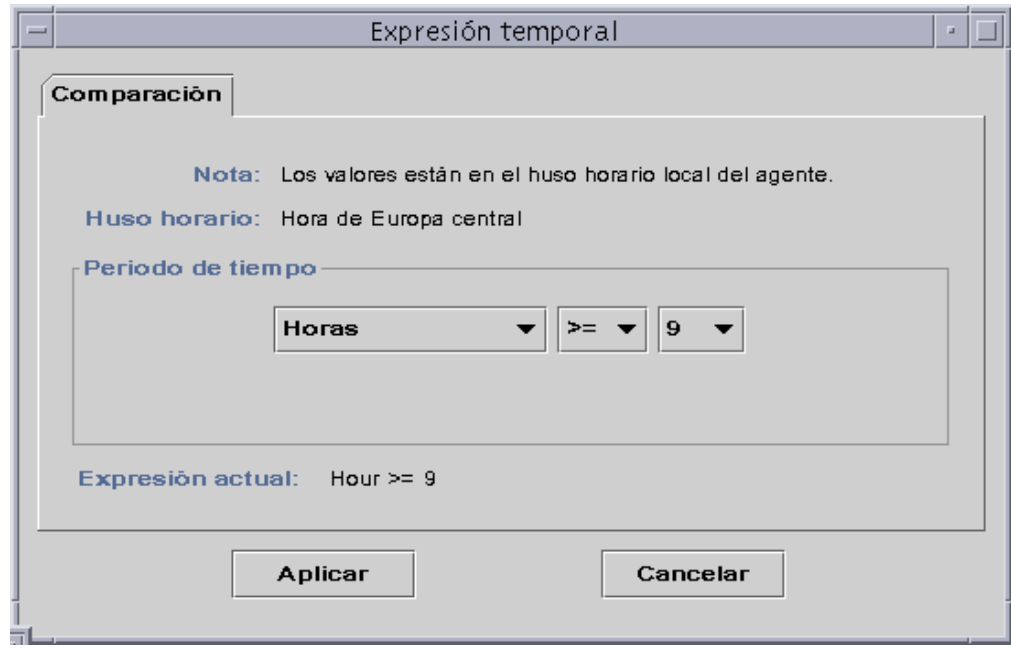

**FIGURA 11-15** Ficha Comparación con los valores mayor o igual que y 9:00 AM

### <span id="page-256-0"></span>**5. Haga clic en el botón Aplicar.**

El Temporizador se actualiza y la Expresión temporal se convierte en Hour>=9. Según el ejemplo, ambas condiciones deben darse durante un determinado periodo de tiempo, aunque existe la posibilidad de seleccionar la expresión O ([FIGURA 11-16](#page-257-0)).

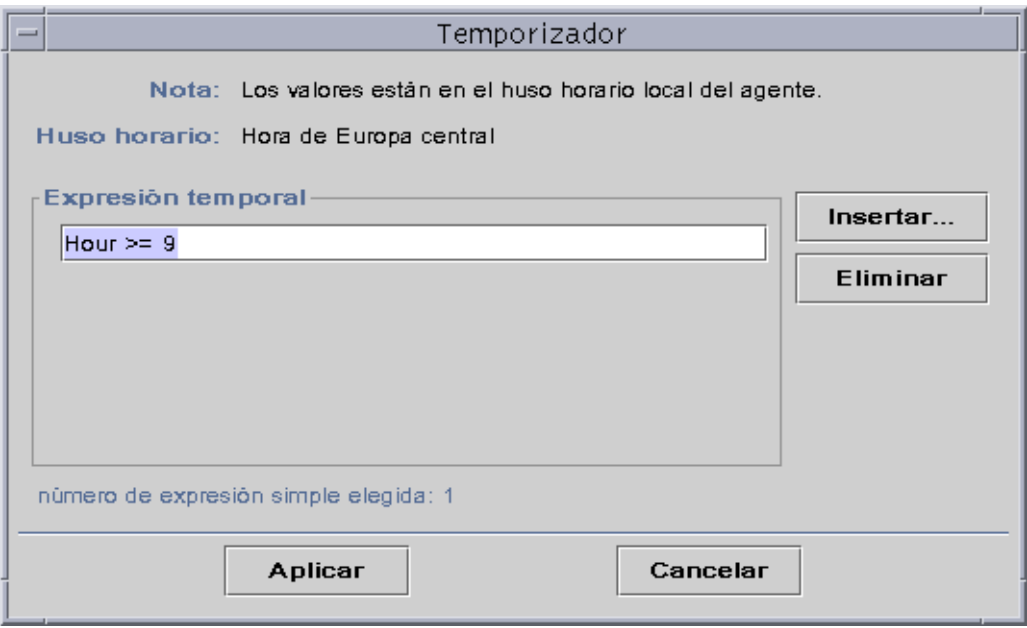

**FIGURA 11-16** Temporizador con los valores mayor o igual que 9:00 AM

- <span id="page-257-0"></span>**6. Especifique el final del Periodo de tiempo haciendo clic en el botón Insertar.** La ventana Expresión temporal se abre con la ficha Comparación seleccionada.
- **7. Indique el final del Periodo de tiempo (viernes).**
	- **a. Seleccione Hora en el menú desplegable de la izquierda.**
	- **b. Seleccione <= en el menú desplegable del centro.**
	- **c. Seleccione 17 en el menú desplegable de la derecha.** En el campo Expresión actual aparece el valor Hour<=17 [\(FIGURA 11-17\)](#page-258-0).

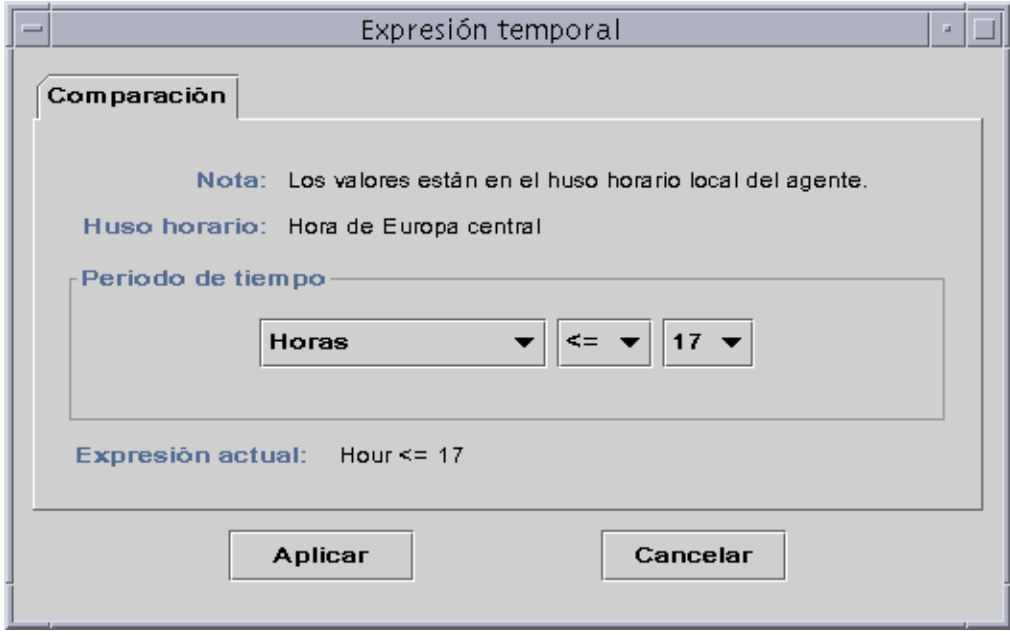

**FIGURA 11-17** Ficha Comparación con los valores menor o igual que 5:00 PM seleccionados

### <span id="page-258-0"></span>**8. Haga clic en el botón Aplicar.**

El Temporizador se actualiza y la Expresión temporal ahora contiene el valor Hour>=9 y Hour<=17 [\(FIGURA 11-18\)](#page-259-0).

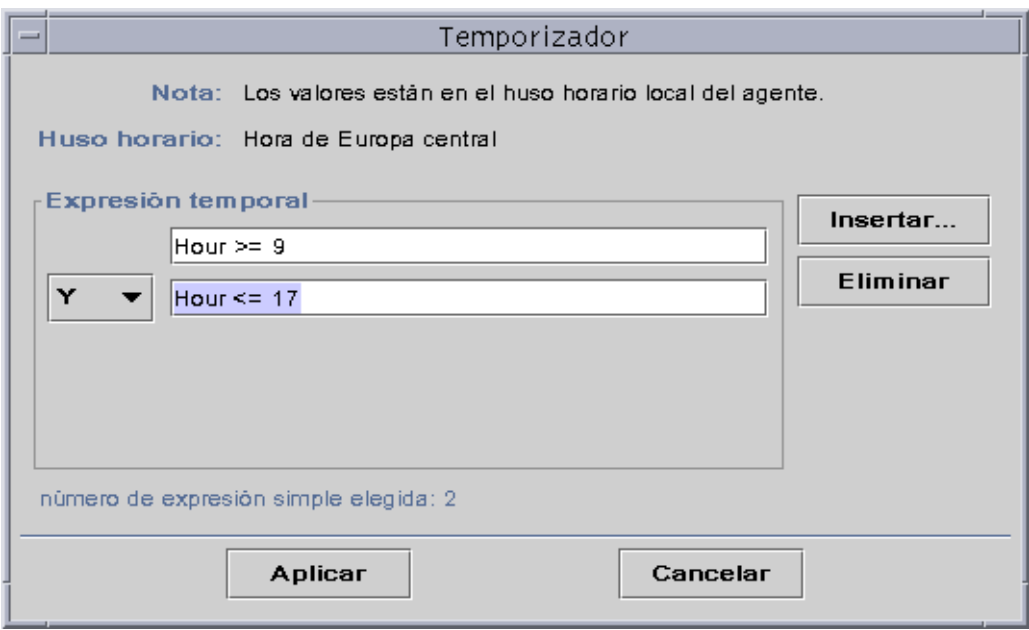

**FIGURA 11-18** Temporizador con un intervalo de tiempo situado entre las 9:00 AM y las 5:00 PM

### <span id="page-259-0"></span>**9. Haga clic en el botón Aplicar.**

El campo Periodo de alarma del Editor de atributos se actualiza. El software comprobará el promedio de carga del sistema (en los últimos cinco minutos) desde el lunes a las 9:00 AM al viernes a las 5:00 PM ([FIGURA 11-19\)](#page-260-0).

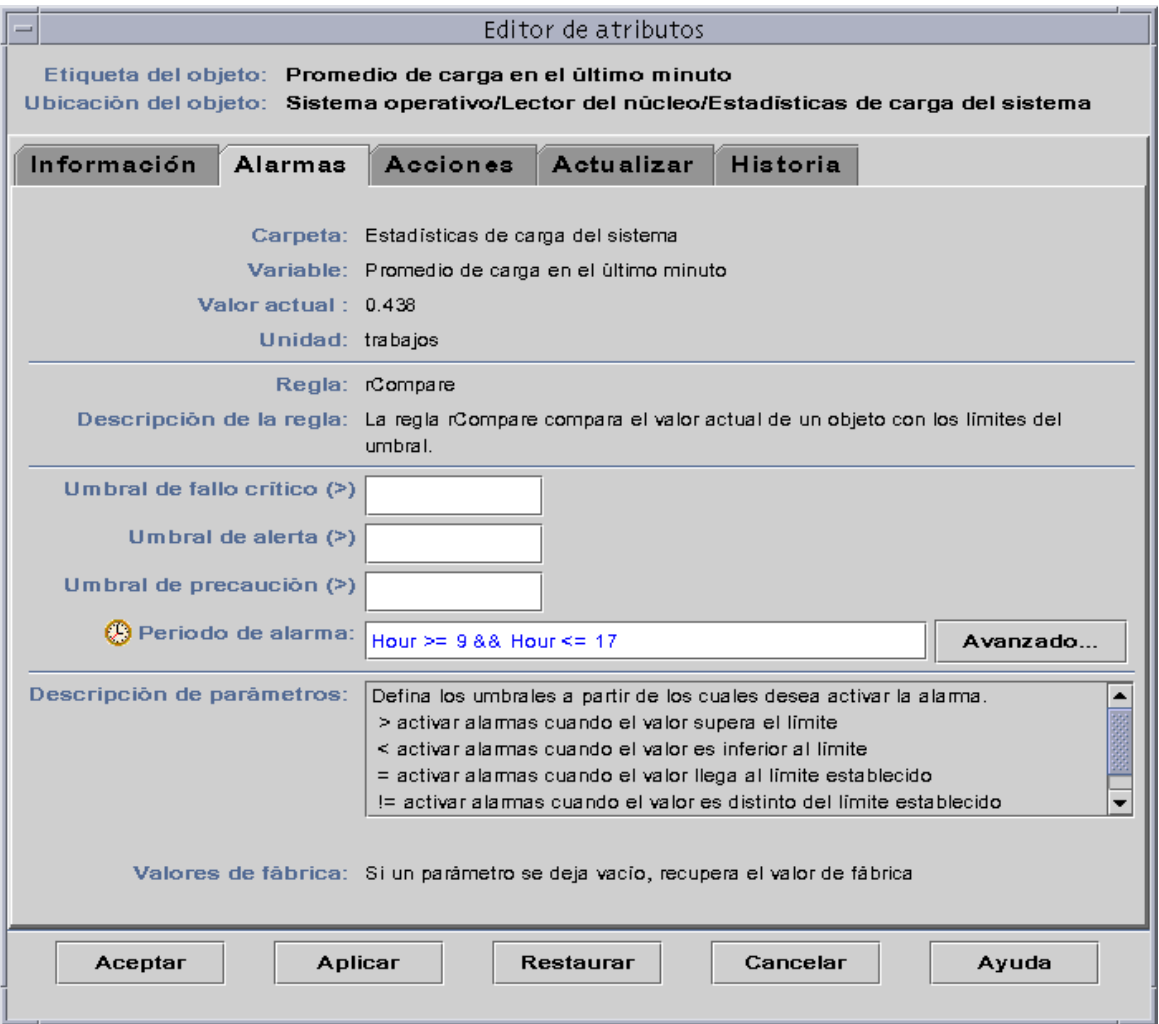

<span id="page-260-0"></span>**FIGURA 11-19** Editor de atributos de Alarmas con un Periodo de alarma activo todos los días de 9:00 AM a 5:00 PM

# Administración de módulos

Este capítulo contiene una breve descripción de los módulos de Sun Management Center y de la forma de administrarlos.

Incluye los temas siguientes:

- [Módulos predeterminados](#page-263-0)
- [Para cargar un módulo](#page-267-0)
- [Para editar los parámetros de un módulo](#page-278-0)
- [Para desactivar un módulo](#page-280-0)
- [Para activar un módulo](#page-281-1)
- [Para descargar un módulo](#page-281-0)
- [Para programar un módulo](#page-283-0)
- [Para definir los permisos de seguridad de un módulo](#page-285-0)

# Módulos de Sun Management Center

Los módulos de Sun Management Center son los responsables de recopilar los datos de los distintos recursos supervisados y pueden cargarse, descargarse, activarse y desactivarse de forma dinámica en los agentes Sun Management Center.

- Al cargar un módulo, su icono se incorpora a la ficha Explorador de la ventana Detalles, se define el objeto administrado y sus propiedades de datos y se inicia la recopilación de datos. Las propiedades del objeto administrado se muestran en la ventana Detalles y sus datos se actualizan periódicamente.
- Al activar un módulo, se reinicia la recopilación de datos si el módulo se ha desactivado con anterioridad. La visualización de los datos del objeto administrado se actualiza periódicamente en la ventana Detalles.
- Al desactivar un módulo, se detiene provisionalmente la recopilación de datos del objeto administrado hasta que vuelve a activarse. Mientras el módulo está desactivado, los datos no se actualizan ni genera alarmas (ni siquiera cuando se hace una actualización manual). Las alarmas se activan cuando se vuelve a poner en funcionamiento el módulo.
- Al descargar un módulo, se detiene la recopilación de datos del objeto administrado. Se anula la definición de este objeto y sus propiedades y el icono desaparece del Explorador de la ventana Detalles.

### <span id="page-263-0"></span>Módulos predeterminados

Al instalar el software, se cargan automáticamente algunos o todos los módulos siguientes.

- Estadísticas del agente
- Exploración de archivos
- Lector del núcleo
- Lector de configuración (para las plataformas de hardware admitidas)
- MIB-II sencillo

## Lista de módulos

La [TABLA 12-1](#page-264-0) contiene la lista de los módulos que pueden cargarse y utilizarse. La lista que aparece en cada sistema depende del tipo de plataforma utilizado. Consulte el suplemento correspondiente para obtener más información sobre módulos específicos de cada plataforma, incluidos los módulos Lector de configuración y Reconfiguración dinámica. Para obtener más información sobre el resto de los módulos de Sun Management Center, consulte el [Apéndice C](#page-392-0) y el [Apéndice D](#page-426-0).

| Módulo                                          | Número de versión<br>del módulo | Descripción                                                                                                    |
|-------------------------------------------------|---------------------------------|----------------------------------------------------------------------------------------------------|
| Estadísticas del 2.0<br>agente                  |                                 | Proporciona información sobre el estado del agente<br>instalado en un determinado sistema. Supervisa los<br>objetos, los procesos y la ejecución de los procesos de ese<br>agente.                                                                                                    |
| Lector de<br>configuración                      | 1.0                             | Suministra la configuración de hardware del sistema. Para<br>obtener las vistas física y lógica de los sistemas es preciso<br>cargar este módulo.                                                                                                    |
| Registro de<br>datos                            | 2.0                             | Proporciona información sobre el registro de datos de los<br>agentes, lo que incluye el destino del registro, el nombre<br>del módulo, el intervalo de registro y el tamaño de la<br>memoria intermedia. Pueden cargarse varias copias de<br>este módulo.                                                                                                    |
| Supervisión del 2.0<br>tamaño de<br>directorios |                                 | Permite determinar y supervisar el tamaño de cualquier<br>directorio (y sus subdirectorios) en sistemas donde haya<br>instalado un agente Sun Management Center. Pueden<br>cargarse varias copias de este módulo. También es posible<br>incluir nuevos directorios para su supervisión agregando<br>nuevas filas en la tabla de propiedades.                                                                                                    |
| Reconfiguración 2.0<br>dinámica                 |                                 | Permite a los usuarios del Sun Management Center realizar<br>operaciones de configuración dinámica en sistemas<br>supervisados que tengan habilitada la función DR.                                                                                                    |
| Supervisión de 2.0<br>archivos                  |                                 | Supervisa determinados archivos de un sistema. Los<br>parámetros supervisados son el tamaño del archivo y las<br>marcas de hora. Pueden cargarse varias copias de este<br>módulo. Este módulo precisa la adición de filas en la tabla<br>de propiedades de datos. Para obtener más información al<br>respecto, consulte "Para agregar una fila (en los módulos<br>Supervisión de archivos, Exploración de archivos y<br>Supervisión de procesos)" en la página 153. |

<span id="page-264-0"></span>**TABLA 12-1** Módulos de Sun Management Center

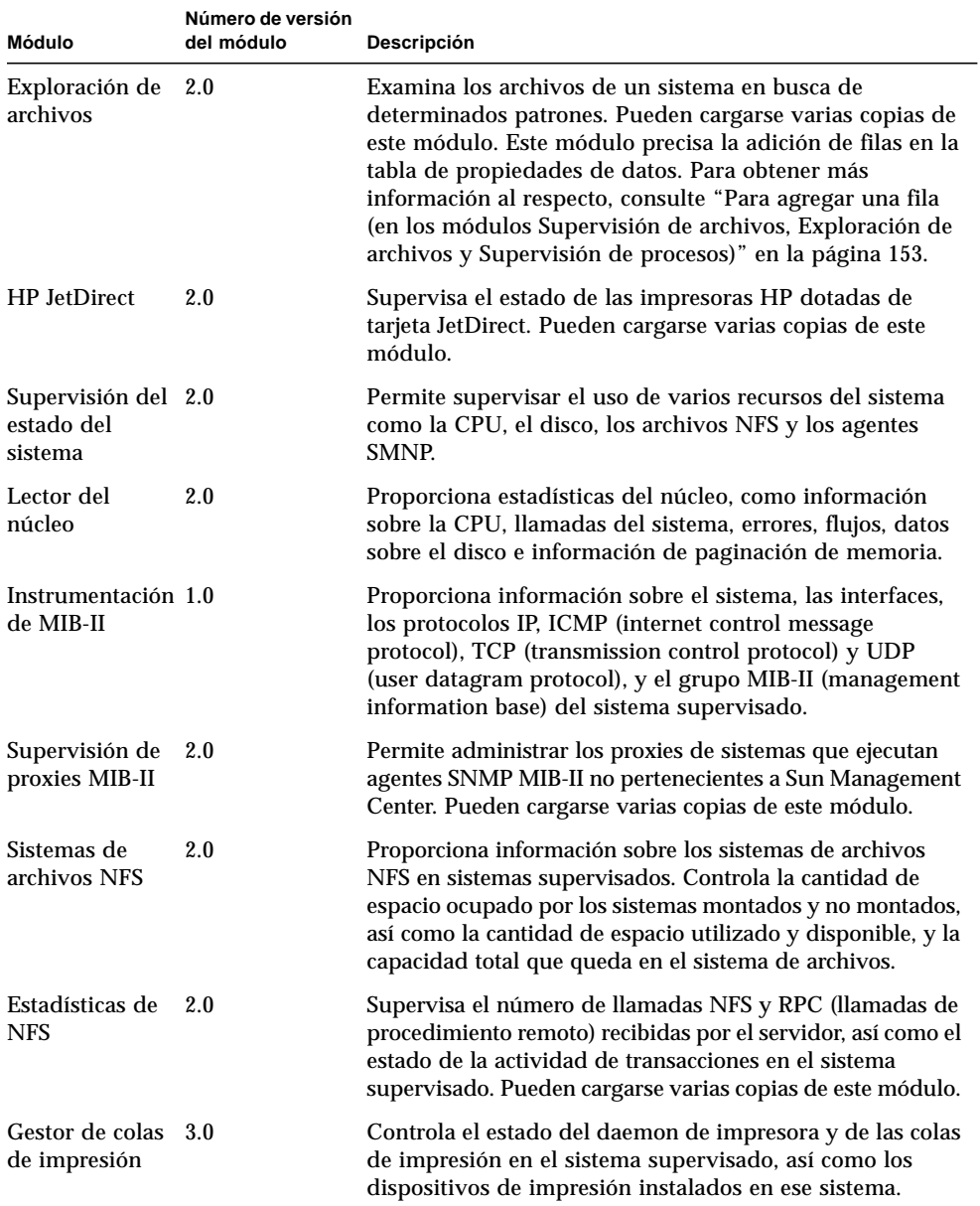

### **TABLA 12-1** Módulos de Sun Management Center *(Continuación)*

| Módulo                          | Número de versión<br>del módulo | Descripción                                                                                                    |
|---------------------------------|---------------------------------|----------------------------------------------------------------------------------------------------|
| Supervisión de 2.0<br>procesos  |                                 | Supervisa uno o varios procesos del sistema. Los procesos<br>supervisados se especifican mediante patrones de<br>selección. Pueden cargarse varias copias de este módulo.<br>Este módulo precisa la adición de filas en la tabla de<br>propiedades de datos. Para obtener más información al<br>respecto, consulte "Para agregar una fila (en los módulos<br>Supervisión de archivos, Exploración de archivos y<br>Supervisión de procesos)" en la página 153. |
| Detalles de<br>procesos Solaris | 2.0                             | Muestra información detallada sobre los procesos Solaris<br>que se ejecutan en sistemas donde hay instalado un agente<br>Sun Management Center.<br>Para poder abrir la ficha Procesos de la ventana Detalles,<br>es preciso cargar este módulo.                                                                                                    |
| MIB-II sencillo                 | 1.0                             | Proporciona la información de los grupos MIB-II<br>(Management Information Base) estándares del sistema,<br>las interfaces, las transmisiones IP y la tabla de<br>encaminamiento IP del sistema supervisado. Es una<br>versión reducida del módulo Instrumentación de MIB-II.                                                                                                    |

**TABLA 12-1** Módulos de Sun Management Center *(Continuación)*

Para obtener más información sobre los módulos, consulte el [Apéndice C](#page-392-0).

**Nota:** Los módulos Lector de configuración y Reconfiguración dinámica sólo se admiten en determinadas plataformas de hardware. Para obtener más información, consulte el suplemento correspondiente.

**Nota:** Según el hardware utilizado, es posible que puedan cargarse más módulos. Para obtener más información, consulte las páginas Web de Sun Management Center:

http://www.sun.com/sunmanagementcenter.

# Carga de módulos

Para cargar un módulo, lleve a cabo este procedimiento.

### <span id="page-267-0"></span>▼ Para cargar un módulo

**1. Seleccione el sistema en el que se cargará el módulo el módulo. Para ello, haga clic en el icono de ese sistema.**

**Nota:** Si no se selecciona el sistema antes de cargar el módulo, la opción Cargar módulo del menú desplegable Herramientas aparece deshabilitado y no puede utilizarse.

- **2. Abra el cuadro de diálogo Cargar módulo mediante uno de estos procedimientos:**
	- Haga clic con el botón derecho del ratón sobre el icono del sistema elegido y resalte la opción Cargar módulo del menú emergente en la vista de jerarquía [\(FIGURA 12-1](#page-268-0)) o de topología [\(FIGURA 12-2](#page-269-0)).
	- En la ventana principal de la consola, seleccione el menú Herramientas ► Cargar módulo ([FIGURA 12-3\)](#page-270-0).
	- En la ventana Detalles, seleccione Módulo ► Cargar módulo [\(FIGURA 12-4](#page-270-1)).

<span id="page-268-0"></span>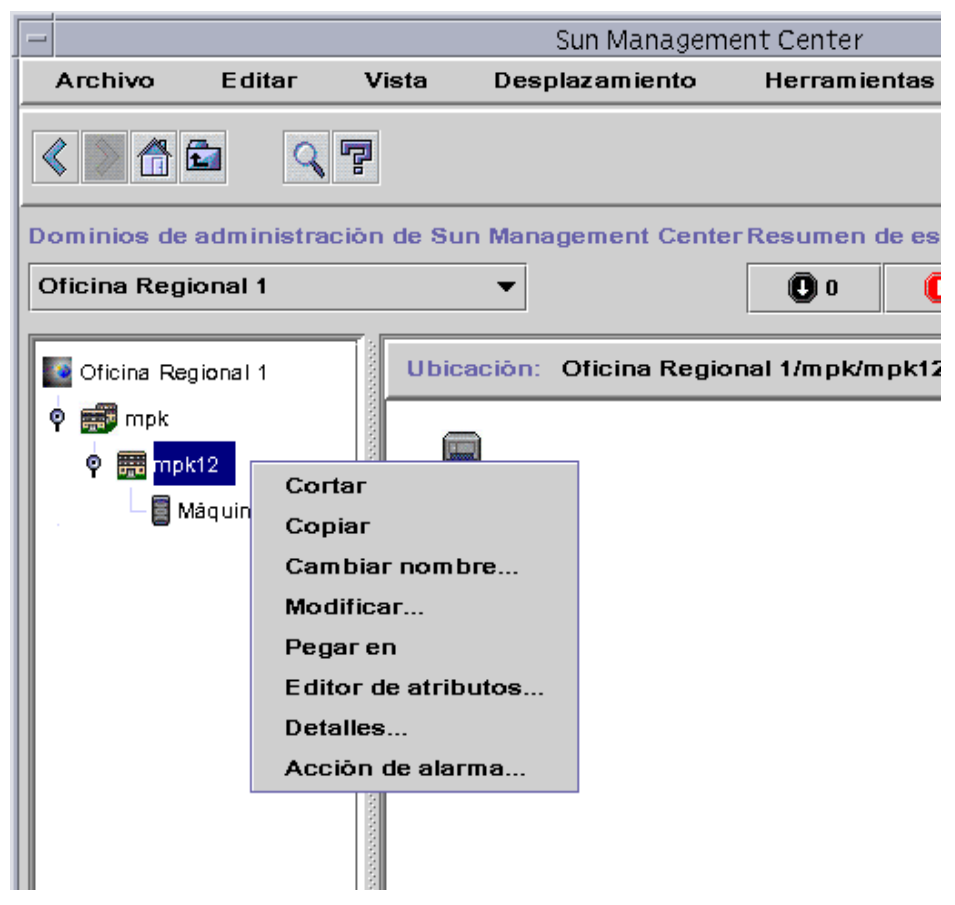

**FIGURA 12-1** Menú emergente con la opción Cargar módulo en la vista de jerarquía

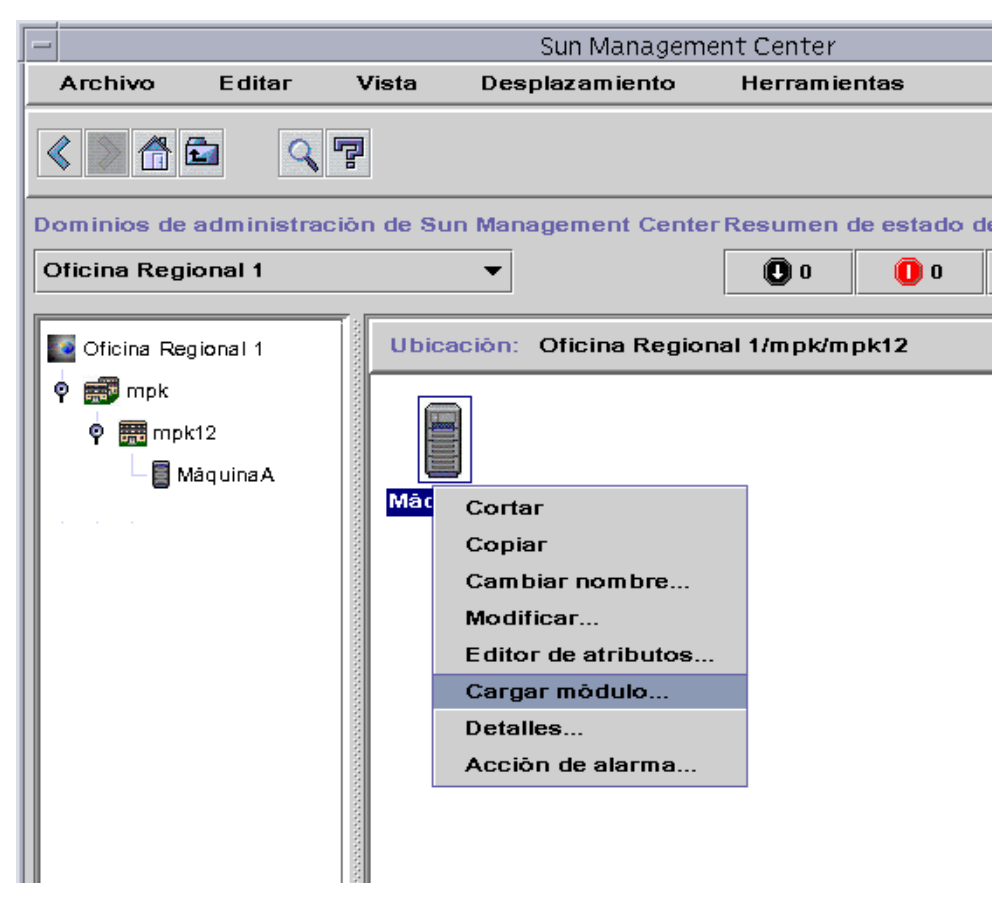

<span id="page-269-0"></span>**FIGURA 12-2** Menú emergente con la opción Cargar módulo en la vista de topología

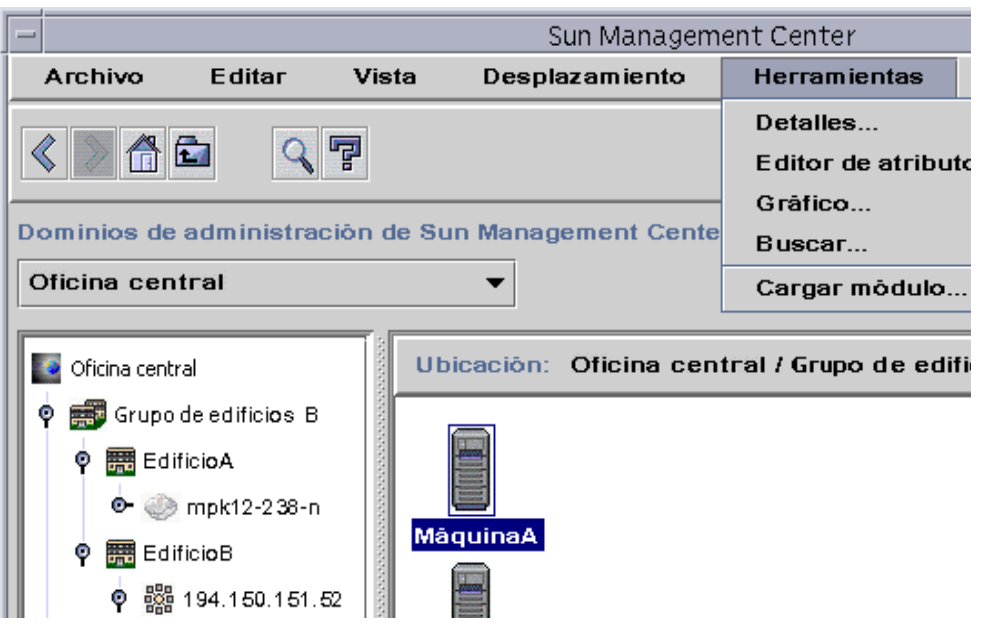

**FIGURA 12-3** Menú Herramientas en la ventana principal de la consola

<span id="page-270-0"></span>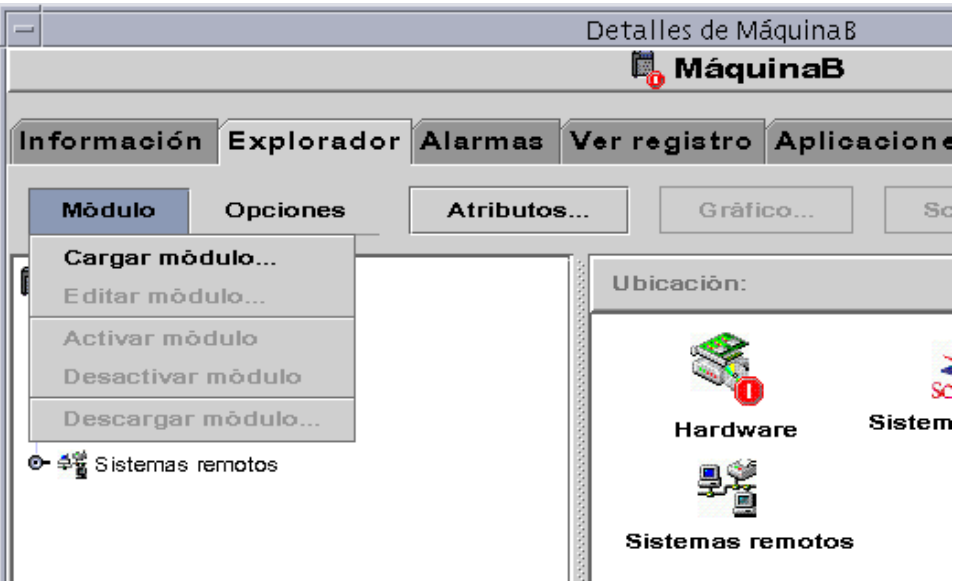

<span id="page-270-1"></span>**FIGURA 12-4** Menú con la opción Cargar módulo en la ventana Detalles

Se abre el cuadro de diálogo Cargar módulo ([FIGURA 12-5\)](#page-271-0).

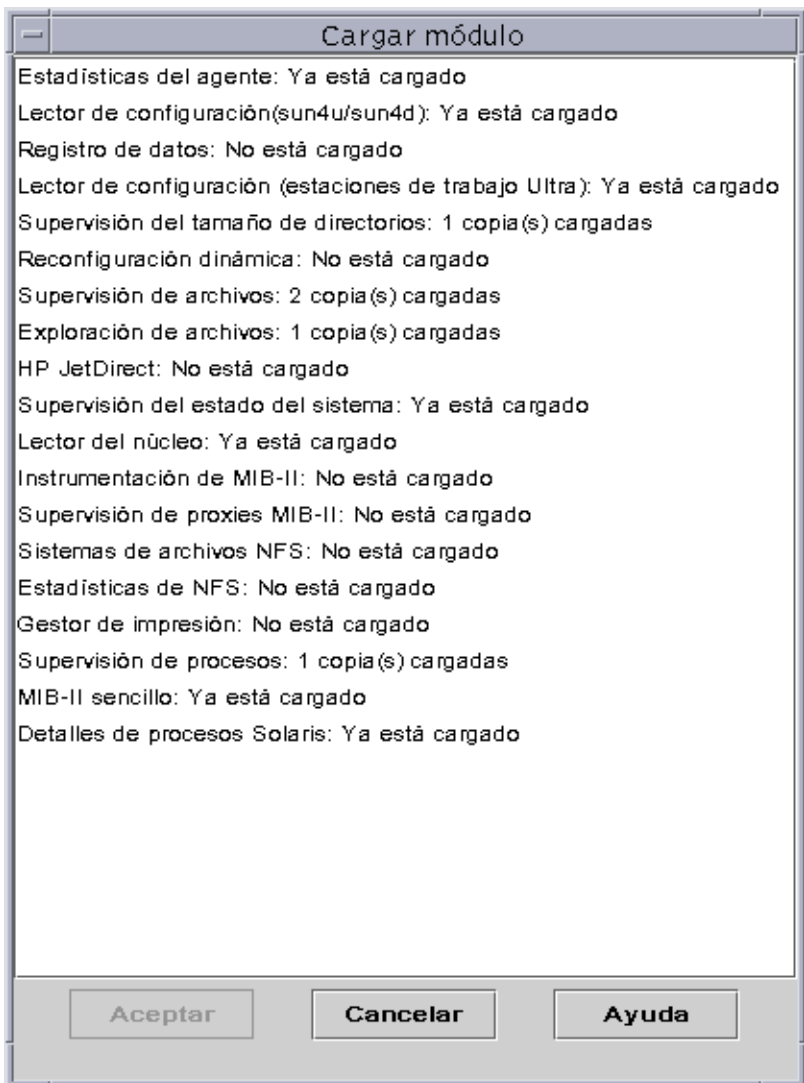

<span id="page-271-0"></span>**FIGURA 12-5** Cuadro de diálogo Cargar módulo

Este cuadro de diálogo contiene una lista con todos los módulos de Sun Management Center. Si aparece un número junto al nombre del módulo (como en el caso de Exploración de archivos en el ejemplo anterior), indica la cantidad de copias de ese módulo en el sistema. Una copia es una palabra o cadena de caracteres alfa utilizada internamente en el agente Sun Management Center para identificar un determinado módulo o una fila dentro de un módulo.

**Nota:** Algunos módulos pueden tener varias copias cargadas a la vez en un sistema.

**Nota:** Es preciso especificar un nombre exclusivo por cada copia del módulo cuando hay varias copias cargadas.

#### **3. Haga clic en el nombre del módulo que desee cargar.**

#### **4. Haga clic en el botón Aceptar.**

Se abre el cuadro de diálogo Cargador de módulos. Su contenido varía en función del módulo seleccionado. La [FIGURA 12-6](#page-273-0) y la [FIGURA 12-7](#page-274-0) muestran posibles ejemplos de este cuadro de diálogo.

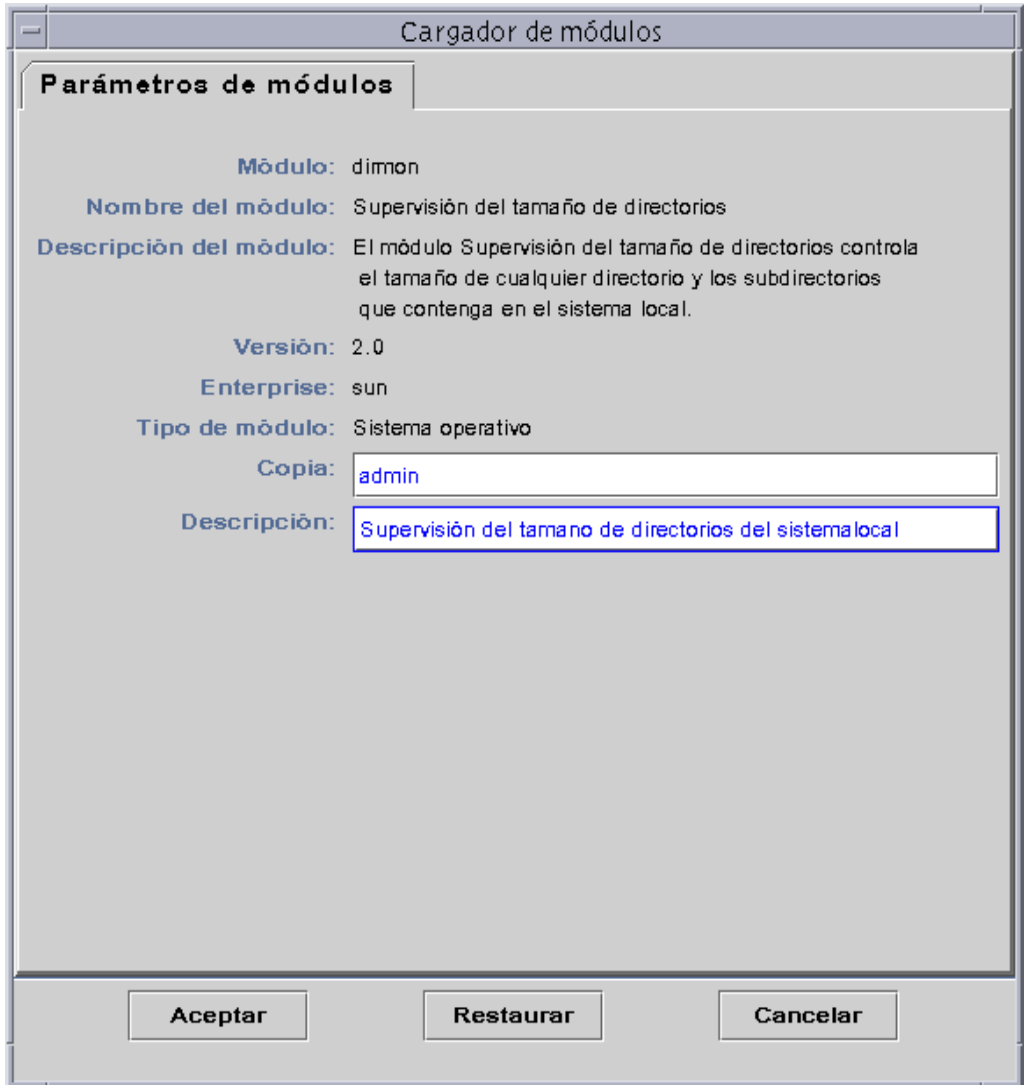

<span id="page-273-0"></span>**FIGURA 12-6** Cuadro de diálogo Cargador de módulos correspondiente a Supervisión del tamaño de directorios

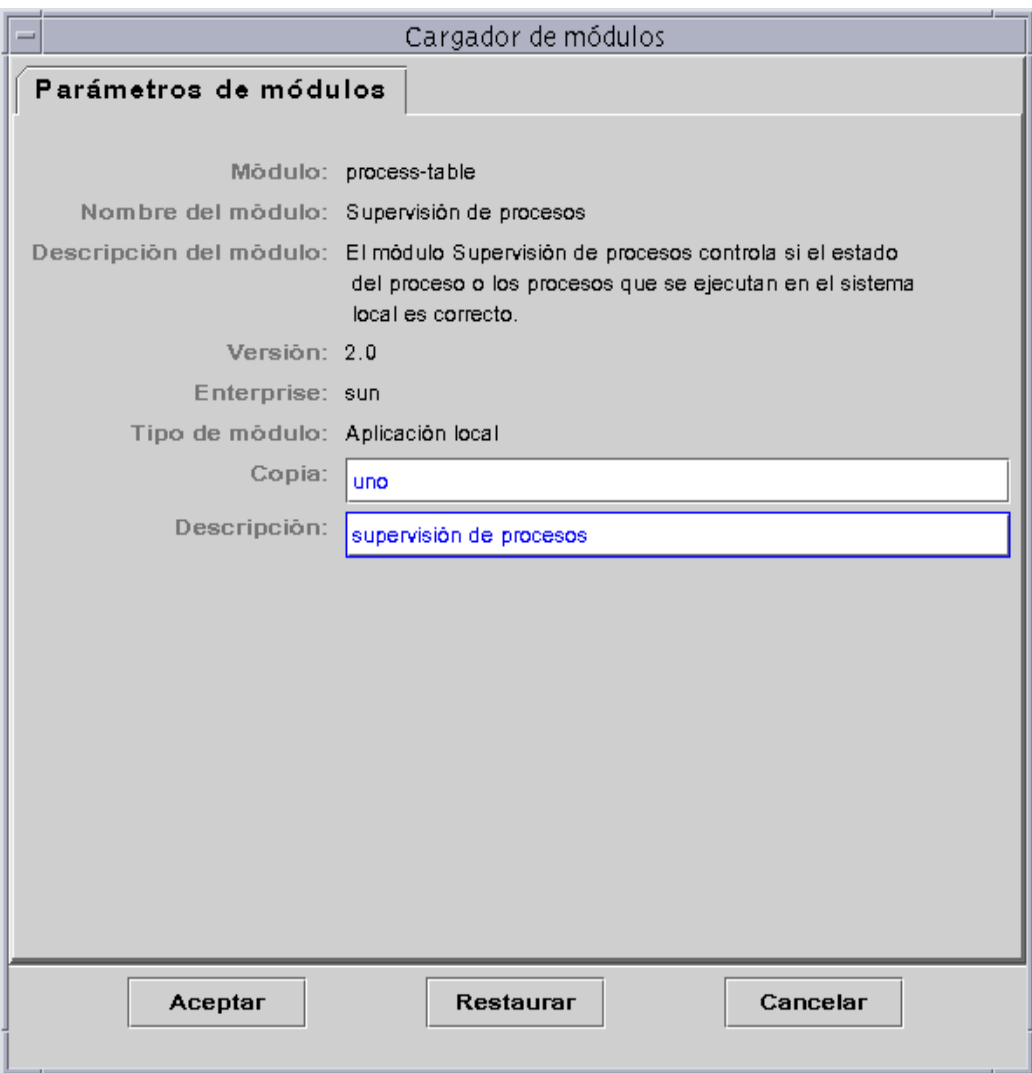

<span id="page-274-0"></span>**FIGURA 12-7** Cuadro de diálogo Cargador de módulos correspondiente a Supervisión de procesos

#### **5. Si es necesario, introduzca la información adecuada en los campos que puedan editarse.**

Por ejemplo, el módulo Supervisión del tamaño de directorios precisa la introducción del nombre de copia y una descripción (una copia es una palabra o cadena de caracteres alfa utilizada internamente en el agente Sun Management Center para identificar de forma exclusiva un determinado módulo o una fila dentro de un módulo).

Si no introduce información en un campo necesario, el software responde con un mensaje de error y el módulo no se carga.

#### **6. Finalice el procedimiento con una de las siguientes acciones:**

- Haga clic en Aceptar para aplicar los cambios realizados y cerrar el cuadro de diálogo.
- Haga clic en Restaurar para deshacer los cambios.
- Haga clic en Cancelar para anular la petición.

**Nota:** Para cargar un módulo, también puede hacer doble clic sobre su nombre en el cuadro de diálogo Cargar módulo.

# Edición de módulos

El software de Sun Management Center permite activar y desactivar los módulos, así como modificar sus parámetros.

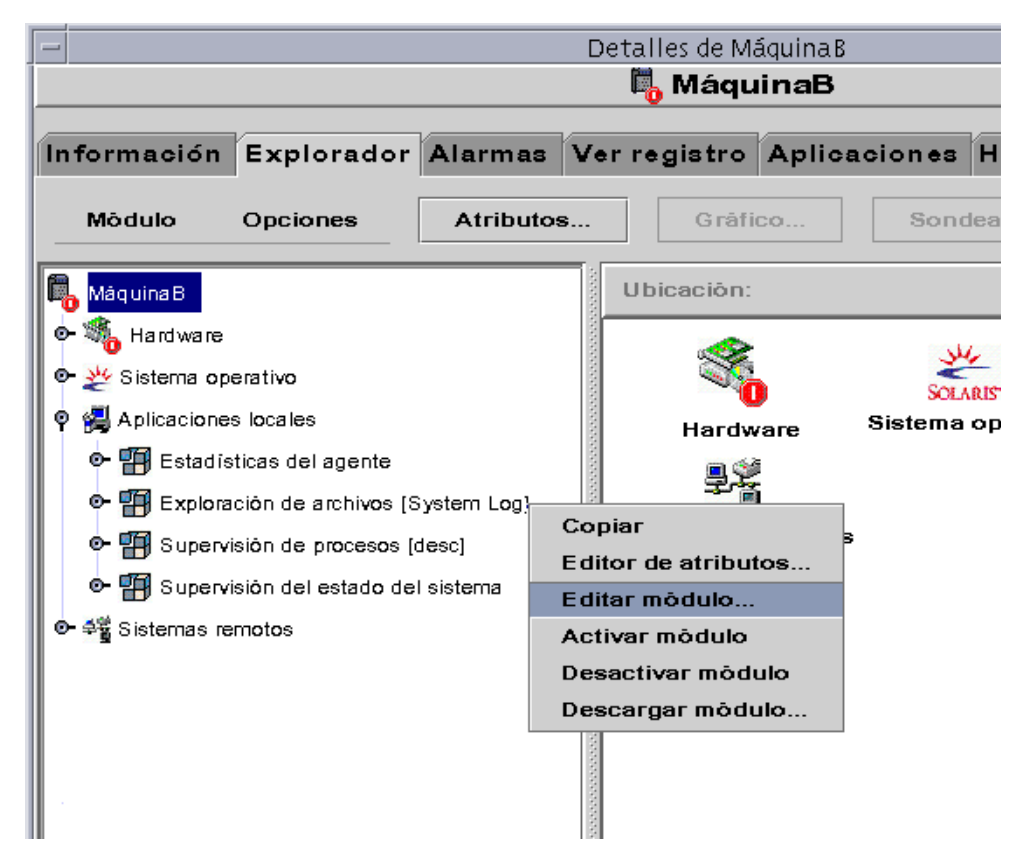

<span id="page-276-0"></span>**FIGURA 12-8** Opción Editar módulo en el menú emergente de la vista de jerarquía

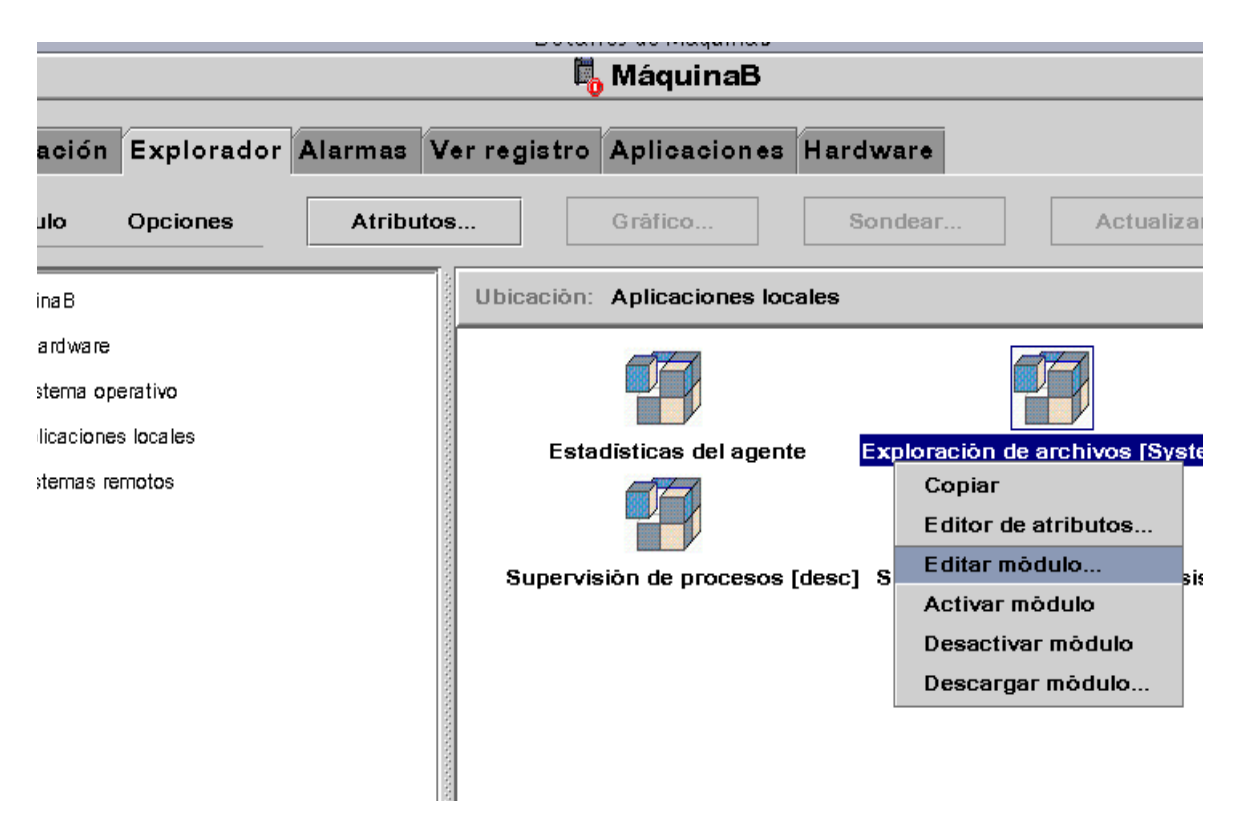

<span id="page-277-0"></span>**FIGURA 12-9** Opción Editar módulo en el menú emergente de la vista de contenido

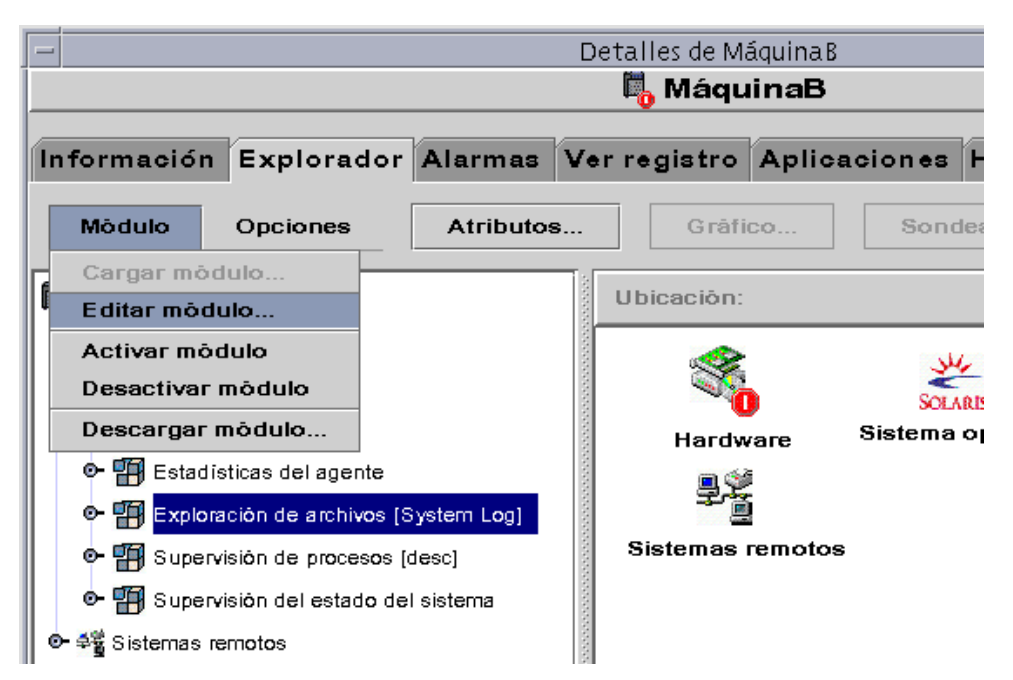

**FIGURA 12-10** Opción Editar módulo en el menú Modulo de la ventana Detalles

## <span id="page-278-1"></span><span id="page-278-0"></span>▼ Para editar los parámetros de un módulo

### **1. Seleccione el módulo.**

- **2. Realice uno de los siguientes procedimientos:**
	- Haga clic con el botón derecho del ratón y resalte la opción Editar módulo en el menú emergente de la vista de jerarquía [\(FIGURA 12-8\)](#page-276-0) o de contenido [\(FIGURA 12-9](#page-277-0)).
	- En la ventana Detalles, seleccione Módulo ► Editar módulo ([FIGURA 12-10\)](#page-278-1).

Se abre el Editor de parámetros de módulos.

**3. Escriba la información adecuada en los campos que puedan editarse.**

La [FIGURA 12-11](#page-279-0) muestra un ejemplo. El contenido real de la ventana varía en función del módulo seleccionado.

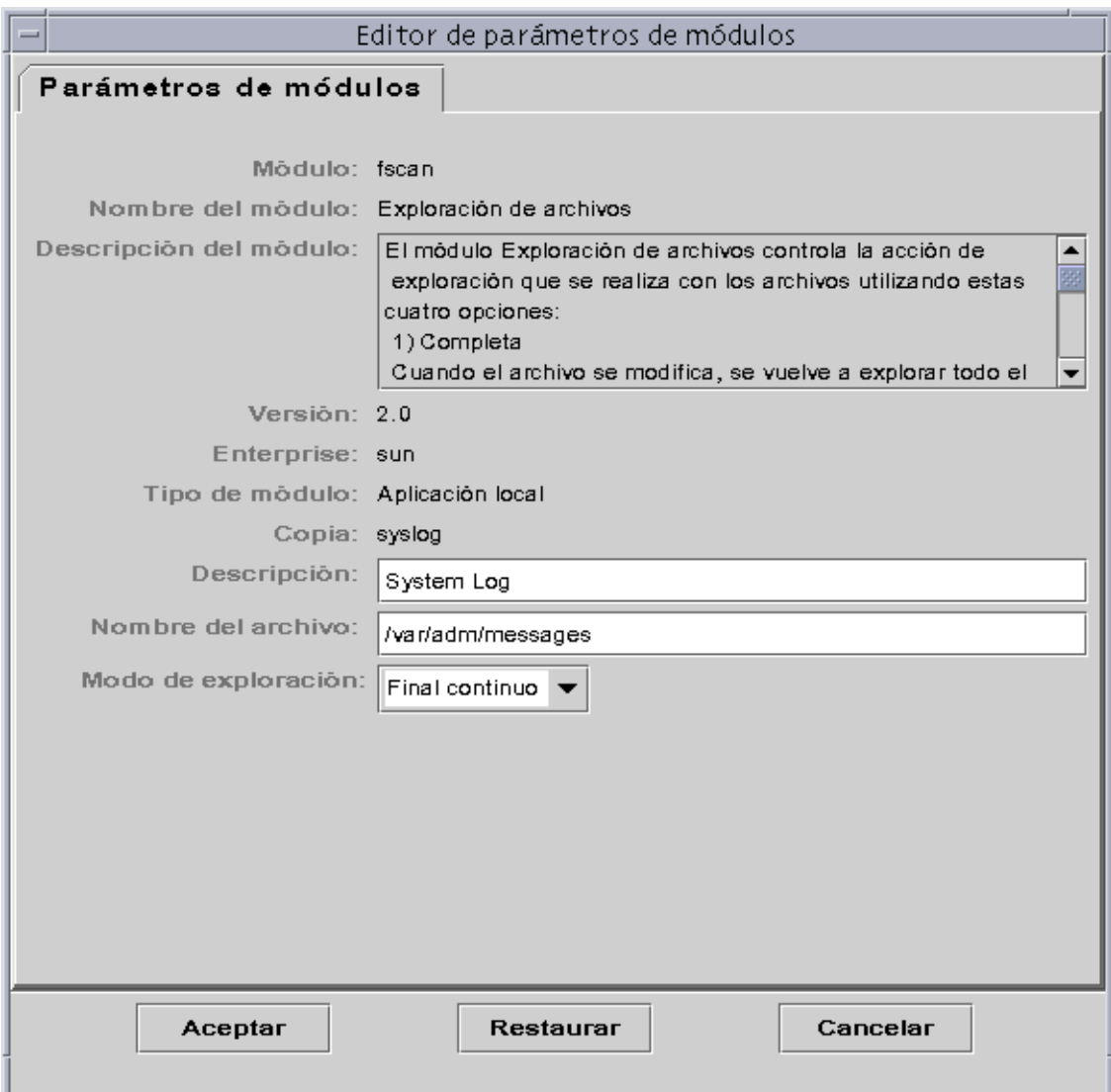

**FIGURA 12-11** Editor de parámetros de módulos

### <span id="page-279-0"></span>**4. Finalice el procedimiento con una de las siguientes acciones:**

- Haga clic en Aceptar para aplicar los cambios realizados y cerrar la ventana.
- Haga clic en Restaurar para restablecer los parámetros predeterminados del módulo.
- Haga clic en Cancelar para anular la petición.

## <span id="page-280-0"></span>▼ Para desactivar un módulo

● **Haga clic con el botón derecho del ratón sobre el módulo elegido y resalte la opción Desactivar módulo en el menú emergente de la vista de jerarquía (**[FIGURA 12-8](#page-276-0)**) o de contenido (**[FIGURA 12-9](#page-277-0)**).**

O bien

● **En la ventana Detalles, seleccione Módulo** ➤ **Desactivar módulo (**[FIGURA 12-10](#page-278-1)**).**

Una vez desactivado el módulo, aparece el siguiente mensaje en la parte inferior de la ventana Detalles ([FIGURA 12-12\)](#page-280-1).

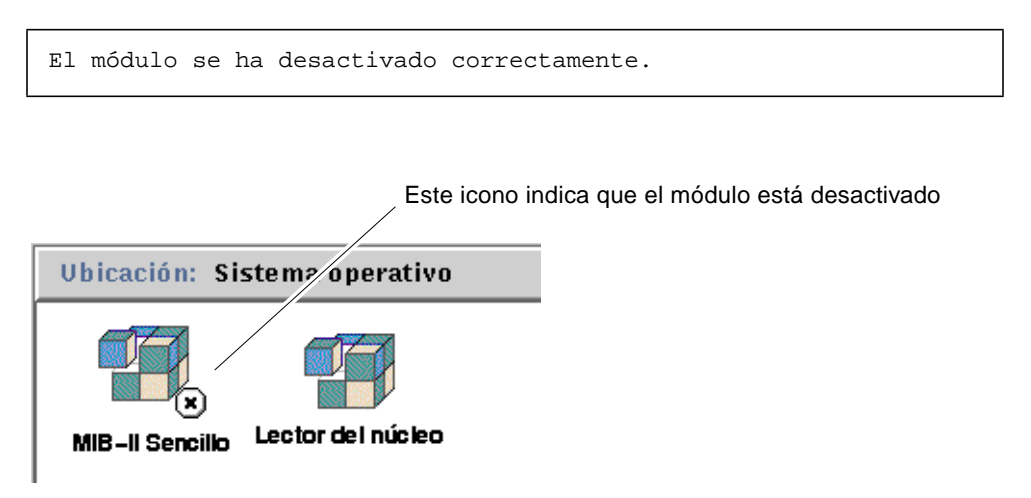

<span id="page-280-1"></span>**FIGURA 12-12** Módulo MIB-II sencillo desactivado

Si el módulo desactivado es Detalles de procesos Solaris, aparece el mensaje siguiente en la parte inferior de la ventana Detalles.

El módulo Detalles de procesos Solaris está desactivado. Puede que los datos de los procesos no estén actualizados.

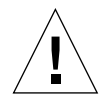

**Precaución:** Los datos de los módulos desactivados no se actualizan, lo que significa que tampoco se activan las alarmas correspondientes hasta que se vuelva a activar el módulo (ni siquiera aunque se actualicen los datos de forma manual).

### <span id="page-281-1"></span>▼ Para activar un módulo

● **Haga clic con el botón derecho del ratón sobre el módulo seleccionado y resalte la opción Activar módulo en el menú emergente de la vista de jerarquía (**[FIGURA 12-8](#page-276-0)**) o de contenido (**[FIGURA 12-9](#page-277-0)**).**

O bien

● **En la ventana Detalles, seleccione Módulo** ➤ **Activar módulo (**[FIGURA 12-10](#page-278-1)**).**

Una vez activado el módulo, aparece el siguiente mensaje en la parte inferior de la ventana Detalles.

El módulo se ha activado correctamente.

### <span id="page-281-0"></span>▼ Para descargar un módulo

- **1. Realice uno de los siguientes procedimientos:**
	- Haga clic con el botón derecho del ratón sobre el módulo elegido y seleccione la opción Descargar módulo en el menú emergente de la vista de jerarquía [\(FIGURA 12-8](#page-276-0)) o de contenido [\(FIGURA 12-9](#page-277-0)).
	- En la ventana Detalles, seleccione Módulo ➤ Descargar módulo [\(FIGURA 12-10](#page-278-1)).

Se abre el cuadro de diálogo Confirmación de descarga de módulos ([FIGURA 12-13\)](#page-281-2).

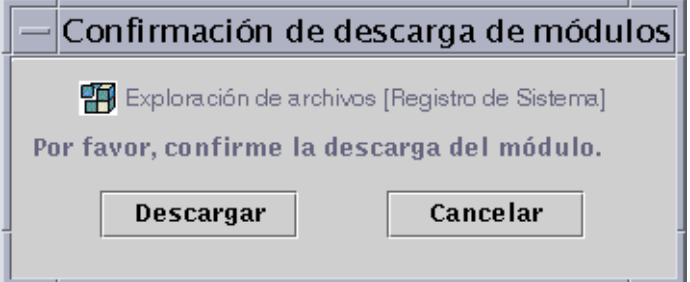

**FIGURA 12-13** Cuadro de diálogo Confirmación de descarga de módulos

<span id="page-281-2"></span>**2. Haga clic en el botón Descargar para suprimir el módulo o en el botón Cancelar para anular la petición.**

# Supervisión de módulos

**Sugerencia:** Si desea supervisar un tipo de módulo en varios sistemas, puede crear objetos de módulo para cada sistema y ubicar todos los objetos en un emplazamiento común (es decir, en el mismo grupo o dominio de administración). Si precisa información para crear objetos de módulo, consulte ["Para crear un objeto de módulo"](#page-116-0) [en la página 79](#page-116-0).

## Editor de atributos de los módulos

El Editor de atributos de un módulo proporciona más información sobre ese módulo y permite personalizar diversos criterios de supervisión. En el Editor de atributos de módulos se puede definir:

- La programación de actividad de los módulos
- Los permisos de seguridad

**Nota:** El Editor de atributos presenta en su parte superior uno o varios botones que abren diversas fichas de información. Los botones que aparecen dependen del objeto seleccionado.

### Programación de la actividad de los módulos

Existe la posibilidad de definir programas para determinar cuándo deben activarse o desactivarse los módulos. Por ejemplo, se puede programar un módulo para que se ejecute todos los días entre las 8:00 AM y las 5:00 PM, y permanezca inactivo el resto del tiempo con independencia de que exista una condición de alarma o no.

### <span id="page-283-0"></span>▼ Para programar un módulo

#### **1. Abra el Editor de atributos de un módulo mediante uno de estos procedimientos:**

- Haga clic con el botón derecho del ratón sobre el icono del módulo elegido y seleccione Editor de atributos en el menú emergente de la vista de jerarquía [\(FIGURA 12-1](#page-268-0)) o de topología [\(FIGURA 12-2](#page-269-0)).
- En la ventana Detalles, haga clic en el botón Atributos.
- **2. Haga clic en la ficha Programación (**[FIGURA 12-14](#page-284-0)**).**

### **3. Haga clic en el botón Avanzado y programe el módulo.**

Consulte ["Para definir una programación de alarmas desde la ficha Comparación"](#page-255-0) [en la página 218](#page-255-0) para obtener más información.

### **4. Finalice el procedimiento con una de estas acciones:**

- Haga clic en Aceptar para aplicar los cambios realizados y cerrar la ventana.
- Haga clic en Aplicar para aplicar los cambios sin cerrar la ventana.
- Haga clic en Restaurar para restablecer los parámetros predeterminados del Editor de atributos.
- Haga clic en Cancelar para anular la petición.

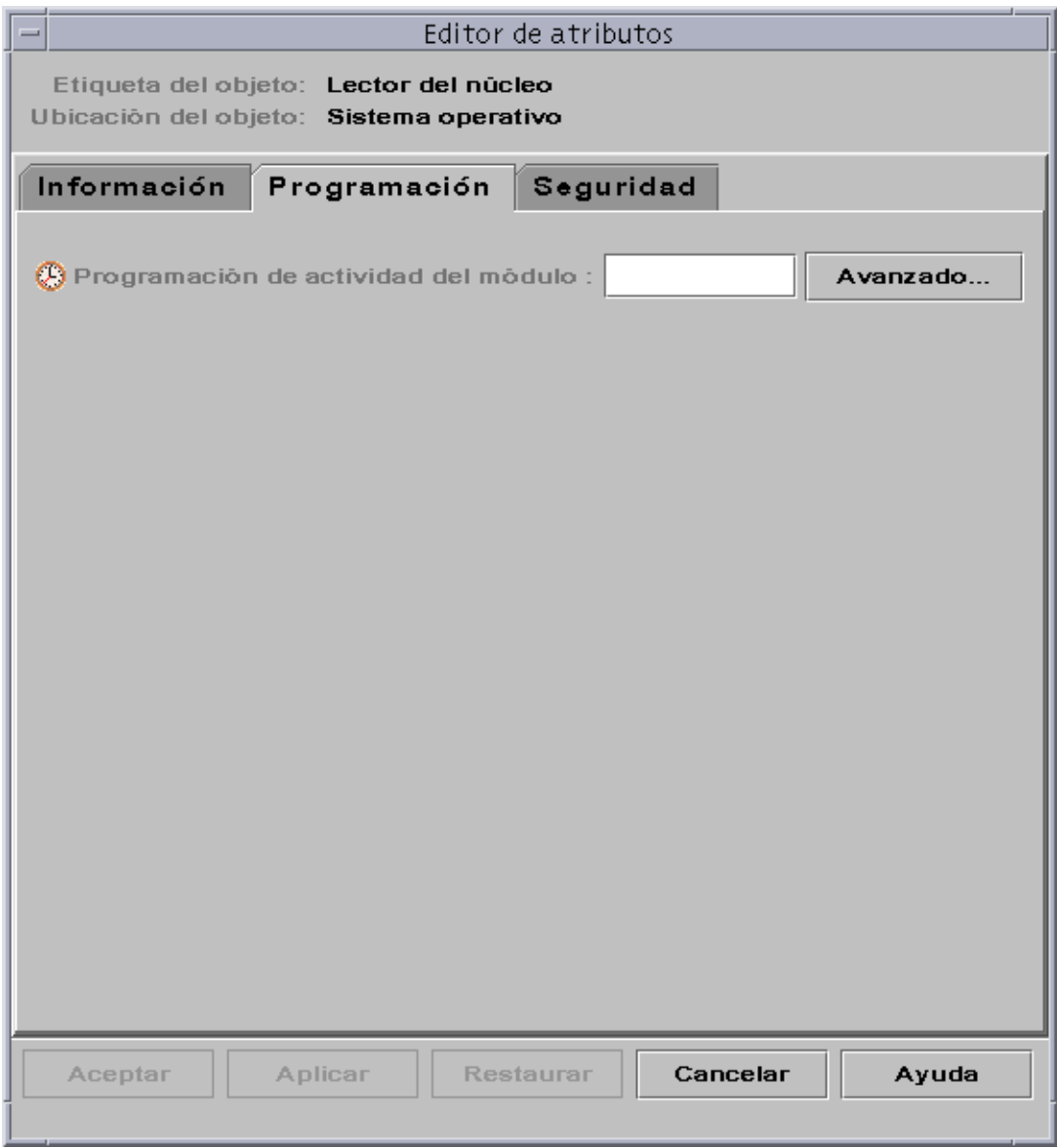

<span id="page-284-0"></span>**FIGURA 12-14** Programación de la actividad de un módulo

### Definición de permisos de seguridad de los módulos

Existe la posibilidad de establecer permisos de seguridad para cada módulo en particular.

Los permisos de seguridad de los módulos prevalecen sobre los permisos establecidos para sus objetos superiores o sus sistemas. Esto significa que si un usuario posee privilegios de administración sobre un módulo, pero sólo privilegios generales sobre el sistema, mantendrá sus privilegios de administración sobre el módulo. Para obtener más información sobre privilegios, consulte el [Capítulo 15](#page-342-0).

## <span id="page-285-0"></span>▼ Para definir los permisos de seguridad de un módulo

- **1. Abra el Editor de atributos de un módulo mediante uno de los siguientes procedimientos:**
	- Haga clic con el botón derecho del ratón sobre el icono del módulo elegido y seleccione Editor de atributos en el menú emergente de la vista de jerarquía [\(FIGURA 12-1](#page-268-0)) o de topología [\(FIGURA 12-2](#page-269-0)).
	- En la ventana Detalles, haga clic en el botón Atributos.
- **2. Haga clic en la ficha Seguridad (**[FIGURA 12-15](#page-286-0)**).**
- **3. Escriba el nombre de los usuarios y administradores en los campos correspondientes de las distintas áreas.**
- **4. Finalice el procedimiento con una de estas acciones:**
	- Haga clic en Aceptar para aplicar los cambios realizados y cerrar la ventana.
	- Haga clic en Aplicar para aplicar los cambios sin cerrar la ventana.
	- Haga clic en Restaurar para restablecer los parámetros predeterminados del Editor de atributos.
	- Haga clic en Cancelar para anular la petición.

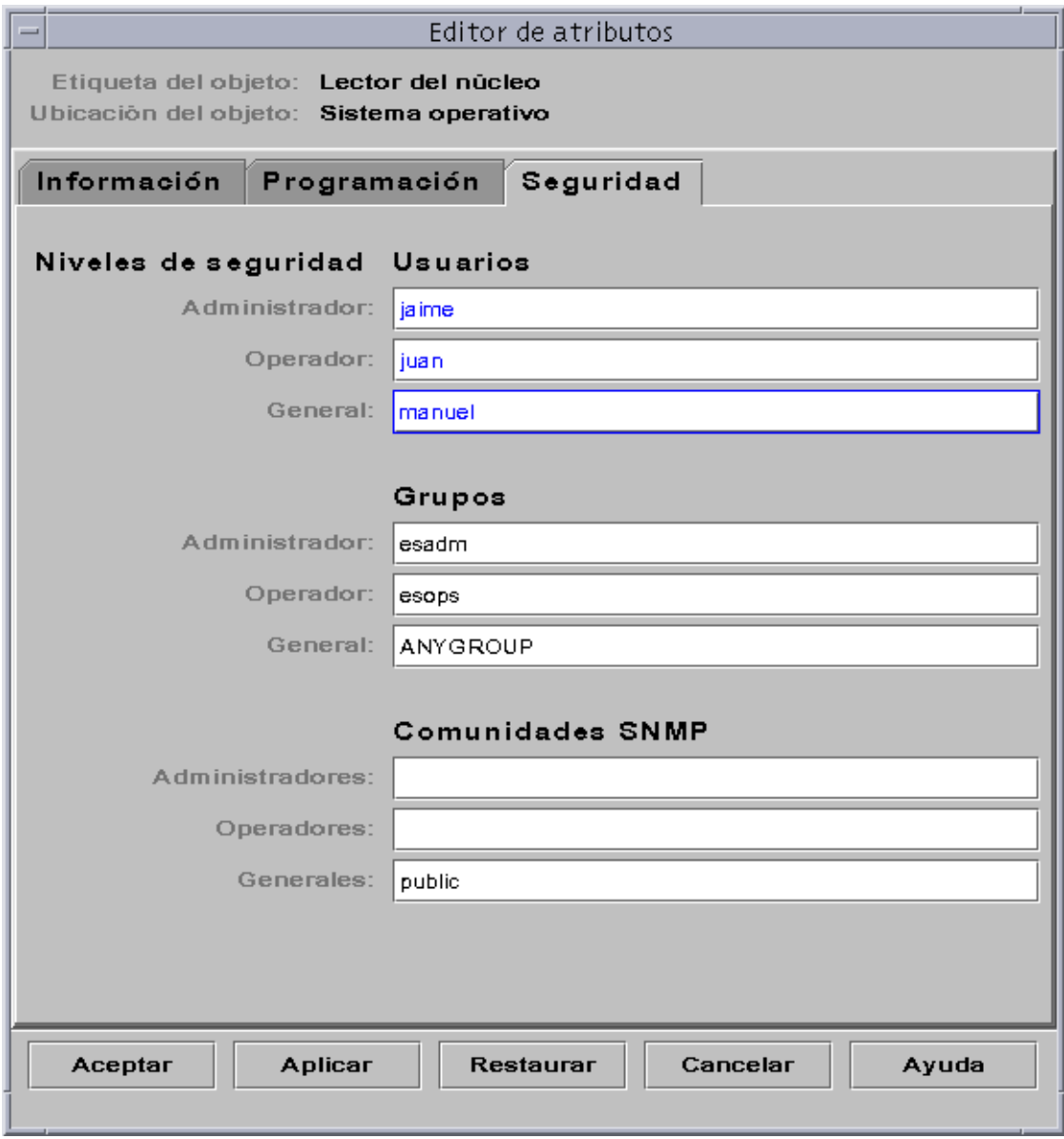

<span id="page-286-0"></span>**FIGURA 12-15** Definición de la seguridad de un módulo en el Editor de atributos
### <span id="page-288-0"></span>CAPÍTULO **13**

# Alarmas

Este capítulo contiene información sobre las alarmas.

El software de Sun Management Center supervisa el hardware y el software y comunica, mediante alarmas, cualquier condición de error que se produzca. Las alarmas se activan cuando hay valores fuera de los límites establecidos por una condición o cuando así lo determinan la reglas de Sun Management Center. Las condiciones y reglas de alarmas se incluyen en los módulos, aunque el usuario tiene la posibilidad de establecer umbrales de alarmas personalizados. Para ver la lista de reglas de Sun Management Center consulte el [Apéndice E](#page-444-0).

En este capítulo se explican las alarmas de bajo los siguientes epígrafes:

- [Alarmas de Sun Management Center](#page-289-0)
	- [Tipos de alarmas](#page-289-1)
- [Notificación de que un sistema o agente está fuera de servicio](#page-292-0)
	- [Para configurar una notificación de sistema o agente de servicio](#page-293-0)
- [Creación de alarmas](#page-296-1)
- [Visualización de la información de alarmas](#page-296-2)
	- [Iconos de alarmas de colores](#page-296-0)
	- [Visualización de alarmas en Resumen de estado del dominio](#page-299-0)
	- [Para acceder a las alarmas desde la ventana principal de la consola](#page-299-1)
- [Información sobre las alarmas](#page-300-0)
	- [Para acceder a las alarmas desde la ficha Alarmas de la ventana Detalles](#page-301-0)
	- [Categorías de alarmas](#page-302-0)
	- [Estados de las alarmas](#page-303-0)
	- [Para ver las categorías de alarmas](#page-304-0)
	- [Niveles de gravedad de las alarmas](#page-303-1)
	- [Para ordenar las alarmas](#page-306-0)
	- [Para restaurar la tabla de alarmas](#page-307-1)
- [Reconocimiento y eliminación de alarmas](#page-307-0)
- [Para reconocer y eliminar alarmas](#page-307-2)
- [Creación de condiciones de alarma](#page-309-0)
	- [Para crear condiciones de alarmas con las que supervisar los sistemas](#page-309-1)

**Nota:** Los mensajes que aparecen en la ficha Alarmas de la ventana Detalles están en inglés. No se han traducido a otros idiomas.

# <span id="page-289-0"></span>Alarmas de Sun Management Center

El software muestra la información de alarmas de los objetos administrados. Para acceder a esa información, basta abrir la ficha Alarmas de la ventana Detalles. Esta ficha muestra las alarmas de un objeto en particular.

**Nota:** El agente Sun Management Center está configurado de forma que sólo envía información de alarmas a un servidor.

Las alarmas de los objetos contenidos en un dominio de administración pueden reconocerse, eliminarse y administrarse mediante la ficha Alarmas de la ventana Detalles. Si precisa más información, consulte ["Para acceder a las alarmas desde la](#page-301-0) [ficha Alarmas de la ventana Detalles" en la página 264.](#page-301-0)

### <span id="page-289-1"></span>Tipos de alarmas

El estado de los objetos administrados se muestra en el área Resumen de estado del dominio en la ventana principal de la consola ([FIGURA 13-1\)](#page-289-2).

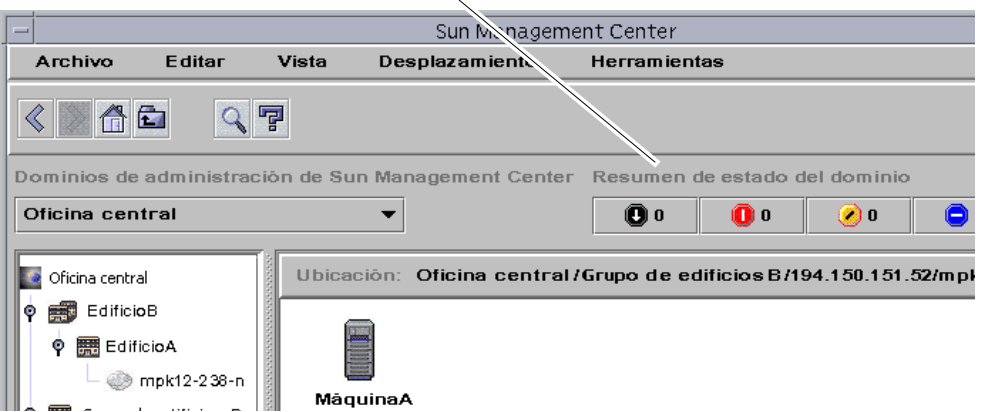

Botones de Resumen de estado del dominio

<span id="page-289-2"></span>**FIGURA 13-1** Resumen de estado del dominio en la ventana principal de la consola

Los números situados junto a los iconos de alarmas indican el número de objetos administrados cuya alarma abierta y no reconocida de mayor gravedad corresponde al nivel de gravedad representado por el icono. Por ejemplo, el número 1 situado junto al icono de alarma amarillo indica que hay un objeto administrado cuya alarma de mayor gravedad corresponde al nivel representado por el amarillo (alerta). La gravedad de las alarmas viene indicada por los distintos iconos ([FIGURA 13-2](#page-290-0)).

- $\mathbf{O}$   $\nabla$  Gravedad 1 (Fuera de servicio)
- $\bigcirc$   $\Box$  Gravedad 2 (Fallo crítico)
- | Ø Gravedad 3 (Alerta)
- $\Box$   $\Box$  Gravedad 4 (Precaucion)
- $(x)$   $\boxed{V}$  Gravedad 5 (Desactivado)

<span id="page-290-0"></span>**FIGURA 13-2** Iconos de las alarmas

### Alarmas de fuera de servicio

La alarma de fuera de servicio (icono negro con una flecha hacia abajo en la [FIGURA 13-2\)](#page-290-0) indica que se ha producido una condición que afecta al servicio y que precisa una solución inmediata. Un ejemplo de esta condición se produce cuando un recurso definido por un objeto administrado ha dejado de funcionar y su presencia es necesaria. Sería el caso, por ejemplo, de un módulo que ha interrumpido su ejecución.

### Alarmas de fallo crítico

Las alarmas de fallo crítico (el icono rojo en la [FIGURA 13-2\)](#page-290-0) indican que se ha producido una condición que afecta al servicio y que se precisa una solución urgente. Se produce esta condición, por ejemplo, cuando disminuye de forma significativa la capacidad de un objeto y es preciso recuperar su funcionamiento normal.

### Alarmas de alerta

Las alarmas de alerta (el icono amarillo en la [FIGURA 13-2](#page-290-0)) indican que se ha producido una condición que no afecta al servicio, pero que debería corregirse a fin de evitar fallos de mayor importancia.

### Alarmas de precaución

Las alarmas de precaución (el icono azul en la [FIGURA 13-2\)](#page-290-0) indican que se ha detectado un error que podría afectar al servicio, aunque aún no se han producido fallos relevantes. Deberían emprenderse ulteriores acciones de diagnóstico (si es necesario) y corregir el problema para impedir que el error provoque un fallo en el servicio.

### Alarmas de recurso desactivado

Las alarmas de recurso desactivado (icono blanco con una "X" en la [FIGURA 13-2](#page-290-0)) indican que se ha desactivado el recurso correspondiente de un objeto administrado, por ejemplo, un módulo.

**Nota:** Los objetos con iconos negros en forma de estrella, similares a un "borrón", son aquéllos que poseen estados indeterminados. No deben confundirse con alarmas.

Si el icono en forma de estrella o borrón negro aparece en la ventana principal de la consola, indica que el objeto tiene un estado indeterminado. Esto significa que se ha producido un error en la recopilación de datos de ese objeto. El fallo no procede de una regla, por lo que no hay ninguna alarma asociada a él.

En la [FIGURA 13-3](#page-292-1) puede verse un ejemplo de estado indeterminado.

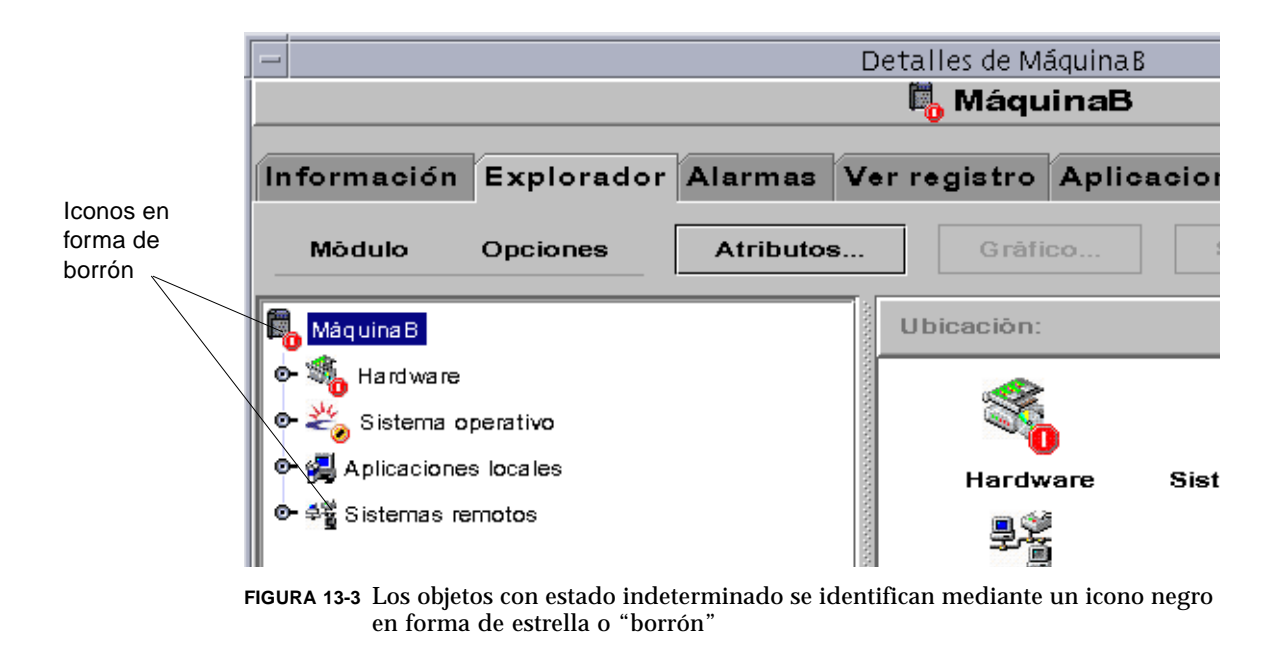

<span id="page-292-1"></span>**Nota:** En la tabla de propiedades de datos del objeto, una fila de color rosa indica también que el objeto se encuentra en estado indeterminado.

# <span id="page-292-0"></span>Notificación de que un sistema o agente está fuera de servicio

Es posible configurar el software de Sun Management Center para que envíe una notificación por correo electrónico cuando un sistema o un agente no funciona. La notificación puede enviarse a:

- Una persona
- Varias personas
- Todos los destinatarios de correo electrónico vinculados al grupo al que pertenezca el sistema o el agente

<span id="page-293-0"></span>▼ Para configurar una notificación de sistema o agente de servicio

- **1. En la ventana principal de la consola, seleccione el sistema o grupo de sistemas que deba recibir la notificación si el sistema o el agente dejan de funcionar.**
- **2. Haga clic con el botón derecho del ratón para abrir el menú emergente y seleccione Acción de alarma (**[FIGURA 13-4](#page-293-1)**).**

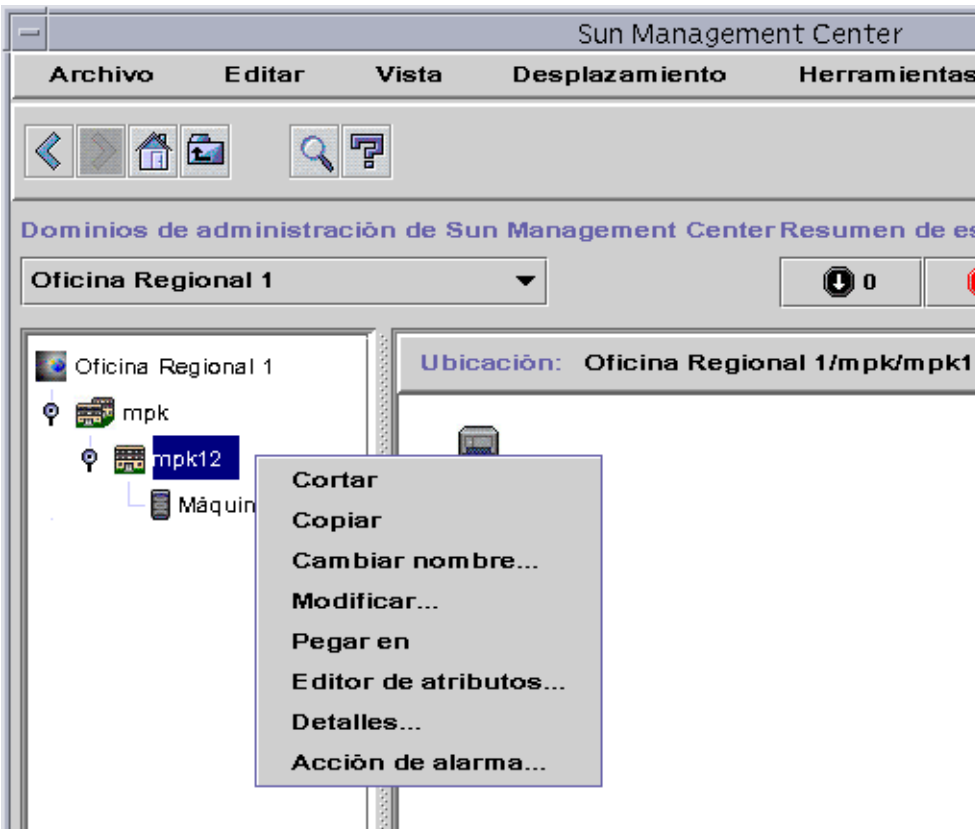

<span id="page-293-1"></span>**FIGURA 13-4** Menú emergente de la vista de jerarquía

Se abre el Editor de atributos correspondiente a Acción de alarma ([FIGURA 13-5](#page-295-0)).

**3. Especifique la dirección de correo electrónico y el nombre de usuario de los usuarios a los que se notificará que el sistema o el agente está fuera de servicio.**

Para notificárselo a varias personas, utilice el formato email nombreusuario1, nombreusuario2, etc.

**4. Para incluir la dirección de usuarios vinculados al grupo del sistema o el agente que ha dejado de funcionar, haga clic en "sí" en los campos Incluir acciones de grupo - Sistema desactivado o Agente desactivado. Cuando haya efectuado todos los cambios, haga clic en Aplicar.**

Por ejemplo, en la [FIGURA 13-4](#page-293-1) se ha seleccionado MáquinaB como objeto sobre el cual debe recibirse la notificación. MáquinaB pertenece al grupo mpk12. Cualquier usuario que supervise una máquina en el grupo mpk12 podría incluirse en una notificación de grupo correspondiente a MáquinaB.

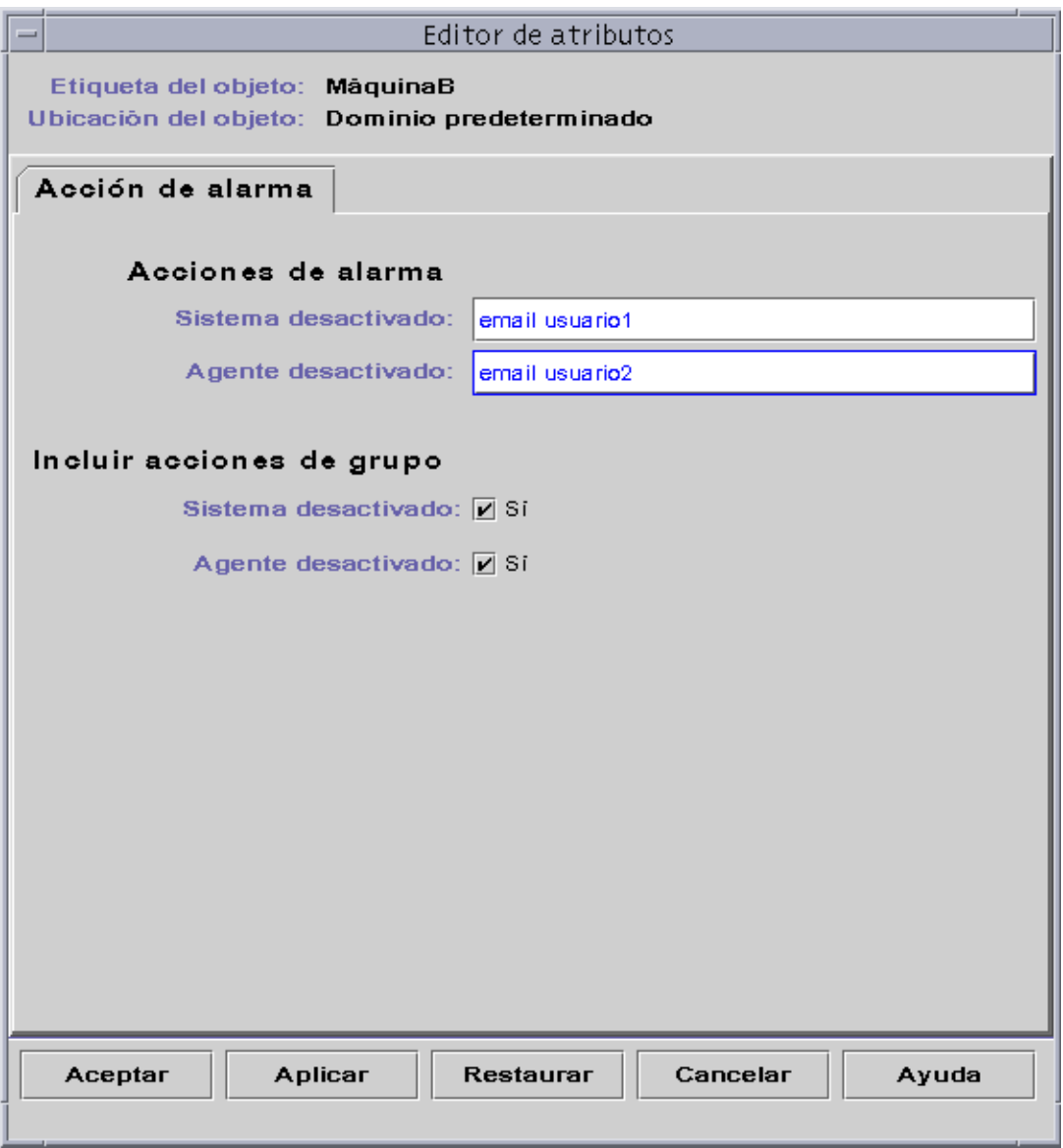

**FIGURA 13-5** Editor de atributos - Acción de alarma

<span id="page-295-0"></span>**5. Haga clic en Aceptar para cerrar la pantalla Editor de atributos - Acción de alarma.**

# <span id="page-296-1"></span>Creación de alarmas

El software ofrece las siguientes posibilidades a la hora de definir alarmas:

- Determinar los umbrales que activan alarmas de una determinada gravedad.
- Determinar el momento en que se activan las alarmas (por ejemplo, en días laborables).

Si precisa más información sobre la creación de alarmas, consulte ["Para crear una](#page-224-0) [alarma" en la página 187](#page-224-0).

# <span id="page-296-2"></span>Visualización de la información de alarmas

Sun Management Center utiliza cuatro métodos ([FIGURA 13-6](#page-297-0)) para prevenir sobre la existencia de una condición de alarma *abierta y no reconocida*:

- La fila o columna afectada de la tabla de propiedades (vista de contenido) aparece coloreada.
- Iconos de colores en la vista de jerarquía (árbol).
- Iconos de colores en la vista de contenido
- Iconos de colores en la vista de topología.
- Alarmas en el área Resumen de estado del dominio.

# <span id="page-296-0"></span>Iconos de alarmas de colores

El tipo de icono de alarma determina la gravedad de ésta. Por ejemplo, un icono rojo indica una condición crítica y la necesidad de corregir rápidamente la situación. Por el contrario, un icono azul indica un fallo potencial que puede afectar al servicio.

En la [FIGURA 13-6](#page-297-0) puede verse una alarma de fallo crítico abierta y no reconocida en la fila KB utilizados de la tabla Estadísticas de intercambio. La fila aparece en rojo, que corresponde al color de las alarmas de fallo crítico.

La siguiente figura muestra las alarmas en la ventana Detalles.

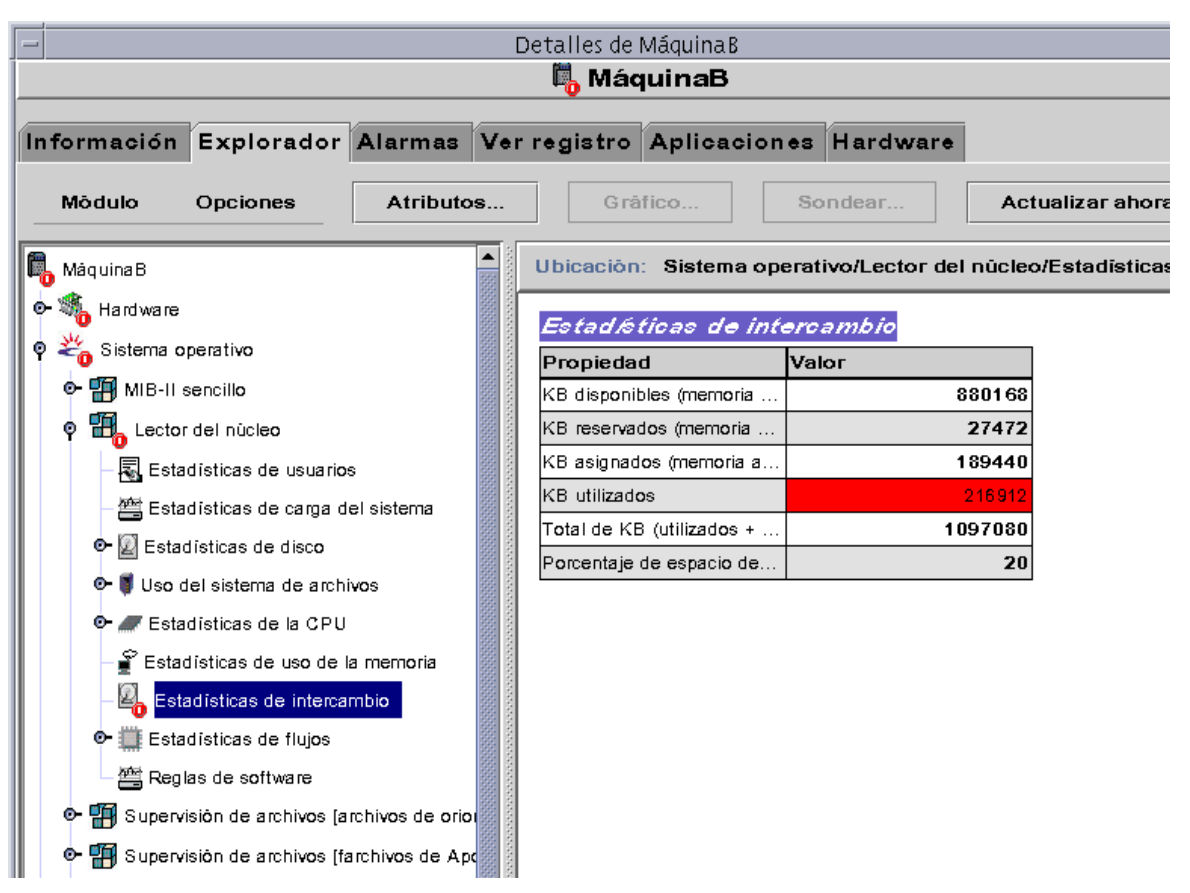

<span id="page-297-0"></span>**FIGURA 13-6** Alarmas en la ventana Detalles

Los iconos de alarmas de colores se diseminan a lo largo de la vista de jerarquía, desde el módulo hasta el sistema. Por ejemplo, en la [FIGURA 13-6](#page-297-0), el icono de Estadísticas de intercambio presenta una condición de error (alarma de fallo crítico) abierta y no reconocida. Ese mismo icono de alarma rojo puede verse en el icono de la tabla Estadísticas de intercambio, el icono del módulo Lector del núcleo, el del Sistema operativo y el del sistema principal.

Asimismo, puede verse un icono de alarma rojo en el sistema, grupo (si existe) o dominio de administración correspondiente de la ventana principal de la consola, a menos que exista una alarma negra (de la máxima gravedad) abierta y no reconocida. **Nota:** Las alarmas no reconocidas tienen prioridad sobre las reconocidas. Si existen varios tipos de alarmas en la jerarquía, el icono que se disemina por el árbol de la jeraquía es el de la alarma *no reconocida* de mayor gravedad. Por ejemplo, si se activa una alarma amarilla *no reconocida* en Utilización de la CPU y una alarma roja *no reconocida* en Estadísticas de disco, sólo se muestra la de color rojo. Pero si existe una alarma amarilla *no reconocida* en Utilización de la CPU y una roja *reconocida* en Estadísticas de disco, la que aparece en el árbol es la alarma amarilla.

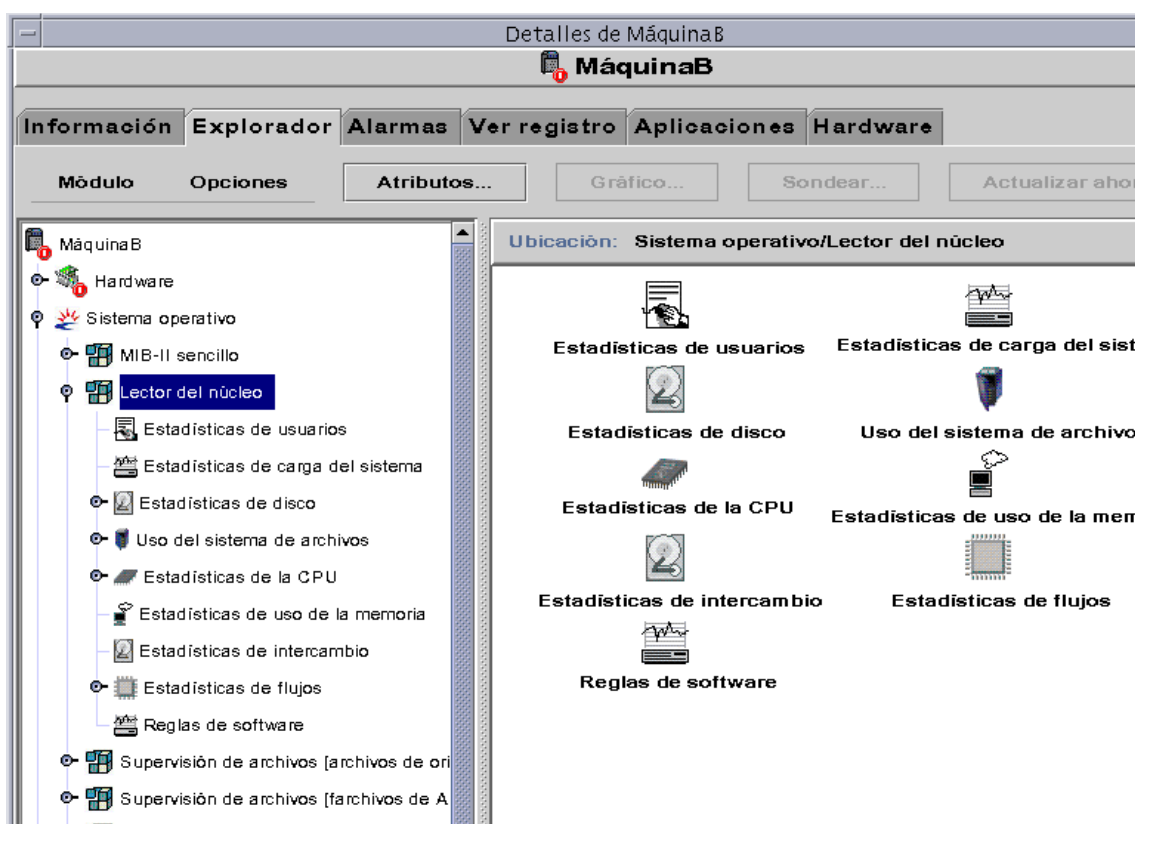

**FIGURA 13-7** Alarmas en la vista de contenido

# <span id="page-299-0"></span>Visualización de alarmas en Resumen de estado del dominio

El grupo de botones del área Resumen de estado del dominio muestra el número de objetos administrados del dominio de administración que poseen al menos una alarma *abierta no reconocida* de la gravedad representada por el icono.

**Nota:** Si el sistema presenta varios tipos de alarmas, la que se refleja en Resumen de estado del dominio es la alarma *abierta no reconocida* de mayor gravedad.

Si la alarma más grave en un sistema es de fallo crítico (roja) y la más grave en otro sistema es de alerta (amarilla), aparece el número 1 junto al icono de alarma rojo y junto al icono de alarma amarillo.

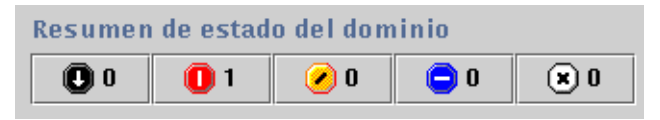

**FIGURA 13-8** Botones de Resumen de estado del dominio

# <span id="page-299-2"></span><span id="page-299-1"></span>▼ Para acceder a las alarmas desde la ventana principal de la consola

**1. Haga clic en uno de los botones de Resumen de estado del dominio en la ventana principal de la consola (**[FIGURA 13-8](#page-299-2)**).**

Se abre la ventana Detalles de estado del dominio con una lista de los objetos que poseen al menos una alarma abierta y no reconocida cuyo mayor nivel de gravedad corresponde al del icono elegido [\(FIGURA 13-9](#page-300-1)).

Por ejemplo, si hace clic en el botón con el icono amarillo (alarmas de alerta), la ventana Detalles de estado del dominio presenta una lista de objetos cuya alarma *abierta no reconocida* de máxima gravedad es amarilla (alerta). El número de objetos que aparecen debe ser equivalente al que mostraba el botón (con un desfase de cinco segundos aproximadamente).

### **2. Finalice el procedimiento con una de las siguientes acciones:**

- Haga doble clic en la fila de la tabla.
- Haga clic en la fila para seleccionarla y luego en el botón Detalles.

Se abre la ventana Detalles con la ficha Alarmas ([FIGURA 13-10\)](#page-301-1).

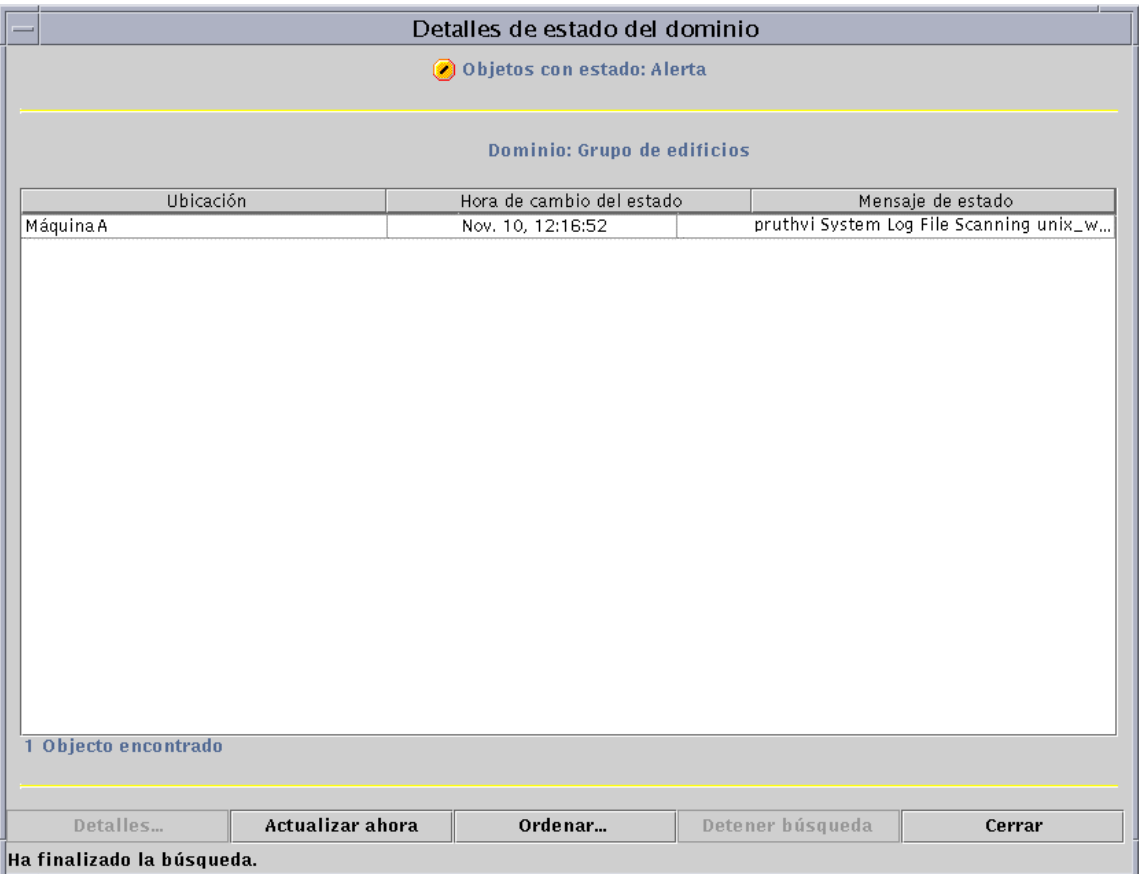

<span id="page-300-1"></span>**FIGURA 13-9** Ventana Detalles de estado del dominio

# <span id="page-300-0"></span>Información sobre las alarmas

La ficha Alarmas de la ventana Detalles contiene un resumen estadístico de todos los datos de alarmas relativos a un determinado objeto administrado.

**Nota:** Si el objeto es una plataforma, consulte el suplemento correspondiente para obtener más información.

# <span id="page-301-0"></span>▼ Para acceder a las alarmas desde la ficha Alarmas de la ventana Detalles

**1. Haga clic con el botón derecho del ratón sobre el icono del sistema elegido en la ventana principal de la consola y seleccione Detalles en el menú emergente.** Se abre la ventana Detalles.

### **2. Haga clic en el botón Alarmas.**

Se abre la ficha Alarmas de la ventana Detalles ([FIGURA 13-10](#page-301-1)).

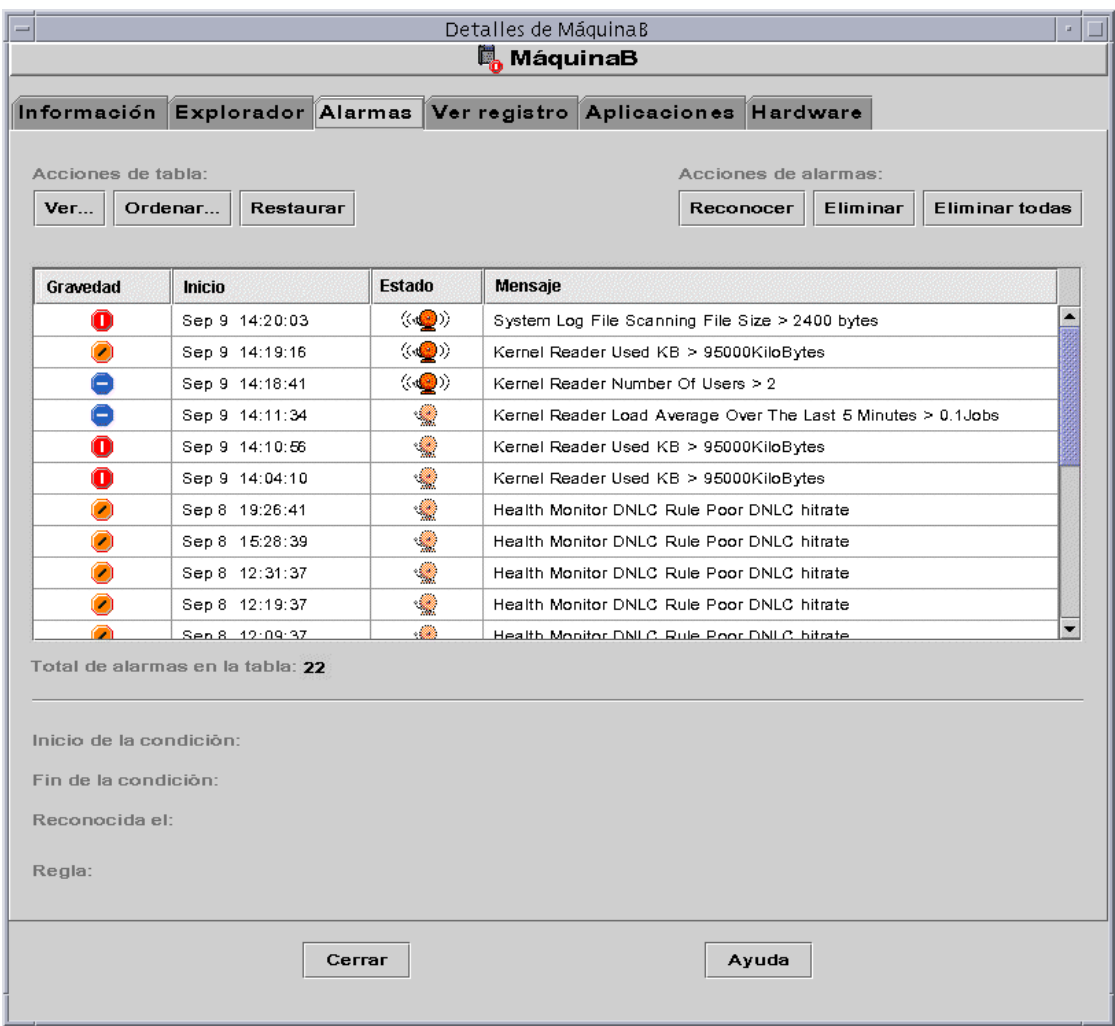

<span id="page-301-1"></span>**FIGURA 13-10** Datos de la ficha Alarmas en la ventana Detalles

# <span id="page-302-0"></span>Categorías de alarmas

La ficha Alarmas presenta distintas categorías de información. Algunas de estas categorías aparecen en la tabla de alarmas [\(TABLA 13-1\)](#page-302-1), mientras que otras aparecen sólo al seleccionar una determinada fila de la tabla ([TABLA 13-2](#page-302-2)).

| Categoría | Descripción                                                                                                    |
|-----------|----------------------------------------------------------------------------------------------------|
| Gravedad  | Indicador gráfico cuyo color señala la gravedad de la alarma.<br>El negro indica la máxima gravedad y el blanco la mínima. |
| Inicio    | Momento en que se activó la alarma.                                                                                        |
| Estado    | Cerrada o abierta.                                                                                                    |
| Mensaje   | Mensaje abreviado que indica el tipo de alarma.                                                                            |

<span id="page-302-1"></span>**TABLA 13-1** Categorías de alarmas incluidas en la tabla

**Nota:** Las alarmas reconocidas se identifican mediante una marca verde en la columna Gravedad.

<span id="page-302-2"></span>**TABLA 13-2** Información adicional sobre alarmas que aparece al seleccionar una fila

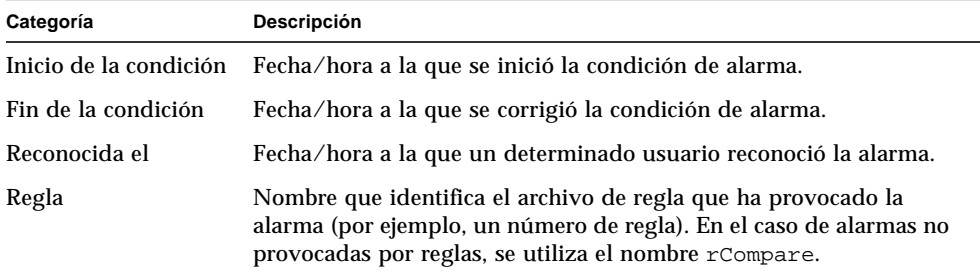

# <span id="page-303-1"></span>Niveles de gravedad de las alarmas

El cuadro de diálogo Ver alarmas específicas [\(FIGURA 13-11](#page-303-2)) contiene la lista de alarmas ordenadas por nivel de gravedad, de mayor (icono negro) a menor (icono blanco).

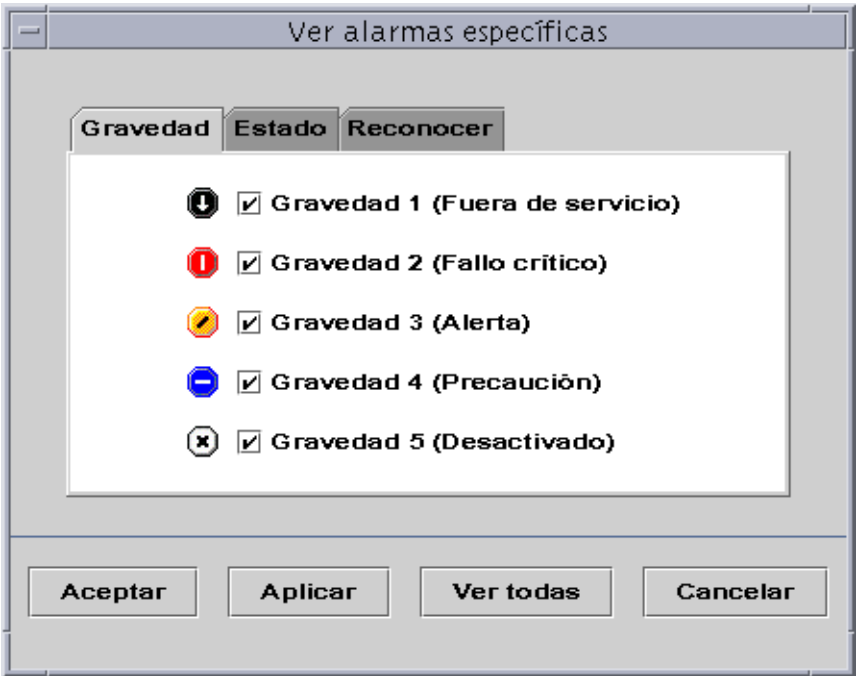

<span id="page-303-2"></span>**FIGURA 13-11** Niveles de gravedad de las alarmas

## <span id="page-303-0"></span>Estados de las alarmas

Las alarmas pueden encontrarse en dos estados:

- Abiertas
- Cerradas

Una alarma abierta indica que aún existe la condición que la ha generado. Una alarma cerrada indica que ya se ha corregido la condición que la originó. El icono de las alarmas abiertas se representa con un despertador "sonando" mientras que el de las alarmas cerradas muestra el despertador "apagado" ([FIGURA 13-12\)](#page-304-1).

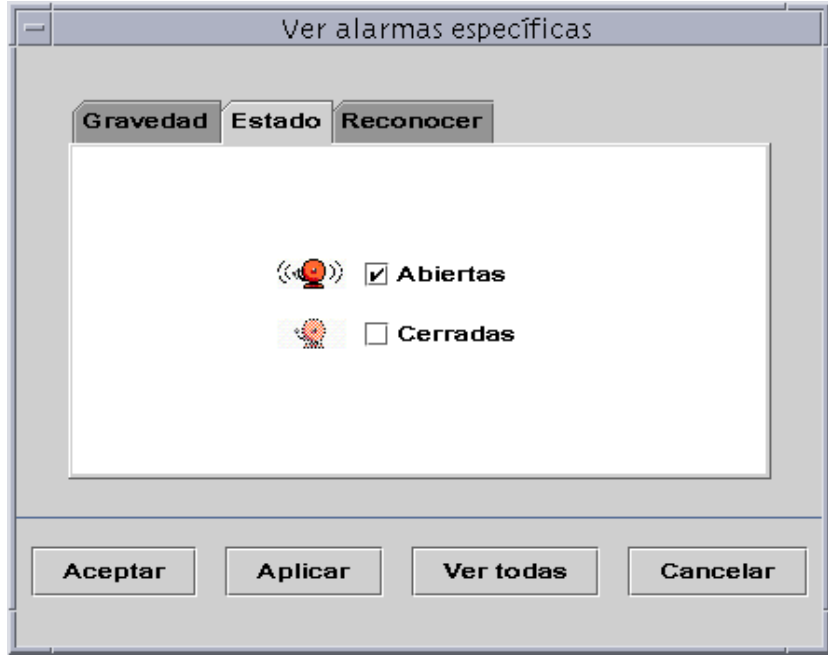

**FIGURA 13-12** Alarmas abiertas y cerradas

## <span id="page-304-1"></span><span id="page-304-0"></span>▼ Para ver las categorías de alarmas

La ficha Alarmas de la ventana Detalles contiene una opción que permite filtrar una determinada categoría para ver un subgrupo de alarmas.

**1. Haga clic en el botón Ver bajo el campo Acciones de tabla.**

Se abre la ventana Ver alarmas específicas ([FIGURA 13-12](#page-304-1)).

**2. Haga clic en la ficha adecuada para filtrar la petición de alarmas.**

La ficha seleccionada se oscurece.

**Nota:** Si desea ver todas las alarmas de la tabla, basta hacer clic en el botón Ver todas.

**3. Haga clic en la ficha Gravedad (**[FIGURA 13-11](#page-303-2)**).**

Esta ficha permite ver las alarmas de la gravedad seleccionada.

**4. Haga clic en la casilla situada junto a un nivel de gravedad para ver las alarmas de esa gravedad.**

Aparece una marca en la casilla del nivel de gravedad seleccionado.

**Nota:** Puede seleccionar varios tipos de gravedad para su visualización en la tabla de alarmas.

**5. Haga clic en la ficha Estado (**[FIGURA 13-12](#page-304-1)**).**

Esta ficha permite ver alarmas abiertas y cerradas.

**6. Haga clic en Abiertas o Cerradas para ver uno de estos tipos de alarmas.**

Aparece una marca en la casilla del estado seleccionado.

**Nota:** Puede seleccionar sólo las alarmas abiertas o las cerradas, o bien ambos tipos a la vez para su visualización en la tabla de alarmas.

#### **7. Haga clic en la ficha Reconocer.**

Esta ficha permite ver las alarmas reconocidas.

**8. Haga clic en Reconocidas o en No reconocidas para ver cualquiera de estos tipos de alarmas.**

Aparece una marca en la casilla del tipo seleccionado.

**Nota:** Puede seleccionar las alarmas reconocidas, las no reconocidas o ambas para su visualización en la tabla de alarmas.

#### **9. Finalice el procedimiento con una de estas acciones:**

- Haga clic en Aceptar para aplicar los cambios realizados y cerrar la ventana.
- Haga clic en Aplicar para aplicar los cambios sin cerrar la ventana.
- Haga clic en Cancelar para anular la petición.

## <span id="page-306-0"></span>▼ Para ordenar las alarmas

Las filas de alarmas que componen la tabla pueden ordenarse ([FIGURA 13-13\)](#page-306-1).

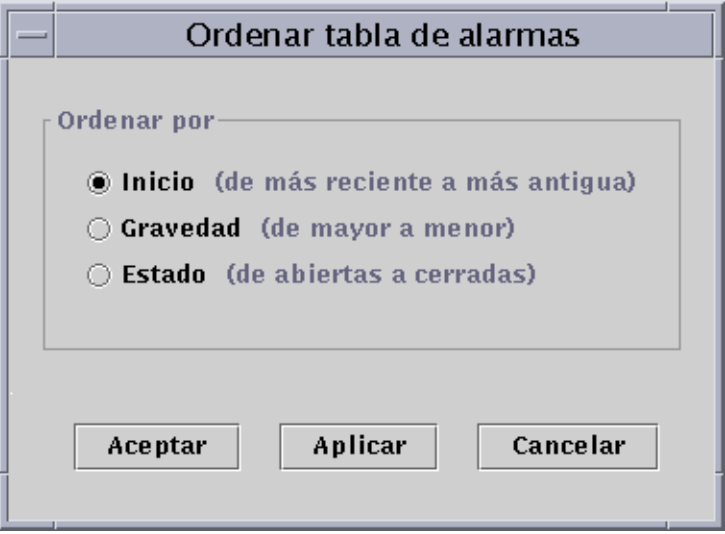

**FIGURA 13-13** Cuadro de diálogo Ordenar tabla de alarmas

<span id="page-306-1"></span>**1. Haga clic en el botón Ordenar situado debajo del campo Acciones de tabla.**

Se abre la ventana Ordenar tabla de alarmas.

**2. Seleccione la opción de orden elegida haciendo clic en el círculo correspondiente.**

Pueden ordenarse por momento de inicio (de la más reciente a la más antigua), por gravedad (de la más grave a la menos grave) o por estado (primero las alarmas abiertas y luego las cerradas).

El círculo situado junto a la opción elegida se oscurece.

- **3. Finalice el procedimiento con una de estas acciones:**
	- Haga clic en Aceptar para aplicar los cambios realizados y cerrar la ventana.
	- Haga clic en Aplicar para aplicar los cambios sin cerrar la ventana.
	- Haga clic en Cancelar para anular la petición.

## <span id="page-307-1"></span>▼ Para restaurar la tabla de alarmas

### ● **Haga clic en el botón Restaurar.**

La tabla de alarmas se actualiza de forma dinámica a medida que se generan alarmas nuevas y otras se cierran. Estos cambios se visualizan con independencia de los valores que se hayan seleccionado mediante el botón Ver. Dado que las condiciones varían con el transcurso del tiempo, es posible que la tabla no refleje los últimos valores de alarmas. Al hacer clic en el botón Restaurar, la tabla se actualiza para mostrar los datos reales elegidos con Ver.

# <span id="page-307-0"></span>Reconocimiento y eliminación de alarmas

Existe la posibilidad de actualizar la información contenida en la ficha Alarmas de la ventana Detalles.

### <span id="page-307-2"></span>▼ Para reconocer y eliminar alarmas

#### **1. Seleccione las alarmas que desea actualizar haciendo clic en las filas adecuadas de la tabla.**

Al hacerlo, las filas seleccionadas presentan información adicional relativa a esa alarma. Esta información incluye el momento de inicio y fin de la alarma, el momento en que se ha reconocido, el usuario que la ha reconocido y la regla que la ha generado.

**Nota:** Puede seleccionar varias filas a la vez desplazando el cursor sobre ellas mientras mantiene presionado el botón del ratón. Si desea seleccionar filas no contiguas, mantenga presionada la tecla Control mientras selecciona las filas elegidas con el ratón.

### **2. Haga clic en el botón adecuado bajo el campo Acciones de alarmas.**

Puede realizar las acciones descritas en la [TABLA 13-3](#page-308-0).

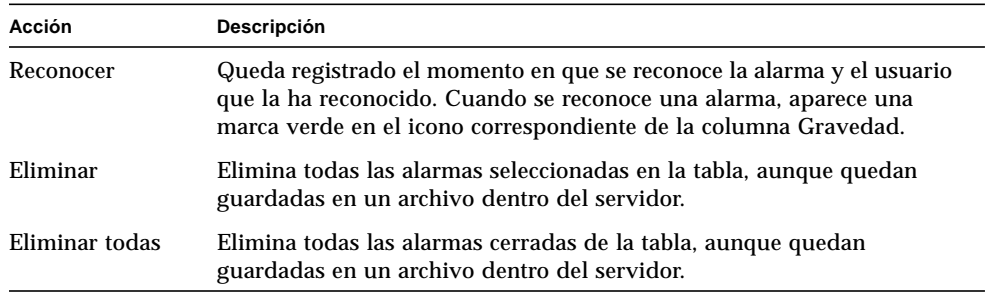

<span id="page-308-0"></span>**TABLA 13-3** Acciones que el usuario puede realizar con las alarmas

**Nota:** Es posible eliminar las alarmas abiertas, pero su eliminación puede provocar que la información de la ventana Alarmas difiera de la presentada por las vistas de jerarquía y topología. Es decir, las alarmas se eliminan de la tabla de alarmas, pero los iconos de alarma pueden seguir apareciendo en ambas vistas. Por ejemplo, en el caso de descarga de un módulo, es posible que queden alarmas aisladas en alguna vista y que deban eliminarse manualmente.

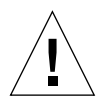

**Precaución:** Sólo debería eliminar alarmas abiertas cuando no exista ninguna otra forma de suprimirlas.

# <span id="page-309-0"></span>Creación de condiciones de alarma

El software de Sun Management Center permite crear condiciones de alarma para facilitar la supervisión de los sistemas del dominio de administración. El principal objetivo de esta sección es ayudarle a crear condiciones de alarma y a familiarizarse con su manejo.

## <span id="page-309-1"></span>▼ Para crear condiciones de alarmas con las que supervisar los sistemas

- **1. Examine los módulos de Sistema operativo hasta localizar el icono de Estadísticas de usuario (parte del módulo Lector del núcleo).**
- **2. Seleccione Editor de atributos en el menú emergente.**

El Editor de atributos permite modificar la información relativa a esta propiedad.

**3. Cree una condición de alarma siguiendo el procedimiento ["Para crear una alarma"](#page-224-0) [en la página 187](#page-224-0).**

#### **4. Haga clic en la ficha Alarmas de la ventana Detalles.**

La alarma creada debería quedar reflejada en la tabla de alarmas.

- **5. Reconozca la alarma y elimínela si está cerrada.**
- **6. Cree otras condiciones de alarma hasta familiarizarse con su manejo.**

Después de crear estas alarmas, puede establecer permisos de seguridad de forma que ningún otro usuario de Sun Management Center pueda modificarlas. Para obtener información sobre la forma de hacerlo, consulte el [Capítulo 15](#page-342-0).

## CAPÍTULO **14**

# Detalles

La ventana Detalles de Sun Management Center contiene información detallada sobre el objeto seleccionado.

Este capítulo contiene los temas siguientes, a menos que se especifique lo contrario:

- [Desplazamiento por la ventana detalles](#page-312-0)
- [Ficha Información](#page-315-0)
- Ficha Explorador (tratado en el [Capítulo 8\)](#page-172-0)
- [Ficha Alarmas](#page-316-0) (tratado en el [Capítulo 13\)](#page-288-0)
- [Ficha Ver registro](#page-316-1)
	- [Filtro de mensajes](#page-318-0)
	- [Búsqueda de mensajes de registro específicos](#page-323-1)
- [Ficha Aplicaciones](#page-323-0)
	- [Ver procesos](#page-324-0)
- [Ficha Hardware](#page-330-0)
	- [Recursos](#page-332-0)
	- [Vista física](#page-332-1)
	- [Reconfiguración dinámica](#page-338-0)
	- [Vista lógica](#page-340-0)

La ventana Detalles puede contener varios botones de fichas, de los cuales la [TABLA 14-1](#page-311-0) muestra los más comunes.

Al hacer clic sobre uno de ellos aparece la ficha correspondiente dentro de la ventana.

**Nota:** Las fichas que aparecen en la ventana Detalles dependen del tipo de objeto seleccionado. Por ejemplo, la ficha Hardware no aparece si el sistema no admite el módulo Lector de configuración. Para obtener más información sobre las fichas de un objeto de hardware específico, consulte el suplemento correspondiente.

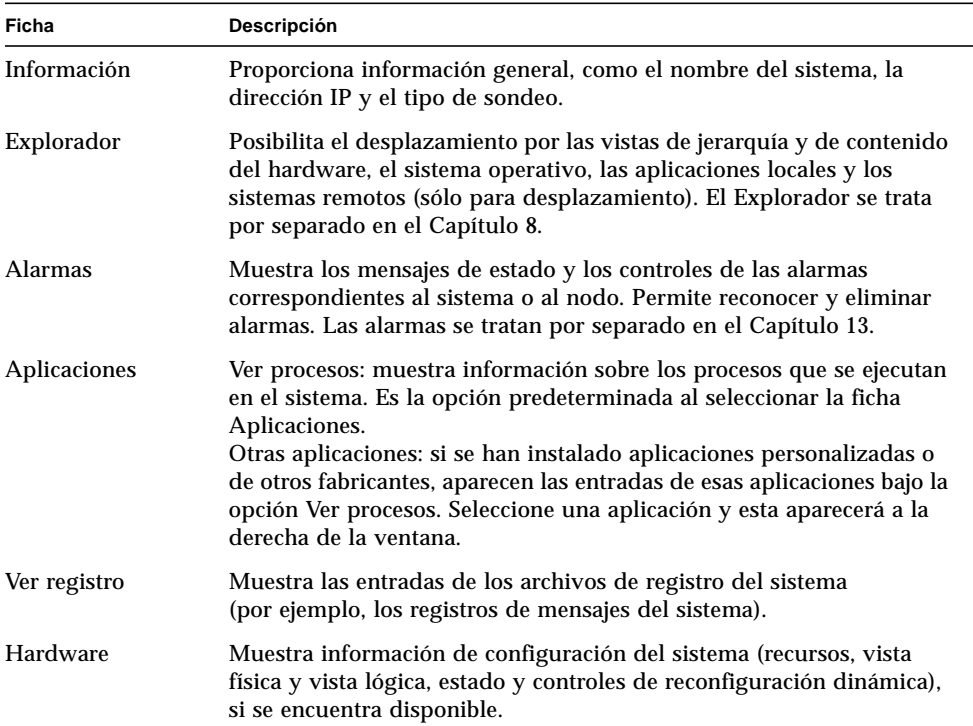

#### <span id="page-311-0"></span>**TABLA 14-1** Fichas comunes de la ventana Detalles

# <span id="page-312-0"></span>Desplazamiento por la ventana detalles

## ▼ Para abrir la ventana Detalles

**1. Haga doble clic con el botón izquierdo del ratón sobre el icono de un objeto en la vista de jerarquía o de topología.**

Debe seleccionar un objeto, no un dominio de administración, ya que la ventana Detalles no está disponible para dominios de administración.

Detalles de MáquinaA **L**, MáquinaA Explorador Alarmas Ver registro Aplicaciones Hardware Información Môdulo Opciones Atributos... Gráfico. Sondear. Actualizar ahora Maquina A Ubicación:  $\bullet$   $\mathbb{Z}$  Hardware ۰ Sistema operativo ۰ **EN** MIB-II sencillo Sistema operativoAplicaciones locales Hardware Grupo de sistema **P** Grupo de interfaces **Sistemas remotos C** Grupo IP **O** Filector del núcleo 氡 Estadísticas de usuarios 黛 Estadísticas de carga del sistema O 2 Estadísticas de disco o il Uso del sistema de archivos **O-** Fstadisticas de la CPU se Estadísticas de uso de la memoria Estadísticas de intercambio o- ill Estadísticas de flujos 篇 Reglas de software O- Til Supervisión del tamaño de directorios [software] 阁 Aplicaciones locales

Se abre la ventana Detalles ([FIGURA 14-1\)](#page-312-1).

<span id="page-312-1"></span>**FIGURA 14-1** Ventana Detalles de un objeto seleccionado

#### **2. Haga clic en una ficha para ver información detallada sobre esa categoría.**

**Sugerencia:** Algunas fichas pueden mostrar varios niveles de detalle. Haga doble clic en los iconos de la ventana Detalles para ver los sucesivos niveles de información. Una categoría puede contener muchas subcategorías.

**Sugerencia:** Si la información de una celda es demasiado extensa y no puede verse por completo, puede verse en su totalidad si se mantiene el cursor del ratón varios segundos sobre la celda. Al hacerlo aparece un cuadro de explicación que muestra todo el texto de la celda.

**Sugerencia:** La vista de jerarquía puede mostrar más o menos niveles de información en función de la posición que tenga el icono de expansión/compresión que se muestra a continuación ([FIGURA 14-2](#page-314-0)). El icono esta comprimido cuando la "mano" señala hacia la derecha y expandido cuando señala hacia abajo.

Haga clic en el icono de compresión para abrir la vista de jerarquía ("desplegarla" y ver más niveles de detalle).

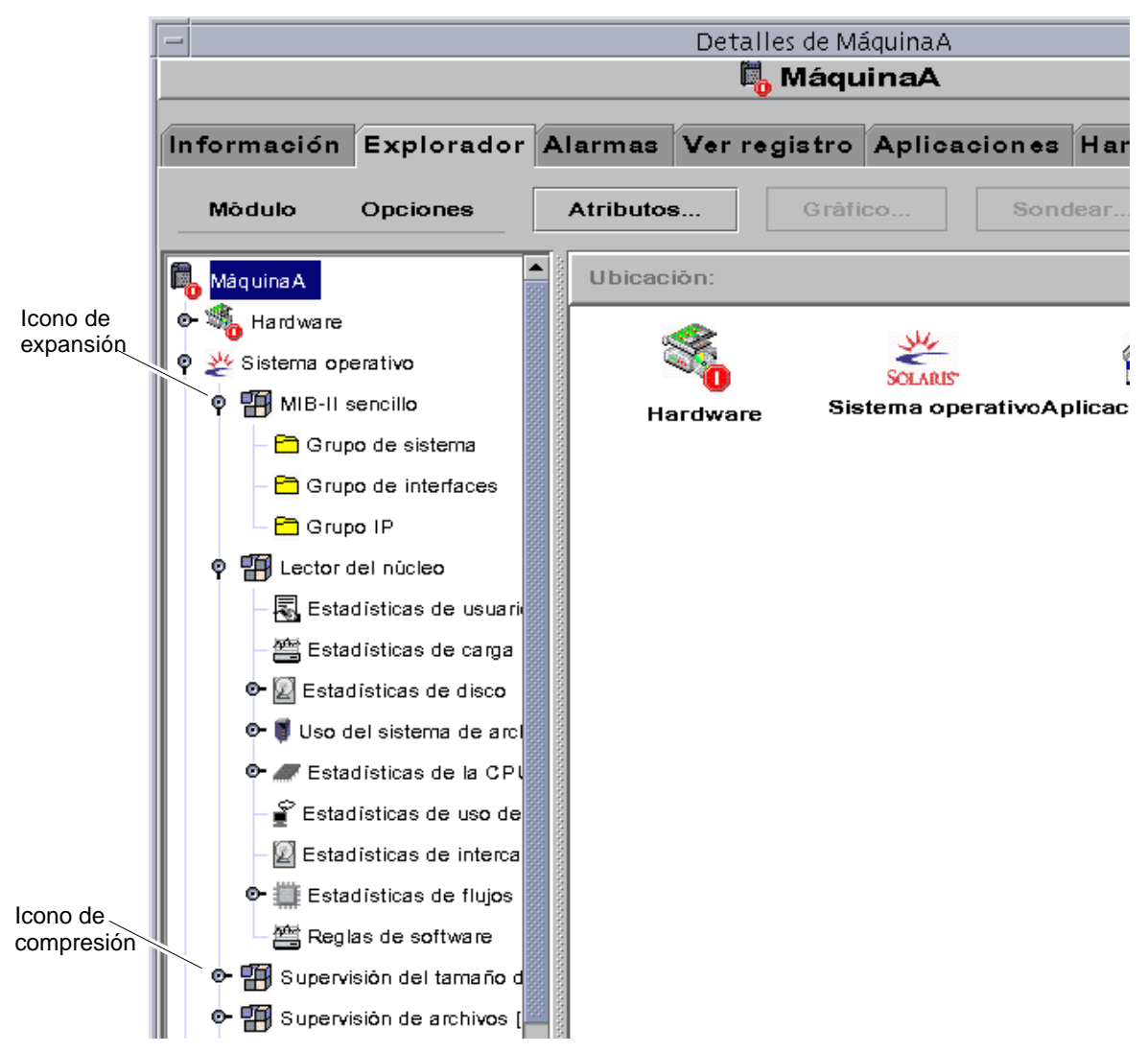

**FIGURA 14-2** Iconos de expansión/compresión para ofrecer más o menos niveles de detalle

- <span id="page-314-0"></span>Para cerrar la ventana Detalles
- **Haga clic en el botón Cerrar situado en la parte inferior de la ventana.**
- Para ver la documentación en línea
	- **Haga clic en el botón de ayuda situado en la parte inferior de la ventana.**

# <span id="page-315-0"></span>Ficha Información

Al hacer clic en la ficha Información, aparece la tabla de propiedades.

La tabla siguiente contiene la lista de propiedades generales.

| Propiedad                             | Descripción                                                                                                    |
|---------------------------------------|----------------------------------------------------------------------------------------------------|
| Descripción de la entidad             | Etiqueta seleccionada al crear el nodo.                                                                                                    |
| Descripción completa de la<br>entidad | Descripción optativa introducida al crear el nodo.                                                                                                   |
| Nombre del sistema                    | Nombre de la máquina.                                                                                                    |
| Dirección IP                          | Dirección IP.                                                                                                    |
| Máscara de red                        | Máscara de red asociada al sistema.                                                                                                    |
| Sistema operativo                     | Tipo y versión del sistema operativo.                                                                                                    |
| Familia de la entidad                 | Arquitectura de hardware.                                                                                                    |
|                                       | Destino de alarmas de la entidad Dirección IP de sistema del servidor Sun Management<br>Center que recibe la información de errores de este sistema. |
|                                       | Destino de eventos de la entidad Dirección IP de sistema del servidor Sun Management<br>Center que recibe la información de eventos de este sistema. |
| Tipo de sondeo de la entidad          | Agente o SNMP.                                                                                                    |
| Nombre de sistema del destino         | Nombre de sistema del destino.                                                                                                    |
| Dirección IP del destino              | Dirección IP del sistema de destino.                                                                                                    |

**TABLA 14-2** Propiedades generales de la ficha Información en la ventana Detalles

# Ficha Explorador

La ficha Explorador muestra las vistas de jerarquía y contenido del hardware, el sistema operativo, las aplicaciones locales y los sistemas remotos.

Consulte el [Capítulo 8](#page-172-0) para obtener información detallada sobre la utilización de la ficha Explorador.

# <span id="page-316-0"></span>Ficha Alarmas

La ficha Alarmas de la ventana Detalles muestra las alarmas generadas en relación con el sistema.

Consulte el [Capítulo 13](#page-288-0) para obtener información detallada sobre el uso de las alarmas en Sun Management Center.

# <span id="page-316-1"></span>Ficha Ver registro

La ficha Ver registro ([FIGURA 14-3\)](#page-317-0) permite examinar los mensajes registrados por el sistema y por el software Sun Enterprise™ Diagnostics (EntDiag).

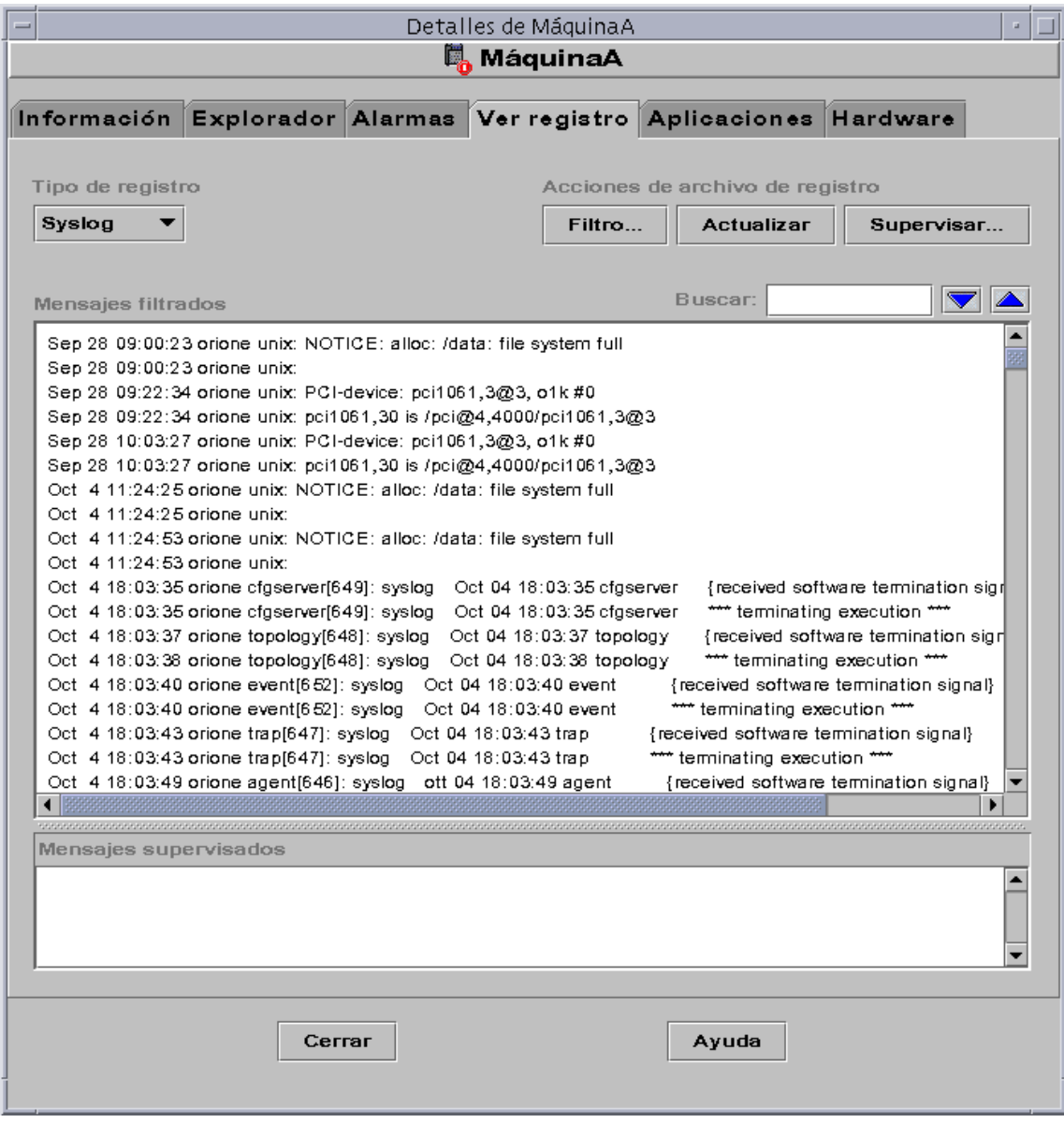

<span id="page-317-0"></span>**FIGURA 14-3** Ficha Ver registro

## Botón Tipo de registro

Pueden verse dos tipos de mensajes:

- **■** Los mensajes de registro del sistema almacenados en el directorio /var/adm.
- Los mensajes de error de EntDiag.

Los nombres de los archivos contenidos en el directorio /var/adm comienzan por la palabra "messages". Si se encuentra instalado el software de EntDiag, éste registra los mensajes de error en el archivo /var/opt/SUNWentdiag/logs/entdiag.err de forma predeterminada.

## ▼ Para ver los mensajes de registro

● **Haga clic en la flecha hacia abajo situada debajo de la opción Tipo de registro y seleccione Syslog o EntDiag.**

Los mensajes del tipo seleccionado aparecen en la tabla de visualización de registros.

**Nota:** Haga clic en el botón Actualizar para agregar los mensajes más recientes a la vista.

## <span id="page-318-0"></span>Filtro de mensajes

Es posible aplicar filtros para ver sólo los mensajes generados durante el periodo especificado y que coinciden con un determinado patrón de texto.

- ▼ Para filtrar la petición de mensajes de registro
	- **1. Haga clic en el botón Filtro del visualizador de registros (**[FIGURA 14-3](#page-317-0)**).** Se abre el cuadro de diálogo Opciones de filtro de mensajes [\(FIGURA 14-4](#page-319-0)).

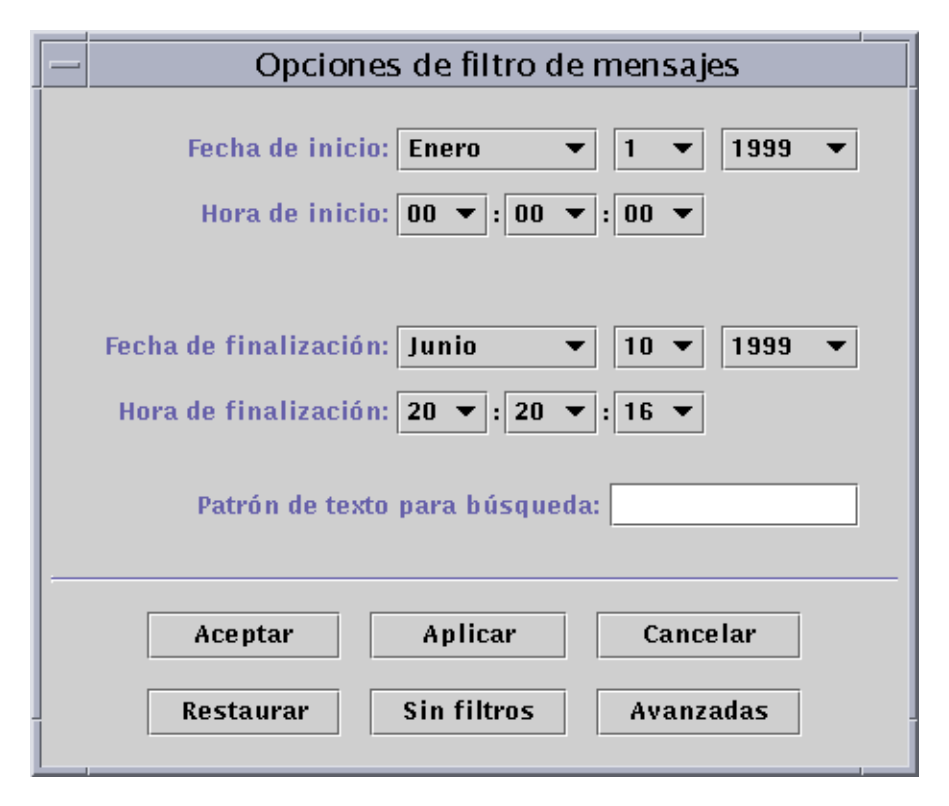

<span id="page-319-0"></span>**FIGURA 14-4** Cuadro de diálogo Opciones de filtro de mensajes

**Nota:** Si no desea aplicar filtros a los mensajes de registro, haga clic en el botón "Sin filtros".

- **2. Haciendo clic en las flechas del botón, especifique la fecha de inicio seleccionando el mes, el día y el año del primer mensaje que desee ver.**
- **3. Indique también la hora de inicio con los botones de flecha.**

Seleccione la hora y el minuto del primer mensaje que desee ver.

**4. Especifique la fecha de finalización.**

Seleccione el mes, el día y el año del último mensaje registrado que desee ver.

**5. Especifique la hora de finalización.**

Seleccione la hora y el minuto en que se generó el último mensaje registrado que desee ver.

**6. Escriba en el campo "Patrón de texto para búsqueda" el texto con el que deben coincidir los mensajes visualizados.**

**Nota:** Seleccione un patrón de texto que sea exclusivo del tipo de mensaje que desea ver.

**7. Haga clic en el botón Avanzadas si desea precisar más la petición de filtro, de lo contrario, vaya al [paso 10.](#page-321-0)**

Se abre el cuadro de diálogo Opciones de filtro de mensajes [\(FIGURA 14-5](#page-320-0)).

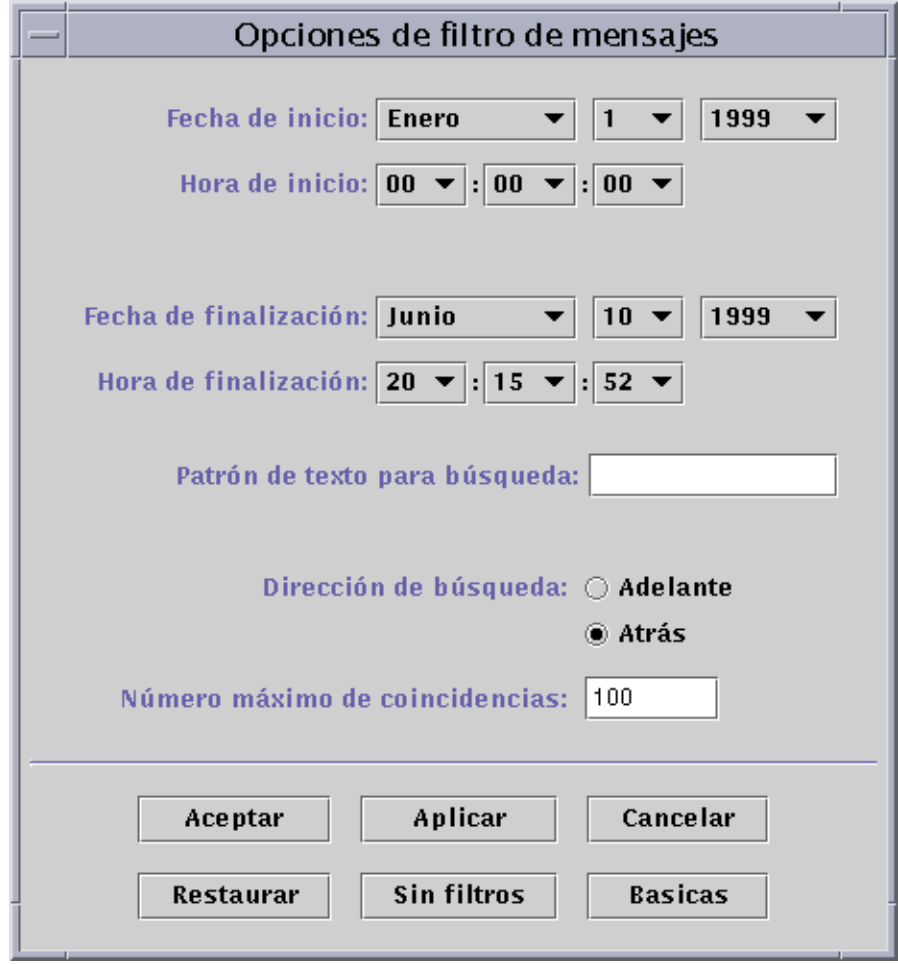

**FIGURA 14-5** Cuadro de diálogo Opciones de filtro de mensajes

<span id="page-320-0"></span>**8. Para establecer la dirección de búsqueda en el archivo de registro, seleccione Adelante o Atrás.**

**9. (Optativo) En el campo Número máximo de coincidencias, especifique la cantidad máxima de mensajes que deben visualizarse.**

Si introduce el valor cero (0), se incluyen todos los mensajes que hayan coincidido con el criterio de búsqueda.

- <span id="page-321-0"></span>**10. Finalice el procedimiento con una de estas acciones:**
	- Haga clic en Aceptar para filtrar, actualizar los mensajes y cerrar la ventana.
	- Haga clic en Aplicar para filtrar y actualizar los mensajes sin cerrar la ventana.
	- Haga clic en Restaurar para restablecer los parámetros predeterminados.
	- Haga clic en Cancelar para anular la petición.

### Botón Actualizar

Haga clic en el botón Actualizar para ver los mensajes más recientes.

## Botón Supervisar

Este botón permite ver los mensajes de registro según se van produciendo. Los nuevos mensajes aparecen en el panel inferior de la ventana. La barra que divide este panel en dos partes puede ajustarse con el cursor del ratón para ampliar una parte u otra de la visualización según se prefiera. Los mensajes que se incorporan a la lista quedan resaltados.

- ▼ Para supervisar los mensajes de registro
	- **1. Haga clic en el botón Supervisar del visualizador de registros (**[FIGURA 14-3](#page-317-0)**).**

Se abre el cuadro de diálogo Opciones de supervisión ([FIGURA 14-6\)](#page-322-0).

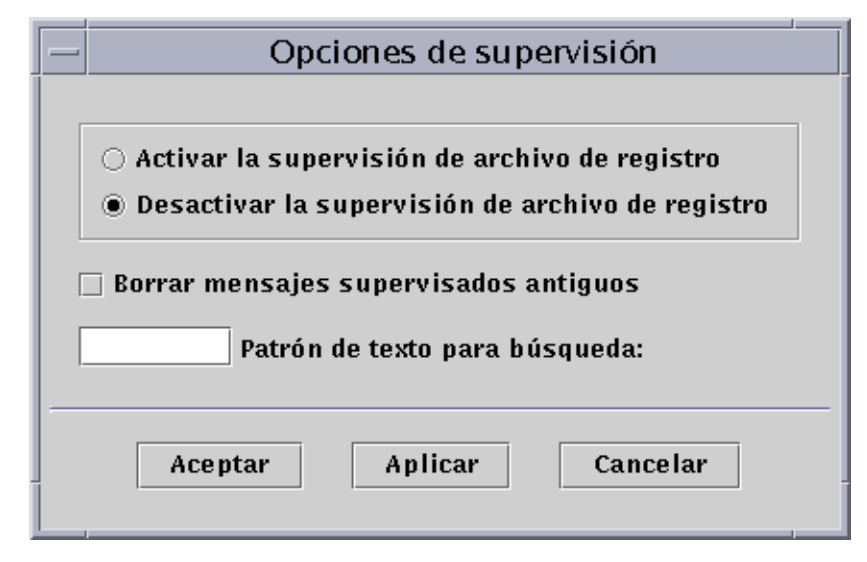

**FIGURA 14-6** Cuadro de diálogo Opciones de supervisión

<span id="page-322-0"></span>**2. Haga clic en el círculo apropiado para activar o desactivar la supervisión de archivos de registro.**

El círculo seleccionado se oscurece.

**3. Para ver sólo los mensajes más recientes, haga clic en Borrar mensajes supervisados antiguos.**

En la casilla aparece una marca para indicar que está seleccionada.

**4. En el campo Patrón de texto para búsqueda, escriba el texto con el que deben coincidir los mensajes visualizados.**

Puede utilizar una expresión UNIX normal. Para obtener más información sobre las expresiones UNIX, consulte las páginas del comando man de  $r = r(1F)$ .

**Nota:** Seleccione un patrón de texto exclusivo del tipo de mensaje que desee ver.

#### **5. Finalice el procedimiento con una de estas acciones:**

- Haga clic en Aceptar para supervisar los mensajes de registro y cerrar la ventana.
- Haga clic en Aplicar para supervisar los mensajes sin cerrar la ventana.
- Haga clic en Cancelar para anular la petición.

## <span id="page-323-1"></span>Búsqueda de mensajes de registro específicos

Después de filtrar un grupo de mensajes y cargarlos en la parte superior de la ventana, se puede buscar una secuencia de caracteres específica dentro del grupo.

**Nota:** *No* se admiten búsquedas con el carácter comodín asterisco (\*) en la función de búsqueda de Ver registro.

Para buscar mensajes que contengan el carácter asterisco, incluya una barra invertida  $(\cdot)$  antes del asterisco, es decir,  $\lambda^*$ .

- ▼ Para buscar un mensaje de registro
	- **1. Escriba la secuencia de caracteres (parte del mensaje de registro) en el campo Buscar (**[FIGURA 14-3](#page-317-0)**).**
	- **2. Haga clic en Aceptar o en las flechas arriba o abajo para buscar esa secuencia en los mensajes.**

El primer mensaje que coincida con la secuencia queda resaltado.

**3. Haga clic en Aceptar o en las flechas arriba o abajo para proseguir la búsqueda y localizar otros mensajes coincidentes.**

# <span id="page-323-0"></span>Ficha Aplicaciones

Esta ficha permite ver y seleccionar información detallada sobre los procesos que se ejecutan en el sistema o el nodo seleccionado. Si se han instalado aplicaciones personalizadas o de otro fabricante, también permite ver información detallada sobre los procesos que se estén ejecutando en las mismas. La visualización se actualiza de forma continua.

● **Haga clic sobre la aplicación contenida en la lista Aplicaciones.**

La parte derecha de la pantalla se actualiza para incluir la aplicación seleccionada.

**Nota:** La aplicación Ver procesos aparece de forma predeterminada cada vez que se selecciona la ficha Aplicaciones.
## Ver procesos

Mediante la aplicación Ver procesos ([FIGURA 14-7\)](#page-325-0) se puede ver y seleccionar información detallada sobre los procesos que se están ejecutando en el sistema o el nodo seleccionado.

**Nota:** Es preciso cargar el módulo Detalles de procesos Solaris para utilizar Ver procesos. Si precisa información sobre la manera de hacerlo, consulte ["Para cargar](#page-267-0) [un módulo" en la página 230.](#page-267-0)

**Nota:** Si el módulo Detalles de procesos Solaris no está cargado al hacer clic por primera vez en la ficha Aplicaciones, deberá cargar el módulo, cerrar la ventana Detalles y volverla a abrir para poder ver los procesos. A partir de entonces, el módulo Detalles de procesos Solaris se carga y descarga de forma dinámica. Es decir, ya no necesita cerrar y abrir la ventana Detalles para ver los procesos cuando el módulo esté cargado o descargado.

|                              | Detalles de MáquinaA |                      |                |                                              |                                      |     |          |      |
|------------------------------|----------------------|----------------------|----------------|----------------------------------------------|--------------------------------------|-----|----------|------|
|                              | D, MáquinaA          |                      |                |                                              |                                      |     |          |      |
| Información                  |                      |                      |                | Explorador Alarmas Ver registro Aplicaciones |                                      |     | Hardware |      |
| Aplicaciones<br>Ver procesos |                      | Columnas de la vista |                |                                              |                                      |     |          |      |
|                              |                      | PID                  |                |                                              | Usuario                              |     | %CPU     |      |
|                              |                      | 7196                 |                | root                                         |                                      | 2.3 |          | 3.7  |
|                              |                      | 501                  |                | root                                         |                                      | 2.2 |          | 2.0  |
|                              |                      | 7207                 |                | root                                         |                                      | 1.4 |          | 2.4  |
|                              |                      | 3456                 |                | root                                         |                                      | 0.6 |          | 1.3  |
|                              |                      | з                    |                | root                                         |                                      | 0.1 |          | 0.0  |
|                              |                      | 9426                 |                | root                                         |                                      | 0.1 |          | 12.6 |
|                              |                      | 7214                 |                | root                                         |                                      | 0.1 |          | 1.1  |
|                              |                      | 7215                 |                | root                                         |                                      | 0.1 |          | 1.3  |
|                              |                      | 7203                 |                | root                                         |                                      | 0.1 |          | 1.1  |
|                              |                      | 0                    |                | root                                         |                                      | 0.0 |          | 0.0  |
|                              |                      |                      |                |                                              |                                      |     |          |      |
|                              |                      | pmap                 |                |                                              | Salida del ID de proceso: 3456       |     |          |      |
|                              |                      | 3456:                | dtwm           |                                              |                                      |     |          |      |
|                              |                      | 00010000             | 456K read/exec |                                              | /usr/dt/bin/dtwm                     |     |          |      |
|                              |                      | 00090000             |                |                                              | 32K read/write/exec /usr/dt/bin/dtwm |     |          |      |
|                              |                      | 00098000             |                | 912K read/write/exec                         | [begin]                              |     |          |      |
|                              |                      | EE402000<br>EE504000 |                | 8K read/write/exec<br>8K read/write/exec     | $[$ anon $]$<br>$[$ anon $]$         |     |          |      |
|                              |                      | EE606000             |                | 8K read/write/exec                           | $[$ anon $]$                         |     |          |      |
|                              |                      | EE708000             |                | 8K read/write/exec                           | $[$ anon $]$                         |     |          |      |
|                              |                      | EE80A000             |                | 8K read/write/exec                           | $[$ anon $]$                         |     |          |      |
|                              |                      | EE908000             |                | 8K read/write/exec                           | $[$ anon $]$                         |     |          |      |
|                              |                      | EE90C000             |                | 8K read/write/exec                           | $[$ anon $]$                         |     |          |      |
|                              |                      | EEA0A000             |                | 8K read/write/exec                           | $[$ anon $]$                         |     |          |      |
|                              |                      | EEA0E000             |                | 8K read/write/exec                           | [anon]                               |     |          |      |
|                              |                      | EEB00000             |                | <u>RK readbwrite/ever </u>                   | Iannl                                |     |          |      |

<span id="page-325-0"></span>**FIGURA 14-7** Visualizador de procesos

Configuración de la visualización de procesos

▼ Selección de columnas para su visualización

**1. Haga clic en el botón Columnas de la vista situado sobre la tabla de procesos para abrir el menú Columnas de la vista.**

Se abre un menú desplegable [\(FIGURA 14-8](#page-326-0)) donde se pueden suprimir o agregar columnas a la tabla.

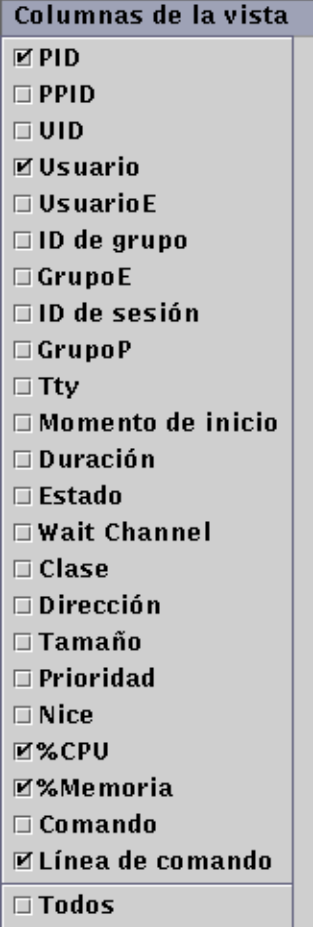

<span id="page-326-0"></span>**FIGURA 14-8** Menú Columnas de la vista

#### **2. Seleccione las propiedades de procesos que desee incluir en la vista.**

Al hacerlo aparece una marca en las casillas ([FIGURA 14-8\)](#page-326-0) situadas junto a las propiedades elegidas y el panel derecho del visualizador de procesos se actualiza. Las nuevas columnas seleccionadas se agregan a la vista, a la derecha de las columnas existentes.

El número total de procesos se indica en el campo Resumen de procesos situado en la parte inferior de la ventana Detalles.

La [TABLA 14-3](#page-327-0) contiene la lista de las propiedades disponibles para la vista de procesos.

| Propiedad            | Descripción                                                                                                    |  |  |
|----------------------|----------------------------------------------------------------------------------------------------|--|--|
| <b>PID</b>           | Identificador del proceso.                                                                                                    |  |  |
| <b>PPID</b>          | ID del proceso de nivel superior.                                                                                                |  |  |
| UID                  | Número de ID del usuario efectivo.                                                                                               |  |  |
| Usuario              | Nombre de entrada del usuario efectivo.                                                                                          |  |  |
| UsuarioE             | ID del usuario efectivo.                                                                                                    |  |  |
| ID de grupo          | ID de grupo del usuario.                                                                                                    |  |  |
| GrupoE               | ID del grupo efectivo del usuario.                                                                                               |  |  |
| ID de sesión         | ID de proceso de la sesión a la que pertenece.                                                                                   |  |  |
| GrupoP               | ID de proceso del grupo al que pertenece.                                                                                        |  |  |
| Tty                  | Terminal que controla el proceso. Si no existe tal terminal, aparece un signo<br>de interrogación (?).                           |  |  |
| Momento de<br>inicio | Hora a la que empezó el proceso en horas, minutos y segundos (si el proceso<br>dura más de 24 horas, se indica en meses y días). |  |  |
| Duración             | Tiempo acumulado de ejecución del proceso.                                                                                       |  |  |
| Estado               | Estado en que se encuentra el proceso.                                                                                           |  |  |
| Wait<br>Channel      | Dirección de un evento al que está esperando el proceso. Si está vacío, quiere<br>decir que el proceso está en ejecución.        |  |  |
| Clase                | Clase de programación de actividad del proceso.                                                                                  |  |  |
| Dirección            | Dirección de memoria del proceso.                                                                                                |  |  |
| Tamaño               | Tamaño (en páginas) que ocupa la imagen del proceso intercambiable en la<br>memoria principal.                                   |  |  |
| Prioridad            | Prioridad del proceso.                                                                                                    |  |  |
| <b>Nice</b>          | Valor decimal utilizado por el sistema para calcular la prioridad del proceso.                                                   |  |  |

<span id="page-327-0"></span>**TABLA 14-3** Propiedades del visualizador de procesos

| Propiedad           | Descripción                                                                                             |
|---------------------|----------------------------------------------------------------------------------------------------|
| %CPU                | Porcentaje de tiempo de utilización de la CPU sobre el tiempo total<br>disponible en ese mismo periodo. |
| %Memoria            | Porcentaje que ocupa el conjunto residente del proceso con respecto a la<br>memoria física.             |
| Comando             | Nombre del comando.                                                                                     |
| Línea de<br>comando | Nombre completo del comando y sus argumentos, hasta un máximo de 80<br>caracteres.                      |

**TABLA 14-3** Propiedades del visualizador de procesos *(Continuación)*

#### Ordenación de columnas

Los procesos (filas) pueden organizarse por propiedades (cabeceras de columnas) en orden ascendente o descendente. Por ejemplo, la columna %CPU puede ordenarse empezando por el valor más bajo o por el más alto.

- ▼ Para ordenar las columnas en sentido ascendente
	- **Haga clic en la propiedad (cabecera de la columna de la tabla).**

Los procesos (filas) se colocan en orden ascendente con respecto a esa propiedad.

- Para ordenar las columnas en sentido descendente
- **Haga clic en la propiedad (cabecera de la columna de la tabla) mientras mantiene presionada la tecla Shift.**

Los procesos (filas) se colocan en orden descendente con respecto a esa propiedad.

#### Cambio de orden de las columnas

Es posible cambiar el emplazamiento de las columnas.

▼ Para reordenar las columnas de la tabla

- **1. Seleccione una columna haciendo clic y manteniendo presionado el botón del ratón mientras selecciona la cabecera de la columna.**
- **2. Arrastre la columna hasta la posición deseada.**

#### Ventana Estadísticas de procesos

La ventana Salida del ID de proceso muestra las estadísticas de pmap, pstack, pfiles o pldd correspondientes a cualquier proceso seleccionado en la ventana de visualización de procesos.

**TABLA 14-4** Estadísticas de procesos

| Estadística | Descripción                                                                                                    |
|-------------|----------------------------------------------------------------------------------------------------|
| pmap        | Muestra el mapa de espacio de direcciones de cada proceso.                                                                 |
| pstack      | Presenta una traza de pila de cada proceso lwp (lightweight) en los procesos.                                              |
| pfiles      | Proporciona información de $f$ stat $(2)$ y $f$ cntl $(2)$ en relación con todos los<br>archivos abiertos en cada proceso. |
| pldd        | Indica las bibliotecas dinámicas del proceso.                                                                              |

#### Campo Resumen de procesos

Este campo contiene las estadísticas globales de todos los procesos, activos o inactivos.

## Aplicaciones personalizadas o de otros fabricantes

**Nota:** Para desarrollar aplicaciones personalizadas, es preciso disponer de entorno de desarrollo de Sun Management Center 2.1 y de la documentación correspondiente. Acuda a un representante comercial de Sun autorizado para obtener más información.

Las aplicaciones personalizadas o de otros fabricantes que se encuentren instaladas aparecen bajo la opción Aplicaciones - Ver procesos, en la parte izquierda de la ficha Aplicaciones de la ventana Detalles. Seleccione la aplicación si no desea ver información de los procesos que se están ejecutando en un sistema o un nodo.

Después de seleccionar una aplicación, se muestran las propiedades de esa aplicación en la parte derecha de la ficha Aplicaciones. Las propiedades que aparecen dependen de la aplicación seleccionada.

# Ficha Hardware

**Nota:** La ficha Hardware no aparece si el sistema utilizado no admite esta función.

La ficha Hardware de la ventana Detalles [\(FIGURA 14-9\)](#page-331-0) puede proporcionar tres tipos de información del sistema:

- Recursos (vista predeterminada)
- Vista física
- Vista lógica

**Nota:** Para obtener información adicional sobre la ficha Hardware en relación con algún objeto de hardware específico, consulte el suplemento correspondiente.

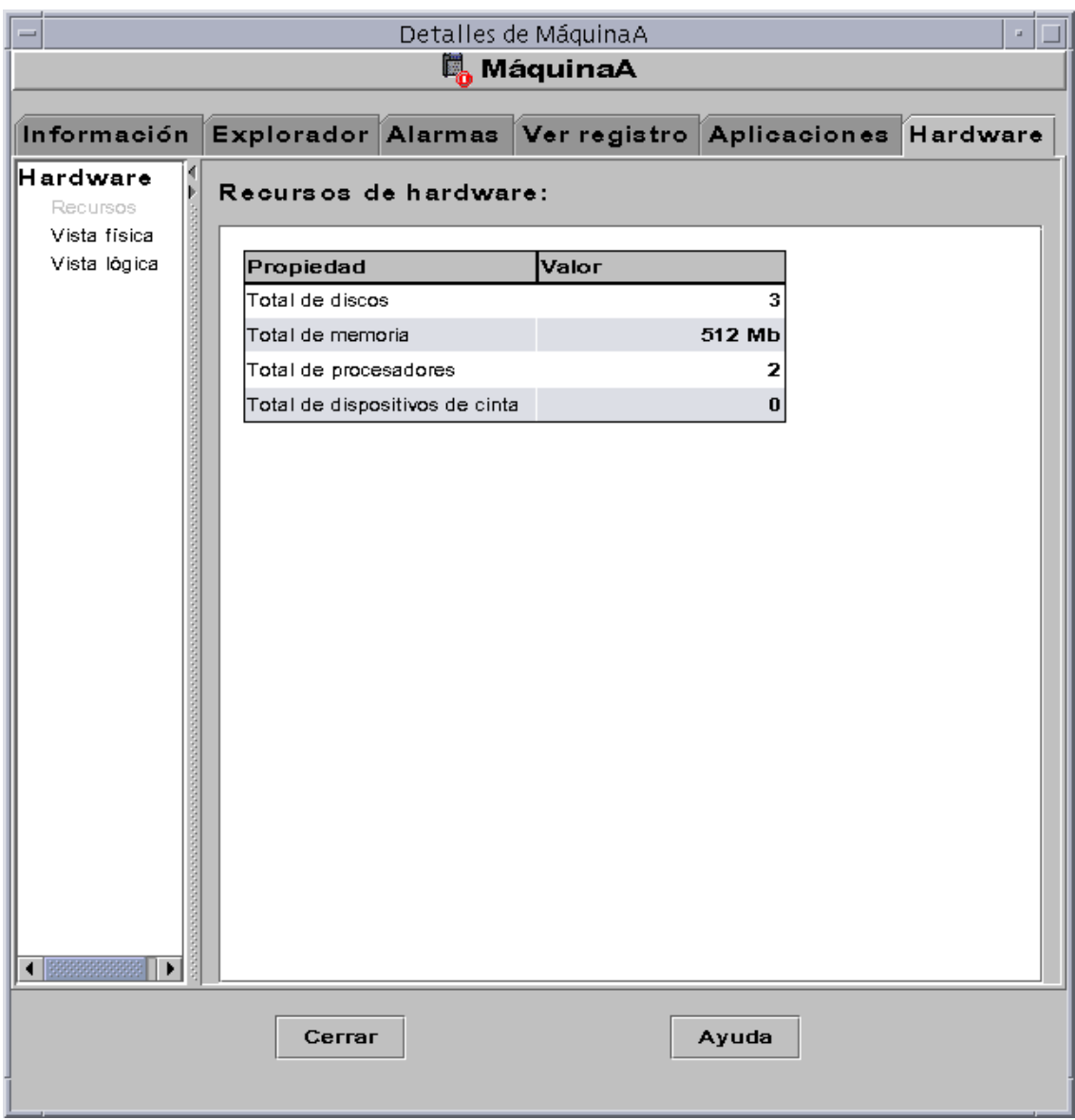

<span id="page-331-0"></span>**FIGURA 14-9** Ficha Hardware de la ventana Detalles

## ▼ Para ver la configuración del hardware

**Nota:** Si carga o descarga los módulos Lector de configuración o Reconfiguración dinámica mientras está abierta la ventana Detalles, debe cerrar esta ventana y volverla a abrir para ver los resultados.

● **Haga clic una vez para seleccionar la configuración que desea conocer.**

La parte derecha de la ventana se actualiza con los valores correspondientes a la selección.

## Recursos

El software de Sun Management Center muestra una tabla de los recursos de hardware correspondientes al sistema seleccionado ([FIGURA 14-9\)](#page-331-0). Éstos son algunos valores que aparecen habitualmente en la tabla:

#### **TABLA 14-5** Recursos

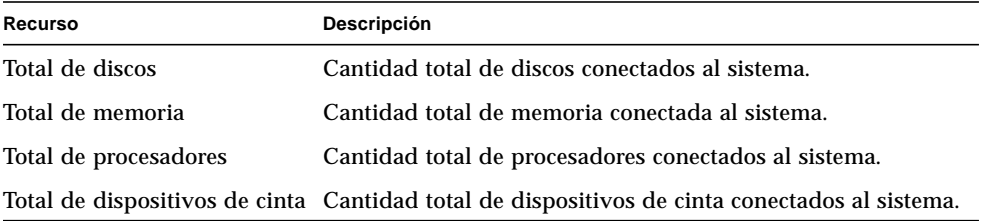

La tabla real puede contener otra información. Los recursos varían en función del tipo de objeto que aparece en la vista de detalles.

## <span id="page-332-0"></span>Vista física

Al seleccionar Vista física, el software muestra una imagen fotográfica del sistema seleccionado ([FIGURA 14-10\)](#page-333-0), si se encuentra disponible. No todos los tipos de sistemas tienen imágenes disponibles.

**Nota:** Esta función sólo puede utilizarse si el sistema está supervisado por un agente Sun Management Center.

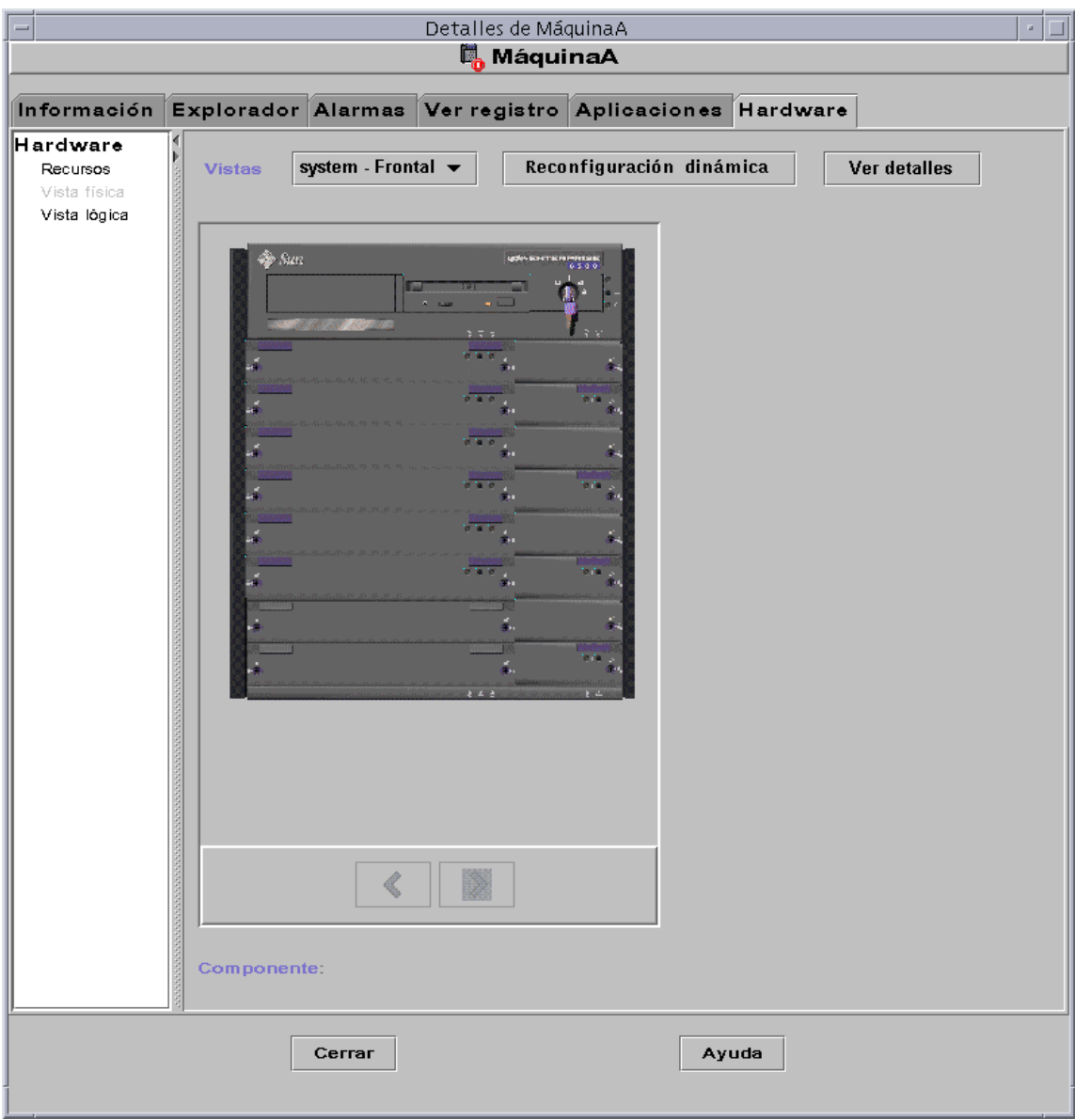

<span id="page-333-0"></span>**FIGURA 14-10** Vista física de la configuración de hardware

### Puntos de vista

Si existe una imagen disponible para el sistema, ésta aparece en la pantalla. En el caso de algunos sistemas, es posible elegir la vista lateral, frontal o posterior en el menú desplegable Puntos de vista. No todos los tipos de sistemas tienen imágenes disponibles.

Hay sistemas para los que existe la posibilidad de ver determinados componentes, como las placas de CPU y las de E/S. A medida que se desplaza el cursor del ratón sobre las distintas partes de la imagen del sistema, la forma del cursor se transforma en una mano para indicar que existe una imagen más detallada de ese componente. En tales casos, el componente se resalta y la ruta de acceso al mismo se muestra en el campo Componente situado en la parte inferior de la ventana. Al hacer clic sobre un componente resaltado, aparece la imagen detallada del mismo ([FIGURA 14-11\)](#page-335-0).

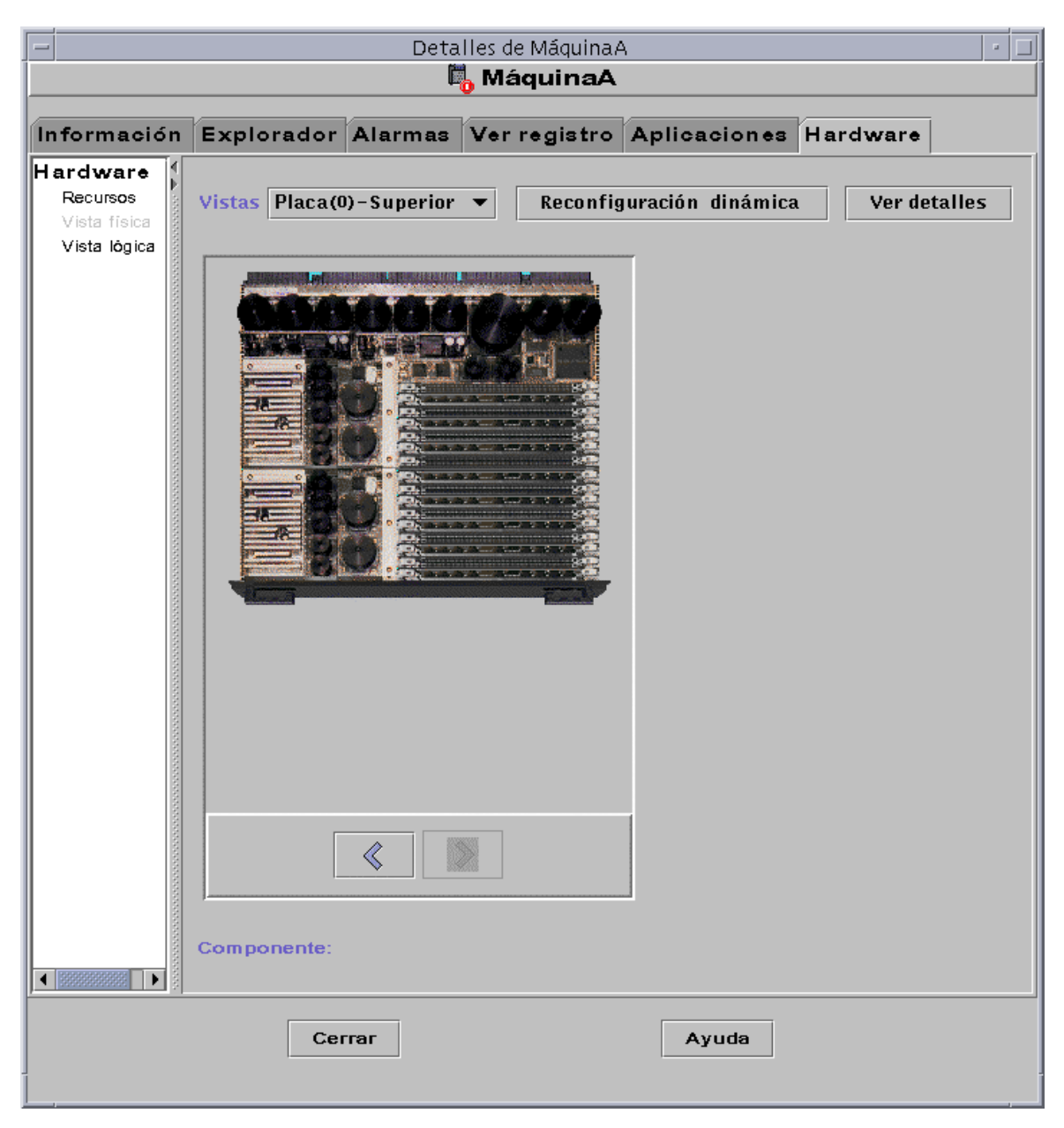

<span id="page-335-0"></span>**FIGURA 14-11** Vista física de componentes del hardware

Los botones de flecha situados debajo de la imagen permiten cambiar de la vista del sistema a la del componente y viceversa.

### Vista física cuando hay un dispositivo Sun StorEdge conectado

Si hay un sistema Sun StorEdge™ A5000, A5100 o A5200 conectado al componente sobre el que se ha hecho clic, se abre un menú emergente con la lista de dispositivos conectados. Los dispositivos Sun StorEdge de la serie A5000 aparecen en este menú bajo la denominación sena(0), sena(1), etc., tal y como se muestra en la figura siguiente.

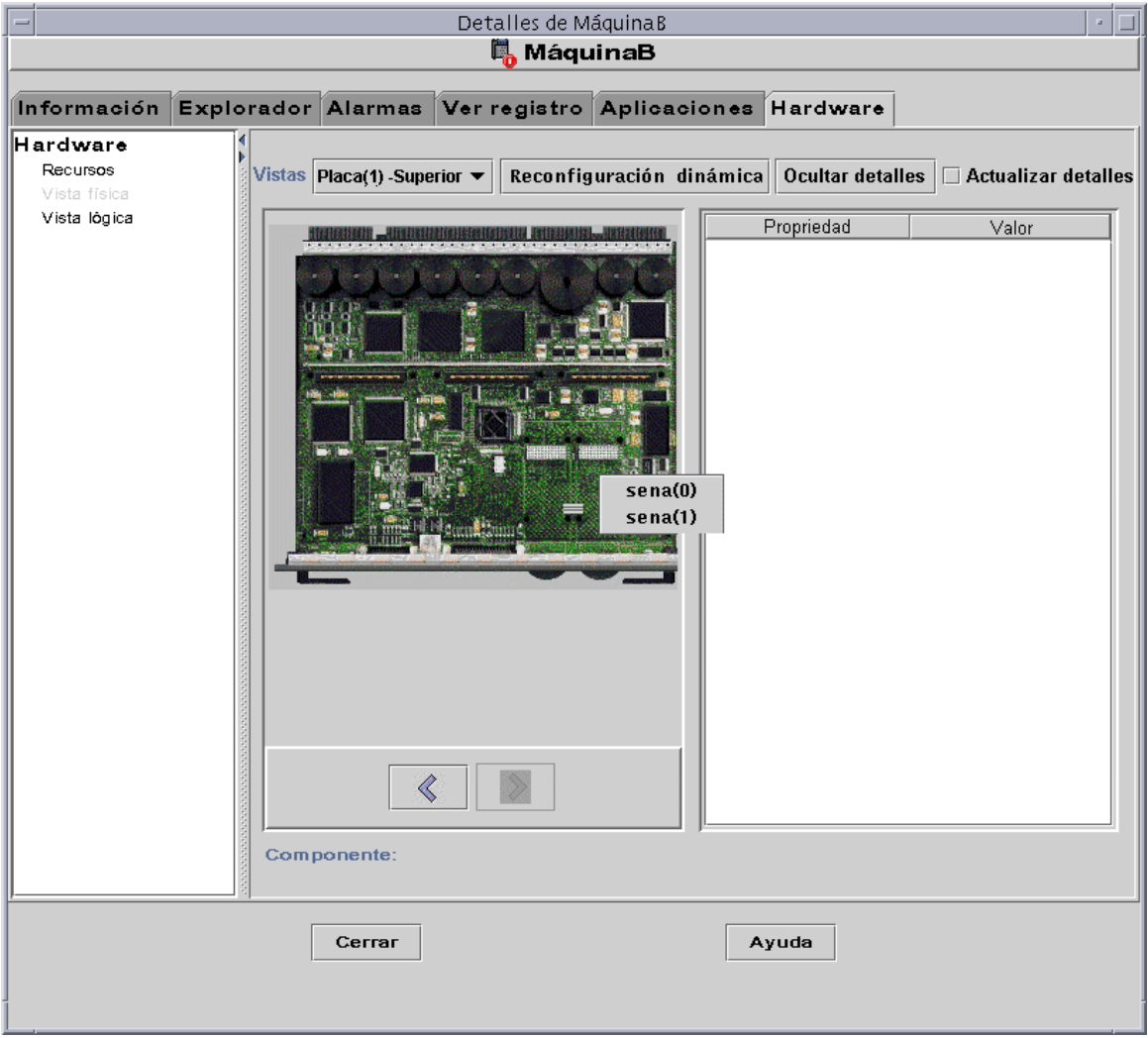

#### **FIGURA 14-12** Menú emergente con dispositivos sena

Mediante este menú se puede seleccionar y visualizar cualquiera de estos dispositivos de almacenamiento. En el ejemplo siguiente puede observarse la vista frontal del modelo A5000, denominado sena(0). Los detalles sobre el dispositivo se muestran en la parte derecha de la ventana de la vista física.

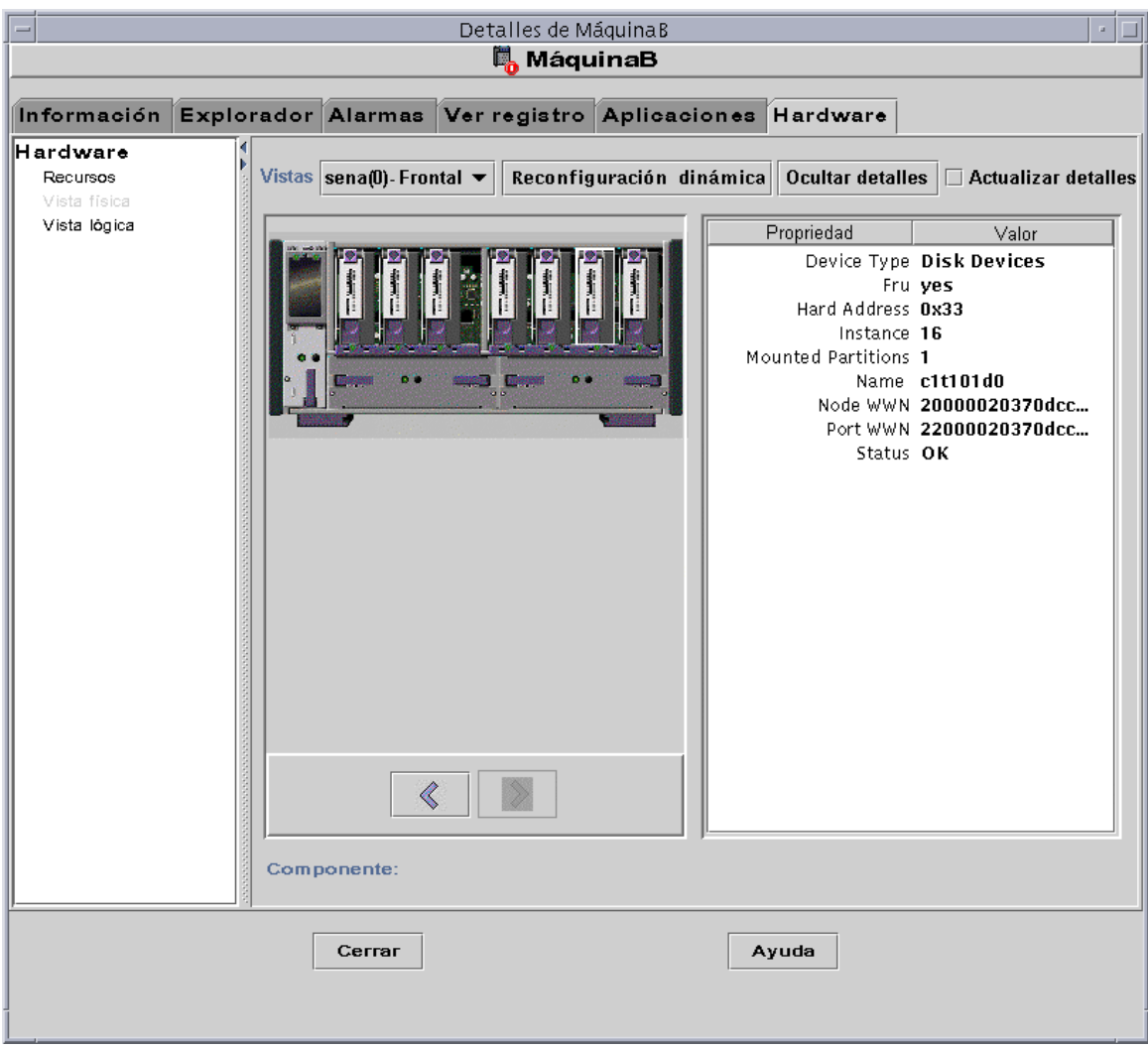

**FIGURA 14-13** Vista física de sena (0) con los detalles correspondientes

### Reconfiguración dinámica

El botón Reconfiguración dinámica sólo aparece en las vistas física y lógica de ciertas plataformas. Consulte el suplemento de hardware para obtener más información.

#### Ver/Ocultar detalles

Al hacer clic en el botón Ver detalles (véase la [FIGURA 14-10](#page-333-0)), aparece la vista Propiedad/Valor ([FIGURA 14-14\)](#page-339-0) con una descripción del componente seleccionado en Puntos de vista. El nombre del botón puede alternar entre Ver detalles y Ocultar detalles. Al hacer clic en Ocultar detalles, desaparece la vista Propiedad/Valor.

### Actualizar detalles

Haga clic en Actualizar para obtener los datos más reciente. De no hacerlo así, se mantiene sin cambios la información existente primera vez que se abrió la vista física.

**Nota:** El campo Total de discos contenido en las propiedades de Ver detalles *sólo* muestra el número de discos internos. No incluye los discos que forman parte de las carcasas.

| Detalles de MáquinaA                           |                                    |                                      |                                    |  | u.                                           |
|------------------------------------------------|------------------------------------|--------------------------------------|------------------------------------|--|----------------------------------------------|
| 鳳 MáquinaA                                     |                                    |                                      |                                    |  |                                              |
| <b>Morador</b> Alarmas                         | Ver registro Aplicaciones Hardware |                                      |                                    |  |                                              |
| system - Frontal $\blacktriangledown$<br>istas | Reconfiguración dinámica           |                                      | Ocultar detailes                   |  | $\Box$ Actualizar detalle                    |
|                                                |                                    | Propiedad                            |                                    |  | Valor                                        |
|                                                |                                    |                                      | Nombre system                      |  |                                              |
|                                                |                                    |                                      | Sistema operativo SunOS 5.6        |  |                                              |
|                                                |                                    |                                      |                                    |  | Versión del sistema opera Generic_105181-16  |
|                                                |                                    |                                      | Frecuencia del reloj del si 83 MHz |  |                                              |
|                                                |                                    |                                      | Arquitectura sparc                 |  |                                              |
|                                                |                                    |                                      | Nombre del sistema orione          |  |                                              |
|                                                |                                    |                                      | Nombre de la máquina sun4u         |  |                                              |
|                                                |                                    |                                      |                                    |  | Plataforma del sistema Ultra-Workstation-450 |
|                                                |                                    |                                      | Número de serie 2156976400         |  |                                              |
|                                                |                                    |                                      |                                    |  | Marca de hora Sat Nov 6 11:14:31 1           |
|                                                |                                    |                                      | Marca de hora básica 941883271     |  |                                              |
|                                                |                                    |                                      | Total de discos 3                  |  |                                              |
|                                                |                                    |                                      | Total de memoria 512 Mb            |  |                                              |
|                                                |                                    |                                      | Total de procesadores 2            |  |                                              |
|                                                |                                    | Total de dispositivos de ci $\bm{0}$ |                                    |  |                                              |

<span id="page-339-0"></span>**FIGURA 14-14** Vista Propiedad/Valor

# Vista lógica

El software muestra una vista lógica de la configuración del sistema seleccionado [\(FIGURA 14-15](#page-340-0)) si ese sistema está supervisado por un agente Sun Management Center (no se pueden obtener vistas lógicas de sistemas supervisados con el comando ping).

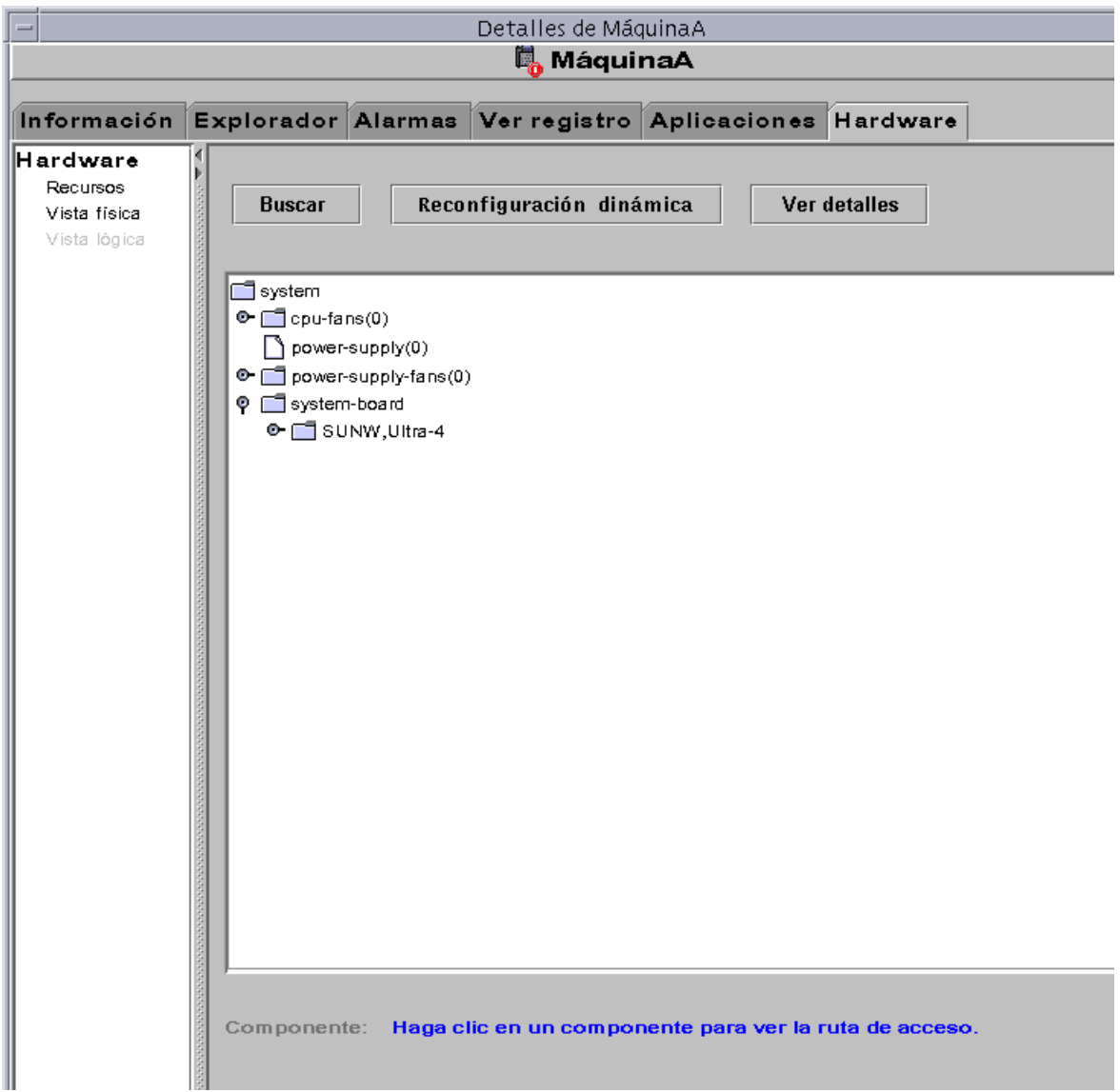

<span id="page-340-0"></span>**FIGURA 14-15** Vista lógica de la configuración de hardware

#### Buscar

Al hacer clic en el botón Buscar, aparece la ventana Buscar ([FIGURA 14-16\)](#page-341-0), con la que se pueden localizar componentes de la ventana Vista lógica.

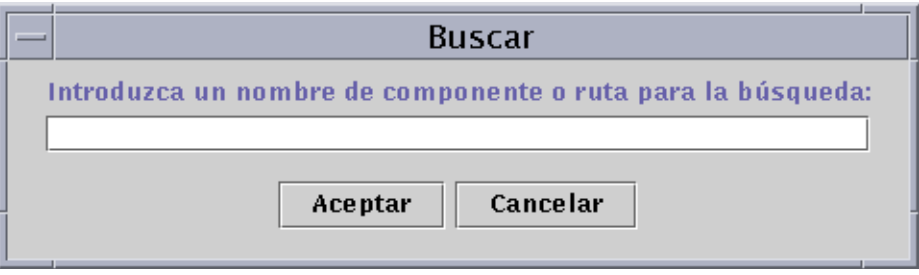

<span id="page-341-0"></span>**FIGURA 14-16** Ventana Buscar

**Sugerencia:** La función Buscar hace distinción entre mayúsculas y minúsculas. Si la operación de búsqueda no localiza el componente del sistema, en la parte inferior de la ventana Detalles aparece el mensaje "No se ha encontrado el nodo".

**Sugerencia:** La función Buscar se detiene en el primer caso localizado. Por ejemplo, si se introduce la palabra placa, la búsqueda se detiene en placa $(0)$ . Para localizar la placa nº 2, introduzca una parte significativa del nombre de placa. Por ejemplo,  $p \cdot \text{laca}(2)$  o aca(2) bastan para identificar el componente buscado de forma exclusiva.

### Reconfiguración dinámica

La función Reconfiguración dinámica de Vista lógica equivale a la descrita en la sección anterior, ["Vista física" en la página 295.](#page-332-0)

#### Ver Detalles

El botón Ver detalles (ver la [FIGURA 14-15\)](#page-340-0) abre la vista de la vista Propiedad/Valor [\(FIGURA 14-14](#page-339-0)), donde se describe el componente seleccionado en el panel Puntos de vista. El nombre del botón alterna entre Ver detalles y Ocultar detalles. Al hacer clic en Ocultar detalles, se cierra la vista Propiedad/Valor.

**Nota:** El campo Total de discos contenido en las propiedades de Ver detalles *sólo* muestra el número de discos internos. No incluye los discos que forman parte de las carcasas.

## CAPÍTULO **15**

# Seguridad de Sun Management Center

La seguridad del software de Sun Management Center está basada en las clases de seguridad Java™ y en las normas de seguridad SNMPv2 usec (SNMP versión 2, modelo de seguridad basado en el usuario). En este capítulo se tratan las normas de seguridad, los usuarios y grupos, y sus privilegios de acceso.

El software ofrece los siguientes niveles de seguridad:

- Sólo los usuarios válidos de Sun Management Center pueden utilizar el software.
- El software permite establecer permisos de seguridad y proporciona control en los niveles de dominio de administración, grupo, sistema y módulo.
- Autentifica la entrada de los usuario en el sistema y el control de acceso a cada propiedad administrada.

Este capítulo contiene la siguiente información:

- [Categorías de control de acceso \(ACL\)](#page-343-0)
	- [Usuarios de Sun Management Center](#page-343-1)
	- [Grupos de Sun Management Center](#page-344-0)
	- [Funciones del usuario administrador, operador y general](#page-346-0)
- [Especificación del control de acceso \(ACL\)](#page-348-1)
	- [Acceso de administradores, operadores y usuarios generales](#page-348-0)
	- [Acceso a servidores Sun Management Center remotos](#page-349-0)
- [Uso del control de acceso \(ACL\)](#page-351-0)
	- [Para agregar usuarios de Sun Management Center](#page-352-0)
	- [Para acceder a la información de ACL en un módulo](#page-352-1)
	- [Para agregar a la ACL un grupo definido por un usuario](#page-355-0)
	- [Para eliminar usuarios de Sun Management Center](#page-356-0)
- [Privilegios predeterminados](#page-356-2)
	- [Privilegios predeterminados sobre el Administrador de topología](#page-356-1)
	- [Privilegios predeterminados sobre otros componentes y módulos de Sun](#page-357-0) [Management Center](#page-357-0)
- [Anulación de los privilegios predeterminados](#page-358-1)
	- [Para anular los privilegios predeterminados](#page-358-0)

# <span id="page-343-0"></span>Categorías de control de acceso (ACL)

El software ofrece las siguientes categorías de control de acceso (ACL):

- Administrador, para el superusuario (root) de UNIX
- Operador, para el operador que ejecuta y supervisa el sistema
- General, para el invitado que accede con privilegios de "sólo lectura"

Para entender las categorías ACL, es preciso comprender primero los conceptos de usuario y grupo de Sun Management Center, que se explican en las secciones siguientes.

## <span id="page-343-1"></span>Usuarios de Sun Management Center

Los usuarios de Sun Management Center son usuarios de UNIX aceptados en el sistema servidor. Como responsable del sistema, el administrador se encarga de agregar usuarios válidos al siguiente archivo:

/var/opt/SUNWsymon/cfg/esusers.

Si un nombre de usuario no se encuentra en este archivo, el usuario no podrá entrar en Sun Management Center a menos que entre como espublic o esmaster ya que estos dos nombres forman parte del archivo (consulte la sección siguiente si precisa más información).

## Usuarios públicos y privados

Durante la configuración del servidor Sun Management Center, se crea el archivo /var/opt/SUNWsymon/cfg/esusers, al que se agregan los siguientes usuarios de forma automática:

■ espublic

espublic es similar al usuario guest de los sistemas UNIX. Proporciona a los usuarios privilegios de tipo "general". Por ejemplo, si un usuario intenta acceder a información de una sesión ejecutada en un servidor Sun Management Center distinto del suyo, recibe acceso como espublic y puede ver la información como usuario guest únicamente.

■ esmaster

esmaster es similar al superusuario de UNIX. Proporciona automáticamente privilegios de acceso de "administrador" a los usuarios que entran en el software con este nombre.

El administrador se encarga de definir la lista de ID de los demás usuarios que necesitan entrar en Sun Management Center. Todos los usuarios de este archivo poseen privilegios de acceso "generales" de forma predeterminada, a menos que reciban más privilegios mediante el procedimiento descrito en ["Uso del control de](#page-351-0) [acceso \(ACL\)" en la página 314.](#page-351-0)

**Nota:** Los nombres de usuario espublic y esmaster no pueden modificarse durante la instalación. Deben definirse específicamente como espublic y esmaster.

#### *Usuarios generales*

Cualquier usuario que forme parte del archivo esusers se conoce como usuario "general". Los usuarios generales de Sun Management Center pueden efectuar las siguientes operaciones de forma predeterminada:

- Entrar en el software.
- Ver los dominios de administración, sistemas y módulos que se han creado.
- Ver los eventos.
- Actualizar los datos manualmente
- Ejecutar comandos personalizados.
- Generar gráficos de los datos.

#### *Superusuario de Sun Management Center*

El superusuario de Sun Management Center pertenece de forma implícita a todos los grupos descritos en las secciones siguientes y posee los privilegios de "administrador" descritos en la sección ["Administradores de Sun Management](#page-345-0) [Center o esadm" en la página 308.](#page-345-0)

## <span id="page-344-0"></span>Grupos de Sun Management Center

Durante la configuración del servidor Sun Management Center, se crean automáticamente los siguientes grupos:

- esops
- esadm
- esdomadm

Además, todos los usuarios de Sun Management Center pertenecen a un grupo hipotético denominado ANYGROUP.

Los grupos mencionados deben definirse en la máquina donde esté instalado el Administrador de configuración de Sun Management Center y no es necesario configurarlos en otras máquinas. Estos grupos se describen con más detalle en las secciones siguientes.

**Nota:** Los grupos citados se definen en el archivo /etc/group. Recuerde que, aunque los usuarios esmaster y espublic de Sun Management Center se configuran como miembros de esos grupos, no se mencionan de forma explícita en el archivo /etc/group.

### <span id="page-345-1"></span>Operadores de Sun Management Center o esops

Los usuarios de Sun Management Center que pertenecen al grupo esops se denominan normalmente operadores y se encargan de ejecutar, supervisar y, en cierta medida, configurar algunos parámetros de los sistemas administrados. Como puede verse en la lista siguiente, el grupo esops puede realizar diversas operaciones, entre las que se incluyen algunas de las permitidas a los usuarios generales:

- Activar y desactivar módulos.
- Definir el periodo de actividad de los módulos.
- Definir los límites de los umbrales de alarmas.
- Definir los parámetros de las reglas.
- Ejecutar condiciones de alarmas.
- Ejecutar comandos personalizados.
- Definir el intervalo de actualización.
- Reconocer, eliminar o corregir eventos.
- Activar o desactivar el registro de datos históricos.
- Definir los parámetros de registro de datos históricos.

#### <span id="page-345-0"></span>Administradores de Sun Management Center o esadm

Los usuarios que pertenecen al grupo esadm pueden efectuar operaciones de "administración", dentro de las cuales se incluyen las de los operadores, descritas en la sección ["Operadores de Sun Management Center o esops" en la página 308.](#page-345-1) Además de todas las acciones permitidas a los usuarios "operadores" (esops), los "administradores" (esadms) pueden realizar lo siguiente:

- Cargar y descargar módulos.
- Definir usuarios y grupos de ACL.
- Ver dominios de administración, sistemas y módulos.

### Administradores de Dominios de Sun Management Center o esdomadm

Los usuarios que pertenecen al grupo esdomadm pueden realizar las siguientes operaciones como "administradores de dominios":

- Crear dominios de administración.
- Crear grupos dentro de los dominios de administración.
- Agregar objetos a los grupos o dominios de administración.
- Ver dominios de administración, sistemas o módulos.

**Nota:** Además de los privilegios citados, los usuarios de que pertenecen al grupo "esdomadm" son también usuarios "generales", a menos que se configuren de otra manera.

## <span id="page-346-0"></span>Funciones del usuario administrador, operador y general

La [TABLA 15-1](#page-347-0) contiene los distintos tipos de funciones que los usuarios pueden realizar de forma predeterminada según su categoría.

La tabla es genérica y se aplica a todos los módulos. Pueden imponerse restricciones para cada módulo en particular, que están controladas por el módulo.

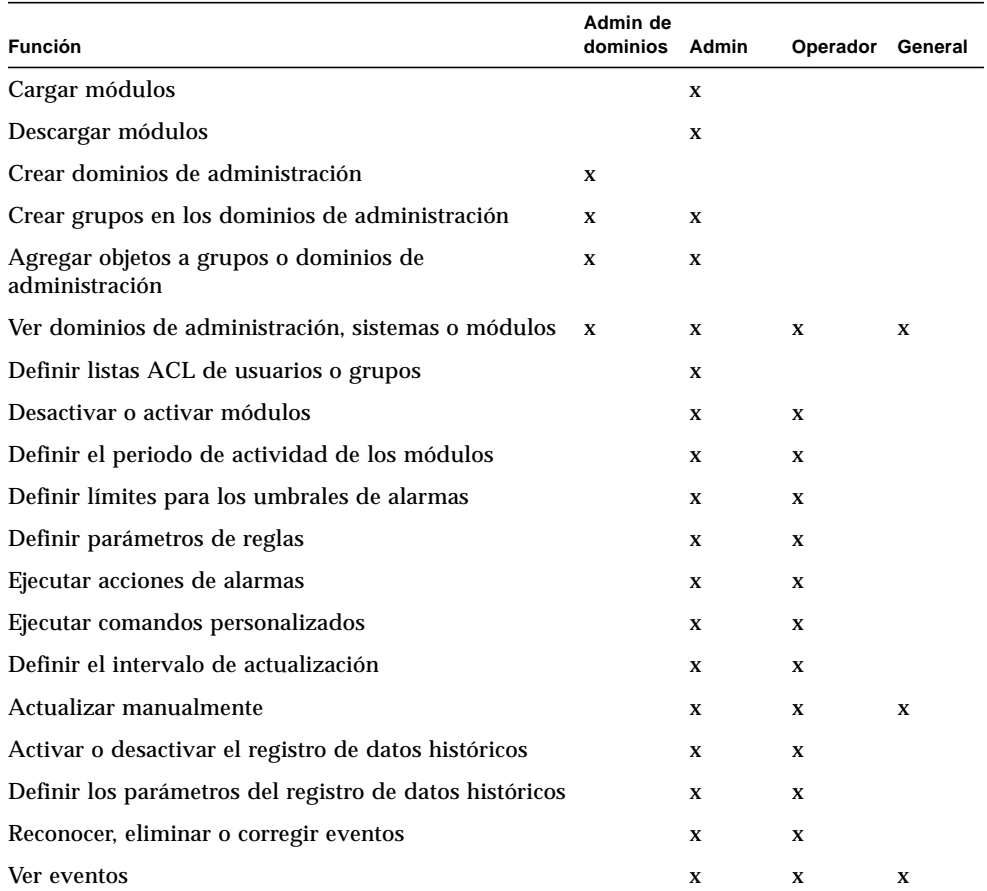

#### <span id="page-347-0"></span>**TABLA 15-1** Funciones del administrador, administrador de dominios, operador y usuario general

En el software de Sun Management Center, las categorías mencionadas en la tabla mantienen relaciones o privilegios *incluyentes*. Esto significa que, de forma predeterminada, un usuario que posea privilegios de esadm puede hacer todo lo que hace un usuario con privilegios de esops. Pero el administrador tiene la posibilidad de cambiar los permisos predeterminados de forma que un usuario con privilegios de esops pueda realizar más operaciones que un usuario esadm. Las relaciones incluyentes indican que no hay ningún código detrás de estos tres grupos (esops, esadm y esdomadm) que haga a uno más capaz que a los otros.

Para obtener más información sobre la forma de anular los privilegios predeterminados, consulte ["Anulación de los privilegios predeterminados" en la página 321](#page-358-1).

# <span id="page-348-1"></span>Especificación del control de acceso (ACL)

Los administradores (grupo esadm) pueden especificar funciones ACL para usuarios y grupos en relación con los siguientes componentes:

- Dominios de administración
- Grupos dentro de los dominios de administración
- Sistemas
- Módulos

## <span id="page-348-0"></span>Acceso de administradores, operadores y usuarios generales

La especificación de ACL consiste en establecer o definir una o varias de las listas siguientes:

- Usuarios administradores y grupos de administradores Lista de usuarios y grupos que pueden realizar las operaciones de administración. Los grupos predeterminados en este caso son esadm o esdomadm, siempre que sea aplicable.
- Usuarios operadores y grupos de operadores Lista de usuarios y grupos que pueden realizar las acciones de operador. Inicialmente son los usuarios del grupo esops.
- Usuarios generales y grupos de usuarios generales Lista de usuarios y grupos que pueden efectuar operaciones de tipo general. El grupo predeterminado en este caso es un grupo hipotético denominado ANYGROUP.
- Comunidades para administradores (SNMP) Lista de comunidades SNMP que pueden efectuar operaciones de admnistración con el protocolo SNMP.
- Comunidades para operadores (SNMP) Lista de comunidades SNMP que pueden efectuar funciones de operador utilizando el protocolo SNMP.
- Comunidades para usuarios generales (SNMP) Lista de comunidades SNMP que pueden efectuar operaciones de tipo general utilizando el protocolo SNMP.

## <span id="page-349-0"></span>Acceso a servidores Sun Management Center remotos

Los usuarios pueden acceder a datos de sesiones que se ejecutan en servidores Sun Management Center remotos. Cuando un usuario trata de acceder a tal información, recibe permiso de acceso como usuario espublic (invitado) con privilegios de "sólo lectura". El comportamiento de las sesiones Sun Management Center que se ejecutan en otros servidores se define en términos del contexto del servidor de cada sesión. Consulte ["Contexto de servidor Sun Management Center" en la página 312](#page-349-1) para obtener más información.

Un usuario puede configurar y acceder a diversos contextos de servidor para distintos propósitos:

- Proporcionar distintos privilegios de acceso de forma que cada contexto tenga sus propios usuarios y administradores y, al mismo tiempo, siga siendo accesible desde otros contextos.
- Posibilitar la separación física de diversos elementos, como puede ser en el caso de una red de área extensa (WAN).
- Incrementar el rendimiento, ya que esta fórmula permitirá manejar gran número de sistemas desde un grupo central de componentes.

Mediante el enlace con otro contexto de servidor, el usuario puede ver el estado del nivel superior de los objetos contenidos en ese contexto.

### <span id="page-349-1"></span>Contexto de servidor Sun Management Center

El contexto de servidor se define como los agentes que se ejecutan en varios sistemas y comparten el mismo conjunto de componentes centrales. Tales componentes son:

- Servidor Sun Management Center
- Administrador de topología
- Administrador de eventos
- Manejador de alarmas
- Administrador de configuración

Un contexto de servidor se define como un grupo de agentes Sun Management Center y el nivel servidor específico al que está conectada la consola. Los agentes contenidos en el mismo contexto pueden comunicarse entre sí, mientras que los agentes de otros contextos pueden comunicarse únicamente con privilegios de lectura.

Cada componente o agente Sun Management Center se configura durante la instalación para determinar la ubicación de sus manejadores de alarmas y administradores de eventos. El software de Sun Management Center identifica estos manejadores y administradores por sus direcciones IP o de puerto, lo que significa que, si quiere determinar el contexto de servidor en el que se encuentra, o acceder a

información de otro contexto, necesita conocer la dirección IP o el puerto de los servidores a los que está accediendo. Los distintos contextos de servidor poseen distintos números de puerto.

Un contexto de servidor remoto consiste en un grupo de agentes y un nivel servidor específico al que se asocian los agentes remotos.

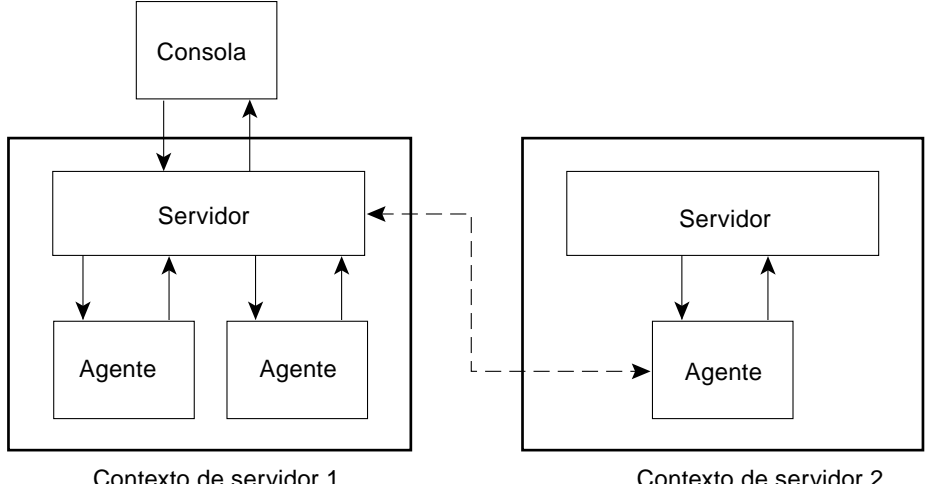

**FIGURA 15-1** Contexto de servidor remoto

Cada agente recibe su configuración de seguridad del nivel servidor. Por ejemplo:

- Los agentes situados dentro del mismo contexto de servidor pueden comunicarse entre sí.
- Los agentes de contextos de servidor remotos pueden comunicarse de forma remota únicamente con privilegios de lectura.
- Las peticiones a agentes de servidores remotos se efectúan como usuario espublic de Sun Management Center. Esto permite efectuar peticiones a distintos servidores, siempre que las sesiones Sun Management Center de todos ellos tengan la misma contraseña para el usuario espublic.
- Cada servidor Sun Management Center dispone de una lista de direcciones IP o puertos de agentes para distinguir los objetos de su propio contexto de los objetos pertenecientes a otros servidores Sun Management Center.

### Limitaciones en el acceso a contextos de servidores remotos

Cuando un usuario intenta comunicarse con otros contextos de servidor, se imponen ciertas restricciones de seguridad.

En el entorno Sun Management Center actual, se puede acceder a la información de otro servidor con las siguientes limitaciones:

- Al acceder a otro contexto de servidor, el servidor proporciona acceso con privilegios de usuario espublic. De esta manera, se puede acceder a los datos, pero no modificarlos o utilizarlos en otro servidor. Sólo se pueden ver los objetos del servidor remoto. Por tanto:
	- Es posible acceder a otros contextos de servidor siempre que la contraseña del usuario espublic sea la misma en todos los contextos.
	- Es posible ver los datos del otro contexto como usuario espublic, pero no se pueden efectuar acciones de control como definir umbrales de alarmas y otras funciones similares.
- Las funciones de edición funcionan de forma diferente en un servidor remoto. Por ejemplo, se puede *copiar y pegar* de un contexto a otro, pero no *cortar y pegar*.

**Nota:** Desde la perspectiva de la interfaz gráfica de usuario, es importante recordar que puede no resultar obvio que se está accediendo a otro contexto de servidor. Para identificar si se trata de un servidor distinto, compruebe el número de puerto o la dirección IP del servidor dentro de la ficha Información de la ventana Detalles.

# <span id="page-351-0"></span>Uso del control de acceso (ACL)

En las secciones siguientes se describe la forma de realizar las siguientes funciones básicas de ACL:

- [Para agregar usuarios de Sun Management Center](#page-352-0)
- [Para acceder a la información de ACL en un módulo](#page-352-1)
- [Para agregar a la ACL un grupo definido por un usuario](#page-355-0)
- [Para asignar a un usuario privilegios de esadm, esops o esdomadm](#page-355-1)
- [Para eliminar usuarios de Sun Management Center](#page-356-0)

## <span id="page-352-0"></span>▼ Para agregar usuarios de Sun Management Center

- **1. Conviértase en superusuario (en el sistema del servidor Sun Management Center).**
- **2. Abra el archivo** /var/opt/SUNWsymon/cfg/esusers **con un editor. Asegúrese de que el nombre de usuario es el de un usuario UNIX válido.**
- **3. Agregue una línea nueva por cada nombre de usuario.**
- **4. Guarde el archivo y salga del editor.**

**Nota:** Al agregar un usuario a la lista de usuarios, ese usuario posee privilegios predeterminados. Consulte ["Privilegios predeterminados" en la página 319](#page-356-2) y ["Anulación de los privilegios predeterminados" en la página 321](#page-358-1) para obtener más información.

## <span id="page-352-1"></span>▼ Para acceder a la información de ACL en un módulo

#### **1. Lleve a cabo uno de estos procedimientos:**

- Haga clic con el botón derecho del ratón sobre el objeto elegido y seleccione Editor de atributos en el menú emergente.
- Seleccione Herramientas ► Editor de atributos en la ventana principal de la consola.

Se abre el Editor de atributos. Los botones situados en la parte inferior de la ventana se encuentran deshabilitados (en gris), con la excepción de Cancelar y Ayuda. Los botones restantes se habilitarán cuando modifique algún campo de la ventana.

#### **2. Seleccione la ficha Seguridad de la ventana Editor de atributos (**[FIGURA 15-2](#page-353-0)**).**

#### **3. Cambie los valores apropiados.**

Por ejemplo, puede especificar los datos siguientes:

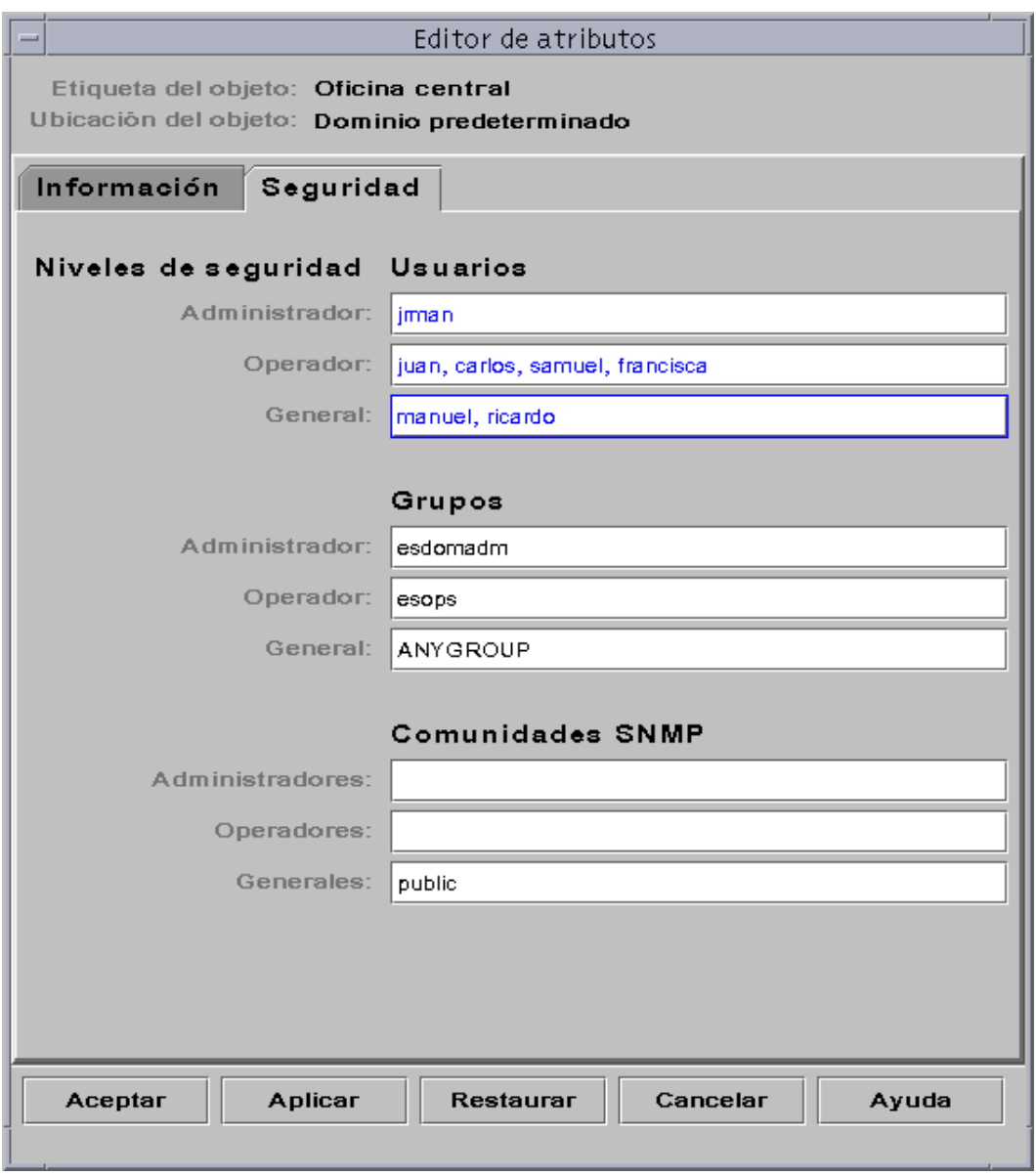

<span id="page-353-0"></span>**FIGURA 15-2** Ejemplo de campos de Seguridad en el Editor de atributos

**Nota:** Utilice espacios o comas entre las distintas entradas, tal y como se observa en las entradas del campo "Operador" dentro de "Usuarios".

El ejemplo anterior del Editor de atributos con la ficha Seguridad seleccionada contiene los campos siguientes:

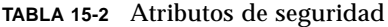

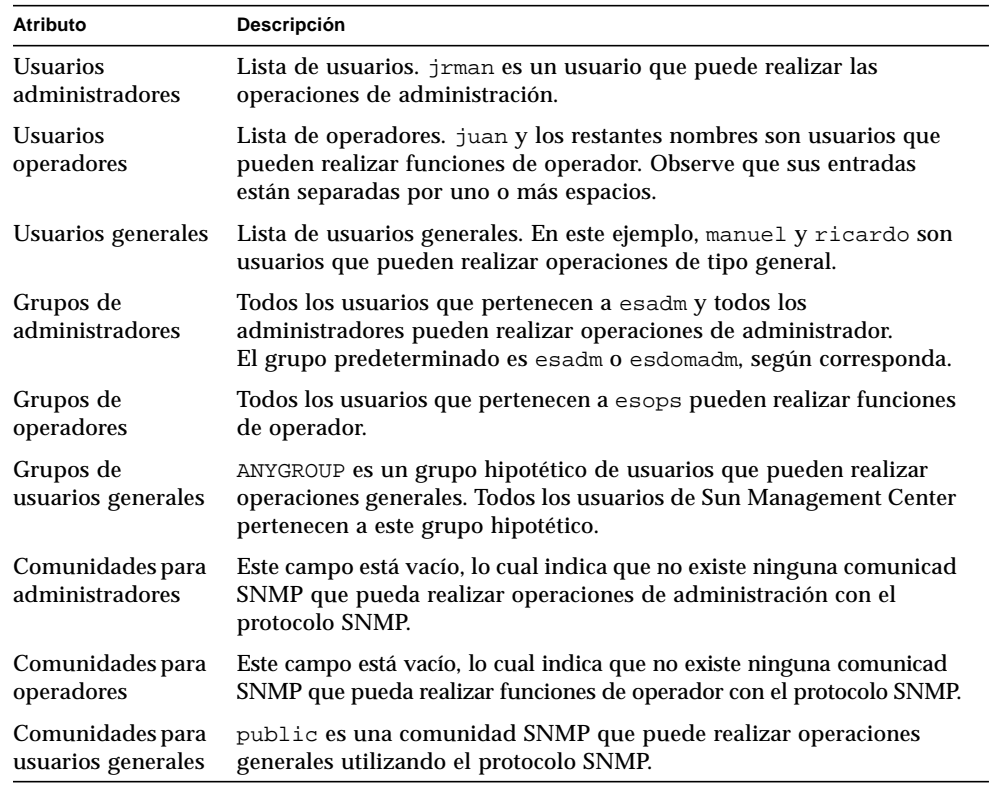

**Nota:** Para obtener más información sobre los privilegios de seguridad, consulte ["Categorías de control de acceso \(ACL\)" en la página 306.](#page-343-0)

## <span id="page-355-0"></span>▼ Para agregar a la ACL un grupo definido por un usuario

- **1. Conviértase en superusuario.**
- **2. Cree un grupo:**

# **/usr/sbin/groupadd** *nombregrupo*

- **3. Agregue usuarios al grupo recién creado:**
	- **a. Abra el archivo** /etc/group **para editarlo.**
	- **b. Agregue usuarios al grupo.**
	- **c. Guarde el archivo y salga del editor.**
- **4. Agregue el nuevo grupo a la ACL apropiada.**

Consulte ["Para acceder a la información de ACL en un módulo" en la página 315](#page-352-1) si precisa más información.

## <span id="page-355-1"></span>▼ Para asignar a un usuario privilegios de esadm, esops o esdomadm

- **1. Conviértase en superusuario.**
- **2. Asegúrese de que el usuario es válido en Sun Management Center.**

Para hacerlo, basta agregar el usuario al archivo /var/opt/SUNWsymon/cfg/esusers.

- **3. Abra el archivo** /etc/group**.**
- **4. Agregue el usuario a una de las siguientes líneas, según sea apropiado:** esadm**,** esops **o** esdomadm.
- **5. Guarde el archivo y salga del editor.**

## <span id="page-356-0"></span>▼ Para eliminar usuarios de Sun Management Center

- **1. Conviértase en superusuario en el sistema del servidor Sun Management Center.**
- **2. Abra el archivo** /var/opt/SUNWsymon/cfg/esusers **para editarlo.**
- **3. Suprima la línea que corresponda al nombre de usuario que desea eliminar.**
- **4. Guarde el archivo y salga del editor.**
- **5. Elimine los nombres de usuario de cualquier otro grupo.**

Una vez que un usuario se ha eliminado de la lista de usuarios de Sun Management Center, no puede entrar en el servidor Sun Management Center. No olvide eliminarlo de todas las ACL.

# <span id="page-356-2"></span>Privilegios predeterminados

Los dominios de administración se controlan a través del Administrador de topología. En esta sección se describen los privilegios predeterminados en relación con este administrador y con otros agentes y módulos.

## <span id="page-356-1"></span>Privilegios predeterminados sobre el Administrador de topología

La tabla siguiente contiene los privilegios predeterminados sobre el Administrador de topología (donde se controlan los dominios de administración).

| Administrador de topología                      | Privilegios predeterminados |
|-------------------------------------------------|-----------------------------|
| Lista de usuarios administradores               |                             |
| Lista de usuarios operadores                    |                             |
| Lista de usuarios generales                     |                             |
| Lista de comunidades SNMP de administradores    |                             |
| Lista de comunidades SNMP de operadores         |                             |
| Lista de comunidades SNMP de usuarios generales | public                      |
|                                                 |                             |

**TABLA 15-3** Privilegios predeterminados sobre el Administrador de topología

| Administrador de topología            | Privilegios predeterminados |  |  |  |  |
|---------------------------------------|-----------------------------|--|--|--|--|
| Lista de grupos de administradores    | esdomadm                    |  |  |  |  |
| Lista de grupos de operadores         | esops                       |  |  |  |  |
| Lista de grupos de usuarios generales | ANYGROUP                    |  |  |  |  |

**TABLA 15-3** Privilegios predeterminados sobre el Administrador de topología

## <span id="page-357-0"></span>Privilegios predeterminados sobre otros componentes y módulos de Sun Management **Center**

La tabla siguiente contiene los privilegios predeterminados sobre el resto de los componentes y módulos.

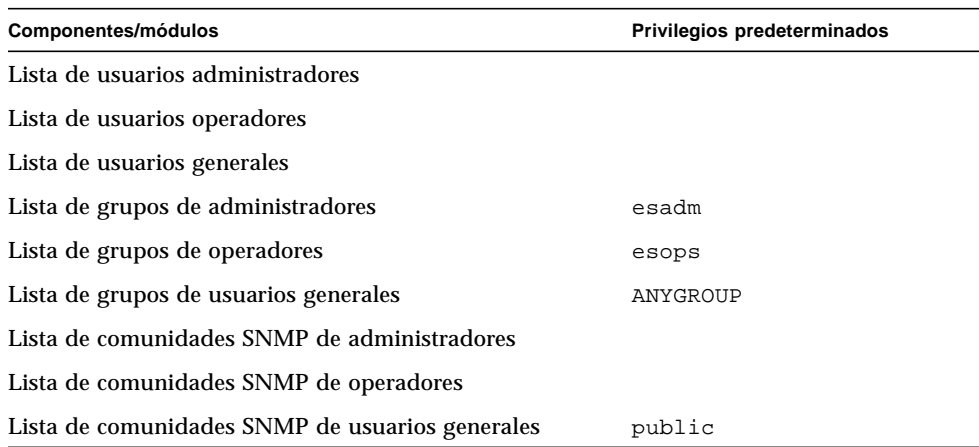

**TABLA 15-4** Privilegios predeterminados sobre otros componentes y módulos de Sun Management Center

La palabra clave ANYGROUP no es un verdadero grupo de UNIX, sino una palabra especial que significa "*cualquier usuario que pueda entrar en Sun Management Center recibe acceso de tipo general a los objetos*".

# <span id="page-358-1"></span>Anulación de los privilegios predeterminados

En el software de Sun Management Center, sólo los administradores están autorizados a anular los privilegios predeterminados mediante el Editor de atributos, con el que pueden modificar las listas ACL para cada objeto en particular.

En la siguiente sección se explica la forma de anular la lista de privilegios predeterminados.

## <span id="page-358-0"></span>▼ Para anular los privilegios predeterminados

#### ● **Cree los siguientes archivos de sustitución en el directorio**

/var/opt/SUNWsymon/cfg**:**

- agent-acls-d.dat
- topology-acls-d.dat
- event-acls-d.dat
- cfgserver-acls-d.dat
- trap-acls-d.dat

En el ejemplo siguiente se crea un grupo admin denominado oficina para el agente, con el que se sustituye al predeterminado esadm. En él se establece al usuario 1, margarita, y al usuario 2, elena, como los usuarios admin de ese agente.

Observe que las listas de nombres están separadas por espacios, como en el caso de elena y margarita.

Las líneas que comienzan por un signo de almohadilla (#) corresponden a comentarios y no es preciso tenerlas en cuenta. Se incluyen sólo como referencia. **Nota:** Recuerde crear archivos similares por cada componente o máquina.

```
# Archivo: agent-acls-d.dat
# Versión: %I% %E% %U%
#
# Copyright (c) 1993-1997 Halcyon Inc.
#
# Ejemplo
# adminUsers =
# operatorUsers =
# generalUsers =
# adminCommunities =
# operatorCommunities =
# generalCommunities =
# adminGroups =
# operatorGroups =
# generalGroups =
#
       adminUsers = elena margarita
       adminGroups = oficina
       operatorGroups = esops
       generalGroups = ANYGROUP
       generalCommunities = public
```
Si precisa información de seguridad en relación con alguna plataforma específica, consulte el suplemento correspondiente.
APÉNDICE **A**

# Procedimientos básicos de Sun Management Center

La [TABLA A-1](#page-360-0) contiene un ejemplo de la forma en que puede utilizarse el software de Sun Management Center. Incluye un resumen de algunas tareas típicas de este software y el orden en que deben realizarse. Con cada tarea se hace referencia a otra sección del manual donde se ofrecen instrucciones pormenorizadas para llevarla a cabo.

Las tareas y el orden en que se disponen se basan en la suposición de que el usuario examinará y aprenderá el manejo del software antes de configurar el entorno de supervisión real.

<span id="page-360-0"></span>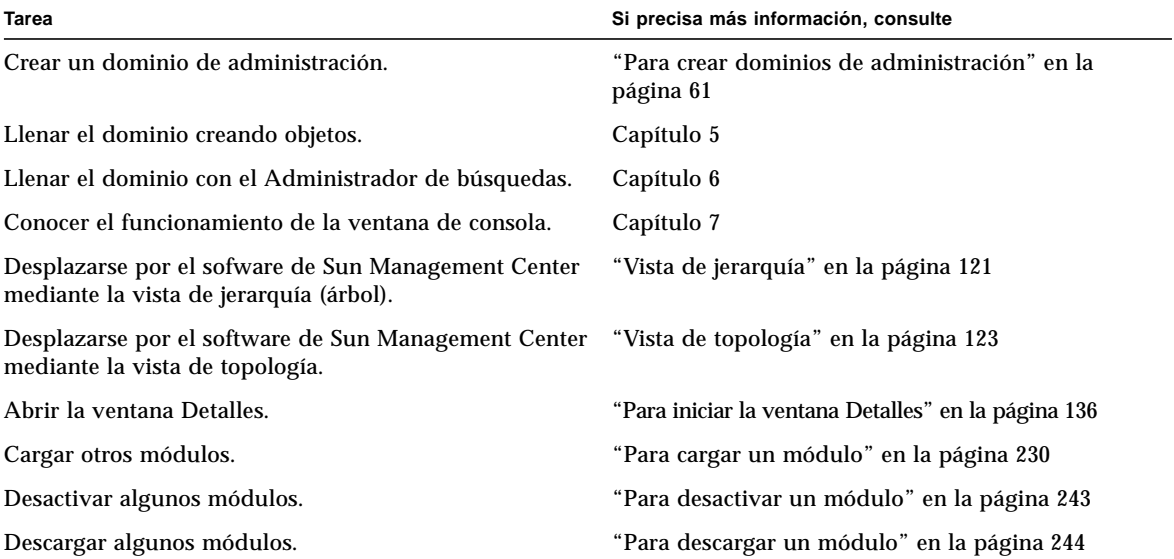

**TABLA A-1** Ejemplo de utilización del software de Sun Management Center

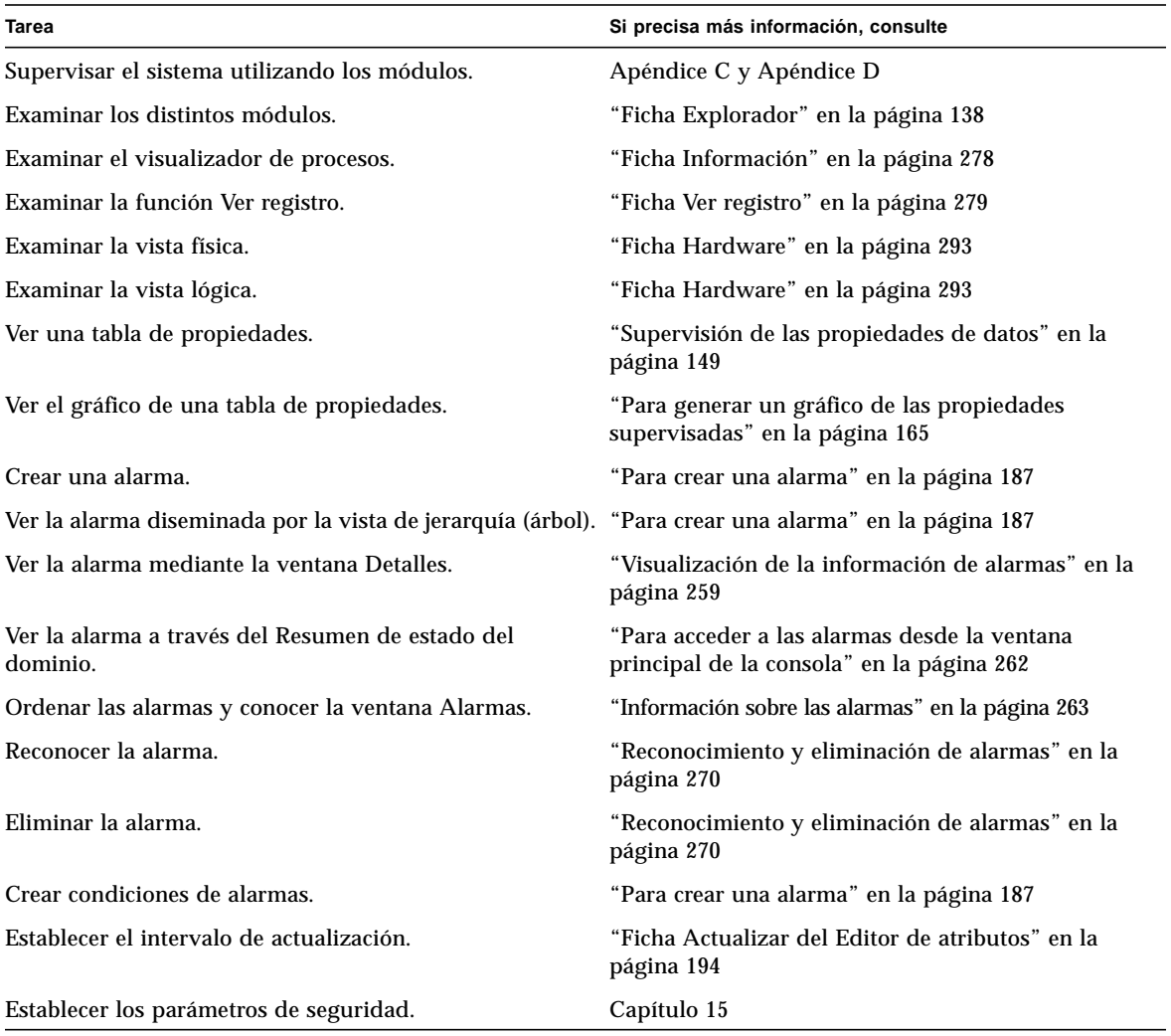

#### **TABLA A-1** Ejemplo de utilización del software de Sun Management Center

**Nota:** Si precisa información específica sobre algún hardware en particular, consulte el suplemento correspondiente.

## Otros procedimientos de Sun Management Center

Este apéndice contiene instrucciones para realizar los siguientes procedimientos:

- [Para volver a generar las claves de seguridad](#page-364-0)
- [Para configurar un agente SNMP heredado como subagente de un agente Sun](#page-365-0) [Management Center](#page-365-0)
- [Para incrementar el tamaño de la memoria del agente](#page-369-0)
- [Para determinar si un puerto está en uso](#page-370-0)
- [Para reconfigurar Sun Management Center de forma que utilice direcciones de](#page-371-0) [puertos no predeterminadas](#page-371-0)
- [Para reconfigurar las direcciones de puertos SNMP de Sun Management Center](#page-372-0)
- [Para reconfigurar la dirección del puerto RMI de Sun Management Center](#page-373-0)
- [Para crear un componente servidor como objeto supervisado](#page-375-0)
- [Para incrementar el umbral de alarma de fallo crítico de la propiedad Tamaño](#page-377-0) [virtual](#page-377-0)
- [Para cambiar los valores predeterminados de la eliminación automática en el](#page-381-0) [Administrador de eventos](#page-381-0)
- [Uso de ccat para leer los archivos de registro de Sun Management Center](#page-383-0)
- [Uso de ctail para leer los archivos de registro de Sun Management Center](#page-384-0)
- [Para solucionar el bloqueo de la ventana principal de la consola](#page-386-0)
- [Para personalizar el menú Herramientas](#page-388-0)
- [Uso de los MIB de SNMP de Sun Management Center en estaciones de gestión de](#page-390-0) [otros fabricantes](#page-390-0)
- [Para acceder a módulos con varias copias](#page-391-0)

# Regeneración de las claves de seguridad

El procedimiento de configuración de Sun Management Center genera claves de seguridad para los componentes de este software utilizando los siguientes valores predeterminados:

- Los usuarios válidos de Sun Management Center son espublic y esmaster.
- El superusuario de Sun Management Center es esmaster.

**Nota:** El software utiliza una cadena de 8 caracteres como generador de claves para que cada clave generada sea única. Durante la configuración, existe la posibilidad de utilizar el generador de claves predeterminado u otro personalizado, pero es preciso utilizar el mismo generador para la configuración del servidor y todos los agentes dentro del mismo contexto de servidor. Para obtener más información sobre contextos de servidor, consulte el [Capítulo 15](#page-342-0).

El procedimiento de configuración de Sun Management Center no crea cuentas UNIX para los usuarios especiales espublic y esmaster. No debería necesitar entrar en la consola Sun Management Center utilizando estos ID porque están reservados para la comunicación interna entre procesos, pero algunas actividades de detección y resolución de errores pueden exigir la entrada en el sistema con uno de estos ID de usuario. Si así ocurre, deberá crearlo y asignarle una contraseña utilizando los comandos UNIX habituales, useradd y passwd.

El ID del usuario esmaster sortea las habituales comprobaciones de permisos, por lo que debe utilizarlo con precaución. Para el uso normal, utilice una cuenta de entrada ya existente. La configuración proporciona la posibilidad de especificar un usuario existente como administrador de Sun Management Center. Este ID de usuario se agrega a los grupos esadm y esdomadm, así como al archivo esusers. Para obtener más información sobre la seguridad de Sun Management Center y el superusuario, consulte el [Capítulo 15.](#page-342-0)

Las claves de seguridad de los componentes tienen que generarse de nuevo cuando se dan las siguientes condiciones:

- Cambian los puertos UDP de cualquier agente Sun Management Center.
- Cambian los nombres de sistema o las direcciones IP de los sistemas donde están instalados los agentes Sun Management Center.

**Nota:** No se admite el cambio del nombre de sistema o la dirección IP del servidor Sun Management Center.

## <span id="page-364-0"></span>▼ Para volver a generar las claves de seguridad

**Nota:** En ejemplos siguientes, *privada\_compartida* representa una cadena secreta de ocho caracteres como máximo que es común a todas las máquinas de un contexto de servidor. Es imprescindible como argumento del archivo de comandos base-usmseed.sh. El software suministra una cadena predeterminada (maplesyr), pero puede cambiarse para especificar otra. Esta cadena secreta o contraseña se utiliza para generar las claves de comunicación entre procesos. -u public es necesario para responder a las peticiones SNMP externas con comunidades public.

- **1. Entre en el sistema como usuario** root**.**
- **2. Según el tipo de instalación, escriba uno de los comandos siguientes.**
	- Si sólo ha instalado el componente agente, escriba:

# **/opt/SUNWsymon/sbin/es\_run base-usm-seed.sh -s** *privada\_compartida* **-c agent -u public**

■ Si sólo ha instalado el componente servidor, escriba:

```
# /opt/SUNWsymon/sbin/es_run base-usm-seed.sh -s privada_compartida -c topology -u
public
# /opt/SUNWsymon/sbin/es_run base-usm-seed.sh -s privada_compartida -c trap event
cfgserver servers
```
■ Si ha instalado el componente agente y el servidor en un sistema, escriba:

# **/opt/SUNWsymon/sbin/es\_run base-usm-seed.sh -s** *privada\_compartida* **-u public**

**3. Reinicie el servidor Sun Management Center.**

Consulte ["Para iniciar el software de Sun Management Center" en la página 47.](#page-84-0)

# Configuración de agentes SNMP heredados como subagentes de un agente Sun Management Center

Un agente SNMP heredado es un agente SNMP que no forma parte de la estructura de agentes Sun Management Center. En determinadas situaciones, puede que necesite configurar uno o varios agentes heredados como subagentes de un agente Sun Management Center.

Cualquier agente SNMP heredado puede configurarse como subagente Sun Management Center siempre que:

- El agente heredado pueda ejecutarse en un puerto distinto del 161.
- La configuración del agente heredado admita la ejecución de ese agente como un proceso que no sea daemon.
- El usuario disponga del archivo de definición de MIB del agente.

### <span id="page-365-0"></span>▼ Para configurar un agente SNMP heredado como subagente de un agente Sun Management Center

#### **1. Entre en el sistema como usuario root.**

**2. Si el archivo** /var/opt/SUNWsymon/cfg/subagent-registry-d.x **no existe, cópielo desde el directorio** /opt/SUNWsymon/base/cfg**:**

# **cp /opt/SUNWsymon/base/cfg/subagent-registry-d.x /var/opt/SUNWsymon/cfg/**

**3. En el archivo** /var/opt/SUNWsymon/cfg/subagent-registry-d.x**, localice un bloque similar al siguiente.**

```
# sa2 = {
# type = legacy
# persist = false
# snmpPort = "20001"
# errorAction = restart
# startCommand = "/usr/lib/snmp/mibiisa -p %port"
# stopCommand = "kill -9 %pid"
# pollInterval = 60
# pollHoldoff = 60
# oidTrees = 1.3.6.1.2.1
# snmpVersion = SNMPv1
# securityLevel = noauth
# securityName = espublic
# }
```
**4. Suprima el signo de comentario situado al comienzo de la línea (#), de forma que el resultado sea similar a éste:**

```
sa2 = \{type = leqacypersist = false
 snmpPort = "20001"
 errorAction = restart
   startCommand = "/usr/lib/snmp/mibiisa -p %port"
  stopCommand = "kill -9 %pid"
   pollInterval = 60
   pollHoldoff = 60 managedTrees = "mib-2 sun"
# oidTrees = 1.3.6.1.2.1
  snmpVersion = SNMPv1
   securityLevel = noauth
   securityName = espublic
 }
```
- **5. Modifique las líneas de la manera siguiente:**
	- **a. Cambie** sa2 **por un nombre de subagente exclusivo para el agente.**
	- **b.** type **es** legacy**.**
	- **c.** persist **es** false **si el subagente se detiene cuando finaliza la ejecución del agente Sun Management Center. Si este valor es** true**, entonces el agente Sun Management Center no detiene el subagente cuando finaliza.**
	- **d.** snmpPort **es el número de puerto UDP en el que se va a ejecutar el subagente.**
	- **e.** errorAction **puede ser** restart**,** ignore **o** kill**. Si se utiliza la opción** restart**, el agente Sun Management Center trata de reiniciar la operación si detecta algún error durante la comunicación con el subagente. Con las otras opciones, el agente no tiene en cuenta el error (ignore) o interrumpe la ejecución (kill).**
	- **f.** startCommand **es el comando necesario para iniciar el subagente. Debe incluir el argumento** %port**, que se sustituye por el valor asignado a** snmpPort**.**
	- **g.** stopCommand **es el comando con el que se detiene el proceso.** %pid **puede utilizarse para representar el ID del proceso (PID) del subagente.**
	- **h.** pollInterval **indica el tiempo (en segundos) durante el cual el agente Sun Management Center sondea al subagente.**
	- **i.** pollHoldoff **es el tiempo (en segundos) de espera entre el último sondeo iniciado por el agente Sun Management Center con el subagente y el siguiente sondeo.**
	- **j.** oidTrees **indica la lista (separada por espacios) de los ID de objetos SNMP administrados por el subagente.**
	- **k.** snmpVersion **puede recibir los valores** SNMPv1 **y** SNMPv2**.**
	- **l.** securityLevel **puede ser** priv**,** auth **o** noauth.
	- **m.** securityName **es el nombre de comunidad SNMPv1 o de seguridad SNMPv2 que se va a utilizar.**

Para obtener más información, consulte las descripciones del archivo subagent-registry-d.x.

- **6. Detenga el agente y vuelva a iniciarlo:**
	- # **/opt/SUNWsymon/sbin/es-stop -a**
	- # **/opt/SUNWsymon/sbin/es-start -a**

## El agente se detiene durante el inicio

El agente Sun Management Center tiene la capacidad de supervisarse a sí mismo y restringir el uso que hace de la memoria. Para ello, se han predefinido algunos límites en la cantidad de memoria que puede utilizar el agente durante su proceso. Estos límites dependen en gran manera de:

- El número de módulos cargados
- El tipo de módulos cargados
- El tipo de sistema supervisado

En raras ocasiones, el límite de uso de la memoria predeterminado se supera durante el inicio del agente y éste deja de ejecutarse. Esto indica que los límites predeterminados establecidos para la memoria del agente son insuficientes para la configuración del sistema en uso.

Para comprobar si es el uso de la memoria la causa del problema, busque los siguiente mensajes en el archivo /var/opt/SUNWsymon/log/agent.log:

Excessive Virtual Memory Use

o

Excessive Physical Memory Use

Si aparece alguno de estos mensajes durante el inicio del agente, reconfigure los límites de uso de la memoria en el sistema del agente utilizando el siguiente procedimiento.

- <span id="page-369-0"></span>▼ Para incrementar el tamaño de la memoria del agente
	- **1. Conviértase en superusuario en el sistema del agente.**

```
# su
```
**2. Copie el archivo** agent-stats-d.def **en** /var/opt/SUNWsymon**.**

```
# cp /opt/SUNWsymon/modules/cfg/agent-stats-d.def /var/opt/
SUNWsymon/cfg/
```
**3. Abra el archivo con un editor y modifíquelo según se muestra en el ejemplo:**

# vi /var/opt/SUNWsymon/cfg/agent-stats-d.def

**4. Para incrementar el tamaño de la memoria del agente, aumente el valor de** alarmlimit:error-gt **hasta la cantidad deseada en el segmento de código especificado a continuación (el valor es en Kbytes).**

```
procstats = {
     size = \{statusActions(error-gt) = abort
 statusService(abort) = _internal
 statusCommand(abort) = abort "Excessive Virtual Memory Use"
         alarmlimit:error-gt = 70000
         alarmlimit:warning-gt = 60000
         alarmlimit:info-gt =
       }
     .....
    }
```
**5. Guarde el archivo y reinicie el agente.**

## Configuración de Sun Management Center para utilizar otras direcciones de puertos

En esta sección se explica la forma de configurar Sun Management Center cuando se pueden producir conflictos entre direcciones de puertos.

### <span id="page-370-0"></span>▼ Para determinar si un puerto está en uso

#### ● **Para saber si un determinado puerto se está utilizando en el sistema, escriba:**

**# /bin/netstat -an|grep** *número\_puerto*

El servidor Sun Management Center se comunica con los agentes Sun Management Center y los restantes componentes del servidor (Administrador de topología, Administrador de configuración, Administrador de eventos y Manejador de alarmas) a través de SNMP, mientras que para comunicarse con las consolas Sun Management Center, utiliza el sistema de llamada RMI (Remote Method Invocation).

Algunos componentes precisan el uso de determinados puertos de red, según se muestra en la tabla siguiente.

| <b>Nivel</b> | Componente                     | Número de puerto predeterminado |
|--------------|--------------------------------|---------------------------------|
| Agente       | Agente                         | 161                             |
| Servidor     | Manejador de alarmas           | 162                             |
| Servidor     | Administrador de eventos       | 163                             |
| Servidor     | Administrador de topología     | 164                             |
| Servidor     | Administrador de configuración | 165                             |
| Servidor     | Servidor                       | 2099                            |

<span id="page-370-1"></span>**TABLA B-1** Direcciones de puerto predeterminadas en Sun Management Center

**Nota:** Las definiciones de puertos SNMP para los componentes de Sun Management Center se localizan en dos archivos:

/var/opt/SUNWsymon/cfg/domain-config.x, situado cualquier máquina donde se ejecute un componente Sun Management Center, y /var/opt/SUNWsymon/cfg/server-config.x, situado en máquinas que tengan instalado el componente servidor Sun Management Center.

En el archivo domain-config.x existe un bloque de configuración para cada agente Sun Management Center basado en SNMP. Cada bloque contiene (al menos) una línea que define la dirección de puerto del agente correspondiente. La definición de puerto del servidor Sun Management Center se encuentra en el archivo server-config.x.

Los archivos de comandos de configuración configuran automáticamente los componentes de este software utilizando las direcciones de puerto predeterminadas, pero, si uno de los puertos predeterminados ya se está utilizando, es preciso efectuar modificaciones para evitar conflictos en la utilización de direcciones de red.

### <span id="page-371-0"></span>▼ Para reconfigurar Sun Management Center de forma que utilice direcciones de puertos no predeterminadas

- **1. Ejecute el archivo de comandos** es-setup **para crear los archivos** domain-config.x **y** server-config.x **(configuración del servidor).**
- **2. Especifique los números de puerto nuevos en estos archivos.**

Consulte la sección siguiente y ["Para reconfigurar la dirección del puerto RMI de](#page-373-0) [Sun Management Center" en la página 336](#page-373-0) si precisa más información.

### <span id="page-372-0"></span>▼ Para reconfigurar las direcciones de puertos SNMP de Sun Management Center

- **1. Entre en el sistema como usuario root.**
- **2. Abra el archivo** domain-config.x **y cambie el puerto por otro que no se utilice.** En el ejemplo se indica cómo cambiar la dirección predeterminada del agente de 161 a 1161.

Antes:

agent =  $\{$ snmpPort = 161

Después:

agent =  $\{$ snmpPort = **1161**

#### **3. Guarde el archivo.**

**Nota:** Los sistemas con agentes Sun Management Center que utilizan puertos distintos del 161 pueden agregarse al dominio de administración de forma manual, mediante la ventana Crear objeto de topología, o de forma automática, especificando el número de puerto en los parámetros de la petición de búsqueda (para obtener más información sobre la ventana Crear objeto de topología, consulte el [Capítulo 5](#page-110-0). Para obtener información sobre la búsqueda automática de sistemas, consulte el [Capítulo 6](#page-138-0)). Dado que sólo puede especificarse un número de puerto además del puerto 161, es preferible seleccionar un puerto alternativo y utilizarlo en todas las instalaciones de agentes.

### <span id="page-373-0"></span>▼ Para reconfigurar la dirección del puerto RMI de Sun Management Center

- **1. Entre en el sistema como superusuario.**
- **2. Abra el archivo** /var/opt/SUNWsymon/cfg/server-config.x**.**
- **3. Busque el bloque que comienza por** rmiReceptor**.**

Por ejemplo:

```
rmiReceptor = {
    [ use RECEPTORS.RMI ]
# property:rmiPort = 2099
# property:rmiHost = localhost
     # 0 means user authentication is disabled
     # 1 means user authentication is enabled
     # property:securityFlag = 1
     # -1 means no limit
     # 0 means make a guess at a limit (base on # of fd's)
    # >0 specifies the exact limit
#
}
```
- **4. Suprima el signo de comentario (**#**) de la línea** property:rmiPort = 2099**.**
- **5. Cambie el número de puerto por otro que no se utilice.**

Por ejemplo:

property:rmiPort = **1199**

En este ejemplo se muestra cómo cambiar el puerto predeterminado del servidor, 2099, por el puerto 1199.

**6. Guarde el archivo.**

## Supervisión del Administrador de topología y del Administrador de eventos

El nivel servidor incluye cinco componentes:

- Servidor Sun Management Center
- Administrador de topología
- Manejador de alarmas
- Administrador de configuración
- Administrador de eventos

Con la excepción del servidor, los otros cuatro componentes son agentes Sun Management Center cargados con módulos especiales.

Es posible que desee supervisar los Administradores de topología, configuración y eventos y el Manejador de alarmas para conocer su estado. Consulte la siguiente sección si precisa más información.

El Administrador de configuración y el Manejador de alarmas se configuran de forma que no es preciso efectuar operaciones de mantenimiento. Asimismo, las configuraciones predeterminadas del Administrador de topología y el de eventos son adecuadas para la mayor parte de los entornos de uso, pero es posible cambiar las configuraciones predeterminadas para entornos especiales.

La configuración predeterminada para el Administrador de topología y el de eventos (y los restantes agentes Sun Management Center) se define en el módulo Estadísticas del agente. Consulte ["Módulo Estadísticas del agente 2.0" en la página](#page-428-0) [391](#page-428-0) si precisa más información al respecto.

Este módulo incluye funciones para preservar el sistema de posibles errores que podrían dejarlo fuera de servicio. La acción predeterminada que ejecuta el software es interrumpir el proceso del Administrador de topología si se superan los umbrales establecidos.

### <span id="page-375-0"></span>▼ Para crear un componente servidor como objeto supervisado

#### **1. En la ventana principal de la consola, seleccione Editar** ➤ **Crear objeto.**

Se abre la ventana Crear objeto de topología con la ficha Grupo seleccionada. Si precisa más información, consulte ["Para crear un nodo" en la página 74.](#page-111-0)

**2. Haga clic en la ficha Nodo.**

Se abre la ventana de valores disponibles para los nodos.

- **3. Haga clic en el botón Supervisar mediante para abrir el menú desplegable y seleccione Agente Sun Management Center - Sistema.**
- **4. Escriba el nombre del componente servidor en el campo Etiqueta del nodo.**
- **5. (Optativo) Introduzca una descripción del nodo.**
- **6. Especifique el nombre del servidor Sun Management Center en el campo Nombre del sistema.**
- **7. Escriba el número de puerto del componente en el campo Puerto (**[FIGURA B-1](#page-376-0)**).**

Consulte la tabla titulada ["Direcciones de puerto predeterminadas en Sun](#page-370-1) [Management Center" en la página 333](#page-370-1) para conocer los valores de puerto predeterminados para los distintos componentes del servidor.

#### **8. Finalice el procedimiento con una de estas acciones:**

- Haga clic en Aceptar para crear el componente servidor y cerrar esta ventana.
- Haga clic en Aplicar para crear el componente servidor sin cerrar la ventana.
- Haga clic en Cancelar para anular la petición.

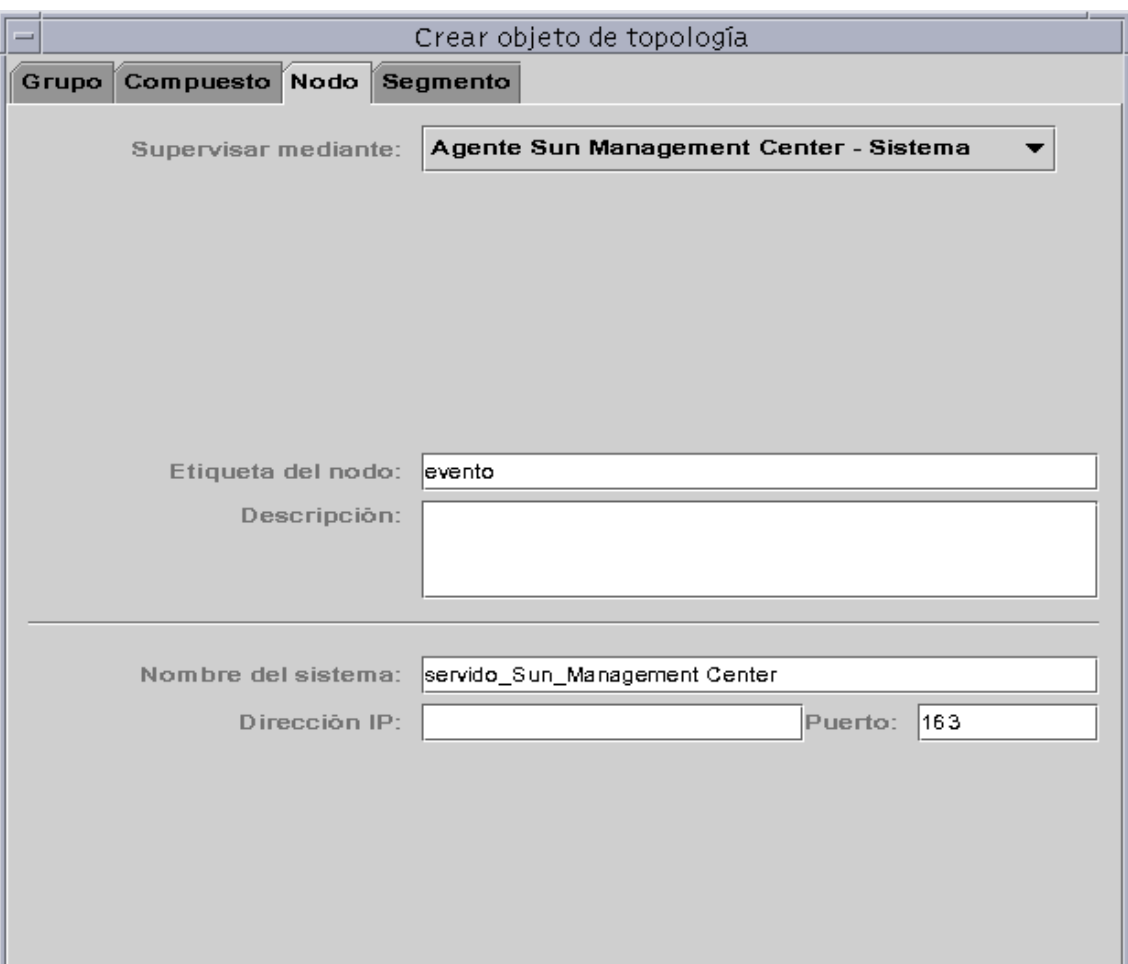

<span id="page-376-0"></span>**FIGURA B-1** Creación de un componente servidor como objeto administrado

## Administrador de topología

El Administrador de topología permite a la ventana principal de la consola presentar los objetos lógicos en una vista de topología. También hace posible la creación de objetos lógicos (como grupos) cuyo estado resume los estados de los objetos que residen en varios sistemas.

Los objetos administrados pueden ser redes, sistemas, componentes de hardware y componentes de software. El número total de objetos y el contenido de éstos determinan de cara al Administrador de topología las necesidades de recursos del sistema (por ejemplo el tamaño de la memoria virtual). Estos requisitos deben ser inferiores a los valores predeterminados establecidos para dicho Administrador.

Si el valor de Tamaño virtual en el Administrador de topología supera el valor predeterminado, interrumpe su ejecución con el mensaje "error excessive virtual memory use". Para resolver el problema, es preciso incrementar el tamaño predeterminado de la memoria virtual llevando a cabo el procedimiento siguiente después de haber evaluado atentamente cuáles son las necesidades.

### <span id="page-377-0"></span>▼ Para incrementar el umbral de alarma de fallo crítico de la propiedad Tamaño virtual

#### **1. Cree el objeto supervisado del Administrador de topología.**

Consulte ["Para crear un componente servidor como objeto supervisado" en la página 338.](#page-375-0)

#### **2. Abra la ventana Detalles mediante uno de estos procedimientos:**

- Haga clic con el botón derecho del ratón sobre el icono del objeto del Administrador de topología y seleccione Detalles en el menú emergente de la vista de jerarquía o de topología.
- Haga doble clic con el botón izquierdo del ratón sobre el icono del Administrador de topología en la vista de jerarquía o de topología.
- Seleccione el icono del Administrador de topología en la ventana principal de la consola y, a continuación, seleccione Herramientas ➤ Detalles.
- **3. En la ficha Explorador de la ventana Detalles, haga doble clic en el icono de Aplicaciones locales de la vista de jerarquía (árbol).**
- **4. Haga doble clic sobre el icono de Estadísticas del agente en la vista de contenido, o bien haga clic en el icono de expansión/compresión situado junto al icono de Estadísticas del agente en la vista de jerarquía.**

Se abren las carpetas de Estadísticas del agente.

#### **5. Haga doble clic en la carpeta Estadísticas de procesos Sun Management Center en la vista de jerarquía o de contenido.**

Las propiedades supervisadas aparecen en una tabla de propiedades ([FIGURA B-2\)](#page-378-0).

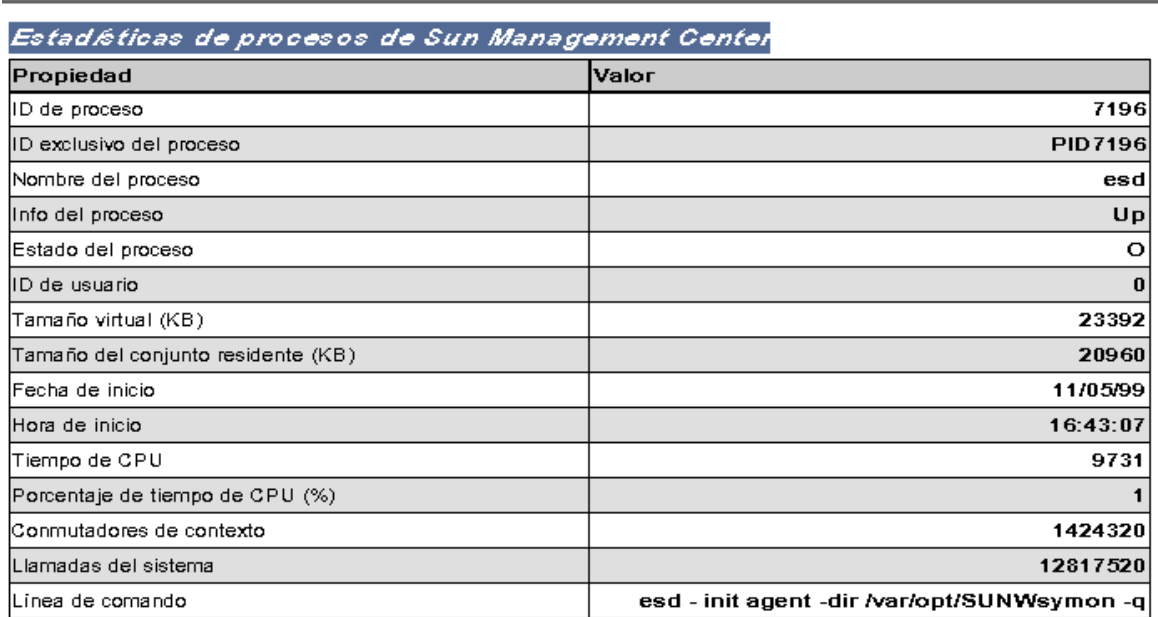

Ubicación: Aplicaciones locales/Estadísticas del agente/Estadísticas de procesos de Sun Manage...

**FIGURA B-2** Tabla de propiedades de Estadísticas de procesos de Sun Management Center

#### <span id="page-378-0"></span>**6. Seleccione la celda Tamaño virtual y realice uno de estos procedimiento:**

- Haga clic con el botón derecho del ratón sobre la fila de la tabla y seleccione Editor de atributos en el menú emergente.
- Haga clic en el botón Atributos.

#### **7. Haga clic en la ficha Alarmas.**

Aparecen las filas de alarmas ([FIGURA B-3\)](#page-379-0).

**8. Escriba el valor deseado en el campo Umbral de fallo crítico (>).**

#### **9. Finalice el procedimiento con una de estas acciones:**

- Haga clic en Aceptar para establecer un nuevo valor de Umbral de fallo crítico y cerrar la ventana.
- Haga clic en Aplicar para establecer un nuevo valor de Umbral de fallo crítico sin cerrar la ventana.
- Haga clic en Cancelar para anular la petición.

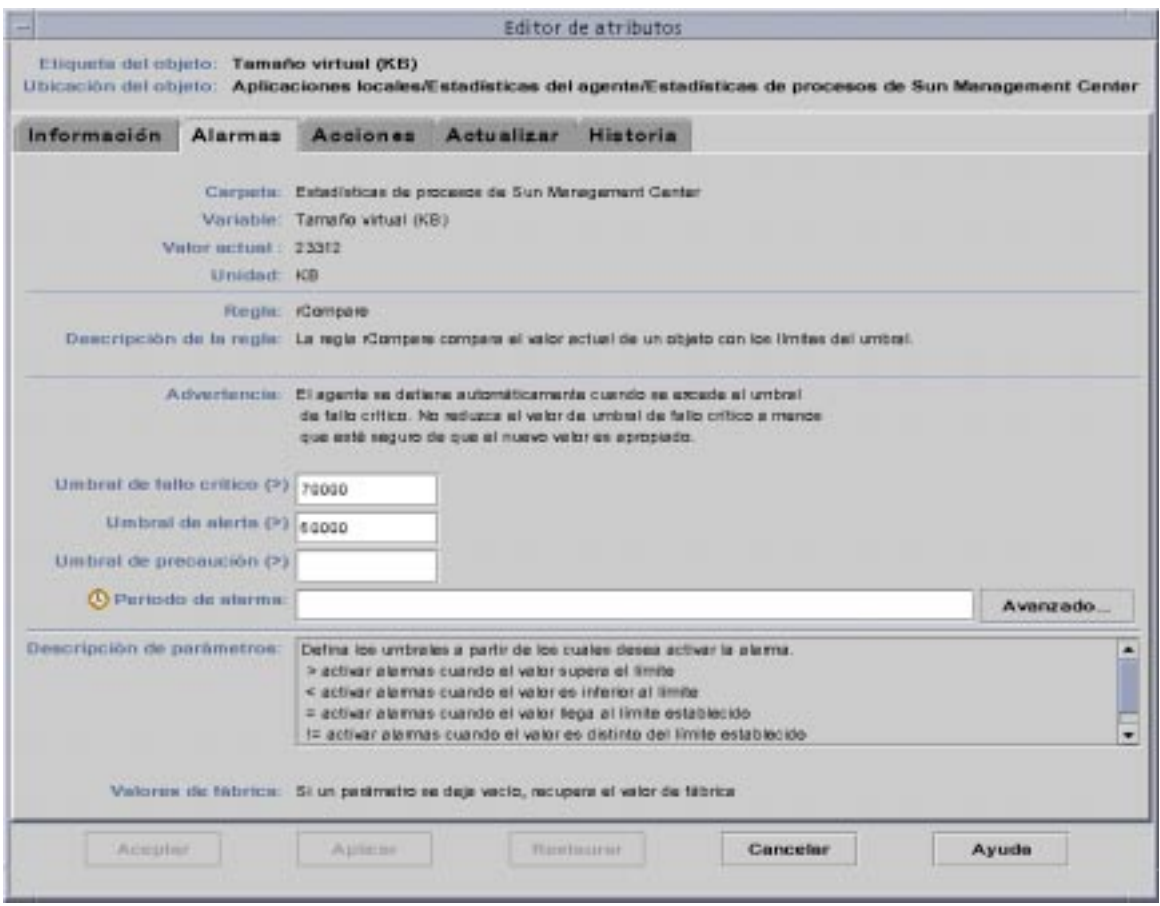

<span id="page-379-0"></span>**FIGURA B-3** Ficha Alarmas de la propiedad Tamaño virtual en el objeto del Administrador de topología

## Administrador de eventos

El Administrador de eventos se comunica con otros componentes del servidor mediante SNMP y utilizando el puerto predeterminado 163. Al igual que el Administrador de topología, el de eventos también se carga con el módulo Estadísticas del agente. El Administrador de eventos también se carga automáticamente con el módulo especial Administración de eventos, que aparece en la ficha Explorador de la ventana Detalles, dentro de la categoría Aplicaciones locales.

El módulo Administración de eventos es el responsable del mantenimiento global de la base de datos de eventos. Sus tareas incluyen la depuración de los eventos eliminados, el cambio de nombre del archivo de papelera y la eliminación automática de eventos [\(FIGURA B-4](#page-380-0)).

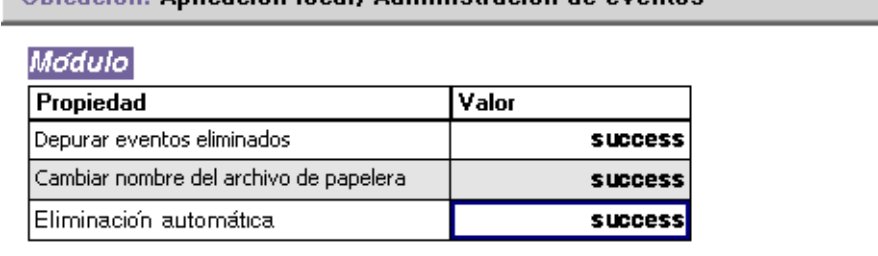

#### Ilhicación: Anlicación local/Administración de eventos

<span id="page-380-0"></span>**FIGURA B-4** Propiedades del módulo Administración de eventos

La eliminación automática consiste en que Sun Management Center borra de la base de datos los eventos cerrados, corregidos y abiertos de la base de datos de forma automática después de un determinado periodo de tiempo. El periodo de tiempo predeterminado para los eventos cerrados o corregidos son 7 días, mientras que para los eventos abiertos es de 30 días. Estos valores pueden cambiarse mediante el siguiente procedimiento.

## <span id="page-381-0"></span>▼ Para cambiar los valores predeterminados de la eliminación automática en el Administrador de eventos

#### **1. Cree el objeto supervisado del Administrador de eventos.**

Consulte ["Para crear un componente servidor como objeto supervisado" en la página 338.](#page-375-0)

#### **2. Abra la ventana Detalles mediante uno de estos procedimientos:**

- Haga clic con el botón derecho del ratón sobre el icono del Administrador de eventos y seleccione Detalles en el menú emergente de la vista de jerarquía o de topología.
- Haga doble clic con el botón izquierdo del ratón sobre el icono del Administrador de eventos de la vista de jerarquía o de topología.
- Seleccione el icono del Administrador de eventos en la ventana principal de la consola y luego seleccione Herramientas ➤ Detalles.
- **3. En la ficha Explorador de la ventana Detalles, haga doble clic sobre el icono de Aplicaciones locales de la vista de jerarquía (árbol).**
- **4. Seleccione el módulo Administración de eventos y lleve a cabo uno de estos procedimientos:**

Si precisa más información, consulte ["Para editar los parámetros de un módulo" en](#page-278-0) [la página 241.](#page-278-0)

- Haga clic con el botón derecho del ratón y seleccione Editar módulo en el menú emergente de la vista de jerarquía o de contenido.
- En la ventana Detalles, seleccione Módulo ► Editar módulo.

Se abre la ventana Editor de parámetros de módulos.

**5. Escriba los nuevos valores temporales en los campos adecuados.**

Los valores predeterminados aparecen en la [FIGURA B-5.](#page-382-0)

- **6. También puede deshabilitar la opción de eliminación automática seleccionando Desactivada en el menú desplegable situado junto a la opción Eliminación automática.**
- **7. Finalice el procedimiento con una de estas acciones:**
	- Haga clic en Aceptar para aplicar los cambios realizados y cerrar la ventana.
	- Haga clic en Restaurar para recuperar los parámetros predeterminados del Editor de parámetros de módulos.
	- Haga clic en Cancelar para anular la petición.

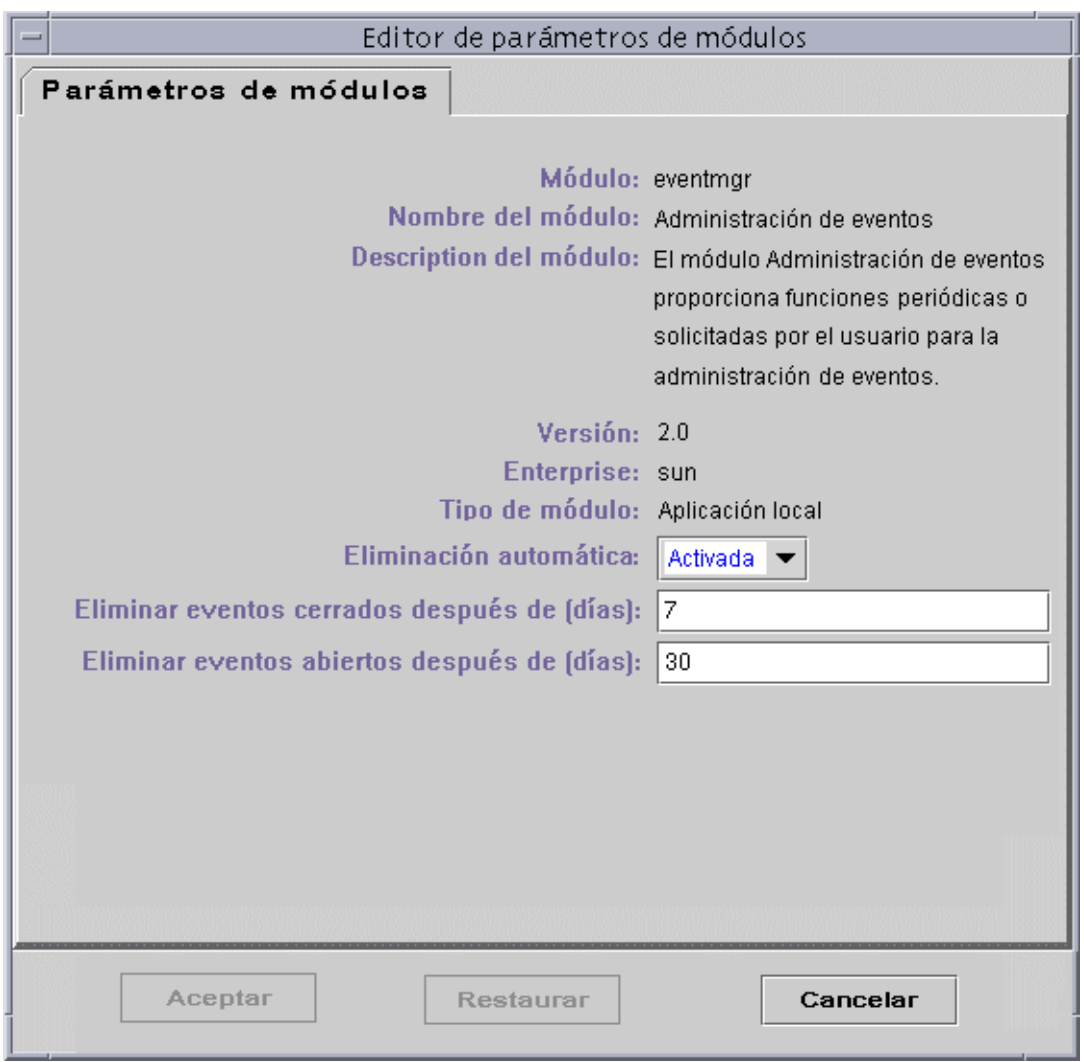

<span id="page-382-0"></span>**FIGURA B-5** Editor de parámetros de módulos del módulo Administración de eventos

# Lectura de los archivos de registro de Sun Management Center

El servidor y los agentes escriben mensajes en diversos archivos de registro dentro del directorio /var/opt/SUNWsymon/log.

Estos archivos se denominan "circulares". Un archivo de registro circular no aumenta su tamaño después de alcanzar un cierto límite. Cuando se registran nuevos mensajes, los más antiguos se eliminan.

Utilice la interfaz es-run con los comandos ctail y ccat para ver estos archivos de registro. La interfaz es-run establece el entorno adecuado para ejecutar utilidades de Sun Management Center y las utilidades ccat y ctail muestran sólo los datos relevantes después de ordenarlos cronológicamente. Ambos comandos son similares a los comandos cat y tail de UNIX, pero ccat y ctail están específicamente destinados a la lectura de archivos de registro circulares de Sun Management Center.

## <span id="page-383-0"></span>▼ Uso de ccat para leer los archivos de registro de Sun Management Center

El comando ccat lee el archivo de registro especificado, organiza los mensajes cronológicamente en orden ascendente y escribe la salida estándar. Este comando precisa un argumento, que es la ruta de acceso completa del archivo de registro circular.

● **Utilice la interfaz** es-run **con el comando** ccat**:**

# **/opt/SUNWsymon/sbin/es-run ccat** *ruta\_acceso/nombrearchivo*

## <span id="page-384-0"></span>▼ Uso de ctail para leer los archivos de registro de Sun Management Center

El comando ctail lee el archivo de registro circular y escribe las últimas 15 líneas en la salida estándar.

Este comando utiliza cuatro argumentos: *nombrearchivo* y las opciones -f, -l y -n donde:

*nombrearchivo* es el nombre de la ruta de acceso completa al archivo de registro circular. Este argumento es obligatorio.

-f se utiliza para supervisar el crecimiento del archivo de registro. A medida que crece este archivo, los nuevos mensajes también se agregan a la salida estándar. La opción -f de ctail es similar a la opción -f del comando tail de UNIX.

-l se utiliza para imprimir el número absoluto de línea al comienzo de cada mensaje.

-n *NúmeroLíneas* se utiliza para cambiar el número de líneas visualizadas. El valor predeterminado es 15.

● **Utilice la interfaz** es-run **con el comando** ctail**:**

# **/opt/SUNWsymon/sbin/es-run ctail [-f, -l, -n** *NúmLíneas***]** *ruta\_acceso\_nombrearchivo*

## Cuestiones relativas al servidor Sun Management Center

Esta sección contiene información relativa al bloqueo de la ventana principal de la consola cuando los usuarios tratan de iniciar una ventana de consola nueva y conectarse al servidor Sun Management Center. Las conexiones ya establecidas por la consola no sufren ningún problema.

## Bloqueo de la ventana principal de la consola

Este problema se produce por varios motivos:

■ *Se ha agotado la memoria del sistema*: los procesos secundarios que están leyendo desde un socket pueden bloquearse cuando existe gran discrepancia entre los índices de lectura y escritura en cualquiera de los extremos del socket. El problema de memoria se produce cuando el servidor Sun Management Center posee gran cantidad de datos almacenados en la memoria intermedia en espera de ser enviados a sus clientes.

Los datos en espera son tantos que la memoria del servidor se agota cuando éste intenta escribir en el socket. Si esto ocurre, el servidor no puede recuperarse.

**Nota:** Si está supervisando el archivo de registro del servidor, utilice el comando siguiente:

/opt/SUNWsymon/sbin/es-run ctail -f /var/opt/SUNWsymon/log/server.log. Es probable que vea uno o varios mensajes donde se indica que se ha agotado la memoria del servidor.

■ *Se ha agotado la memoria para el proceso de la consola:* puede verificar si es éste el problema seleccionando la opción Mensajes de la consola Sun Management Center en el menú Archivo de la ventana principal de la consola. Al hacerlo se abre la ventana Mensajes de la consola Sun Management Center, en la que pueden aparecer mensajes donde se indica que la consola se ha quedado sin memoria.

### <span id="page-386-0"></span>▼ Para solucionar el bloqueo de la ventana principal de la consola

● **Si se ha agotado la memoria del servidor, incremente la memoria disponible para el proceso del servidor. El tamaño predeterminado es 64 Mbytes.**

Por ejemplo, para aumentar la memoria predeterminada de 64 Mbytes a 128 Mbytes:

# es-start -s -- -Xmx128m

**Nota:** Si el servidor se ha ejecutado con el comando es-start -A o rearrancando el sistema, modifique el tamaño predeterminado de la memoria cambiando -Xmx64m por el tamaño deseado en el archivo /opt/SUNWsymon/classes/base/server/ bin/es-server.sh.

● **Si es la memoria de la consola la que se ha agotado, la solución es reiniciar la consola con mayor cantidad de memoria.**

He aquí un ejemplo de incremento de la memoria a 100 Mbytes:

 $#$  es-start -c --  $-Mmx100m$ 

Este proceso asigna más memoria a la consola sólo durante esa sesión.

**Nota:** Para asignar más memoria sin tener que volver a introducir la opción -- -Xmx<tamaño> en cada sesión, cambie la memoria predeterminada de -Xmx64m especificando el tamaño adecuado en el archivo /opt/SUNWsymon/classes/ base/console/bin/es-console.sh.

# Adición de opciones de menú personalizadas

Sun Management Center permite personalizar el menú Herramientas agregando aplicaciones externas e independientes que pueden ejecutarse desde la ventana principal de la consola. La aplicación debe estar escrita en Java, aunque las que no están basadas en Java pueden adaptarse mediante la clase wrapper ExampleSystemCommand de Java que ejecuta otro programa o archivo de comandos de shell en un proceso independiente. La aplicación no precisa la selección de ningún objeto sistema ya que no interactúa con Sun Management Center una vez ejecutada.

El nombre de la aplicación (especificado en el archivo console-tools.cfg) se agrega debajo de las opciones estándares que proporciona el software de Sun Management Center en el menú Herramientas de la ventana principal de la consola. La aplicación externa ejecutada se abre en una ventana independiente.

El archivo console-tools.cfg es un archivo de texto que se almacena en el sistema del servidor Sun Management Center y que puede modificarse en cualquier momento (incluso cuando se está ejecutando la consola), aunque los cambios que se efectúan en él no tienen efecto hasta que se ejecuta el archivo de comandos es-tool y se reinicia la consola. El archivo consta de una serie de líneas, cada una de las cuales describe una aplicación. Las líneas en blanco y aquéllas que comienzan por el signo almohadilla '#' no se tienen en cuenta. Los campos contenidos en cada línea se separan mediante comas ','.

### <span id="page-388-0"></span>▼ Para personalizar el menú Herramientas

#### **1. Agregue la línea siguiente al archivo**

/var/opt/SUNWsymon/cfg/console-tools.cfg **utilizando para ello un editor normal.**

Cada aplicación implementada como archivo de comandos de shell o como ejecutable binario se define en una línea independiente con el formato siguiente:

etiqueta menú, clase [args]

Donde:

- *etiqueta de menú:* es la cadena que aparecerá en el menú Herramientas y que puede consistir en texto *no localizado* o *localizado*. El texto no localizado puede contener espacios intercalados mientras que el texto localizado debe especificarse con el formato *archivo\_propiedad*es:*clave*, donde *archivo\_propiedades* es el nombre del archivo que contiene los mensajes localizables de un determinado idioma y *clave* es el identificador utilizado para determinar la cadena que aparecerá en el menú Herramientas dentro del archivo de propiedades. Tenga presente que la clave no admite espacios intercalados.
- *clase:* es el nombre de clase Java completo.
- *args*: es la lista de argumentos de la clase.

El archivo siguiente muestra el ejemplo de tres aplicaciones que deben agregarse al menú Herramientas: Interfaz ejemplo, telnet y ftp.

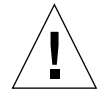

**Precaución:** Cada entrada debe especificarse en una sola línea, aunque en el ejemplo se produzcan saltos de línea.

```
# Formato:
# etiqueta_menu, clase argumentos
Interfaz ejemplo,exampleApp.ExampleGUITool
Telnet,com.sun.symon.base.client.console.SMSystemCommand
"/usr/openwin/bin/xterm -e telnet $host" "start telnet $host"
exampleApp.ExampleSystemCommand:ftp,exampleApp.ExampleSystemCommand
"/usr/openwin/bin/xterm -e ftp $host" "start ftp $host"
```
**Nota:** La clase wrapper SMSystemCommand de Java permite ejecutar cualquier comando de shell. Esta clase utiliza dos argumentos, el primero de los cuales es el comando de shell que debe ejecutarse:

- Si se especifica un nombre de programa, es necesario indicar la ruta de acceso completa.

- Si contiene espacios intercalados, debe escribirse el comando de shell entero entre comillas.

El segundo argumento es el comando que debe ejecutarse en clientes Microsoft Windows. Por ejemplo:

com.sun.symon.base.client.console.SystemCommand "<comando de shell>" "<comando de windows>"

En este caso, no se tiene en cuenta el primer argumento.

Los argumentos pueden incluir determinadas variables que se sustituyen por el valor real. Las variables admitidas son:

\$host (se sustituye por el nombre de sistema del agente seleccionado en cada momento).

\$port (se sustituye por el número de puerto seleccionado en cada momento).

- **2. Sitúe los archivos de clases Java de las aplicaciones en el directorio** /opt/ SUNWsymon/apps/classes**.**
- **3. Ejecute el archivo de actualización** es-tool **en el sistema del servidor Sun Management Center.**

# **/opt/SUNWsymon/sbin/es-tool /var/opt/SUNWsymon/cfg/console-tools.cfg**

- **4. Detenga la consola seleccionado Archivo** ➤ **Salir en la barra de menús de la ventana principal de la consola.**
- **5. Haga clic en el botón Salir para cerrar la aplicación.**
- **6. Reinicie la consola para que la nueva aplicación se incorpore al menú Herramientas.**

# **/opt/SUNWsymon/sbin/es-start -c**

**Nota:** En función de la configuración de la instalación, puede que sea necesario reiniciar también el servidor Sun Management Center.

## MIB de SNMP para los módulos de Sun Management Center

El software de Sun Management Center 2.1 pone a disposición pública los MIB de SNMP (Simple Network Management Protocol) de sus módulos. Cada archivo de MIB es una especificación ASN.1 (Abstract Syntax Notation) de los datos modelados (en este caso por el módulo de Sun Management Center) y puede utilizarse para la definición de datos por parte de estaciones de gestión de otros fabricantes (por ejemplo HP OpenView y Unicenter TNG). Sun Management Center proporciona MIB para los módulos siguientes:

- file-scan.mib
- health-monitor-mib.mib
- kernel-reader-mib.mib
- nfsmon-mib.mib
- nfsstat-mib.mib
- print-spool-mib.mib
- process-details-mib.mib
- process-monitor.mib
- trap-mib.mib

El software de Sun Management Center instala los MIB de esta lista de forma predeterminada en el directorio /opt/SUNWsymon/util/cfg durante la instalación del nivel agente (el directorio base puede variar según las distintas instalaciones).

### <span id="page-390-0"></span>▼ Uso de los MIB de SNMP de Sun Management Center en estaciones de gestión de otros fabricantes

#### **1. Preprocese el MIB.**

Algunas estaciones de gestión SNMP pueden leer los MIB en formato ASN.1 y otras necesitan convertirlos en otro formato para poder leerlos. Por ejemplo, puede que sea preciso convertir el MIB al formato GDMO (Guidelines for the Description of Managed Objects) o utilizar un compilador de MIB para generar otro formato intermedio.

#### **2. Cargue el MIB.**

Cargue el MIB ASN.1 o el formato preprocesado correspondiente en la estación de gestión de otro fabricante. Al hacerlo, esta informando a esa estación de la disposición y composición de los datos modelados por el MIB.

#### **3. Use la información del MIB para la comunicación con el agente Sun Management Center.**

Una vez que el MIB se ha cargado en el agente SNMP externo, es posible empezar a recopilar sus datos y establecer la comunicación con el agente Sun Management Center, aunque, para ello, el módulo correspondiente debe estar *cargado* y *activado* en el agente Sun Management Center.

Por ejemplo, se pueden ejecutar los comandos Get de SNMP en algunas variables del MIB.

**Nota:** Los módulos de Sun Management Center se habilitan de forma predeterminada para los comandos Get de SNMP mediante la comunidad "public" de SNMPv1 y el nombre de usuario "public" de SNMPv2. Pero si el módulo de Sun Management Center posee otra configuración, será necesario utilizar los nombres de comunidad y usuario adecuados para la comunicación con el agente Sun Management Center.

**Nota:** Dado que la seguridad de los agentes Sun Management Center está basada en SNMPv2usec, ésta implica la intervención de los comandos Set de SNMP. Consulte los RFC (Request For Comments) relacionados con SNMPv2usec para obtener más información.

### <span id="page-391-0"></span>▼ Para acceder a módulos con varias copias

SNMPv2 utiliza el término "contexto" para los MIB que pueden tener varias copias del módulo cargadas en un agente. Si utiliza una estación SNMPv2 de otro fabricante para la comunicación con este tipo de agente, debe asegurarse de que está utilizando la información de contexto adecuada. Si, por el contrario, utiliza una estación de gestión basada en SNMPv1, debe realizar esta operación.

● **Agregue la información de contexto a la comunidad SNMP de la forma siguiente:**

#### *comunidad:contexto*

Al hacerlo, se habilita el acceso a los datos procedentes de las diferentes copias del mismo módulo que se estén ejecutando en un agente.

# <span id="page-392-0"></span>Sun Management Center - Módulos de sistema operativo

El software de Sun Management Center supervisa varios componentes del sistema, lo que incluye el hardware, el sistema operativo, las aplicaciones locales y sistemas remotos. Este apéndice proporciona más información sobre los módulos centrales descritos en el [Capítulo 12](#page-262-0) y los presenta en sus respectivas categorías.

Este apéndice describe los módulos siguientes. Si precisa más información sobre otros módulos que pueden utilizarse con un determinado sistema, consulte el apéndice siguiente, el suplemento correspondiente o las páginas Web de Sun Management Center: http://www.sun.com/sunmanagementcenter.

- [Sistema operativo](#page-394-0)
	- [Módulo Supervisión del tamaño de directorios versión 2.0](#page-394-1)
	- [Módulo Supervisión de archivos](#page-395-0)
	- [Módulo Instrumentación de MIB-II 1.0](#page-396-0)
	- [Módulo Lector del núcleo 2.0](#page-406-0)
	- [Módulo Estadísticas de NFS versión 2.0](#page-419-0)
	- [Módulo Detalles de procesos Solaris versión 2.0](#page-420-0)
	- [Módulo MIB-II sencillo versión 1.0](#page-423-0)

La mayoría de estos módulos contienen condiciones de supervisión predeterminadas que generan alarmas cuando los valores del sistema se sitúan fuera de ciertos umbrales. Los umbrales predeterminados pueden modificarse creando umbrales de alarmas personalizados, según se explica en el [Capítulo 13.](#page-288-0)

Asimismo, existen módulos que utilizan la operación *Agregar fila* para definir las propiedades de datos que se deben supervisar. Tales módulos se ejecutan inicialmente con tablas vacías y es preciso usar la función Agregar fila para activar la supervisión de los datos.

La tabla siguiente contiene una lista de todos los módulos descritos en este apéndice por orden alfabético e indica si se cargan automáticamente o si pueden cargarse varias veces. También señala los módulos que emplean la utilidad Agregar fila.

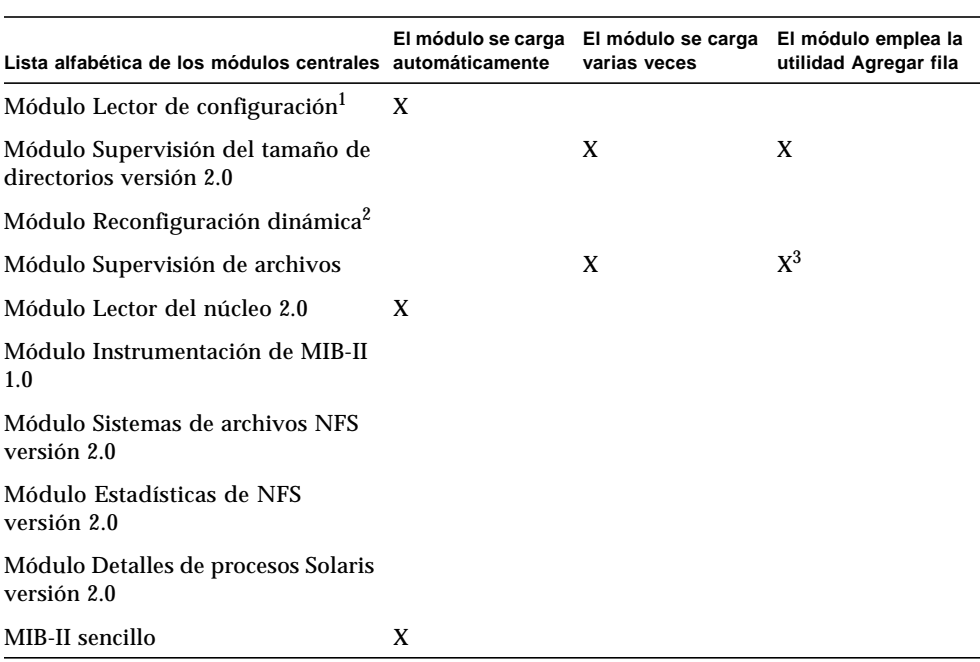

**TABLA C-1** Módulos que se cargan automáticamente, módulos que se cargan varias veces y módulos que utilizan la función 'Agregar fila'

1. Consulte el suplemento de la plataforma para obtener más información sobre el módulo Lector de configuración.

2. Consulte el suplemento de la plataforma para obtener más información sobre el módulo Reconfiguración dinámica.

3. Cada fila agregada determina el archivo que se debe supervisar.

## <span id="page-394-0"></span>Sistema operativo

Una vez cargados, los módulos siguientes se localizan bajo el icono de Sistema operativo:

- [Módulo Supervisión del tamaño de directorios versión 2.0](#page-394-1)
- [Módulo Supervisión de archivos](#page-395-0)
- [Módulo Instrumentación de MIB-II 1.0](#page-396-0)
- [Módulo Lector del núcleo 2.0](#page-406-0)
- [Módulo Estadísticas de NFS versión 2.0](#page-419-0)
- [Módulo Detalles de procesos Solaris versión 2.0](#page-420-0)
- [Módulo Sistemas de archivos NFS versión 2.0](#page-422-0)
- [Módulo MIB-II sencillo versión 1.0](#page-423-0)

Estos módulos supervisan el sistema operativo del sistema.

## <span id="page-394-1"></span>Módulo Supervisión del tamaño de directorios versión 2.0

Este módulo permite aislar y supervisar el tamaño de cualquier directorio, y sus correspondientes subdirectorios, en sistemas donde haya un agente instalado. Los subdirectorios y los enlaces pueden verse, con toda la información de ruta de acceso, utilizando una ventana a la que se accede desde el menú emergente de los módulos.

**Nota:** Puede supervisarse cualquier cantidad de directorios de forma independiente cargando varias copias del módulo Supervisión del tamaño de directorios, o bien agregando filas de nuevos directorios en la tabla de propiedades. Consulte ["Para](#page-189-0) [definir un directorio" en la página 152](#page-189-0) para obtener más información.

### Tabla Estado de la supervisión de directorios

La tabla siguiente contiene una breve descripción de las propiedades de Supervisión del tamaño de directorios:

**TABLA C-2** Propiedades de Supervisión del tamaño de directorios

| Propiedad                  | <b>Descripción</b>                                                                                                    |
|----------------------------|----------------------------------------------------------------------------------------------------|
| Nombre de la copia         | Palabra o cadena alfanumérica utilizada internamente por el<br>agente Sun Management Center para identificar de forma<br>exclusiva un determinado módulo o una fila dentro de un módulo |
| Nombre del directorio      | Nombre del directorio que se va a supervisar                                                                                                    |
| Tamaño del directorio (KB) | Tamaño actual del directorio en Kbytes                                                                                                    |
| Velocidad (KB/seg)         | Velocidad a la que el directorio cambia de tamaño, expresada en<br>Kbytes por segundo                                                                                                   |

### <span id="page-395-0"></span>Módulo Supervisión de archivos

Este módulo se utiliza para supervisar los archivos de un sistema. Es posible aislar y supervisar cualquier número de archivos de forma individual cargando varias copias del módulo Es preciso agregar filas en las tablas de propiedades de datos para utilizarlo. Para obtener más información, consulte ["Uso de las filas" en la](#page-189-1) [página 152.](#page-189-1)

### Tabla Estado de la supervisión de archivos

La tabla siguiente contiene la lista de propiedades de Estado de la supervisión de archivos y sus correspondientes descripciones:

| Propiedad                  | Descripción                                                 |
|----------------------------|-------------------------------------------------------------|
| <b>Nombre</b>              | Nombre del archivo que se va a supervisar                   |
| Descripción                | Descripción del archivo que se suministra al agregarlo      |
| Nombre del archivo         | Archivo que se va a supervisar                              |
| Última modificación        | Fecha y hora a la que el archivo se modificó por última vez |
| Tamaño del archivo (Bytes) | Tamaño del archivo                                          |
| Velocidad (Bytes)          | Número de bytes escritos por segundo                        |

**TABLA C-3** Propiedades de Supervisión de archivos
## Módulo Instrumentación de MIB-II 1.0

Esta sección contiene información sobre el módulo Instrumentación de MIB-II. Describe las tablas de propiedades pertenecientes a los siguientes grupos MIB-II:

- [Tabla Grupo de sistema de MIB-II](#page-396-0)
- [Tablas de Grupo de interfaces MIB-II](#page-397-0)
- [Tabla Grupo IP de MIB-II](#page-398-0)
- [Tabla Grupo ICMP de MIB-II](#page-402-0)
- [Tablas de Grupo TCP de MIB-II](#page-403-0)
- [Tablas del Grupo UDP de MIB-II](#page-405-0)

#### <span id="page-396-0"></span>Tabla Grupo de sistema de MIB-II

La tabla siguiente contiene una breve descripción de las propiedades del grupo de sistema de MIB-II:

| Propiedad                               | Descripción                                                                                 |
|-----------------------------------------|---------------------------------------------------------------------------------------------|
| Descripción del sistema                 | Descripción del sistema MIB-II o descripción del sistema<br>principal (lectura-escritura)   |
| ID de objeto del sistema                | Identificador de objeto del sistema de software                                             |
| Tiempo de funcionamiento<br>del sistema | Tiempo (en microsegundos) transcurrido desde que el sistema<br>está activo                  |
| Contacto del sistema                    | Nombre de contacto de este sistema                                                          |
| Nombre del sistema                      | Nombre completo del sistema principal en el que se ejecuta el<br>agente (lectura-escritura) |
| Ubicación del sistema                   | Ubicación física del sistema (lectura-escritura)                                            |
| Servicios del sistema                   | Valor entero que indica el principal conjunto de servicios<br>ofrecidos                     |

**TABLA C-4** Propiedades del grupo de sistema MIB-II

#### <span id="page-397-0"></span>Tablas de Grupo de interfaces MIB-II

Las tablas siguientes proporcionan una breve descripción de las propiedades del grupo de interfaces de MIB-II:

- [Tabla Grupo de interfaces](#page-397-1)
- [Tabla de interfaces](#page-397-2)

#### <span id="page-397-1"></span>*Tabla Grupo de interfaces*

La tabla siguiente contiene una breve descripción de las propiedades del grupo de interfaces MIB-II:

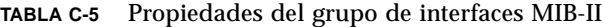

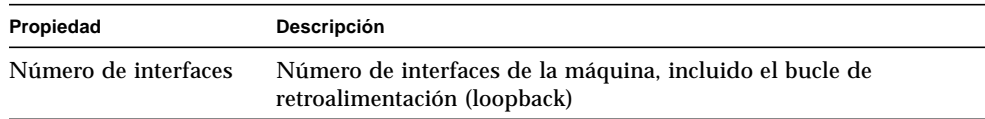

#### <span id="page-397-2"></span>*Tabla de interfaces*

La tabla siguiente contiene una breve descripción de las propiedades de las interfaces MIB-II:

| Propiedad                             | Descripción                                                                                                    |
|---------------------------------------|----------------------------------------------------------------------------------------------------|
| Índice de IF                          | Indice de la interfaz en esta tabla                                                                                                    |
| Descripción de IF                     | Descripción de la interfaz                                                                                                    |
| Tipo de IF                            | Tipo de interfaz                                                                                                    |
| Unidad máxima de<br>transmisión de IF | Tamaño máximo que puede tener un datagrama enviado<br>a la interfaz                                                                    |
| Velocidad de IF                       | Ancho de banda de la interfaz                                                                                                    |
| Dirección física de IF                | Dirección física de la interfaz                                                                                                    |
| Estado de admin de IF                 | Estado deseado de la interfaz                                                                                                    |
| Estado operativo de IF                | Estado operativo de la interfaz                                                                                                    |
| Ultimo cambio de IF                   | Valor de sysUpTime (es decir, hora de funcionamiento<br>del sistema) en el momento en que cambió el estado<br>operativo por última vez |
| IF: octetos de entrada                | Octetos recibidos por la interfaz                                                                                                    |

**TABLA C-6** Propiedades de las interfaces MIB-II

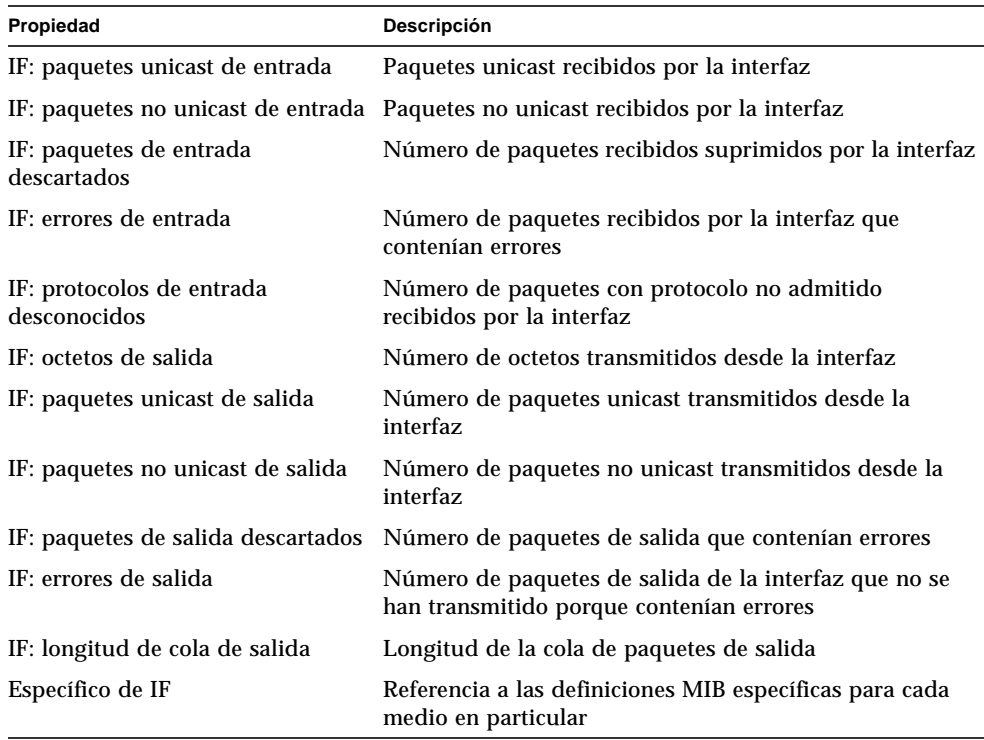

#### **TABLA C-6** Propiedades de las interfaces MIB-II *(Continuación)*

#### <span id="page-398-0"></span>Tabla Grupo IP de MIB-II

Las tablas siguientes contienen una breve descripción de las propiedades del protocolo IP de MIB-II:

- [Tabla del grupo MIB-II](#page-399-0)
- [Tabla de direcciones IP \(IPAT\)](#page-400-0)
- [Tabla de encaminamiento IP](#page-400-1)
- [Tabla de acceso a medios de IP \(IPN2M\)](#page-401-0)

#### <span id="page-399-0"></span>*Tabla del grupo MIB-II*

La tabla siguiente contiene una breve descripción de las propiedades del grupo IP de MIB-II:

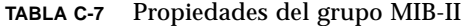

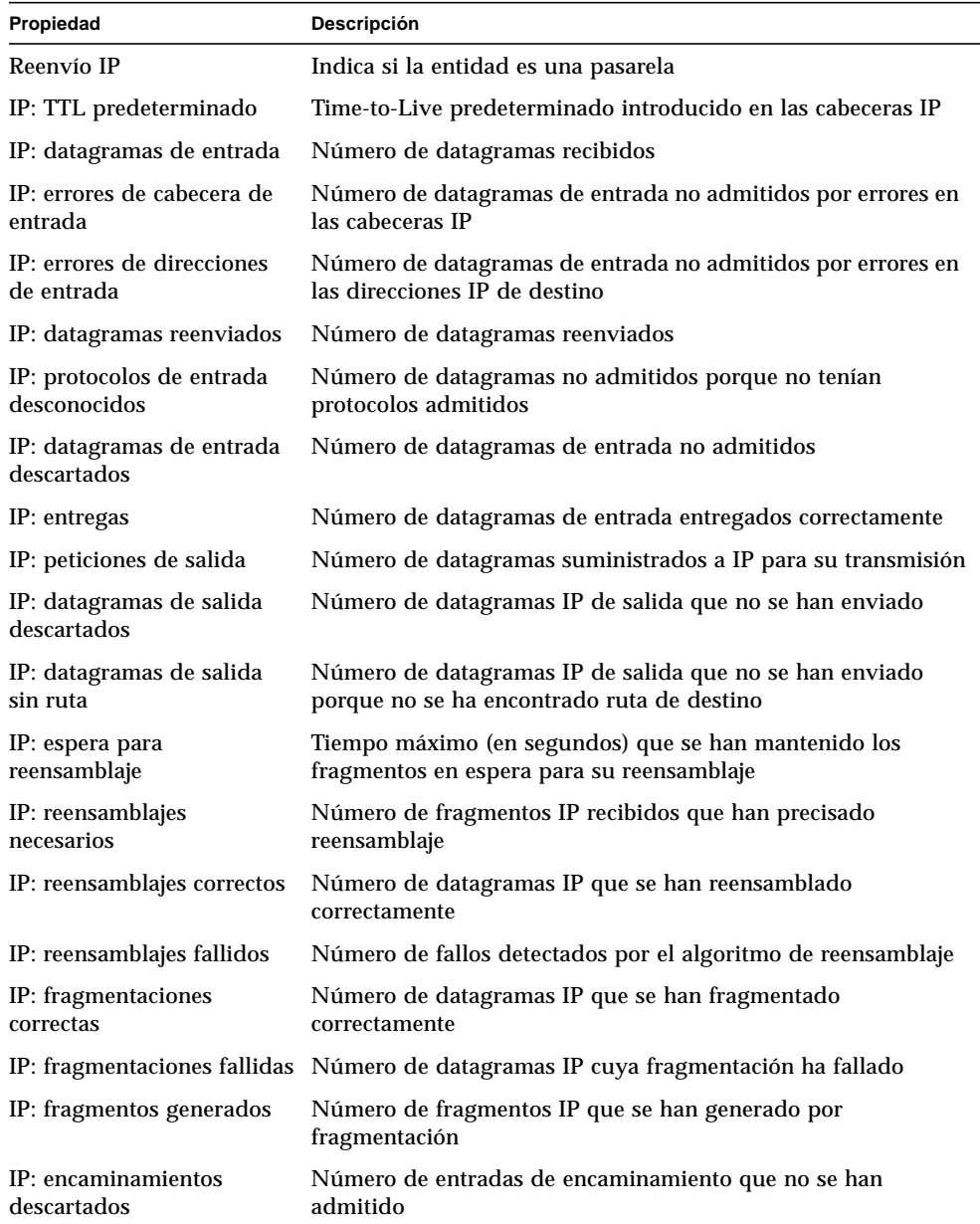

#### <span id="page-400-0"></span>*Tabla de direcciones IP (IPAT)*

La tabla siguiente contiene una breve descripción de las propiedades de las direcciones IP:

| Propiedad                              | Descripción                                                                           |
|----------------------------------------|---------------------------------------------------------------------------------------|
| Tabla de direcciones IP                | Tabla de direcciones IP                                                               |
| Dirección IP de IPAT                   | Dirección IP a la que pertenece la información de<br>direccionamiento de esta entrada |
| Índice de IF de IPAT                   | Indice de la tabla de interfaces de la interfaz correspondiente                       |
| Máscara de red de IPAT                 | Máscara de subred asociada a la dirección IP                                          |
| Dirección de broadcast<br>de IPAT      | Valor del bit menos significativo en la dirección IP de broadcast                     |
| Tamaño máx. de<br>reensamblaje de IPAT | Tamaño máximo que puede tener un datagrama IP<br>reensamblado por esta entidad        |

**TABLA C-8** Propiedades de las direcciones IP

#### <span id="page-400-1"></span>*Tabla de encaminamiento IP*

La tabla siguiente contiene una breve descripción de las propiedades de encaminamiento IP:

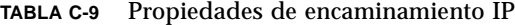

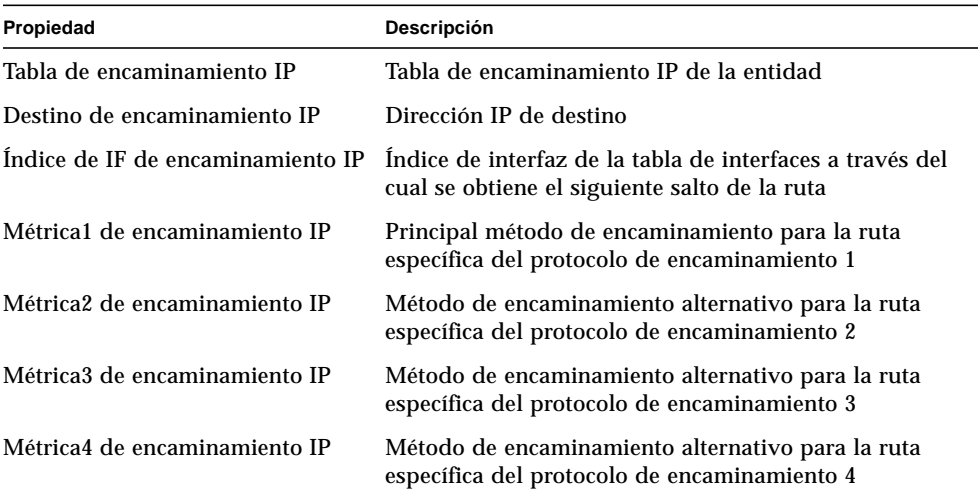

| Propiedad                               | Descripción                                                                                             |
|-----------------------------------------|----------------------------------------------------------------------------------------------------|
| Siguiente salto de<br>encaminamiento IP | Dirección IP del siguiente salto de la ruta                                                             |
| Tipo de encaminamiento IP               | Tipo de ruta                                                                                            |
| Protocolo de encaminamiento IP          | Mecanismo de encaminamiento utilizado por esta ruta                                                     |
| Antigüedad de encaminamiento IP         | Número de segundos transcurridos desde la última<br>actualización de la ruta                            |
| Máscara de encaminamiento IP            | Máscara que debe ser lógica y con dirección de destino<br>antes de compararse con el destino de la ruta |
| Métrica5 de encaminamiento IP           | Método de encaminamiento alternativo para la ruta<br>específica del protocolo de encaminamiento         |
| Info de encaminamiento IP               | Referencia a las definiciones MIB específicas del<br>protocolo de encaminamiento                        |

**TABLA C-9** Propiedades de encaminamiento IP *(Continuación)*

#### <span id="page-401-0"></span>*Tabla de acceso a medios de IP (IPN2M)*

La tabla siguiente contiene una breve descripción de las propiedades de acceso a medios de IP:

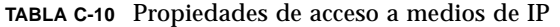

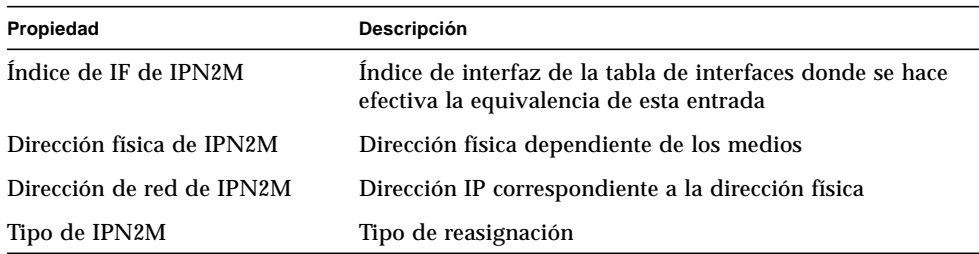

## <span id="page-402-0"></span>Tabla Grupo ICMP de MIB-II

La tabla siguiente contiene una breve descripción de las propiedades del grupo ICMP de MIB-II:

| Propiedad                                                | Descripción                                                                              |
|----------------------------------------------------------|------------------------------------------------------------------------------------------|
| Mensajes ICMP de entrada                                 | Número de mensajes ICMP recibidos                                                        |
| ICMP: errores de entrada                                 | Número de mensajes ICMP recibidos con errores                                            |
| ICMP: entradas con destinos<br>no alcanzados             | Número de mensajes ICMP recibidos con destinos no<br>alcanzados                          |
| ICMP: tiempo de entrada<br>excedido                      | Número de mensajes ICMP recibidos con tiempo excedido                                    |
| ICMP: problemas de<br>parámetros de entrada              | Número de mensajes ICMP recibidos con problemas de<br>parámetros                         |
| ICMP: quenchs de origen de<br>entrada                    | Número de mensajes ICMP de quenchs de origen recibidos                                   |
| ICMP: redireccionamientos<br>de entrada                  | Número de mensajes ICMP de redireccionamiento recibidos                                  |
| ICMP: ecos de entrada                                    | Número de mensajes ICMP de petición de eco recibidos                                     |
| ICMP: respuestas a ecos de<br>entrada                    | Número de mensajes ICMP de respuesta a peticiones de eco<br>recibidos                    |
| ICMP: marcas de hora de<br>entrada                       | Número de mensajes ICMP de petición de marcas de hora<br>recibidos                       |
| ICMP: respuestas a marcas<br>de hora                     | Número de mensajes ICMP de respuesta a peticiones de<br>marcas de hora recibidos         |
| ICMP: máscaras de<br>direcciones de entrada              | Número de mensajes ICMP de peticiones de máscaras de<br>dirección recibidos              |
| ICMP: respuestas a máscaras<br>de direcciones de entrada | Número de mensajes ICMP de respuestas a peticiones de<br>máscaras de dirección recibidos |
| Mensajes ICMP de salida                                  | Número de mensajes ICMP que se han intentado enviar                                      |
| ICMP: errores de salida                                  | Número de mensajes ICMP no enviados debido a problemas                                   |
| ICMP: salidas con destinos<br>no alcanzados              | Número de mensajes ICMP con destinos no alcanzados                                       |
| ICMP: tiempo de salida<br>excedido                       | Número de mensajes ICMP con tiempo excedido enviados                                     |
| ICMP: problemas de<br>parámetros enviados                | Número de mensajes ICMP con problemas de parámetros<br>enviados                          |

**TABLA C-11** Propiedades del grupo ICMP de MIB-II

| Propiedad                                      | Descripción                                                                      |
|------------------------------------------------|----------------------------------------------------------------------------------|
| salida                                         | ICMP: quenchs de origen de Número de mensajes ICMP de quenchs de origen enviados |
| <b>ICMP</b> : redireccionamientos<br>de salida | Número de mensajes ICMP de redireccionamiento enviados                           |
| ICMP: ecos de salida                           | Número de mensajes ICMP de petición de eco enviados                              |
| ICMP: respuestas a ecos de                     | Número de mensajes ICMP de respuesta a peticiones de eco                         |
| salida                                         | enviados                                                                         |
| ICMP: marcas de hora de                        | Número de mensajes ICMP de petición de marca de hora                             |
| salida                                         | enviados                                                                         |
| ICMP: respuestas a marcas                      | Número de mensajes ICMP de respuesta a peticiones de                             |
| de hora de salida                              | marcas de hora enviados                                                          |
| ICMP: máscaras de                              | Número de mensajes ICMP de petición de máscaras de                               |
| direcciones de salida                          | direcciones enviados                                                             |
| ICMP: respuestas a máscaras                    | Número de mensajes ICMP de respuesta a peticiones de                             |
| de direcciones de salida                       | máscaras de direcciones enviados                                                 |

**TABLA C-11** Propiedades del grupo ICMP de MIB-II *(Continuación)*

#### <span id="page-403-0"></span>Tablas de Grupo TCP de MIB-II

Las tablas siguientes contienen una breve descripción de las propiedades del grupo TPC de MIB-II:

- [Tabla Grupo TCP](#page-403-1)
- [Tabla de conexiones TCP](#page-404-0)

#### <span id="page-403-1"></span>*Tabla Grupo TCP*

La tabla siguiente contiene una breve descripción de las propiedades del grupo TCP de MIB-II:

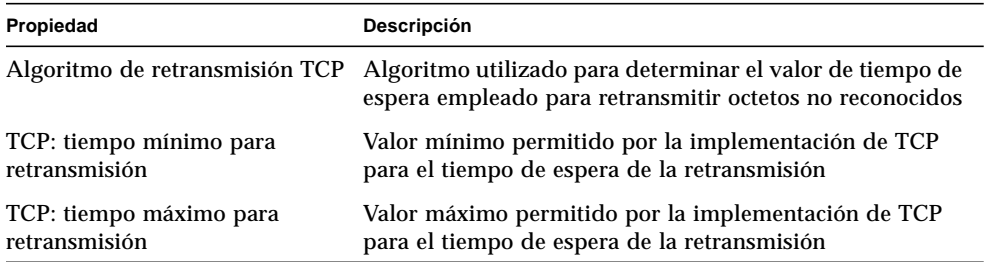

**TABLA C-12** Propiedades del grupo TCP de MIB-II

| Propiedad                             | Descripción                                                                                                    |
|---------------------------------------|----------------------------------------------------------------------------------------------------|
| TCP: máximo de conexiones             | Límite de conexiones TCP admitidas                                                                                                    |
| TCP: aperturas activas de<br>conexión | Número de veces que las conexiones TCP han pasado del<br>estado CLOSED al estado SYN-SENT                                                      |
| TCP: aperturas pasivas de<br>conexión | Número de veces que las conexiones TCP han pasado del<br>estado LISTEN al estado SYN-RCVD                                                      |
| TCP: intentos fallidos                | Número de veces que las conexiones TCP han pasado del<br>estado SYN-SENT o SYN-RCVD al estado CLOSED y del<br>estado SYN-RCVD al estado LISTEN |
| TCP: conexiones liberadas             | Número de veces que las conexiones TCP han pasado del<br>estado ESTABLISHED o CLOSE-WAIT al estado CLOSED                                      |
| TCP: conexiones establecidas          | Número de conexiones TCP cuyo estado actual es<br><b>ESTABLISHED o CLOSE-WAIT</b>                                                              |
| TCP: segmentos de entrada             | Número de segmentos recibidos                                                                                                    |
| TCP: segmentos de salida              | Número de segmentos enviados                                                                                                    |
| TCP: segmentos retransmitidos         | Número de segmentos retransmitidos                                                                                                    |
| TCP: errores de entrada               | Número de segmentos recibidos con error                                                                                                    |
| TCP: salidas con indicador RST        | Número de segmentos enviados con el indicador RST                                                                                              |

**TABLA C-12** Propiedades del grupo TCP de MIB-II *(Continuación)*

#### <span id="page-404-0"></span>*Tabla de conexiones TCP*

La tabla siguiente contiene una breve descripción de las propiedades de las conexiones TCP:

**TABLA C-13** Propiedades de las conexiones TCP

| Propiedad                   | Descripción                                |
|-----------------------------|--------------------------------------------|
| Estado de TcpConn           | Estado de la conexión TCP                  |
| Dirección local de TcpConn  | Dirección IP local de la conexión TCP      |
| Puerto local de TcpConn     | Número de puerto local de la conexión TCP  |
| Dirección remota de TcpConn | Dirección IP remota de la conexión TCP     |
| Puerto remoto de TcpConn    | Número de puerto remoto de la conexión TCP |

#### <span id="page-405-0"></span>Tablas del Grupo UDP de MIB-II

Las tablas siguientes contienen una breve descripción de las propiedades del grupo UDP de MIB-II:

- [Tabla Grupo UDP](#page-405-1)
- [Tabla de UDP](#page-405-2)

#### <span id="page-405-1"></span>*Tabla Grupo UDP*

La tabla siguiente contiene una breve descripción de las propiedades del grupo UDP de MIB-II:

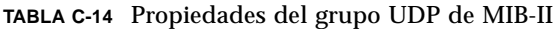

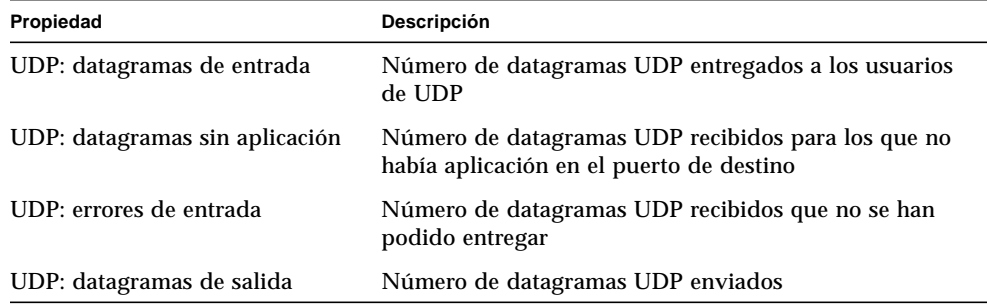

#### <span id="page-405-2"></span>*Tabla de UDP*

La tabla siguiente contiene una breve descripción de las propiedades de UDP:

**TABLA C-15** Propiedades de UDP

| Propiedad           | <b>Descripción</b>                                          |
|---------------------|-------------------------------------------------------------|
| Dirección UDP local | Dirección IP local para este dispositivo de escucha UDP     |
| Puerto UDP local    | Número de puerto local para este dispositivo de escucha UDP |

## Módulo Lector del núcleo 2.0

El módulo Lector del núcleo controla las estadísticas y la información general del núcleo, lo que incluye, entre otros elementos, las estadísticas de la CPU, de carga del sistema, de discos y de utilización del sistema de archivos. Esta sección incluye las propiedades de todos los objetos administrados del Lector del núcleo y sus correspondientes descripciones:

- [Tabla Estadísticas de usuario](#page-407-0)
- [Tabla Estadísticas de carga del sistema](#page-407-1)
- [Tablas de Estadísticas de disco](#page-408-0)
- [Tabla Uso del sistema de archivos](#page-409-0)
- [Tablas de Estadísticas de la CPU](#page-411-0)
- [Tabla de estadísticas de uso de la memoria](#page-416-0)
- [Tabla de estadísticas de intercambio](#page-417-0)
- [Tabla Estadísticas de flujos](#page-417-1)
- [Tabla Reglas de software](#page-418-0)

El módulo Lector del núcleo genera una alarma de advertencia si detecta algún disco cuya cola de espera aumenta mientras está ocupado.

Además, genera una alarma si el disco está por encima del 75% de ocupación, la longitud media de las colas supera el valor 10 y la cola de espera se va incrementando. La alarma de advertencia se mantiene activa hasta que la ocupación del disco no supera el límite del 70% y la longitud media de las colas no es superior a 8. Asimismo, este módulo genera una alarma de advertencia si hay un 90% de espacio de intercambio en uso. La alarma se mantiene activa hasta que el porcentaje de uso es inferior al 80% del espacio total de intercambio.

La tabla siguiente proporciona los umbrales de alarma predeterminados para los módulos aplicables de Lector del núcleo:

| Mensaje del umbral de alarma | Condición                                                  |
|------------------------------|------------------------------------------------------------|
| Error                        | Si el porcentaje usado del sistema de archivos es > 98     |
| Advertencia                  | Si el porcentaje usado del sistema de archivos es > 90     |
| Error                        | Si el porcentaje de inodes del sistema de archivos es > 90 |
| Advertencia                  | Si el porcentaje de inodes del sistema de archivos es > 80 |

**TABLA C-16** Umbrales de alarmas del módulo Lector del núcleo

#### <span id="page-407-0"></span>Tabla Estadísticas de usuario

La tabla siguiente contiene una breve descripción de las propiedades de Estadísticas de usuario:

**TABLA C-17** Propiedades de Estadísticas de usuario

| Propiedad                        | <b>Descripción</b>                                               |
|----------------------------------|------------------------------------------------------------------|
| Usuario de consola               | Usuario que ha iniciado una sesión en la consola.                |
| Número de usuarios               | Número de usuarios (no repetidos) que tienen una sesión abierta. |
| Número de sesiones de<br>usuario | Número de sesiones de usuario activas en ese momento.            |
| Usuario principal                | Nombre de entrada del usuario principal.                         |

#### <span id="page-407-1"></span>Tabla Estadísticas de carga del sistema

La tabla siguiente contiene una breve descripción de las propiedades de Estadísticas de carga del sistema:

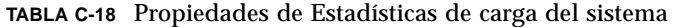

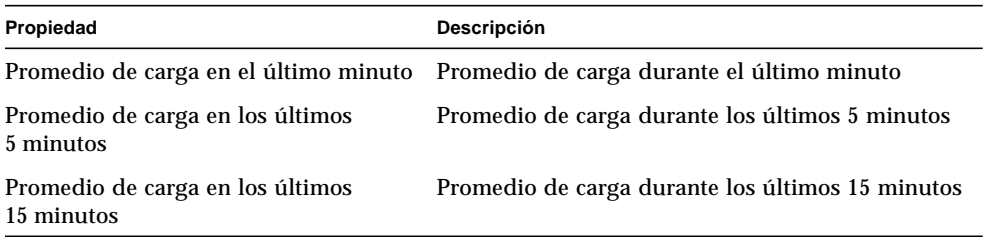

### <span id="page-408-0"></span>Tablas de Estadísticas de disco

Las tablas siguientes proporcionan una breve descripción de las propiedades relativas a las estadísticas de disco:

- [Tabla Detalles del disco](#page-408-1)
- [Tabla Tiempo de servicio del disco](#page-409-1)

La tabla siguiente contiene una breve explicación del contenido de estas tablas:

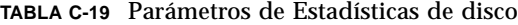

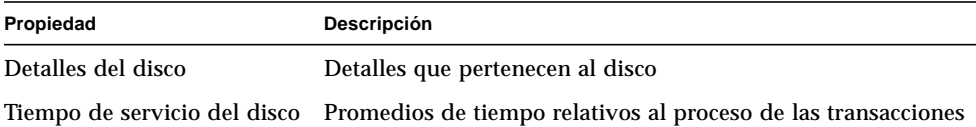

#### <span id="page-408-1"></span>*Tabla Detalles del disco*

La tabla siguiente contiene una breve descripción de las propiedades de Detalles del disco:

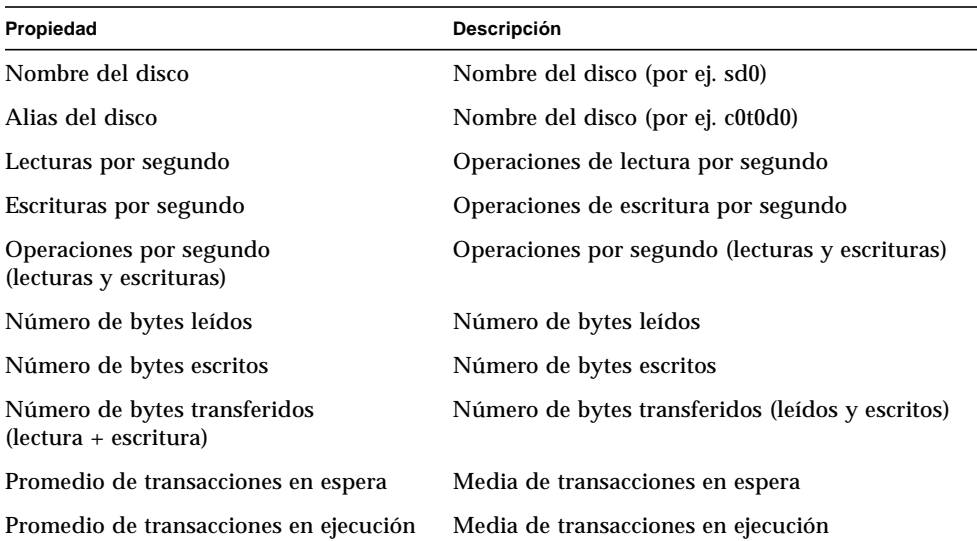

#### **TABLA C-20** Propiedades de Detalles del disco

#### <span id="page-409-1"></span>*Tabla Tiempo de servicio del disco*

La tabla siguiente contiene una breve descripción de las propiedades de tiempo de servicio del disco:

| Propiedad                                                             | Descripción                                                                                           |
|-----------------------------------------------------------------------|----------------------------------------------------------------------------------------------------|
| Nombre del disco                                                      | Nombre del disco (por ej. sd0)                                                                        |
| Porcentaje de tiempo que una<br>transacción espera a recibir servicio | Porcentaje de tiempo que una transacción espera a<br>recibir servicio (longitud de la cola de espera) |
| Porcentaje de tiempo que el disco<br>está ocupado                     | Porcentaje de tiempo que el disco está ocupado<br>(ejecución de transacciones)                        |
| Tiempo medio de espera de servicio                                    | Promedio de tiempo de espera para recibir servicio                                                    |
| Tiempo medio de servicio de<br>ejecución                              | Promedio de tiempo de servicio de ejecución                                                           |
| Tiempo medio de servicio                                              | Promedio de tiempo de servicio                                                                        |

**TABLA C-21** Propiedades de Tiempo de servicio del disco

### <span id="page-409-0"></span>Tabla Uso del sistema de archivos

La tabla siguiente contiene una breve descripción de las propiedades de Uso del sistema de archivos:

| Propiedad                   | Descripción                                                                         |
|-----------------------------|-------------------------------------------------------------------------------------|
| Punto de montaje            | Punto de montaje del sistema de archivos                                            |
| Nombre del disco            | Nombre del dispositivo (/dev/dsk/)                                                  |
| Tamaño (KB)                 | Tamaño total del sistema de archivos en Kbytes                                      |
| Libre (KB)                  | Espacio de disco disponible en Kbytes                                               |
| KB disponibles (no root)    | Espacio de disco disponibles para usuarios que no sean<br>superusuarios (en Kbytes) |
| Porcentaje utilizado        | Porcentaje de espacio de disco utilizado                                            |
| Total de Inodes             | Tamaño total del sistema de archivos en Kbytes                                      |
| Inodes disponibles          | Espacio de disco disponible para el sistema de archivos en<br>Kbytes                |
| Porcentaje de Inodes usados | Porcentaje de Inodes usados                                                         |

**TABLA C-22** Propiedades de Uso del sistema de archivos

**Nota:** Los comandos Buscar los archivos recientes (> 2 o > 10 Meg.) de Uso del sistema de archivos UFS y Uso del sistema de archivos VXFS *sólo* buscan archivos creados antes de las 24 horas precedentes, mientras que los comandos Buscar todos los archivos ([FIGURA C-1\)](#page-410-0) buscan todos los archivos, con independencia de la fecha/ hora en que se hayan creado o modificado. Para obtener más información sobre los comandos de sondeo, consulte ["Para sondear una propiedad" en la página 162.](#page-199-0)

| Detalles de MáquinaB<br>a.<br>鳳 MáquinaB                                              |                                                                                                    |  |
|---------------------------------------------------------------------------------------|----------------------------------------------------------------------------------------------------|--|
| rmas                                                                                  | Ver registro Aplicaciones Hardware                                                                                                    |  |
| ibutos<br>Gráfico                                                                     | Actualizar ahora<br>Sondear                                                                                                    |  |
|                                                                                       | Ubicación: Sistema operativo/Lector del núcleo/Uso del siste                                                                                                    |  |
| Tabla de uso del sistema de arc <u>hivos UFS</u><br>Punto de montaje Nombre del disco |                                                                                                    |  |
| /usr<br>/home<br>/opt<br>/data                                                        | Tamaño (KB) Libre (KB)<br>Editor de atributos<br>Actualizar<br>Gráfico<br>Copiar en portapapeles de gráfico<br>Buscar todos los archivos > 2Meg<br>Buscar todos los archivos > 10Meg<br>Buscar los archivos recientes > 2Meg<br>Buscar los archivos recientes > 10Meg |  |

<span id="page-410-0"></span>**FIGURA C-1** Comandos de sondeo de uso de los sistemas de archivos

### <span id="page-411-0"></span>Tablas de Estadísticas de la CPU

Las tablas siguientes contienen una breve descripción de los objetos administrados de Estadísticas de la CPU:

- [Tabla de uso de la CPU](#page-411-1)
- [Tabla Procesos de la CPU](#page-412-1)
- [Tabla de E/S de la CPU](#page-412-0)
- [Tabla de interrupciones de la CPU](#page-413-0)
- [Tabla Llamadas del sistema de la CPU](#page-413-1)
- [Tabla de diversas propiedades de la CPU](#page-414-0)
- [Tabla de Regwindow de la CPU](#page-415-0)
- [Tabla de info de paginación de la CPU](#page-415-1)
- [Tabla de fallos de la CPU](#page-416-1)

#### <span id="page-411-1"></span>*Tabla de uso de la CPU*

La tabla siguiente contiene una breve descripción de las propiedades de Uso de la CPU:

| Propiedad                                  | Descripción                                                                               |
|--------------------------------------------|-------------------------------------------------------------------------------------------|
| Número de CPU                              | Número de la CPU                                                                          |
| de la CPU                                  | % de tiempo de inactividad Porcentaje de tiempo que la CPU ha estado inactiva             |
| usuario                                    | % de tiempo de CPU para Porcentaje de tiempo que la CPU ha pasado en modo usuario         |
| núcleo                                     | % de tiempo de CPU para Porcentaje de tiempo que la CPU ha pasado en modo núcleo          |
| % de espera de la CPU                      | Porcentaje de tiempo que la PCU ha pasado en modo de espera                               |
| % de espera de la CPU<br>para $E/S$        | Porcentaje de tiempo que la CPU ha pasado en modo de espera<br>para $E/S$                 |
| % de espera de la CPU<br>para intercambio  | Porcentaje de tiempo que la CPU ha pasado en modo de espera<br>para intercambio           |
| % de espera de la CPU<br>para Pio          | Porcentaje de tiempo que la CPU ha pasado en modo de espera<br>para Pio                   |
| Inactividad por<br>subprocesos programados | Porcentaje de tiempo de inactividad de la CPU utilizado en los<br>subprocesos programados |

**TABLA C-23** Propiedades de Uso de la CPU

#### <span id="page-412-1"></span>*Tabla Procesos de la CPU*

La tabla siguiente proporciona una breve descripción de los procesos de la CPU:

**TABLA C-24** Tabla Procesos de la CPU

| Propiedad               | Descripción                                                                |
|-------------------------|----------------------------------------------------------------------------|
|                         | Procesos en cola de ejecución Procesos almacenados en la cola de ejecución |
| Procesos en espera      | Procesos en espera                                                         |
| Procesos intercambiados | Procesos intercambiados                                                    |
| Número total de CPUs    | Número total de CPUs                                                       |

#### <span id="page-412-0"></span>*Tabla de E/S de la CPU*

La tabla siguiente contiene una breve descripción de las propiedades de E/S de la CPU:

| Propiedad                            | Descripción                                     |
|--------------------------------------|-------------------------------------------------|
| Número de CPU                        | Número de la CPU (Central Processing Unit)      |
| Lecturas de bloque físico            | Número de lecturas del bloque físico            |
| Escrituras en bloque físico          | Número de escrituras en el bloque físico        |
| Lecturas de bloque lógico            | Número de lecturas del bloque lógico            |
| Escrituras en bloque lógico          | Número de escrituras en el bloque lógico        |
| Lecturas básicas de E/S              | Número de lecturas básicas de E/S               |
| Escrituras básicas de E/S            | Número de escrituras básicas de E/S             |
| Bytes leídos por Rdwr()              | Número de bytes leídos por Rdwr()               |
| Bytes escritos por Rdwr()            | Número de bytes escritos por Rdwr()             |
| Caracteres de entrada de terminal    | Número de caracteres de entrada de terminal     |
| Caracteres tratados en modo canónico | Número de caracteres tratados en modo canónico  |
| Caracteres de salida de terminal     | Número de caracteres de salida de terminal      |
| Escrituras en bloque físico          | Número de escrituras en bloque físico           |
| Procesos en espera de E/S de bloque  | Número de procesos esperando para E/S de bloque |

**TABLA C-25** Propiedades de E/S de la CPU

#### <span id="page-413-0"></span>*Tabla de interrupciones de la CPU*

La tabla siguiente contiene una breve descripción de las propiedades de Interrupciones de la CPU:

| Propiedad                                         | <b>Descripción</b>                                            |
|---------------------------------------------------|---------------------------------------------------------------|
| Número de CPU                                     | Número de la CPU                                              |
| Conmutadores de contexto                          | Número de conmutadores de contexto                            |
| Subrutinas de interrupción                        | Número de subrutinas de interrupción anormal                  |
| Interrupciones de dispositivo                     | Número de interrupciones de dispositivo                       |
| Interrupciones como subprocesos                   | Número de interrupciones como subprocesos                     |
| Interrupciones bloqueadas/<br>retenidas/liberadas | Número de interrupciones bloqueadas, retenidas o<br>liberadas |

**TABLA C-26** Propiedades de Interrupciones de la CPU

#### <span id="page-413-1"></span>*Tabla Llamadas del sistema de la CPU*

La tabla siguiente contiene una breve descripción de las propiedades de Llamadas del sistema de la CPU:

| Propiedad                            | Descripción                                       |
|--------------------------------------|---------------------------------------------------|
| Número de CPU                        | Número de la CPU                                  |
| Llamadas del sistema                 | Número de llamadas del sistema                    |
| Llamadas del sistema Read+Ready      | Número de llamadas del sistema read+readv         |
| Llamadas del sistema Write+Writev    | Número de llamadas del sistema Write+Writev       |
| <b>Bifurcaciones</b>                 | Número de bifurcaciones                           |
| <b>Vforks</b>                        | Número de Vforks                                  |
| Ejecs                                | Número de ejecutables                             |
| Recuento de mensajes                 | Número de mensajes                                |
| Recuento de ops de semáforos         | Número de operaciones de semáforos                |
| Consultas de ruta de acceso          | Número de búsquedas de rutas de acceso            |
| Llamadas $Ufs\_iget()$               | Número de llamadas de ufs_iget()                  |
| Lectura de bloques de directorios    | Número de lecturas de bloque de directorios       |
| Inodes tomados con páginas asociadas | Número de índices obtenidos con páginas asociadas |

**TABLA C-27** Propiedades de Llamadas del sistema de la CPU

| Propiedad                            | Descripción                                                                               |
|--------------------------------------|-------------------------------------------------------------------------------------------|
| Inodes tomados sin páginas asociadas | Número de índices obtenidos sin páginas asociadas                                         |
|                                      | Desbordamientos de la tabla de Inodes Número de desbordamientos de la tabla de Inodes     |
|                                      | Desbordamientos de la tabla de archivos Número de desbordamientos de la tabla de archivos |
|                                      | Desbordamientos de la tabla de procesos Número de desbordamientos de la tabla de procesos |

**TABLA C-27** Propiedades de Llamadas del sistema de la CPU *(Continuación)*

#### <span id="page-414-0"></span>*Tabla de diversas propiedades de la CPU*

La tabla siguiente contiene una breve descripción de Diversas propiedades de la CPU:

| Propiedad                                         | Descripción                                                                           |
|---------------------------------------------------|---------------------------------------------------------------------------------------|
| Número de CPU                                     | Número de CPU                                                                         |
| Conmutadores de contexto<br>involuntarios         | Número de conmutadores de contexto involuntarios                                      |
| Thread_create()s                                  | Número de llamadas de thread create()                                                 |
|                                                   | Migraciones de la CPU por subprocesos Número de migraciones de la CPU por subprocesos |
| Llamadas externas a otras CPU                     | Número de llamadas externas a otras CPU                                               |
| Introducciones de mutex fallidas<br>(adaptativas) | Número de introducciones de mutex fallidas<br>(adaptativas)                           |
| Fallos de lectura de L-E                          | Número de errores de lectura en operaciones de<br>lectura/escritura                   |
| Fallos de escritura de L-E                        | Número de errores de escritura en operaciones de<br>lectura/escritura                 |
| Módulo cargable cargado                           | Número de módulo cargable cargado                                                     |
| Módulo cargable descargado                        | Número de módulo cargable descargado                                                  |
| Intentos de obtener bloqueo de L-E                | Número de intentos de obtener un bloqueo de<br>lectura/escritura                      |

**TABLA C-28** Diversas propiedades de la CPU

#### <span id="page-415-0"></span>*Tabla de Regwindow de la CPU*

La tabla siguiente contiene una breve descripción de las propiedades de Regwindow de la CPU:

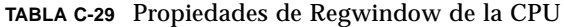

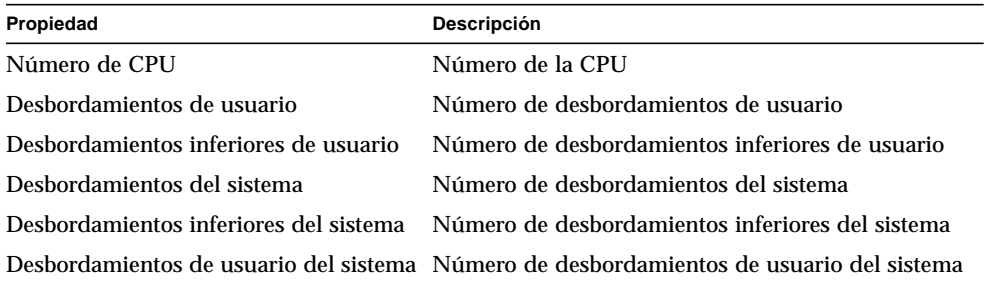

#### <span id="page-415-1"></span>*Tabla de info de paginación de la CPU*

La tabla siguiente contiene una breve descripción de las propiedades de Info de paginación de la CPU:

| Propiedad                                                   | Descripción                                                                           |
|-------------------------------------------------------------|---------------------------------------------------------------------------------------|
| Número de CPU                                               | Número de la CPU                                                                      |
| Demandas                                                    | Número de demandas                                                                    |
| Demandas de lista libre                                     | Número de demandas de lista de direcciones libres                                     |
| Paginaciones de entrada                                     | Número de paginaciones de entrada                                                     |
| Páginas insertadas                                          | Número de páginas insertadas                                                          |
| Paginaciones de salida                                      | Número de paginaciones de salida                                                      |
| Páginas extraídas                                           | Número de páginas extraídas                                                           |
| Intercambios de entrada                                     | Número de intercambios de entrada                                                     |
| Páginas de entrada intercambiadas                           | Número de páginas de entrada intercambiadas                                           |
| Intercambios de salida                                      | Número de intercambios de salida                                                      |
| Páginas de salida intercambiadas                            | Número de páginas de salida intercambiadas                                            |
| Páginas cero rellenadas bajo petición                       | Número de páginas cero rellenadas bajo petición                                       |
| Páginas liberadas por el daemon                             | Número de páginas liberadas por el daemon                                             |
| Páginas examinadas por el daemon de<br>paginación de salida | Número de páginas examinadas por el daemon de<br>paginación de salida                 |
|                                                             | Revoluciones del daemon de paginación Número de revoluciones del daemon de paginación |
| Programación de la paginación                               | Número de veces que está programada la paginación                                     |

**TABLA C-30** Propiedades de Info de paginación de la CPU

#### <span id="page-416-1"></span>*Tabla de fallos de la CPU*

La tabla siguiente contiene una breve descripción de las propiedades de Fallos de la CPU:

| Propiedad                                                                              | Descripción                                                        |
|----------------------------------------------------------------------------------------|--------------------------------------------------------------------|
| Número de CPU                                                                          | Número de la CPU                                                   |
| Errores menores de paginación a través de<br>hat_fault()                               | Número de errores menores de paginación a<br>través de hat_fault() |
| Errores menores de paginación a través de<br>$as$ _fault()                             | Número de errores menores de paginación a<br>través de as_fault()  |
| Errores importantes de paginación                                                      | Número de errores importantes de paginación                        |
| Errores de copia en escritura                                                          | Número de errores de copia en escritura                            |
| Errores de protección                                                                  | Número de fallos de protección                                     |
| Errores por peticiones de bloqueo de software Número de errores de bloqueo de software |                                                                    |
| as_fault()s en espacio de direcciones del<br>núcleo                                    | Número de as_fault()s en el espacio de<br>direcciones del núcleo   |

**TABLA C-31** Propiedades de Fallos de la CPU

#### <span id="page-416-0"></span>Tabla de estadísticas de uso de la memoria

La tabla siguiente contiene una breve descripción de las propiedades de Estadísticas de uso de la memoria:

| Propiedad                       | Descripción                                  |
|---------------------------------|----------------------------------------------|
| Memoria física disponible (MB)  | Memoria física disponible en Mbytes          |
| Memoria física en uso (MB       | Memoria física en uso en Mbytes              |
| Porcentaje de memoria utilizado | Porcentaje de memoria que se está utilizando |
| Memoria física libre (MB)       | Memoria física libre                         |
| Porcentaje de memoria libre     | Porcentaje de memoria libre                  |

**TABLA C-32** Propiedades de Estadísticas de uso de la memoria

### <span id="page-417-0"></span>Tabla de estadísticas de intercambio

La tabla siguiente contiene una breve descripción de las propiedades de Estadísticas de intercambio:

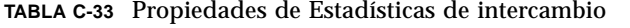

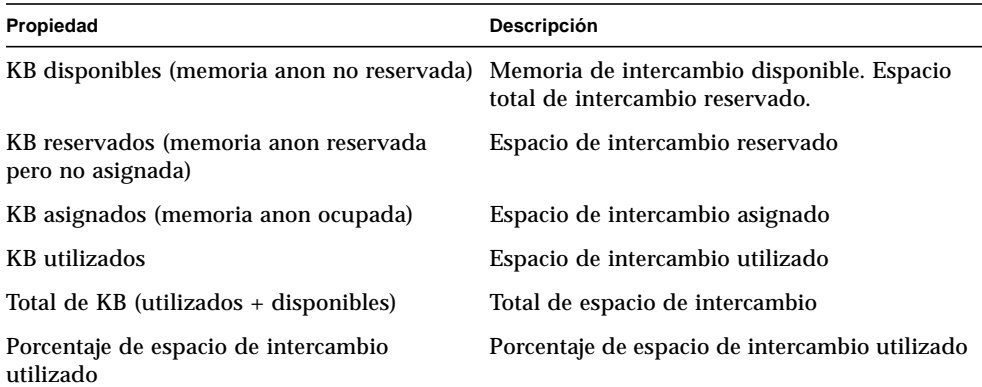

#### <span id="page-417-1"></span>Tabla Estadísticas de flujos

La siguiente sección proporciona las distintas propiedades de Estadísticas de flujos para los siguientes objetos administrados:

- Caché de cabeceras de flujos
- Caché de colas
- Mensajes de flujos
- Caché de info de enlaces
- Caché de eventos de flujos
- Caché de Synoq
- Caché de Qband

La tabla siguiente contiene una breve descripción de los objetos administrados:

| Propiedad                    | Descripción                                                   |
|------------------------------|---------------------------------------------------------------|
| Caché de cabeceras de flujos | Estadísticas del núcleo sobre caché de cabeceras de flujos    |
| Caché de colas               | Estadísticas del núcleo sobre caché de colas                  |
| Mensajes de flujos           | Estadísticas del núcleo sobre mensajes de flujos              |
| Caché de info de enlaces     | Estadísticas del núcleo sobre caché de información de enlaces |
| Caché de eventos de flujos   | Estadísticas del núcleo sobre caché de eventos de flujos      |
| Caché de Syncq               | Estadísticas del núcleo sobre caché de synog                  |
| Caché de Qband               | Estadísticas del núcleo sobre caché de qband                  |

**TABLA C-34** Objetos administrados de Estadísticas de flujos

Todos los objetos administrados de Estadísticas de flujos poseen propiedades similares, que se incluyen en la tabla siguiente:

**TABLA C-35** Propiedades de Estadísticas de flujos

| Propiedad                        | Descripción                                   |
|----------------------------------|-----------------------------------------------|
| Nombre de caché                  | Nombre de la memoria caché                    |
| Uso actual (total - disponible)  | Uso actual de la memoria caché                |
| Capacidad máxima                 | Capacidad máxima de memoria caché             |
| Total de asignaciones acumuladas | Número de total asignaciones de memoria caché |
| Número de fallos de asignación   | Número de fallos de asignación                |
| Porcentaje utilizado             | Porcentaje de memoria caché utilizado         |

#### <span id="page-418-0"></span>Tabla Reglas de software

La tabla siguiente contiene una breve descripción de las propiedades de Reglas de software:

**TABLA C-36** Propiedades de Reglas de software

| Propiedad      | Descripción                                                     |
|----------------|-----------------------------------------------------------------|
| Regla rknrd105 | Regla de software (consulte la regla rknrd105 en el Apéndice E) |
| Regla rknrd106 | Regla de software (consulte la regla rknrd106 en el Apéndice E) |

# Módulo Estadísticas de NFS versión 2.0

En esta sección se explican las tablas de propiedades de Estadísticas de NFS:

- [Tabla de información de RPC](#page-419-0)
- [Tabla de información de NFS](#page-420-0)

Mediante el módulo Estadísticas de NFS, es posible obtener información estadística sobre las llamadas RPC (Remote Procedure Calls) y las llamadas NFS (el sistema de archivos distribuidos de Sun). El número de llamadas RPC y NFS recibidas por el servidor y procedentes del cliente se supervisan y presentan en la ventana principal de la consola junto con el estado de la actividad de transacciones en el sistema local. Las tablas siguientes contienen la lista de algunas propiedades supervisadas por este módulo con las estadísticas del cliente y el servidor.

#### <span id="page-419-0"></span>Tabla de información de RPC

La tabla siguiente contiene una breve descripción de las propiedades de información de RPC:

| Propiedad              | Descripción                                                                                                    |
|------------------------|----------------------------------------------------------------------------------------------------|
| Llamadas RPC           | Número total de llamadas RPC realizadas por el sistema                                                                                               |
| Llamadas RPC erróneas  | Número total de llamadas rechazadas por el nivel de RPC                                                                                              |
|                        | % de llamadas RPC erróneas Porcentaje de llamadas rechazadas en relación con el total de<br>llamadas realizadas (llamadas RPC erróneas/llamadas RPC) |
| Índice de llamadas RPC | Número de llamadas RPC efectuadas por segundo                                                                                                    |

**TABLA C-37** Propiedades de información de RPC del cliente y el servidor

#### <span id="page-420-0"></span>Tabla de información de NFS

La tabla siguiente contiene una breve descripción de las propiedades de información de NFS:

**TABLA C-38** Propiedades de información de NFS del cliente y el servidor

| Propiedad              | Descripción                                                                                                    |
|------------------------|----------------------------------------------------------------------------------------------------|
| Llamadas NFS           | Número total de llamadas NFS enviadas por el sistema                                                                                                    |
| Llamadas NFS erróneas  | Número total de llamadas NFS rechazadas                                                                                                    |
|                        | % de llamadas NFS erróneas Porcentaje de llamadas NFS rechazadas en comparación con el<br>número total de llamadas enviadas (llamadas NFS erróneas/<br>llamadas NFS) |
| Índice de llamadas NFS | Número de llamadas NFS enviadas por segundo                                                                                                    |

## Módulo Detalles de procesos Solaris versión 2.0

La tabla siguiente contiene los parámetros del módulo Detalles de procesos Solaris. Estos parámetros aparecen al cargar el módulo.

| Propiedad              | Descripción                                                                                                    |
|------------------------|----------------------------------------------------------------------------------------------------|
| Nombre del módulo      | Nombre del módulo (no se puede modificar)                                                                                                    |
| Descripción del módulo | Descripción del módulo (no se puede modificar)                                                                                                    |
| Versión                | Versión del módulo (no se puede modificar)                                                                                                    |
| <b>Enterprise</b>      | Entorno SNMP en el que está cargado el módulo<br>(no se puede modificar)                                                                                          |
| Tipo de módulo         | Tipo de módulo (no se puede modificar)                                                                                                    |
| Número de procesos     | Número de procesos que obtiene el módulo en función de los<br>criterios de selección proporcionados. El usuario puede elegir<br>uno de los números suministrados. |
| Criterios de selección | Criterios de selección en función de los cuales se ordenan y<br>eligen los procesos. Por ejemplo, esta función permite seleccionar<br>los 10 primeros procesos.   |

**TABLA C-39** Parámetros de Detalles de procesos Solaris

La sección siguiente presenta la tabla de propiedades de procesos Solaris.

### Tabla de procesos

La tabla siguiente contiene una breve descripción de las propiedades de la Tabla de procesos Solaris:

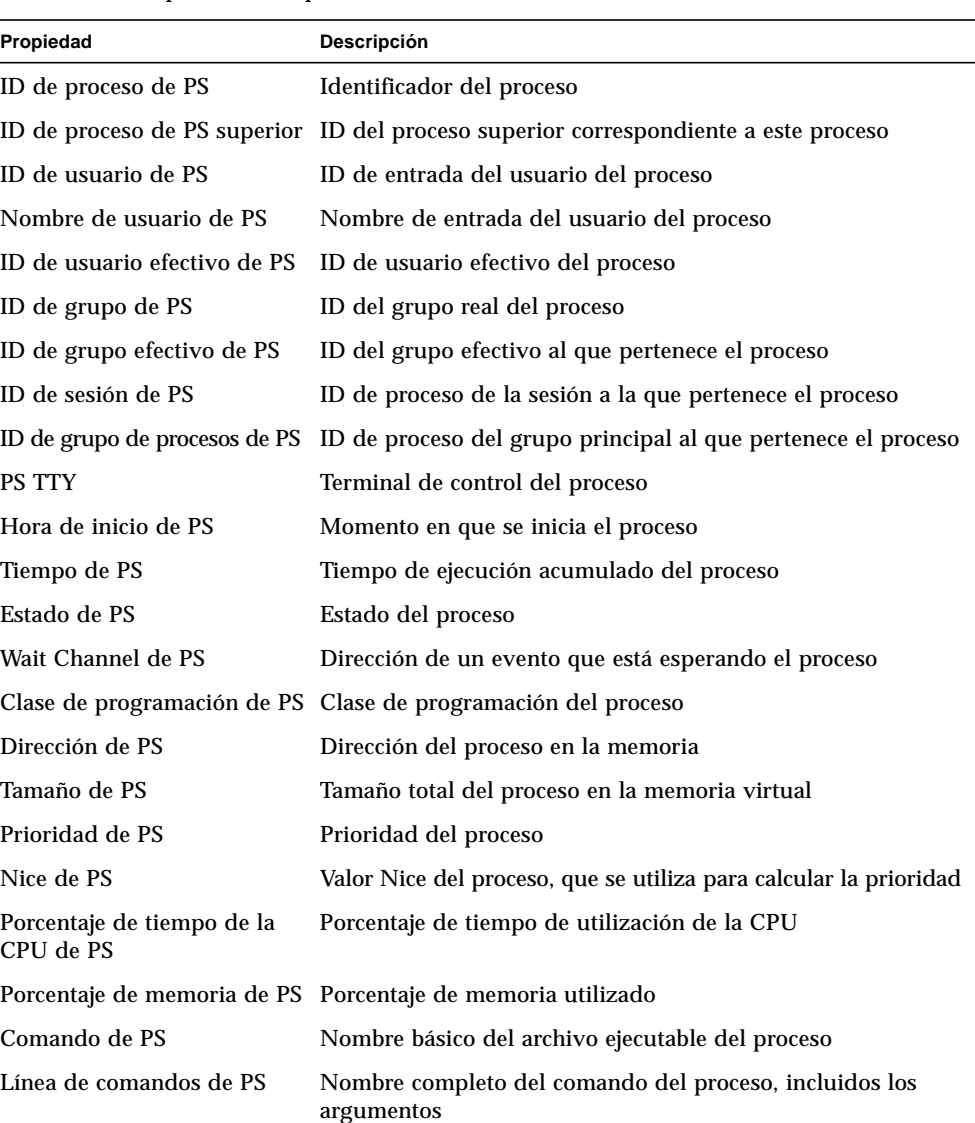

#### **TABLA C-40** Propiedades de procesos

# Módulo Sistemas de archivos NFS versión 2.0

El módulo Sistemas de archivos NFS permite supervisar estos sistemas de archivos en máquinas con entornos operativos Solaris 2 y Solaris 7. Este módulo controla la cantidad de espacio de disco ocupado por los sistemas de archivos montados o desmontados, es decir, la cantidad de espacio utilizado y disponible, así como la capacidad total restante.

Al cargar el módulo Sistemas de archivos NFS, se puede determinar los sistemas de archivos que se van a supervisar utilizando un patrón de selección. Estos patrones pueden utilizarse para determinar qué sistemas de archivos que se van a supervisar por sistema de archivos o por punto de montaje.

#### Tabla de uso de sistemas de archivos NFS

La tabla siguiente contiene una breve descripción de las propiedades de la tabla de uso de sistemas de archivos NFS:

| Propiedad                         | Descripción                                                       |
|-----------------------------------|-------------------------------------------------------------------|
| Sistema de archivos<br><b>NFS</b> | Nombre del sistema de archivos NFS                                |
| Tamaño (KB)                       | Tamaño total del sistema de archivos en Kbytes                    |
| Utilizado (KB)                    | Espacio de disco utilizado por el sistema de archivos en Kbytes   |
| Disponible (KB)                   | Espacio de disco disponible para el sistema de archivos en Kbytes |
| Utilizado (%)                     | Porcentaje de espacio de disco de NFS utilizado                   |
| Índice de cambio                  | Porcentaje de cambio de la capacidad por segundo                  |
| Punto de montaje                  | Punto de montaje del sistema de archivos                          |
| Índice de entradas                | Número de entradas del sistema de archivos                        |

**TABLA C-41** Propiedades de uso de los sistemas de archivos NFS

# Módulo MIB-II sencillo versión 1.0

Las tablas de proporcionan una breve descripción de las propiedades de los objetos administrados por el módulo MIB-II sencillo:

- [Grupo de sistema](#page-423-0)
- [Grupo de interfaces](#page-423-1)
- [Grupo IP](#page-425-0)

#### <span id="page-423-0"></span>Grupo de sistema

La tabla siguiente proporciona una breve descripción de las propiedades del Grupo de Sistema.

| Propiedad                                  | Descripción                                                                                                    |
|--------------------------------------------|----------------------------------------------------------------------------------------------------|
|                                            | Descripción del sistema Descripción del sistema MIB-II o descripción del sistema principal<br>(lectura-escritura) |
|                                            | ID de objeto del sistema Identificador de objeto del sistema de software                                          |
| Tiempo de<br>funcionamiento del<br>sistema | Tiempo (en microsegundos) transcurrido desde que el sistema está<br>activo                                        |
| Contacto del sistema                       | Nombre de contacto de este sistema                                                                                |
| Nombre del sistema                         | Nombre completo del sistema principal en el que se ejecuta el<br>agente (lectura-escritura)                       |
| Ubicación del sistema                      | Ubicación física del sistema (lectura-escritura)                                                                  |
| Servicios del sistema                      | Valor entero que indica el principal conjunto de servicios ofrecidos                                              |

**TABLA C-42** Propiedades del Grupo de sistema

#### <span id="page-423-1"></span>Grupo de interfaces

Las tablas siguientes contienen una breve descripción de las propiedades de Grupo de interfaces.

- Grupo de interfaces
- Tabla de interfaces

**TABLA C-43** Propiedades de Grupo de interfaces

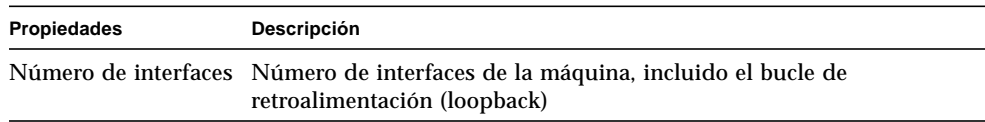

#### **TABLA C-44** Tabla de interfaces

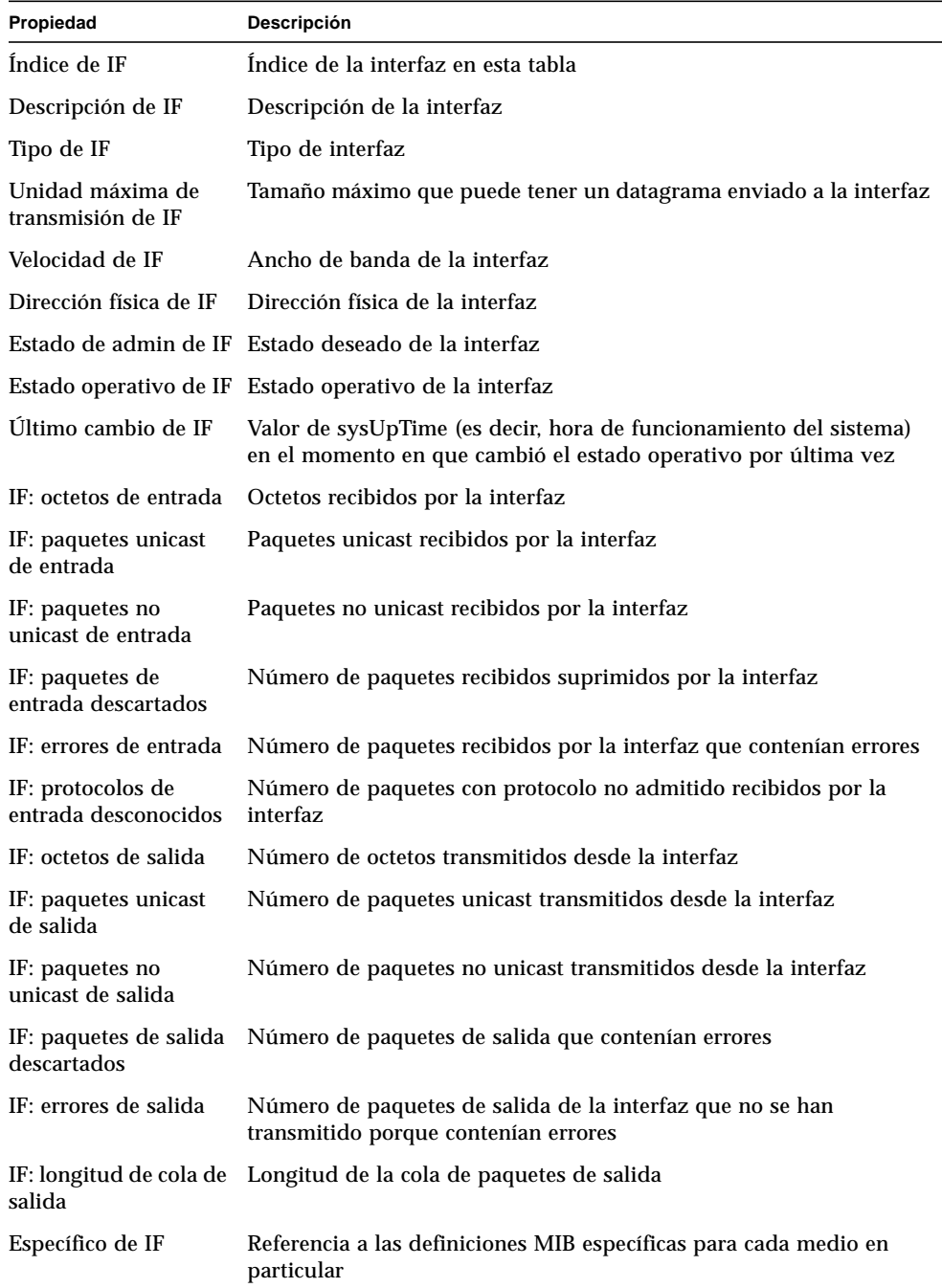

## <span id="page-425-0"></span>Grupo IP

La tabla siguiente contiene una breve descripción de las propiedades de Grupo IP.

- Grupo IP
- Tabla de encaminamiento IP

#### **TABLA C-45** Grupo IP

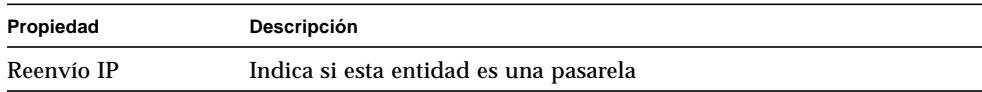

 $\overline{\phantom{0}}$ 

#### **TABLA C-46** Tabla de encaminamiento IP

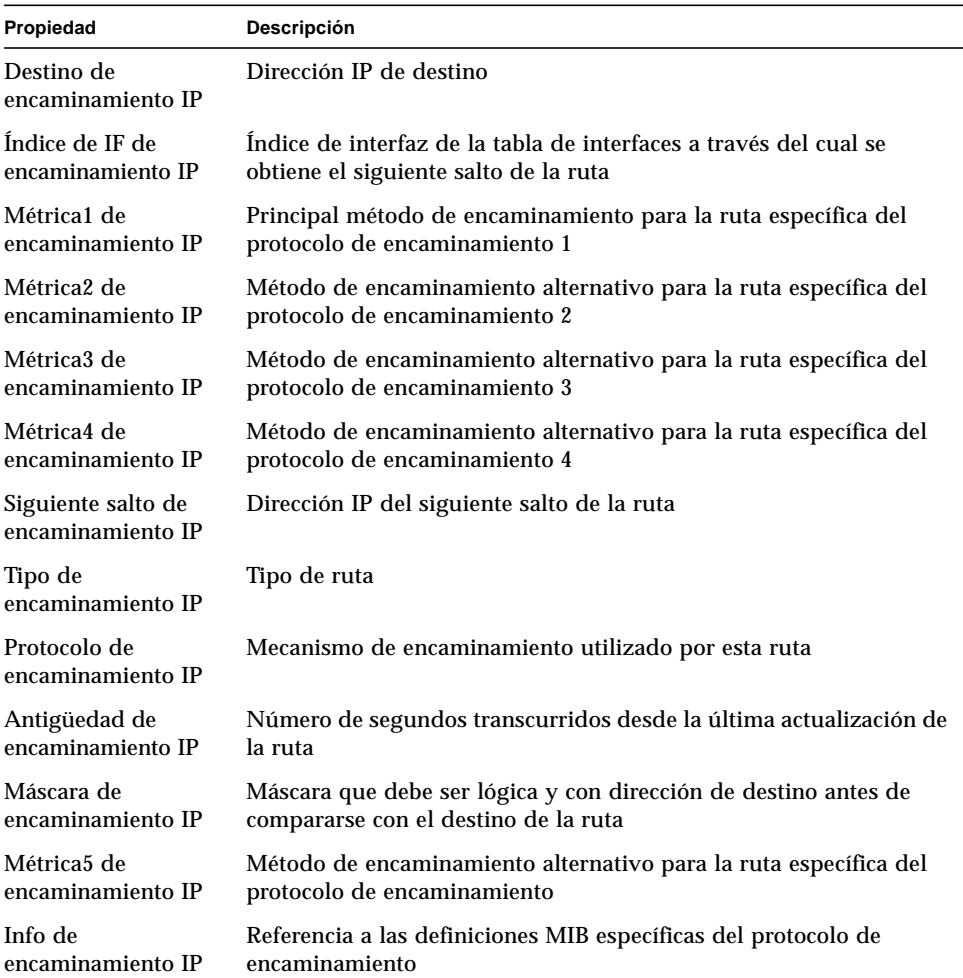

# Sun Management Center - Módulos de aplicaciones locales y remotas

El software de Sun Management Center supervisa varios componentes del sistema, lo que incluye el hardware, el sistema operativo, las aplicaciones locales y sistemas remotos. Este apéndice proporciona más información sobre los módulos centrales de Sun Management Center descritos en el [Capítulo 12](#page-262-0) y los presenta en sus respectivas categorías.

Este apéndice describe los módulos siguientes. Si precisa más información sobre otros módulos que pueden utilizarse con un determinado sistema, consulte en apéndice anterior o las páginas Web de Sun Management Center: http://www.sun.com/sunmanagementcenter.

- [Aplicaciones locales](#page-428-0)
	- [Módulo Estadísticas del agente 2.0](#page-428-1)
	- [Módulo Registro de datos versión 2.0](#page-432-0)
	- [Módulo Supervisión del estado del sistema versión 2.0](#page-433-0)
	- [Módulo Gestor de colas de impresión versión 3.0](#page-437-0)
	- [Módulo Supervisión de procesos versión 2.0](#page-439-0)
	- [Módulo Exploración de archivos \(registro del sistema\) versión 2.0](#page-440-0)
- [Sistemas remotos](#page-442-0)
	- [Módulo Supervisión de proxies MIB-II versión 2.0](#page-443-0)
	- [Módulo HP JetDirect versión 2.0](#page-443-1)

La mayoría de estos módulos contienen condiciones de supervisión predeterminadas que generan alarmas cuando los valores del sistema se sitúan fuera de ciertos umbrales. Los umbrales predeterminados pueden modificarse creando umbrales de alarmas personalizados, según se explica en el [Capítulo 12](#page-262-0).

Asimismo, existen módulos que utilizan la operación *Agregar fila* para definir las propiedades de datos que se deben supervisar. Tales módulos se ejecutan inicialmente con tablas vacías y es preciso usar la función Agregar fila para activar los datos de supervisión.

La tabla siguiente contiene una lista de todos los módulos descritos en este apéndice ordenada alfabéticamente e indica si se cargan automáticamente o si pueden cargarse varias veces. También señala los módulos que emplean la utilidad Agregar fila.

| Lista alfabética de los módulos centrales                            | automáticamente | El módulo se carga El módulo se carga<br>varias veces | El módulo emplea la<br>utilidad Agregar fila |
|----------------------------------------------------------------------|-----------------|-------------------------------------------------------|----------------------------------------------|
| Módulo Estadísticas del agente 2.0                                   | X               |                                                       |                                              |
| Módulo Lector de configuración <sup>1</sup>                          | X               |                                                       |                                              |
| Módulo Registro de datos versión 2.0                                 |                 | X                                                     |                                              |
| Módulo Reconfiguración dinámica <sup>2</sup>                         |                 |                                                       |                                              |
| Módulo Exploración de archivos<br>(registro del sistema) versión 2.0 | X               | X                                                     | $\mathrm{X}^3$                               |
| Módulo HP JetDirect versión 2.0                                      |                 | X                                                     |                                              |
| Módulo Supervisión del estado del<br>sistema versión 2.0             |                 |                                                       |                                              |
| Módulo Supervisión de proxies MIB-<br>II versión 2.0                 |                 | X                                                     |                                              |
| Módulo Gestor de colas de impresión<br>versión 3.0                   |                 | X                                                     | X                                            |
| Módulo Supervisión de procesos<br>versión 2.0                        |                 | X                                                     | $X^4$                                        |

**TABLA D-1** Módulos que se cargan automáticamente, módulos que se cargan varias veces y módulos que utilizan la función 'Agregar fila'

1. Consulte el suplemento correspondiente a su plataforma para obtener más información sobre el módulo Lector de configuración.

2. Consulte el suplemento correspondiente a su plataforma para obtener más información sobre el módulo Reconfiguración dinámica.

3. Cada fila agregada determina el patrón con el que se compara el archivo supervisado. La fila debe agregarse a la *Tabla de exploración*.

4. Cada fila determina un patrón con el que se comparan los procesos que se ejecutan en el sistema del agente.

# <span id="page-428-0"></span>Aplicaciones locales

Una vez cargados, los módulos siguientes se localizan bajo el icono de aplicaciones locales:

- [Módulo Estadísticas del agente 2.0](#page-428-1)
- [Módulo Registro de datos versión 2.0](#page-432-0)
- [Módulo Supervisión del estado del sistema versión 2.0](#page-433-0)
- [Módulo Gestor de colas de impresión versión 3.0](#page-437-0)
- [Módulo Supervisión de procesos versión 2.0](#page-439-0)
- [Módulo Exploración de archivos \(registro del sistema\) versión 2.0](#page-440-0)

# <span id="page-428-1"></span>Módulo Estadísticas del agente 2.0

Esta sección contiene la información siguiente sobre el módulo Estadísticas del agente:

- [Tabla Estadísticas de objetos](#page-430-0)
- [Tabla Comandos ejecutados](#page-430-1)
- [Tabla Transacciones realizadas](#page-431-0)
- [Tabla Estadísticas de procesos de Sun Management Center](#page-431-1)
- [Tabla Total de las estadísticas de procesos de Sun Management Center](#page-432-1)

El módulo Estadísticas del agente controla el estado del agente instalado en un sistema. Se encarga de supervisar los objetos, los procesos y la ejecución de esos procesos por parte del agente.

| Secciones de<br>Estadísticas del agente | <b>Descripción</b>                                                                                                    |
|-----------------------------------------|----------------------------------------------------------------------------------------------------|
| Sección de objetos                      | Muestra datos sobre los objetos cargados en el agente. El campo<br>Estado presenta el estado actual de los objetos TOE y los objetos<br>binarios cargados y utilizados por el agente.                                                                                                    |
| Sección de ejecución                    | Muestra datos sobre el número de comandos Tcl o TOE solicitados<br>por el intérprete del agente. También presenta datos sobre el número<br>de transacciones asíncronas iniciadas por el agente. El campo Estado<br>contiene una breve descripción sobre el estado actual de los objetos<br>enumerados. |

**TABLA D-2** Secciones del módulo Estadísticas del agente

La tabla siguiente contiene una breve descripción de los objetos administrados del módulo Estadísticas del agente:

| Propiedad                                                                      | Descripción                                                                                                    |
|--------------------------------------------------------------------------------|----------------------------------------------------------------------------------------------------|
| Estadísticas de<br>objetos                                                     | Total de objetos TOE: número de objetos TOE cargados en el agente<br>Total de Bob: número de memorias intermedias de objetos binarios<br>utilizadas por el agente     |
| Comandos<br>ejecutados                                                         | Total de comandos: número total de comandos ejecutados por el agente<br>Velocidad (n <sup>o</sup> /seg): número de comandos que ha ejecutado el agente<br>por segundo |
| <b>Transacciones</b><br>realizadas                                             | Total: número total de transacciones realizadas por el agente<br>Velocidad (nº/seg): número de transacciones que ha realizado el<br>agente por segundo                |
| Estadísticas de<br>procesos de Sun<br><b>Management Center</b>                 | Estadísticas de los procesos pertenecientes al agente                                                                                                    |
| Total de las<br>estadísticas de<br>procesos de Sun<br><b>Management Center</b> | Totales de las estadísticas de los procesos pertenecientes al agente                                                                                                  |

**TABLA D-3** Propiedades de Estadísticas del agente

La tabla siguiente contiene los umbrales de alarmas predeterminados para los módulos aplicables de Estadísticas del agente:

| Mensajes d Estadísticas del agente | Condición                     |
|------------------------------------|-------------------------------|
| Error                              | $Si$ toeCount $> 6000$        |
| Advertencia                        | $Si$ toeCount $> 5000$        |
| Error                              | Si bobcount $>1200$           |
| Advertencia                        | Si bobcount $>1000$           |
| Advertencia                        | Si commands rate $>6000$      |
| Advertencia                        | Si transactions rate $> 8$    |
| Error                              | Si process size $> 35000$     |
| Advertencia                        | Si process size $>$ 30000     |
| Error                              | $Si$ rss $> 25000$            |
| Advertencia                        | Si percentage CPU time $> 90$ |
| Advertencia                        | Si total stats.count $>15$    |

**TABLA D-4** Umbrales de alarmas de Lector del núcleo

| Mensajes d Estadísticas del agente | Condición                    |
|------------------------------------|------------------------------|
| Error                              | Si totalstats.size $>40000$  |
| Advertencia                        | Si totalstats.size $> 35000$ |
| Advertencia                        | Si total stats $rss > 35000$ |

**TABLA D-4** Umbrales de alarmas de Lector del núcleo *(Continuación)*

En las secciones siguientes se describen las tablas de propiedades del módulo Estadísticas del agente.

#### <span id="page-430-0"></span>Tabla Estadísticas de objetos

La sección de objetos muestra los datos relativos a los objetos cargados en el agente. El campo Estado presenta el estado actual de los objetos TOE y los objetos binarios cargados y utilizados por el agente.

La tabla siguiente contiene una breve descripción de las propiedades de Estadísticas de objetos:

**TABLA D-5** Propiedades de Estadísticas de objetos

| Propiedad    | Descripción                                                                    |
|--------------|--------------------------------------------------------------------------------|
|              | Total de objetos TOE Número de objetos TOE cargados en el agente               |
| Total de Bob | Número de memorias intermedias de objetos binarios utilizadas por<br>el agente |

#### <span id="page-430-1"></span>Tabla Comandos ejecutados

La tabla siguiente contiene una breve descripción de las propiedades de Comandos ejecutados:

**TABLA D-6** Propiedades de Comandos ejecutados

| Propiedad                | Descripción                                               |
|--------------------------|-----------------------------------------------------------|
| Total de comandos        | Número total de comandos ejecutados por el agente         |
| Velocidad $(\angle$ seg) | Número de comandos que ha ejecutado el agente por segundo |

### <span id="page-431-0"></span>Tabla Transacciones realizadas

La tabla siguiente contiene una breve descripción de las propiedades de Transacciones realizadas:

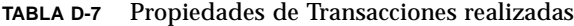

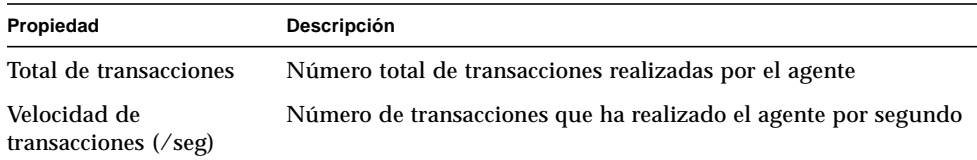

#### <span id="page-431-1"></span>Tabla Estadísticas de procesos de Sun Management Center

El software supervisa las estadísticas de los procesos de Sun Management Center. La tabla siguiente contiene una breve descripción de las propiedades de Estadísticas de procesos de Sun Management Center:

| Propiedad                     | Descripción                                                                              |
|-------------------------------|------------------------------------------------------------------------------------------|
| ID de proceso                 | Número de identificación del proceso                                                     |
| ID exclusivo del proceso      | Número de identificación exclusivo del proceso                                           |
| Nombre del proceso            | Nombre del proceso                                                                       |
| Info del proceso              | Info del proceso                                                                         |
| Estado del proceso            | Estado del proceso                                                                       |
| ID de usuario                 | ID del usuario del proceso                                                               |
| Tamaño virtual                | Tamaño total del proceso                                                                 |
| Tamaño del conjunto residente | Tamaño residente del proceso                                                             |
| Tiempo transcurrido           | Tiempo acumulado de ejecución del proceso en segundos<br>a partir del 1 de enero de 1970 |
| Fecha de inicio               | Fecha de inicio de ejecución del proceso                                                 |
| Hora de inicio                | Hora de inicio de ejecución del proceso                                                  |
| Tiempo de CPU                 | Tiempo que el proceso ha utilizado la CPU                                                |
| Porcentaje de tiempo de CPU   | Porcentaje de tiempo de la CPU utilizado por el proceso                                  |
| Conmutadores de contexto      | Conmutadores de contexto del proceso                                                     |
| Llamadas del sistema          | Llamadas del sistema efectuadas por el proceso                                           |
| Línea de comando              | Línea de comando del proceso                                                             |

**TABLA D-8** Propiedades de Estadísticas de procesos de Sun Management Center
### Tabla Total de las estadísticas de procesos de Sun Management Center

El software supervisa los totales de las estadísticas generadas por los procesos de Sun Management Center.

La tabla siguiente contiene una breve descripción de las propiedades de Total de las estadísticas de procesos de Sun Management Center:

| Propiedad                              | Descripción                                                                    |
|----------------------------------------|--------------------------------------------------------------------------------|
| Número de procesos                     | Número de procesos del agente y de los elementos subordinados                  |
| Tamaño virtual total                   | Tamaño virtual total del agente y los elementos subordinados                   |
| Tamaño total del<br>conjunto residente | Tamaño total del conjunto residente del agente y los elementos<br>subordinados |

<span id="page-432-0"></span>**TABLA D-9** Propiedades de Total de las estadísticas de procesos de Sun Management Center

## Módulo Registro de datos versión 2.0

El módulo Registro de datos contiene la tabla del Registro.

## Tabla de registro de datos

La tabla siguiente contiene una breve descripción de las propiedades de la Tabla de registro de datos:

| Propiedad                       | Descripción                                                                                            |
|---------------------------------|----------------------------------------------------------------------------------------------------|
| Estado del destino del registro | Estado del archivo de registro de destino                                                              |
| Nombre del módulo               | Nombre del módulo de donde proceden los datos<br>(los datos de este módulo se registran en el archivo) |
| Nombre de la copia              | Nombre de la copia                                                                                     |
| Nombre de la propiedad          | Nombre de la propiedad de los valores de datos                                                         |
| Intervalo de registro           | Intervalo de registro de los valores                                                                   |
| Archivo de registro             | Nombre del archivo registrado                                                                          |
| Caché de datos                  | Datos en caché                                                                                         |
| Tamaño de caché (muestras)      | Muestras de tamaño de caché                                                                            |

**TABLA D-10** Propiedades de la Tabla de registro de datos

## <span id="page-433-0"></span>Módulo Supervisión del estado del sistema versión 2.0

El módulo Supervisión del estado del sistema controla la "salud" del sistema. Cuando se produce una condición de alarma, el módulo sugiere posibles acciones para mejorar el rendimiento, si es necesario.

Por ejemplo, este módulo supervisa el espacio de intercambio disponible, reservado, asignado y utilizado. Los posibles mensajes de alarma incluyen, de menor a mayor gravedad:

- No existe ningún problema, hay suficiente espacio de intercambio disponible.
- Existe gran cantidad de espacio de intercambio sin utilizar.
- No queda mucho espacio de intercambio, convendría agregar más.
- Se está agotando el espacio de intercambio, es necesario agregar más rápidamente.
- El espacio de intercambio está prácticamente agotado, es preciso agregar más inmediatamente.

Esta sección contiene una descripción de las propiedades pertenecientes a los siguientes objetos administrados por el módulo Supervisión del estado del sistema:

- [Tabla Intercambio](#page-434-0)
- [Tabla Contención del núcleo](#page-434-1)
- [Tabla NFS](#page-435-0)
- [Tabla CPU](#page-435-1)
- [Tabla Disco](#page-436-0)
- [Tabla RAM](#page-436-1)
- [Tabla Memoria del núcleo](#page-436-2)
- [Tabla Caché de directorio](#page-437-0)

Este módulo supervisa las propiedades del sistema de los elementos anteriores según se describe en la tabla siguiente:

| Propiedad             | Descripción                                                |
|-----------------------|------------------------------------------------------------|
| Intercambio           | Ofrece detalles sobre el espacio de intercambio            |
| Contención del núcleo | Supervisa las propiedades de contención del núcleo (mutex) |
| <b>NFS</b>            | Proporciona información sobre el cliente NFS               |
| <b>CPU</b>            | Proporciona información sobre los procesos de la CPU       |
| Disco                 | Muestra la información de E/S del disco                    |
| RAM                   | Información sobre la RAM (Random Access Memory)            |
| Memoria del núcleo    | Información sobre la memoria del núcleo                    |
| Caché de directorio   | Caché de directorios                                       |

**TABLA D-11** Propiedades de Supervisión del estado del sistema

## <span id="page-434-0"></span>Tabla Intercambio

La tabla siguiente contiene una breve descripción de las propiedades de Intercambio:

**TABLA D-12** Propiedades de Intercambio

| Propiedad               | Descripción                       |
|-------------------------|-----------------------------------|
| Espacio disponible (KB) | Espacio de intercambio disponible |
| Espacio reservado (KB)  | Espacio de intercambio reservado  |
| Espacio asignado (KB)   | Espacio de intercambio asignado   |
| Espacio utilizado (KB)  | Espacio de intercambio utilizado  |
| Regla de intercambio    | Regla del espacio de intercambio  |

## <span id="page-434-1"></span>Tabla Contención del núcleo

La tabla siguiente contiene una breve descripción de las propiedades de Contención del núcleo (mutex):

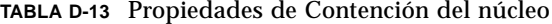

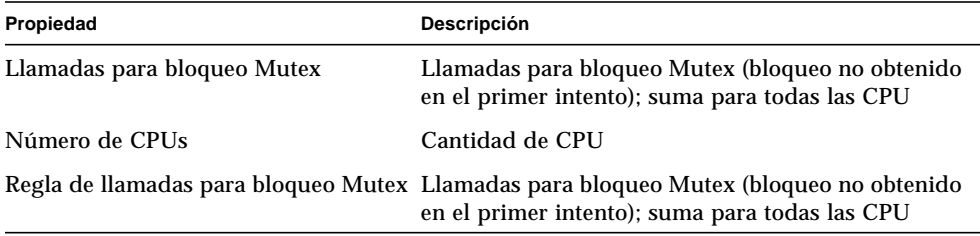

## <span id="page-435-0"></span>Tabla NFS

La tabla siguiente contiene una breve descripción de las propiedades de Información de cliente NFS:

| Propiedad                      | Descripción                                                                |
|--------------------------------|----------------------------------------------------------------------------|
| Llamadas                       | Número total de llamadas RPC recibidas                                     |
| Llamadas erróneas              | Número total de llamadas rechazadas por el nivel RPC                       |
| <b>Retransmisiones</b>         | Llamada retransmitida porque se ha superado el tiempo de espera            |
| <b>Badxids</b>                 | Respuesta del servidor que no corresponde a ninguna llamada<br>externa     |
| Tiempos de espera<br>superados | Llamada que ha expirado mientras esperaba respuesta del servidor           |
| <b>Newcreds</b>                | Número de veces que se ha actualizado la información de<br>autentificación |
| <b>Badverfs</b>                | Llamadas que han fallado debido a un verificador erróneo de<br>respuesta   |
| Temporizadores                 | Llamada que ha expirado mientras esperaba respuesta del servidor           |
| Nomem                          | Error de asignación de memoria                                             |
| Imposible enviar               | Fallo de envío (regla NFS/RPC)                                             |
| Regla de NFS/RPC               | Valor de la regla de NFS/RPC                                               |

**TABLA D-14** Propiedades de Información de cliente NFS

### <span id="page-435-1"></span>Tabla CPU

La tabla siguiente contiene una breve descripción de las propiedades de Información de la CPU (central processing unit):

**TABLA D-15** Propiedades de Información de la CPU

| Propiedad                     | <b>Descripción</b>                                                    |
|-------------------------------|-----------------------------------------------------------------------|
| Cola de ejecución de procesos | Número de procesos en la cola de ejecución                            |
| Procesos en espera            | Número de procesos bloqueados en espera de recursos                   |
| Procesos intercambiados       | Número de procesos que pueden ejecutarse pero se han<br>intercambiado |
| Regla de capacidad de la CPU  | Regla de capacidad de la CPU                                          |

## <span id="page-436-0"></span>Tabla Disco

La tabla siguiente contiene una breve descripción de las propiedades de Disco:

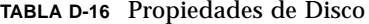

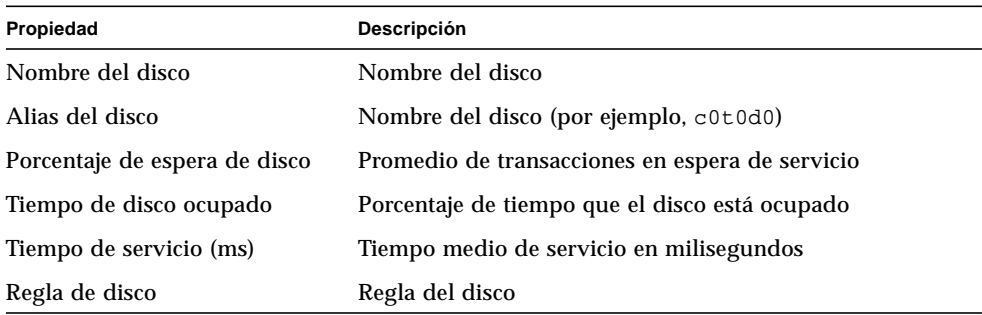

## <span id="page-436-1"></span>Tabla RAM

La tabla siguiente contiene una breve descripción de las propiedades de la memoria de acceso aleatorio (RAM):

**TABLA D-17** Propiedades de RAM

| Propiedad             | Descripción                                                           |
|-----------------------|-----------------------------------------------------------------------|
| Handspread            | Valor de las páginas de handspread (uno de los parámetros del núcleo) |
|                       | Velocidad de exploración Velocidad de exploración de páginas          |
| Regla de memoria real | Regla de memoria real                                                 |

## <span id="page-436-2"></span>Tabla Memoria del núcleo

La tabla siguiente contiene una breve descripción de las propiedades de Memoria del núcleo:

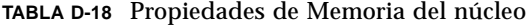

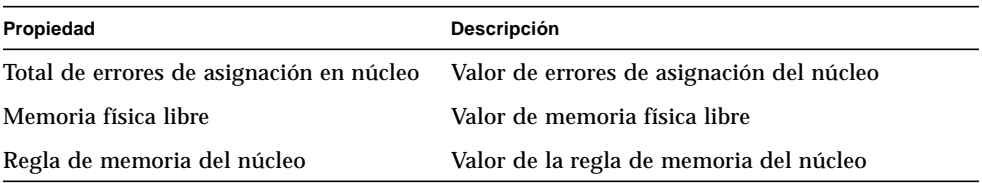

## <span id="page-437-0"></span>Tabla Caché de directorio

La tabla siguiente contiene una breve descripción de las propiedades de Caché de directorio:

<span id="page-437-1"></span>

| Propiedad         | Descripción                                                                                    |
|-------------------|------------------------------------------------------------------------------------------------|
| Aciertos de caché | Número de veces que se ha localizado una página a la que se<br>ha accedido con anterioridad    |
| Fallos de caché   | Número de veces que no se ha localizado una página a la<br>que se ha accedido con anterioridad |
| Regla de DNLC     | Regla de DNLC (Directory Name Lookup Cache)                                                    |

**TABLA D-19** Propiedades de Estadísticas de caché de nombres

## Módulo Gestor de colas de impresión versión 3.0

El módulo Gestor de colas de impresión supervisa el estado del daemon de impresora, de las colas de impresión del sistema local y de los dispositivos de impresión que tiene conectados.

- [Impresora LPsched](#page-438-0)
- [Tabla Dispositivos de impresión](#page-438-1)
- [Tabla Colas de impresión](#page-439-0)

La tabla siguiente contiene la descripción de los objetos administrados por este módulo:

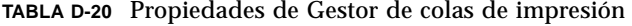

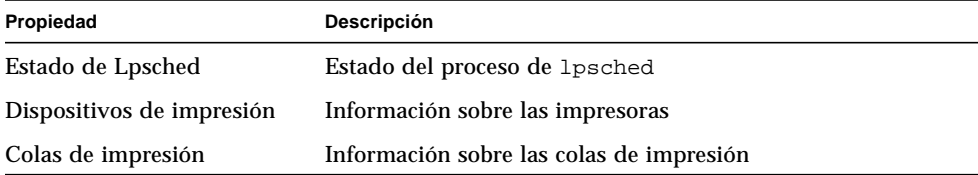

### <span id="page-438-0"></span>Impresora LPsched

La sección del daemon de impresora muestra información sobre el administrador de peticiones de impresora. La tabla siguiente contiene una breve descripción de las propiedades de LPsched (Line Printer's Schedule):

**TABLA D-21** Propiedades de LPsched

| Propiedad         | Descripción                   |
|-------------------|-------------------------------|
| Estado de LPsched | Estado actual de la impresora |

### <span id="page-438-1"></span>Tabla Dispositivos de impresión

La tabla Dispositivos de impresión contiene la lista de impresoras que se han agregado a la tabla (seleccionando la opción Agregar del menú emergente que se abre al situar el cursor sobre un fila y hacer clic con el botón derecho del ratón).

El nombre o alias de la impresora aparece en el campo Nombre de la impresora, seguido una descripción del dispositivo contenida en el campo Descripción y del nombre del sistema al que está conectado, que aparece en el campo Nombre del sistema. Si se ejecuta una consola que proporciona los datos supervisados por un agente instalado en un servidor de impresión, el campo Nombre del dispositivo muestra la ruta de acceso al dispositivo de impresión. El estado de la impresora puede verse en el campo Estado de la impresora.

La tabla siguiente contiene una breve descripción de las propiedades de Dispositivos de impresión:

| Propiedad              | Descripción                                                                     |
|------------------------|---------------------------------------------------------------------------------|
| Nombre de la impresora | Nombre del dispositivo de impresión                                             |
| Descripción            | Descripción del dispositivo de impresión                                        |
| Nombre del sistema     | Nombre del sistema al que está conectado el dispositivo                         |
| Nombre del dispositivo | Nombre alfanumérico del dispositivo                                             |
| Estado de la impresora | Estado del dispositivo (los valores son "enabled", "disabled"<br>o "not exist") |

**TABLA D-22** Propiedades de Dispositivos de impresión

## <span id="page-439-0"></span>Tabla Colas de impresión

La tabla Colas de impresión contiene la lista de colas de impresión del sistema local y muestra el estado de cada una de ellas. La tabla siguiente contiene una breve descripción de las propiedades de Colas de impresión:

<span id="page-439-1"></span>

| Propiedad                 | Descripción                                                                             |
|---------------------------|-----------------------------------------------------------------------------------------|
| Nombre de la cola         | Nombre de la cola de impresión                                                          |
| Estado de la cola         | Estado actual de la cola de impresión (los valores son "accepting"<br>y "not accepting" |
| Total de trabajos en cola | Número total de trabajos en la cola                                                     |
| Trabajos en curso         | Número de trabajos que se están procesando en la cola                                   |
| Tamaño de la cola         | Tamaño total (en Kbytes) de los trabajos en cola                                        |

**TABLA D-23** Propiedades de Colas de impresión

## Módulo Supervisión de procesos versión 2.0

La sección siguiente describe los parámetros del módulo Supervisión de procesos y sus propiedades. Es necesario agregar filas a las tablas de propiedades de datos para poder utilizar el módulo. Si precisa más información al respecto, consulte ["Uso de](#page-189-0) [las filas" en la página 152](#page-189-0).

Cuando se localiza el proceso supervisado, se muestra el % de CPU y el recuento de procesos coincidentes. Los parámetros del módulo pueden modificarse mediante el menú emergente, con la excepción de Nombre de la entrada. Consulte ["Menús](#page-162-0) [emergentes" en la página 125](#page-162-0) para obtener más información.

### Tabla Estadísticas de los procesos

La tabla siguiente contiene una breve descripción de las propiedades de Estadísticas de los procesos:

**Nota –** Las primeras cinco entradas de fila de la tabla D-24 debe introducirlas el usuario al agregar una fila a la tabla Estadísticas de los procesos. Para obtener más información, consulte ["Para agregar una fila \(en los módulos Supervisión de](#page-190-0) [archivos, Exploración de archivos y Supervisión de procesos\)" en la página 153.](#page-190-0)

| Propiedad                    | Descripción                                                     |
|------------------------------|-----------------------------------------------------------------|
| Nombre de la entrada         | Nombre de la entrada                                            |
| Patrón de nombre             | Patrón de la expresión regular de nombre                        |
| Patrón de argy               | Patrón de la expresión regular de argy (argumento del programa) |
| Especificación de usuario    | Especificación de usuario                                       |
| Descripción de la entras     | Descripción de la entrada                                       |
| Estado de la supervisión     | Estado de supervisión de la entrada                             |
| Comando del proceso          | Nombre del comando del proceso                                  |
| % de uso de la CPU           | Porcentaje de CPU utilizado por el proceso                      |
| Tamaño virtual               | Tamaño total de los procesos                                    |
| Tamaño de conjunto residente | Tamaño residente de los procesos                                |
| Recuento de procesos         | Número de procesos                                              |

**TABLA D-24** Propiedades de Estadísticas de los procesos

## <span id="page-440-0"></span>Módulo Exploración de archivos (registro del sistema) versión 2.0

El módulo Exploración de archivos busca en los archivos de un sistema expresiones que coincidan con un patrón especificado por el usuario. Es posible cargar varias copias de este módulo para explorar múltiples archivos. Es necesario agregar filas a las tablas de propiedades de datos para poder utilizar el módulo. Si precisa más información al respecto, consulte ["Uso de las filas" en la página 152.](#page-189-0)

El módulo Exploración de archivos incluye los siguientes objetos administrados:

- ID del archivo
- Estadísticas del archivo
- Tabla de exploración

La tabla siguiente contiene una breve descripción de las propiedades de Exploración de archivos:

**TABLA D-25** Propiedades de Exploración de archivos (Registro del sistema)

| Propiedad                | Descripción                                                  |
|--------------------------|--------------------------------------------------------------|
| ID del archivo           | Identificación del archivo que se va a explorar              |
| Estadísticas del archivo | Datos estadísticos sobre el archivo que se va a explorar     |
| Tabla de exploración     | Datos relativos al patrón y los resultados de la exploración |

### Tabla ID del archivo

La tabla siguiente contiene una breve descripción de las propiedades de ID del archivo:

**TABLA D-26** Propiedades de ID del archivo

| Propiedad           | Descripción                                              |
|---------------------|----------------------------------------------------------|
| Nombre del archivo  | Ruta de acceso completa del archivo que se va a explorar |
| Modo de exploración | Modo en que se va a realizar la exploración              |
| Inicio              | Momento en que comienza la exploración                   |

## Tabla Estadísticas del archivo

Estadísticas del archivo contiene un resumen de los datos relativos al archivo que se va a explorar. La tabla siguiente contiene una breve descripción de sus propiedades:

**TABLA D-27** Propiedades de Estadísticas del archivo

| Propiedad          | Descripción                                                                  |  |
|--------------------|------------------------------------------------------------------------------|--|
|                    | Ultima modificación Fecha y hora de la última vez que se modificó el archivo |  |
|                    | Tamaño del archivo Tamaño del archivo en bytes                               |  |
| Número de líneas   | Número de líneas que contiene el archivo                                     |  |
| Líneas por segundo | Velocidad a la que cambia el archivo expresada en líneas por segundo         |  |

## Tabla de exploración

A continuación se incluye una breve descripción de las propiedades de Tabla de exploración:

<span id="page-442-0"></span>

| Propiedad                                                                                                    | <b>Descripción</b>                                                                           |
|----------------------------------------------------------------------------------------------------|----------------------------------------------------------------------------------------------|
| Nombre del patrón                                                                                                    | Nombre asignado por el usuario al patrón que se utilizará para<br>explorar el archivo        |
| Descripción del patrón                                                                                                    | Nombre de la entrada de patrón que aparecerá en la sección de<br>resultados de la búsqueda   |
| Patrón de expresión reg.                                                                                                    | Patrón de expresión regular con el que deben coincidir las<br>entradas del archivo explorado |
| Estado del patrón<br>Estado del patrón incluido en la lista (activado/desactivado).<br>El estado desactivado indica que ese patrón no se utilizará en la<br>exploración |                                                                                              |
| Coincidencias                                                                                                    | Número de líneas que contienen el patrón                                                     |

**TABLA D-28** Propiedades de Tabla de exploración

## Sistemas remotos

El software de Sun Management Center permite supervisar sistema remotos, como impresoras HP dotadas de tarjeta JetDirect.

Una vez cargados, los módulos siguientes se localizan bajo el icono de sistemas remotos:

- [Módulo Supervisión de proxies MIB-II versión 2.0](#page-443-0)
- [Módulo HP JetDirect versión 2.0](#page-443-1)

## <span id="page-443-3"></span><span id="page-443-0"></span>Módulo Supervisión de proxies MIB-II versión 2.0

Este módulo supervisa los parámetros de MIB-II de los sistemas remotos. Las diferentes categorías que controlan estos parámetros se incluyen en las secciones siguientes, que contienen las tablas de grupos MIB-II:

- [Tabla Grupo de sistema de MIB-II](#page-396-0)
- [Tablas de Grupo de interfaces MIB-II](#page-397-0)
- [Tabla Grupo IP de MIB-II](#page-398-0)
- [Tabla Grupo ICMP de MIB-II](#page-402-0)
- [Tablas de Grupo TCP de MIB-II](#page-403-0)
- <span id="page-443-2"></span>■ [Tablas del Grupo UDP de MIB-II](#page-405-0)

Para obtener más información sobre las propiedades de estos parámetros, consulte ["Módulo Instrumentación de MIB-II 1.0" en la página 359,](#page-396-1) que contiene la lista de propiedades correspondientes a los sistemas locales. Esas mismas funciones son aplicables a los sistemas remotos a través del módulo Supervisión de proxies MIB-II. Para obtener más información sobre la definición de MIB-II, consulte la documentación de la norma RFC1213 (Request For Comments 1213).

## <span id="page-443-1"></span>Módulo HP JetDirect versión 2.0

Los agentes pueden supervisar impresoras HP que estén dotadas de una tarjeta JetDirect mediante proxies que utilicen el módulo HP JetDirect. Pueden cargarse varias copias de este módulo para supervisar otras tantas impresoras HP.

### Tabla Estado de la impresora

La tabla siguiente contiene una breve descripción de las propiedades de Estado de la impresora:

**TABLA D-29** Propiedades de Estado de la impresora

| Propiedad          | Descripción            |
|--------------------|------------------------|
| Pantalla de estado | Estado de la impresora |

Para obtener información específica sobre la plataforma, consulte el suplemento correspondiente.

# <span id="page-444-4"></span><span id="page-444-2"></span>Reglas del software de Sun Management Center

<span id="page-444-0"></span>Este apéndice contiene la lista de reglas de Sun Management Center para los módulos siguientes:

- <span id="page-444-1"></span>■ [Lector del núcleo](#page-445-0)
- [Supervisión del estado del sistema](#page-447-0)

Una regla es un mecanismo de comprobación de alarmas que permite determinar el estado de un sistema o nodo supervisado con lógicas especiales o de propósito especial.

<span id="page-444-3"></span>Hay dos tipos de reglas, simples y complejas:

- Las reglas simples se basan en la regla rCompare, en la que las propiedades supervisadas se comparan con la regla. Si la condición de la regla es verdad, se genera una alarma. Por ejemplo, una regla simple puede ser la de porcentaje de espacio de disco utilizado. Si este porcentaje es igual o superior al valor especificado en la regla, se genera una alarma.
- Las reglas complejas se basan en varias condiciones que tienen que ser ciertas. Por ejemplo, una regla compleja determina que cuando un disco tiene un porcentaje de ocupación superior al 75%, la longitud media de las colas supera el valor 10 y la cola de espera se incrementa, se genera una alarma de alerta.

**Nota:** Cualquier regla elaborada por el usuario en Solstice SyMON 1.*x* debe trasladarse al nuevo entorno para poderla utilizar con el software de Sun Management Center 2.1.

# <span id="page-445-1"></span><span id="page-445-0"></span>Lector del núcleo

La tabla siguiente contiene una lista de las reglas simples del módulo Lector del núcleo.

| Propiedad   | Descripción                                      |
|-------------|--------------------------------------------------|
| avg_1min    | Promedio de carga en el último minuto            |
| avg_5min    | Promedio de carga en los últimos 5 minutos       |
| $avg_15min$ | Promedio de carga en los últimos 15 minutos      |
| cpu_delta   | Diferencia entre el momento anterior y el actual |
| cpu_idle    | Tiempo de inactiviad de la CPU                   |
| cpu_kernel  | Tiempo de la CPU para el núcleo                  |
| cpu_user    | Tiempo de la CPU para el usuario                 |
| cpu_wait    | Tiempo de espera de la CPU                       |
| ipctused    | Porcentaje de inodes utilizados                  |
| kpctused    | Porcentaje de Kbytes utilizados                  |
| mem-inuse   | Memoria física en uso (MBytes)                   |
| numusers    | Número de usuarios                               |
| numsessions | Número de sesiones de usuario                    |
| swap_used   | Kbytes de espacio de intercambio utilizados      |
| wait io     | Tiempo de espera de la CPU para E/S              |
| wait_pio    | Tiempo de espera de la CPU para PIO              |
| wait_swap   | Tiempo de espera de la CPU para intercambio      |

**TABLA E-1** Reglas simples del módulo Lector del núcleo

<span id="page-446-10"></span><span id="page-446-9"></span><span id="page-446-6"></span><span id="page-446-3"></span>La tabla siguiente contiene una lista de las reglas complejas del módulo Lector del núcleo.

<span id="page-446-19"></span><span id="page-446-18"></span><span id="page-446-17"></span><span id="page-446-16"></span><span id="page-446-15"></span><span id="page-446-14"></span><span id="page-446-13"></span><span id="page-446-12"></span><span id="page-446-11"></span><span id="page-446-8"></span>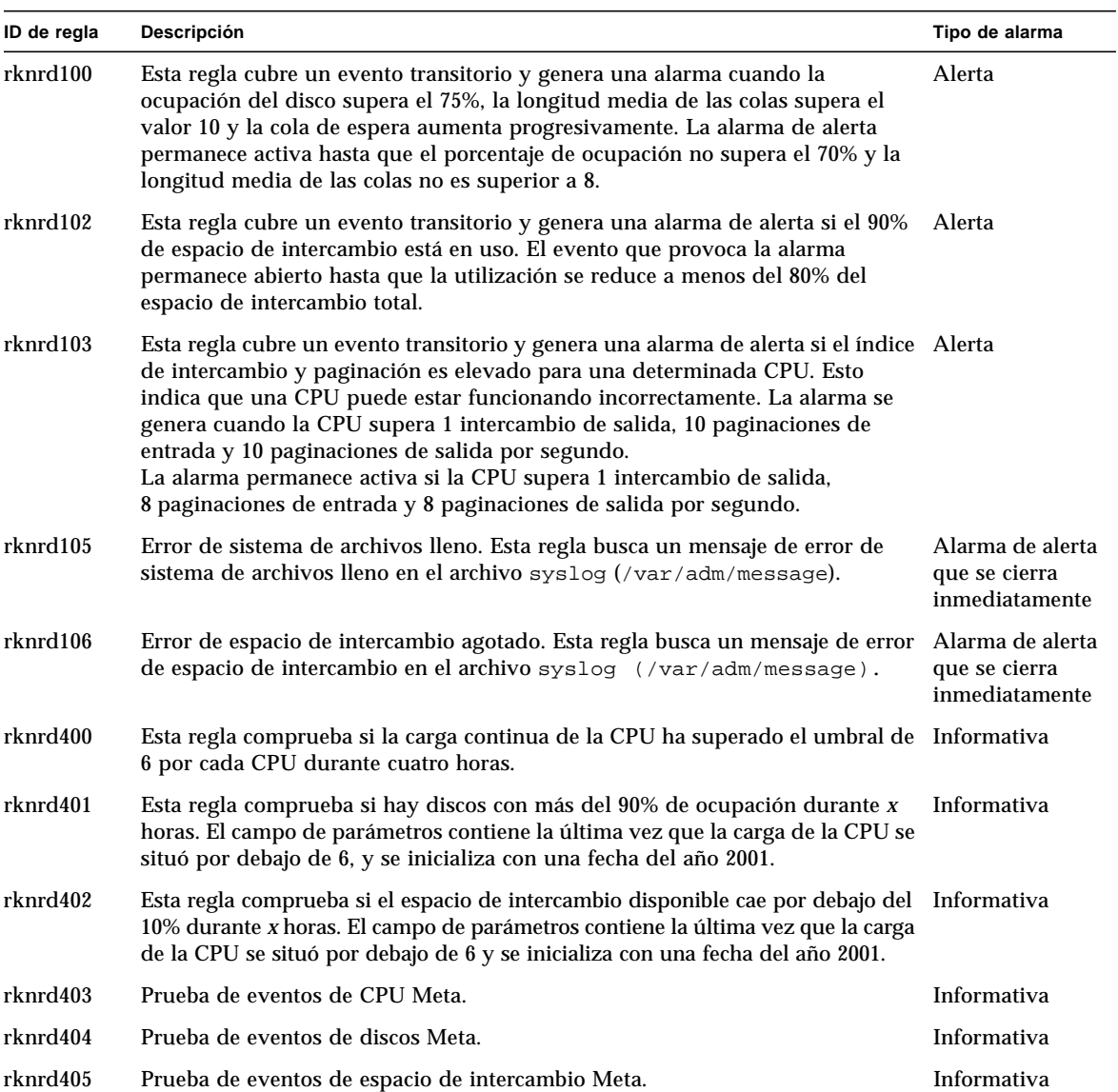

<span id="page-446-22"></span><span id="page-446-21"></span><span id="page-446-20"></span><span id="page-446-7"></span><span id="page-446-5"></span><span id="page-446-4"></span><span id="page-446-2"></span><span id="page-446-1"></span><span id="page-446-0"></span>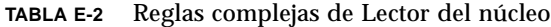

# <span id="page-447-12"></span><span id="page-447-11"></span><span id="page-447-9"></span><span id="page-447-8"></span><span id="page-447-5"></span><span id="page-447-1"></span><span id="page-447-0"></span>Supervisión del estado del sistema

La tabla siguiente contiene la lista de reglas complejas del módulo Supervisión del estado del sistema.

<span id="page-447-18"></span><span id="page-447-17"></span><span id="page-447-16"></span><span id="page-447-15"></span><span id="page-447-14"></span><span id="page-447-13"></span><span id="page-447-3"></span>

| ID de regla    | Descripción                                                                                                    | Tipo de alarma                       |
|----------------|----------------------------------------------------------------------------------------------------|--------------------------------------|
| rhltm000       | Esta regla comprueba si hay suficiente espacio de intercambio                                                                                                    | Fallo crítico, Alerta,<br>Precaución |
| $r$ hltm $001$ | Cada vez que una CPU tiene que esperar a que se libere un bloqueo, malgasta<br>su capacidad y el evento se contabiliza, ya que el núcleo utiliza bloqueos<br>excluyentes (mutex) para sincronizar su funcionamiento y evitar que varias<br>CPUs accedan simultáneamente a código o zonas de datos críticos.                                                                                                    | Fallo crítico, Alerta,<br>Precaución |
| rhltm002       | Esta regla se basa en la observación de que las llamadas de procedimiento<br>remoto de NFS que expiran pueden estar asociadas a respuestas duplicadas<br>una vez que se ha retransmitido la llamada. Esto indica que el estado de la<br>red es correcto, pero que el servidor responde con lentitud.                                                                                                    | Fallo crítico, Alerta,<br>Precaución |
| rhltm003       | En este caso, la longitud de la cola de ejecución se divide por el número de Fallo crítico, Alerta,<br>CPUs. Esto se basa en el hecho de que cada CPU se encarga de una tarea de<br>la cola de ejecución en cada franja de tiempo.                                                                                                    | Precaución                           |
| rhltm004       | Un disco ocupado o lento reduce la velocidad de transmisión del sistema e<br>incrementa los tiempos de respuesta. Esta regla identifica los discos que<br>están sobrecargados, de forma que la carga pueda equilibrarse.                                                                                                    | Fallo crítico, Alerta,<br>Precaución |
| rhltm005       | Regla de la RAM basada en el tiempo de residencia de una página a la que<br>no se hace referencia. El sistema de memoria virtual indica que necesita más<br>memoria al explorar en busca de páginas inactivas a fin de reclamarlas para<br>otros usos.                                                                                                    | Fallo crítico, Alerta,<br>Precaución |
| rhltm006       | Esta regla se refiere a un problema de asignación de memoria del núcleo. Se<br>activa cuando fallan inesperadamente intentos de entrada en el sistema o<br>conexiones a red. Hay dos causas posibles: el núcleo ha alcanzado el límite<br>de su espacio de direcciones, o la lista de direcciones libres no contiene<br>ninguna página que asignar. Es más un síntoma de un problema que, si no<br>genera otros problemas, puede pasarse por alto. | Fallo crítico, Alerta,<br>Precaución |
| rhltm007       | Existe una memoria caché global de componentes de rutas de acceso<br>denominada caché de búsqueda de nombres de directorio, o regla de<br>Directory Name Lookup Cache (DNLC). Un fallo de caché significa que las<br>entradas de directorio deben leerse en el disco y examinarse para localizar<br>el archivo correcto.                                                                                                    | Fallo crítico, Alerta,<br>Precaución |

<span id="page-447-10"></span><span id="page-447-7"></span><span id="page-447-6"></span><span id="page-447-4"></span><span id="page-447-2"></span>**TABLA E-3** Reglas complejas de Supervisión del estado del sistema

APÉNDICE **F**

## Encaminamiento IP

En este apéndice se describe.

- [Conceptos básicos sobre las direcciones IP](#page-448-0)
- [Subredes](#page-449-0)
- [Máscaras de red](#page-450-0)

# <span id="page-448-0"></span>Conceptos básicos sobre las direcciones IP

Las direcciones IP (Internet protocol) tienen 32 bits de longitud, lo que significa que la capacidad total aproximada de Internet es de 4 billones de direcciones. Las direcciones IP se expresan como una serie de octetos separados por puntos. Por ejemplo, la dirección 11111111 00000001 00000101 00001010 se escribe como 127.1.5.10 o, si se utiliza la notación hexadecimal, 7f.1.5.a0.

Debido a esta ingente cantidad de direcciones, era preciso organizar la red en jerarquías de dominios, lo cual condujo a la definición de dominios de nombres y clases de red. Puesto que cada "sitio" de Internet puede variar en tamaño, las direcciones IP se dividen en tres grandes tipos o clases. Así, un sitio de grandes dimensiones puede reservarse una dirección de clase A y poseer 224 direcciones individuales, mientras que un sitio pequeño puede tener una dirección de clase C y poseer 28 direcciones individuales.

## <span id="page-449-1"></span>Clases de red

La clase A utiliza el primer octeto para la dirección de red y el resto para direcciones de sistemas dentro de esa red. Por ejemplo, un sitio cuya dirección de red sea 129.0.0.0 podrá disponer de 224 situadas entre 129.0.0.0 y 129.255.255.255.

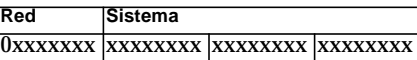

La clase B utiliza dos octetos para la dirección de red y los otros dos para la dirección de sistemas. Por ejemplo, un sitio cuya dirección de red sea 129.123.0.0 podrá disponer de 216 direcciones situadas entre 129.123.0.0 y 129.123.255.255.

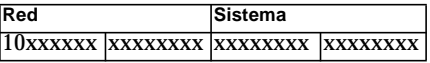

<span id="page-449-2"></span>La clase C utiliza tres octetos para la dirección de red y uno para la dirección de sistemas. Por ejemplo, un sitio cuya dirección de red sea 129.123.456.0 dispondrá de 28 direcciones situadas entre 129.123.456.0 y 129.123.456.255.

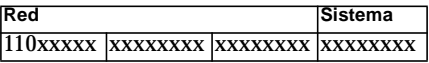

# <span id="page-449-0"></span>Subredes

Las subredes son segmentos más pequeños en los que se divide una red y son imprescindibles en redes de clase A y B. Los routers no reenvían paquetes fuera de una subred si la dirección de destino está dentro de esa misma subred, lo que significa que la segmentación de redes de gran tamaño reduce considerablemente su tráfico. Si, por ejemplo, existe una red de clase B segmentada en 255 subredes, a menos que el destino de un paquete se encuentre en un sistema situado fuera de la subred, el paquete se envía a 255 sistemas en lugar de a 256.000.

# <span id="page-450-1"></span><span id="page-450-0"></span>Máscaras de red

El formato de las máscaras de red es una serie de 1 seguidos de una serie de 0. Al combinar una dirección IP y una máscara de red, podemos obtener la dirección de la subred.

Los routers usan las máscaras de red para decidir si reenvían un paquete a una subred externa. Si tenemos una máquina con dirección IP 129.123.456.95 que está enviando un mensaje de correo electrónico a otra máquina cuya dirección IP es 129.123.456.100, al combinar ambas direcciones con una máscara de red (255.255.255.00), el resultado es 129.123.456.0 para ambas máquinas. El router determina que la máquina de origen y de destino están en la misma subred y no envía el mensaje a las subredes externas.

Por otro lado, si la dirección de destino es 129.123.567.100, la dirección de subred resultante es 129.123.567.0, lo que significa que el router envía el mensaje de correo electrónico a una subred externa (129.123.567.0).

**Nota:** Aunque algunos de estos ejemplos se aplican a enlaces Ethernet, estos principios son válidos para todos los tipos de red.

# Glosario

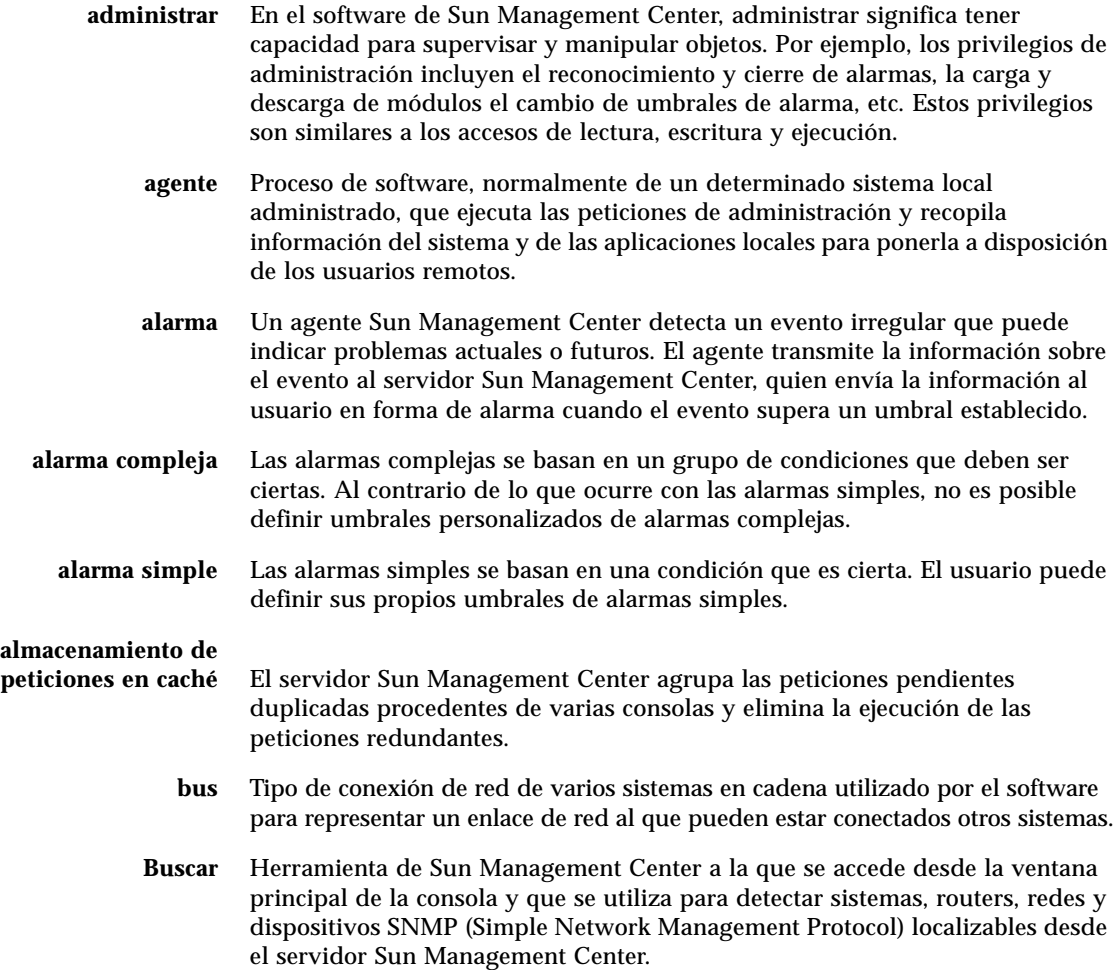

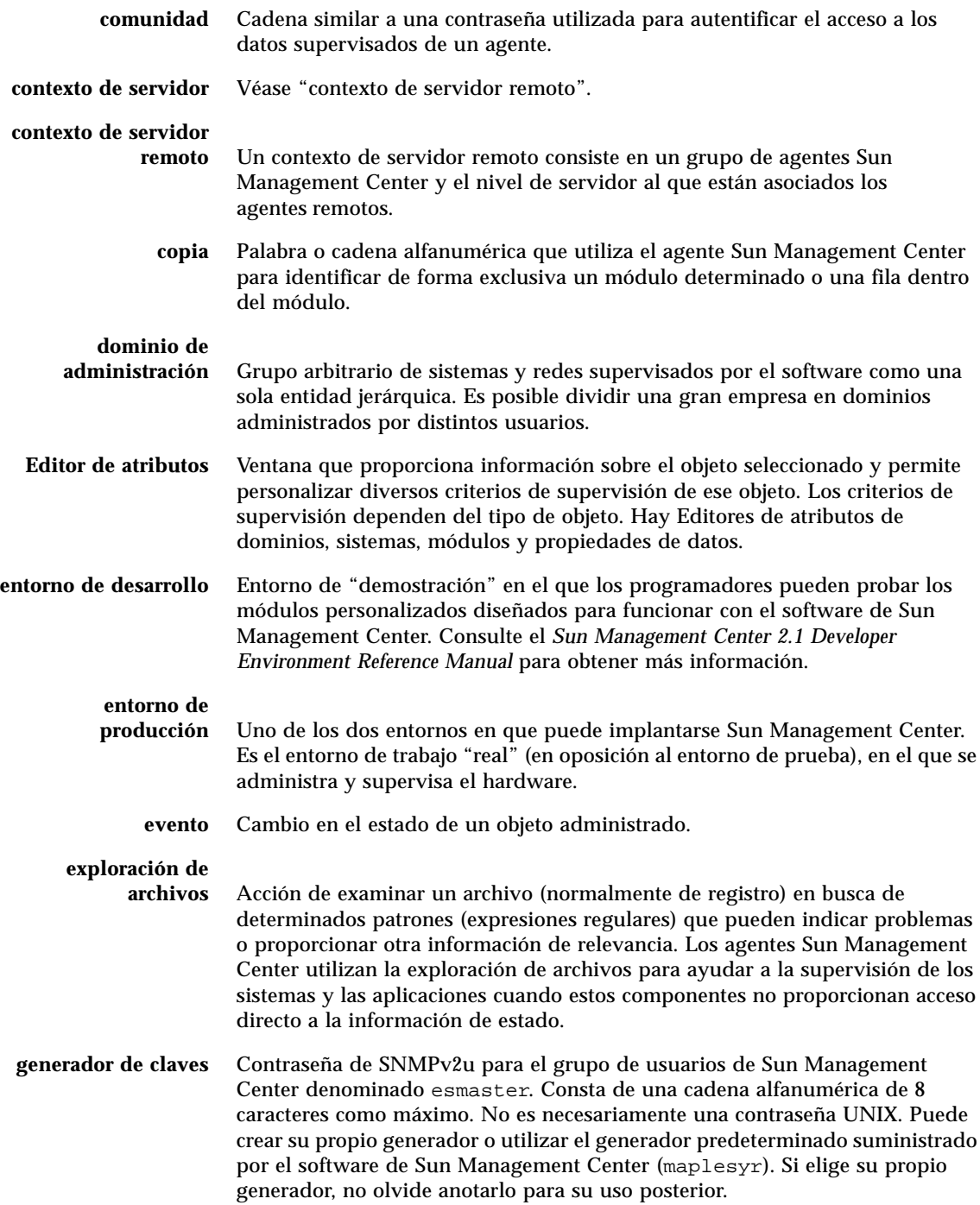

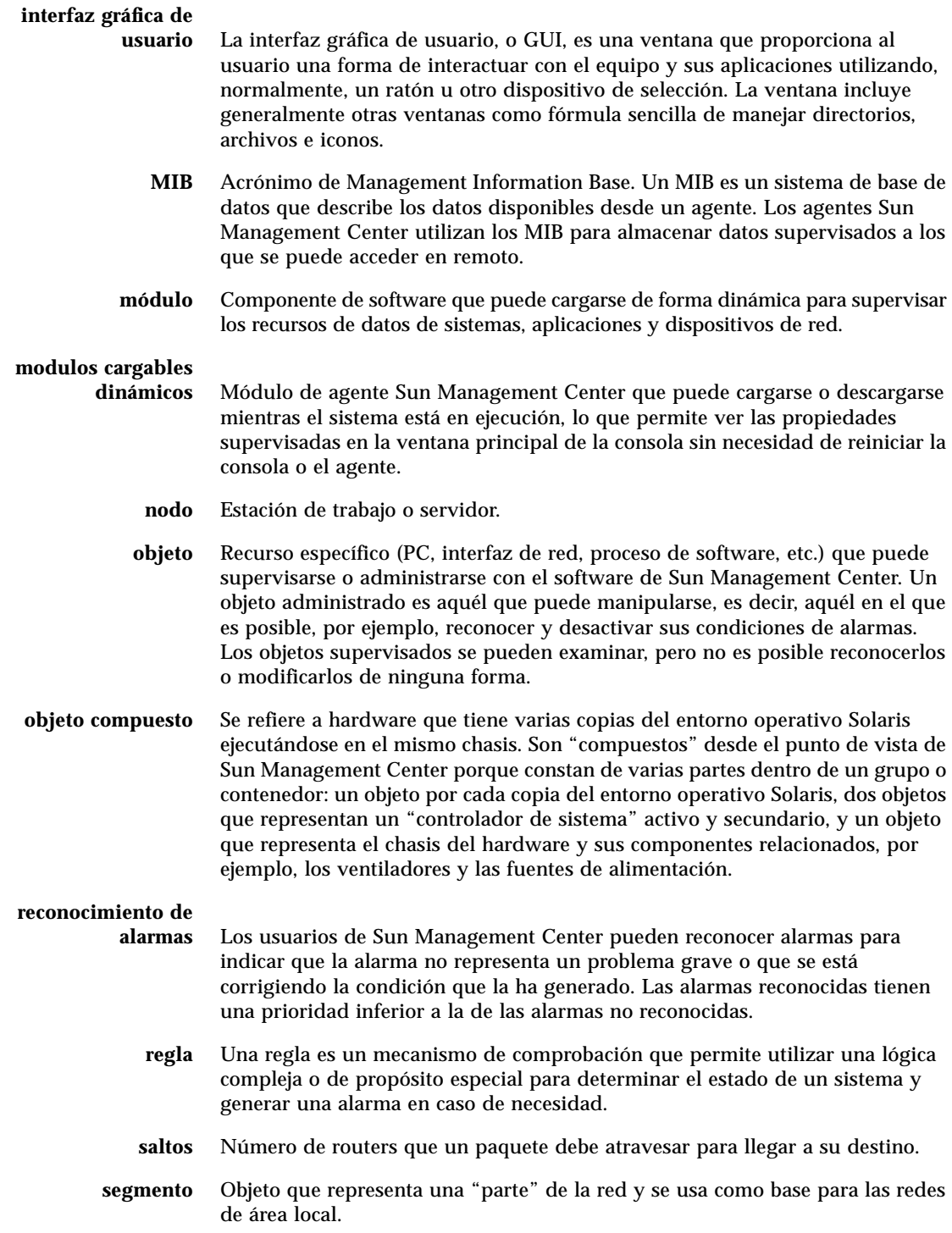

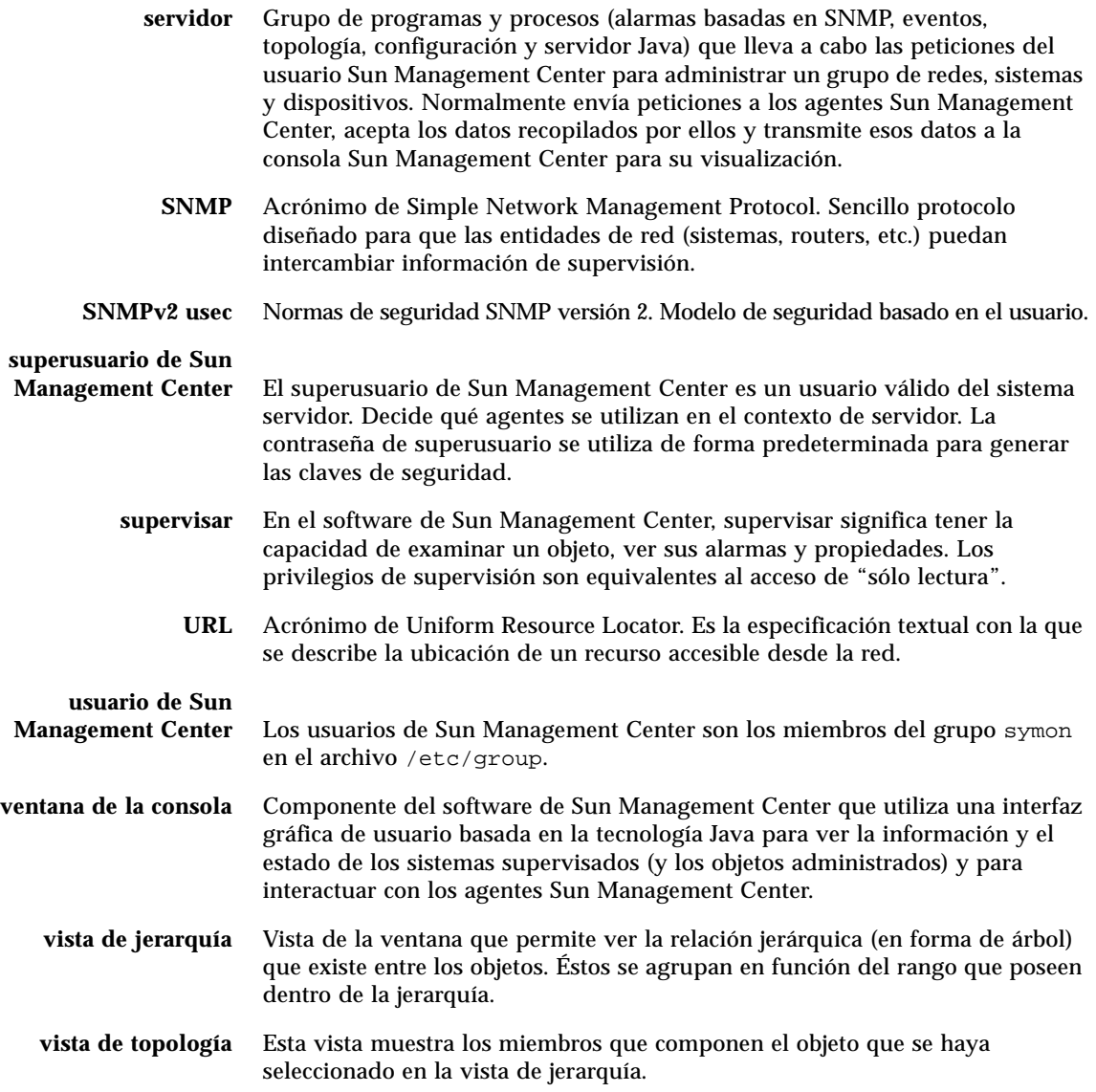

# Índice alfabético

### **SÍMBOLOS**

[%CPU, propiedad de procesos, 291](#page-328-0) [%Memoria, propiedad de procesos, 291](#page-328-1)

### **A**

acceso [a la ventana Detalles, 275 -](#page-312-0) [277](#page-314-0) [a servidores remotos, 312](#page-349-0) [ACL, 306,](#page-343-0) [311](#page-348-0) activación [filas, 143](#page-180-0) [módulos, 142,](#page-179-0) [244](#page-281-0) [actualización de datos, 161](#page-198-0) adición [filas, 143](#page-180-1) [filas a una tabla de propiedades de datos, 152 -](#page-189-1) [153,](#page-190-1) [153 -](#page-190-2) [156,](#page-193-0) [159 -](#page-196-0) [160](#page-197-0) [objetos al dominio, 101 -](#page-138-0) [116](#page-153-0) [Administrador de configuración, 5,](#page-42-0) [312](#page-349-1) [estadísticas del agente, 337](#page-374-0) [número de puerto, 333](#page-370-0) [Administrador de dominios, botones de la](#page-97-0) ventana, 60 [Administrador de eventos, 5,](#page-42-1) [312,](#page-349-1) [343 -](#page-380-0) [345](#page-382-0) [estadísticas del agente, 337](#page-374-1) [número de puerto, 333](#page-370-1) [Administrador de topología, 5,](#page-42-2) [312](#page-349-1) [cierre, 340 -](#page-377-0) [341](#page-378-0) [estadísticas del agente, 337](#page-374-2) [función, 340](#page-377-1)

[límite de tamaño de memoria virtual, 340](#page-377-1) [número de puerto, 333](#page-370-2) [requisitos de recursos del sistema, 340](#page-377-1) agente [heredado, 328 -](#page-365-0) [330](#page-367-0) [interacción con la consola y el servidor, 3 -](#page-40-0) [5](#page-42-3) [número de puerto, 333](#page-370-3) [SNMP, 10](#page-47-0) [supervisión del estado, 227](#page-264-0) [alarmas, 191](#page-228-0) [acceso a la lista, 264](#page-301-0) [alerta, 410](#page-447-1) [archivo de acción de alarma personalizado, 191](#page-228-1) [categorías, 265](#page-302-0) [complejas, 9](#page-46-0) [creación, 259](#page-296-0) [envío de mensaje de correo electrónico tras](#page-227-0) alarma, 190 [estados, 266](#page-303-0) [fallo crítico, 410](#page-447-1) [generación, 407](#page-444-0) [generación de alarmas de alerta, 407](#page-444-1) [gravedad, 134,](#page-171-0) [259](#page-296-1) [icono rojo, 259](#page-296-2) [no reconocidas, 261](#page-298-0) [precaución, 410](#page-447-1) [programación, 201,](#page-238-0) [218 -](#page-255-0) [223](#page-260-0) [reconocidas, 261](#page-298-0) [reglas simples, 407](#page-444-0) [simples, 9,](#page-46-0) [184 -](#page-221-0) [186](#page-223-0) [umbrales, 184 -](#page-221-0) [186](#page-223-0) [ventanas, 186](#page-223-1) [visualización, 134](#page-171-0)

[almacenamiento de gráficos, 168](#page-205-0) apertura [Editor de atributos, 182](#page-219-0) [gráficos, 170](#page-207-0) [aplicaciones, 136](#page-173-0) [de la ventana Detalles, 274](#page-311-0) [locales, módulos, 391](#page-428-0) [Archivo, menú, 127](#page-164-0) archivos de registro [circulares, 346](#page-383-0) [visualización, 281](#page-318-0) [asignación de memoria del núcleo, 410](#page-447-2) [atributos, cambio, 94 -](#page-131-0) [96](#page-133-0) [ayuda, 131](#page-168-0) ayuda emergente [cuadro de explicación, 140](#page-177-0) [uso de los cuadros de explicación, 140](#page-177-0)

#### **B**

[basado en IP, grupos, 82](#page-119-0) botones [Ocultar detalles, 301](#page-338-0) [ventana Administrador de dominios, 60](#page-97-0) [ventana Peticiones de búsqueda, 103 -](#page-140-0) [104](#page-141-0) [Ver detalles, 301](#page-338-0) búsquedas [comprobación de números de puerto, 109](#page-146-0) [contexto de servidor, 107](#page-144-0) [detención, 116](#page-153-1) [eliminación de la petición, 116](#page-153-1) [estado, 103 -](#page-140-0) [104](#page-141-0) [filtros, 109](#page-146-1) [ID de búsqueda, 107](#page-144-1) [inicio, 102 -](#page-139-0) [108,](#page-145-0) [116](#page-153-1) [mensajes de registro, 286](#page-323-0) [métodos, 107,](#page-144-2) [108](#page-145-1) [modificación de peticiones, 115 -](#page-152-0) [116](#page-153-2) [programación, 110](#page-147-0) [tiempo de espera, 108,](#page-145-2) [109](#page-146-2)

### **C**

[caché de búsqueda de nombres de directorio](#page-447-3) (DNLC), 410 cambio [atributos de los objetos, 94 -](#page-131-0) [96](#page-133-0) [de un dominio de administración a otro, 132 -](#page-169-0) [133](#page-170-0) [direcciones de puerto, 333 -](#page-370-4) [336](#page-373-0) [ubicación de grupos, 92 -](#page-129-0) [93](#page-130-0) [ubicación de las columnas en la ficha](#page-328-2) Aplicaciones, 291 [carga de módulos, 142,](#page-179-1) [230 -](#page-267-0) [238](#page-275-0) [cierre de la ventana Detalles, 138](#page-175-0) [Clase, propiedad de procesos, 290](#page-327-0) [claves de seguridad, 326](#page-363-0) [regeneración, 327](#page-364-0) [Columnas de la vista, menú desplegable, 289](#page-326-0) [Comando, propiedad de procesos, 291](#page-328-3) [combinación de máscaras de red, 413](#page-450-1) [complejas, alarmas, 9](#page-46-0) [componente servidor como objeto](#page-375-0) supervisado, 338 componentes [adicionales, 21](#page-58-0) [Sun Management Center, 2](#page-39-0) [conexión de objetos, 91](#page-128-0) configuración [de un agente heredado como subagente, 328 -](#page-365-1) [330](#page-367-0) [direcciones de puerto, 333 -](#page-370-4) [336](#page-373-0) [visualización de detalles de Aplicaciones, 289 -](#page-326-1) [292](#page-329-0) conflicto [de direcciones de puerto, 333 -](#page-370-4) [336](#page-373-0) [de puertos \(SNMP\), 23 -](#page-60-0) [25](#page-62-0) [consola, 3](#page-40-1) [interacción con el servidor y el agente, 3 -](#page-40-0) [5](#page-42-3) [varias consolas, 3](#page-40-1) [ventana, 10](#page-47-1) [contexto de servidor, 5,](#page-42-4) [66](#page-103-0) [limitaciones de acceso, 314](#page-351-0) [proceso de búsqueda, 107](#page-144-0) [remoto, 5](#page-42-4) [control de acceso, 306,](#page-343-0) [311](#page-348-0) [categorías, 306](#page-343-0) copia [grupos, 92 -](#page-129-0) [93](#page-130-0) [módulos, 143](#page-180-2) [objetos, 92 -](#page-129-1) [93](#page-130-0) [variables en gráficos, 143](#page-180-3)

[cortar objetos, 97 -](#page-134-0) [98](#page-135-0) CPU [mal funcionamiento, 409](#page-446-0) [meta, 409](#page-446-1) [eventos, 409](#page-446-1) creación [alarmas, 259](#page-296-0) [dominios de administración, 61](#page-98-0) [enlaces entre objetos, 91](#page-128-0) [grupos, 82 -](#page-119-1) [84](#page-121-0) [módulos supervisados, 79 -](#page-116-0) [81](#page-118-0) [nodos, 74 -](#page-111-0) [79,](#page-116-1) [85 -](#page-122-0) [87](#page-124-0) [objetos con el Administrador de búsquedas, 105](#page-142-0) [-](#page-142-0) [108](#page-145-0) [objetos de componente servidor, 338](#page-375-0) [objetos de módulo, 245](#page-282-0) [segmentos, 88 -](#page-125-0) [91](#page-128-1) [umbrales de alarmas, 187 -](#page-224-0) [188](#page-225-0) [cuadro de explicación, 123,](#page-160-0) [140](#page-177-0) [ayuda emergente, 140](#page-177-0)

### **D**

datos [actualización, 161](#page-198-0) [sondeo, 162 -](#page-199-0) [164](#page-201-0) [visualización, 150](#page-187-0) definición [intervalo de actualización, 195,](#page-232-0) [211 -](#page-248-0) [217](#page-254-0) [programación, 201](#page-238-0) [programación de alarmas, 218 -](#page-255-0) [223](#page-260-0) desactivación [filas, 143](#page-180-4) [módulos, 143,](#page-180-5) [243](#page-280-0) [descarga de módulos, 143,](#page-180-6) [244](#page-281-1) [Descripción completa de la entidad,](#page-315-0) propiedad, 278 [Descripción de la entidad, propiedad, 278](#page-315-1) [desinstalación del software de Sun Management](#page-62-1) Center, 25 desplazamiento [dominios de administración, 132 -](#page-169-0) [133](#page-170-0) [ventana principal de la consola, 130](#page-167-0) [Desplazamiento, menú, 129](#page-166-0) [Destino de eventos de la entidad, propiedad, 278](#page-315-2) [Destino de las alarmas de la entidad,](#page-315-3) propiedad, 278

**Detalles** [acceso a la ventana, 275 -](#page-312-0) [277](#page-314-0) [alarmas, 136](#page-173-1) [aplicación Ver procesos, 287](#page-324-0) [aplicaciones, 136](#page-173-2) [cambio de ubicación de columnas en la ficha](#page-328-2) Aplicaciones, 291 [cierre de la ventana, 138](#page-175-0) [Estadísticas de procesos, 292](#page-329-1) [ficha Acciones del Editor de atributos, 188](#page-225-1) [ficha Actualizar del Editor de atributos, 194](#page-231-0) [ficha Alarmas, 274](#page-311-1) [ficha Alarmas del Editor de atributos, 184 -](#page-221-0) [186](#page-223-0) [ficha Aplicaciones, 274,](#page-311-0) [286](#page-323-1) [ficha Explorador, 135,](#page-172-0) [136,](#page-173-3) [274](#page-311-2) [ficha Hardware, 274](#page-311-3) [ficha Historia del Editor de atributos, 196](#page-233-0) [ficha Información, 274](#page-311-4) [ficha Información del Editor de atributos, 183](#page-220-0) [ficha Ver registro, 274](#page-311-5) [fichas, 136](#page-173-4) [hardware, 136](#page-173-5) [inicio de la ventana, 136](#page-173-6) [módulo Detalles de procesos Solaris, 287](#page-324-1) [ordenación de columnas en la ficha](#page-328-4) Aplicaciones, 291 [propiedades de la ficha Información, 278](#page-315-4) [supervisión de mensajes de registro, 284 -](#page-321-0) [285](#page-322-0) [tipos de información de Hardware, 293](#page-330-0) [total de discos, 295](#page-332-0) [total de dispositivos de cinta, 295](#page-332-1) [total de memoria del sistema, 295](#page-332-2) [total de procesadores, 295](#page-332-3) [vista de registro, 136](#page-173-2) [detención, petición de búsqueda, 116](#page-153-1) [Dirección IP del destino, propiedad de la ficha](#page-315-5) Información, 278 [Dirección IP, propiedad, 278](#page-315-6) [Dirección, propiedad de procesos, 290](#page-327-1) direcciones de puerto [cambio, 333 -](#page-370-4) [336](#page-373-0) [en contextos de servidor, 313](#page-350-0) [direcciones de red, máscaras, 413](#page-450-1) discos [carga, 410](#page-447-4) [meta, 409](#page-446-2) [ocupados, 407,](#page-444-1) [409](#page-446-3) [reglas complejas, 407](#page-444-1) [total en la ventana Detalles, 295](#page-180-3)

[dispositivos de cinta, total en la ventana](#page-332-1) Detalles, 295 domain-config[.x, archivo, 334](#page-371-0) dominio de administración [cambio de uno a otro, 132 -](#page-169-0) [133](#page-170-0) [creación, 61](#page-98-0) [creación de varios, 54](#page-91-0) [de Sun Management Center, menú, 63](#page-100-0) [definición, 7](#page-44-0) [definir dominio de administración inicial, 60](#page-97-1) [ejemplos de jerarquía, 55](#page-92-0) [eliminación, 60,](#page-97-2) [63 -](#page-100-1) [65](#page-102-0) [inicial, 55 -](#page-92-1) [58,](#page-95-0) [60](#page-97-1) [inicio de una petición de búsqueda, 105 -](#page-142-1) [107](#page-144-1) [lista, 132 -](#page-169-0) [133](#page-170-0) [llenar, 62,](#page-99-0) [101 -](#page-138-0) [116](#page-153-0) [menú desplegable Dominios de administración](#page-100-0) de Sun Management Center, 63 [miembros, 7](#page-44-0) [predeterminado, 56](#page-93-0) [referencia a, 60](#page-97-3) [remoto, 66 -](#page-103-1) [70](#page-107-0) [seguridad, 12,](#page-49-0) [60](#page-97-4) [Duración, propiedad de procesos, 290](#page-327-2)

### **E**

edición [ejes de los gráficos, 175](#page-212-0) [filas, 143](#page-180-7) [módulos, 142,](#page-179-2) [239 -](#page-276-0) [242](#page-279-0) [Editar, menú, 127](#page-164-1) [Editor de atributos, 143](#page-180-8) [apertura, 182](#page-219-0) [definición, 181](#page-218-0) [ficha Acciones, 188](#page-225-1) [ficha Actualizar, 194](#page-231-0) [ficha Alarmas, 184 -](#page-221-0) [186](#page-223-0) [ficha Historia, 196](#page-233-0) [ficha Información, 183](#page-220-0) [ficha Seguridad, 315](#page-352-0) [módulos, 245,](#page-282-1) [249](#page-286-0) [ejecución de comandos UNIX sobre los datos, 162 -](#page-199-0) [164](#page-201-0) eliminación [dominios de administración, 60,](#page-97-2) [63 -](#page-100-1) [65](#page-102-0) [eventos de la base de datos de eventos, 343 -](#page-380-1) [345](#page-382-0) [filas, 143](#page-180-9)

[objetos, 99 -](#page-136-0) [100](#page-137-0) [petición de búsqueda, 116](#page-153-1) [eliminación automática, 343 -](#page-380-1) [345](#page-382-0) [envío de notificación, sistema o agente fuera de](#page-292-0) servicio, 255 [errores, espacio de intercambio, 409](#page-446-4) esadm[, 40,](#page-77-0) [44,](#page-81-0) [307,](#page-344-0) [308,](#page-345-0) [310,](#page-347-0) [318](#page-355-0) esdomadm[, 40,](#page-77-1) [44,](#page-81-1) [307,](#page-344-1) [309,](#page-346-0) [318](#page-355-1) es-lic[, archivo de comandos, 42](#page-79-0) esmaster[, 43,](#page-80-0) [49,](#page-86-0) [306,](#page-343-1) [308,](#page-345-1) [326](#page-363-0) esops[, 40,](#page-77-2) [44,](#page-81-2) [307,](#page-344-2) [308,](#page-345-2) [318](#page-355-2) [espacio de intercambio, 409,](#page-446-5) [410](#page-447-5) [en uso, 409](#page-446-6) espublic[, 43,](#page-80-1) [49,](#page-86-0) [306,](#page-343-2) [308,](#page-345-3) [312,](#page-349-2) [313,](#page-350-1) [317,](#page-354-0) [326](#page-363-0) es-start[, utilidad, 45,](#page-82-0) [47](#page-84-0) es-stop[, utilidad, 51,](#page-88-0) [52](#page-89-0) estadísticas [de procesos en la ventana Detalles, 292](#page-329-1) [de procesos, ventana, 292](#page-329-1) [pfiles, 292](#page-329-2) [pldd, 292](#page-329-3) [pmap, 292](#page-329-4) [pstack, 292](#page-329-5) Estadísticas del agente [Administrador de configuración, 337](#page-374-0) [Administrador de eventos, 337](#page-374-1) [Administrador de topología, 337](#page-374-2) [Manejador de alarmas, 337](#page-374-3) [servidor Sun Management Center, 337](#page-374-4) [Estado, propiedad de procesos, 290](#page-327-3) eventos [discos meta, 409](#page-446-2) [eliminación de la base de datos de eventos, 343 -](#page-380-1) [345](#page-382-0) [espacio de intercambio meta, 409](#page-446-7) [explicaciones, uso de los cuadros de](#page-160-0) explicación, 123 [Exploración de archivos, módulo, 157](#page-194-0) [Explorador, ventana Detalles, 135](#page-172-0) expresiones temporales [absolutas, 202,](#page-239-0) [211 -](#page-248-0) [217](#page-254-0) [cíclicas, 202,](#page-239-0) [203,](#page-240-0) [210](#page-247-0) [comparación, 203,](#page-240-0) [218 -](#page-255-0) [223](#page-260-0) [cron, 202,](#page-239-0) [211 -](#page-248-0) [217](#page-254-0) [expresiones UNIX regulares en patrones de](#page-322-1) text[o, 285](#page-332-0)

### **F**

[fallo crítico, alarmas, 410](#page-447-1) [Familia de la entidad, propiedad, 278](#page-315-7) [ficha Información, propiedades, 278](#page-315-4) [fichas, 274](#page-311-0) [Acciones, 188](#page-225-1) [Actualizar, 194](#page-231-0) [Alarmas de la ventana Detalles, 274](#page-311-1) [Alarmas del Editor de atributos, 184 -](#page-221-0) [186](#page-223-0) [Explorador de la ventana Detalles, 136,](#page-173-3) [274](#page-311-2) [Hardware de la ventana Detalles, 136](#page-173-5) [Historia, 196](#page-233-0) [Información de la ventana Detalles, 274](#page-311-4) [Información del Editor de atributos, 183](#page-220-0) [Ver registro de la ventana Detalles, 274](#page-311-5) filas [activación, 143](#page-180-0) [adición, 143,](#page-180-1) [152 -](#page-189-1) [153,](#page-190-1) [153 -](#page-190-2) [156,](#page-193-0) [159 -](#page-196-0) [160](#page-197-0) [desactivación, 143](#page-180-4) [edición, 143](#page-180-7) [eliminación, 143](#page-180-9)

#### filtros

[mensajes de registro, 281 -](#page-318-1) [284](#page-321-1) [peticiones de búsqueda, 109](#page-146-1)

### **G**

[generador de claves de seguridad, 41,](#page-78-0) [326](#page-363-1) [general, grupos, 82](#page-119-0) Gestor de colas de impresión, módulo [adición de filas a la tabla, 159 -](#page-196-0) [160](#page-197-0) gráficos [almacenamiento, 168](#page-205-0) [apertura, 170](#page-207-0) [aplicación de plantillas, 171](#page-208-0) [copia de variables, 143](#page-180-3) [datos históricos, 196](#page-233-0) [edición de los ejes, 175](#page-212-0) [inclusión de varias propiedades de datos, 166](#page-203-0) [opciones de menú, 172 -](#page-209-0) [180](#page-217-0) [propiedades de datos, 165](#page-202-0) [puntos de muestreo, 198](#page-235-0) [GrupoE, propiedad de procesos, 290](#page-327-4) [GrupoP, propiedad de procesos, 290](#page-327-5) [grupos, 54,](#page-91-1) [307](#page-344-3) [cambio de ubicación, 92 -](#page-129-0) [93](#page-130-0) [copia, 92 -](#page-129-0) [93](#page-130-0)

[creación, 82 -](#page-119-1) [84](#page-121-0) [generales y basados en IP, 82](#page-119-0) [pegar, 92 -](#page-129-0) [93](#page-130-0) [seguridad, 12,](#page-49-0) [307](#page-344-3) [Sun Management Center, 307](#page-344-3) [usuarios, 40](#page-77-3)

### **H**

hardware [plataformas admitidas, 18](#page-55-0) [módulo Lector de configuración, 17](#page-54-0) [módulo Reconfiguración dinámica, 17](#page-54-1) [recursos visualizados, 295](#page-332-4) [rutas de acceso de la imagen, 297](#page-334-0) [supervisado, 2](#page-39-1) [vistas, 295](#page-332-5) [Hardware, ficha de la ventana Detalles, 274](#page-311-3) [Herramientas, menú, 129](#page-166-1) [personalización, 350](#page-387-0) historia [definición del intervalo de actualización, 198,](#page-235-0) [211 -](#page-248-0) [217](#page-254-0) [programación del intervalo de actualización, 201](#page-238-0)

### **I**

[icono de mano, 297](#page-334-0) [ID de grupo, propiedad de procesos, 290](#page-327-6) [ID de sesión, propiedad de procesos, 290](#page-327-7) [imágenes del hardware del sistema, 295](#page-332-5) [impresoras, supervisión del estado, 228](#page-265-0) [incremento del umbral de Tamaño virtual, 340 -](#page-377-0) [341](#page-378-0) [inicial, dominio de administración, 55 -](#page-92-1) [58,](#page-95-0) [60](#page-97-1) inicio [petición de búsqueda, 102 -](#page-139-0) [108,](#page-145-0) [116](#page-153-1) [software de Sun Management Center con](#page-82-1) argumentos, 45 [ventana Detalles, 136](#page-173-6) instalación [dominio de administración predeterminado, 56](#page-93-0) [espacio mínimo necesario, 16](#page-53-0) [requisitos, 22](#page-59-0) [ubicación de los paquetes, 29](#page-66-0) [interacción del servidor con varias consolas](#page-322-1)[, 4](#page-41-0)

intervalo de actualización [definición, 195,](#page-232-0) [203,](#page-240-0) [211 -](#page-248-0) [217](#page-254-0) [programación, 201](#page-238-0) [IP, direcciones en contextos de servidor, 313](#page-350-0)

### **J**

[Java, clases de seguridad, 305](#page-342-0) [jerarquía, vista, 11](#page-48-0)

#### **L**

[Lector de configuración, 136,](#page-173-7) [141](#page-178-0) [instrucciones sobre la ventana Detalles, 295](#page-332-6) Lector del núcleo, módulo [creación de alarmas, 187 -](#page-224-0) [188](#page-225-0) [reglas, 407](#page-444-2) [visualización de datos, 150](#page-187-0) licencias [software de Sun Management Center, 41 -](#page-78-1) [42](#page-79-1) [superación de los límites, 42](#page-79-2) [límites de las alarmas, 186](#page-223-2) [Línea de comando, propiedad de procesos, 291](#page-328-5) [llenar dominios de administración, 62,](#page-99-0) [101 -](#page-138-0) [116](#page-153-0) longitud de las colas [colas de ejecución, 410](#page-447-6) [reglas complejas, 407](#page-444-1)

#### **M**

[mal funcionamiento de la CPU, 409](#page-446-0) [Manejador de alarmas, 5,](#page-42-5) [312](#page-349-1) [estadísticas del agente, 337](#page-374-3) [número de puerto, 333](#page-370-5) [Máscara de red, 109,](#page-146-3) [413](#page-450-1) [propiedad, 278](#page-315-8) [memoria del sistema, total en la ventana](#page-332-2) Detalles, 295 [memoria virtual, 410](#page-447-5) mensajes de registro [búsqueda, 286](#page-323-0) [filtros, 281 -](#page-318-1) [284](#page-321-1) [supervisión, 284 -](#page-321-0) [285](#page-322-0) [mensajes, visualización, 11](#page-48-1)

menús [Columnas de la vista, 289](#page-326-0) [Opciones de filtro avanzadas, 283](#page-320-0) [MIB \(Management Information Base\),](#page-45-0) *véase* módulos, MIB [MIB, SNMP, 353](#page-390-0) [modificación de objetos, 94 -](#page-131-0) [96](#page-133-0) módulos [activación, 142,](#page-179-0) [244](#page-281-0) [aplicaciones locales, 391](#page-428-0) [carga, 142,](#page-179-1) [230 -](#page-267-0) [238](#page-275-0) [carga predeterminada, 226](#page-263-0) [cargados automáticamente, 356,](#page-393-0) [390](#page-427-0) [cargados varias veces, 356,](#page-393-1) [390](#page-427-1) [copia, 143](#page-180-2) [creación de módulos supervisados, 79 -](#page-116-0) [81](#page-118-0) [definición, 8,](#page-45-1) [138](#page-175-1) [desactivación, 143,](#page-180-5) [243](#page-280-0) [descarga, 143,](#page-180-6) [244](#page-281-1) [Detalles de procesos Solaris, 229,](#page-266-0) [287,](#page-324-1) [383](#page-420-0) [dinámicos, 9](#page-46-1) [edición, 142,](#page-179-2) [239 -](#page-276-0) [242](#page-279-0) [Editor de atributos, 245 -](#page-282-1) [249](#page-286-0) [Estadísticas de NFS, 228,](#page-265-1) [382](#page-419-0) [Estadísticas del agente, 227,](#page-264-1) [391](#page-428-1) [Exploración de archivos, 152,](#page-189-2) [157,](#page-194-0) [228,](#page-265-2) [403](#page-440-0) [Gestor de colas de impresión, 228,](#page-265-3) [400](#page-437-1) [HP JetDirect, 228,](#page-265-4) [406](#page-443-2) [Instrumentación de MIB-II, 228,](#page-265-5) [359](#page-396-2) [Lector de configuración, 227](#page-264-2) [Lector del núcleo, 228,](#page-265-6) [369](#page-406-0) [lista alfabética, 356,](#page-393-2) [390](#page-427-2) [MIB, 8 -](#page-45-2) [9](#page-46-2) [número de copias cargadas, 234](#page-271-0) [permisos de seguridad, 248](#page-285-0) [programación, 201,](#page-238-0) [218 -](#page-255-0) [223,](#page-260-0) [245 -](#page-282-1) [249](#page-286-0) [Reconfiguración dinámica, 227](#page-264-3) [Registro de datos, 227,](#page-264-4) [395](#page-432-0) [seguridad, 12,](#page-49-0) [145,](#page-182-0) [245 -](#page-282-1) [249](#page-286-0) [sistema operativo, 357](#page-394-0) [Sistemas de archivos NFS, 228,](#page-265-7) [385](#page-422-0) [sistemas remotos, 405](#page-442-0) [supervisión, 245](#page-282-0) [Supervisión de archivos, 152,](#page-189-3) [227](#page-264-5) [Supervisión de procesos, 152,](#page-189-4) [158,](#page-195-0) [229,](#page-266-1) [237,](#page-274-0) [402](#page-439-1) [Supervisión de proxies MIB-II, 228,](#page-265-8) [406](#page-443-3) [Supervisión del estado del sistema, 228,](#page-265-9) [396](#page-433-0) [Supe](#page-189-5)[rvisión del tamaño de directorios, 152, 227](#page-41-0)

[uso de 'Agregar fila', 356,](#page-393-3) [390](#page-427-3) [ventana Detalles, 135](#page-172-0) [Momento de inicio, propiedad de procesos, 290](#page-327-8)

### **N**

[Nice, propiedad de procesos, 290](#page-327-9) [nodos, creación, 74 -](#page-111-0) [79,](#page-116-1) [85 -](#page-122-0) [87](#page-124-0) [Nombre de sistema del destino, propiedad, 278](#page-315-9) [Nombre del sistema, propiedad, 278](#page-315-10) [notificación de alarmas, 190](#page-227-0) [agente fuera de servicio, 255](#page-292-1) [automática, 190](#page-227-0) [sistema fuera de servicio, 255](#page-292-2) números de puerto [inicio de la consola, 45](#page-82-1) [proceso de búsqueda, 109](#page-146-0)

### **O**

objetos [alarmas, 134](#page-171-0) [copia, 91](#page-128-2) [cortar y pegar, 97 -](#page-134-0) [98](#page-135-0) [creación automática con el Administrador de](#page-142-0) [búsquedas, 105 -](#page-142-0) [108](#page-145-0) [de componente servidor, creación, 338](#page-375-0) [de módulo, creación, 245](#page-282-0) [eliminación, 99 -](#page-136-0) [100](#page-137-0) [enlace de dos objetos, 91](#page-128-0) [modificación, 94 -](#page-131-0) [96](#page-133-0) [pegar, 91](#page-128-2) [ventana Detalles, 135](#page-172-0) [octetos en las direcciones de red, 412](#page-449-1) [Ocultar detalles, botón, 301](#page-338-0) [opciones de menú, 126](#page-163-0) [Archivo, 127](#page-164-0) [Desplazamiento, 129](#page-166-0) [Editar, 127](#page-164-1) [Gráfico, 172 -](#page-209-0) [180](#page-217-0) [Herramientas, 129](#page-166-1) [personalizadas, adición, 350](#page-387-0) [Vista, 128](#page-165-0) [ordenación de columnas en la ficha](#page-328-4) Aplicaciones, 291

#### **P**

[patrones de búsqueda, expresiones UNIX](#page-322-1) regulares, 285 pegar [grupos, 92 -](#page-129-0) [93](#page-130-0) [objetos, 92 -](#page-129-1) [93,](#page-130-0) [97 -](#page-134-0) [98](#page-135-0) [permisos, seguridad, 305](#page-342-1) [personalización de las acciones de alarma, 191](#page-228-0) [Peticiones de búsqueda, ventana, 103 -](#page-140-0) [104](#page-141-0) [pfiles, estadísticas de procesos, 292](#page-329-2) [PID, propiedad de procesos, 290](#page-327-10) ping[, comando, 107,](#page-144-2) [108](#page-145-1) [pldd, estadísticas de procesos, 292](#page-329-3) [pmap, estadísticas de procesos, 292](#page-329-4) [PPID, propiedad de procesos, 290](#page-327-11) [predeterminado, dominio de administración, 56](#page-93-0) [Prioridad, propiedad de procesos, 290](#page-327-12) privilegios predeterminados [Administrador de topología, 319](#page-356-0) [sustitución, 321](#page-358-0) [procedimiento remoto NFS, 410](#page-447-7) [procesadores, total en la ventana Detalles, 295](#page-332-3) [programación, 201,](#page-238-0) [218 -](#page-255-0) [223,](#page-260-0) [245 -](#page-282-1) [249](#page-286-0) [peticiones de búsqueda, 110](#page-147-0) [propiedad,](#page-187-0) *véase* propiedades de datos propiedades de datos [cuadros de explicación, 123](#page-160-0) [Editor de atributos, 181](#page-218-0) [gráficos, 165](#page-202-0) [intervalo de actualización, 195](#page-232-0) [puntos de muestreo, 198](#page-235-0) [supervisión, 201](#page-238-0) [visualización, 150](#page-187-0) propiedades de la ficha Información [Descripción completa de la entidad, 278](#page-315-0) [Descripción de la entidad, 278](#page-315-1) [Destino de eventos de la entidad, 278](#page-315-2) [Destino de las alarmas de la entidad, 278](#page-315-3) [Dirección IP, 278](#page-315-6) [Dirección IP del destino, 278](#page-315-5) [Familia de la entidad, 278](#page-315-7) [Máscara de red, 278](#page-315-8) [Nombre de sistema del destino, 278](#page-315-9) [Nombre del sistema, 278](#page-315-10) [Sistema operativo, 278](#page-315-11) [Tipo de sondeo de la entidad, 278](#page-315-12)

propiedades de procesos [%CPU, 291](#page-328-0) [%Memoria, 291](#page-328-1) [Clase, 290](#page-327-0) [Comando, 291](#page-328-3) [Dirección, 290](#page-327-1) [Duración, 290](#page-327-2) [Estado, 290](#page-327-3) [GrupoE, 290](#page-327-4) [GrupoP, 290](#page-327-5) [ID de grupo, 290](#page-327-6) [ID de sesión, 290](#page-327-7) [Línea de comando, 291](#page-328-5) [Momento de inicio, 290](#page-327-8) [Nice, 290](#page-327-9) [PID, 290](#page-327-10) [PPID, 290](#page-327-11) [Prioridad, 290](#page-327-12) [Tamaño, 290](#page-327-13) [tty, 290](#page-327-14) [UID, 290](#page-327-15) [Usuario, 290](#page-327-16) [UsuarioE, 290](#page-327-17) [Wait Channel, 290](#page-327-18) [propiedades de software supervisadas, 2,](#page-39-2) [9](#page-46-3) [pstack, estadísticas de procesos, 292](#page-329-5) puertos [direcciones en contextos de servidor, 313](#page-350-0) [SNMP, conflictos, 23 -](#page-60-0) [25](#page-62-0) [puntos de muestreo de propiedades de datos, 198](#page-235-0)

#### **R**

rCompare[, regla, 9](#page-46-4) Reconfiguración dinámica [instrucciones sobre la ventana Detalles, 295](#page-332-7) [redes de clase A, B y C, 412](#page-449-1) [referencia a dominios de administración, 60](#page-97-3) [regeneración de las claves de seguridad, 327](#page-364-0) [reglas, 5,](#page-42-6) [9](#page-46-0) [asignación de memoria del núcleo, 410](#page-447-2) [caché de búsqueda de nombres de directorio](#page-447-3) (DNLC), 410 [capacidad de la CPU, 410](#page-447-8)

[carga del disco, 410](#page-447-4) [complejas, 407](#page-444-1) [CPU meta, 409](#page-446-1) [disco ocupado, 409](#page-446-3) [discos meta, 409](#page-446-2) [error de espacio de intercambio, 409](#page-446-8) [espacio de intercambio, 409](#page-446-9) [espacio de intercambio meta, 409](#page-446-7) [Lector del núcleo, 407,](#page-444-2) [408 -](#page-445-1) [409](#page-446-7) [longitud de las colas de ejecución, 410](#page-447-6) [memoria virtual, espacio de intercambio, 410](#page-447-5) [personalizadas, 407](#page-444-3) [Solstice SyMON 1.x, 407](#page-444-3) [Sun Management Center 2.1, 407](#page-444-3) [Supervisión del estado del sistema, 407,](#page-444-4) [410](#page-447-9) [tiempo de páginas sin referencia, 410](#page-447-10) [reglas complejas, 407](#page-444-1) [generación de alarmas de alerta, 407](#page-444-1) [reglas simples, 407](#page-444-0) [generación de alarmas, 407](#page-444-0) [relaciones incluyentes, 310](#page-347-1) [remoto, dominio de administración, 66 -](#page-103-1) [70](#page-107-0) [rhltm000, 410](#page-447-11) [rhltm001, 410](#page-447-12) [rhltm002, 410](#page-447-13) [rhltm003, 410](#page-447-14) [rhltm004, 410](#page-447-15) [rhltm005, 410](#page-447-16) [rhltm006, 410](#page-447-17) [rhltm007, 410](#page-447-18) [rknrd100, 409](#page-446-10) [rknrd102, 409](#page-446-11) [rknrd103, 409](#page-446-12) [rknrd105, 409](#page-446-13) [rknrd106, 409](#page-446-14) [rknrd401, 409](#page-446-15) [rknrd402, 409](#page-446-16) [rknrd403, 409](#page-446-17) [rknrd404, 409](#page-446-18) [rknrd405, 409](#page-446-19) [RMI, dirección de puerto, 336](#page-373-1) [routers, reglas de encaminamiento, 412](#page-449-2)

### **S**

[segmentos, creación, 88 -](#page-125-0) [91](#page-128-1) [seguridad, 12](#page-49-0) [categorías de control de acceso \(ACL\), 43,](#page-80-2) [306,](#page-343-0) [307](#page-344-4) [acceso a la información en módulos, 315](#page-352-1) [adición de grupos definidos por el usuario, 318](#page-355-3) [adición de usuarios, 44,](#page-81-3) [315](#page-352-2) [asignación de privilegios de administrador, 44,](#page-81-4) [318](#page-355-4) [eliminación de usuarios, 319](#page-356-1) [especificación, 311](#page-348-0) [uso de las funciones básicas, 314](#page-351-1) [claves, 326](#page-363-0) [regeneración, 327](#page-364-0) [dominios de administración, 60](#page-97-4) esmaster[, privado, 306](#page-343-3) espublic[, público, 306](#page-343-3) [ficha, 315](#page-352-3) funciones [administrador, 309](#page-346-1) [operador, 309](#page-346-1) [usuario general, 309](#page-346-1) [grupos de Sun Management Center, 307](#page-344-3) [mensajes entre consola y servidor, 49](#page-86-1) [módulos, 145,](#page-182-0) [245 -](#page-282-1) [249](#page-286-0) [niveles en Sun Management Center, 305](#page-342-2) [permisos, 305](#page-342-1) [privilegios predeterminados, 319](#page-356-0) [sistemas, 145](#page-182-0) [sistemas remotos, 66](#page-103-2) [usuarios de Sun Management Center, 43,](#page-80-3) [306](#page-343-4) [selección de columnas en la visualización de](#page-326-1) [detalles de Aplicaciones, 289 -](#page-326-1) [291](#page-328-6) server-config[.x, archivo, 334](#page-371-0) servidor [acceso, 312](#page-349-0) [acceso remoto, 312](#page-349-0) [contexto, 312](#page-349-1) [información necesaria, 22](#page-59-1) [interacción con la consola y el agente, 3 -](#page-40-0) [5](#page-42-3) [interacción con los agentes, 5](#page-42-7) [limitaciones de acceso a contextos, 314](#page-351-0) [número de puerto, 49,](#page-86-1) [333](#page-370-6) [servidor Sun Management Center, estadísticas del](#page-374-4) agente, 337

sistema [de archivos, lleno, 409](#page-446-20) [operativo, módulos, 357](#page-394-0) [remotos, módulos, 405](#page-442-0) [seguridad, 12,](#page-49-0) [145](#page-182-0) [ventana Detalles, 135](#page-172-0) [Sistema operativo, propiedad, 278](#page-315-11) [SMsystemCommand, 352](#page-389-0) [SNMP, 10](#page-47-0) [definiciones de puerto, 334](#page-371-0) [MIB para los módulos de Sun Management](#page-390-0) Center, 353 [subagentes, 328 -](#page-365-0) [330](#page-367-0) [subagentes, 328 -](#page-365-0) [330](#page-367-0) [SNMP, 18](#page-55-1) [subredes, 412](#page-449-2) sugerencias [búsquedas en varias copias, 304](#page-341-0) [la función Buscar hace distinción entre](#page-341-1) mayúsculas y minúsculas, 304 [visualización de mensajes extensos en las](#page-313-0) celdas, 276 [visualización de niveles de detalle, 276](#page-313-1) Sun Management Center [acceso al servidor, 312](#page-349-0) [acceso remoto, 312](#page-349-0) [alarmas, 251](#page-288-0) [clases de seguridad Java, 305](#page-342-0) [contexto de servidor, 312](#page-349-1) [desinstalación del software, 25](#page-62-1) [funciones de los usuarios, 309](#page-346-1) [licencias, 41 -](#page-78-1) [42](#page-79-1) [niveles de seguridad, 305](#page-342-2) [paquetes adicionales, 21](#page-58-0) [paquetes centrales, 20](#page-57-0) [privilegios de seguridad predeterminados, 319](#page-356-0) [reglas, 407](#page-444-3) [seguridad de usuarios, 43](#page-80-3) servidor [limitaciones de acceso a contextos, 314](#page-351-0) [supervisión, 76 -](#page-113-0) [77](#page-114-0) [Sun StorEdge A5000, 5100, 5200, vista física, 299](#page-336-0) supervisión [componentes del servidor, 338](#page-375-0) [de propiedades de software con Sun](#page-39-2) [Management Center, 2,](#page-39-2) [9](#page-46-3) [del hardware con Sun Management Center, 2](#page-39-1) [objetos, métodos, 76 -](#page-113-0) [77](#page-114-0) [propiedades de datos, 201](#page-238-0)

Supervisión de archivos, módulo [adición de filas a una tabla, 153 -](#page-190-2) [156](#page-193-0) [Supervisión de procesos, módulo, 158,](#page-195-0) [237](#page-274-0) supervisión de propiedades [reglas simples, 407](#page-444-0) Supervisión del estado del sistema, módulo [reglas, 407](#page-444-4) Supervisión del tamaño de directorios, módulo [definición de directorios, 152 -](#page-189-6) [153](#page-190-3) [lista de archivos, 162 -](#page-199-0) [164](#page-201-0) syslog, [409](#page-446-21)

#### **T**

tabla de propiedades de datos [adición de filas, 152 -](#page-189-1) [153,](#page-190-1) [153 -](#page-190-2) [156,](#page-193-0) [159 -](#page-196-0) [160](#page-197-0) [tablas, encaminamiento, 107,](#page-144-2) [108](#page-145-1) [Tamaño virtual, incremento del umbral, 340 -](#page-377-0) [341](#page-378-0) [Tamaño, propiedad de procesos, 290](#page-327-13) [Temporizador, 201,](#page-238-0) [202](#page-239-0) [combinación de expresiones temporales, 203 -](#page-240-1) [223](#page-260-0) [tiempo de espera, proceso de búsqueda, 108,](#page-145-2) [109](#page-146-2) [Tipo de sondeo de la entidad, propiedad de](#page-315-12) procesos, 278 [topología, vista, 11](#page-48-0) [tty, propiedad de procesos, 290](#page-327-14)

#### **U**

[ubicación de los archivos de registro, 281](#page-318-2) [UID, propiedad de procesos, 290](#page-327-15) [umbrales de alarmas, 314](#page-351-2) [creación, 187 -](#page-224-0) [188](#page-225-0) [simples, 9](#page-46-0) [Usuario, propiedad de procesos, 290](#page-327-16) [UsuarioE, propiedad de procesos, 290](#page-327-17) [usuarios, 43,](#page-80-3) [306](#page-343-4) esmaster[, 306](#page-343-3) espublic[, 306](#page-343-3) [funciones predeterminadas, 309](#page-346-1) [seguridad en Sun Managemente Center, 306](#page-343-4)

#### **V**

var/adm/message[, 409](#page-446-22) [ventana Buscar en la vista lógica de Detalles, 304](#page-341-2) [ventana principal de la consola, 10](#page-47-1) [Ver detalles, botón, 301](#page-338-0) vista física [A5000, A5100, A5200, 299](#page-336-0) [actualización de detalles, 301](#page-338-1) [Vista, menú, 128](#page-165-0) vistas [dominio de administración, 119](#page-156-0) [física, 12](#page-49-1) [jerarquía, 11,](#page-48-0) [119](#page-156-0) [acciones con el ratón, 121](#page-158-0) [registro, 136](#page-173-5) [topología, 11,](#page-48-0) [119](#page-156-0) [acciones con el ratón, 123](#page-160-1) visualización [archivos de registro, 281](#page-318-0) [datos, 150](#page-187-0) [de registros, 11](#page-48-2) [mensajes de error, 11](#page-48-1) visualización de detalles de Aplicaciones [configuración, 289 -](#page-326-1) [292](#page-329-0) [selección de columnas, 289 -](#page-326-1) [291](#page-328-6) [visualización de los procesos, 11](#page-48-3)

#### **W**

[Wait Channel, propiedad de procesos, 290](#page-327-18)